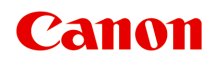

# **GX7000 series Онлайн-руководство**

Русский (Russian)

# **Содержание**

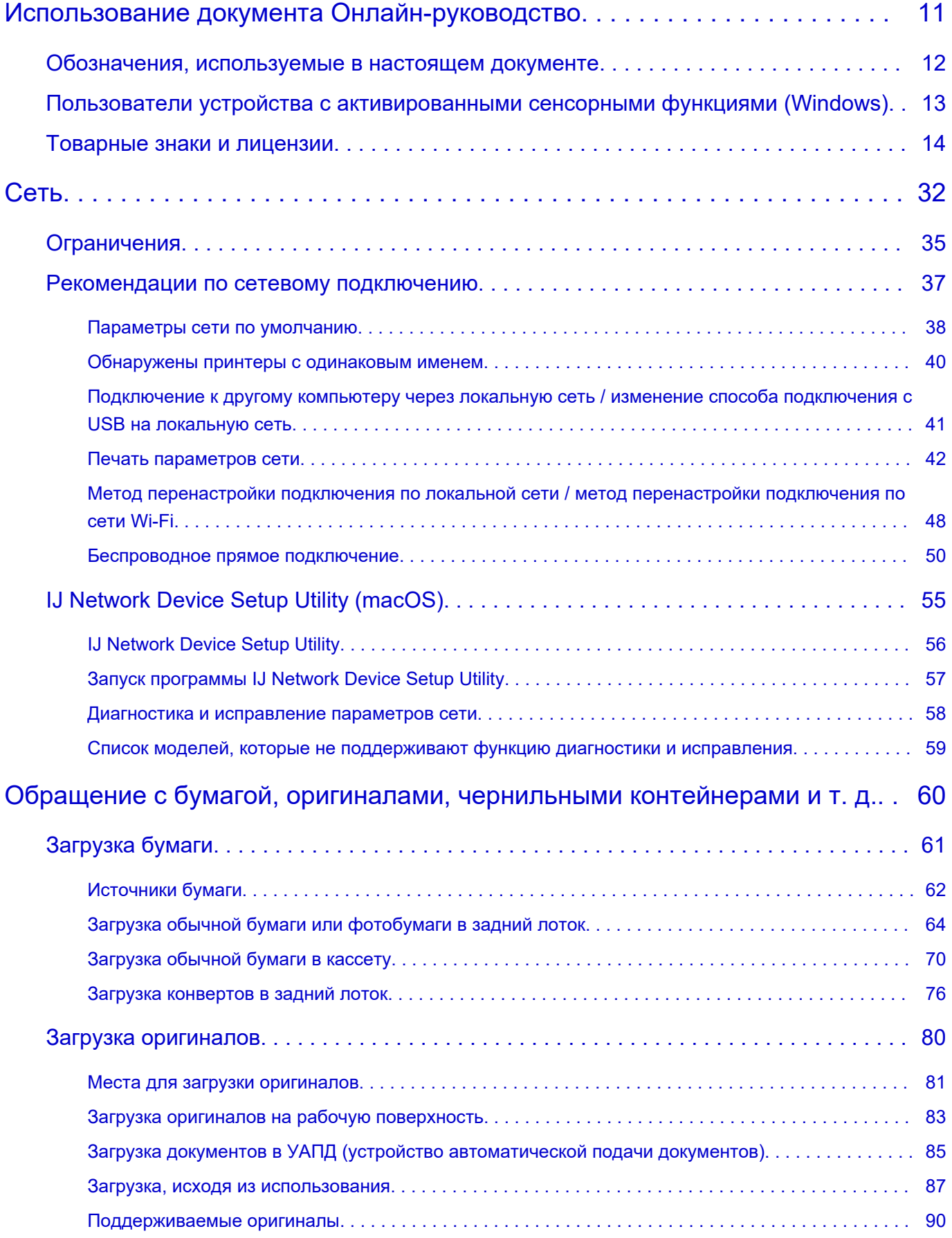

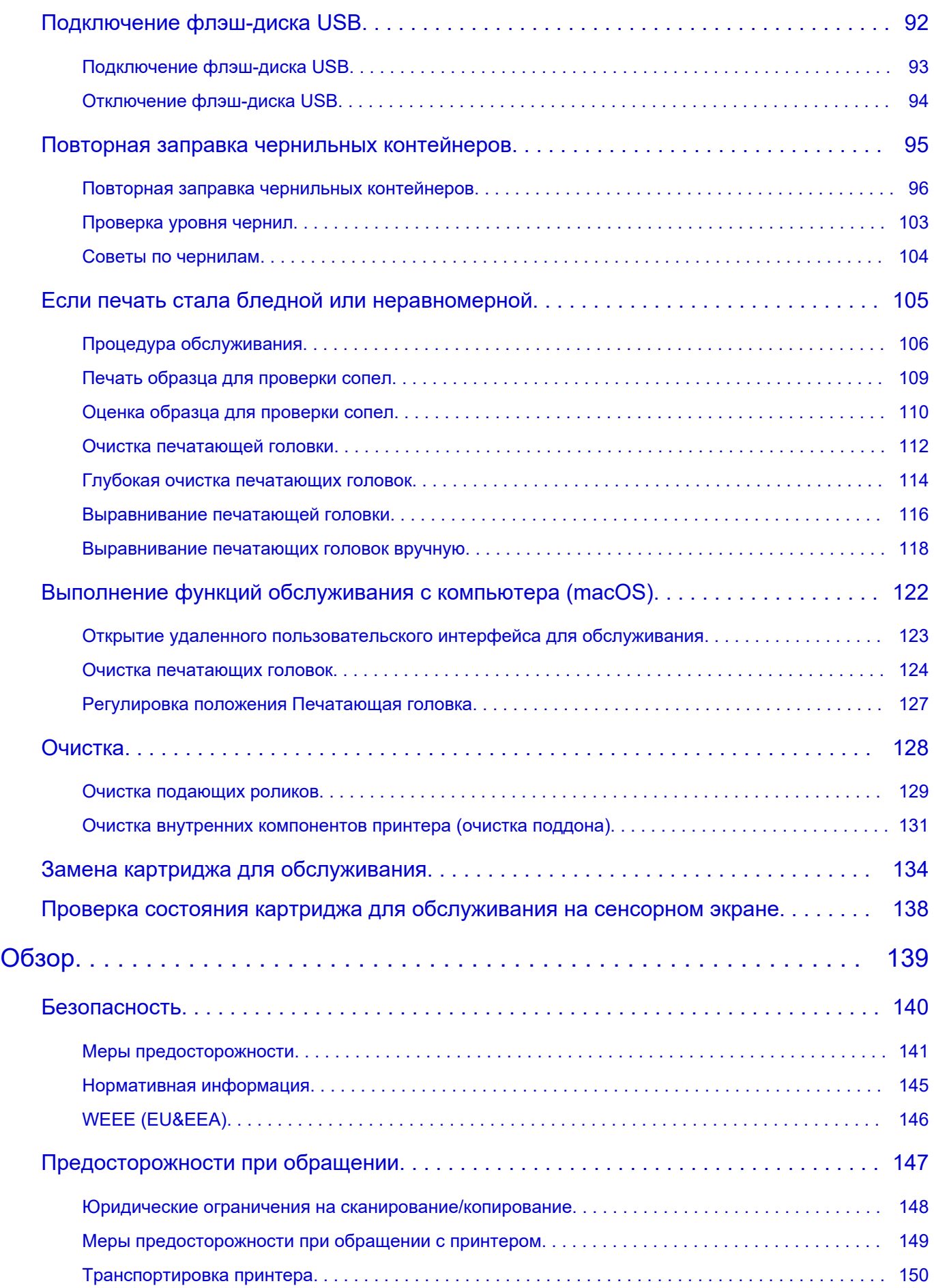

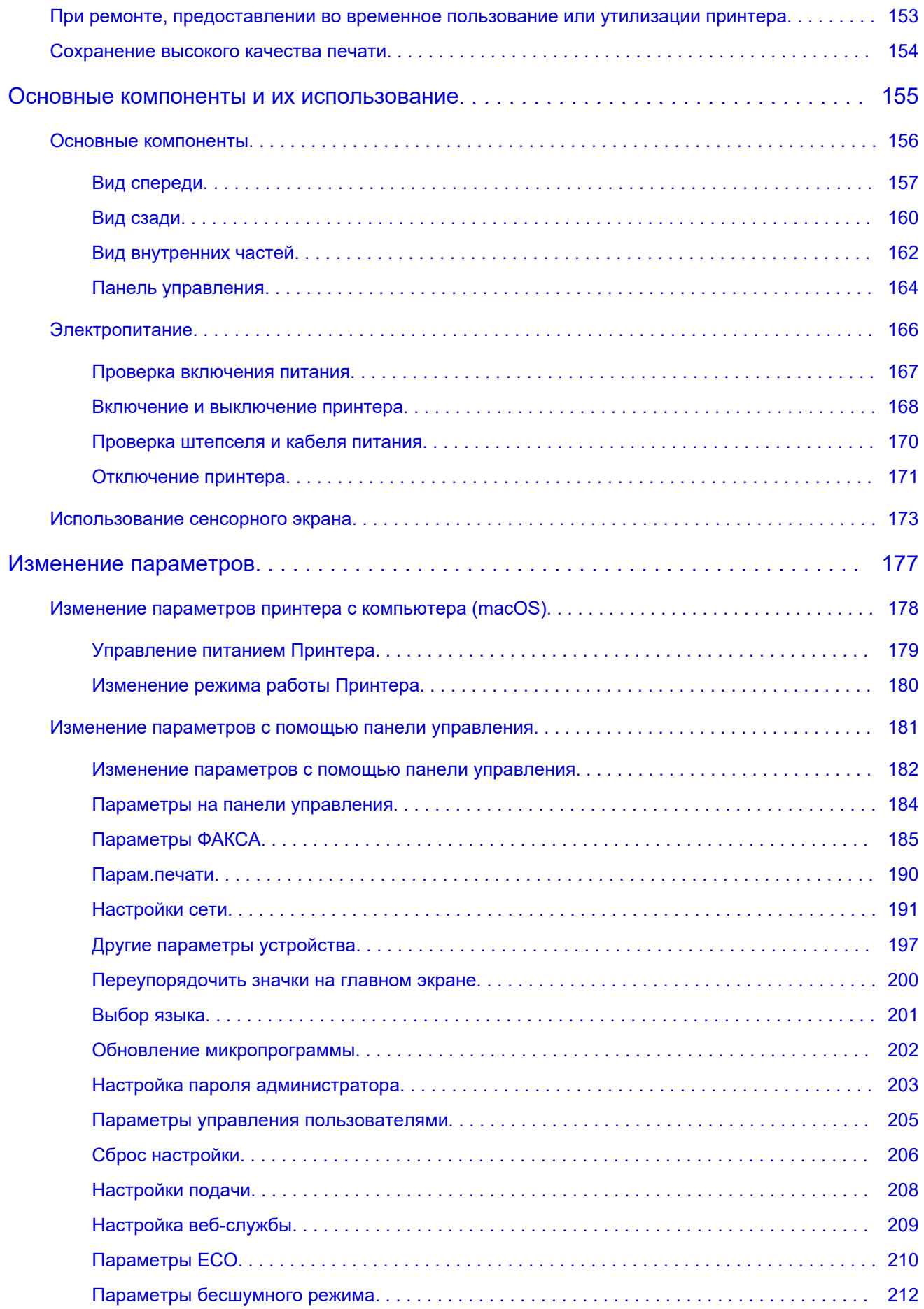

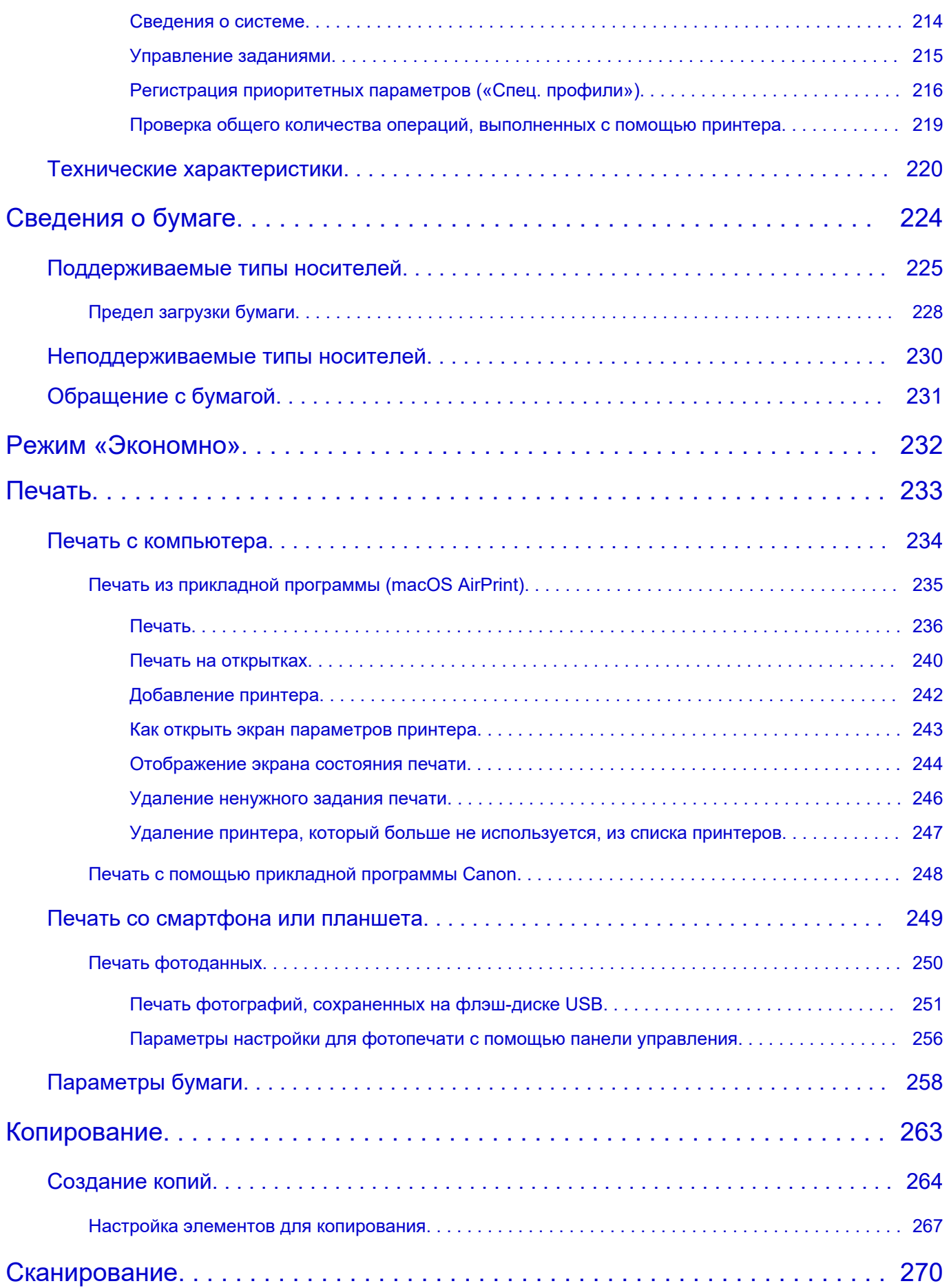

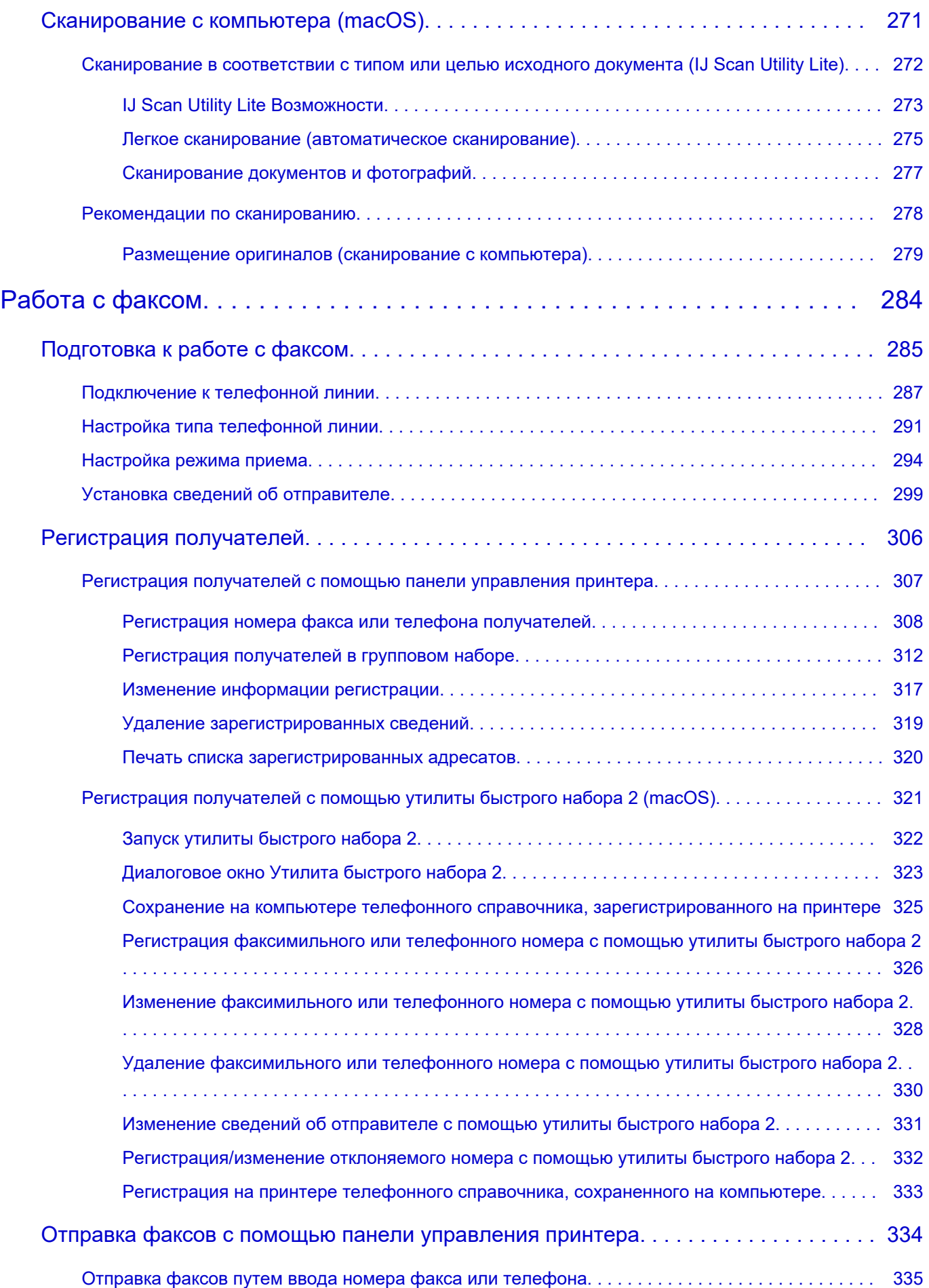

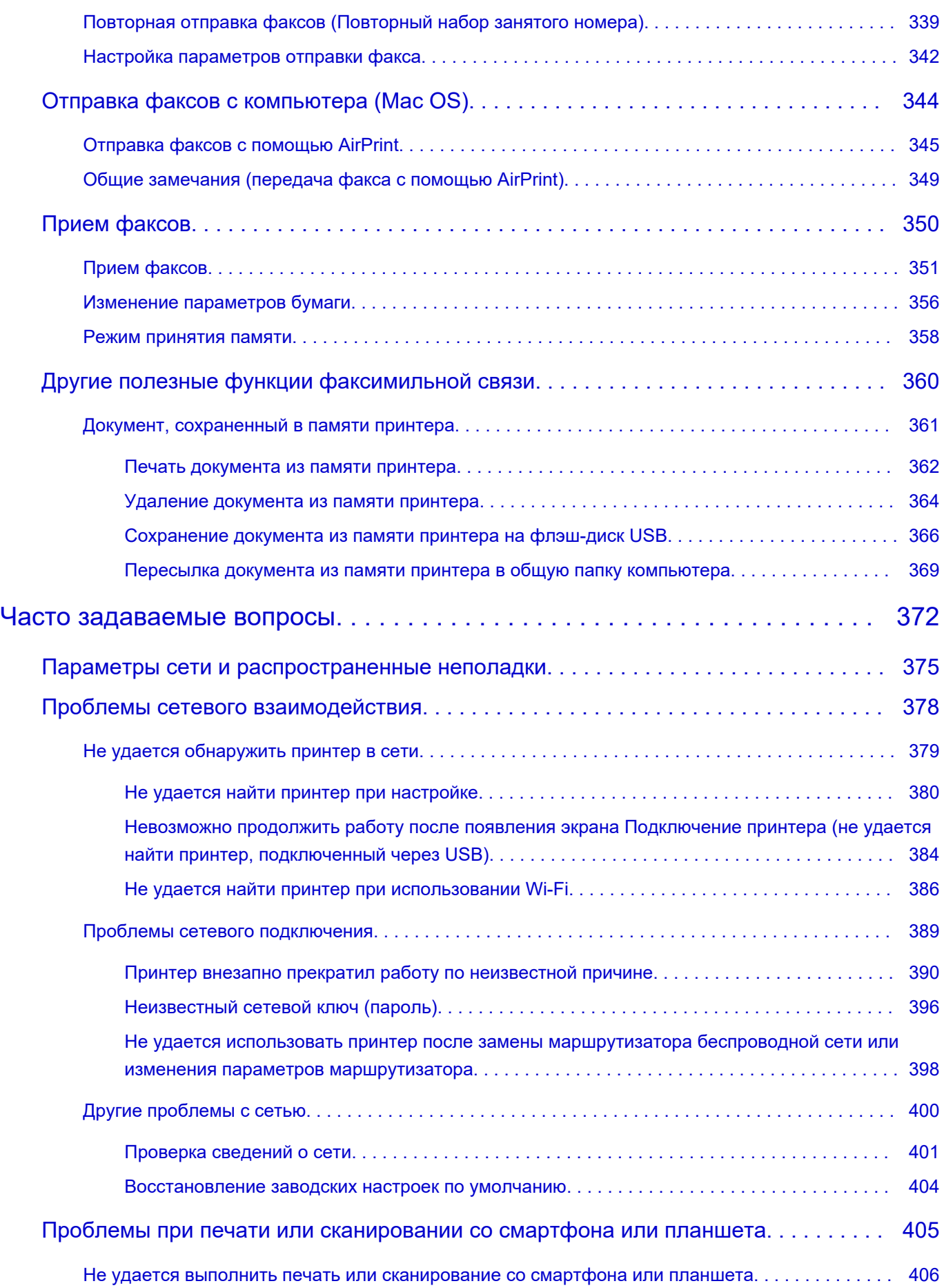

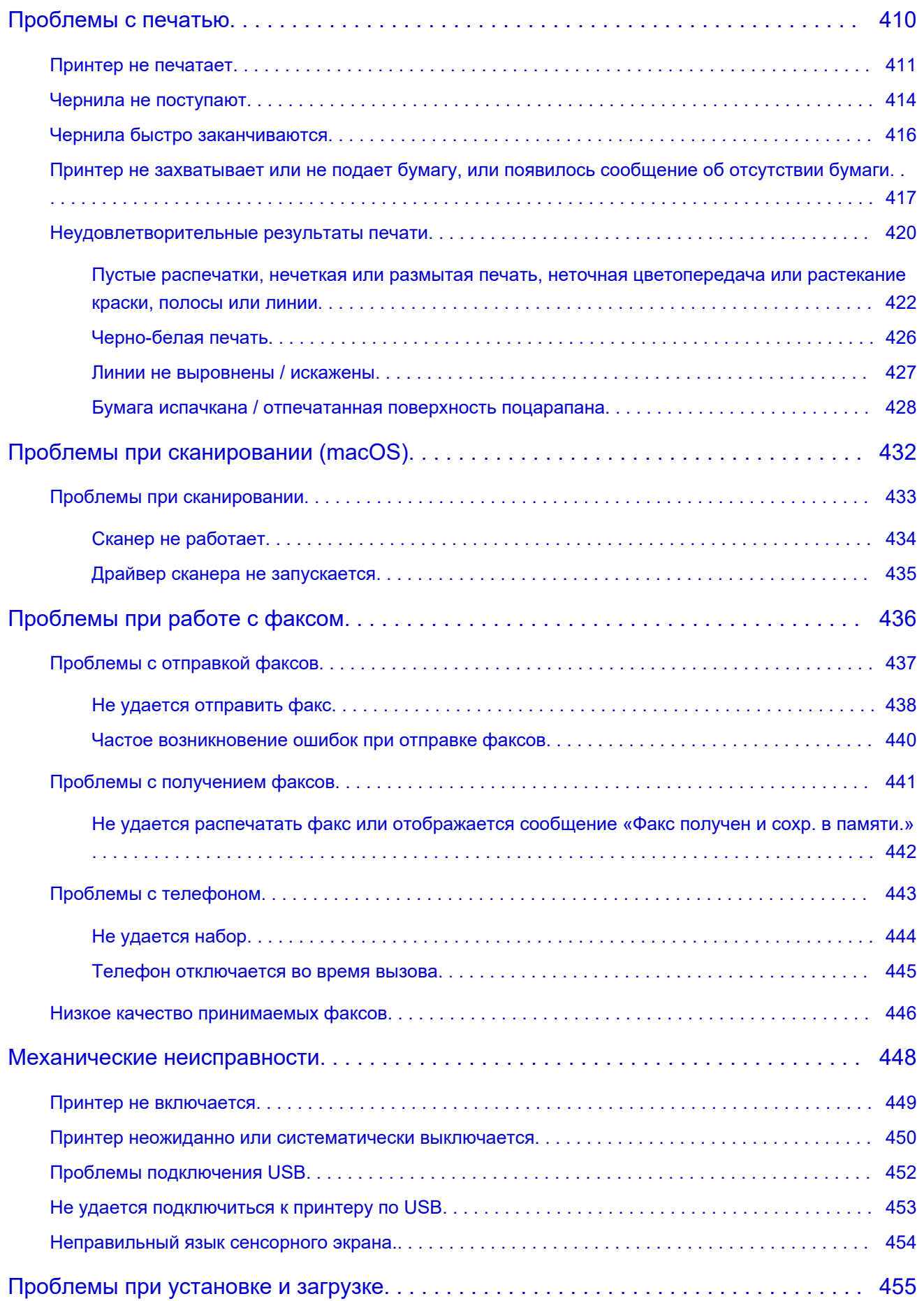

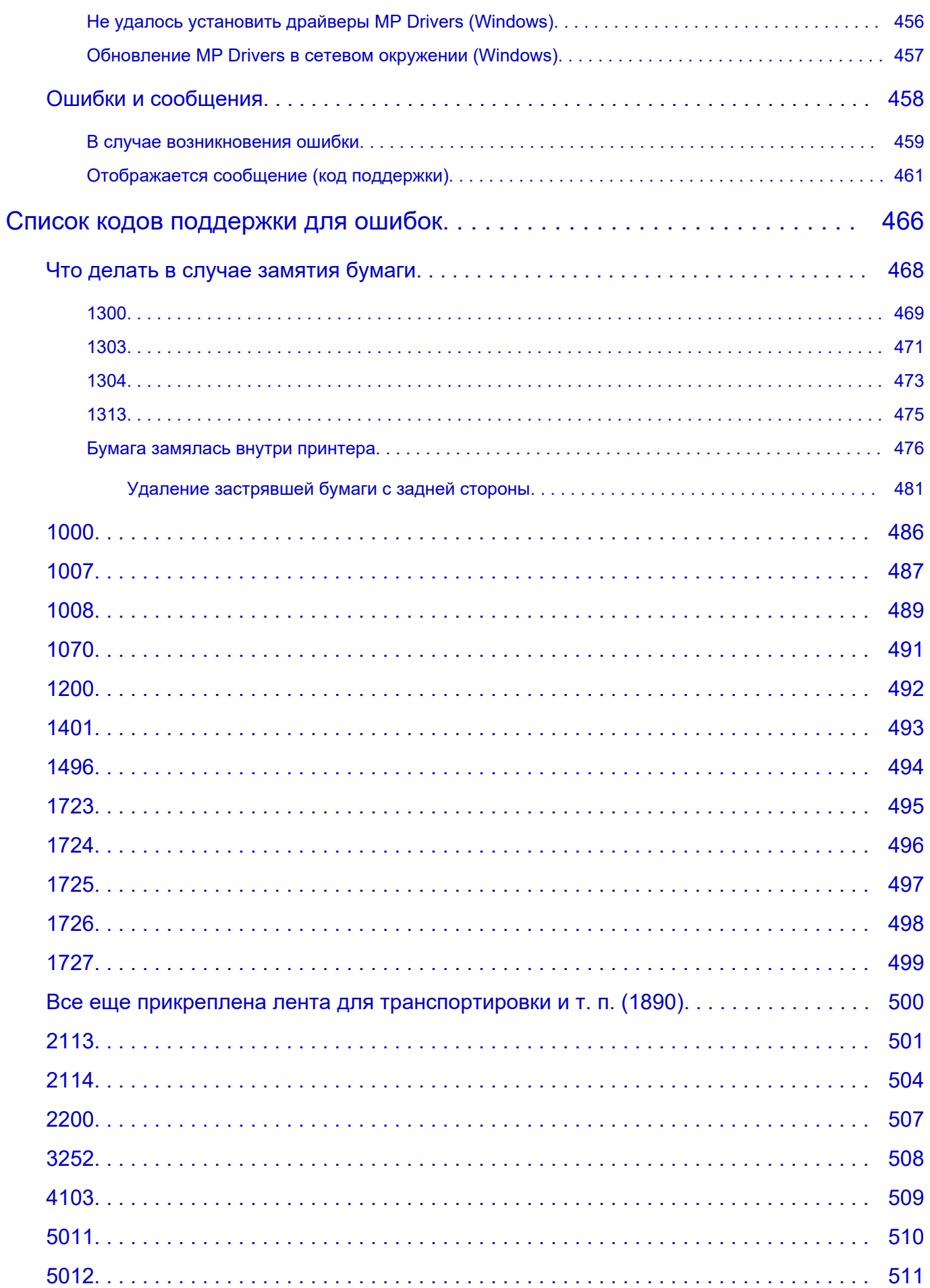

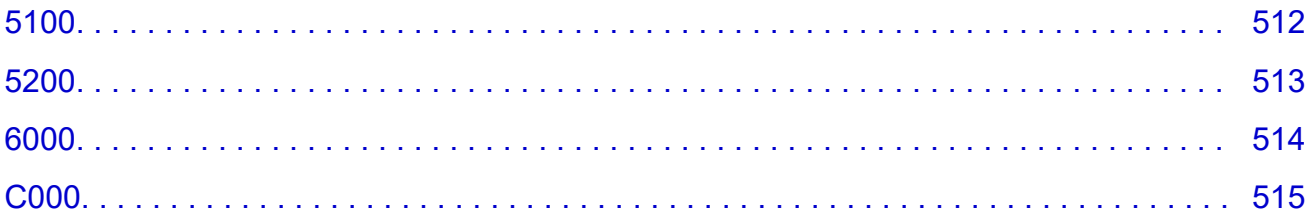

# <span id="page-10-0"></span>**Использование документа Онлайн-руководство**

- **Условия эксплуатации**
- **[Обозначения, используемые в настоящем документе](#page-11-0)**
- **[Пользователи устройства с активированными сенсорными функциями](#page-12-0) [\(Windows\)](#page-12-0)**
- **Печать документа Онлайн-руководство**
- **[Товарные знаки и лицензии](#page-13-0)**
- **Снимки экранов в данном руководстве**

## <span id="page-11-0"></span>**Обозначения, используемые в настоящем документе**

#### **<u>А</u>** Предупреждение!

Несоблюдение этих указаний может привести к тяжелым травмам, вплоть до смертельного исхода, или имущественному ущербу вследствие неправильной эксплуатации оборудования. Обязательно следуйте этим указаниям в целях безопасной эксплуатации.

#### **ДОСТОРОЖНО!**

Несоблюдение этих указаний может привести к травмам или имущественному ущербу вследствие неправильной эксплуатации оборудования. Обязательно следуйте этим указаниям в целях безопасной эксплуатации.

#### **Внимание!**

Инструкции (и важные сведения), которые необходимо соблюдать, чтобы избежать ущерба и травм вследствие неправильной эксплуатации изделия. Обязательно прочитайте эти инструкции.

#### **Примечание.**

Инструкции, в том числе примечания о работе устройства и дополнительные пояснения.

#### **Основные сведения**

Инструкции, разъясняющие основные операции с продуктом.

#### **Примечание.**

• Значки могут быть другими — это зависит от модели продукта.

### <span id="page-12-0"></span>**Пользователи устройства с активированными сенсорными функциями (Windows)**

Для касаний необходимо заменить действие «щелчок правой кнопкой мыши» в этом документе на действие, установленное в операционной системе. Например, если в операционной системе установлено действие «нажатие и удерживание», замените «щелчок правой кнопкой мыши» на «нажатие и удерживание».

### <span id="page-13-0"></span>**Товарные знаки и лицензии**

- Microsoft является охраняемым товарным знаком Microsoft Corporation.
- Windows является товарным знаком или зарегистрированным товарным знаком Microsoft Corporation в США и других странах.
- Windows Vista является товарным знаком или зарегистрированным товарным знаком Microsoft Corporation в США и других странах.
- Microsoft Edge является товарным знаком или зарегистрированным товарным знаком Microsoft Corporation в США и других странах.
- Internet Explorer является товарным знаком или зарегистрированным товарным знаком Microsoft Corporation в США и других странах.
- Mac, Mac OS, macOS, OS X, AirPort, App Store, AirPrint, логотип AirPrint, Safari, Bonjour, iPad, iPad Air, iPad mini, iPadOS, iPhone и iPod touch являются товарными знаками компании Apple Inc., зарегистрированными в США и других странах.
- IOS является товарным знаком или зарегистрированным товарным знаком компании Cisco в США, других странах и используется по лицензии.
- Google Cloud Print, Google Chrome, Chrome OS, Chromebook, Android, Google Drive, Google Apps и Google Analytics являются зарегистрированными товарными знаками или товарными знаками компании Google Inc. Google Play и логотип Google Play являются товарными знаками компании Google LLC.
- Adobe, Acrobat, Flash, Photoshop, Photoshop Elements, Lightroom, Adobe RGB и Adobe RGB (1998) являются зарегистрированными товарными знаками или товарными знаками компании Adobe Systems Incorporated в США и/или других странах.
- Bluetooth является товарным знаком корпорации Bluetooth SIG, Inc. в США, предоставленным по лицензии корпорации Canon Inc.
- Autodesk и AutoCAD являются зарегистрированными товарными знаками или товарными знаками компании Autodesk, Inc. и/или ее дочерних компаний и/или филиалов в США и/или других странах.
- QR-код является зарегистрированным товарным знаком DENSO WAVE INCORPORATED в Японии и других странах.
- USB Type-C™ является товарным знаком организации USB Implementers Forum.
- The Mopria® word mark and the Mopria® Logo are registered and/or unregistered trademarks of Mopria Alliance, Inc. in the United States and other countries. Unauthorized use is strictly prohibited.

#### **Примечание.**

• Официальное название Windows Vista — операционная система Microsoft Windows Vista.

#### Copyright (c) 2003-2015 Apple Inc. All rights reserved.

Redistribution and use in source and binary forms, with or without modification, are permitted provided that the following conditions are met:

- 1. Redistributions of source code must retain the above copyright notice, this list of conditions and the following disclaimer.
- 2. Redistributions in binary form must reproduce the above copyright notice, this list of conditions and the following disclaimer in the documentation and/or other materials provided with the distribution.
- 3. Neither the name of Apple Inc. ("Apple") nor the names of its contributors may be used to endorse or promote products derived from this software without specific prior written permission.

THIS SOFTWARE IS PROVIDED BY APPLE AND ITS CONTRIBUTORS "AS IS" AND ANY EXPRESS OR IMPLIED WARRANTIES, INCLUDING, BUT NOT LIMITED TO, THE IMPLIED WARRANTIES OF MERCHANTABILITY AND FITNESS FOR A PARTICULAR PURPOSE ARE DISCLAIMED. IN NO EVENT SHALL APPLE OR ITS CONTRIBUTORS BE LIABLE FOR ANY DIRECT, INDIRECT, INCIDENTAL, SPECIAL, EXEMPLARY, OR CONSEQUENTIAL DAMAGES (INCLUDING, BUT NOT LIMITED TO, PROCUREMENT OF SUBSTITUTE GOODS OR SERVICES; LOSS OF USE, DATA, OR PROFITS; OR BUSINESS INTERRUPTION) HOWEVER CAUSED AND ON ANY THEORY OF LIABILITY, WHETHER IN CONTRACT, STRICT LIABILITY, OR TORT (INCLUDING NEGLIGENCE OR OTHERWISE) ARISING IN ANY WAY OUT OF THE USE OF THIS SOFTWARE, EVEN IF ADVISED OF THE POSSIBILITY OF SUCH DAMAGE.

Apache License

Version 2.0, January 2004

http://www.apache.org/licenses/ TERMS AND CONDITIONS FOR USE, REPRODUCTION, AND DISTRIBUTION

1. Definitions.

"License" shall mean the terms and conditions for use, reproduction, and distribution as defined by Sections 1 through 9 of this document.

"Licensor" shall mean the copyright owner or entity authorized by the copyright owner that is granting the License.

"Legal Entity" shall mean the union of the acting entity and all other entities that control, are controlled by, or are under common control with that entity. For the purposes of this definition, "control" means (i) the power, direct or indirect, to cause the direction or management of such entity, whether by contract or otherwise, or (ii) ownership of fifty percent (50%) or more of the outstanding shares, or (iii) beneficial ownership of such entity.

"You" (or "Your") shall mean an individual or Legal Entity exercising permissions granted by this License.

"Source" form shall mean the preferred form for making modifications, including but not limited to software source code, documentation source, and configuration files.

"Object" form shall mean any form resulting from mechanical transformation or translation of a Source form, including but not limited to compiled object code, generated documentation, and conversions to other media types.

"Work" shall mean the work of authorship, whether in Source or Object form, made available under the License, as indicated by a copyright notice that is included in or attached to the work (an example is provided in the Appendix below).

"Derivative Works" shall mean any work, whether in Source or Object form, that is based on (or derived from) the Work and for which the editorial revisions, annotations, elaborations, or other modifications represent, as a whole, an original work of authorship. For the purposes of this License, Derivative Works shall not include works that remain separable from, or merely link (or bind by name) to the interfaces of, the Work and Derivative Works thereof.

"Contribution" shall mean any work of authorship, including the original version of the Work and any modifications or additions to that Work or Derivative Works thereof, that is intentionally submitted to Licensor for inclusion in the Work by the copyright owner or by an individual or Legal Entity

authorized to submit on behalf of the copyright owner. For the purposes of this definition, "submitted" means any form of electronic, verbal, or written communication sent to the Licensor or its representatives, including but not limited to communication on electronic mailing lists, source code control systems, and issue tracking systems that are managed by, or on behalf of, the Licensor for the purpose of discussing and improving the Work, but excluding communication that is conspicuously marked or otherwise designated in writing by the copyright owner as "Not a Contribution."

"Contributor" shall mean Licensor and any individual or Legal Entity on behalf of whom a Contribution has been received by Licensor and subsequently incorporated within the Work.

- 2. Grant of Copyright License. Subject to the terms and conditions of this License, each Contributor hereby grants to You a perpetual, worldwide, non-exclusive, no-charge, royalty-free, irrevocable copyright license to reproduce, prepare Derivative Works of, publicly display, publicly perform, sublicense, and distribute the Work and such Derivative Works in Source or Object form.
- 3. Grant of Patent License. Subject to the terms and conditions of this License, each Contributor hereby grants to You a perpetual, worldwide, non-exclusive, no-charge, royalty-free, irrevocable (except as stated in this section) patent license to make, have made, use, offer to sell, sell, import, and otherwise transfer the Work, where such license applies only to those patent claims licensable by such Contributor that are necessarily infringed by their Contribution(s) alone or by combination of their Contribution(s) with the Work to which such Contribution(s) was submitted. If You institute patent litigation against any entity (including a cross-claim or counterclaim in a lawsuit) alleging that the Work or a Contribution incorporated within the Work constitutes direct or contributory patent infringement, then any patent licenses granted to You under this License for that Work shall terminate as of the date such litigation is filed.
- 4. Redistribution. You may reproduce and distribute copies of the Work or Derivative Works thereof in any medium, with or without modifications, and in Source or Object form, provided that You meet the following conditions:
	- 1. You must give any other recipients of the Work or Derivative Works a copy of this License; and
	- 2. You must cause any modified files to carry prominent notices stating that You changed the files; and
	- 3. You must retain, in the Source form of any Derivative Works that You distribute, all copyright, patent, trademark, and attribution notices from the Source form of the Work, excluding those notices that do not pertain to any part of the Derivative Works; and
	- 4. If the Work includes a "NOTICE" text file as part of its distribution, then any Derivative Works that You distribute must include a readable copy of the attribution notices contained within such NOTICE file, excluding those notices that do not pertain to any part of the Derivative Works, in at least one of the following places: within a NOTICE text file distributed as part of the Derivative Works; within the Source form or documentation, if provided along with the Derivative Works; or, within a display generated by the Derivative Works, if and wherever such third-party notices normally appear. The contents of the NOTICE file are for informational purposes only and do not modify the License. You may add Your own attribution notices within Derivative Works that You distribute, alongside or as an addendum to the NOTICE text from the Work, provided that such additional attribution notices cannot be construed as modifying the License.

You may add Your own copyright statement to Your modifications and may provide additional or different license terms and conditions for use, reproduction, or distribution of Your modifications, or for any such Derivative Works as a whole, provided Your use, reproduction, and distribution of the Work otherwise complies with the conditions stated in this License.

- 5. Submission of Contributions. Unless You explicitly state otherwise, any Contribution intentionally submitted for inclusion in the Work by You to the Licensor shall be under the terms and conditions of this License, without any additional terms or conditions. Notwithstanding the above, nothing herein shall supersede or modify the terms of any separate license agreement you may have executed with Licensor regarding such Contributions.
- 6. Trademarks. This License does not grant permission to use the trade names, trademarks, service marks, or product names of the Licensor, except as required for reasonable and customary use in describing the origin of the Work and reproducing the content of the NOTICE file.
- 7. Disclaimer of Warranty. Unless required by applicable law or agreed to in writing, Licensor provides the Work (and each Contributor provides its Contributions) on an "AS IS" BASIS, WITHOUT WARRANTIES OR CONDITIONS OF ANY KIND, either express or implied, including, without limitation, any warranties or conditions of TITLE, NON-INFRINGEMENT, MERCHANTABILITY, or FITNESS FOR A PARTICULAR PURPOSE. You are solely responsible for determining the appropriateness of using or redistributing the Work and assume any risks associated with Your exercise of permissions under this License.
- 8. Limitation of Liability. In no event and under no legal theory, whether in tort (including negligence), contract, or otherwise, unless required by applicable law (such as deliberate and grossly negligent acts) or agreed to in writing, shall any Contributor be liable to You for damages, including any direct, indirect, special, incidental, or consequential damages of any character arising as a result of this License or out of the use or inability to use the Work (including but not limited to damages for loss of goodwill, work stoppage, computer failure or malfunction, or any and all other commercial damages or losses), even if such Contributor has been advised of the possibility of such damages.
- 9. Accepting Warranty or Additional Liability. While redistributing the Work or Derivative Works thereof, You may choose to offer, and charge a fee for, acceptance of support, warranty, indemnity, or other liability obligations and/or rights consistent with this License. However, in accepting such obligations, You may act only on Your own behalf and on Your sole responsibility, not on behalf of any other Contributor, and only if You agree to indemnify, defend, and hold each Contributor harmless for any liability incurred by, or claims asserted against, such Contributor by reason of your accepting any such warranty or additional liability.

END OF TERMS AND CONDITIONS

---- Part 1: CMU/UCD copyright notice: (BSD like) -----

Copyright 1989, 1991, 1992 by Carnegie Mellon University

Derivative Work - 1996, 1998-2000

Copyright 1996, 1998-2000 The Regents of the University of California

All Rights Reserved

Permission to use, copy, modify and distribute this software and its documentation for any purpose and without fee is hereby granted, provided that the above copyright notice appears in all copies and that both that copyright notice and this permission notice appear in supporting documentation, and that the name of CMU and The Regents of the University of California not be used in advertising or publicity pertaining to distribution of the software without specific written permission.

CMU AND THE REGENTS OF THE UNIVERSITY OF CALIFORNIA DISCLAIM ALL WARRANTIES WITH REGARD TO THIS SOFTWARE, INCLUDING ALL IMPLIED WARRANTIES OF MERCHANTABILITY AND FITNESS. IN NO EVENT SHALL CMU OR THE REGENTS OF THE UNIVERSITY OF CALIFORNIA BE LIABLE FOR ANY SPECIAL, INDIRECT OR CONSEQUENTIAL DAMAGES OR ANY DAMAGES WHATSOEVER RESULTING FROM THE LOSS OF USE, DATA OR PROFITS, WHETHER IN AN ACTION OF CONTRACT, NEGLIGENCE OR OTHER TORTIOUS ACTION, ARISING OUT OF OR IN CONNECTION WITH THE USE OR PERFORMANCE OF THIS SOFTWARE.

---- Part 2: Networks Associates Technology, Inc copyright notice (BSD) -----

Copyright (c) 2001-2003, Networks Associates Technology, Inc

All rights reserved.

Redistribution and use in source and binary forms, with or without modification, are permitted provided that the following conditions are met:

\* Redistributions of source code must retain the above copyright notice, this list of conditions and the following disclaimer.

\* Redistributions in binary form must reproduce the above copyright notice, this list of conditions and the following disclaimer in the documentation and/or other materials provided with the distribution.

\* Neither the name of the Networks Associates Technology, Inc nor the names of its contributors may be used to endorse or promote products derived from this software without specific prior written permission.

THIS SOFTWARE IS PROVIDED BY THE COPYRIGHT HOLDERS AND CONTRIBUTORS ``AS IS'' AND ANY EXPRESS OR IMPLIED WARRANTIES, INCLUDING, BUT NOT LIMITED TO, THE IMPLIED WARRANTIES OF MERCHANTABILITY AND FITNESS FOR A PARTICULAR PURPOSE ARE DISCLAIMED. IN NO EVENT SHALL THE COPYRIGHT HOLDERS OR CONTRIBUTORS BE LIABLE FOR ANY DIRECT, INDIRECT, INCIDENTAL, SPECIAL, EXEMPLARY, OR CONSEQUENTIAL DAMAGES (INCLUDING, BUT NOT LIMITED TO, PROCUREMENT OF SUBSTITUTE GOODS OR SERVICES; LOSS OF USE, DATA, OR PROFITS; OR BUSINESS INTERRUPTION) HOWEVER CAUSED AND ON ANY THEORY OF LIABILITY, WHETHER IN CONTRACT, STRICT LIABILITY, OR TORT (INCLUDING NEGLIGENCE OR OTHERWISE) ARISING IN ANY WAY OUT OF THE USE OF THIS SOFTWARE, EVEN IF ADVISED OF THE POSSIBILITY OF SUCH DAMAGE.

---- Part 3: Cambridge Broadband Ltd. copyright notice (BSD) -----

Portions of this code are copyright (c) 2001-2003, Cambridge Broadband Ltd.

All rights reserved.

Redistribution and use in source and binary forms, with or without modification, are permitted provided that the following conditions are met:

\* Redistributions of source code must retain the above copyright notice, this list of conditions and the following disclaimer.

\* Redistributions in binary form must reproduce the above copyright notice, this list of conditions and the following disclaimer in the documentation and/or other materials provided with the distribution.

\* The name of Cambridge Broadband Ltd. may not be used to endorse or promote products derived from this software without specific prior written permission.

THIS SOFTWARE IS PROVIDED BY THE COPYRIGHT HOLDER ``AS IS'' AND ANY EXPRESS OR IMPLIED WARRANTIES, INCLUDING, BUT NOT LIMITED TO, THE IMPLIED WARRANTIES OF MERCHANTABILITY AND FITNESS FOR A PARTICULAR PURPOSE ARE DISCLAIMED. IN NO EVENT SHALL THE COPYRIGHT HOLDER BE LIABLE FOR ANY DIRECT, INDIRECT, INCIDENTAL, SPECIAL, EXEMPLARY, OR CONSEQUENTIAL DAMAGES (INCLUDING, BUT NOT LIMITED TO, PROCUREMENT OF SUBSTITUTE GOODS OR SERVICES; LOSS OF USE, DATA, OR PROFITS; OR BUSINESS INTERRUPTION) HOWEVER CAUSED AND ON ANY THEORY OF LIABILITY, WHETHER IN CONTRACT, STRICT LIABILITY, OR TORT (INCLUDING NEGLIGENCE OR OTHERWISE) ARISING IN ANY WAY OUT OF THE USE OF THIS SOFTWARE, EVEN IF ADVISED OF THE POSSIBILITY OF SUCH DAMAGE.

---- Part 4: Sun Microsystems, Inc. copyright notice (BSD) -----

Copyright c 2003 Sun Microsystems, Inc., 4150 Network Circle, Santa Clara, California 95054, U.S.A. All rights reserved.

Use is subject to license terms below.

This distribution may include materials developed by third parties.

Sun, Sun Microsystems, the Sun logo and Solaris are trademarks or registered trademarks of Sun Microsystems, Inc. in the U.S. and other countries.

Redistribution and use in source and binary forms, with or without modification, are permitted provided that the following conditions are met:

\* Redistributions of source code must retain the above copyright notice, this list of conditions and the following disclaimer.

\* Redistributions in binary form must reproduce the above copyright notice, this list of conditions and the following disclaimer in the documentation and/or other materials provided with the distribution.

\* Neither the name of the Sun Microsystems, Inc. nor the names of its contributors may be used to endorse or promote products derived from this software without specific prior written permission.

THIS SOFTWARE IS PROVIDED BY THE COPYRIGHT HOLDERS AND CONTRIBUTORS ``AS IS'' AND ANY EXPRESS OR IMPLIED WARRANTIES, INCLUDING, BUT NOT LIMITED TO, THE IMPLIED WARRANTIES OF MERCHANTABILITY AND FITNESS FOR A PARTICULAR PURPOSE ARE DISCLAIMED. IN NO EVENT SHALL THE COPYRIGHT HOLDERS OR CONTRIBUTORS BE LIABLE FOR ANY DIRECT, INDIRECT, INCIDENTAL, SPECIAL, EXEMPLARY, OR CONSEQUENTIAL DAMAGES (INCLUDING, BUT NOT LIMITED TO, PROCUREMENT OF SUBSTITUTE GOODS OR SERVICES; LOSS OF USE, DATA, OR PROFITS; OR BUSINESS INTERRUPTION) HOWEVER CAUSED AND ON ANY THEORY OF LIABILITY, WHETHER IN CONTRACT, STRICT LIABILITY, OR TORT (INCLUDING NEGLIGENCE OR OTHERWISE) ARISING IN ANY WAY OUT OF THE USE OF THIS SOFTWARE, EVEN IF ADVISED OF THE POSSIBILITY OF SUCH DAMAGE.

---- Part 5: Sparta, Inc copyright notice (BSD) -----

Copyright (c) 2003-2012, Sparta, Inc

All rights reserved.

Redistribution and use in source and binary forms, with or without modification, are permitted provided that the following conditions are met:

\* Redistributions of source code must retain the above copyright notice, this list of conditions and the following disclaimer.

\* Redistributions in binary form must reproduce the above copyright notice, this list of conditions and the following disclaimer in the documentation and/or other materials provided with the distribution.

\* Neither the name of Sparta, Inc nor the names of its contributors may be used to endorse or promote products derived from this software without specific prior written permission.

THIS SOFTWARE IS PROVIDED BY THE COPYRIGHT HOLDERS AND CONTRIBUTORS ``AS IS'' AND ANY EXPRESS OR IMPLIED WARRANTIES, INCLUDING, BUT NOT LIMITED TO, THE IMPLIED WARRANTIES OF MERCHANTABILITY AND FITNESS FOR A PARTICULAR PURPOSE ARE DISCLAIMED. IN NO EVENT SHALL THE COPYRIGHT HOLDERS OR CONTRIBUTORS BE LIABLE FOR ANY DIRECT, INDIRECT, INCIDENTAL, SPECIAL, EXEMPLARY, OR CONSEQUENTIAL DAMAGES (INCLUDING, BUT NOT LIMITED TO, PROCUREMENT OF SUBSTITUTE GOODS OR SERVICES; LOSS OF USE, DATA, OR PROFITS; OR BUSINESS INTERRUPTION) HOWEVER CAUSED AND ON ANY THEORY OF LIABILITY, WHETHER IN CONTRACT, STRICT LIABILITY, OR TORT (INCLUDING NEGLIGENCE OR OTHERWISE) ARISING IN ANY WAY OUT OF THE USE OF THIS SOFTWARE, EVEN IF ADVISED OF THE POSSIBILITY OF SUCH DAMAGE.

---- Part 6: Cisco/BUPTNIC copyright notice (BSD) -----

Copyright (c) 2004, Cisco, Inc and Information Network Center of Beijing University of Posts and Telecommunications.

All rights reserved.

Redistribution and use in source and binary forms, with or without modification, are permitted provided that the following conditions are met:

\* Redistributions of source code must retain the above copyright notice, this list of conditions and the following disclaimer.

\* Redistributions in binary form must reproduce the above copyright notice, this list of conditions and the following disclaimer in the documentation and/or other materials provided with the distribution.

\* Neither the name of Cisco, Inc, Beijing University of Posts and Telecommunications, nor the names of their contributors may be used to endorse or promote products derived from this software without specific prior written permission.

THIS SOFTWARE IS PROVIDED BY THE COPYRIGHT HOLDERS AND CONTRIBUTORS ``AS IS'' AND ANY EXPRESS OR IMPLIED WARRANTIES, INCLUDING, BUT NOT LIMITED TO, THE IMPLIED WARRANTIES OF MERCHANTABILITY AND FITNESS FOR A PARTICULAR PURPOSE ARE DISCLAIMED. IN NO EVENT SHALL THE COPYRIGHT HOLDERS OR CONTRIBUTORS BE LIABLE FOR ANY DIRECT, INDIRECT, INCIDENTAL, SPECIAL, EXEMPLARY, OR CONSEQUENTIAL DAMAGES (INCLUDING, BUT NOT LIMITED TO, PROCUREMENT OF SUBSTITUTE GOODS OR SERVICES; LOSS OF USE, DATA, OR PROFITS; OR BUSINESS INTERRUPTION) HOWEVER CAUSED AND ON ANY THEORY OF LIABILITY, WHETHER IN CONTRACT, STRICT LIABILITY, OR TORT (INCLUDING NEGLIGENCE OR OTHERWISE) ARISING IN ANY WAY OUT OF THE USE OF THIS SOFTWARE, EVEN IF ADVISED OF THE POSSIBILITY OF SUCH DAMAGE.

---- Part 7: Fabasoft R&D Software GmbH & Co KG copyright notice (BSD) -----

Copyright (c) Fabasoft R&D Software GmbH & Co KG, 2003 oss@fabasoft.com

Author: Bernhard Penz <bernhard.penz@fabasoft.com>

Redistribution and use in source and binary forms, with or without modification, are permitted provided that the following conditions are met:

\* Redistributions of source code must retain the above copyright notice, this list of conditions and the following disclaimer.

\* Redistributions in binary form must reproduce the above copyright notice, this list of conditions and the following disclaimer in the documentation and/or other materials provided with the distribution.

\* The name of Fabasoft R&D Software GmbH & Co KG or any of its subsidiaries, brand or product names may not be used to endorse or promote products derived from this software without specific prior written permission.

THIS SOFTWARE IS PROVIDED BY THE COPYRIGHT HOLDER ``AS IS'' AND ANY EXPRESS OR IMPLIED WARRANTIES, INCLUDING, BUT NOT LIMITED TO, THE IMPLIED WARRANTIES OF MERCHANTABILITY AND FITNESS FOR A PARTICULAR PURPOSE ARE DISCLAIMED. IN NO EVENT SHALL THE COPYRIGHT HOLDER BE LIABLE FOR ANY DIRECT, INDIRECT, INCIDENTAL, SPECIAL, EXEMPLARY, OR CONSEQUENTIAL DAMAGES (INCLUDING, BUT NOT LIMITED TO, PROCUREMENT OF SUBSTITUTE GOODS OR SERVICES; LOSS OF USE, DATA, OR PROFITS; OR BUSINESS INTERRUPTION) HOWEVER CAUSED AND ON ANY THEORY OF LIABILITY, WHETHER IN CONTRACT, STRICT LIABILITY, OR TORT (INCLUDING NEGLIGENCE OR OTHERWISE) ARISING IN ANY WAY OUT OF THE USE OF THIS SOFTWARE, EVEN IF ADVISED OF THE POSSIBILITY OF SUCH DAMAGE.

---- Part 8: Apple Inc. copyright notice (BSD) -----

Copyright (c) 2007 Apple Inc. All rights reserved.

Redistribution and use in source and binary forms, with or without modification, are permitted provided that the following conditions are met:

- 1. Redistributions of source code must retain the above copyright notice, this list of conditions and the following disclaimer.
- 2. Redistributions in binary form must reproduce the above copyright notice, this list of conditions and the following disclaimer in the documentation and/or other materials provided with the distribution.
- 3. Neither the name of Apple Inc. ("Apple") nor the names of its contributors may be used to endorse or promote products derived from this software without specific prior written permission.

THIS SOFTWARE IS PROVIDED BY APPLE AND ITS CONTRIBUTORS "AS IS" AND ANY EXPRESS OR IMPLIED WARRANTIES, INCLUDING, BUT NOT LIMITED TO, THE IMPLIED WARRANTIES OF MERCHANTABILITY AND FITNESS FOR A PARTICULAR PURPOSE ARE DISCLAIMED. IN NO EVENT SHALL APPLE OR ITS CONTRIBUTORS BE LIABLE FOR ANY DIRECT, INDIRECT, INCIDENTAL, SPECIAL, EXEMPLARY, OR CONSEQUENTIAL DAMAGES (INCLUDING, BUT NOT LIMITED TO, PROCUREMENT OF SUBSTITUTE GOODS OR SERVICES; LOSS OF USE, DATA, OR PROFITS; OR BUSINESS INTERRUPTION) HOWEVER CAUSED AND ON ANY THEORY OF LIABILITY, WHETHER IN CONTRACT, STRICT LIABILITY, OR TORT (INCLUDING NEGLIGENCE OR OTHERWISE) ARISING IN ANY WAY OUT OF THE USE OF THIS SOFTWARE, EVEN IF ADVISED OF THE POSSIBILITY OF SUCH DAMAGE.

---- Part 9: ScienceLogic, LLC copyright notice (BSD) -----

Copyright (c) 2009, ScienceLogic, LLC

All rights reserved.

Redistribution and use in source and binary forms, with or without modification, are permitted provided that the following conditions are met:

\* Redistributions of source code must retain the above copyright notice, this list of conditions and the following disclaimer.

\* Redistributions in binary form must reproduce the above copyright notice, this list of conditions and the following disclaimer in the documentation and/or other materials provided with the distribution.

\* Neither the name of ScienceLogic, LLC nor the names of its contributors may be used to endorse or promote products derived from this software without specific prior written permission.

THIS SOFTWARE IS PROVIDED BY THE COPYRIGHT HOLDERS AND CONTRIBUTORS "AS IS" AND ANY EXPRESS OR IMPLIED WARRANTIES, INCLUDING, BUT NOT LIMITED TO, THE IMPLIED WARRANTIES OF MERCHANTABILITY AND FITNESS FOR A PARTICULAR PURPOSE ARE DISCLAIMED. IN NO EVENT SHALL THE COPYRIGHT HOLDERS OR CONTRIBUTORS BE LIABLE FOR ANY DIRECT, INDIRECT, INCIDENTAL, SPECIAL, EXEMPLARY, OR CONSEQUENTIAL DAMAGES (INCLUDING, BUT NOT LIMITED TO, PROCUREMENT OF SUBSTITUTE GOODS OR SERVICES; LOSS OF USE, DATA, OR PROFITS; OR BUSINESS INTERRUPTION) HOWEVER CAUSED AND ON ANY THEORY OF LIABILITY, WHETHER IN CONTRACT, STRICT LIABILITY, OR TORT (INCLUDING NEGLIGENCE OR OTHERWISE) ARISING IN ANY WAY OUT OF THE USE OF THIS SOFTWARE, EVEN IF ADVISED OF THE POSSIBILITY OF SUCH DAMAGE.

#### LEADTOOLS

Copyright (C) 1991-2009 LEAD Technologies, Inc.

CMap Resources

-----------------------------------------------------------

Copyright 1990-2009 Adobe Systems Incorporated. All rights reserved.

Copyright 1990-2010 Adobe Systems Incorporated. All rights reserved.

Redistribution and use in source and binary forms, with or without modification, are permitted provided that the following conditions are met:

Redistributions of source code must retain the above copyright notice, this list of conditions and the following disclaimer.

Redistributions in binary form must reproduce the above copyright notice, this list of conditions and the following disclaimer in the documentation and/or other materials provided with the distribution.

Neither the name of Adobe Systems Incorporated nor the names of its contributors may be used to endorse or promote products derived from this software without specific prior written permission.

THIS SOFTWARE IS PROVIDED BY THE COPYRIGHT HOLDERS AND CONTRIBUTORS "AS IS" AND ANY EXPRESS OR IMPLIED WARRANTIES, INCLUDING, BUT NOT LIMITED TO, THE IMPLIED WARRANTIES OF MERCHANTABILITY AND FITNESS FOR A PARTICULAR PURPOSE ARE

DISCLAIMED. IN NO EVENT SHALL THE COPYRIGHT HOLDER OR CONTRIBUTORS BE LIABLE FOR ANY DIRECT, INDIRECT, INCIDENTAL, SPECIAL, EXEMPLARY, OR CONSEQUENTIAL DAMAGES (INCLUDING, BUT NOT LIMITED TO, PROCUREMENT OF SUBSTITUTE GOODS OR SERVICES; LOSS OF USE, DATA, OR PROFITS; OR BUSINESS INTERRUPTION) HOWEVER CAUSED AND ON ANY THEORY OF LIABILITY, WHETHER IN CONTRACT, STRICT LIABILITY, OR TORT (INCLUDING NEGLIGENCE OR OTHERWISE) ARISING IN ANY WAY OUT OF THE USE OF THIS SOFTWARE, EVEN IF ADVISED OF THE POSSIBILITY OF SUCH DAMAGE.

-----------------------------------------------------------

#### MIT License

Copyright (c) 1998, 1999, 2000 Thai Open Source Software Center Ltd

Permission is hereby granted, free of charge, to any person obtaining a copy of this software and associated documentation files (the "Software"), to deal in the Software without restriction, including without limitation the rights to use, copy, modify, merge, publish, distribute, sublicense, and/or sell copies of the Software, and to permit persons to whom the Software is furnished to do so, subject to the following conditions:

The above copyright notice and this permission notice shall be included in all copies or substantial portions of the Software.

THE SOFTWARE IS PROVIDED "AS IS", WITHOUT WARRANTY OF ANY KIND, EXPRESS OR IMPLIED, INCLUDING BUT NOT LIMITED TO THE WARRANTIES OF MERCHANTABILITY, FITNESS FOR A PARTICULAR PURPOSE AND NONINFRINGEMENT. IN NO EVENT SHALL THE AUTHORS OR COPYRIGHT HOLDERS BE LIABLE FOR ANY CLAIM, DAMAGES OR OTHER LIABILITY, WHETHER IN AN ACTION OF CONTRACT, TORT OR OTHERWISE, ARISING FROM, OUT OF OR IN CONNECTION WITH THE SOFTWARE OR THE USE OR OTHER DEALINGS IN THE SOFTWARE.

Copyright 2000 Computing Research Labs, New Mexico State University

#### Copyright 2001-2015 Francesco Zappa Nardelli

Permission is hereby granted, free of charge, to any person obtaining a copy of this software and associated documentation files (the "Software"), to deal in the Software without restriction, including without limitation the rights to use, copy, modify, merge, publish, distribute, sublicense, and/or sell copies of the Software, and to permit persons to whom the Software is furnished to do so, subject to the following conditions:

The above copyright notice and this permission notice shall be included in all copies or substantial portions of the Software.

THE SOFTWARE IS PROVIDED "AS IS", WITHOUT WARRANTY OF ANY KIND, EXPRESS OR IMPLIED, INCLUDING BUT NOT LIMITED TO THE WARRANTIES OF MERCHANTABILITY, FITNESS FOR A PARTICULAR PURPOSE AND NONINFRINGEMENT. IN NO EVENT SHALL THE COMPUTING RESEARCH LAB OR NEW MEXICO STATE UNIVERSITY BE LIABLE FOR ANY CLAIM, DAMAGES OR OTHER LIABILITY, WHETHER IN AN ACTION OF CONTRACT, TORT OR OTHERWISE, ARISING FROM, OUT OF OR IN CONNECTION WITH THE SOFTWARE OR THE USE OR OTHER DEALINGS IN THE SOFTWARE.

Written by Joel Sherrill <ioel@OARcorp.com>.

COPYRIGHT (c) 1989-2000.

On-Line Applications Research Corporation (OAR).

Permission to use, copy, modify, and distribute this software for any purpose without fee is hereby granted, provided that this entire notice is included in all copies of any software which is or includes a copy or modification of this software.

THIS SOFTWARE IS BEING PROVIDED "AS IS", WITHOUT ANY EXPRESS OR IMPLIED WARRANTY. IN PARTICULAR, THE AUTHOR MAKES NO REPRESENTATION OR WARRANTY OF ANY KIND CONCERNING THE MERCHANTABILITY OF THIS SOFTWARE OR ITS FITNESS FOR ANY PARTICULAR PURPOSE.

#### (1) Red Hat Incorporated

Copyright (c) 1994-2009 Red Hat, Inc. All rights reserved.

This copyrighted material is made available to anyone wishing to use, modify, copy, or redistribute it subject to the terms and conditions of the BSD License. This program is distributed in the hope that it will be useful, but WITHOUT ANY WARRANTY expressed or implied, including the implied warranties of MERCHANTABILITY or FITNESS FOR A PARTICULAR PURPOSE. A copy of this license is available at http://www.opensource.org/licenses. Any Red Hat trademarks that are incorporated in the source code or documentation are not subject to the BSD License and may only be used or replicated with the express permission of Red Hat, Inc.

(2) University of California, Berkeley

Copyright (c) 1981-2000 The Regents of the University of California.

All rights reserved.

Redistribution and use in source and binary forms, with or without modification, are permitted provided that the following conditions are met:

\* Redistributions of source code must retain the above copyright notice, this list of conditions and the following disclaimer.

\* Redistributions in binary form must reproduce the above copyright notice, this list of conditions and the following disclaimer in the documentation and/or other materials provided with the distribution.

\* Neither the name of the University nor the names of its contributors may be used to endorse or promote products derived from this software without specific prior written permission.

THIS SOFTWARE IS PROVIDED BY THE COPYRIGHT HOLDERS AND CONTRIBUTORS "AS IS" AND ANY EXPRESS OR IMPLIED WARRANTIES, INCLUDING, BUT NOT LIMITED TO, THE IMPLIED WARRANTIES OF MERCHANTABILITY AND FITNESS FOR A PARTICULAR PURPOSE ARE DISCLAIMED. IN NO EVENT SHALL THE COPYRIGHT OWNER OR CONTRIBUTORS BE LIABLE FOR ANY DIRECT, INDIRECT, INCIDENTAL, SPECIAL, EXEMPLARY, OR CONSEQUENTIAL DAMAGES (INCLUDING, BUT NOT LIMITED TO, PROCUREMENT OF SUBSTITUTE GOODS OR SERVICES; LOSS OF USE, DATA, OR PROFITS; OR BUSINESS INTERRUPTION) HOWEVER CAUSED AND ON ANY THEORY OF LIABILITY, WHETHER IN CONTRACT, STRICT LIABILITY, OR TORT (INCLUDING NEGLIGENCE OR OTHERWISE) ARISING IN ANY WAY OUT OF THE USE OF THIS SOFTWARE, EVEN IF ADVISED OF THE POSSIBILITY OF SUCH DAMAGE.

The FreeType Project LICENSE

2006-Jan-27 Copyright 1996-2002, 2006 by David Turner, Robert Wilhelm, and Werner Lemberg Introduction ============

----------------------------

The FreeType Project is distributed in several archive packages; some of them may contain, in addition to the FreeType font engine, various tools and contributions which rely on, or relate to, the FreeType Project.

This license applies to all files found in such packages, and which do not fall under their own explicit license. The license affects thus the FreeType font engine, the test programs, documentation and makefiles, at the very least.

This license was inspired by the BSD, Artistic, and IJG (Independent JPEG Group) licenses, which all encourage inclusion and use of free software in commercial and freeware products alike. As a consequence, its main points are that:

o We don't promise that this software works. However, we will be interested in any kind of bug reports. (`as is' distribution)

o You can use this software for whatever you want, in parts or full form, without having to pay us. (`royalty-free' usage)

o You may not pretend that you wrote this software. If you use it, or only parts of it, in a program, you must acknowledge somewhere in your documentation that you have used the FreeType code. (`credits')

We specifically permit and encourage the inclusion of this software, with or without modifications, in commercial products.

We disclaim all warranties covering The FreeType Project and assume no liability related to The FreeType Project.

Finally, many people asked us for a preferred form for a credit/disclaimer to use in compliance with this license. We thus encourage you to use the following text:

"""

Portions of this software are copyright © <year> The FreeType

Project (www.freetype.org). All rights reserved.

.....

Please replace <year> with the value from the FreeType version you actually use.

Legal Terms

===========

0. Definitions

--------------

Throughout this license, the terms `package', `FreeType Project', and `FreeType archive' refer to the set of files originally distributed by the authors (David Turner, Robert Wilhelm, and Werner Lemberg) as the `FreeType Project', be they named as alpha, beta or final release.

`You' refers to the licensee, or person using the project, where `using' is a generic term including compiling the project's source code as well as linking it to form a `program' or `executable'.

This program is referred to as `a program using the FreeType engine'.

This license applies to all files distributed in the original FreeType Project, including all source code, binaries and documentation, unless otherwise stated in the file in its original, unmodified form as distributed in the original archive.

If you are unsure whether or not a particular file is covered by this license, you must contact us to verify this.

The FreeType Project is copyright (C) 1996-2000 by David Turner, Robert Wilhelm, and Werner Lemberg. All rights reserved except as specified below.

1. No Warranty

--------------

THE FREETYPE PROJECT IS PROVIDED `AS IS' WITHOUT WARRANTY OF ANY KIND, EITHER EXPRESS OR IMPLIED, INCLUDING, BUT NOT LIMITED TO, WARRANTIES OF MERCHANTABILITY AND FITNESS FOR A PARTICULAR PURPOSE. IN NO EVENT WILL ANY OF THE AUTHORS OR COPYRIGHT HOLDERS BE LIABLE FOR ANY DAMAGES CAUSED BY THE USE OR THE INABILITY TO USE, OF THE FREETYPE PROJECT.

2. Redistribution

-----------------

This license grants a worldwide, royalty-free, perpetual and irrevocable right and license to use, execute, perform, compile, display, copy, create derivative works of, distribute and sublicense the FreeType Project (in both source and object code forms) and derivative works thereof for any purpose; and to authorize others to exercise some or all of the rights granted herein, subject to the following conditions:

o Redistribution of source code must retain this license file (`FTL.TXT') unaltered; any additions, deletions or changes to the original files must be clearly indicated in accompanying documentation. The copyright notices of the unaltered, original files must be preserved in all copies of source files.

o Redistribution in binary form must provide a disclaimer that states that the software is based in part of the work of the FreeType Team, in the distribution documentation. We also encourage you to put an URL to the FreeType web page in your documentation, though this isn't mandatory.

These conditions apply to any software derived from or based on the FreeType Project, not just the unmodified files. If you use our work, you must acknowledge us. However, no fee need be paid to us.

3. Advertising

--------------

Neither the FreeType authors and contributors nor you shall use the name of the other for commercial, advertising, or promotional purposes without specific prior written permission.

We suggest, but do not require, that you use one or more of the following phrases to refer to this software in your documentation or advertising materials: `FreeType Project', `FreeType Engine', `FreeType library', or `FreeType Distribution'.

As you have not signed this license, you are not required to accept it. However, as the FreeType Project is copyrighted material, only this license, or another one contracted with the authors, grants you the right to use, distribute, and modify it.

Therefore, by using, distributing, or modifying the FreeType Project, you indicate that you understand and accept all the terms of this license.

4. Contacts

-----------

There are two mailing lists related to FreeType:

o freetype@nongnu.org

Discusses general use and applications of FreeType, as well as future and wanted additions to the library and distribution.

If you are looking for support, start in this list if you haven't found anything to help you in the documentation.

o freetype-devel@nongnu.org

Discusses bugs, as well as engine internals, design issues, specific licenses, porting, etc.

Our home page can be found at

http://www.freetype.org

--- end of FTL.TXT ---

The TWAIN Toolkit is distributed as is. The developer and distributors of the TWAIN Toolkit expressly disclaim all implied, express or statutory warranties including, without limitation, the implied warranties of merchantability, noninfringement of third party rights and fitness for a particular purpose. Neither the developers nor the distributors will be liable for damages, whether direct, indirect, special, incidental, or consequential, as a result of the reproduction, modification, distribution or other use of the TWAIN Toolkit.

JSON for Modern C++

Copyright (c) 2013-2017 Niels Lohmann

Permission is hereby granted, free of charge, to any person obtaining a copy of this software and associated documentation files (the "Software"), to deal in the Software without restriction, including without limitation the rights to use, copy, modify, merge, publish, distribute, sublicense, and/or sell copies of the Software, and to permit persons to whom the Software is furnished to do so, subject to the following conditions:

The above copyright notice and this permission notice shall be included in all copies or substantial portions of the Software.

THE SOFTWARE IS PROVIDED "AS IS", WITHOUT WARRANTY OF ANY KIND, EXPRESS OR IMPLIED, INCLUDING BUT NOT LIMITED TO THE WARRANTIES OF MERCHANTABILITY, FITNESS FOR A PARTICULAR PURPOSE AND NONINFRINGEMENT. IN NO EVENT SHALL THE AUTHORS OR COPYRIGHT HOLDERS BE LIABLE FOR ANY CLAIM, DAMAGES OR OTHER LIABILITY, WHETHER IN AN ACTION OF CONTRACT, TORT OR OTHERWISE, ARISING FROM, OUT OF OR IN CONNECTION WITH THE SOFTWARE OR THE USE OR OTHER DEALINGS IN THE SOFTWARE.

Copyright (c) 2011 - 2015 ARM LIMITED

All rights reserved.

Redistribution and use in source and binary forms, with or without modification, are permitted provided that the following conditions are met:

- Redistributions of source code must retain the above copyright notice, this list of conditions and the following disclaimer.

- Redistributions in binary form must reproduce the above copyright notice, this list of conditions and the following disclaimer in the documentation and/or other materials provided with the distribution.

- Neither the name of ARM nor the names of its contributors may be used to endorse or promote products derived from this software without specific prior written permission.

THIS SOFTWARE IS PROVIDED BY THE COPYRIGHT HOLDERS AND CONTRIBUTORS "AS IS" AND ANY EXPRESS OR IMPLIED WARRANTIES, INCLUDING, BUT NOT LIMITED TO, THE IMPLIED WARRANTIES OF MERCHANTABILITY AND FITNESS FOR A PARTICULAR PURPOSE ARE DISCLAIMED. IN NO EVENT SHALL COPYRIGHT HOLDERS AND CONTRIBUTORS BE LIABLE FOR ANY DIRECT, INDIRECT, INCIDENTAL, SPECIAL, EXEMPLARY, OR CONSEQUENTIAL DAMAGES (INCLUDING, BUT NOT LIMITED TO, PROCUREMENT OF SUBSTITUTE GOODS OR SERVICES; LOSS OF USE, DATA, OR PROFITS; OR BUSINESS INTERRUPTION) HOWEVER CAUSED AND ON ANY THEORY OF LIABILITY, WHETHER IN CONTRACT, STRICT LIABILITY, OR TORT (INCLUDING NEGLIGENCE OR OTHERWISE) ARISING IN ANY WAY OUT OF THE USE OF THIS SOFTWARE, EVEN IF ADVISED OF THE POSSIBILITY OF SUCH DAMAGE.

#### Copyright (c) 2014, Kenneth MacKay

All rights reserved.

Redistribution and use in source and binary forms, with or without modification, are permitted provided that the following conditions are met:

\* Redistributions of source code must retain the above copyright notice, this list of conditions and the following disclaimer.

\* Redistributions in binary form must reproduce the above copyright notice, this list of conditions and the following disclaimer in the documentation and/or other materials provided with the distribution.

THIS SOFTWARE IS PROVIDED BY THE COPYRIGHT HOLDERS AND CONTRIBUTORS "AS IS" AND ANY EXPRESS OR IMPLIED WARRANTIES, INCLUDING, BUT NOT LIMITED TO, THE IMPLIED WARRANTIES OF MERCHANTABILITY AND FITNESS FOR A PARTICULAR PURPOSE ARE DISCLAIMED. IN NO EVENT SHALL THE COPYRIGHT HOLDER OR CONTRIBUTORS BE LIABLE FOR ANY DIRECT, INDIRECT, INCIDENTAL, SPECIAL, EXEMPLARY, OR CONSEQUENTIAL DAMAGES (INCLUDING, BUT NOT LIMITED TO, PROCUREMENT OF SUBSTITUTE GOODS OR SERVICES; LOSS OF USE, DATA, OR PROFITS; OR BUSINESS INTERRUPTION) HOWEVER CAUSED AND ON ANY THEORY OF LIABILITY, WHETHER IN CONTRACT, STRICT LIABILITY, OR TORT (INCLUDING NEGLIGENCE OR OTHERWISE) ARISING IN ANY WAY OUT OF THE USE OF THIS SOFTWARE, EVEN IF ADVISED OF THE POSSIBILITY OF SUCH DAMAGE.

Copyright (c) 2006, CRYPTOGAMS by <appro@openssl.org> All rights reserved.

Redistribution and use in source and binary forms, with or without modification, are permitted provided that the following conditions are met:

\* Redistributions of source code must retain copyright notices, this list of conditions and the following disclaimer.

\* Redistributions in binary form must reproduce the above copyright notice, this list of conditions and the following disclaimer in the documentation and/or other materials provided with the distribution.

\* Neither the name of the CRYPTOGAMS nor the names of its copyright holder and contributors may be used to endorse or promote products derived from this software without specific prior written permission.

ALTERNATIVELY, provided that this notice is retained in full, this product may be distributed under the terms of the GNU General Public License (GPL), in which case the provisions of the GPL apply INSTEAD OF those given above.

THIS SOFTWARE IS PROVIDED BY THE COPYRIGHT HOLDER AND CONTRIBUTORS "AS IS" AND ANY EXPRESS OR IMPLIED WARRANTIES, INCLUDING, BUT NOT LIMITED TO, THE IMPLIED WARRANTIES OF MERCHANTABILITY AND FITNESS FOR A PARTICULAR PURPOSE ARE DISCLAIMED. IN NO EVENT SHALL THE COPYRIGHT OWNER OR CONTRIBUTORS BE LIABLE FOR ANY DIRECT, INDIRECT, INCIDENTAL, SPECIAL, EXEMPLARY, OR CONSEQUENTIAL DAMAGES (INCLUDING, BUT NOT LIMITED TO, PROCUREMENT OF SUBSTITUTE GOODS OR SERVICES; LOSS OF USE, DATA, OR PROFITS; OR BUSINESS INTERRUPTION) HOWEVER CAUSED AND ON ANY THEORY OF LIABILITY, WHETHER IN CONTRACT, STRICT LIABILITY, OR TORT (INCLUDING NEGLIGENCE OR OTHERWISE) ARISING IN ANY WAY OUT OF THE USE OF THIS SOFTWARE, EVEN IF ADVISED OF THE POSSIBILITY OF SUCH DAMAGE.

ISC License

Copyright (c) 2013-2017

Frank Denis <j at pureftpd dot org>

Permission to use, copy, modify, and/or distribute this software for any purpose with or without fee is hereby granted, provided that the above copyright notice and this permission notice appear in all copies.

THE SOFTWARE IS PROVIDED "AS IS" AND THE AUTHOR DISCLAIMS ALL WARRANTIES WITH REGARD TO THIS SOFTWARE INCLUDING ALL IMPLIED WARRANTIES OF MERCHANTABILITY AND FITNESS. IN NO EVENT SHALL THE AUTHOR BE LIABLE FOR ANY SPECIAL, DIRECT, INDIRECT, OR CONSEQUENTIAL DAMAGES OR ANY DAMAGES WHATSOEVER RESULTING FROM LOSS OF USE, DATA OR PROFITS, WHETHER IN AN ACTION OF CONTRACT, NEGLIGENCE OR OTHER TORTIOUS ACTION, ARISING OUT OF OR IN CONNECTION WITH THE USE OR PERFORMANCE OF THIS SOFTWARE.

Copyright (c) 2008 The NetBSD Foundation, Inc.

All rights reserved.

This code is derived from software contributed to The NetBSD Foundation by Lennart Augustsson (lennart@augustsson.net) at Carlstedt Research & Technology.

Redistribution and use in source and binary forms, with or without modification, are permitted provided that the following conditions are met:

1. Redistributions of source code must retain the above copyright notice, this list of conditions and the following disclaimer.

2. Redistributions in binary form must reproduce the above copyright notice, this list of conditions and the following disclaimer in the documentation and/or other materials provided with the distribution.

THIS SOFTWARE IS PROVIDED BY THE NETBSD FOUNDATION, INC. AND CONTRIBUTORS ``AS IS'' AND ANY EXPRESS OR IMPLIED WARRANTIES, INCLUDING, BUT NOT LIMITED TO, THE IMPLIED WARRANTIES OF MERCHANTABILITY AND FITNESS FOR A PARTICULAR PURPOSE ARE DISCLAIMED. IN NO EVENT SHALL THE FOUNDATION OR CONTRIBUTORS BE LIABLE FOR ANY DIRECT, INDIRECT, INCIDENTAL, SPECIAL, EXEMPLARY, OR CONSEQUENTIAL DAMAGES (INCLUDING, BUT NOT LIMITED TO, PROCUREMENT OF SUBSTITUTE GOODS OR SERVICES; LOSS OF USE, DATA, OR PROFITS; OR BUSINESS INTERRUPTION) HOWEVER CAUSED AND ON ANY THEORY OF LIABILITY, WHETHER IN CONTRACT, STRICT LIABILITY, OR TORT (INCLUDING NEGLIGENCE OR OTHERWISE) ARISING IN ANY WAY OUT OF THE USE OF THIS SOFTWARE, EVEN IF ADVISED OF THE POSSIBILITY OF SUCH DAMAGE.

Copyright (c) 2000 Intel Corporation

All rights reserved.

Redistribution and use in source and binary forms, with or without modification, are permitted provided that the following conditions are met:

\* Redistributions of source code must retain the above copyright notice, this list of conditions and the following disclaimer.

\* Redistributions in binary form must reproduce the above copyright notice, this list of conditions and the following disclaimer in the documentation and/or other materials provided with the distribution.

\* Neither name of Intel Corporation nor the names of its contributors may be used to endorse or promote products derived from this software without specific prior written permission.

THIS SOFTWARE IS PROVIDED BY THE COPYRIGHT HOLDERS AND CONTRIBUTORS "AS IS" AND ANY EXPRESS OR IMPLIED WARRANTIES, INCLUDING, BUT NOT LIMITED TO, THE IMPLIED WARRANTIES OF MERCHANTABILITY AND FITNESS FOR A PARTICULAR PURPOSE ARE DISCLAIMED. IN NO EVENT SHALL INTEL OR CONTRIBUTORS BE LIABLE FOR ANY DIRECT, INDIRECT, INCIDENTAL, SPECIAL, EXEMPLARY, OR CONSEQUENTIAL DAMAGES (INCLUDING, BUT NOT LIMITED TO, PROCUREMENT OF SUBSTITUTE GOODS OR SERVICES; LOSS OF USE, DATA, OR PROFITS; OR BUSINESS INTERRUPTION) HOWEVER CAUSED AND ON ANY THEORY OF LIABILITY, WHETHER IN CONTRACT, STRICT LIABILITY, OR TORT (INCLUDING NEGLIGENCE OR OTHERWISE) ARISING IN ANY WAY OUT OF THE USE OF THIS SOFTWARE, EVEN IF ADVISED OF THE POSSIBILITY OF SUCH DAMAGE.

Следующая информация относится только к продуктам, поддерживающим Wi-Fi.

(c) 2009-2013 by Jeff Mott. All rights reserved.

Redistribution and use in source and binary forms, with or without modification, are permitted provided that the following conditions are met:

\* Redistributions of source code must retain the above copyright notice, this list of conditions, and the following disclaimer.

\* Redistributions in binary form must reproduce the above copyright notice, this list of conditions, and the following disclaimer in the documentation or other materials provided with the distribution.

\* Neither the name CryptoJS nor the names of its contributors may be used to endorse or promote products derived from this software without specific prior written permission.

THIS SOFTWARE IS PROVIDED BY THE COPYRIGHT HOLDERS AND CONTRIBUTORS "AS IS," AND ANY EXPRESS OR IMPLIED WARRANTIES, INCLUDING, BUT NOT LIMITED TO, THE IMPLIED WARRANTIES OF MERCHANTABILITY AND FITNESS FOR A PARTICULAR PURPOSE, ARE DISCLAIMED. IN NO EVENT SHALL THE COPYRIGHT HOLDER OR CONTRIBUTORS BE LIABLE FOR ANY DIRECT, INDIRECT, INCIDENTAL, SPECIAL, EXEMPLARY, OR CONSEQUENTIAL DAMAGES (INCLUDING, BUT NOT LIMITED TO, PROCUREMENT OF SUBSTITUTE GOODS OR SERVICES; LOSS OF USE, DATA, OR PROFITS; OR BUSINESS INTERRUPTION) HOWEVER CAUSED AND ON ANY THEORY OF LIABILITY, WHETHER IN CONTRACT, STRICT LIABILITY, OR TORT (INCLUDING NEGLIGENCE OR OTHERWISE) ARISING IN ANY WAY OUT OF THE USE OF THIS SOFTWARE, EVEN IF ADVISED OF THE POSSIBILITY OF SUCH DAMAGE.

#### <span id="page-31-0"></span>**Доступные способы подключения**

Для принтера доступны следующие методы подключения.

#### • **Беспроводное подключение**

Подключайте принтер к устройствам (например, компьютеру, смартфону или планшету) с помощью маршрутизатора беспроводной сети.

При наличии маршрутизатора беспроводной сети рекомендуется использовать его для установления беспроводного подключения.

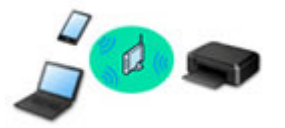

- Методы подключения зависят от типа маршрутизатора беспроводной сети.
- В принтере можно изменить параметры сети, такие как имя сети (SSID) и протокол защиты.
- После установки соединения между устройством и маршрутизатором беспроводной сети и
- появления на экране устройства значка (3 (значок Wi-Fi) можно подключить устройство к принтеру с помощью маршрутизатора.

#### • **Беспр.прямое подключение (Wireless Direct)**

Подключайте принтер к устройствам (например, компьютеру, смартфону или планшету) без использования маршрутизатора беспроводной сети.

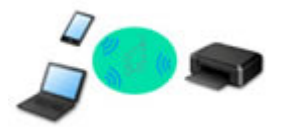

- При использовании принтера с беспроводным прямым подключением соединение с Интернетом принтера становится недоступным. В этом случае веб-службы для принтера использовать нельзя.
- При подсоединении устройства, подключенного к Интернету через маршрутизатор беспроводной сети, к принтеру, который использует функцию беспроводного прямого подключения, соединение между устройством и маршрутизатором будет отключено. В этом случае соединение устройства может быть автоматически переключено на соединение передачи мобильных данных (в зависимости от устройства). К интернет-соединению с помощью мобильного устройства применяются платежи за передачу данных.
- В режиме беспроводного прямого подключения можно подключить до пяти устройств одновременно. При попытке подключения шестого устройства, когда пять устройств уже подключены, отображается ошибка. При отображении ошибки отключите устройство, которое не используется, затем снова настройте параметры.
- Параметры сети, такие как имя сети (SSID) и протокол защиты, указываются автоматически.

#### • **Проводное подключение**

Подключите принтер и концентратор/маршрутизатор с помощью кабеля локальной сети. Подготовьте кабель локальной сети.

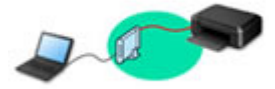

#### **Примечание.**

• Принтер можно подключить к компьютеру с помощью USB-кабеля (USB-подключение). Подготовьте USB-кабель. Дополнительные сведения см. в разделе [Подключение к другому](#page-40-0) [компьютеру через локальную сеть / изменение способа подключения с USB на локальную](#page-40-0) [сеть](#page-40-0).

#### **Параметры и настройка сетевого подключения**

Настройте параметры подключения принтера к компьютеру, смартфону или планшету.

Для получения дополнительных сведений о процедуре настройки щелкните здесь.

#### **Изменение параметров сети**

Дополнительные сведения об изменении параметров подключения принтера к компьютеру, смартфону или планшету см. ниже.

- Чтобы изменить способ подключения к сети, выполните следующие действия: [Метод перенастройки подключения по локальной сети / метод перенастройки подключения](#page-47-0) [по сети Wi-Fi](#page-47-0)
	- Изменение режима соединения
- Добавление компьютера, смартфона или планшета на принтер:
	- [Подключение к другому компьютеру через локальную сеть / изменение способа подключения](#page-40-0) [с USB на локальную сеть](#page-40-0)
- Временное использование беспроводного прямого подключения: [Беспроводное прямое подключение](#page-49-0)
- **IJ Network Device Setup Utility**

IJ Network Device Setup Utility проверяет или диагностирует параметры принтера и компьютера и восстанавливает их состояние, если с сетевым соединением возникли проблемы. Выберите одну из ссылок ниже для загрузки IJ Network Device Setup Utility.

- Проверка состояния соединения принтера с помощью IJ Network Device Setup Utility
- Применение/изменение параметров сети (Windows)

Для Windows можно настроить параметры сети с помощью IJ Network Device Setup Utility.

- **II** IJ Network Device Setup Utility (Windows)
- Диагностика и исправление параметров сети (Windows/macOS)

Параметры сети можно диагностировать или исправить с помощью IJ Network Device Setup Utility.

- **Для Windows:**
	- **II IJ Network Device Setup Utility (Windows)**
- **Для macOS:**
	- **I**I [IJ Network Device Setup Utility \(macOS\)](#page-54-0)

#### **Общий доступ к принтеру по сети (Windows)**

Если компьютер работает в сетевой среде, печать можно осуществлять с нескольких компьютеров посредством общего доступа к одному принтеру. Дополнительную информацию см. ниже.

**• Общий доступ к принтеру по сети (Windows)** 

**Рекомендации по сетевому подключению**

См. советы по использованию принтера по сети ниже.

**[Рекомендации по сетевому подключению](#page-36-0)** 

- Настройка конфигурации принтера с помощью веб-браузера
- Действия по предотвращению несанкционированного доступа

#### **Устранение неполадок**

Дополнительные сведения об устранении неполадок сетевого подключения см. в разделе [Параметры](#page-374-0) [сети и распространенные неполадки.](#page-374-0)

**Уведомление/ограничение**

Дополнительные сведения см. ниже.

• Ограничения для параметров сети:

#### [Ограничения](#page-34-0)

- Уведомления при печати с использованием веб-службы:
	- Уведомление о печати с помощью веб-службы

# <span id="page-34-0"></span>**Ограничения**

При подключении другого устройства, когда одно устройство (например, компьютер) уже подключено к принтеру, используйте тот же метод подключения, что и для первого устройства.

При подключении с использованием другого метода подключение к используемому устройству будет отключено.

Соединение с помощью проводной сети невозможно, если принтеры не поддерживают проводное соединение.

### **Подключение через маршрутизатор беспроводной сети**

- Для принтера нельзя одновременно установить и беспроводное, и проводное соединение.
- Убедитесь, что устройство и маршрутизатор беспроводной сети подключены. Информацию о проверке этих параметров см. в руководстве, входящем в комплект поставки маршрутизатора беспроводной сети, или свяжитесь с производителем.

Если устройство уже подключено к принтеру без использования маршрутизатора беспроводной сети, снова подключите его с помощью маршрутизатора беспроводной сети.

- Конфигурация, функции маршрутизатора, процедуры настройки и параметры защиты маршрутизаторов беспроводной сети зависят от системного окружения. Для получения сведений см. руководство по маршрутизатору беспроводной сети или обратитесь к его производителю.
- Этот принтер не поддерживает стандарт IEEE802.11ac. Стандарты IEEE802.11a и IEEE802.11n (5 ГГц) могут не поддерживаться в зависимости от страны или региона проживания. Проверьте, поддерживает ли устройство стандарт IEEE802.11n, IEEE802.11g, IEEE802.11b или IEEE802.11a.
- Если устройство настроено на режим «Только IEEE802.11n», использование протоколов защиты WEP и TKIP невозможно. Измените протокол защиты устройства на какой-либо другой протокол, отличный от WEP и TKIP, или измените настройку на какую-либо другую, отличную от «Только IEEE802.11n».

Соединение между устройством и беспроводным маршрутизатором может быть временно выключено при изменении настройки. Не переходите к следующему экрану этого руководства до завершения настройки.

• При подключении к Wi-Fi за пределами закрытых помещений не подключайтесь к сетям 5 ГГц (SSID).

Некоторые каналы диапазона 5 ГГц, который поддерживает принтер, в некоторых странах и регионах разрешено использовать только в закрытых помещениях.

Подробные сведения об использовании диапазона 5 ГГц (SSID) в маршрутизаторе беспроводной сети см. в руководстве по маршрутизатору беспроводной сети или обратитесь к производителю.

- Для использования устройства в офисе обратитесь к администратору сети.
- Обратите внимание, что при подключении к сети без защиты существует риск раскрытия личной информации сторонним лицам.

### **Беспр.прямое подключение**

#### **Внимание!**

- При подсоединении устройства, подключенного к Интернету через маршрутизатор беспроводной сети, к принтеру, который находится в режиме Беспр.прямое подключение, существующее соединение между устройством и маршрутизатором будет отключено. В этом случае соединение устройства может быть автоматически переключено на соединение передачи мобильных данных (в зависимости от устройства). К передаче мобильных данных по сети Интернет могут применяться платежи (в зависимости от тарифного плана).
	- При подключении устройства и принтера в режиме Беспр.прямое подключение информация о соединении сохраняется в параметрах Wi-Fi. Устройство может подключиться к принтеру автоматически, даже после отключения или подключения к другому маршрутизатору беспроводной сети.
	- Чтобы предотвратить автоматическое подключение к принтеру, который находится в режиме Беспр.прямое подключение, измените режим подключения после использования принтера или отмените автоматическое подключение в параметрах Wi-Fi устройства. Информацию об изменении параметров вашего устройства см. в руководстве, входящем в комплект поставки устройства, или свяжитесь с производителем.
- При установке соединения между устройством и принтером в режиме Беспр.прямое подключение Интернет-соединение может быть недоступно в зависимости от используемой среды. В этом случае веб-службы для принтера использовать нельзя.
- В режиме Беспр.прямое подключение можно подключить до пяти устройств одновременно. При попытке подключения шестого устройства, когда пять устройств уже подключены, отображается ошибка.

При отображении ошибки отключите устройство, которое не использует принтер, а затем снова настройте параметры.

- Устройства, подключенные к принтеру в режиме Беспр.прямое подключение, не могут взаимодействовать друг с другом.
- При использовании режима Беспр.прямое подключение нельзя обновить микропрограмму принтера.
- Когда устройство подключено к принтеру без использования маршрутизатора беспроводной сети и вы хотите снова настроить его на использование того же метода соединения, сначала отключите устройство. Отключите соединение между устройством и принтером на экране параметров Wi-Fi.

### **Подключение с помощью проводной сети**

- Для принтера нельзя одновременно установить и беспроводное, и проводное соединение.
- При использовании маршрутизатора подключите принтер и компьютер к одному сегменту локальной сети.
## **Рекомендации по сетевому подключению**

- **[Параметры сети по умолчанию](#page-37-0)**
- **[Обнаружены принтеры с одинаковым именем](#page-39-0)**
- **[Подключение к другому компьютеру через локальную сеть / изменение](#page-40-0) [способа подключения с USB на локальную сеть](#page-40-0)**
- **[Печать параметров сети](#page-41-0)**
- **[Метод перенастройки подключения по локальной сети / метод](#page-47-0) [перенастройки подключения по сети Wi-Fi](#page-47-0)**
- **[Беспроводное прямое подключение](#page-49-0)**

# <span id="page-37-0"></span>**Параметры сети по умолчанию**

# **Соединение с локальной сетью по умолчанию**

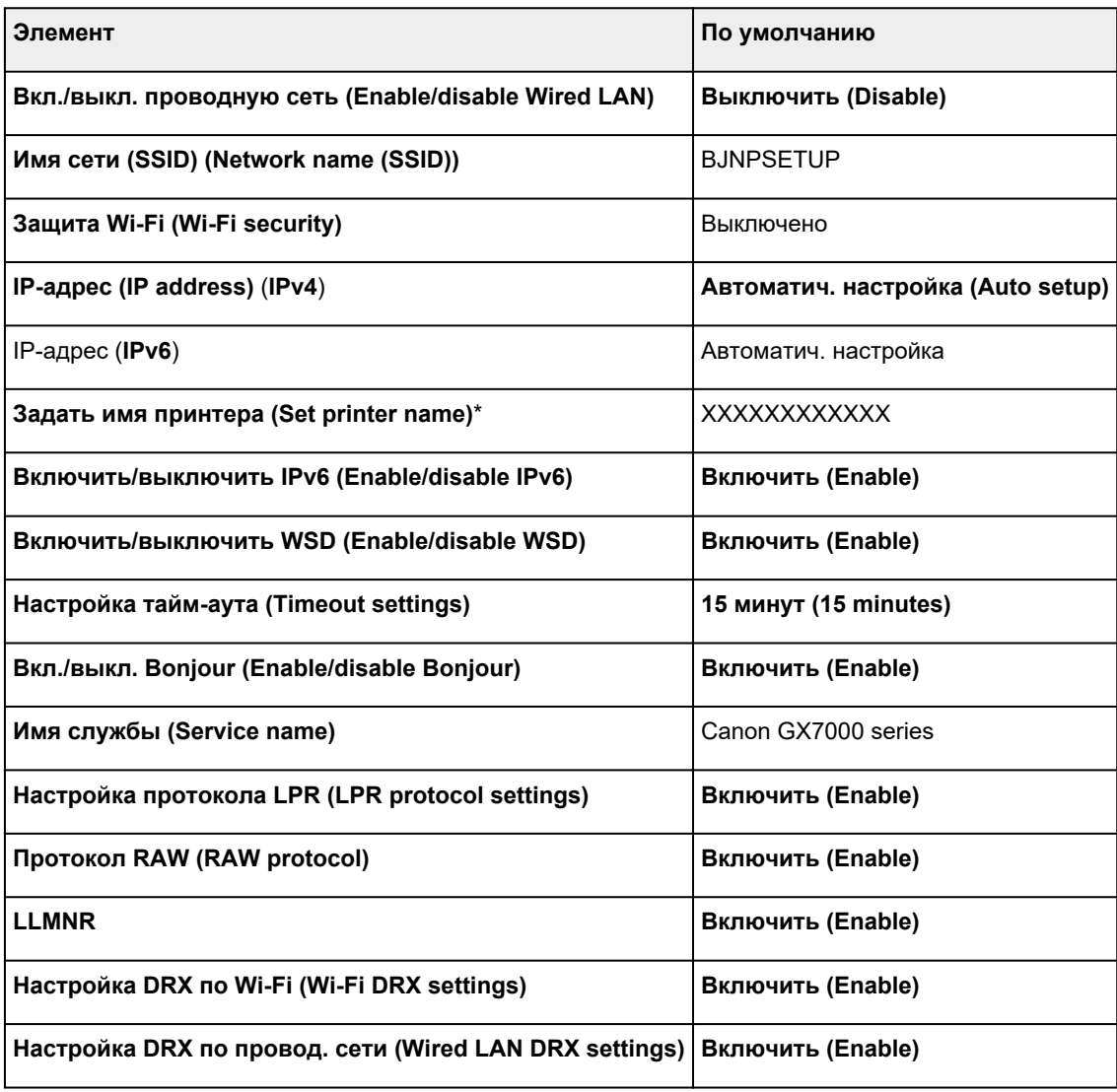

(«XX» означает буквенно-цифровые символы.)

\* Значение по умолчанию зависит от принтера. Чтобы проверить значение, используйте панель управления.

[Настройки сети](#page-190-0)

## **Параметры по умолчанию для беспроводного прямого подключения**

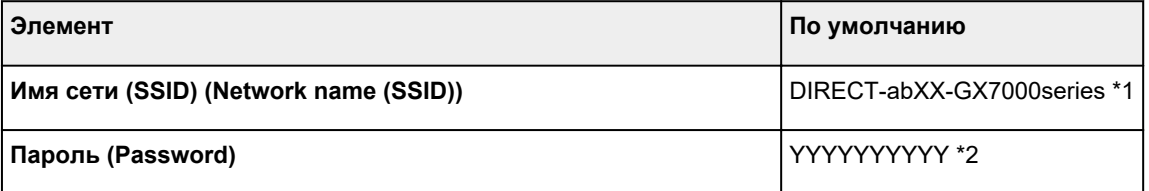

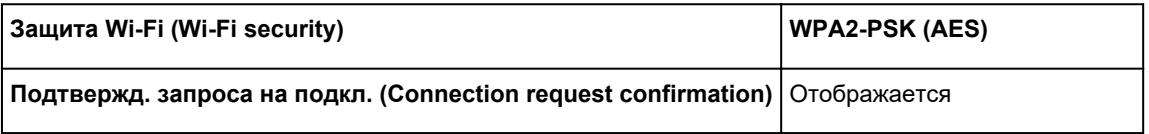

\*1 Символы «ab» указаны произвольно, а символы «XX» представляют две последние цифры MAC-адреса принтера. (Это значение задается при первом включении принтера.)

\*2 Пароль задается автоматически при первом включении принтера.

## <span id="page-39-0"></span>**Обнаружены принтеры с одинаковым именем**

Во время настройки при обнаружении принтера на экране результатов может отобразиться несколько принтеров с одинаковым именем.

Выберите принтер путем проверки соответствующих параметров принтера и параметров на экране результатов определения.

#### • **Для Windows:**

Проверьте MAC-адрес или серийный номер принтера, чтобы выбрать из результатов правильный принтер.

#### • **Для macOS:**

Имена принтеров отображаются вместе с MAC-адресами, которые добавляются в конце имен, или отображаются в качестве имен принтеров, определенных службой Bonjour.

Проверьте такие идентификаторы, как MAC-адрес, имя принтера, определенное службой Bonjour, и серийный номер принтера, чтобы выбрать принтер из тех, которые отображаются в результатах.

### **Примечание.**

• Серийный номер может не отображаться на экране результатов.

Для проверки MAC-адреса и серийного номера принтера распечатайте информацию о параметрах сети.

#### [Печать параметров сети](#page-41-0)

#### **Примечание.**

- MAC-адрес и серийный номер принтера можно отобразить и посмотреть на сенсорном экране.
	- [Сведения о системе](#page-213-0)

# <span id="page-40-0"></span>**Подключение к другому компьютеру через локальную сеть / изменение способа подключения с USB на локальную сеть**

Для подключения дополнительного компьютера к принтеру по локальной сети или для изменения способа подключения с USB на локальную сеть нажмите здесь и выполните настройку.

# <span id="page-41-0"></span>**Печать параметров сети**

Используйте панель управления для выполнения печати текущих параметров сети принтера.

### **Внимание!**

- В распечатке параметров сети содержатся важные сведения о сети. Следует соблюдать осторожность.
- **1.** Убедитесь, что принтер включен.

Если экран «НАЧАЛО» не отображается, коснитесь кнопки **НАЧАЛО (HOME)**.

**2.** [Загрузите три листа обычной бумаги формата A4 или Letter.](#page-60-0)

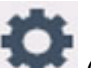

**3.** Выберите (**Настройка (Setup)**) на экране «НАЧАЛО».

**Примечание.** 

- Если параметр **Парам. управления пользоват. (User management settings)** включен, экран выбора пользователя отображается перед отображением экрана НАЧАЛО.
- **4.** Выберите **Параметры устройства (Device settings)**.
- **5.** Выберите **Настройки сети (LAN settings)**.
- **6.** Выберите **Печать свед. (Print details)**
- **7.** Проверьте сообщение и выберите **Да (Yes)**.
- **8.** Когда появится экран подтверждения паролей для печати, выберите **ВКЛ (ON)** или **ВЫКЛ (OFF)**.

Принтер начинает печать информации о сетевых параметрах.

Выполняется печать следующей информации о сетевых параметрах принтера. (В зависимости от параметров принтера некоторые значения настроек не отображаются.)

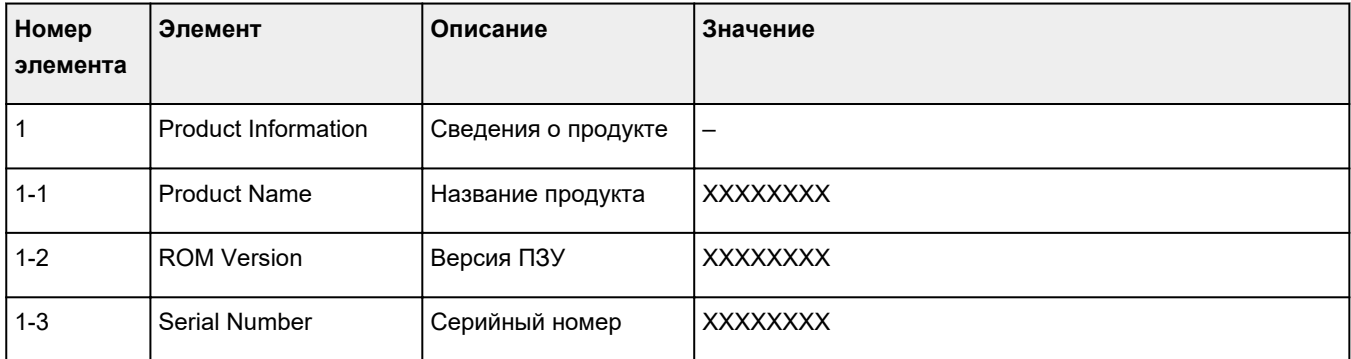

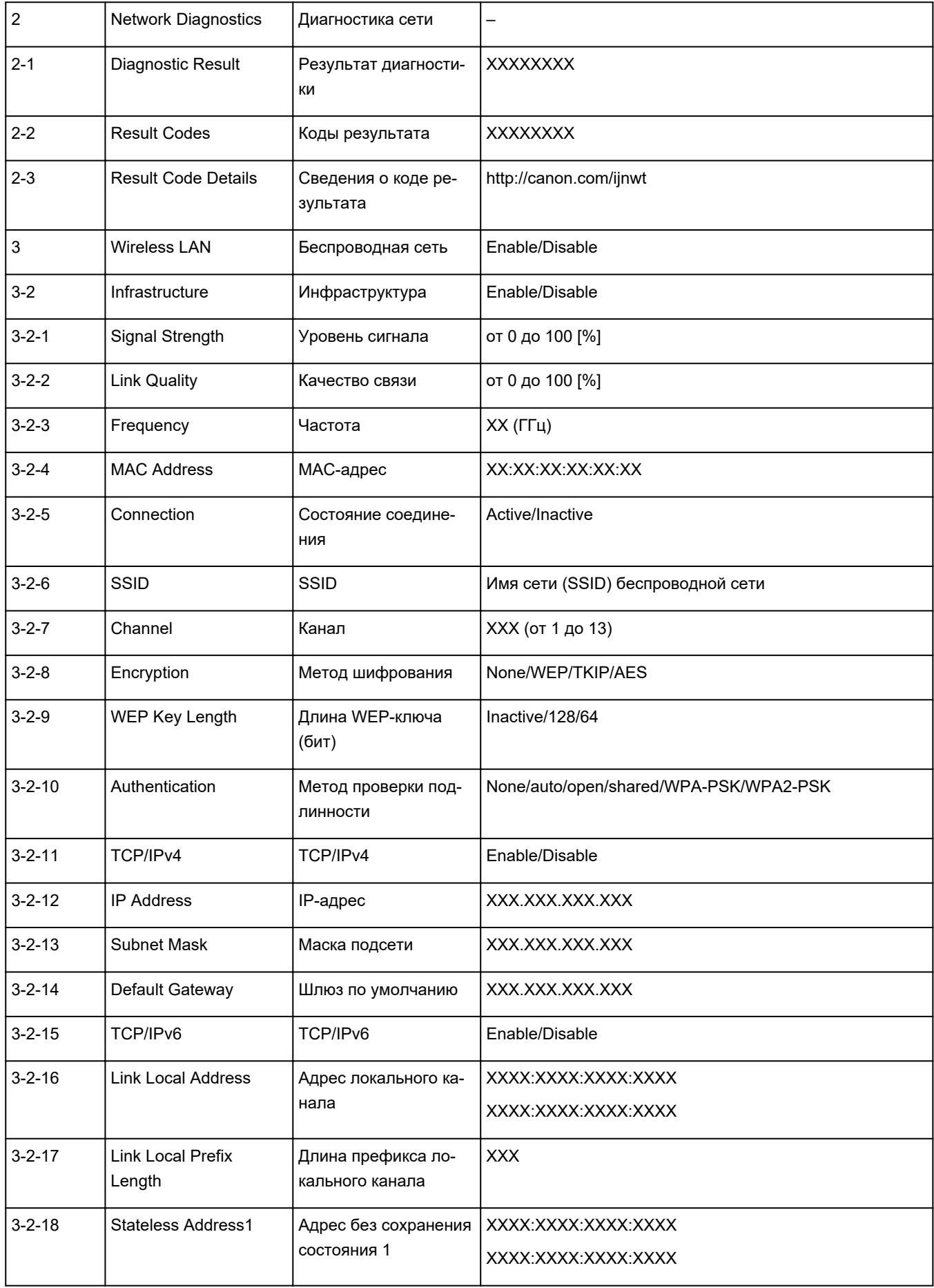

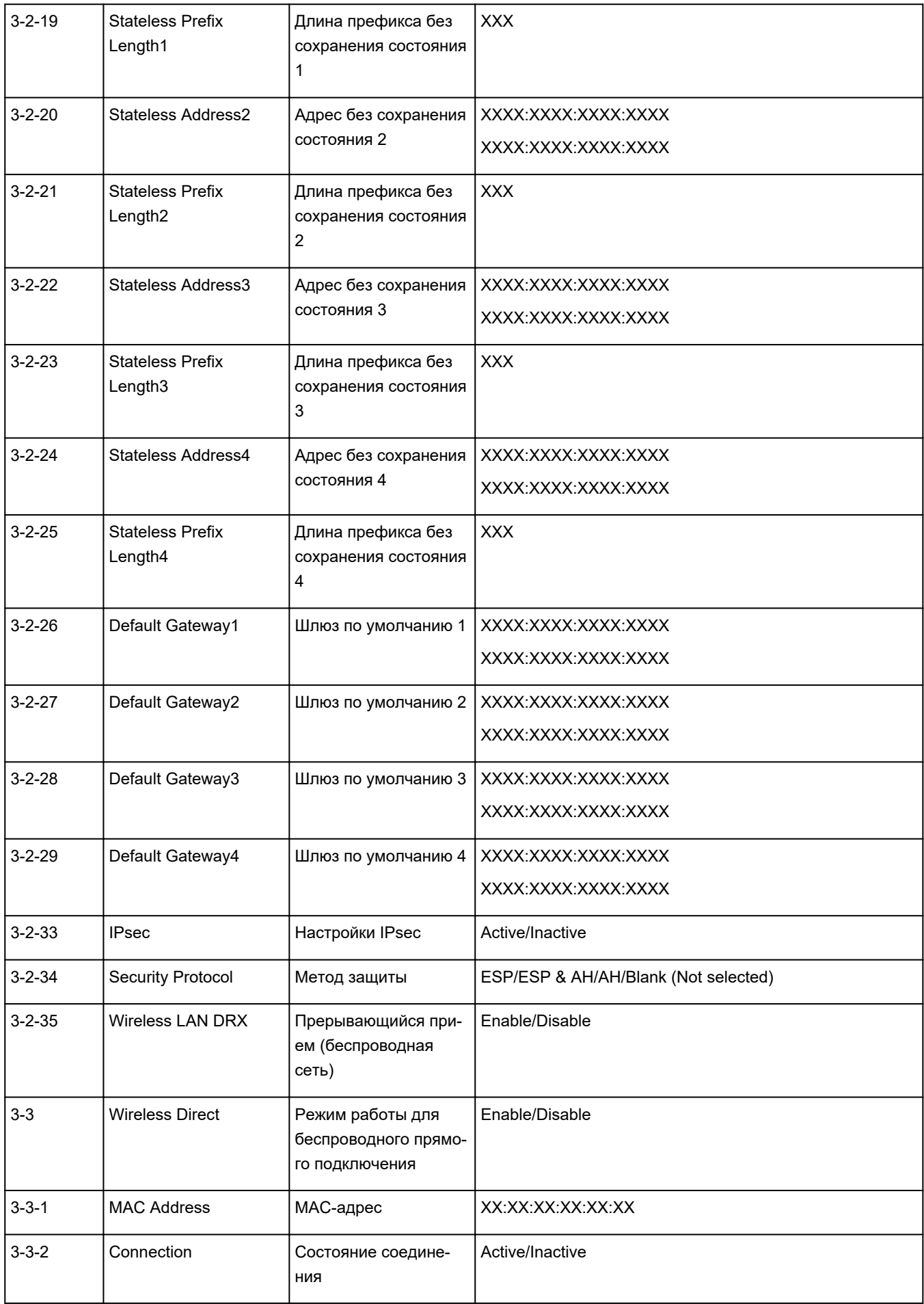

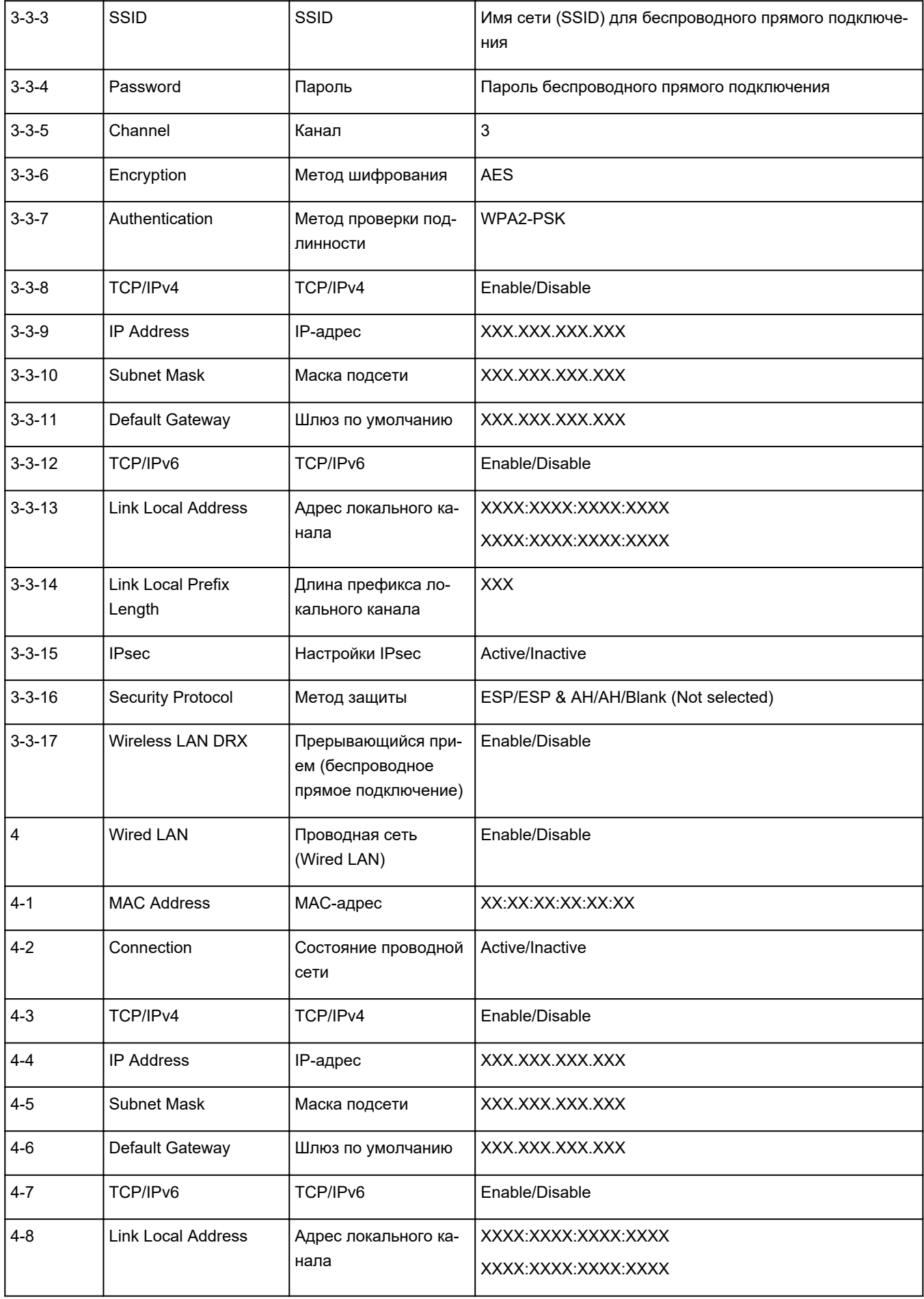

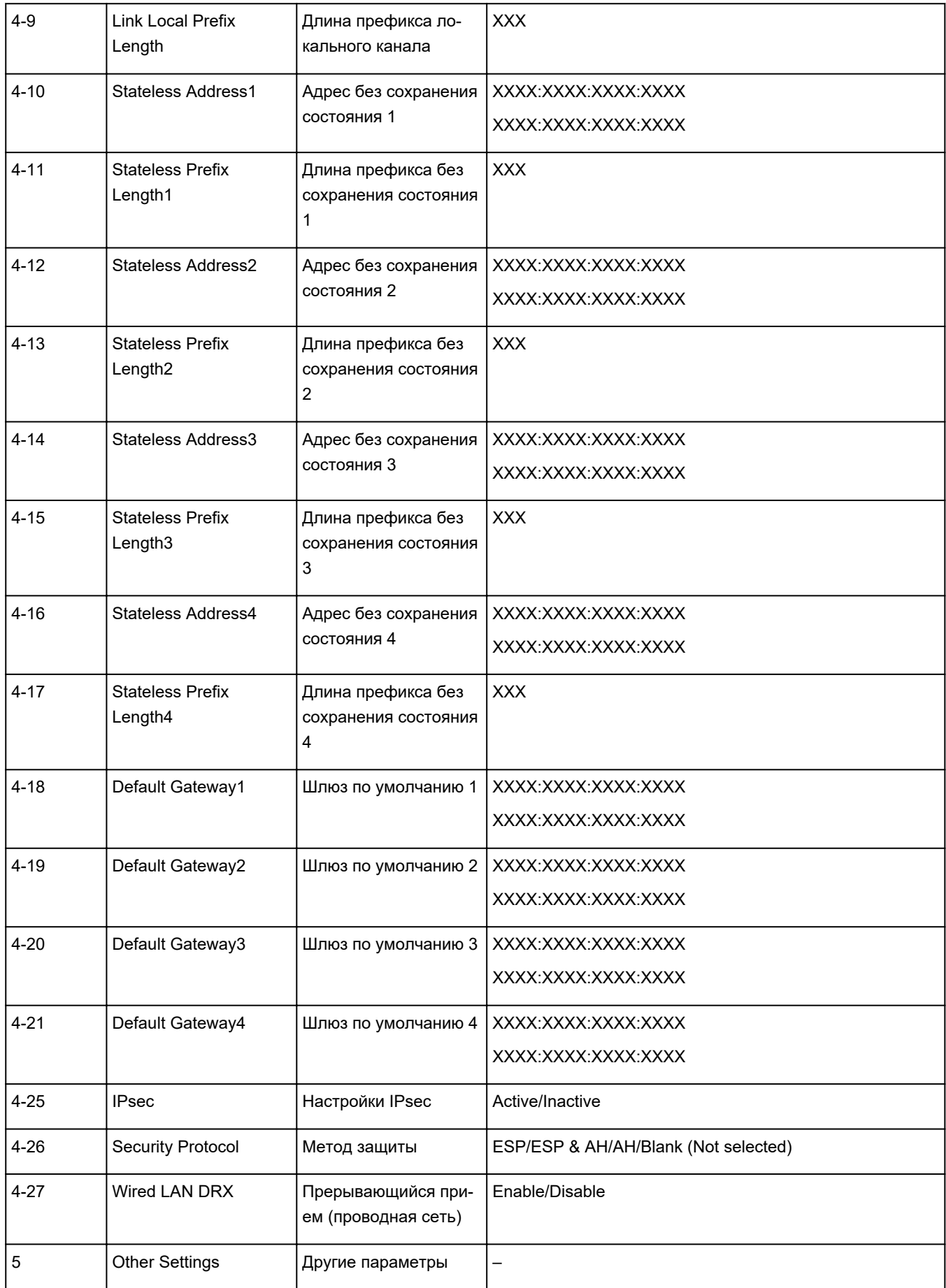

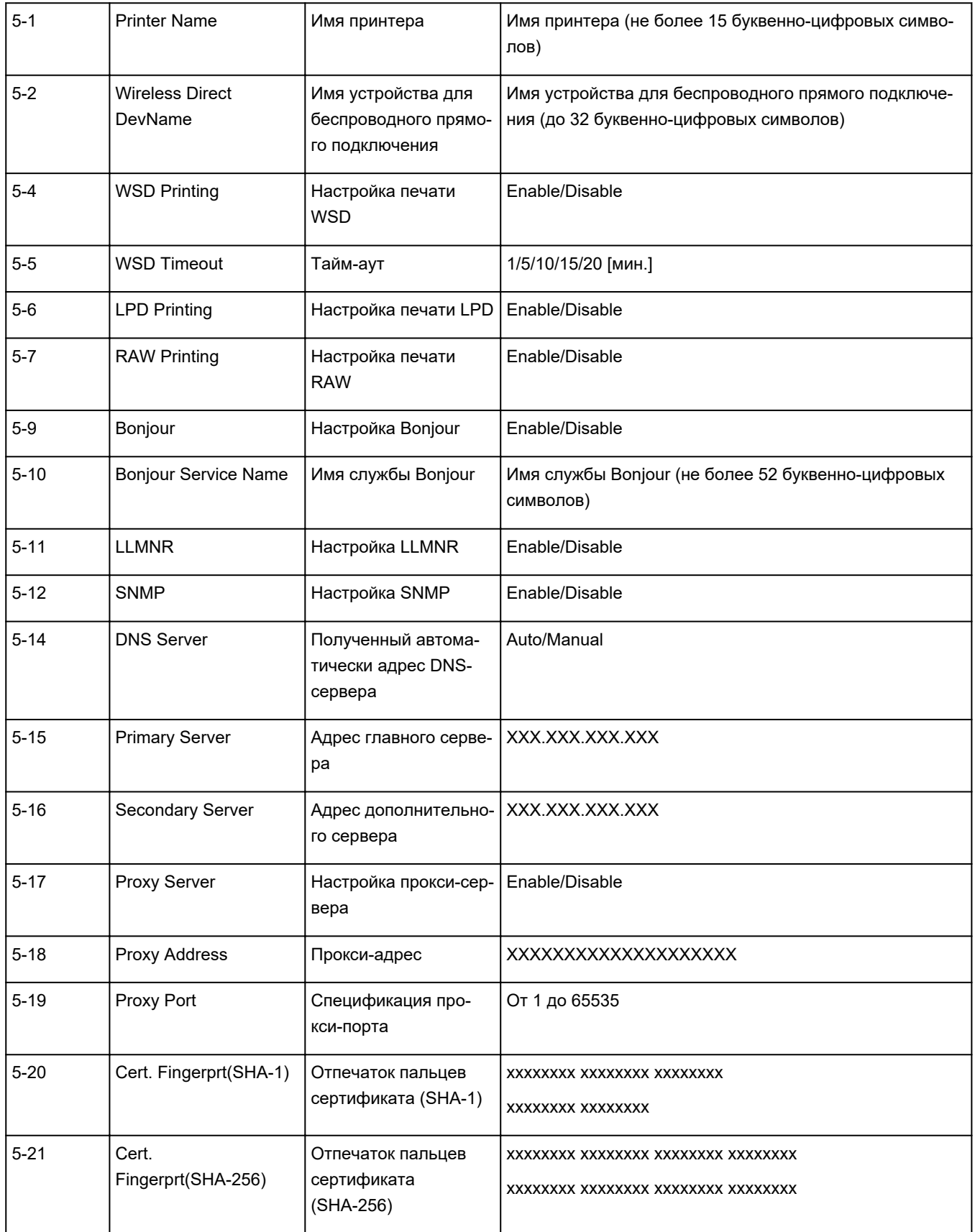

(«XX» означает буквенно-цифровые символы.)

<span id="page-47-0"></span>**Метод перенастройки подключения по локальной сети / метод перенастройки подключения по сети Wi-Fi**

- Повторная настройка способа подключения по локальной сети
- **Повторная настройка способа подключения по Wi-Fi**

## **Повторная настройка способа подключения по локальной сети**

Чтобы изменить способ подключения по локальной сети (проводной сети или сети Wi-Fi), выполните одну из приведенных ниже процедур.

- **Для Windows:**
	- Нажмите здесь и выполните настройку еще раз.
	- Включите Wi-Fi или проводную локальную сеть на панели управления принтера. После этого выполните настройку на экране **Параметры сети (Network Settings)** в IJ Network Device Setup Utility.

Подробные сведения см. в разделе Настройка/изменение параметров Wi-Fi или Настройка/ изменение параметров подключения по проводной сети (кабелю Ethernet).

- **Для macOS:**
	- Нажмите здесь и выполните настройку еще раз.

## **Повторная настройка способа подключения по Wi-Fi**

Чтобы изменить способ подключения по Wi-Fi (инфраструктура или беспроводное прямое подключение), выполните одну из приведенных ниже процедур.

#### • **Для Windows:**

- См. Изменение режима соединения.
- Выполните настройку на экране **Параметры сети (Network Settings)** в IJ Network Device Setup Utility.

### **Внимание!**

- Прежде чем настраивать параметры с помощью IJ Network Device Setup Utility, включите на принтере режим простого беспроводного подключения, выполнив следующие действия.
	- **1.** Убедитесь, что принтер включен.
	- **2.** Нажмите и удерживайте в течение 3 секунд кнопку (**Беспроводное подключение (Wireless connect)**).

[Использование сенсорного экрана](#page-172-0)

**3.** Выполните действия, следуя инструкциям на компьютере, смартфоне/ планшете.

## **4.** Если появляется сообщение о завершении настройки, выберите «OK».

## • **Для macOS:**

См. Изменение режима соединения.

## <span id="page-49-0"></span>**Беспроводное прямое подключение**

Подключить устройства (например, компьютер, смартфон или планшет) к принтеру можно одним из двух методов, приведенных ниже.

- Беспроводное подключение (подключение различного оборудования с помощью маршрутизатора беспроводной сети)
- Прямое беспроводное подключение (устройства подключаются напрямую без маршрутизатора беспроводной сети)

В данном разделе описан режим беспроводного прямого подключения, который позволяет выполнять печать, подключив устройства непосредственно к принтеру.

Для настройки и использования режима беспроводного прямого подключения выполните указанные ниже действия.

1. Подготовка принтера.

Изменение параметров принтера для использования беспроводного прямого подключения

- 2. Подготовка устройства для подключения к принтеру.
	- [Подключение смартфона/планшета/компьютера к принтеру](#page-50-0)

### **Внимание!**

- С использованием беспроводного прямого подключения к принтеру можно одновременно подключить до 5 устройств.
- Проверьте ограничения использования и переключите принтер в режим беспроводного прямого подключения.
	- [Ограничения](#page-34-0)

## **Изменение параметров принтера для использования беспроводного прямого подключения**

**1.** Убедитесь в том, что питание принтера включено.

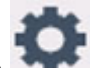

**2.** Выберите (Настройка) на экране НАЧАЛО, а затем выберите **Параметры**

## **устройства (Device settings)**.

## **Примечание.**

- Если параметр **Парам. управления пользоват. (User management settings)** включен, экран выбора пользователя отображается перед отображением экрана НАЧАЛО.
- **3.** Выберите **Настройки сети (LAN settings)**.
- **4.** Выберите **Беспр.прямое подключение (Wireless Direct)**.

<span id="page-50-0"></span>**5.** Выберите **Вкл./выкл. беспров.прям.подк. (Enable/disable Wireless Direct)**.

### **6.** Прочитайте отображаемое сообщение и выберите **ВКЛ (ON)**.

Режим беспроводного прямого подключения включается, и устройство можно подключить к принтеру беспроводным способом.

### **Примечание.**

- При подключении устройства к принтеру требуется ввести пароль. В зависимости от используемого устройства, пароль может и не потребоваться.
- При подключении к принтеру устройства, поддерживающего беспроводное прямое подключение, выберите имя этого устройства, отображаемое на вашем устройстве.
- О том, как изменить идентификатор (SSID) и пароль, см. ниже.

[Изменение настроек беспроводного прямого подключения](#page-52-0)

## **Подключение смартфона/планшета/компьютера к принтеру**

**1.** Включите функцию Wi-Fi на смартфоне/планшете/компьютере.

Включите Wi-Fi в меню настроек на своем смартфоне/планшете/компьютере.

За инструкциями по включению функции Wi-Fi обратитесь к руководству по эксплуатации смартфона/планшета/компьютера.

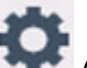

**2.** Выберите (Настройка) на экране НАЧАЛО.

## **Примечание.**

- Если параметр **Парам. управления пользоват. (User management settings)** включен, экран выбора пользователя отображается перед отображением экрана НАЧАЛО.
- **3.** Выберите **Параметры устройства (Device settings)**.
- **4.** Выберите **Настройки сети (LAN settings)**.
- **5.** Выберите **Беспр.прямое подключение (Wireless Direct)**.
- **6.** Выберите **Подключиться к смартфону (Connect to smartphone)**.
- **7.** Чтобы подключиться к устройству iPhone/iPad, выберите **iPhone/iPad**. Чтобы подключиться к устройству, отличному от iPhone/iPad, выберите **Прочая (Others)**.
	- **iPhone/iPad**
		- 1. Выберите **QR-код (QR Code)**.

2. Сканируйте отображаемый QR-код с помощью стандартного приложения камеры iPhone/iPad.

Устройство iPhone/iPad подключено к принтеру.

#### **Примечание.**

• Если устройство iPhone/iPad и принтер не удается подключить, значит функция беспроводного прямого подключения не включена.

О том, как включить беспроводное прямое подключение, см. в разделе [Изменение параметров принтера для использования беспроводного прямого](#page-49-0) [подключения.](#page-49-0)

#### • **Прочая (Others)**

1. Выберите **Далее (Next)**.

Отображаются **Имя сети (SSID) (Network name (SSID))** и **Пароль (Password)**.

#### **Примечание.**

- Для отображения пароля выберите **Показ. пароль (Show password)**. Для скрытия пароля выберите **Скрыть пароль (Hide password)**.
- При подключении смартфона/планшета/компьютера к принтеру требуется ввести пароль.
- 2. В появившемся на смартфоне/планшете/компьютере списке выберите пункт «DIRECT-XXXX-GX7000series» (где «X» означает буквенно-цифровые символы).

### **Примечание.**

• Если пункт «DIRECT-XXXX-GX7000series» в списке отсутствует, значит беспроводное прямое подключение не включено.

О том, как включить беспроводное прямое подключение, см. в разделе [Изменение параметров принтера для использования беспроводного прямого](#page-49-0) [подключения.](#page-49-0)

3. Введите **Пароль (Password)** на смартфоне/планшете/компьютере.

Смартфон/планшет/компьютер подключен к принтеру.

#### **Примечание.**

• Если принтер настроен на отображение экрана подтверждения **Подтвержд. запроса на подкл. (Connection request confirmation)** на экране [Изменение](#page-52-0) [настроек беспроводного прямого подключения,](#page-52-0) при подключении к принтеру совместимого устройства беспроводного прямого подключения на сенсорном экране принтера отображается экран подтверждения разрешения на подключение.

Убедитесь, что имя на сенсорном экране совпадает с именем вашего устройства беспроводной связи и выберите **Да (Yes)**.

Вы можете осуществлять печать со смартфона или планшета, установив Canon PRINT Inkjet/ SELPHY. Загрузите эту программу из App Store и Google Play.

## <span id="page-52-0"></span>**Изменение настроек беспроводного прямого подключения**

Измените параметры для режима беспроводного прямого подключения в соответствии с описанной ниже процедурой.

**1.** Убедитесь в том, что питание принтера включено.

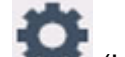

**2.** Выберите (Настройка) на экране НАЧАЛО, а затем выберите **Параметры устройства (Device settings)**.

#### **Примечание.**

- Если параметр **Парам. управления пользоват. (User management settings)** включен, экран выбора пользователя отображается перед отображением экрана НАЧАЛО.
- **3.** Выберите **Настройки сети (LAN settings)**.
- **4.** Выберите **Беспр.прямое подключение (Wireless Direct)**.
- **5.** Выберите параметр настройки.

При необходимости прокрутите вниз.

• **См. настр. (See settings)**

Отображаются значения параметров для использования принтера с беспроводным прямым подключением.

• **Изменить имя сети (SSID) (Change network name (SSID))**

Измените идентификатор (SSID) для беспроводного прямого подключения.

Идентификатор (SSID) — это имя принтера (имя устройства), отображаемое на устройстве, поддерживающем беспроводное прямое подключение.

Для изменения идентификатора (SSID) выполните следующую процедуру.

- Чтобы настроить вручную:
	- 1. Выберите отображаемый идентификатор (SSID).
	- 2. Измените значение с помощью появившейся клавиатуры.
	- 3. Закончив вносить изменения, выберите **OK**.
- Чтобы настроить автоматически:
	- 1. Выберите **Автообновление (Auto update)**.
	- 2. Выберите **Да (Yes)**.

Можно проверить обновленное значение.

### **Примечание.**

Для отображения пароля выберите **Показ. пароль (Show password)**. Для скрытия пароля выберите **Скрыть пароль (Hide password)**.

#### • **Изменить пароль (Change password)**

Измените пароль для режима беспроводного прямого подключения.

- Чтобы настроить вручную:
	- 1. Выберите **Изменить вручную (Change manually)**.
	- 2. Выберите отображаемый пароль.
	- 3. Введите новый пароль (10 символов).

Измените значение с помощью появившейся клавиатуры.

- 4. Закончив вносить изменения, выберите **OK**.
- Чтобы настроить автоматически:
	- 1. Выберите **Автообновление (Auto update)**.
	- 2. Выберите **Да (Yes)**.

Можно проверить обновленное значение.

#### **Примечание.**

Для отображения пароля выберите **Показ. пароль (Show password)**. Для скрытия пароля выберите **Скрыть пароль (Hide password)**.

#### • **Подтвержд. запроса на подкл. (Connection request confirmation)**

Измените параметр на экране подтверждения, когда устройство, поддерживающее беспроводное прямое подключение, подключается к принтеру.

Если нужно, чтобы на принтере отображался экран с информацией о подключении к данному принтеру устройства, поддерживающего беспроводное прямое подключение, выберите **ВКЛ (ON)**.

#### **Внимание!**

• Для предотвращения несанкционированного доступа мы рекомендуем выбрать отображение экрана подтверждения.

### **Примечание.**

• При изменении настройки беспроводного прямого подключения на принтере изменятся также настройки беспроводного маршрутизатора на устройстве.

# **IJ Network Device Setup Utility (macOS)**

- **[IJ Network Device Setup Utility](#page-55-0)**
- **[Запуск программы IJ Network Device Setup Utility](#page-56-0)**
- **[Диагностика и исправление параметров сети](#page-57-0)**
- **[Список моделей, которые не поддерживают функцию диагностики и](#page-58-0) [исправления](#page-58-0)**

# <span id="page-55-0"></span>**IJ Network Device Setup Utility**

При возникновении проблем с подключением программа IJ Network Device Setup Utility проводит диагностику параметров принтера и компьютера, на котором она установлена. Кроме того, IJ Network Device Setup Utility восстанавливает состояние принтера и компьютера.

## **Внимание!**

- Для использования принтера в локальной сети убедитесь в наличии оборудования, необходимого для данного типа соединения, например маршрутизатора беспроводной сети или кабеля локальной сети.
- При установке IJ Network Device Setup Utility отключите функцию блокировки брандмауэра.

# <span id="page-56-0"></span>**Запуск программы IJ Network Device Setup Utility**

Откройте **Панель запуска (Launchpad)**, выберите **Canon Utilities**, а затем выберите IJ Network Device Setup Utility.

При запуске IJ Network Device Setup Utility появится следующий экран.

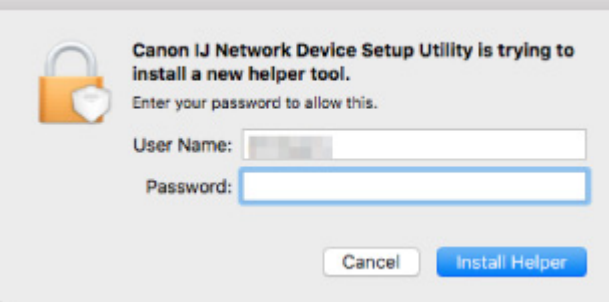

Введите пароль, указанный для вашего компьютера, и выберите **Установить вспомогательное приложение (Install Helper)**. IJ Network Device Setup Utility начинает выполнять диагностику и исправления в работе сети.

[Диагностика и исправление параметров сети](#page-57-0)

## <span id="page-57-0"></span>**Диагностика и исправление параметров сети**

IJ Network Device Setup Utility выполняет диагностику и исправление параметров компьютера или соединения между компьютером и принтером при возникновении проблем (например, не удается выполнить печать с принтера в сети).

#### **Внимание!**

• Некоторые модели не поддерживают функцию диагностики и исправления.

Сведения:

[Список моделей, которые не поддерживают функцию диагностики и исправления](#page-58-0)

IJ Network Device Setup Utility начинает выполнять проверку параметров компьютера при его запуске. Выполните операции, следуя инструкциям на экране.

### **Примечание.**

- Эта функция проверяет следующее:
	- подключен ли компьютер к маршрутизатору
	- может ли принтер быть обнаружен в сети
	- **П** достаточны ли уровни сигнала и соединения (при использовании Wi-Fi)
	- соответствует ли настройка порта принтера настройке сети

## <span id="page-58-0"></span>**Список моделей, которые не поддерживают функцию диагностики и исправления**

Следующие модели не поддерживают функцию "Диагностика и исправление" программы IJ Network Device Setup Utility.

- G4000 series
- PRO-500 series
- PRO-1000 series
- MB2100 series
- MB2700 series
- MB5100 series
- MB5400 series
- iB4000 series
- PRO-520
- PRO-540
- PRO-560
- PRO-540S
- PRO-560S
- PRO-2000
- PRO-4000
- PRO-6000
- PRO-4000S
- PRO-6000S
- TS9000 series
- TS8000 series
- TS6000 series
- TS5000 series
- MG3000 series
- E470 series

# **Обращение с бумагой, оригиналами, чернильными контейнерами и т. д.**

- **[Загрузка бумаги](#page-60-0)**
- **[Загрузка оригиналов](#page-79-0)**
- **[Подключение флэш-диска USB](#page-91-0)**
- **[Повторная заправка чернильных контейнеров](#page-94-0)**

# <span id="page-60-0"></span>**Загрузка бумаги**

- **[Источники бумаги](#page-61-0)**
- **[Загрузка обычной бумаги или фотобумаги в задний лоток](#page-63-0)**
- **[Загрузка обычной бумаги в кассету](#page-69-0)**
- **[Загрузка конвертов в задний лоток](#page-75-0)**

# <span id="page-61-0"></span>**Источники бумаги**

Бумагу можно загружать в три источника бумаги: задний лоток (A), кассету 1 (B) и кассету 2 (C).

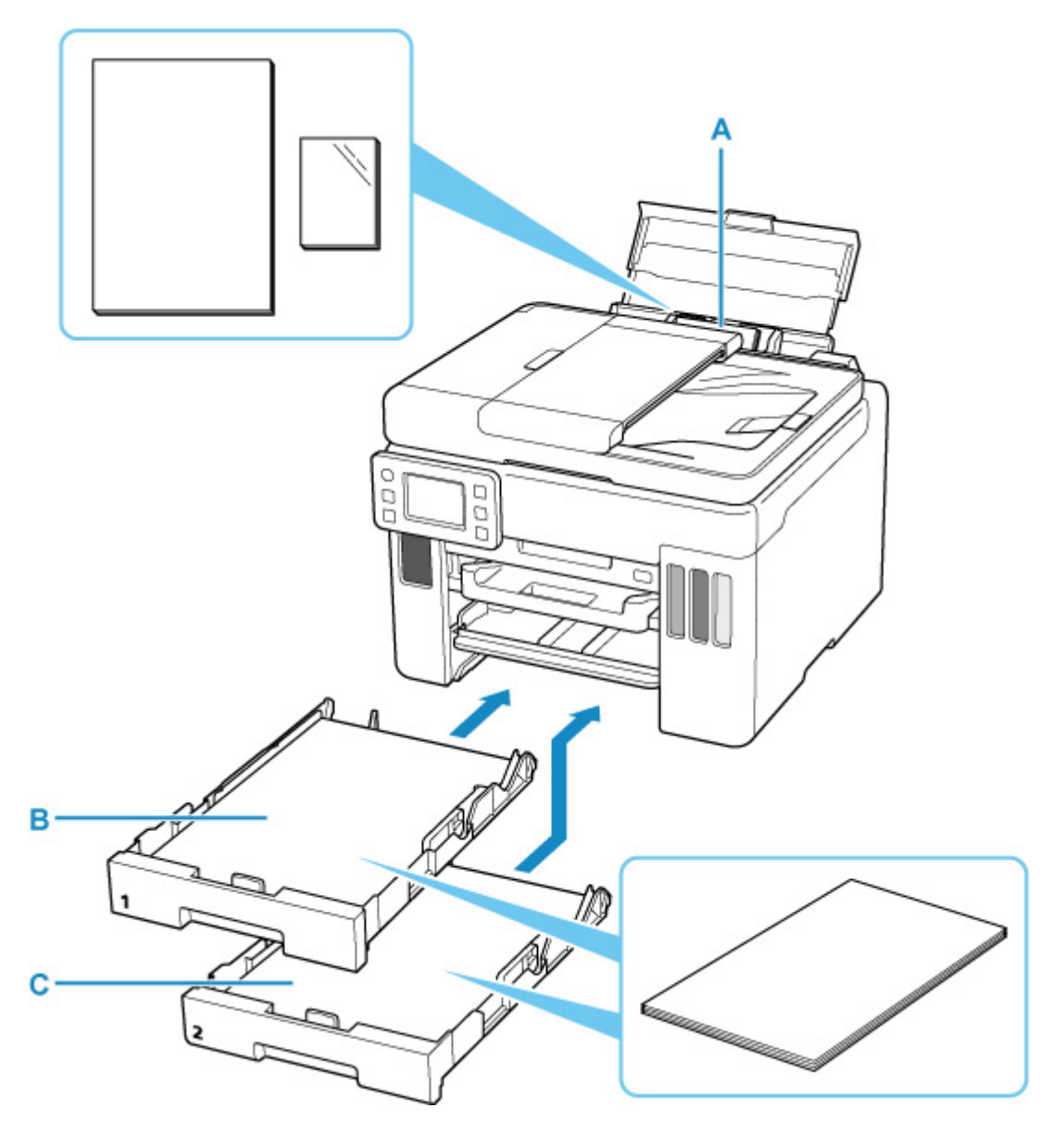

#### **Задний лоток**

В задний лоток можно загружать всю поддерживаемую бумагу, например обычную или фотобумагу.

#### **[Поддерживаемые типы носителей](#page-224-0)**

### **Кассета 1**

В кассету 1 можно загружать обычную бумагу формата A4, B5, A5, Letter или Executive.

## **Кассета 2**

В кассету 2 можно загружать обычную бумагу формата A4 или Letter.

### **Примечание.**

• При печати правильно указывайте размер бумаги и тип носителя. Выбор неправильного размера страницы или типа носителя может привести к подаче принтером бумаги из неправильного источника бумаги или неудовлетворительному качеству печати.

Дополнительную информацию по загрузке бумаги в каждый источник бумаги см. далее.

- [Загрузка обычной бумаги или фотобумаги в задний лоток](#page-63-0)
- В [Загрузка обычной бумаги в кассету](#page-69-0)
- В [Загрузка конвертов в задний лоток](#page-75-0)

## <span id="page-63-0"></span>**Загрузка обычной бумаги или фотобумаги в задний лоток**

Можно загрузить обычную бумагу или фотобумагу.

В задний лоток можно также загрузить конверты.

[Загрузка конвертов в задний лоток](#page-75-0)

## **Внимание!**

• Если выполнять пробную печать с обычной бумагой, разрезанной на части размером 13 x 18 см (5 x 7 дюймов), может произойти замятие бумаги.

### **Примечание.**

• Рекомендуется использовать подлинную фотобумагу Canon для печати фотографий.

Подробнее об оригинальной бумаге Canon см. в разделе [Поддерживаемые типы носителей](#page-224-0).

• Можно использовать обычную бумагу для копирования или бумагу Canon Red Label Superior WOP111/Canon Océ Office Colour Paper SAT213.

Для получения сведений о размере и плотности бумаги, которую можно использовать в данном принтере, см. раздел [Поддерживаемые типы носителей.](#page-224-0)

#### **1.** Подготовьте бумагу.

Совместите края бумаги. Если бумага скручена, разгладьте ее.

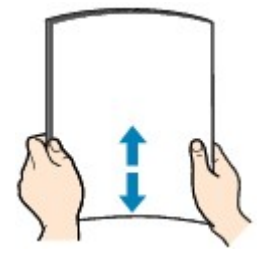

### **Примечание.**

- Аккуратно выровняйте края бумаги перед загрузкой. Загрузка бумаги без выравнивания краев может привести к застреванию бумаги.
- Если бумага скручена, аккуратно согните ее в противоположном направлении до выпрямления, удерживая за противоположные углы.

Подробнее о том, как расправить скрученную бумагу, см. в пункте Проверка 3 раздела [Бумага испачкана / отпечатанная поверхность поцарапана.](#page-427-0)

- При использовании бумаги Photo Paper Plus Semi-gloss SG-201, даже если лист скручен, одновременно загружайте один лист в том виде, в каком он есть. Если раскатать эту бумагу с целью выпрямления, это может привести к появлению трещин на поверхности бумаги и ухудшить качество печати.
- **2.** Откройте крышку заднего лотка (A) и затем выдвиньте упор для бумаги (B).

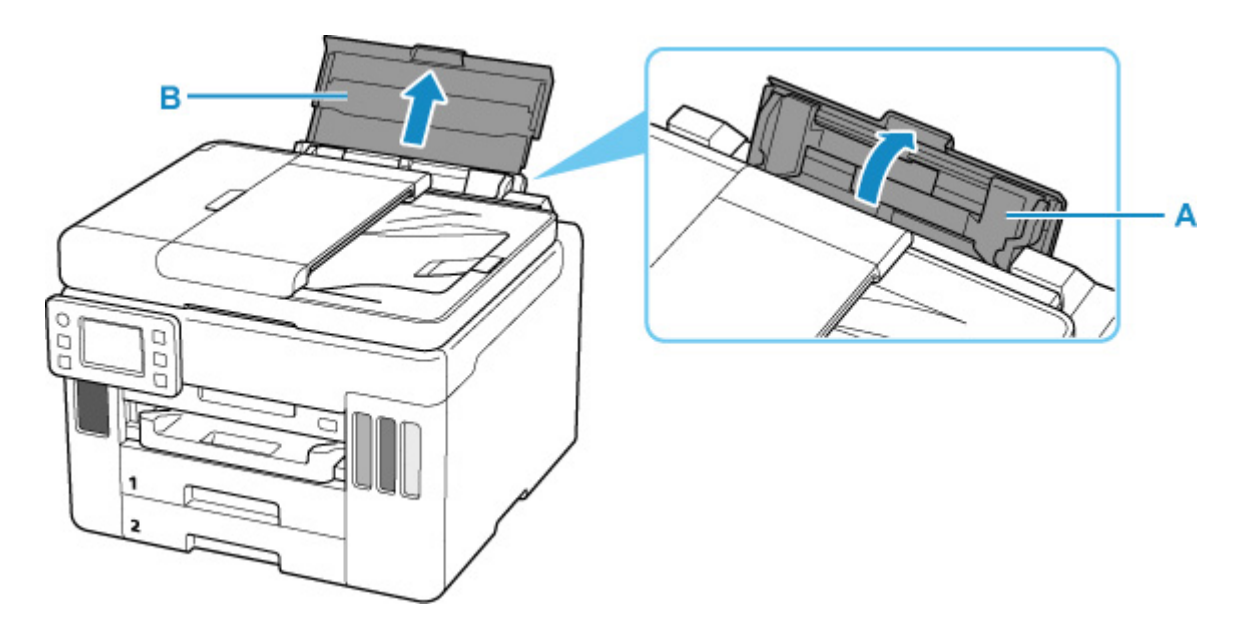

## **Примечание.**

• Загружайте бумагу большой длины, не выдвигая упор для бумаги. В зависимости от плотности бумаги передний край может подняться, а печать сместиться. Следите, чтобы передний край бумаги не поднимался, например путем удержания части, которая выступает из заднего лотка.

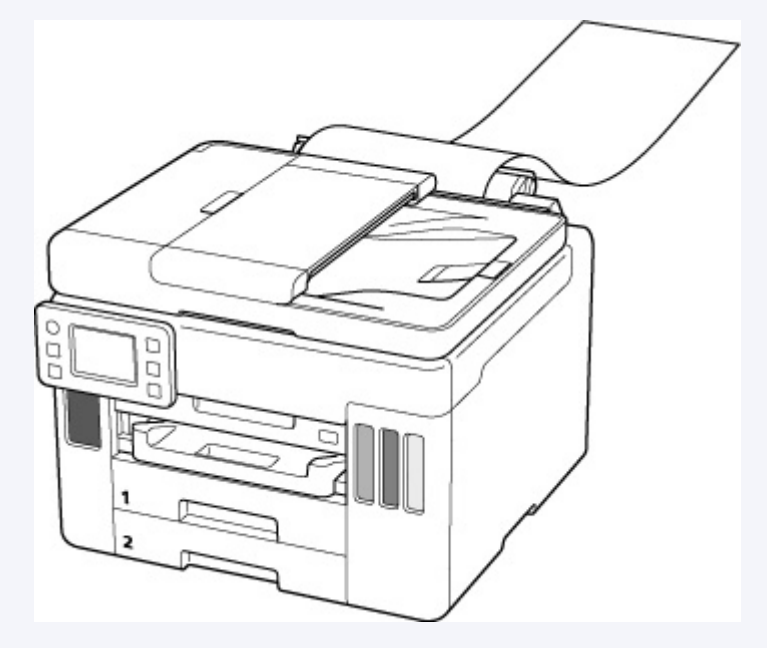

**3.** Сдвиньте правую направляющую бумаги (C), чтобы открыть обе направляющие бумаги.

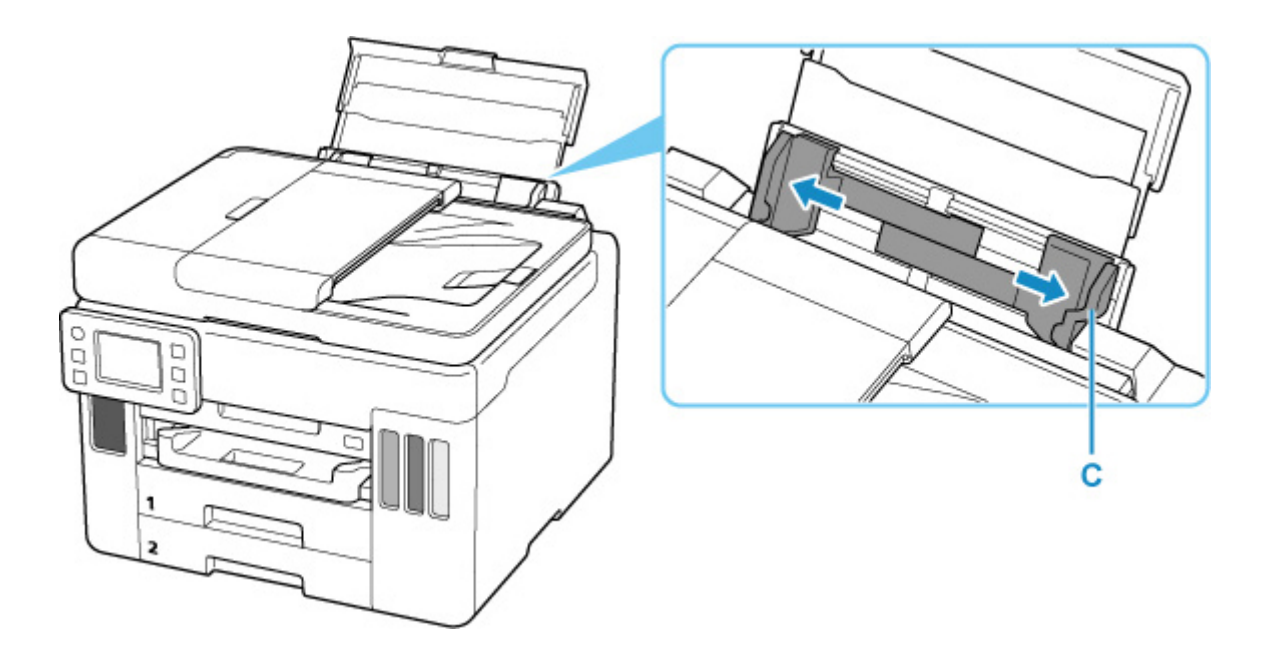

**4.** Загрузите стопку бумаги в книжной ориентации СТОРОНОЙ ДЛЯ ПЕЧАТИ ВВЕРХ. После загрузки бумаги на сенсорном экране появится экран с подтверждением параметров

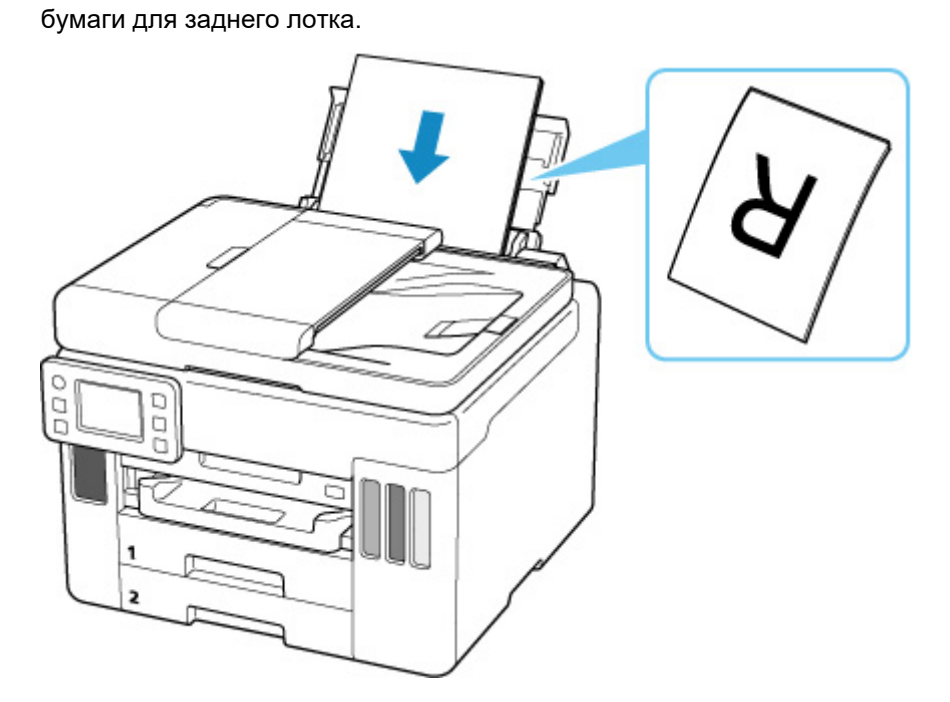

**5.** Сдвиньте правую направляющую бумаги, чтобы выровнять направляющие по обеим сторонам стопки бумаги.

Не следует слишком сильно прижимать направляющие бумаги к стопке. Возможны сбои при подаче бумаги.

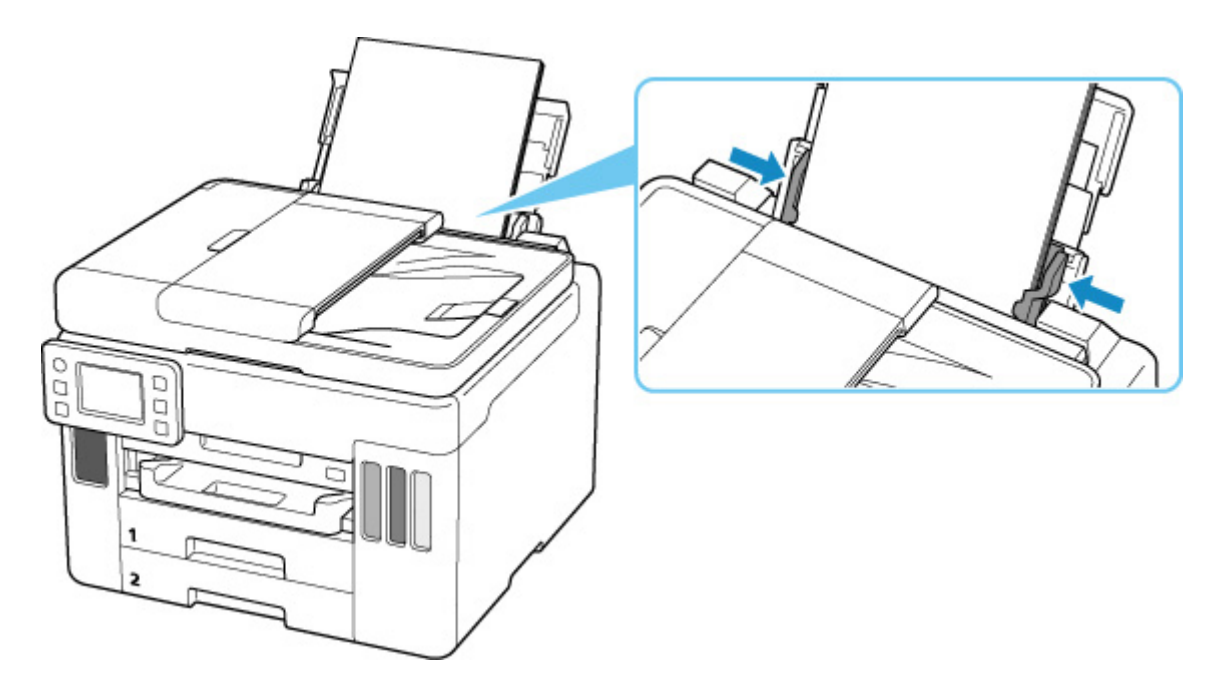

## **Внимание!**

• Всегда загружайте бумагу в книжной ориентации (D). Загрузка бумаги в альбомной ориентации (E) может привести к застреванию бумаги.

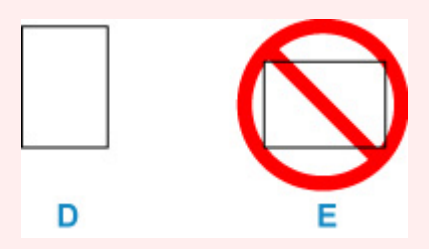

## **Примечание.**

• Объем загружаемой бумаги не должен превышать метку предела загрузки (F).

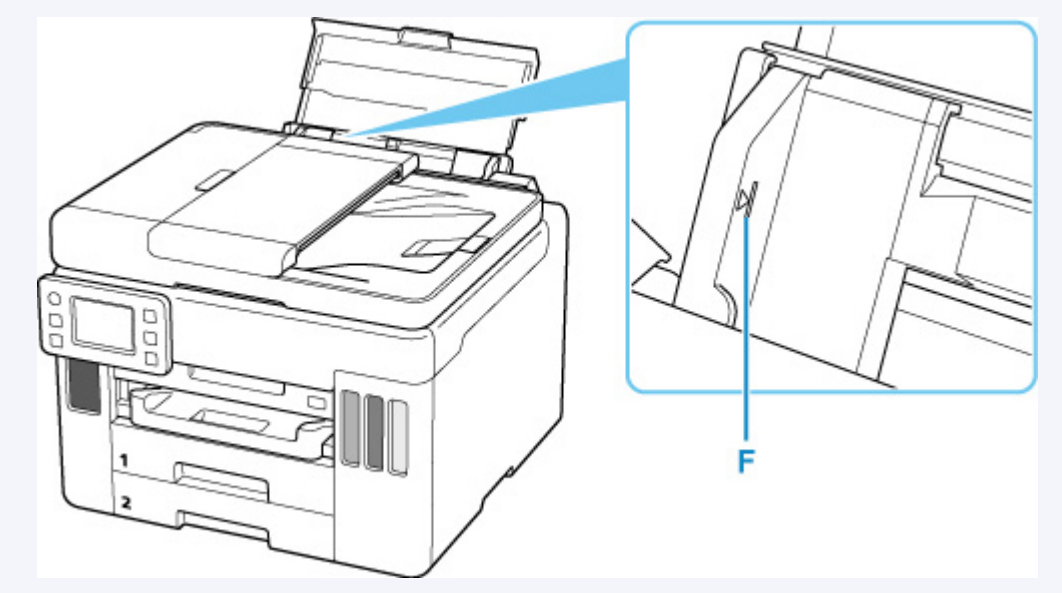

**6.** Если размер страницы и тип носителя на сенсорном экране совпадают с размером и типом загруженной в задний лоток бумаги, выберите **Да (Yes)**.

Если нет, выберите **Изменить (Change)**, чтобы изменить параметры в соответствии с размером и типом загруженной бумаги.

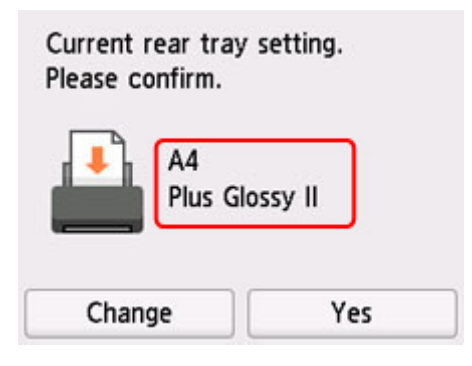

**7.** Выдвиньте лоток приема бумаги (G).

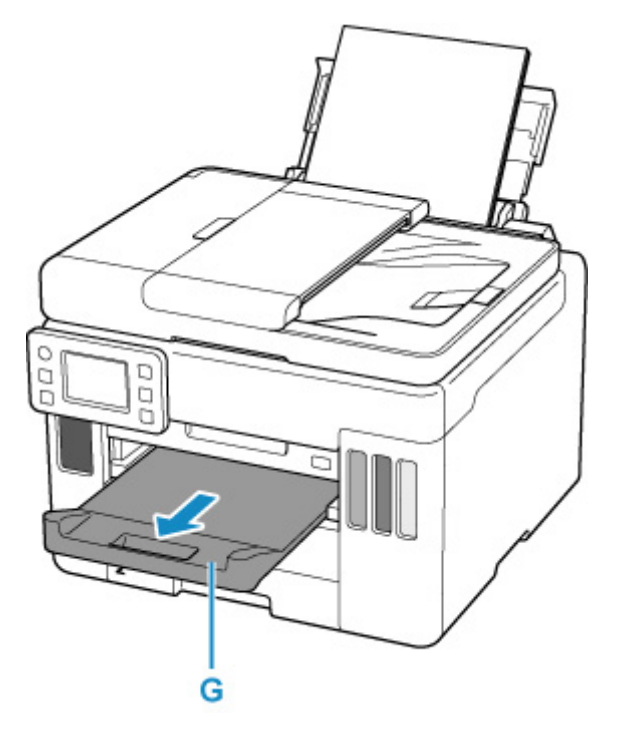

## **Примечание.**

- Существуют различные типы бумаги например, бумага со специальным покрытием для оптимального качества печати фотографий и бумага, предназначенная для печати документов. Каждый тип носителя имеет определенные предустановленные параметры (используемые и распыляемые чернила, расстояние от сопел и т. д.), позволяющие получить оптимальное качество изображения при печати на выбранном носителе. Неправильные параметры бумаги могут привести к ухудшению цветопередачи и появлению царапин на отпечатанной поверхности. Если на отпечатке заметно размытие изображения или цвета передаются неравномерно, укажите более высокое качество печати и повторите печать.
- Во избежание неправильной печати в данном принтере предусмотрена функция, служащая для выявления несоответствий параметров бумаги, загруженной в задний лоток, и указанных параметров бумаги. Прежде чем выполнять печать, приведите параметры печати в соответствие

с параметрами бумаги. Когда эта функция включена, то, если эти параметры не совпадают, во избежание ошибок при печати отображается сообщение об ошибке. Если отобразилось это сообщение об ошибке, проверьте и исправьте параметры бумаги.

• При печати на бумаге большой длины держите выходящую бумагу руками или используйте принтер в месте, где бумага не упадет. Если бумага упадет, отпечатанная сторона может испачкаться или поцарапаться. Кроме того, держа бумагу руками, не тяните ее сильно во время печати.

# <span id="page-69-0"></span>**Загрузка обычной бумаги в кассету**

В кассету можно загружать обычную бумагу формата A4, B5, A5, Letter или Executive.

\* В этом примере показана загрузка в кассету 1, но в кассету 2 бумага загружается так же. Однако в кассету 2 можно загружать бумагу только формата A4 или Letter.

### **Примечание.**

- Убедитесь, что в кассету загружается только обычная бумага.
- Можно использовать обычную бумагу для копирования или бумагу Canon Red Label Superior WOP111/Canon Océ Office Colour Paper SAT213.

Для получения сведений о размере и плотности бумаги, которую можно использовать в данном принтере, см. раздел [Поддерживаемые типы носителей.](#page-224-0)

**1.** Подготовьте бумагу.

Совместите края бумаги. Если бумага скручена, разгладьте ее.

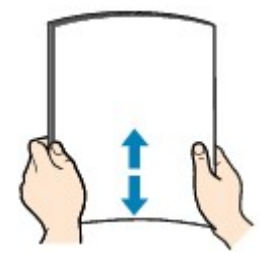

## **Примечание.**

- Аккуратно выровняйте края бумаги перед загрузкой. Загрузка бумаги без выравнивания краев может привести к застреванию бумаги.
- Если бумага скручена, аккуратно согните ее в противоположном направлении до выпрямления, удерживая за противоположные углы.

Подробнее о том, как расправить скрученную бумагу, см. в пункте Проверка 3 раздела [Бумага испачкана / отпечатанная поверхность поцарапана.](#page-427-0)

**2.** Извлеките кассету (A) из принтера.

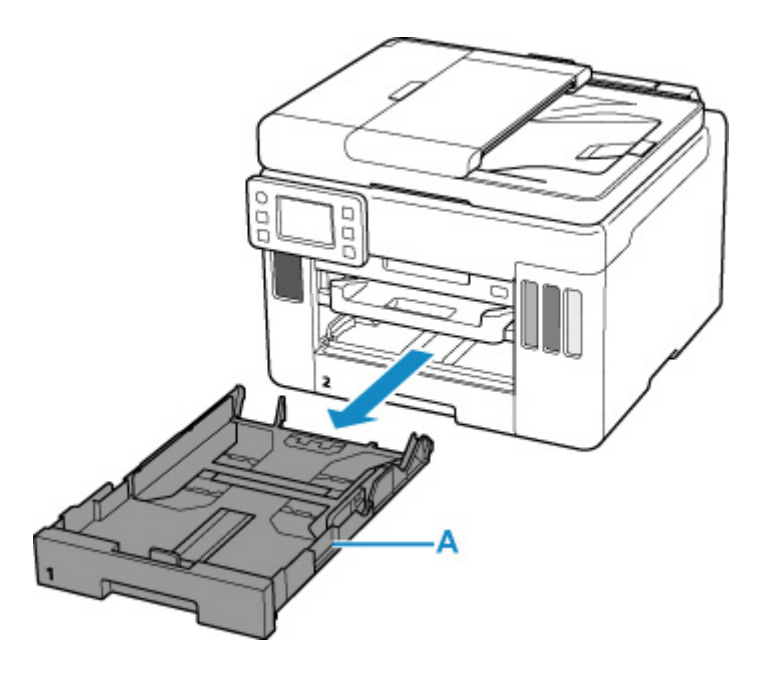

- **3.** Сдвиньте переднюю (B) и правую (C) направляющие бумаги, чтобы открыть направляющие.
- **4.** Загрузите стопку бумаги в книжной ориентации СТОРОНОЙ ДЛЯ ПЕЧАТИ ВНИЗ и разместите ее в центре кассеты.

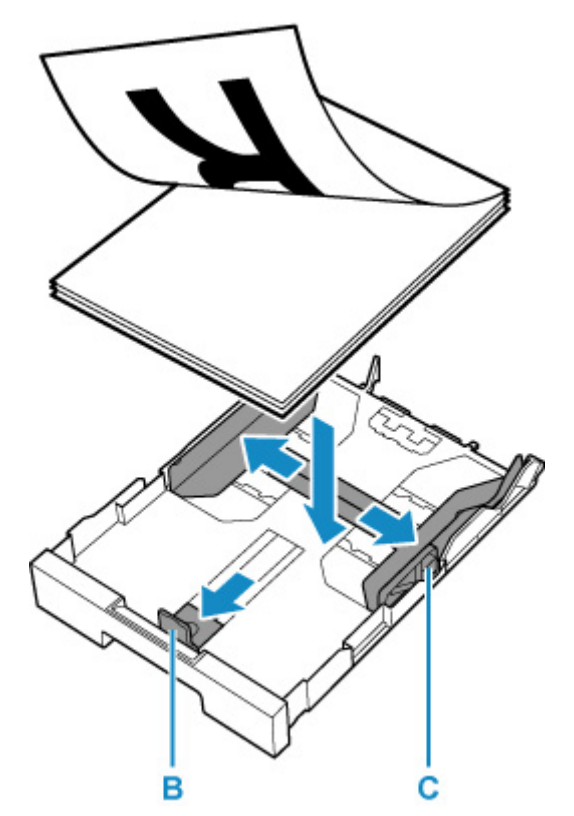

## **Внимание!**

• Всегда загружайте бумагу в книжной ориентации (D). Загрузка бумаги в альбомной ориентации (E) может привести к застреванию бумаги.

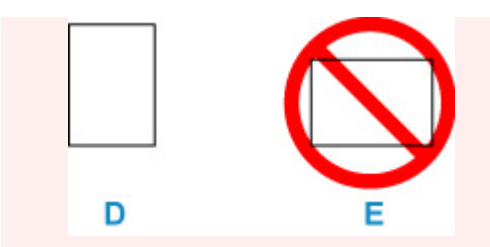

## **Примечание.**

• Совместите стопку бумаги с краем кассеты, как показано на рисунке ниже.

Если стопка бумаги соприкасается с выступающей частью (F), возможна неправильная подача бумаги.

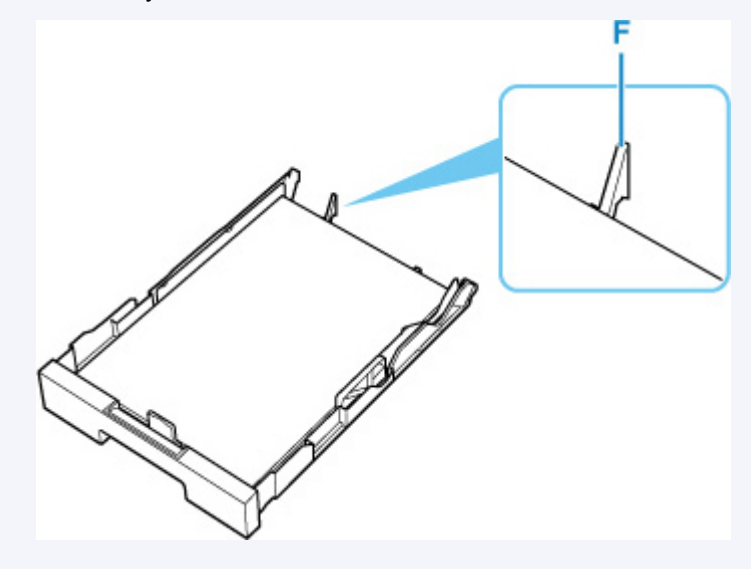

**5.** Передвиньте переднюю направляющую бумаги до совмещения со стопкой бумаги.

Выровняйте направляющую бумаги, пока она не зафиксируется.

**6.** Передвиньте правую направляющую бумаги до совмещения со стопкой бумаги.

Не следует слишком сильно прижимать направляющую бумаги к стопке. Возможны сбои при подаче бумаги.
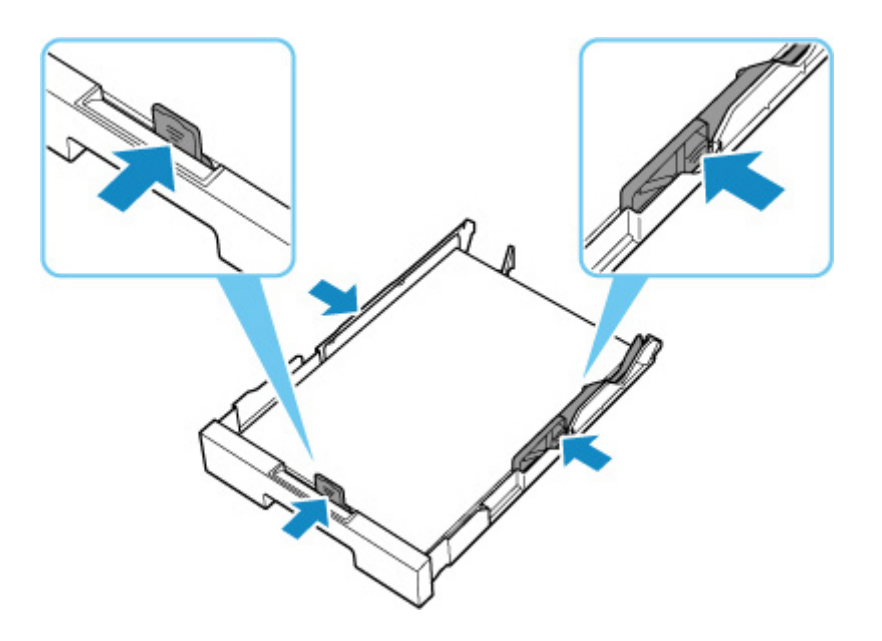

## **Примечание.**

- Объем загружаемой бумаги не должен превышать метку предела загрузки (G).
- Стопка бумаги не должна выходить за ограничители (H) направляющих бумаги.

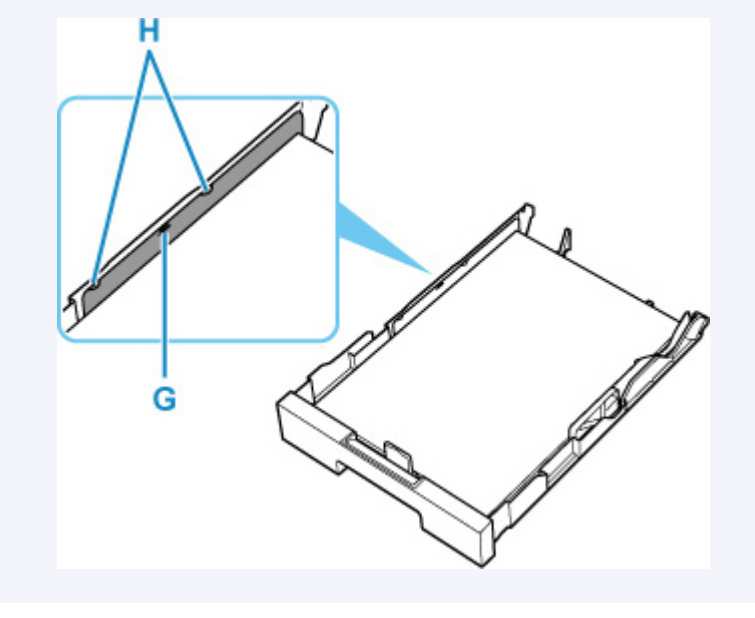

**7.** Установите крышку кассеты и вставьте кассету в принтер.

Полностью задвиньте кассету в принтер.

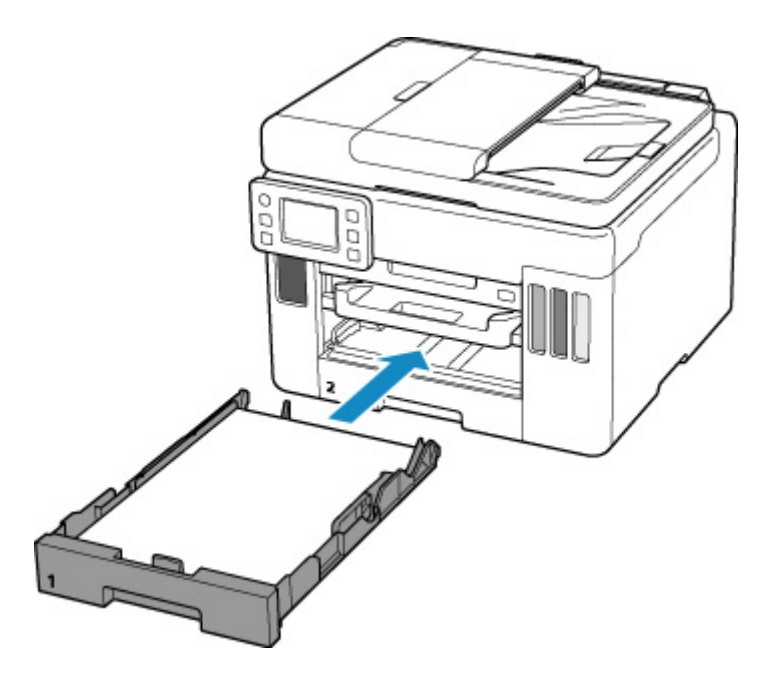

После установки кассеты в принтер на сенсорном экране появится экран с подтверждением параметров бумаги для кассеты.

**8.** Если размер страницы на сенсорном экране соответствует формату бумаги, загруженной в кассету, выберите **Да (Yes)**.

Если нет, выберите **Изменить (Change)**, чтобы изменить параметр в соответствии с размером загруженной бумаги.

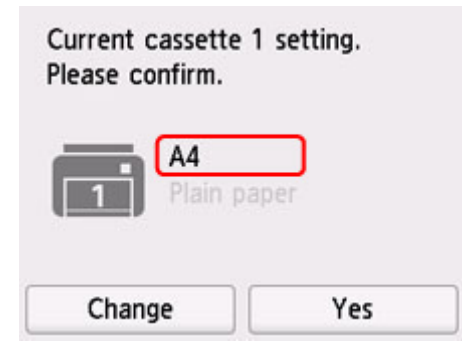

**9.** Выдвиньте лоток приема бумаги (I).

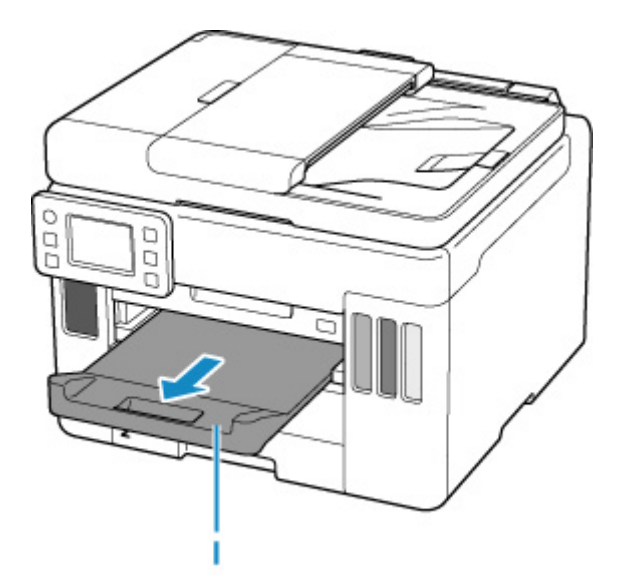

## **Примечание.**

• Во избежание ошибок при печати в данном принтере предусмотрена функция, служащая для выявления несовпадений между параметрами бумаги, загруженной в кассету, и указанными параметрами бумаги. Прежде чем выполнять печать, приведите параметры печати в соответствие с параметрами бумаги. Когда эта функция включена, то, если эти параметры не совпадают, во избежание ошибок при печати отображается сообщение об ошибке. Если отобразилось это сообщение об ошибке, проверьте и исправьте параметры бумаги.

# **Загрузка конвертов в задний лоток**

В задний лоток можно загружать конверты DL и конверты для деловой переписки №10.

Выполняется автоматический поворот адреса и его печать в соответствии с направлением конверта, которое точно определяется драйвером принтера.

### **В. Внимание!**

- Не используйте следующие конверты. Конверты могут замяться во внутренних частях принтера или привести к сбоям в работе принтера.
	- Конверты с рельефной или специально обработанной поверхностью
	- Конверты с двойным клапаном
	- **ПИ** Конверты, клееевое покрытие которых было увлажнено и стало липким
- **1.** Подготовьте конверты.
	- Распрямите углы и стороны конвертов, нажимая на них.

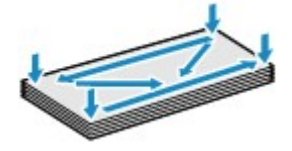

• Если конверты скручены, попытайтесь распрямить их, взявшись за противоположные углы и аккуратно согнув их в противоположном направлении.

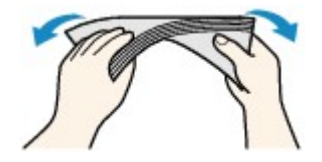

- Если угол клапана конверта согнут, распрямите его.
- Распрямите передний край конверта и сгиб, используя ручку.

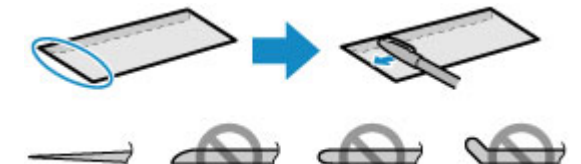

На рисунках выше показан вид переднего края конверта сбоку.

#### **Внимание!**

- Может возникнуть замятие конвертов в принтере, если конверты не выровнены или если края не распрямлены. Убедитесь, что толщина конверта нигде не превышает 3 мм (0,12 дюйма).
- **2.** Откройте крышку заднего лотка (A) и затем выдвиньте упор для бумаги (B).

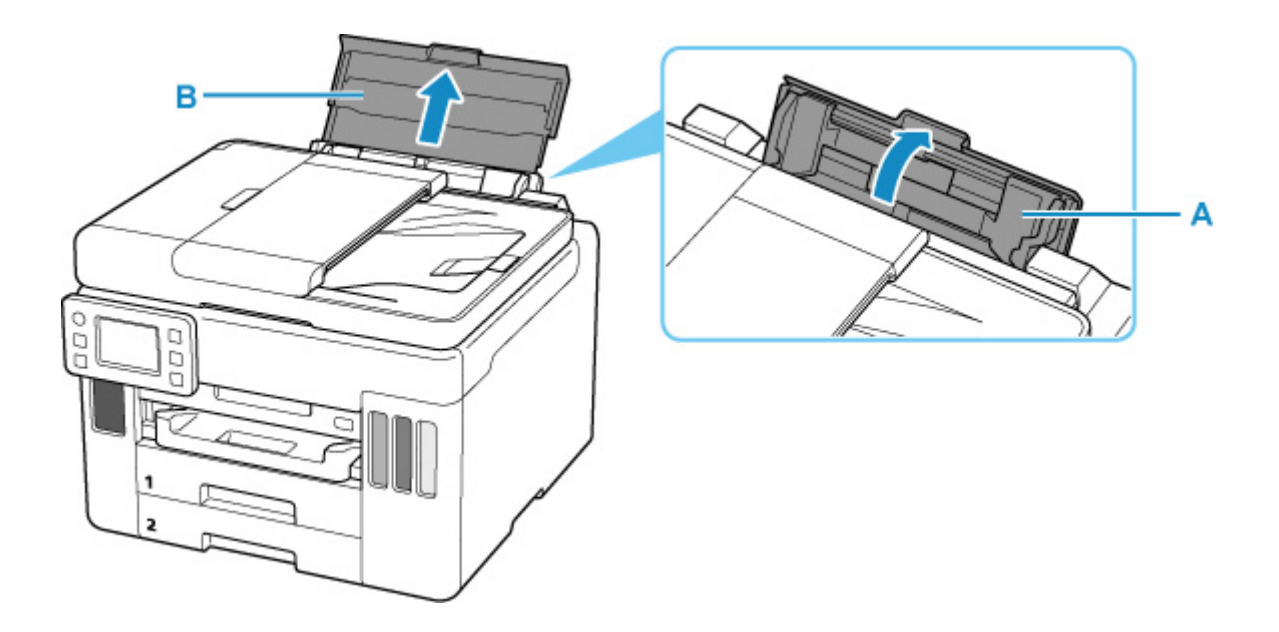

**3.** Сдвиньте правую направляющую бумаги (C), чтобы открыть обе направляющие бумаги.

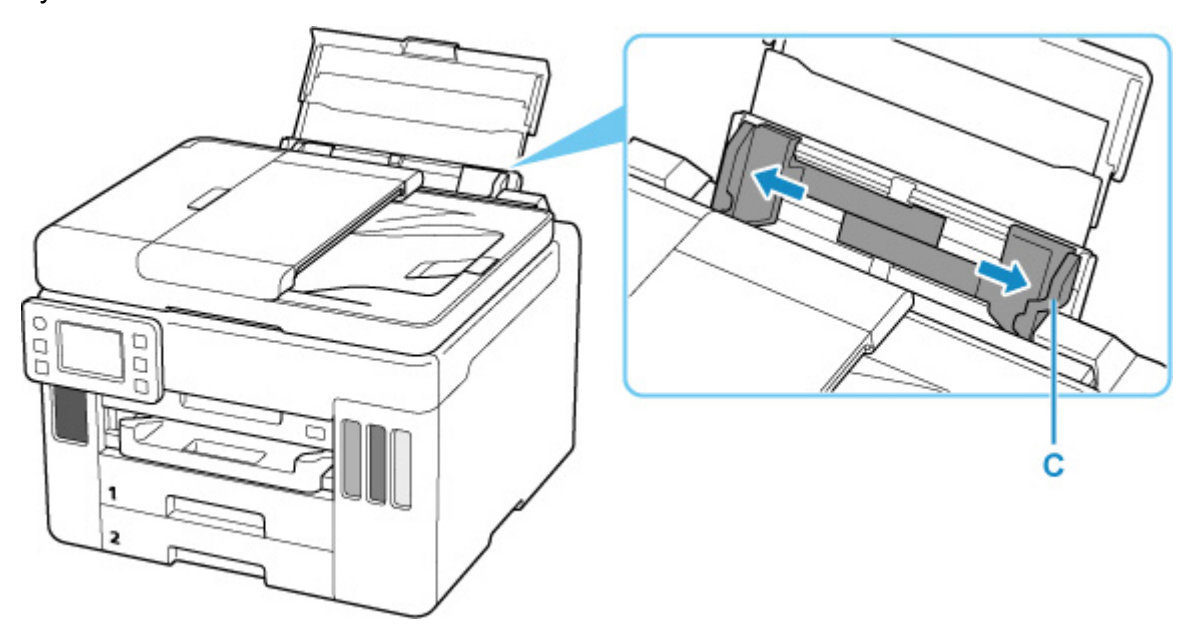

**4.** Загрузите конверты в книжной ориентации СТОРОНОЙ ДЛЯ ПЕЧАТИ ВВЕРХ.

Допускается одновременная загрузка не более 10 конвертов.

После загрузки конвертов на сенсорном экране появится экран с подтверждением параметров бумаги для заднего лотка.

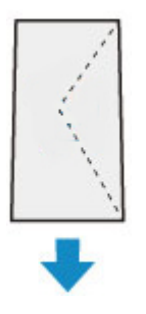

**5.** Сдвиньте правую направляющую бумаги, чтобы выровнять направляющие по обеим сторонам конвертов.

Не следует слишком сильно прижимать направляющие бумаги к конвертам. Возможны сбои при подаче конвертов.

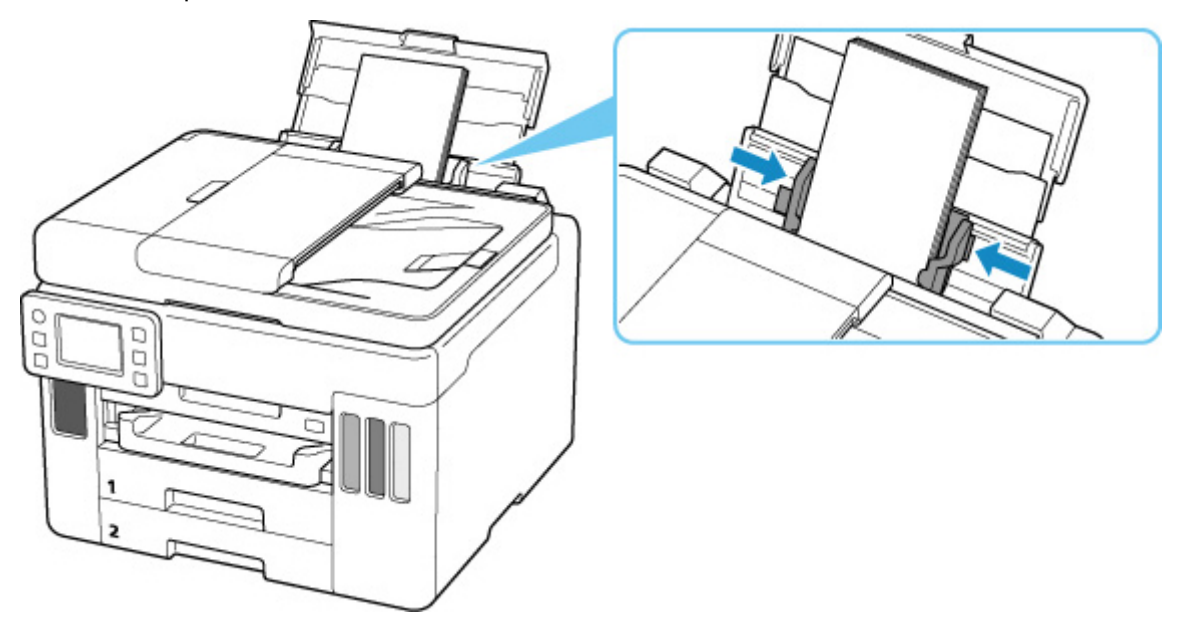

## **Примечание.**

• Не загружайте конверты выше метки предела загрузки (D).

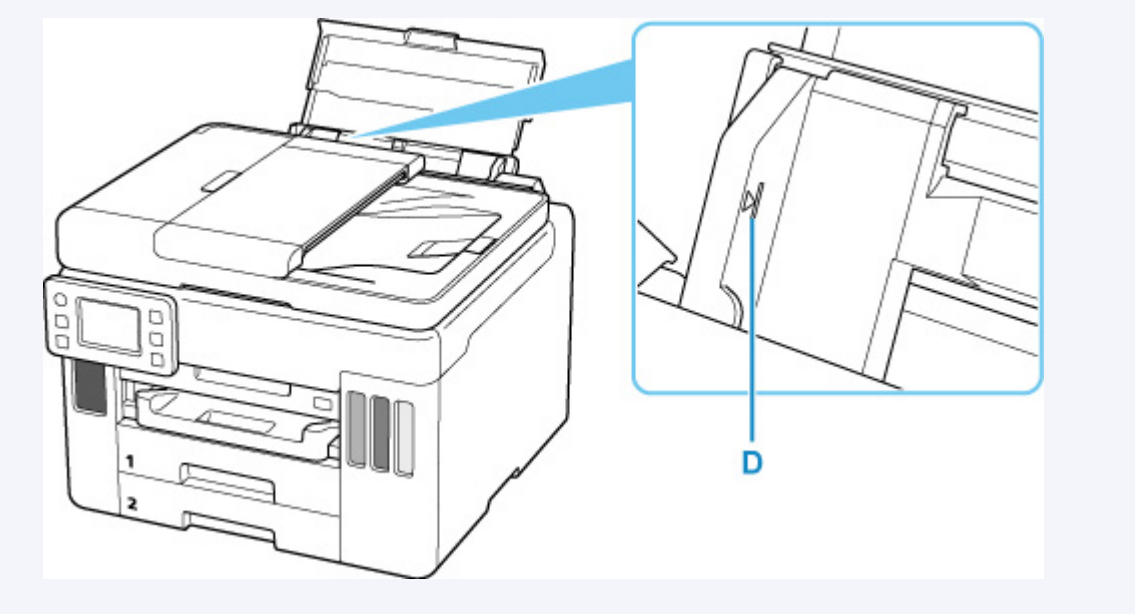

**6.** Если размер страницы и тип носителя, отображаемые на сенсорном экране, совпадают с размером и типом загруженных в задний лоток конвертов, выберите **Да (Yes)**.

Если нет, выберите **Изменить (Change)**, чтобы изменить параметры в соответствии с размером и типом загруженных конвертов.

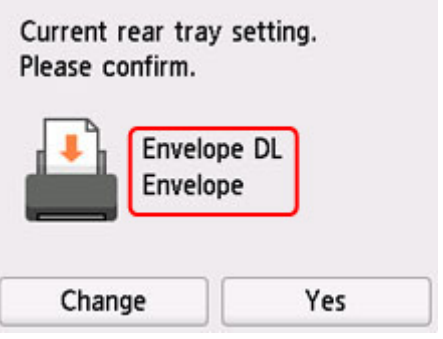

**7.** Выдвиньте лоток приема бумаги (E).

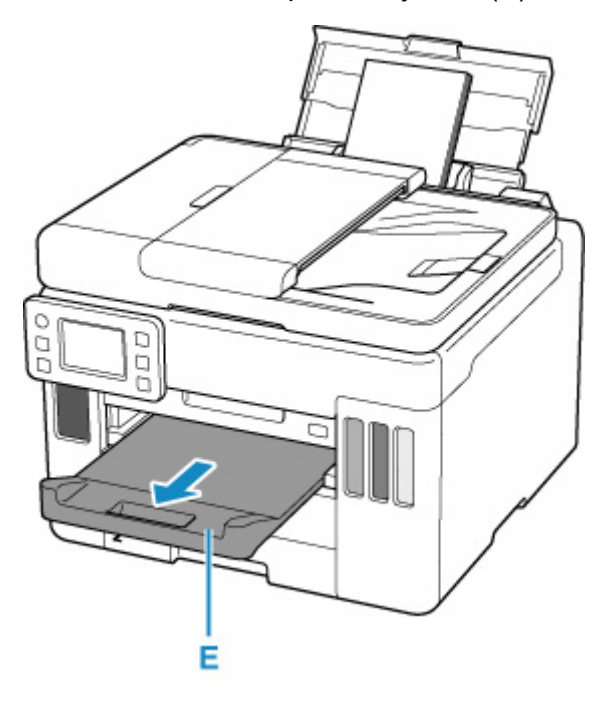

## **Примечание.**

• Во избежание неправильной печати в данном принтере предусмотрена функция, служащая для выявления несоответствий параметров бумаги, загруженной в задний лоток, и указанных параметров бумаги. Прежде чем выполнять печать, приведите параметры печати в соответствие с параметрами бумаги. Когда эта функция включена, то, если эти параметры не совпадают, во избежание ошибок при печати отображается сообщение об ошибке. Если отобразилось это сообщение об ошибке, проверьте и исправьте параметры бумаги.

# **Загрузка оригиналов**

- **[Места для загрузки оригиналов](#page-80-0)**
- **[Загрузка оригиналов на рабочую поверхность](#page-82-0)**
- **[Загрузка документов в УАПД \(устройство автоматической подачи](#page-84-0) [документов\)](#page-84-0)**
- **[Загрузка, исходя из использования](#page-86-0)**
- **[Поддерживаемые оригиналы](#page-89-0)**

## <span id="page-80-0"></span>**Места для загрузки оригиналов**

Принтер позволяет загружать оригиналы документов двумя способами: на рабочую поверхность и в УАПД (устройство автоматической подачи документов).

Выберите способ загрузки оригинала документа, исходя из его размера, типа или назначения.

### **Примечание.**

- Подробную информацию о поддерживаемых оригиналах см. ниже.
	- [Поддерживаемые оригиналы](#page-89-0)

## **Загрузка документов, фотографий или книг на рабочую поверхность**

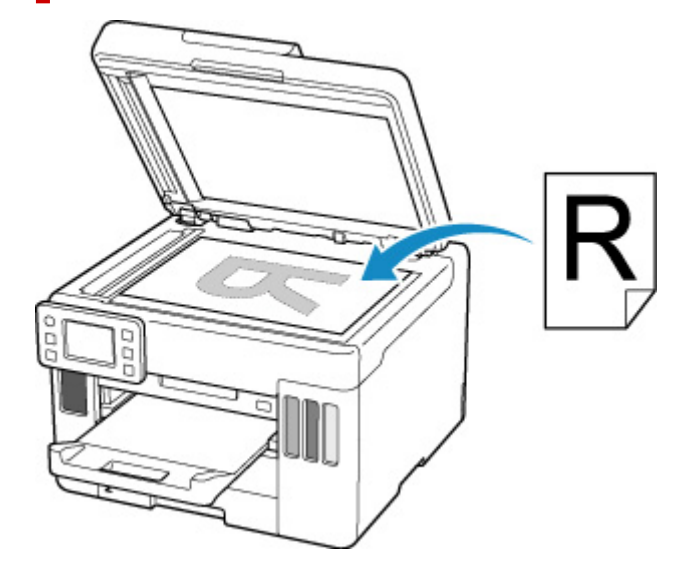

## **Загрузка двух и более листов документа одного размера и толщины в УАПД**

Также можно загрузить в УАПД только один лист документа.

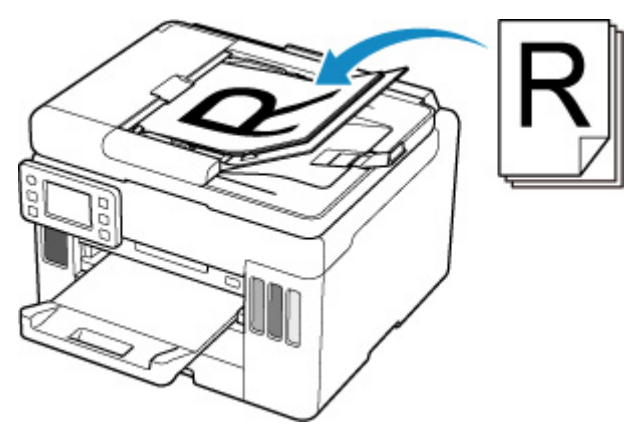

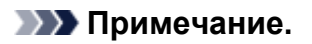

• Для сканирования оригинала документа с наилучшим качеством загрузите его на рабочую поверхность.

<span id="page-82-0"></span>**1.** Откройте крышку сканера (A).

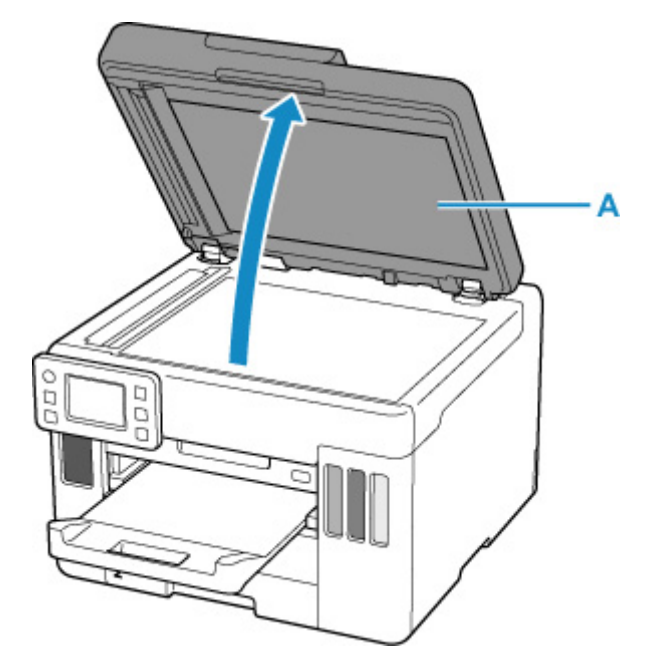

- **2.** Загрузите оригинал на рабочую поверхность СТОРОНОЙ ДЛЯ СКАНИРОВАНИЯ ВНИЗ.
	- В [Загрузка, исходя из использования](#page-86-0)
	- **[Поддерживаемые оригиналы](#page-89-0)**

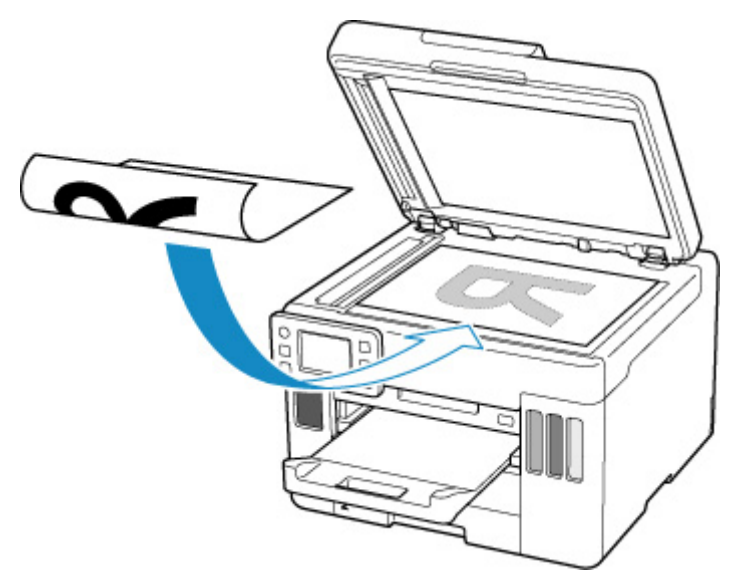

### **Внимание!**

• При загрузке оригинального документа на рабочую поверхность соблюдайте следующие условия.

Несоблюдение следующих правил может привести к неисправности сканера или повреждению стекла рабочей поверхности.

Не кладите на стекло рабочей поверхности предметы весом более 2,0 кг (4,4 фунта).

Не нажимайте на стекло рабочей поверхности с усилием 2,0 кг (4,4 фунта) и более (например, прижимая оригинальный документ).

**3.** Осторожно закройте крышку сканера.

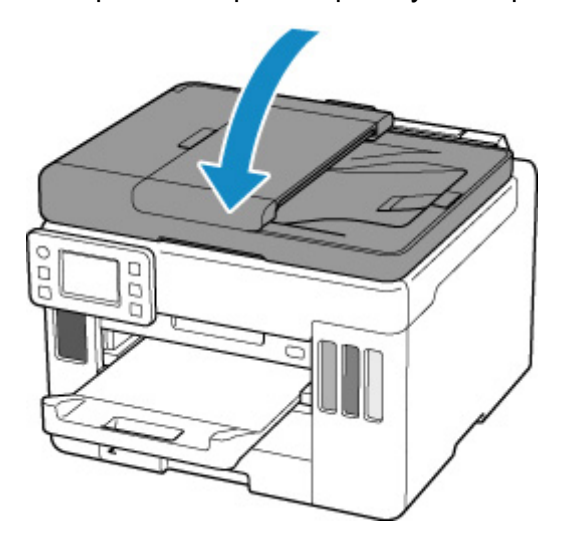

### **Внимание!**

• После загрузки оригинала на рабочую поверхность обязательно закройте крышку сканера до начала копирования или сканирования.

# <span id="page-84-0"></span>**Загрузка документов в УАПД (устройство автоматической подачи документов)**

Загружайте оригиналы формата A4, B5, A5 и Letter в УАПД (устройство автоматической подачи документов).

## **Внимание!**

• Следите за тем, чтобы ничто не попало в отверстие для выхода документов. Это может привести к повреждению.

### **Примечание.**

- Для сканирования документа с наилучшим качеством загрузите его на рабочую поверхность.
- **1.** Убедитесь, что все оригиналы документов удалены с рабочей поверхности.
- **2.** Откройте ограничитель документа (A).
- **3.** Откройте лоток для документов (B).

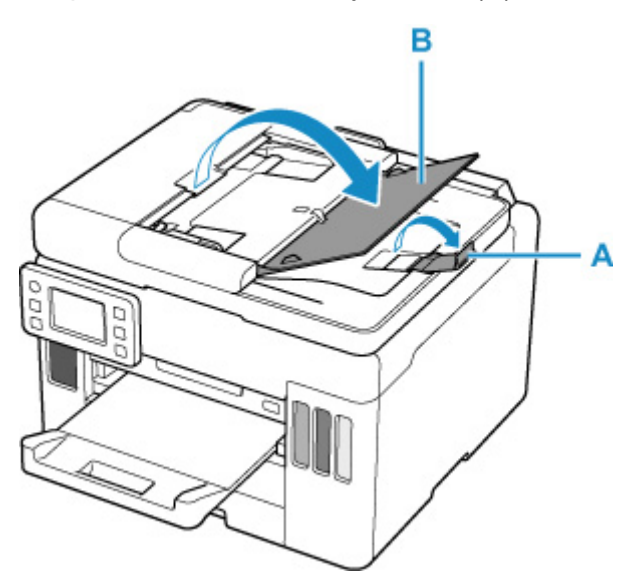

**4.** Отодвиньте направляющую документа (C) до упора.

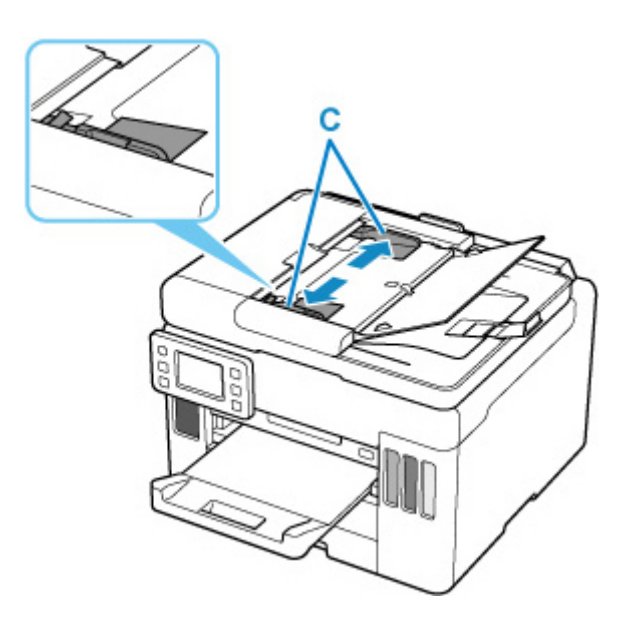

**5.** Вставляйте документ в лоток для документов СТОРОНОЙ ДЛЯ СКАНИРОВАНИЯ ВВЕРХ, пока не услышите звуковой сигнал.

Введите документ до упора.

#### **Примечание.**

• Подробную информацию о поддерживаемых оригиналах см. ниже.

[Поддерживаемые оригиналы](#page-89-0)

**6.** Отрегулируйте положение направляющей документа в соответствии с шириной документа.

Не следует слишком сильно прижимать направляющую документа к документу. Возможны сбои при подаче документов.

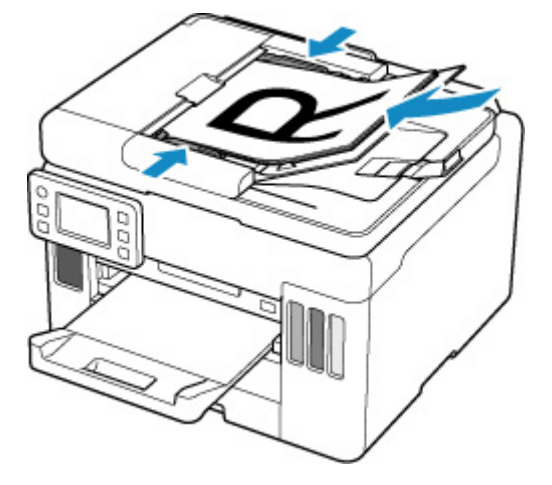

# <span id="page-86-0"></span>**Загрузка, исходя из использования**

Загрузите оригинал документа в правильном положении в соответствии с используемой функцией. Если оригинал загружен неправильно, то он может быть неправильно отсканирован.

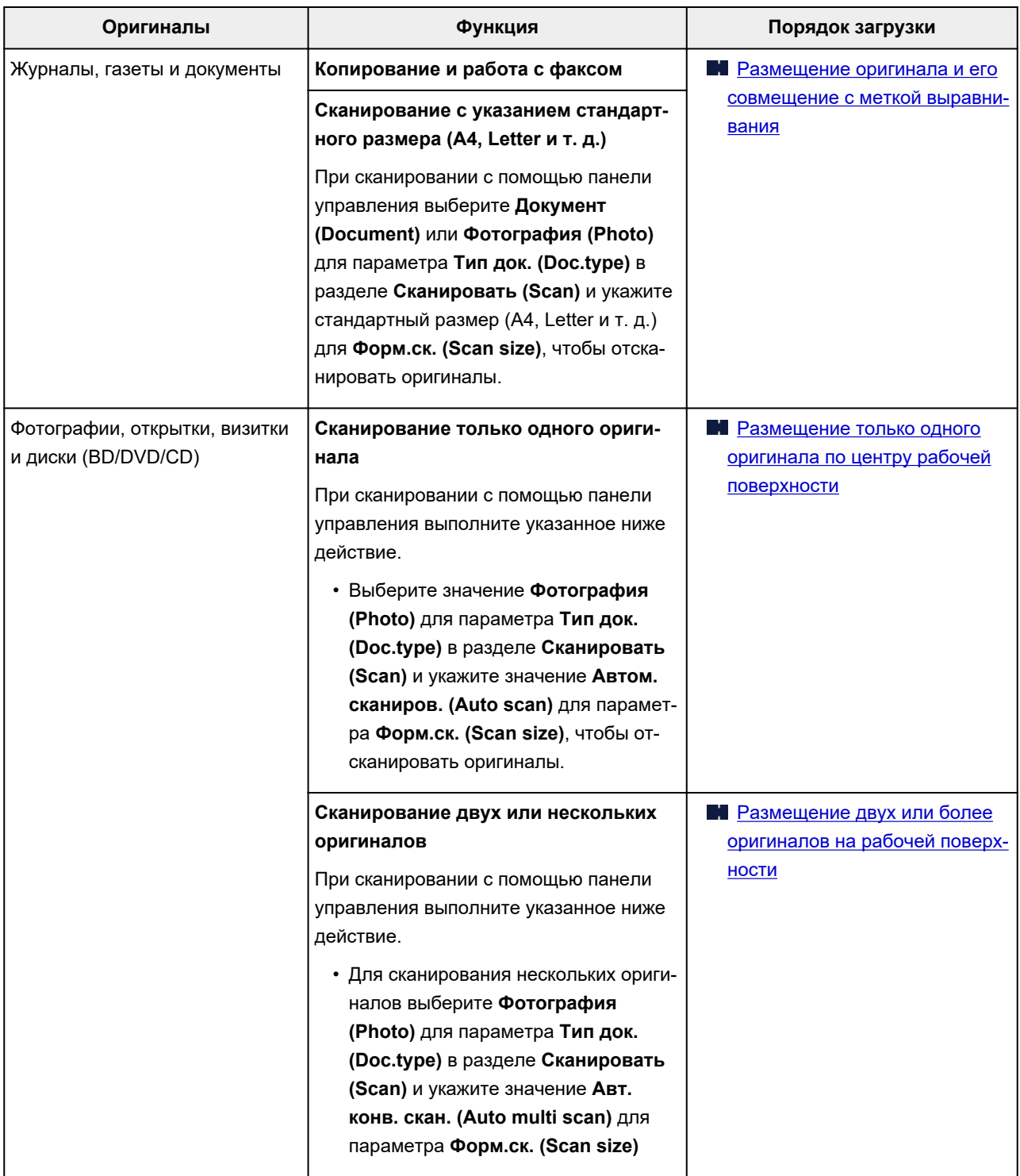

#### **Примечание.**

• Сведения о том, как выполнять сканирование с компьютера или загружать оригиналы, см. ниже.

#### **■ Для Windows:**

**• Сканирование с компьютера (Windows)** 

<span id="page-87-0"></span>**• [Сканирование с компьютера \(macOS\)](#page-270-0)** 

## **Размещение оригинала и его совмещение с меткой выравнивания**

Разместите оригинал СТОРОНОЙ ДЛЯ СКАНИРОВАНИЯ ВНИЗ на рабочей поверхности и совместите его с меткой выравнивания  $\mathbb{Z}$ . Части, расположенные в заштрихованной области, не могут быть отсканированы.

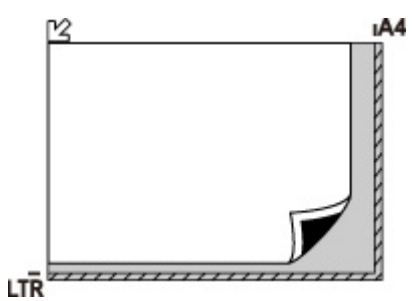

#### **Внимание!**

• Принтер не может сканировать заштрихованный участок (A) (1 мм (0,04 дюйма) от краев стекла рабочей поверхности).

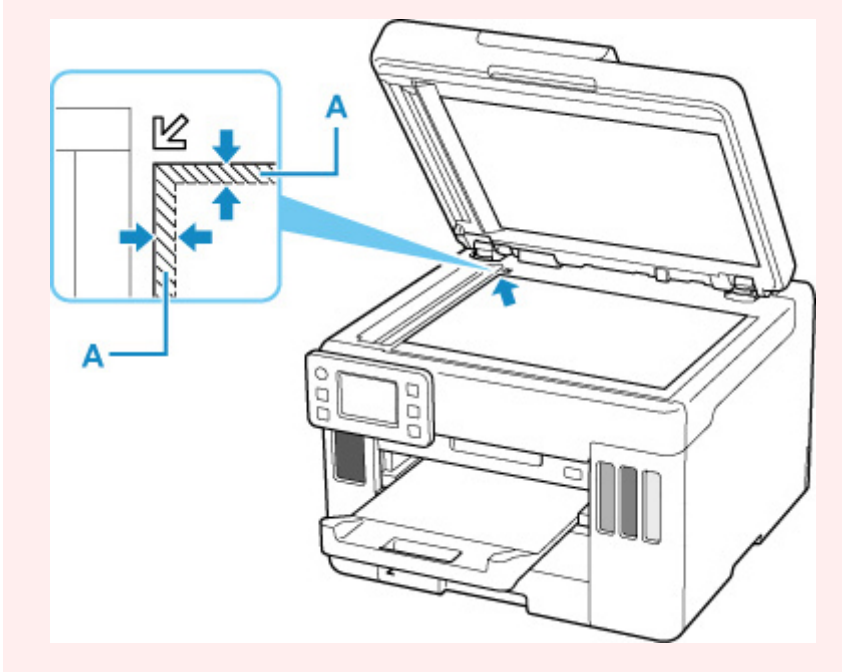

## **Размещение только одного оригинала по центру рабочей поверхности**

Положите оригинал СТОРОНОЙ ДЛЯ СКАНИРОВАНИЯ ВНИЗ, чтобы расстояние между ним и краями рабочей поверхности (заштрихованная диагональными линиями область) составляло не менее 1 см (0,40 дюйма). Части, расположенные в заштрихованной области, не могут быть отсканированы.

<span id="page-88-0"></span>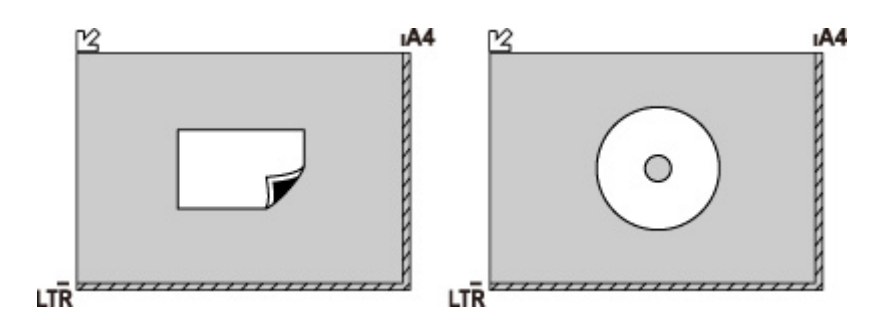

## **Размещение двух или более оригиналов на рабочей поверхности**

Поместите оригиналы ЛИЦЕВОЙ СТОРОНОЙ ВНИЗ. Оставьте расстояние не менее 1 см (0,40 дюйма) между краями рабочей поверхности (заштрихованная диагональными линиями область) и оригиналами, а также между оригиналами. Части, расположенные в заштрихованной области, не могут быть отсканированы.

Можно разместить до 12 исходных документов.

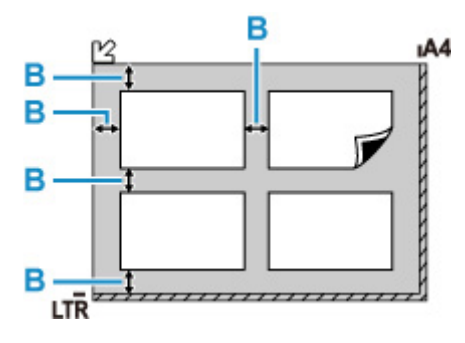

B: Больше 1 см (0,40 дюйма)

#### **Примечание.**

- Функция коррекции отклонения автоматически выравнивает оригиналы, расположенные под углом до 10 градусов. Однако исправить наклон фотографий с длинной стороной в 180 мм (7,1 дюйма) и более не удастся.
- Фотографии непрямоугольной или неправильной формы (например вырезки) могут сканироваться неправильно.

## <span id="page-89-0"></span>**Рабочая поверхность**

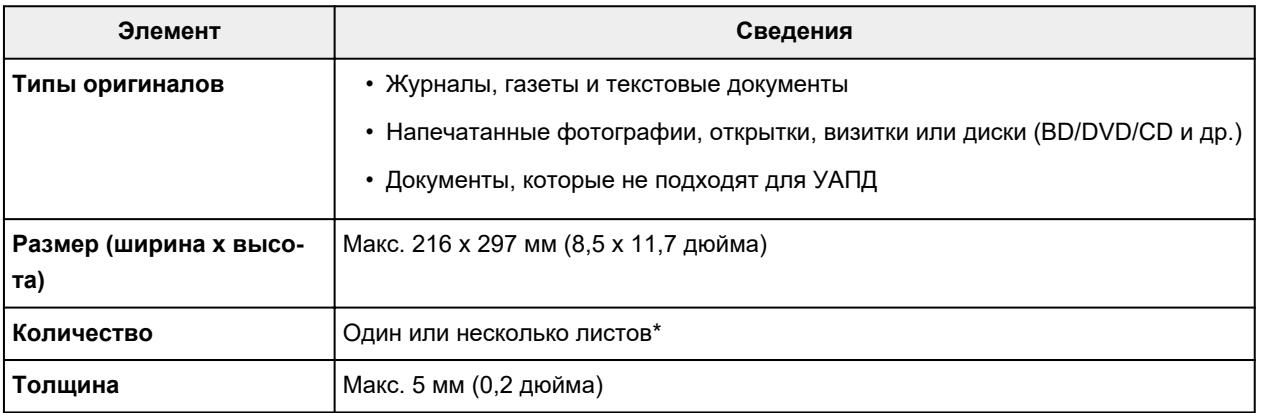

\* На рабочей поверхности можно поместить два или более оригиналов в зависимости от выбранной функции.

#### В [Загрузка, исходя из использования](#page-86-0)

## **В УАПД (устройстве автоматической подачи документов)**

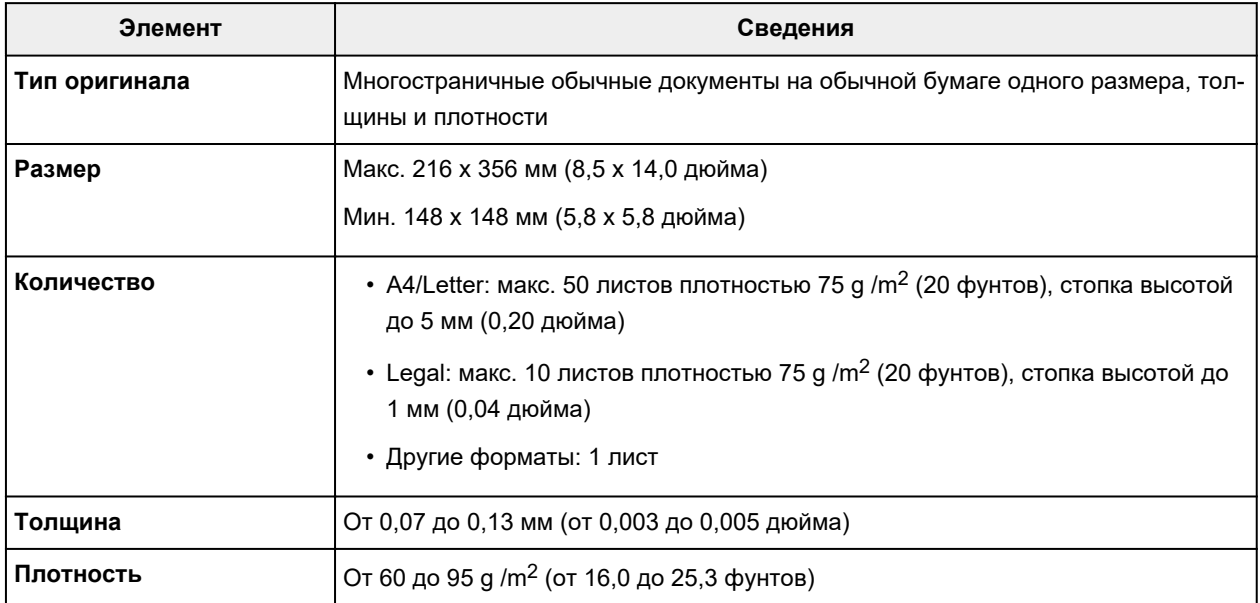

### **Примечание.**

• Перед загрузкой убедитесь, что на оригинале полностью высохли все жидкие вещества, такие как клей, чернила, корректирующая жидкость и т. п.

Не загружайте склеенные документы в УАПД, даже если клей высох, так как это может привести к застреванию бумаги.

- Снимите все скрепки, зажимы для бумаги и другие скрепляющие приспособления перед подачей документа.
- Загрузите документы формата Legal в УАПД.
- Не загружайте документы следующих типов в УАПД, так как это может привести к застреванию бумаги.
	- Мятые документы
	- **П** Скрученные документы
	- Порванные документы
	- Документы с отверстиями
	- Склеенные документы
	- **П** Документы с наклейками
	- Документы на копировальной бумаге
	- Документы на бумаге с покрытием
	- Документы на кальке или другой тонкой бумаге
	- **Фотографии или документы слишком большой толщины**

# **Подключение флэш-диска USB**

- **[Подключение флэш-диска USB](#page-92-0)**
- **[Отключение флэш-диска USB](#page-93-0)**

# <span id="page-92-0"></span>**Подключение флэш-диска USB**

## **Поддерживаемые файлы изображений**

- Поддерживается печать данных JPEG, которые были сняты с помощью камер, совместимых со стандартом файловой системы для камер, а также изображения TIFF. Изображения обоих типов должны соответствовать Exif 2.2/2.21/2.3. Печать изображений других типов или видеофильмов, например изображений RAW, невозможна.
- Поддерживается печать изображений, отсканированных и сохраненных самим принтером, если для параметра **Тип док. (Doc.type)** установлено значение **Фотография (Photo)**, а для параметра **Формат (Format)** — значение **JPEG** (расширение файла .jpg).

### **Примечание.**

- В данном устройстве используется технология exFAT по лицензии от корпорации Microsoft.
- Если флэш-диск USB не подходит к разъему порта для флэш-диска USB принтера, возможно, придется использовать удлинительный кабель. Эта принадлежность доступна в магазинах электроники.
- Не все флэш-диски USB могут быть обнаружены принтером, и правильная их работа не гарантируется.
- Защищенные флэш-диски USB могут быть несовместимы.

### **Вставьте флэш-диск USB в порт для флэш-диска USB.**

Флэш-диск USB необходимо вставлять прямо в порт правой стороной вверх.

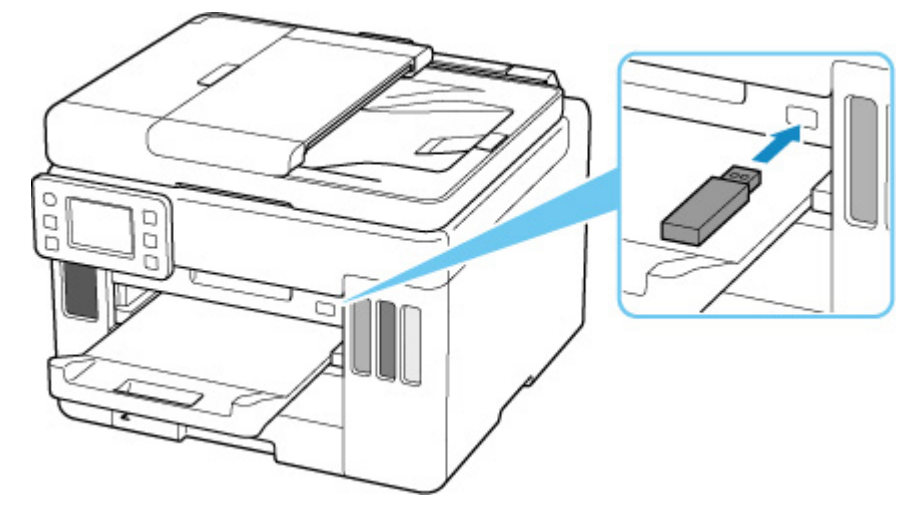

# <span id="page-93-0"></span>**Отключение флэш-диска USB**

**1.** Перед тем как отключить флэш-диск USB убедитесь, что принтер не считывает и не записывает данные.

Во время таких операций на сенсорном экране отображается сообщение.

#### **Внимание!**

• Не извлекайте флэш-диск USB и не отключайте питание принтера, когда принтер выполняет запись данных или чтение с него.

#### **Примечание.**

• Если на используемом флэш-диске USB имеется индикатор доступа, проверьте его, чтобы убедиться, что чтение или запись окончены. При необходимости обращайтесь к инструкции по флэш-диску USB.

#### **2.** Извлеките флэш-диск USB.

При извлечении из принтера держите флэш-диск USB прямо.

# **Повторная заправка чернильных контейнеров**

- **[Повторная заправка чернильных контейнеров](#page-95-0)**
- **[Проверка уровня чернил](#page-102-0)**
- **[Советы по чернилам](#page-103-0)**

# <span id="page-95-0"></span>**Повторная заправка чернильных контейнеров**

Если в процессе печати заканчиваются чернила или появляются другие ошибки, на сенсорном экране отображается сообщение, содержащее информацию об ошибке. В этом состоянии принтер не сможет выполнять печать. Проверьте уровень оставшихся чернил с помощью индикатора чернильного контейнера на передней панели принтера. Если уровень чернил приближается к нижнему пределу (A), повторно заправьте чернильный контейнер.

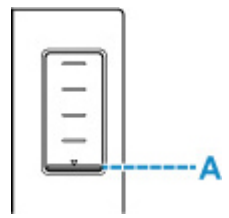

### **Примечание.**

- Если при наличии достаточного уровня чернил печать стала бледной или появились белые полосы, см. раздел [Процедура обслуживания](#page-105-0).
- О мерах предосторожности при обращении с флаконами с чернилами читайте в разделе [Замечания по флаконам с чернилами](#page-100-0).

## **Процедура повторной заправки**

При повторной заправке чернильных контейнеров соблюдайте приведенный ниже порядок действий.

#### **Внимание!**

- Обеспечьте, чтобы принтер лежал ровно после начальной настройки и НЕ переворачивался обратной стороной или на бок, поскольку в этом случае возможно повреждение принтера или утечка чернил.
- **1.** [Убедитесь, что принтер](#page-166-0) включен.
- **2.** Откройте модуль сканирования / крышку (B).

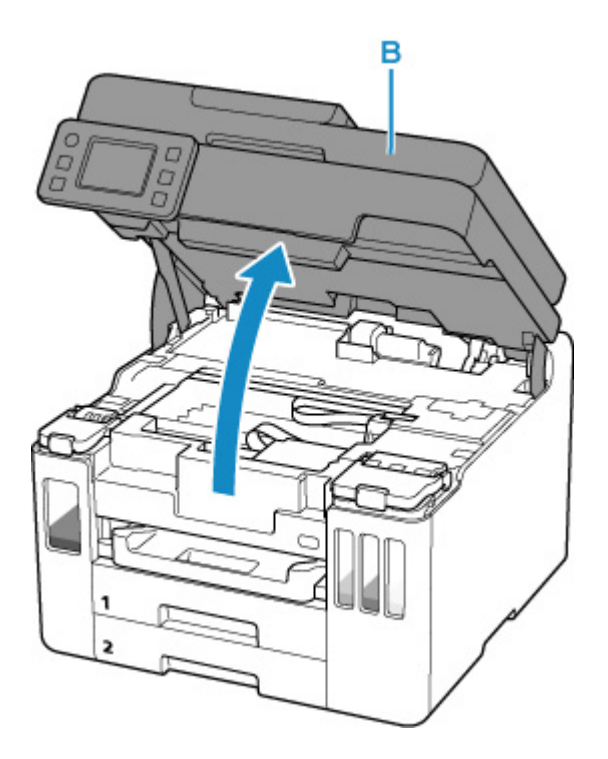

## **Внимание!**

- Не прикасайтесь к трубкам или другим внутренним частям принтера. Это может вызвать повреждение принтера.
- **3.** Откройте крышку (C) чернильного контейнера, который нужно повторно заправить.

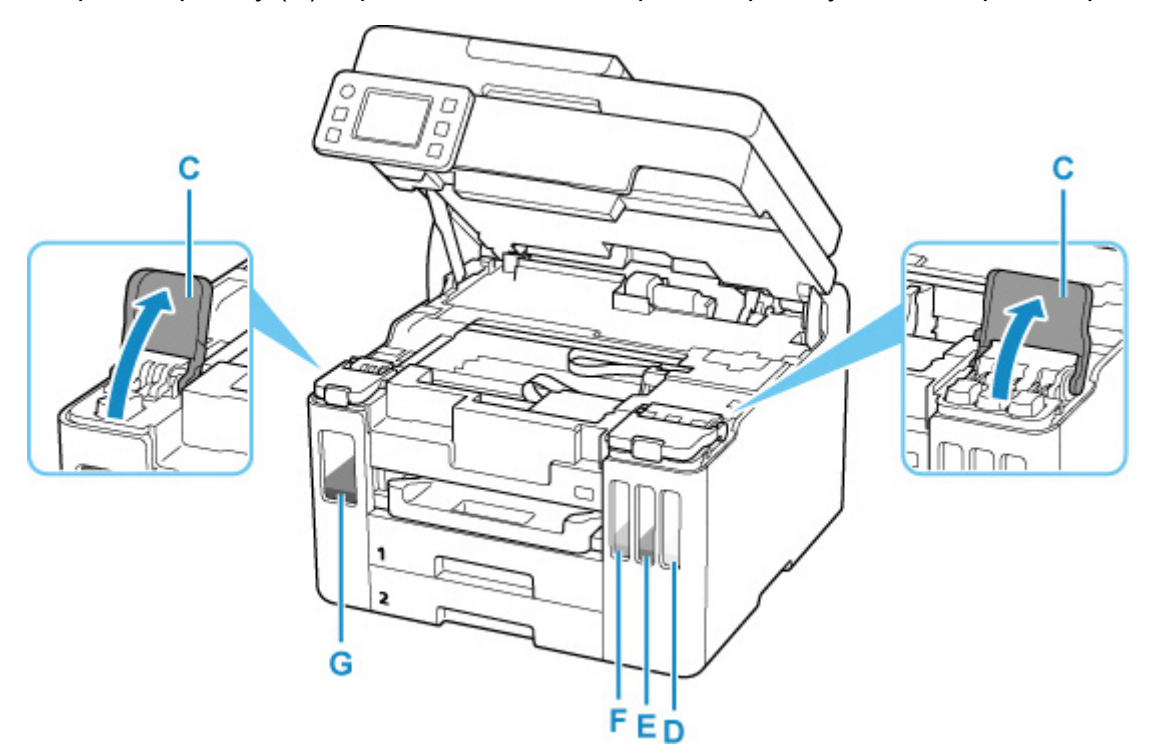

- D: Желтый
- E: Малиновый
- F: Голубой
- G: Черный

**4.** Откройте колпачок контейнера (H).

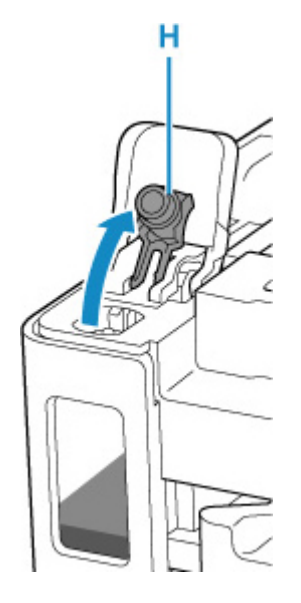

**Внимание!** 

- Осторожно откройте колпачок контейнера чернильного контейнера. Во время открытия чернила с внутренней стороны колпачка контейнера могут разбрызгаться.
- **5.** Держите флакон с чернилами вертикально и осторожно отверните колпачок флакона (I), чтобы снять его.

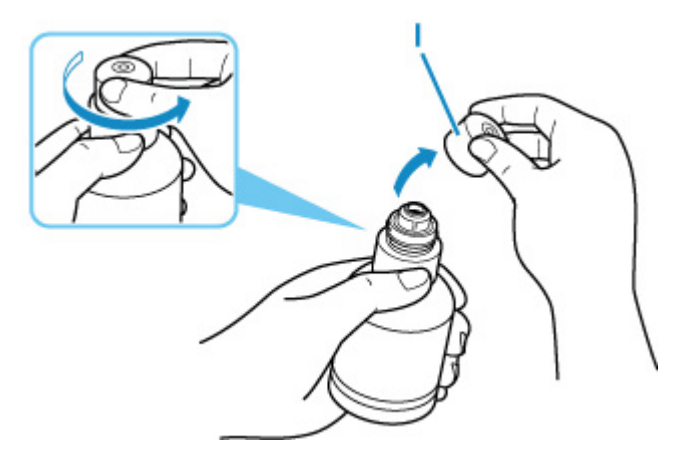

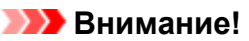

- Не трясите флакон с чернилами. Чернила могут разбрызгаться при открытии колпачка.
- **6.** Повторно заправьте чернильный контейнер.

Совместив горлышко флакона с чернилами с впускным отверстием чернильного контейнера (J), медленно переверните флакон и вставьте его во впускное отверстие.

Чернильный контейнер заправляется. Придерживайте флакон рукой, чтобы он не упал.

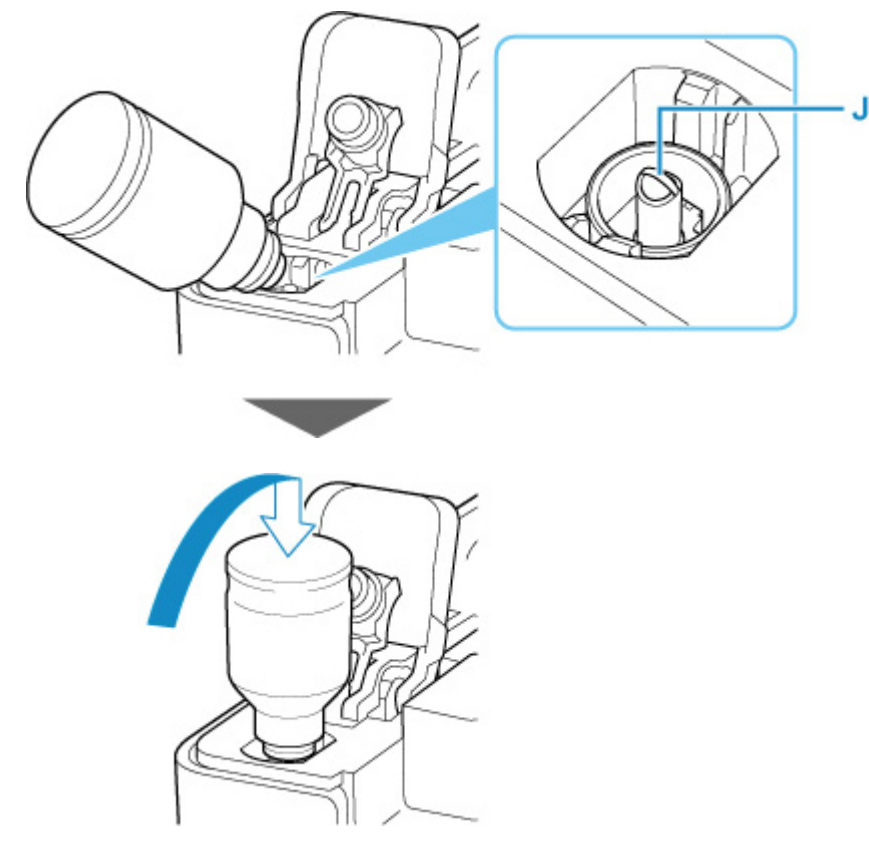

### **Внимание!**

- Убедитесь, что каждый из контейнеров с цветными чернилами заполняется чернилами соответствующего цвета из флаконов.
- Если чернила не перетекли в чернильный контейнер, медленно снимите и вставьте флакон с чернилами.
- При повторной заправке чернильного контейнера следите, чтобы уровень чернил не превышал верхний предел (K) на чернильном контейнере.

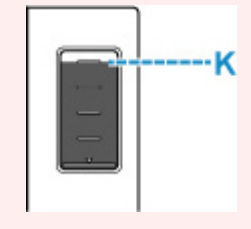

**7.** Когда уровень чернил достигнет верхнего предела, извлеките флакон с чернилами из впускного отверстия.

Слегка придерживая флакон с чернилами, извлеките его из впускного отверстия, медленно наклоняя его.

**Внимание!** 

- Не оставляйте флаконы с чернилами в чернильных контейнерах.
- Плотно закройте колпачок флакона на флаконе с чернилами. Флакон должен храниться вертикально.

**8.** Закройте колпачок контейнера на чернильном контейнере.

Убедитесь, что колпачок контейнера вставлен до конца.

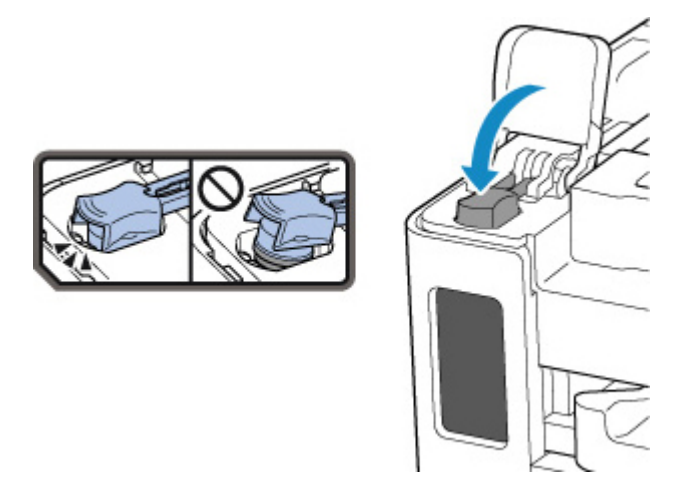

**9.** Плотно закройте крышку чернильного контейнера.

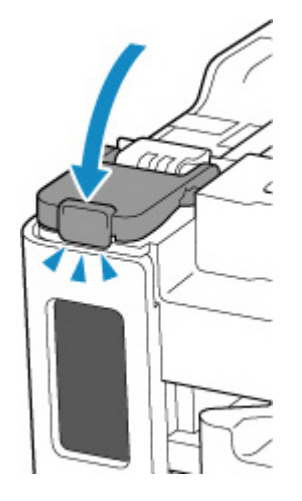

**10.** Закройте модуль сканирования / крышку.

Чтобы закрыть модуль сканирования / крышку, поднимите его/ее вверх, а затем аккуратно закройте.

<span id="page-100-0"></span>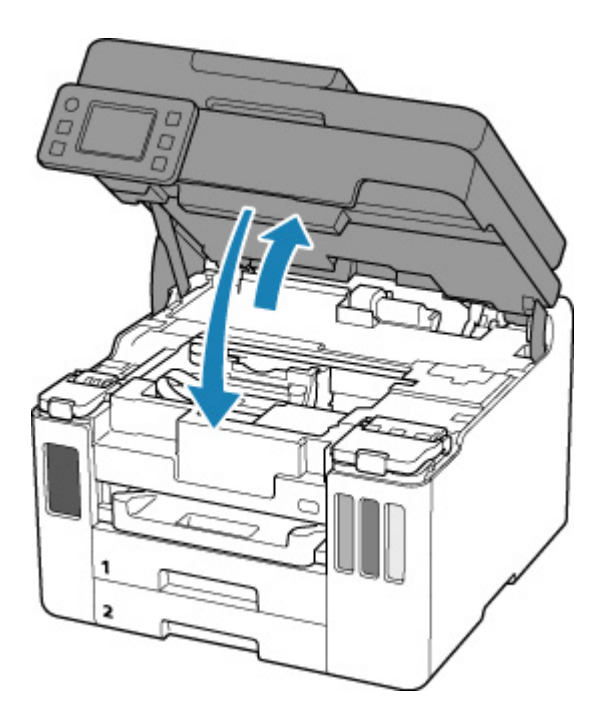

#### **Примечание.**

• Если после закрытия модуля сканирования / крышки на сенсорном экране появится сообщение об ошибке, выполните соответствующее действие.

[В случае возникновения ошибки](#page-458-0)

## **Замечания по флаконам с чернилами**

#### **В. Внимание!**

- Храните в местах, недоступных для детей.
- Не пейте чернила.
- Если чернила случайно попали на слизистую или при проглатывании, промойте рот или выпейте один или два стакана воды и немедленно обратитесь к врачу. Если чернила попали в глаза, немедленно промойте их водой и обратитесь к врачу.
- Если чернила попали на кожу, немедленно смойте их водой с мылом. Если раздражение кожи не проходит, немедленно обратитесь к врачу.
- Если необходимо убрать флаконы с чернилами на хранение, закройте до конца колпачки и поставьте флаконы вертикально. Если флаконы с чернилами положить, чернила могут вытечь.
- Во время повторной заправки чернильных контейнеров старайтесь действовать осторожно, чтобы не допустить попадания чернил на окружающие предметы.
- Чернила могут навсегда оставить несмываемые пятна на одежде и других вещах. Чернильные загрязнения могут не исчезнуть после стирки вещей.
- Используйте флаконы с чернилами и содержащиеся в них чернила только для повторной заправки контейнеров принтеров в соответствии с инструкциями Canon.
- Не оставляйте флаконы с чернилами в местах, подверженных воздействию высокой температуры, например рядом с источником огня, нагревателем или в автомобиле. Деформация флаконов может привести к вытеканию или низкому качеству чернил.
- Не подвергайте флаконы с чернилами сильным ударам. В результате удара флаконы с чернилами могут быть повреждены, а крышки флаконов могут слететь, вызвав утечку чернил.
- Не переливайте чернила в другие контейнеры. Это может привести к случайному проглатыванию, ненадлежащему применению или ухудшению качества чернил.
- Не смешивайте с водой или другими чернилами. Это может привести к повреждению принтера.
- После открытия флакона с чернилами не оставляйте его со снятым колпачком флакона. Чернила могут высохнуть и помешать правильной работе принтера в случае повторной заправки чернильного контейнера с помощью этого флакона.
- Для получения оптимального качества печати рекомендуется повторно заправлять чернильный контейнер чернилами до верхнего предела не реже одного раза в год. Если включена функция уведомления об уровне оставшихся чернил, выполните сброс счетчика оставшегося запаса чернил после заправки чернильных контейнеров до верхнего предела.

### **Примечание.**

• Цветные чернила могут расходоваться даже при печати черно-белого документа или при выборе черно-белой печати. Оба типа чернил также расходуются при стандартной и глубокой очистке печатающей головки, выполнение которой может быть необходимо для обеспечения работы принтера.

Если запас чернил подходит к концу, как можно быстрее выполните повторную заправку.

[Советы по чернилам](#page-103-0)

# <span id="page-102-0"></span>**Проверка уровня чернил**

Проверьте уровень чернил по индикатору чернильного контейнера на передней панели принтера.

Если чернила достигают верхнего предела (A), контейнер с чернилами заполнен.

Если чернила приближаются к нижнему пределу (B), чернила заканчиваются. Повторно заправьте чернильный контейнер.

## **Примечание.**

• Чтобы проверить уровень оставш. запаса чернил, посмотр. на к-во чернил в чернил. контейнере.

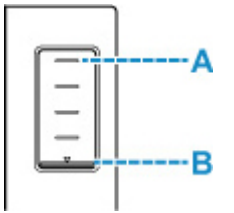

### **Примечание.**

• Если в процессе печати заканчиваются чернила или появляются другие ошибки, на сенсорном экране отображается сообщение об ошибке.

[В случае возникновения ошибки](#page-458-0)

- Чтобы гарантировать получение наивысшего качества печати и защитить печатающую головку, определенное количество чернил остается в чернильном контейнере, когда принтер сигнализирует о необходимости заправки чернильного контейнера. Расчетное количество страниц для флакона с чернилами не включает этот объем чернил.
- Чернила вытекают из чернильных контейнеров во внутреннюю часть принтера. Из-за этой процедуры может показаться, что чернила расходуются быстрее после начала использования принтера или после его транспортировки.

## <span id="page-103-0"></span>**Для каких целей, помимо печати, используются чернила?**

Чернила могут использоваться для целей помимо печати.

Во время начальной настройки некоторые чернила из комплекта флаконов с чернилами используются для заполнения сопел печатающей головки, чтобы обеспечить готовность принтера к выполнению печати.

Поэтому количество страниц первоначально установленного комплекта флаконов с чернилами ниже, чем это значение для последующих комплектов флаконов.

Для обеспечения производительности принтера Canon автоматически выполняется его очистка в зависимости от его состояния. При выполнении очистки потребляется небольшое количество чернил. В этом случае могут потребляться все цвета чернил.

#### **[Функция очистки]**

Функция очистки помогает принтеру втянуть воздушные пузырьки или чернила из сопла, предотвращая тем самым ухудшение качества печати и засорение сопел.

### **Внимание!**

- Использованные чернила поступают в картридж для обслуживания. Картридж для обслуживания необходимо заменить, когда он заполнен. Если отображается сообщение о том, что картридж для обслуживания почти заполнен, незамедлительно приобретите новый.
	- [Замена картриджа для обслуживания](#page-133-0)

## **Используются ли цветные чернила при черно-белой печати?**

В режиме черно-белой печати в зависимости от типа бумаги или настроек драйвера принтера могут использоваться не только черные чернила. Таким образом, цветные чернила используются даже при черно-белой печати.

Подобным образом цветные чернила расходуются вместе с черными чернилами во время очистки печатающей головки, когда для очистки указан черный цвет.

# **Если печать стала бледной или неравномерной**

- **[Процедура обслуживания](#page-105-0)**
- **[Печать образца для проверки сопел](#page-108-0)**
- **[Оценка образца для проверки сопел](#page-109-0)**
- **[Очистка печатающей головки](#page-111-0)**
- **[Глубокая очистка печатающих головок](#page-113-0)**
- **[Выравнивание печатающей головки](#page-115-0)**
- **[Выравнивание печатающих головок вручную](#page-117-0)**

# <span id="page-105-0"></span>**Процедура обслуживания**

Если распечатываемые изображения размыты, цвета печатаются неправильно или результаты печати неудовлетворительны (например, прямые линии печатаются со смещением), выполните указанные ниже действия.

#### **Внимание!**

• Не промывайте и не протирайте печатающую головку. Это может вызвать повреждение печатающей головки.

#### **Примечание.**

- Проверьте, остались ли чернила в чернильном контейнере.
	- [Проверка уровня чернил](#page-102-0)
- В системе Windows результаты печати можно улучшить с помощью повышения качества печати в настройках драйвера принтера.

Изменение качества печати и коррекция графических данных

## **При размытой или неровной печати:**

Шаг 1 Выполните печать шаблона для проверки сопел.

#### С помощью принтера

- [Печать образца для проверки сопел](#page-108-0)
- С помощью компьютера
	- Для Windows:
		- Печать образца для проверки сопел
	- Для macOS:
		- Печать образца для проверки сопел

#### Шаг 2 [Оцените образец для проверки сопел](#page-109-0).

**Если в образце имеются пропущенные строки или горизонтальные полосы:**

Шаг 3 Выполните очистку печатающей головки.

#### С помощью принтера

- [Очистка печатающей головки](#page-111-0)
- С помощью компьютера
	- Для Windows:
		- Очистка печатающих головок
	- Для macOS:

#### [Очистка печатающих головок](#page-123-0)

После очистки печатающей головки напечатайте и оцените шаблон для проверки сопел: → [Шаг 1](#page-105-0)

#### **Если проблема не устранена после двукратного выполнения действий с 1 по 3:**

Шаг 4 Выполните глубокую очистку печатающей головки.

#### С помощью принтера

[Глубокая очистка печатающих головок](#page-113-0)

С помощью компьютера

• Для Windows:

**• Очистка печатающих головок** 

• Для macOS:

[Очистка печатающих головок](#page-123-0)

После глубокой очистки печатающей головки напечатайте и оцените шаблон для проверки сопел: [Шаг 1](#page-105-0)

Если процедура выполнена до шага 4, но проблема все еще не устранена, выключите питание и выполните повторную глубокую очистку печатающей головки через 24 часа. Не отсоединяйте шнур питания, отключая питание устройства.

Если проблема все еще не устранена, выполните прочистку чернил.

При прокачке расходуется большой объем чернил. Частая прокачка чернил может быстро исчерпать запасы чернил, поэтому ее стоит выполнять только при необходимости.

#### **Внимание!**

• Прокачка чернил при недостаточном запасе чернил может привести к сбою. Обязательно проверьте оставшийся запас чернил, прежде чем выполнять прокачку чернил.

С помощью принтера

Выполнение прочистки чернил

С помощью компьютера

**Прочистка чернил (Ink Flush)** 

Если проблема по-прежнему не устранена, возможно, печатающая головка неисправна. Обратитесь в ближайший сервисный центр Canon для устранения этой проблемы.

## **Если печать неровная, например вследствие смещения прямых линий, сделайте следующее:**

Шаг Выровняйте печатающую головку.

С помощью принтера

[Выравнивание печатающей головки](#page-115-0)

#### С помощью компьютера

- Для Windows:
	- Автоматическая регулировка положения печатающих головок
- Для macOS:
	- [Регулировка положения Печатающая головка](#page-126-0)
# **Печать образца для проверки сопел**

Чтобы проверить, правильно ли выполняется подача чернил из сопла печатающей головки, напечатайте образец для проверки сопел.

## **Примечание.**

• При низком уровне чернил шаблон для проверки сопел печатается неправильно. [Повторно](#page-95-0) [заправьте чернильные контейнеры](#page-95-0) с низким уровнем чернил.

#### **Нужно приготовить: лист обычной бумаги формата A4 или Letter**

- **1.** [Убедитесь, что принтер](#page-166-0) включен.
- **2.** Загрузите лист обычной бумаги формата A4 или Letter в кассету 1.
	- [Загрузка обычной бумаги в кассету](#page-69-0)
- **3.** Выберите (Настройка) на экране НАЧАЛО.

[Использование сенсорного экрана](#page-172-0)

Появится экран меню настройки.

**4.** Выберите **Обслуживание (Maintenance)**.

Отобразится экран **Обслуживание (Maintenance)**.

**5.** Выберите **Проверка сопел (Nozzle Check)**.

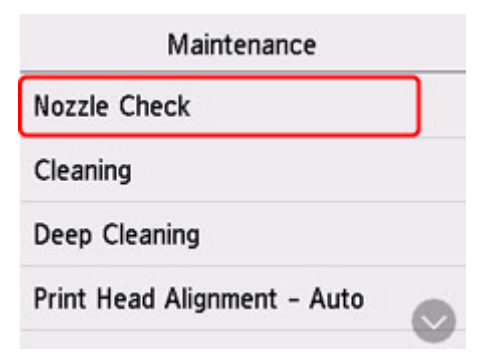

Появится экран подтверждения.

### **6.** Выберите **Да (Yes)**.

Будет напечатан образец для проверки сопел, а на сенсорном экране отобразятся два экрана подтверждения.

**7.** [Оцените образец для проверки сопел](#page-109-0).

# <span id="page-109-0"></span>**Оценка образца для проверки сопел**

Выполните оценку шаблона для проверки сопел и очистите печатающую головку, если необходимо.

**1.** Проверьте образец C на наличие недостающих линий или образец D на наличие горизонтальных полос.

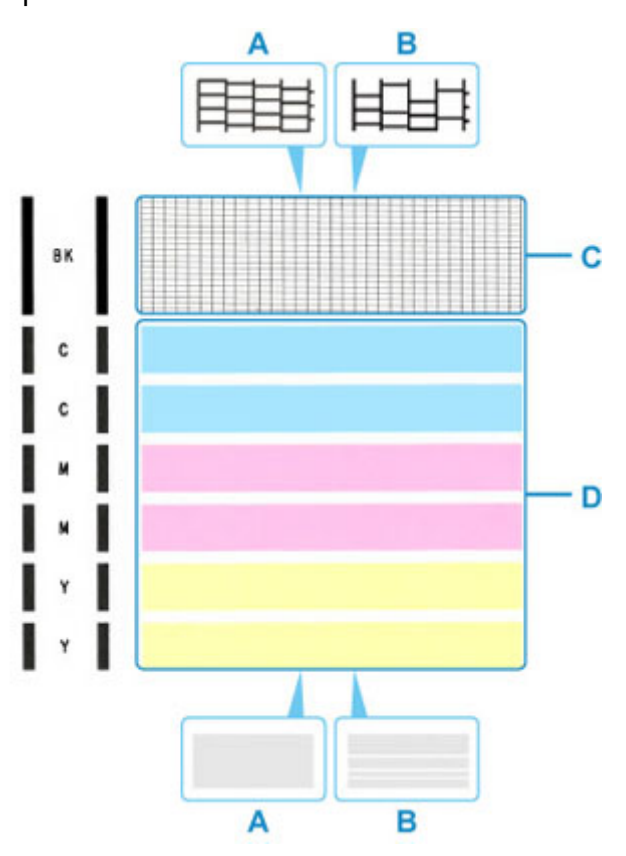

- A: Нет пропущенных линий/нет горизонтальных полос
- B: Есть пропущенные линии/есть горизонтальные полосы
- **2.** На экране подтверждения выберите шаблон, наиболее соответствующий напечатанному шаблону для проверки сопел.

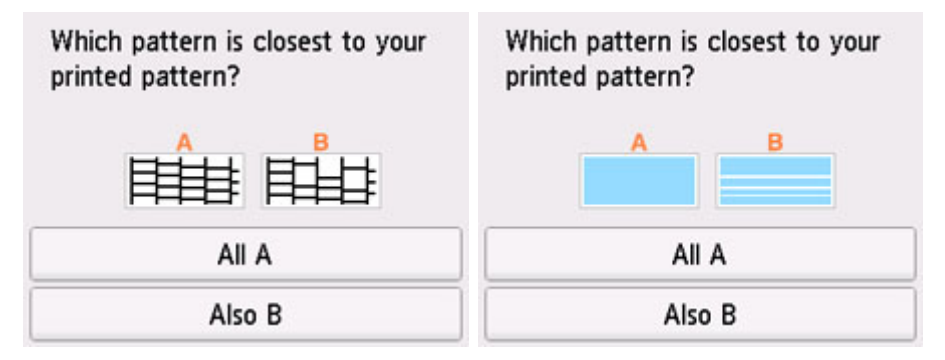

**Для A (нет недостающих линий и горизонтальных полос) на обоих образцах C и D:** Чистка не требуется. Выберите **Все A (All A)**, подтвердите сообщение, затем выберите **OK**. На дисплее снова отобразится экран **Обслуживание (Maintenance)**.

## **Для B (есть недостающие линии или горизонтальные полосы) на образце C или D (или на обоих образцах):**

Требуется чистка. Выберите **Также B (Also B)**, затем выберите **Да (Yes)** на экране подтверждения очистки.

Принтер начнет очистку печатающей головки.

[Очистка печатающей головки](#page-111-0)

#### **Если образец D или какой-либо цвет на образце C не печатается:**

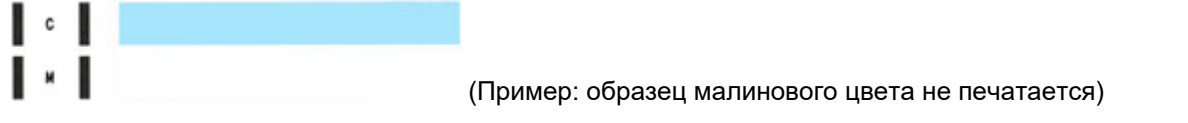

Требуется чистка. Выберите **Также B (Also B)**, затем выберите **Да (Yes)** на экране подтверждения очистки.

Принтер начнет очистку печатающей головки.

[Очистка печатающей головки](#page-111-0)

# <span id="page-111-0"></span>**Очистка печатающей головки**

Очистите печатающую головку, если в напечатанном образце для проверки сопел отсутствуют линии или присутствуют горизонтальные полосы. Очистка удалит засорение сопел и восстановит состояние печатающей головки. Очистка печатающей головки связана с повышенным потреблением чернил, поэтому выполнять очистку печатающей головки следует только при необходимости.

## **Внимание!**

• При выполнении очистки печатающей головки проверьте наличие свободного места в картридже для обслуживания. Если свободного места недостаточно, [замените его новым картриджем для](#page-133-0) [обслуживания.](#page-133-0) Если доступного пространства в картридже для обслуживания не хватает, выводится сообщение, и очистку выполнить невозможно.

#### **Нужно приготовить: лист обычной бумаги формата A4 или Letter**

- **1.** [Убедитесь, что принтер](#page-166-0) включен.
- **2.** Загрузите лист обычной бумаги формата A4 или Letter в кассету 1.
	- [Загрузка обычной бумаги в кассету](#page-69-0)

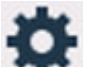

**3.** Выберите (Настройка) на экране НАЧАЛО.

[Использование сенсорного экрана](#page-172-0)

Появится экран меню настройки.

**4.** Выберите **Обслуживание (Maintenance)**.

Отобразится экран **Обслуживание (Maintenance)**.

### **5.** Выберите **Очистка (Cleaning)**.

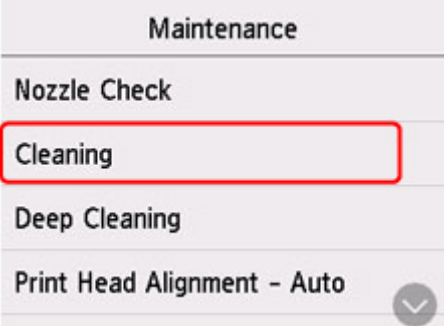

Появится экран подтверждения.

**6.** Выберите **Да (Yes)**.

Принтер начнет очистку печатающей головки.

Не выполняйте другие операции, пока принтер не выполнит очистку печатающей головки. Очистка занимает примерно от 1 до 2 минут.

Появится экран подтверждения печати шаблона.

## **7.** Выберите **Да (Yes)**.

Шаблон для проверки сопел будет напечатан.

### **8.** [Оцените образец для проверки сопел](#page-109-0).

## **Примечание.**

• Если неполадка не устранена после двукратной очистки печатающей головки, [выполните](#page-113-0) [глубокую очистку печатающей головки.](#page-113-0)

## <span id="page-113-0"></span>**Глубокая очистка печатающих головок**

Если качество печати не улучшилось после стандартной очистки печатающей головки, выполните глубокую очистку печатающей головки. Во время глубокой очистки печатающей головки потребляется больше чернил, чем при стандартной очистке печатающей головки, поэтому выполняйте глубокую очистку печатающей головки только при необходимости.

## **Внимание!**

• При выполнении глубокой очистки печатающей головки проверьте наличие свободного места в картридже для обслуживания. Если свободного места недостаточно, [замените его новым](#page-133-0) [картриджем для обслуживания](#page-133-0). Если доступного пространства в картридже для обслуживания не хватает, выводится сообщение, и очистку выполнить невозможно.

#### **Нужно приготовить: лист обычной бумаги формата A4 или Letter**

- **1.** [Убедитесь, что принтер](#page-166-0) включен.
- **2.** Загрузите лист обычной бумаги формата A4 или Letter в кассету 1.
	- В [Загрузка обычной бумаги в кассету](#page-69-0)

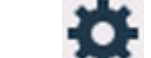

**3.** Выберите (Настройка) на экране НАЧАЛО.

[Использование сенсорного экрана](#page-172-0)

Появится экран меню настройки.

**4.** Выберите **Обслуживание (Maintenance)**.

Отобразится экран **Обслуживание (Maintenance)**.

**5.** Выберите **Глубокая очистка (Deep Cleaning)**.

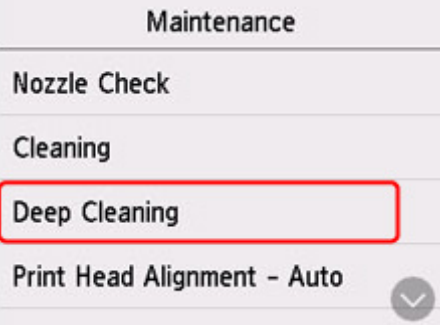

Появится экран подтверждения.

**6.** Выберите **Да (Yes)**.

Принтер запускает глубокую очистку печатающей головки.

Не выполняйте другие операции, пока принтер не завершит глубокую очистку печатающей головки. Это займет примерно 2 минуты.

Появится экран подтверждения печати шаблона.

## **7.** Выберите **Да (Yes)**.

Шаблон для проверки сопел будет напечатан.

### **8.** При появлении сообщения о завершении выберите **OK**.

### **9.** [Оцените образец для проверки сопел](#page-109-0).

Если неполадка не устранена, отключите питание и повторите процедуру глубокой очистки печатающей головки через 24 часа. Не отсоединяйте шнур питания, отключая питание устройства.

## <span id="page-115-0"></span>**Выравнивание печатающей головки**

Если прямые линии печатаются со смещением или если х результаты печати неудовлетворительны, необходимо отрегулировать положение печатающей головки.

## **Примечание.**

- При низком уровне чернил образец выравнивания печатающей головки печатается неправильно. [Повторно заправьте чернильные контейнеры](#page-95-0) с низким уровнем чернил.
- Если чернила закончились во время печати образца выравнивания печатающей головки, на сенсорном экране появится сообщение об ошибке.
	- [В случае возникновения ошибки](#page-458-0)

#### **Нужно приготовить: лист обычной бумаги формата A4 или Letter**

- **1.** [Убедитесь, что принтер](#page-166-0) включен.
- **2.** Вставьте лист обычной бумаги формата A4 или Letter в кассету 1.
	- [Загрузка бумаги в кассету](#page-69-0)

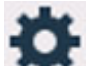

**3.** Выберите (Настройка) на экране НАЧАЛО.

[Использование панели управления](#page-172-0)

Появится экран меню настройки.

**4.** Выберите **Обслуживание (Maintenance)**.

Отобразится экран **Обслуживание (Maintenance)**.

**5.** Выберите **Выравнив. печ. головок — авто (Print Head Alignment - Auto)**.

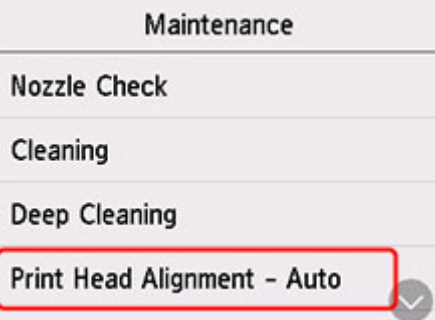

Появится экран подтверждения.

**6.** Подтвердите сообщение, затем выберите **Да (Yes)**.

Выполняется печать образца выравнивания печатающей головки, и печатающая головка выравнивается автоматически.

Это займет примерно 1 минуту.

#### **Примечание.**

• В случае сбоя автоматического выравнивания печатающей головки на сенсорном экране отображается сообщение об ошибке.

[В случае возникновения ошибки](#page-458-0)

**7.** При появлении сообщения о завершении выберите **OK**.

## **Примечание.**

- Если после регулирования положения печатающих головок, как описано выше, результаты печати остаются неудовлетворительными, [выровняйте положение печатающих головок вручную](#page-117-0).
	- **Для Windows:**

Можно также выполнить выравнивание печатающих головок с компьютера вручную.

- Регулировка положения печатающей головки вручную
- Для печати и проверки текущих значений настройки положения головок выберите пункт **Печать для выравнивания (Print the Head Alignment Value)** на экране **Обслуживание (Maintenance)**.

## <span id="page-117-0"></span>**Выравнивание печатающих головок вручную**

Попробуйте выровнять печатающие головки вручную после автоматического выравнивания, если результаты печати не соответствуют ожиданиям или прямые линии при печати становятся неровными.

## **Примечание.**

• Дополнительные сведения об автоматическом выравнивании печатающих головок см. в разделе [Выравнивание печатающей головки.](#page-115-0)

#### **Что потребуется: два листа обычной бумаги формата A4 или Letter**

- **1.** [Убедитесь, что принтер](#page-166-0) включен.
- **2.** Вставьте два листа обычной бумаги размером A4 или Letter в кассету 1.
	- [Загрузка бумаги в кассету](#page-69-0)
- **3.** Выберите (Настройка) на экране НАЧАЛО.

[Использование панели управления](#page-172-0)

Появится экран меню настройки.

**4.** Выберите **Обслуживание (Maintenance)**.

Отобразится экран **Обслуживание (Maintenance)**.

**5.** Выберите **Выравн.печ.головок — вручную (Print Head Alignment - Manual)**.

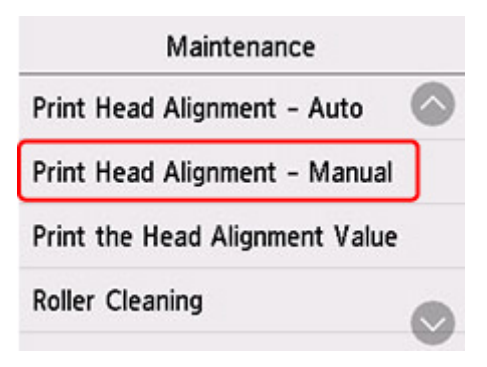

Появится экран подтверждения.

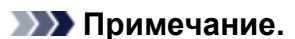

• Для печати и проверки текущих значений выравнивания положения головок выберите пункт **Печать для выравнивания (Print the Head Alignment Value)**.

**6.** Проверьте сообщение и выберите **Да (Yes)**.

Будет отпечатан образец для выравнивания печатающей головки.

- **7.** Если отображается сообщение **Правильно ли напечатаны образцы? (Did the patterns print correctly?)**, проверьте правильность печати шаблона. Если все правильно, выберите **Да (Yes)**.
- **8.** Проверьте сообщение и выберите **Далее (Next)**.

Отображается экран ввода значений выравнивания положения печатающей головки.

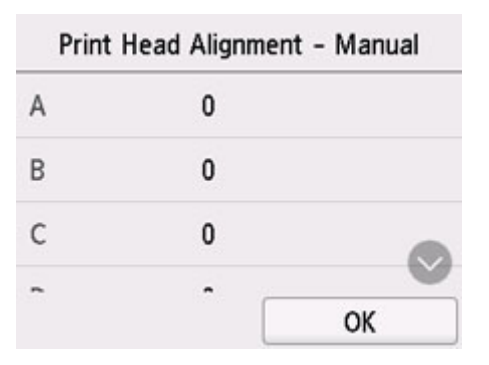

**9.** Проанализируйте первые шаблоны и выберите **A**. В столбце A найдите шаблон, на котором линии наименее заметны, а затем выберите номер этого шаблона.

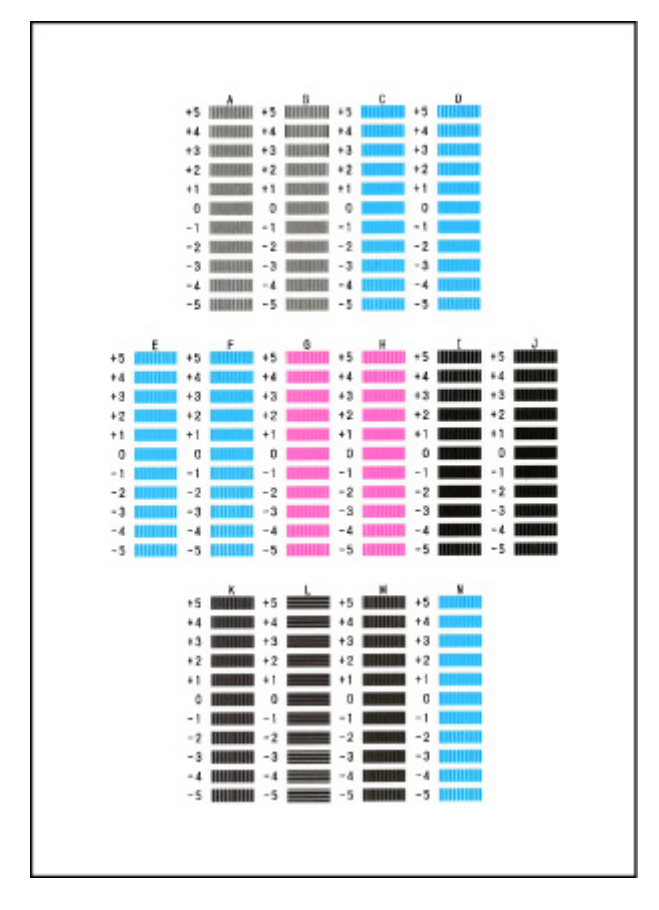

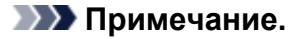

• Если все шаблоны выглядят по-разному, выберите шаблон, на котором вертикальные полосы наименее заметны.

Едва различимые вертикальные полосы

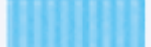

Заметные вертикальные полосы

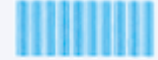

• Если все шаблоны выглядят по-разному, выберите шаблон, на котором горизонтальные линии наименее заметны.

Едва различимые горизонтальные полосы

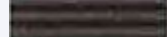

Заметные горизонтальные полосы

- **10.** Повторяйте эти действия, пока не введете номера шаблонов для столбцов B–N, а затем выберите **OK**.
- **11.** Проверьте сообщение и выберите **OK**.

Выполняется печать второго набора шаблонов.

**12.** Проанализируйте вторые шаблоны и выберите **O**. В столбце I найдите шаблон, на котором линии наименее заметны, а затем выберите номер этого шаблона.

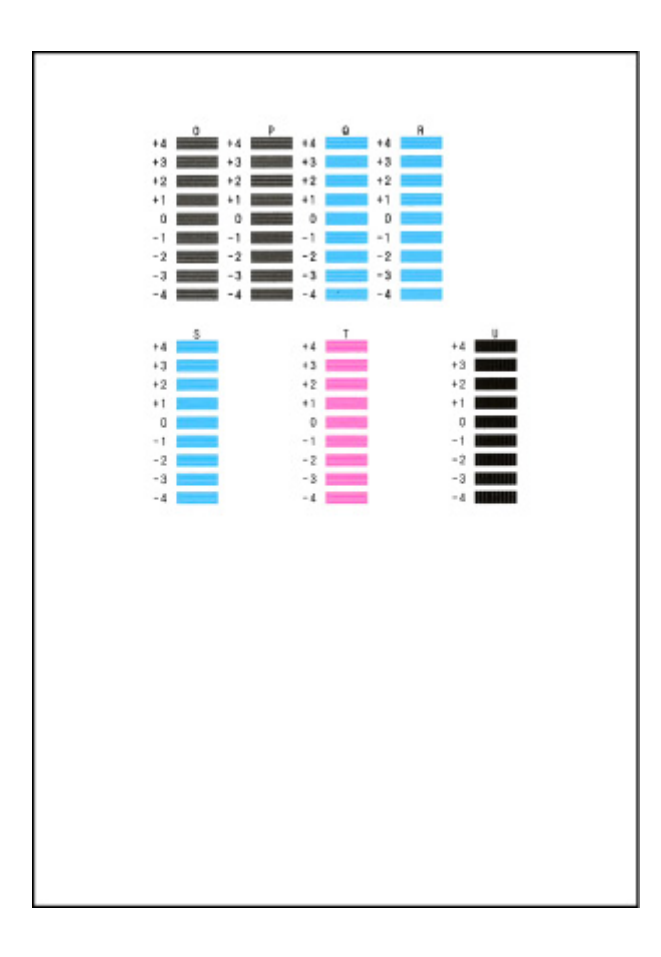

- **13.** Повторяйте эти действия, пока не введете номера шаблонов для столбцов P–U, а затем выберите **OK**.
- **14.** При появлении подтверждающего сообщения выберите **OK**.

# **Выполнение функций обслуживания с компьютера (macOS)**

- **[Открытие удаленного пользовательского интерфейса для обслуживания](#page-122-0)**
- **[Очистка печатающих головок](#page-123-0)**
- **[Регулировка положения Печатающая головка](#page-126-0)**

## <span id="page-122-0"></span>**Открытие удаленного пользовательского интерфейса для обслуживания**

Обслуживание принтера и изменение параметров можно выполнять из удаленного пользовательского интерфейса.

Далее приведен порядок действий для открытия удаленного пользовательского интерфейса.

- **1.** Откройте **Системные настройки (System Preferences)** и выберите **Принтеры и сканеры (Printers & Scanners)**
- **2.** Выберите используемую модель из списка принтеров и щелкните **Параметры и запасы... (Options & Supplies...)**.
- **3.** Щелкните **Показать веб-страницу принтера... (Show Printer Webpage...)** на вкладке **Общие (General)**

Запустится удаленный пользовательский интерфейс.

### **Примечание.**

• Пароль можно ввести после запуска удаленного пользовательского интерфейса. В этом случае введите пароль и щелкните **OK**. Если вы не знаете пароль, щелкните **Пароль/ файлы cookie (Passwords and cookies)**.

## **См. также**

- [Очистка печатающих головок](#page-123-0)
- [Регулировка положения Печатающая головка](#page-126-0)
- Печать образца для проверки сопел
- [Управление питанием Принтера](#page-178-0)
- [Изменение режима работы Принтера](#page-179-0)
- Уменьшение издаваемого Принтером шума

# <span id="page-123-0"></span>**Очистка печатающих головок**

Функции очистки и глубокой очистки печатающих головок позволяют устранить засорение сопел печатающих головок. Если результаты печати неудовлетворительны или один из цветов не печатается, хотя чернила не кончились, выполните очистку печатающих головок.

Кроме того, если ситуация не улучшится даже после выполнения глубокой очистки, выполните прочистку чернил.

Перед выполнением любого действия [убедитесь, что в картридже для обслуживания достаточно](#page-137-0) [свободного места](#page-137-0).

## **Очистка (Cleaning)**

**1.** Выберите **Служебные программы (Utilities)** в [удаленном пользовательском](#page-122-0) [интерфейсе](#page-122-0)

### **2.** Щелкните **Очистка (Cleaning)**.

Перед выполнением процедуры очистки убедитесь, что принтер включен. Проверьте следующее. Затем при необходимости выполните процедуру очистки.

• [Есть ли чернила?](#page-102-0)

#### **3.** Выполните очистку

Нажмите кнопку **Да (Yes)**.

Начнется очистка печатающих головок.

#### **4.** Завершите очистку

Далее отображается сообщение для печати образца проверки сопел.

**5.** Проверьте результаты.

Чтобы проверить, повысилось ли качество печати, щелкните **Да (Yes)**. Чтобы отменить проверку, щелкните **Нет (No)**.

Если однократная очистка не устранила засорение печатающей головки, повторите очистку еще раз.

### **Внимание!**

• При использовании функции **Очистка (Cleaning)** расходуется небольшой объем чернил. Частое выполнение очистки печатающей головки приведет к быстрому расходованию запаса чернил принтера. Выполнять очистку следует только по мере необходимости.

## **Глубокая очистка (Deep Cleaning)**

Функция **Глубокая очистка (Deep Cleaning)** работает интенсивнее простой очистки. Если дважды выполненная функция **Очистка (Cleaning)** не привела к устранению проблем с печатающими головками, выполните глубокую очистку.

## **1.** Выберите **Служебные программы (Utilities)** в [удаленном пользовательском](#page-122-0) [интерфейсе](#page-122-0)

## **2.** Щелкните **Глубокая очистка (Deep Cleaning)**.

Перед выполнением процедуры глубокой очистки убедитесь, что принтер включен. Проверьте следующее. Затем при необходимости выполните процедуру глубокой очистки.

• [Есть ли чернила?](#page-102-0)

**3.** Выполните глубокую очистку

Нажмите кнопку **Да (Yes)**.

Начнется глубокая очистка печатающих головок.

#### **4.** Завершите глубокую очистку

Далее отображается сообщение для печати образца проверки сопел.

**5.** Проверьте результаты.

Чтобы проверить, повысилось ли качество печати, щелкните **Да (Yes)**. Чтобы отменить проверку, щелкните **Нет (No)**.

## **Внимание!**

- При использовании функции **Глубокая очистка (Deep Cleaning)** расходуется больше чернил, чем при использовании функции **Очистка (Cleaning)**. Частое выполнение очистки печатающей головки приведет к быстрому расходованию запаса чернил принтера. Выполнять глубокую очистку следует, только если это необходимо.
- Если результаты печати не улучшились даже после того, как выполнена **Глубокая очистка (Deep Cleaning)**, выключите питание, подождите 24 часа, не отсоединяя шнур питания от розетки, а затем выполните операцию **Глубокая очистка (Deep Cleaning)** еще раз. Если результаты печати по-прежнему не улучшились, выполните операцию **Прочист. чернил (Ink Flush)**.

**Прочист. чернил (Ink Flush)** требует расхода большого объема чернил.

## **Прочист. чернил (Ink Flush)**

Если результаты печати не улучшились даже после того, как выполнена **Глубокая очистка (Deep Cleaning)**, выполните операцию **Прочист. чернил (Ink Flush)**.

**1.** Выберите **Служебные программы (Utilities)** в удаленном пользовательском интерфейсе

### **2.** Щелкните **Прочист. чернил (Ink Flush)**.

Выберите группу чернильниц, для которой необходимо выполнить прочистку чернил. Перед выполнением прочистки чернил убедитесь, что принтер включен. Проверьте следующее. Затем при необходимости выполните прочистку чернил.

• [Есть ли чернила?](#page-102-0)

**3.** Выполните прочистку чернил.

Нажмите кнопку **Да (Yes)**. Начнется прочистка чернил.

#### **4.** Завершите прочистку чернил

Далее отображается сообщение для печати образца проверки сопел.

**5.** Проверьте результаты.

Чтобы проверить, повысилось ли качество печати, щелкните **Да (Yes)**. Чтобы отменить проверку, щелкните **Нет (No)**.

#### **Внимание!**

• При выполнении операции **Прочист. чернил (Ink Flush)** потребляется очень большое количество чернил.

Если выполнять операцию **Прочист. чернил (Ink Flush)** часто, запас чернил принтера быстро израсходуется. Поэтому операцию **Прочист. чернил (Ink Flush)** следует выполнять, только когда это необходимо.

• Запуск процедуры **Прочист. чернил (Ink Flush)** при недостаточном уровне оставшегося запаса чернил может привести к сбою.

### **Примечание.**

• Если после выполнения операции **Прочист. чернил (Ink Flush)** улучшение не наблюдается, возможно, закончились чернила или износилась печатающая головка. Сведения о возможных путях решения см. в разделе [«Чернила не поступают»](#page-413-0).

## **Связанные разделы**

Печать образца для проверки сопел

## <span id="page-126-0"></span>**Регулировка положения Печатающая головка**

Любая ошибка в установке печатающих головок может привести к смещению цветов и линий. Регулировка положения печатающих головок улучшает результаты печати.

## **Выравнив. печ. головок — авто (Print Head Alignment - Auto)**

- **1.** Выберите **Служебные программы (Utilities)** в [удаленном пользовательском](#page-122-0) [интерфейсе](#page-122-0)
- **2.** Щелкните **Выравнив. печ. головок авто (Print Head Alignment Auto)**.

Появится сообщение.

**3.** Загрузите бумагу в принтер

Вставьте один лист обычной бумаги размера A4 или Letter в кассету 1.

**Внимание!** 

- Кассета 2 недоступна для процедуры выравнивания печатающих головок. Убедитесь, что бумага загружена в кассету 1.
- **4.** Выполните регулировку положения печатающих головок

Убедитесь, что питание принтера включено, а затем щелкните **Да (Yes)**. Начнется выравнивание печатающей головки. Продолжайте выполнять действия в соответствии с сообщениями на экране.

### **Внимание!**

• Не открывайте модуль сканирования / крышку во время печати; в противном случае печать остановится.

### **Примечание.**

• Щелкните **Печать для выравнивания (Print the head alignment value)**, чтобы выполнить печать и проверить текущие настройки.

## **Очистка**

- **Очистка наружных поверхностей**
- **Очистка рабочей поверхности и крышки сканера**
- **Очистка УАПД (устройство автоматической подачи документов)**
- **[Очистка подающих роликов](#page-128-0)**
- **[Очистка внутренних компонентов принтера \(очистка поддона\)](#page-130-0)**
- **Очистка прокладок кассет**

# <span id="page-128-0"></span>**Очистка подающих роликов**

Загрязнение подающего ролика или налипание на него бумажной пыли может стать причиной неправильной подачи бумаги.

В этом случае необходимо почистить подающий ролик. Во время очистки подающий ролик изнашивается, поэтому выполняйте очистку только при необходимости.

#### **Нужно приготовить: три листа обычной бумаги формата A4 или Letter**

- **1.** [Убедитесь, что принтер](#page-166-0) включен.
- **2.** Выберите (Настройка) на экране НАЧАЛО.

[Использование сенсорного экрана](#page-172-0)

Появится экран меню настройки.

**3.** Выберите **Обслуживание (Maintenance)**.

Отобразится экран **Обслуживание (Maintenance)**.

**4.** Выберите **Очистка роликов (Roller Cleaning)**.

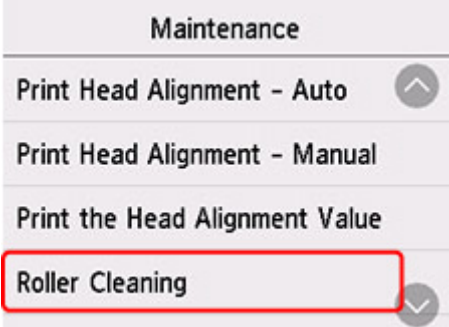

Появится экран подтверждения.

- **5.** Выберите **Да (Yes)**.
- **6.** Выберите **Задний лоток (Rear tray)**, **Кассета 1 (Cassette 1)** или **Кассета 2 (Cassette 2)** для очистки подающего ролика.
- **7.** Следуйте инструкциям, приведенным в сообщении, чтобы удалить всю бумагу из источника бумаги.

Если выполняется очистка подающего ролика кассеты, удалите бумагу из кассеты, затем задвиньте ее обратно.

## **8.** Выберите **OK**.

В процессе очистки подающий ролик будет вращаться без бумаги.

**9.** Убедитесь, что подающий ролик перестал вращаться, а затем выполните инструкции, предоставленные в сообщении, чтобы загрузить три листа обычной бумаги формата A4 или Letter.

[Загрузка обычной бумаги или фотобумаги в задний лоток](#page-63-0) В [Загрузка обычной бумаги в кассету](#page-69-0)

## **10.** Выберите **OK**.

Принтер запускает очистку. Очистка будет завершена после выталкивания бумаги.

### **11.** При появлении сообщения о завершении выберите **OK**.

Если после выполнения приведенных выше действий проблема не будет устранена, выполните описанную ниже процедуру.

- 1. Выключите питание, а затем отсоедините кабель питания.
- 2. Вращая подающие ролики (A), расположенные внутри заднего лотка, на больше чем два оборота, протрите их смоченной и хорошо отжатой тканью.

Не прикасайтесь к подающим роликам пальцами. Это может ухудшить подачу бумаги.

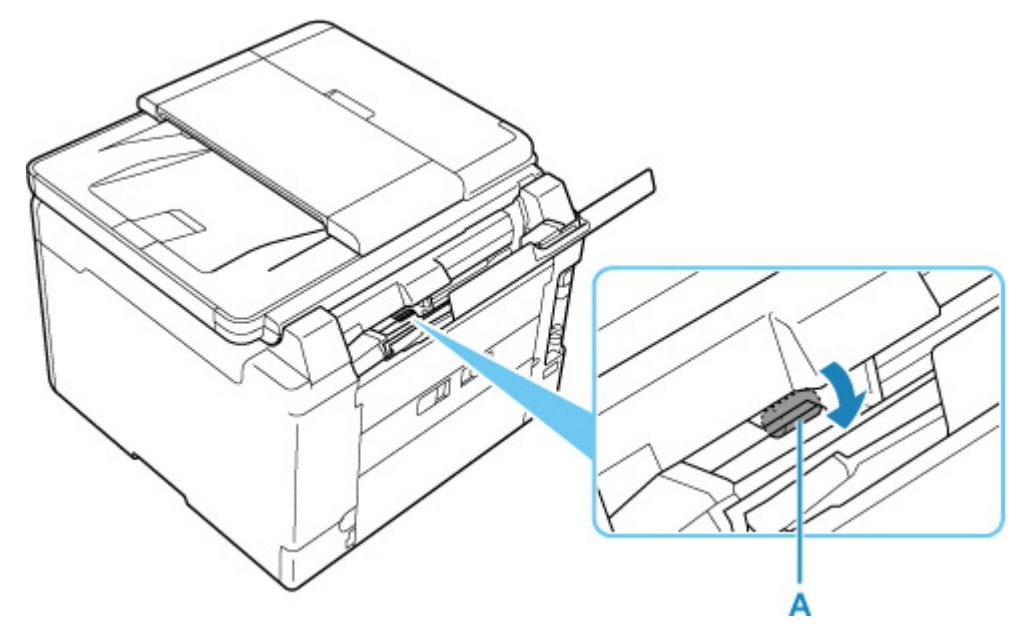

3. Включите питание, а затем очистите подающие ролики еще раз.

Если после очистки подающего ролика неполадка не устранена, обратитесь в ближайший сервисный центр Canon за ремонтом.

# <span id="page-130-0"></span>**Очистка внутренних компонентов принтера (очистка поддона)**

Удалите загрязнения во внутренней части принтера. Если внутри принтера появляются загрязнения, отпечатанные листы могут запачкаться, поэтому рекомендуется выполнять чистку регулярно.

#### **Нужно приготовить: лист обычной бумаги формата A4 или Letter\***

- \* Обязательно используйте новый лист бумаги.
	- **1.** [Убедитесь, что принтер](#page-166-0) включен.
	- **2.** Выберите (Настройка) на экране НАЧАЛО.

[Использование сенсорного экрана](#page-172-0)

Появится экран меню настройки.

**3.** Выберите **Обслуживание (Maintenance)**.

Отобразится экран **Обслуживание (Maintenance)**.

**4.** Выберите **Очистка поддона (Bottom Plate Cleaning)**.

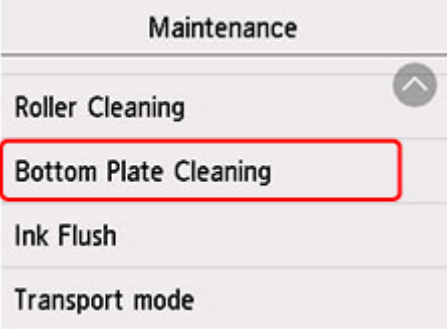

Появится экран подтверждения.

- **5.** Выберите **Да (Yes)**.
- **6.** Извлеките всю бумагу из заднего лотка, следуя приведенным в сообщении инструкциям, затем выберите **OK**.
- **7.** Сложите один лист бумаги формата A4 или Letter вполовину ширины, разверните бумагу и выберите **OK**.
- **8.** Загрузите только этот лист бумаги в задний лоток так, чтобы открытая сторона была обращена к вам.

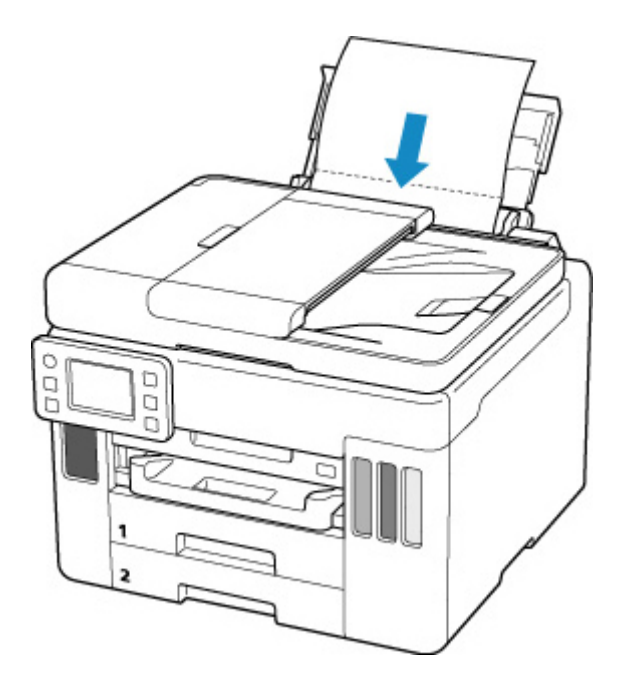

**9.** Выдвиньте лоток приема бумаги (A).

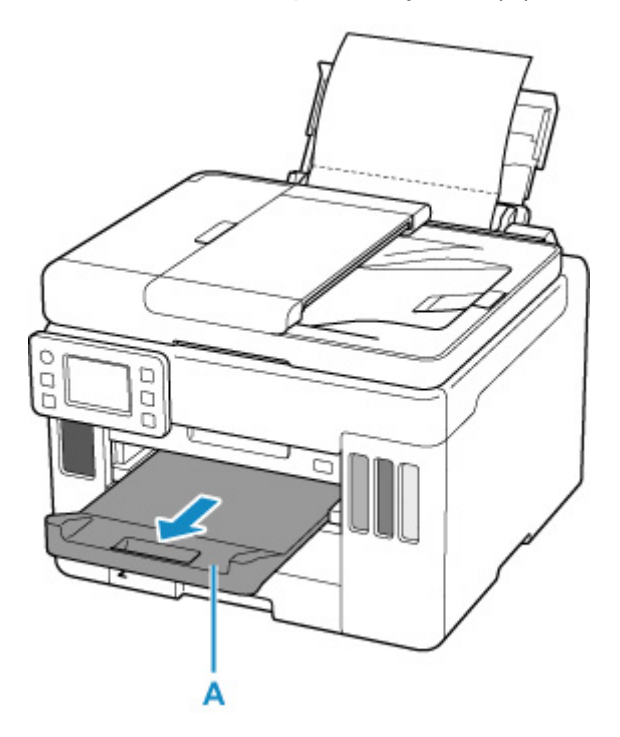

**10.** Выберите **OK**.

Бумага очищает внутренние компоненты принтера, проходя через принтер.

Проверьте места сгибов вышедшего листа бумаги. Если они испачканы чернилами, выполните очистку поддона еще раз.

**11.** При появлении сообщения о завершении выберите **OK**.

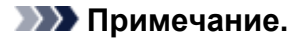

• При выполнении повторной очистки поддона обязательно используйте новый лист бумаги.

Если после повторной очистки проблема не устранена, это свидетельствует о возможном загрязнении выступающих частей внутри принтера. Сотрите чернила с выступов, воспользовавшись ватным тампоном или аналогичным средством.

### **Внимание!**

- Перед чисткой принтера обязательно выключите его и отсоедините кабель питания.
	- Нельзя отключать питание, если принтер отправляет или получает факс, а также, если в памяти принтера остались неотправленные факсы. Перед выключением принтера убедитесь, что он завершил отправку и прием факсов.
	- Помните, что факсы нельзя отправлять или принимать, если принтер выключен.
	- Отключение принтера от электросети приведет к удалению всех документов из памяти принтера. Отправьте факсы, распечатайте документы, сохраните задания на флэш-диске USB или перешлите их в общую папку на компьютере, если это требуется, перед отключением принтера.

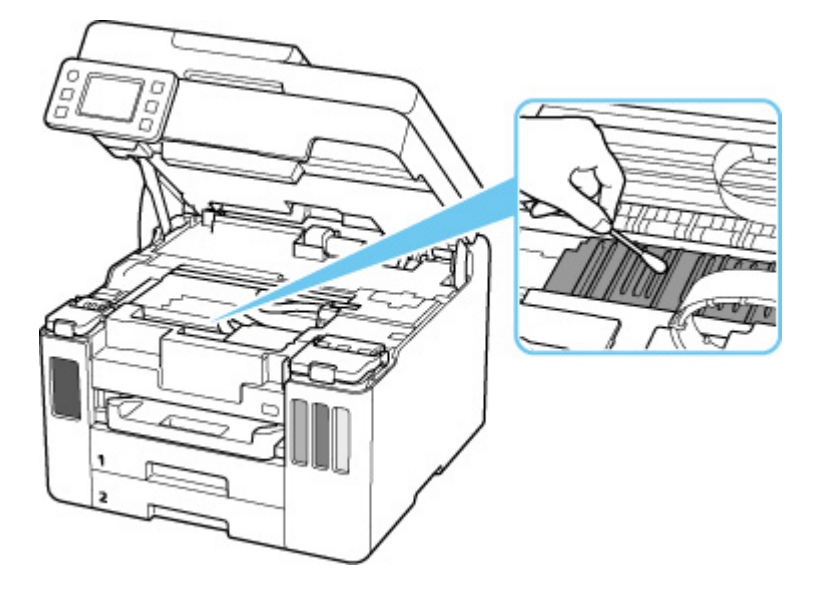

## <span id="page-133-0"></span>**Замена картриджа для обслуживания**

В случае возникновения предостережений или ошибок, касающихся картриджа для обслуживания, на сенсорном экране отображается сообщение об ошибке. Выполните соответствующие действия, указанные в сообщении.

[В случае возникновения ошибки](#page-458-0)

## **Внимание!**

- Если отображается сообщение о том, что картридж для обслуживания почти заполнен, незамедлительно приобретите новый. Если картридж для обслуживания заполнен полностью, отображается сообщение об ошибке и принтер перестает работать, пока картридж для обслуживания не будет заменен.
- Не прикасайтесь к контакту (A) или отверстию (B) картриджа для обслуживания.

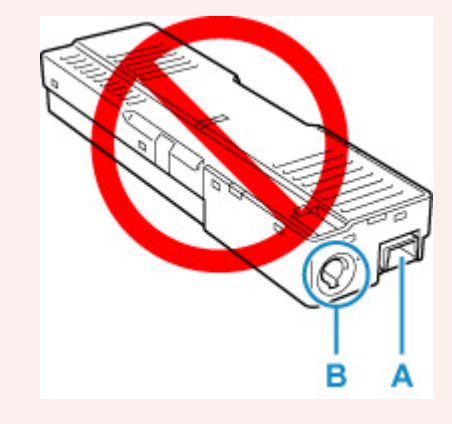

### **Примечание.**

- При покупке нового картриджа для обслуживания закажите картридж со следующим номером. Картридж для обслуживания MC-G01
- **1.** Приготовьте новый картридж для обслуживания.

Извлеките из упаковки картридж для обслуживания и прилагаемый пластиковый пакет.

**2.** Выверните винт с плоской головкой из крышки для обслуживания (C).

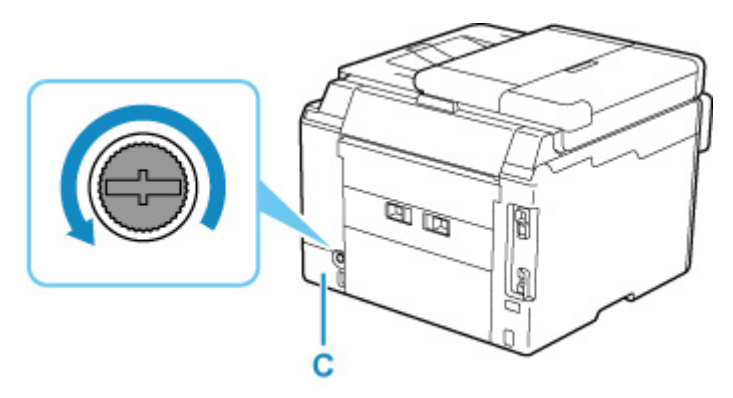

**3.** Снимите крышку для обслуживания.

Вставьте палец в отверстие крышки для обслуживания и снимите ее.

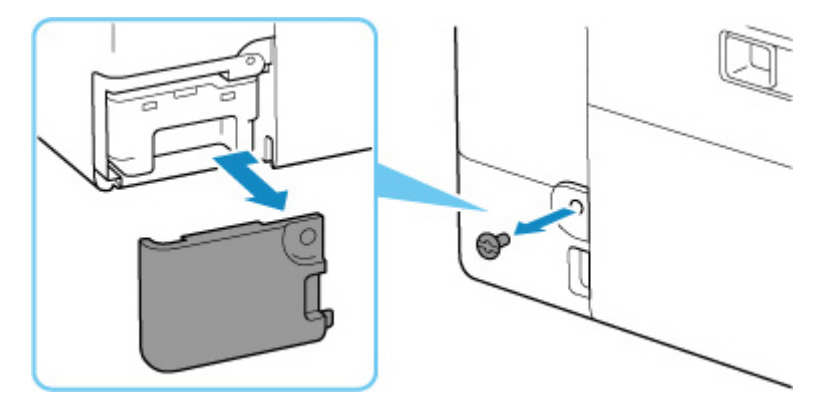

#### **4.** Извлеките картридж для обслуживания.

Держите картридж для обслуживания руками за верхнюю часть, чтобы его нижняя часть не касалась пола или стола.

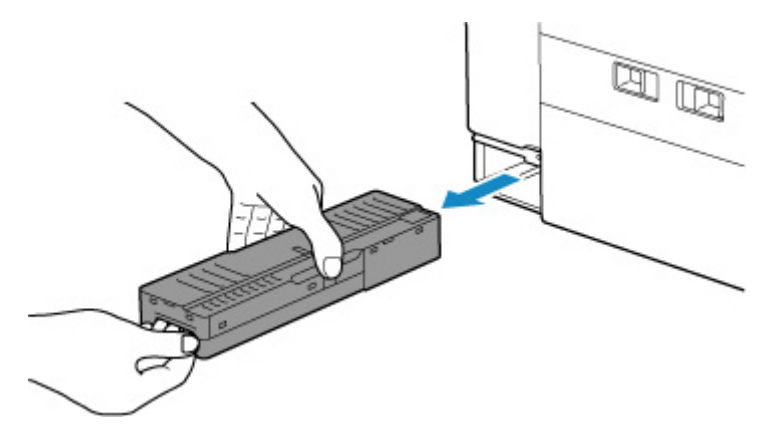

#### **Внимание!**

- Постарайтесь не уронить картридж для обслуживания и не кладите его на стол или еще что-нибудь. К нижней части может пристать загрязнение, или внутри могут разбрызгаться чернила.
- Не переворачивайте извлеченный картридж для обслуживания вверх ногами во избежание утечки чернил.

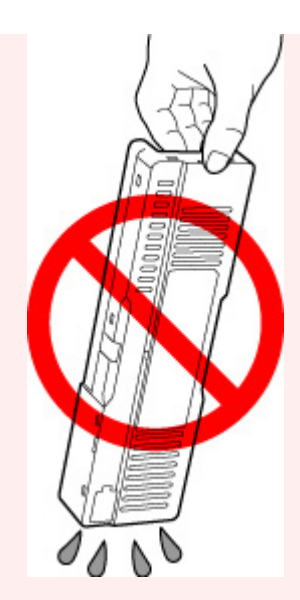

• Сразу положите использованный картридж в пластиковый пакет, прилагаемый к новому картриджу для обслуживания и обеспечьте герметичность пакета, крепко завязав его, чтобы предотвратить вытекание чернил.

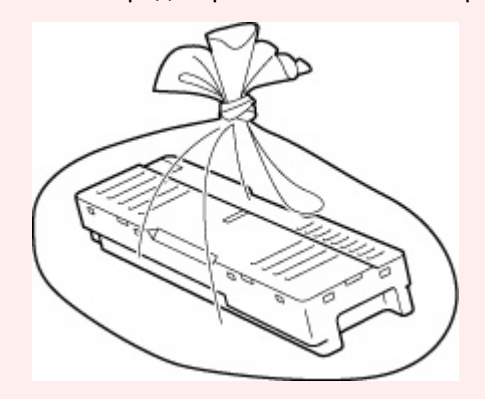

- Не залезайте руками внутрь принтера, так как к рукам могут пристать чернила.
- **5.** Вставьте новый картридж для обслуживания прямо до упора.

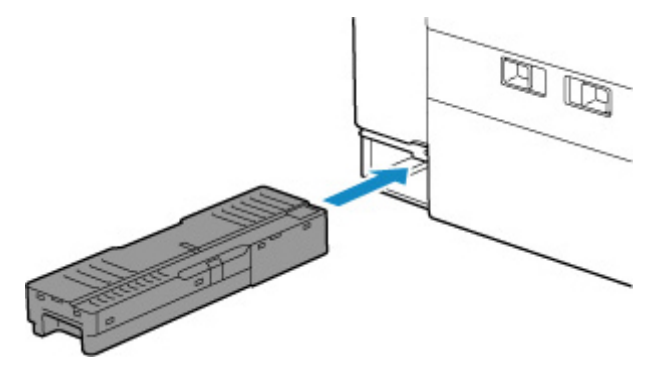

**6.** Закрепите крышку для обслуживания.

Совместите выступ на задней части крышки для обслуживания с отверстием на принтере и закройте крышку.

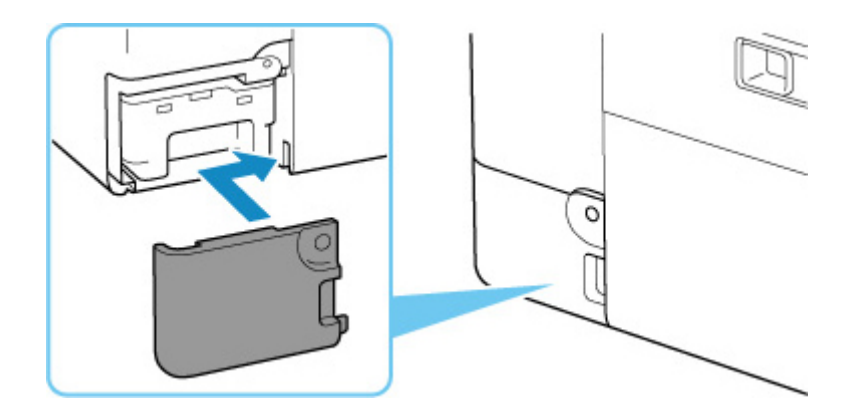

**7.** Вставьте винт с плоской головкой в отверстие для винта и заверните по часовой стрелке, чтобы зафиксировать.

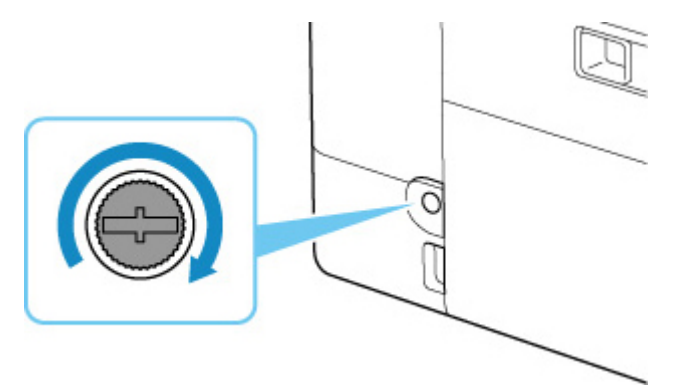

## <span id="page-137-0"></span>**Проверка состояния картриджа для обслуживания на сенсорном экране**

- **1.** [Убедитесь, что принтер](#page-166-0) включен.
- **2.** Выберите (Подсказка) на экране НАЧАЛО.

[Использование сенсорного экрана](#page-172-0)

Появится экран меню подсказки.

**3.** Выберите **Свед. о картр. для обсл. (Maintenance cart. info.)**

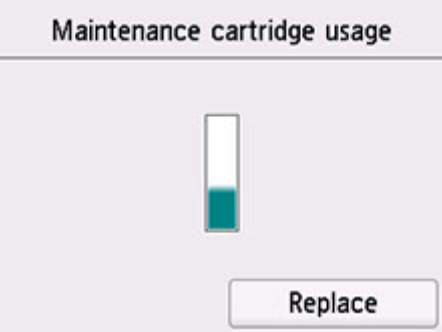

В области A появляется символ, если есть какие-либо данные об использованной емкости картриджа для обслуживания.

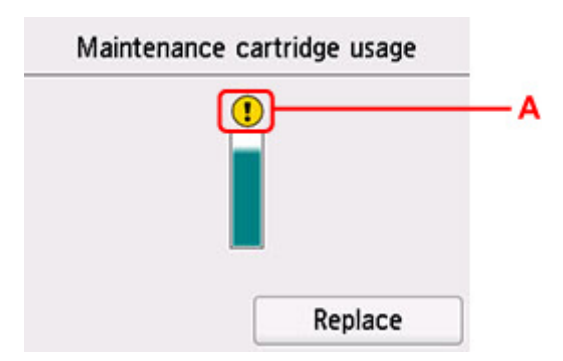

 $^\prime$ Картридж для обслуживания почти заполнен. Приготовьте новый картридж.

### **Примечание.**

- Приведенный выше экран показывает приблизительный уровень заполненности.
- Чтобы заменить картридж для обслуживания, выберите **Замените (Replace)**.
	- В [Замена картриджа для обслуживания](#page-133-0)

# **Обзор**

- **[Безопасность](#page-139-0)**
	- [Меры предосторожности](#page-140-0)
	- [Нормативная информация](#page-144-0)
	- [WEEE \(ЕС И EEA\)](#page-145-0)
- **[Предосторожности при обращении](#page-146-0)**
	- **Отмена заданий печати**
	- [Юридические ограничения на сканирование/копирование](#page-147-0)
	- [Меры предосторожности при обращении с принтером](#page-148-0)
	- [Транспортировка принтера](#page-149-0)
	- [При ремонте, предоставлении во временное пользование или утилизации](#page-152-0) [принтера](#page-152-0)
	- [Сохранение высокого качества печати](#page-153-0)

## **[Основные компоненты и их использование](#page-154-0)**

- **[Основные компоненты](#page-155-0)**
- [Электропитание](#page-165-0)
- [Использование сенсорного экрана](#page-172-0)

### **[Изменение параметров](#page-176-0)**

- Изменение параметров принтера с компьютера (Windows)
- [Изменение параметров принтера с компьютера \(macOS\)](#page-177-0)
- [Изменение параметров с помощью панели управления](#page-180-0)

### **[Технические характеристики](#page-219-0)**

## <span id="page-139-0"></span>**Безопасность**

- **[Меры предосторожности](#page-140-0)**
- **[Нормативная информация](#page-144-0)**
- **[WEEE \(EU&EEA\)](#page-145-0)**

## <span id="page-140-0"></span>**Меры предосторожности**

• Данное руководство содержит важные уведомления и меры предосторожности, касающиеся Вашего принтера.

Используйте принтер только по назначению (как описано в сопроводительных руководствах), так как использование для других целей может привести к возгоранию, поражению электрическим током или другим неожиданным несчастным случаям.

Знаки стандартов безопасности и декларации безопасности действительны только для поддерживаемых напряжений и частот в странах или регионах, где используется изделие.

## **Д** Предупреждение

• Пользователи с кардиостимуляторами:

Это изделие излучает магнитный поток низкого уровня. Если Вы плохо себя чувствуете, отойдите от устройства и немедленно обратитесь к врачу.

• Не используйте принтер в следующих случаях:

Немедленно прекратите использование, отсоедините принтер от сети и позвоните местному представителю службы поддержки для выполнения ремонта.

- Металлические предметы или жидкости попали внутрь принтера.
- Принтер испускает дым, необычные запахи или создает нехарактерные шумы.
- Кабель питания или вилка перегреты или сломаны, согнуты или повреждены каким-либо другим образом.

• Несоблюдение следующих требований может привести к возгоранию, поражению электрическим током или травме:

- **ПЕ** Не размещайте продукт вблизи легковоспламеняющихся растворителей, таких как спирт или растворитель.
- **П** Не открывайте и не модифицируйте принтер.
- Используйте только шнур питания/кабели, прилагаемые к принтеру. Не используйте эти кабели с другими устройствами.
- **ПЕ** Не подключайте устройство к источникам напряжения или частот, отличных от указанных.
- Полностью вставьте шнур питания в гнездо.
- **П** Не вставляйте и не отсоединяйте шнур питания влажными руками.
- Не повредите шнур питания скручивая, связывая, привязывая, потягивая или чрезмерно изгибая его.
- **П** Не кладите тяжелые предметы на шнур питания.
- **ПИ** Не подключайте несколько шнуров питания к одной электрической розетке. Не используйте несколько удлинителей.
- Не оставляйте принтер включенным во время грозы.
- Всегда отключайте шнур питания и кабели во время очистки. Не используйте легковоспламеняющиеся аэрозоли или жидкости, такие как спирт или разбавители для очистки.
- Отключайте шнур питания один раз в месяц, чтобы убедиться, что он не перегрелся, не заржавел, не погнут, не поцарапан, не разломан и не поврежден иным образом.

## **Д** Осторожно!

- Во время печати не кладите руки внутрь принтера.
- Не прикасайтесь к металлическим деталям печатающей головки сразу после печати.
- Не прикасайтесь к движущимся частям, указанным показанной здесь наклейкой. Некоторые модели могут не быть оснащены этими частями.

#### **Движущиеся детали**

Находитесь подальше от движущихся деталей. Не создавайте препятствие движению.

- Флаконы с чернилами
	- Храните в местах, недоступных для детей.
	- **П** Не пейте чернила.

Если чернила случайно попали на слизистую или при проглатывании, промойте рот или выпейте один или два стакана воды и немедленно обратитесь к врачу.

Если чернила попали в глаза, немедленно промойте их водой и обратитесь к врачу.

- Если чернила попали на кожу, немедленно смойте их водой с мылом. Если раздражение кожи не проходит, немедленно обратитесь к врачу.
- Если необходимо убрать флаконы с чернилами на хранение, закройте до конца колпачки и поставьте флаконы вертикально. Если флаконы с чернилами положить, чернила могут вытечь.
- **В Во время повторной заправки чернильных контейнеров старайтесь действовать** осторожно, чтобы не допустить попадания чернил на окружающие предметы.
- Чернила могут навсегда оставить несмываемые пятна на одежде и других вещах. Чернильные загрязнения могут не исчезнуть после стирки вещей.
- Не оставляйте флаконы с чернилами в местах, подверженных воздействию высокой температуры, например рядом с источником огня, нагревателем или в автомобиле. Деформация флаконов может привести к вытеканию или низкому качеству чернил.
- **ПЕ** Не подвергайте флаконы с чернилами сильным ударам. В результате удара флаконы с чернилами могут быть повреждены, а крышки флаконов могут слететь, вызвав утечку чернил.

**ПЕ** Не переливайте чернила в другие контейнеры. Это может привести к случайному проглатыванию, ненадлежащему применению или ухудшению качества чернил.

#### • Перемещение принтера

Держите принтер обеими руками с обеих сторон.

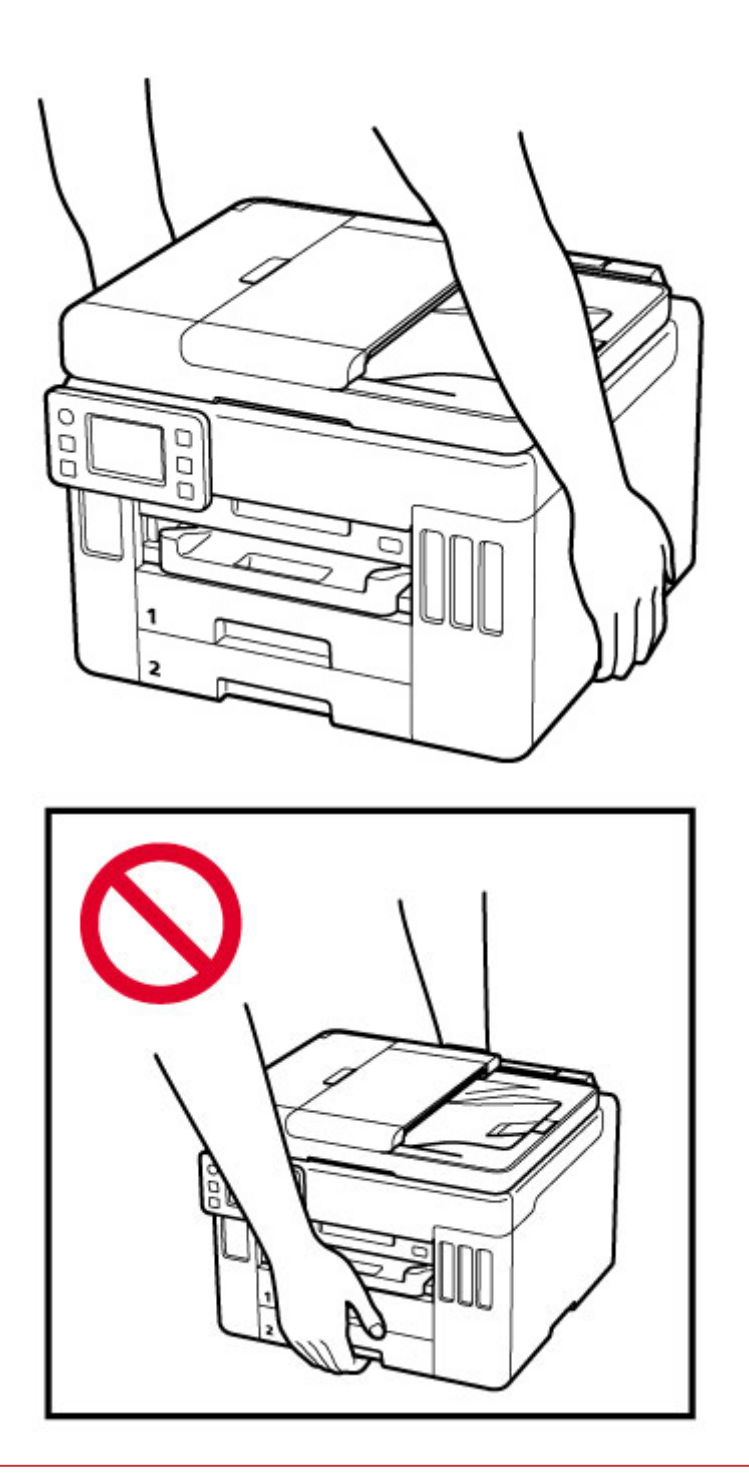

## **Общие уведомления**

### **Выбор местоположения**

См. [«Технические характеристики](#page-219-0)» в онлайн-руководстве для получения подробной информации о рабочих условиях.

- Не устанавливайте принтер в нестабильном месте или местах, подверженных воздействию чрезмерной вибрации.
- Не устанавливайте принтер в местах с очень высокой температурой (прямой солнечный свет или вблизи источника тепла), очень влажных или пыльных местах или на улице.
- Не устанавливайте принтер на толстый плед или коврик.

• Не устанавливайте принтер вплотную к стене.

## **Источник питания**

- Обеспечьте пространство вокруг розетки, чтобы при необходимости можно было отключить сетевой шнур.
- Никогда не вынимайте вилку, потягивая шнур.

## **Общие уведомления**

- Не наклоняйте принтер, не ставьте его на боковую поверхность и не переворачивайте его. Это может привести к утечке чернил.
- Не кладите ничего на принтер. Будьте особенно осторожны, чтобы избежать попадания металлических предметов, таких как скрепки и скобы, а также не ставьте контейнеры, содержащие легковоспламеняющиеся жидкости, такие как спирт или растворитель.
- При загрузке оригинального документа на рабочую поверхность соблюдайте следующие условия. Несоблюдение следующих правил может привести к неисправности сканера или повреждению стекла рабочей поверхности.
	- Не кладите на стекло рабочей поверхности предметы весом более 2,0 кг (4,4 фунта).
	- Не нажимайте на стекло рабочей поверхности с усилием 2,0 кг (4,4 фунта) и более (например, прижимая оригинальный документ).
- Модификация или разборка печатающей головки или флакона с чернилами, например, путем проделывания в них отверстий, может привести к утечке чернил и возникновению неисправности. Модифицировать или разбирать эти компоненты не рекомендуется.
- Не бросайте печатающую головку или флакон с чернилами в огонь.
## **Нормативная информация**

## **Помехи**

Не используйте принтер вблизи медицинского оборудования или других электронных устройств. Сигналы принтера могут помешать правильной работе этих устройств.

# **WEEE (EU&EEA)**

Данное положение действует только для Европейского союза и Европейской экономической зоны (Норвегия, Исландия и Лихтенштейн).

Здесь отсутствует справочная информация.

## **Предосторожности при обращении**

- **Отмена заданий печати**
- **[Юридические ограничения на сканирование/копирование](#page-147-0)**
- **[Меры предосторожности при обращении с принтером](#page-148-0)**
- **[Транспортировка принтера](#page-149-0)**
- **[При ремонте, предоставлении во временное пользование или утилизации](#page-152-0) [принтера](#page-152-0)**
- **[Сохранение высокого качества печати](#page-153-0)**

# <span id="page-147-0"></span>**Юридические ограничения на сканирование/копирование**

Сканирование, печать, копирование или изменение копий нижеследующей информации могут преследоваться по закону.

Этот список не является исчерпывающим. Если вы сомневаетесь в легальности совершаемого, проконсультируйтесь с местным юристом.

- Денежные банкноты
- Денежные переводы
- Сертификаты денежных вкладов
- Почтовые марки (погашенные или не погашенные)
- Идентификационные бирки или значки
- Документы о воинской обязанности или их черновики
- Квитанции или черновые документы, выданные государственными учреждениями
- Водительские права и паспорта транспортных средств
- Дорожные чеки
- Продовольственные талоны
- Паспорта
- Иммиграционные документы
- Марки федерального налогового сбора (погашенные или не погашенные)
- Облигации или другие сертификаты задолженности
- Акционерные сертификаты
- Работы или произведения искусства, охраняемые законом об авторском праве, без согласия владельца

## <span id="page-148-0"></span>**Меры предосторожности при обращении с принтером**

Следите за тем, чтобы ничто не попало в отверстие для выхода документов. Это может привести к повреждению.

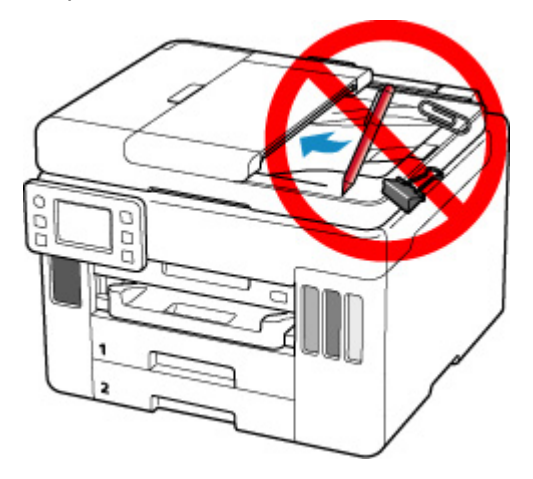

## <span id="page-149-0"></span>**Транспортировка принтера**

При изменении места установки принтера при смене места жительства убедитесь в следующем.

### **Внимание!**

- Забирать чернила из чернильных контейнеров невозможно.
- Проверьте, чтобы колпачок контейнера был вставлен до конца. Если крышка чернильного контейнера закрыта не до конца, вставьте колпачок контейнера правильно.
- Подготовьте принтер к транспортировке с установленной печатающей головкой. Это позволит принтеру автоматически закрыть печатающую головку, предотвращая ее высыхание.
- Не извлекайте печатающую головку. Чернила могут вытечь.
- Если внутри принтера остались следы чернил, сотрите их с помощью мягкой ткани, смоченной в воде.
- Во время транспортировки принтера упакуйте принтер в пластиковый пакет, чтобы чернила не вытекли.
- Упакуйте принтер в твердую коробку, поместив его нижнюю часть на дно коробки и используя достаточное количество защитного материала для безопасной транспортировки.
- Не наклоняйте принтер. Чернила могут вытечь.
- Когда экспедитор будет принимать заказ на транспортировку принтера, прикрепите этикетку «ВЕРХНЯЯ СТОРОНА» для обеспечения транспортировки принтера нижней частью вниз. Кроме того, прикрепите этикетку «ХРУПКОЕ» или «ОБРАЩАТЬСЯ С ОСТОРОЖНОСТЬЮ!».

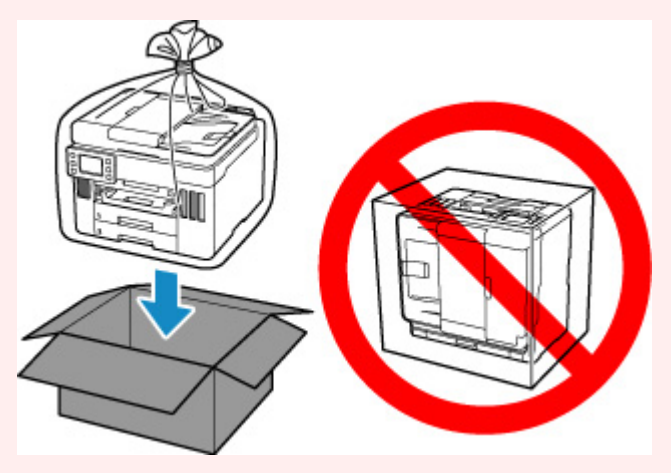

- Обращайтесь осторожно, чтобы коробка лежала ровно и НЕ переворачивалась обратной стороной или на бок, поскольку в этом случае возможно повреждение принтера или утечка чернил.
- **1.** Выберите (Настройка) на экране НАЧАЛО.
	- [Использование сенсорного экрана](#page-172-0)

Появится экран меню настройки.

**2.** Выберите **Обслуживание (Maintenance)**.

Отобразится экран **Обслуживание (Maintenance)**.

- **3.** Выберите **Режим транспортировки (Transport mode)**.
- **4.** Подтвердите сообщение, затем выберите **Да (Yes)**.

Режим переключен в режим передачи.

После завершения питание выключится автоматически.

**5.** Убедитесь, что индикатор **ВКЛ (ON)** не горит, и [отсоедините кабель питания.](#page-170-0)

### **Внимание!**

- Не отключайте принтер, пока индикатор **ВКЛ (ON)** горит или мигает. Это может стать причиной возникновения неполадок или повреждения принтера, и дальнейшая печать на принтере может оказаться невозможной.
- **6.** Закройте лоток приема бумаги.
- **7.** Сложите упор для бумаги и закройте крышку заднего лотка.
- **8.** Отсоедините кабель принтера от компьютера и принтера, затем отсоедините кабель питания от принтера.
- **9.** Используйте клейкую ленту чтобы зафиксировать все крышки принтера во избежание их открытия во время транспортировки. Затем поместите принтер в пластиковый пакет.

Закройте пакет и обеспечьте его герметичность, например, с помощью ленты, чтобы чернила не вытекли.

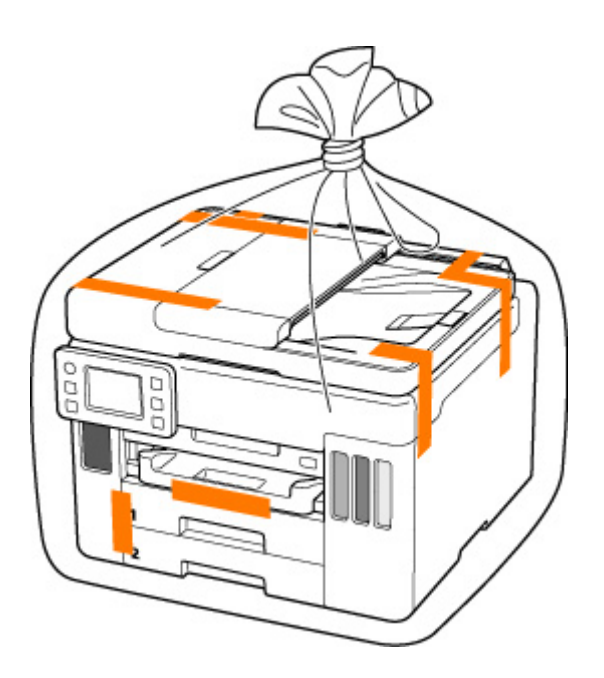

**10.** Упаковывая принтер в коробку, обложите принтер защитным материалом.

### **Внимание!**

• Держите принтер так, как показано на следующем рисунке. Если во время переноса принтера держаться за кассету, кассета может отсоединиться от принтера.

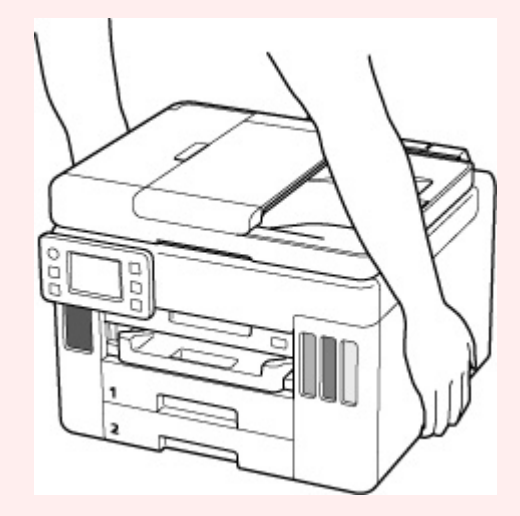

## <span id="page-152-0"></span>**При ремонте, предоставлении во временное пользование или утилизации принтера**

При вводе личных данных, паролей и/или других параметров защиты на принтере такая информация может быть сохранена в принтере.

При отправке принтера в ремонт, предоставлении его во временное пользование или передаче принтера другому человеку, а также при утилизации принтера обязательно выполните указанные ниже действия, чтобы удалить такую информацию и предотвратить доступ посторонних людей к этой информации.

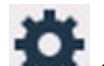

## • Выберите (Настройка) на экране НАЧАЛО, а затем выберите **Параметры устройства (Printer settings)** > **Сброс настройки (Reset settings)** > **Сбросить все (Reset all)** > **Да (Yes)**.

При использовании принтера с функциями факса можно создать резервную копию пользовательской информации и номеров для быстрого набора на компьютере с помощью утилиты быстрого набора 2, прежде чем выполнять сброс настроек принтера или удалять данные. Данные из резервной копии затем можно будет восстановить на отремонтированном принтере или другом принтере Canon.

- **Ре** Регистрация получателей с помощью утилиты быстрого набора 2 (Windows)
- **В [Регистрация получателей с помощью утилиты быстрого набора 2 \(macOS\)](#page-320-0)**

## <span id="page-153-0"></span>**Сохранение высокого качества печати**

Чтобы печатать с оптимальным качеством печати, предотвращайте высыхание и загрязнение печатающей головки. Для обеспечения оптимального качества печати всегда выполняйте следующие правила.

### **Примечание.**

• В зависимости от типа бумаги чернила могут смазываться в случае, если рисовать на отпечатанном изображении маркером или кистью или если на отпечатанное изображение попадут вода или пот.

## **Никогда не отсоединяйте шнур питания, пока питание не отключено!**

При нажатии кнопки **ВКЛ (ON)** для отключения питания принтер автоматически поднимает печатающую головку (сопла) для предотвращения высыхания. Если отключить кабель питания от электрической розетки или выключить сетевой фильтр раньше, чем потухнет индикатор **ВКЛ (ON)** печатающая головка не будет поднята, что может привести к ее высыханию или засорению.

При [отсоединении шнура питания](#page-170-0) убедитесь, что индикатор **ВКЛ (ON)** не горит.

### **Внимание!**

• Отключение принтера от электросети приведет к удалению всех документов из памяти принтера. Отправьте факсы, распечатайте документы или сохраните задания на флэш-диск USB при необходимости перед отключением принтера от электросети.

## **Периодически выполняйте печать!**

Если не использовать принтер долгое время, печатающая головка может засориться высохшими чернилами точно так же, как высыхает от долгого неиспользования стержень фломастера, даже если он закрыт. Мы рекомендуем пользоваться принтером хотя бы раз в месяц.

## **Основные компоненты и их использование**

- **[Основные компоненты](#page-155-0)**
- **[Электропитание](#page-165-0)**
- **[Использование сенсорного экрана](#page-172-0)**

## <span id="page-155-0"></span>**Основные компоненты**

- **[Вид спереди](#page-156-0)**
- **[Вид сзади](#page-159-0)**
- **[Вид внутренних частей](#page-161-0)**
- **[Панель управления](#page-163-0)**

## **Вид спереди**

<span id="page-156-0"></span>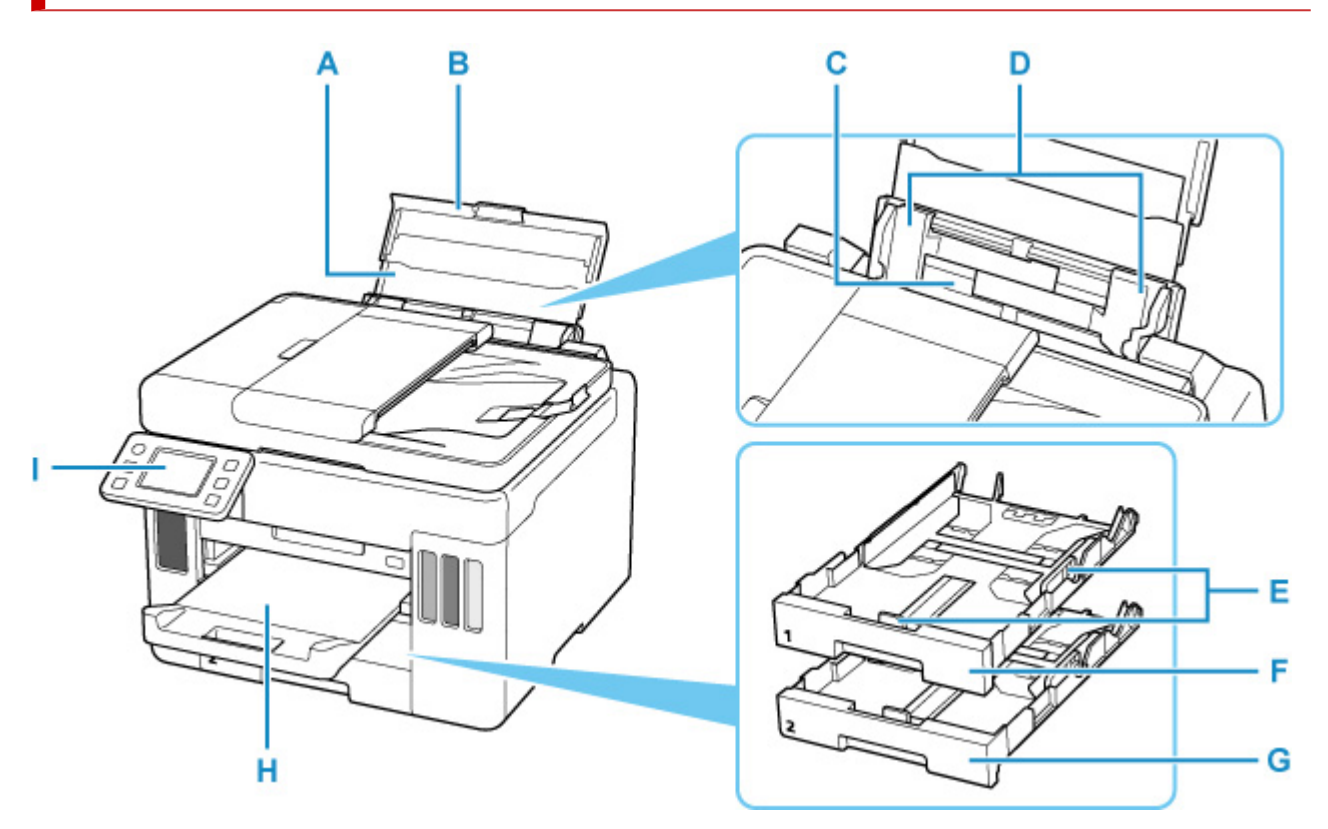

#### **A: Упор для бумаги**

Выдвигается для загрузки бумаги в задний лоток.

#### **B: Крышка заднего лотка**

Откройте устройство для загрузки бумаги в задний лоток.

#### **C: Задний лоток**

Загрузите бумагу сюда. Два или более листов бумаги одного типа и размера можно загрузить одновременно и автоматически подавать на печать по одному листку.

- В [Загрузка бумаги в задний лоток](#page-63-0)
- В [Загрузка конвертов в задний лоток](#page-75-0)

#### **D: Направляющие бумаги**

Совместите с обеими сторонами стопки бумаги.

#### **E: Направляющие бумаги**

Совместите с правой/левой/передней сторонами стопки бумаги.

#### **F: Кассета 1**

Загрузите обычную бумагу формата A4, B5, A5 или Letter в кассету, и затем вставьте ее в принтер.

[Загрузка бумаги в кассету](#page-69-0)

### **G: Кассета 2**

Загрузите обычную бумагу формата A4 или Letter в кассету, а затем вставьте ее в принтер.

В [Загрузка бумаги в кассету](#page-69-0)

#### **H: Лоток приема бумаги**

Выводится бумага после печати. Выдвиньте его до начала печати.

#### **I: Панель управления**

Используется для изменения параметров принтера или управления им.

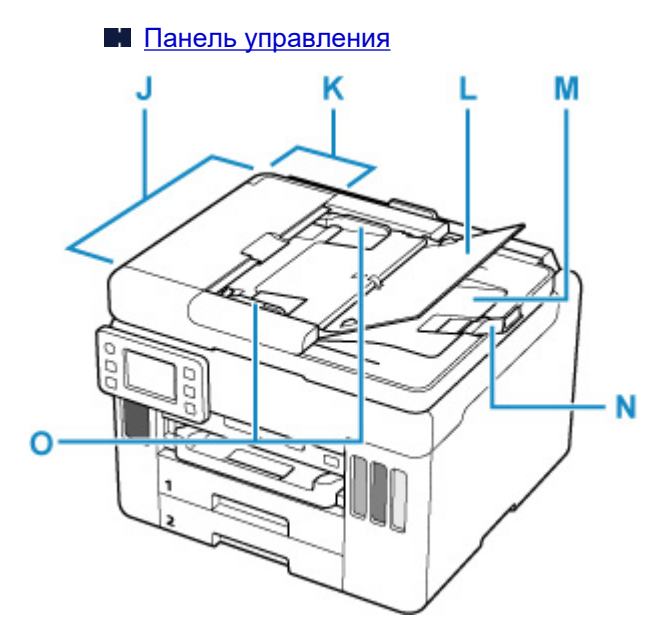

#### **J: УАПД (устройство автоматической подачи документов)**

Загрузите документ сюда. Документы, загруженные в лоток для документов, сканируются автоматически по одному листу.

[Загрузка документов в УАПД \(устройство автоматической подачи документов\)](#page-84-0)

#### **K: Крышка податчика документов**

Откройте, чтобы извлечь застрявшие документы.

#### **L: Лоток для документов**

Откройте лоток, чтобы загрузить документ в УАПД. Можно загрузить несколько листов документа одинаковой плотности и толщины. Загрузите документ стороной для сканирования вверх.

#### **M: Отверстие для выхода документов**

Сюда отсканированные документы выводятся из УАПД.

#### **N: Ограничитель документа**

Откройте ограничитель оригинала для поддержки выводимого оригинала.

#### **O: Направляющая документа**

Настройте эту направляющую в соответствии с шириной документа, загруженного в УАПД.

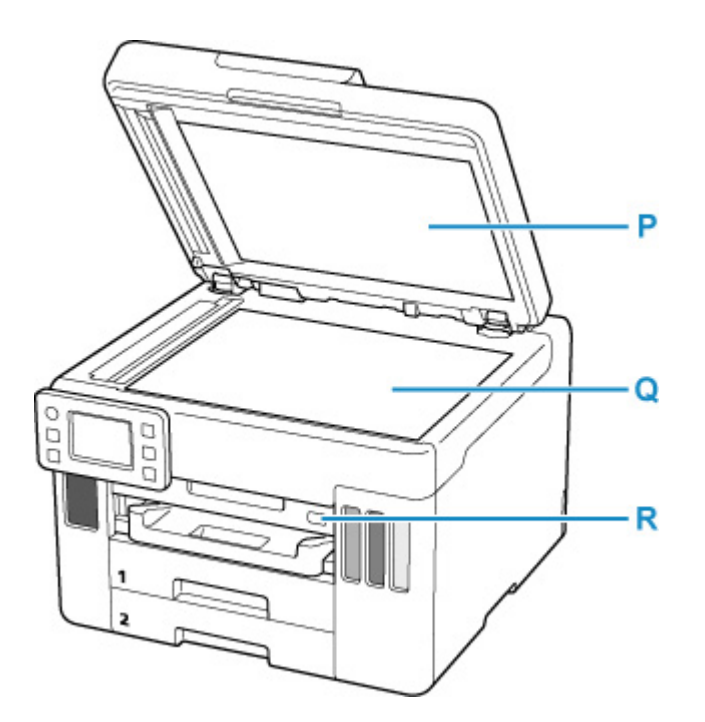

### **P: Крышка сканера**

Откройте для загрузки оригинала на рабочую поверхность.

#### **Q: Рабочая поверхность**

Загрузите оригинал сюда.

### **R: Порт для флэш-диска USB**

[Подключайте флэш-диски USB](#page-92-0) сюда.

## <span id="page-159-0"></span>**Вид сзади**

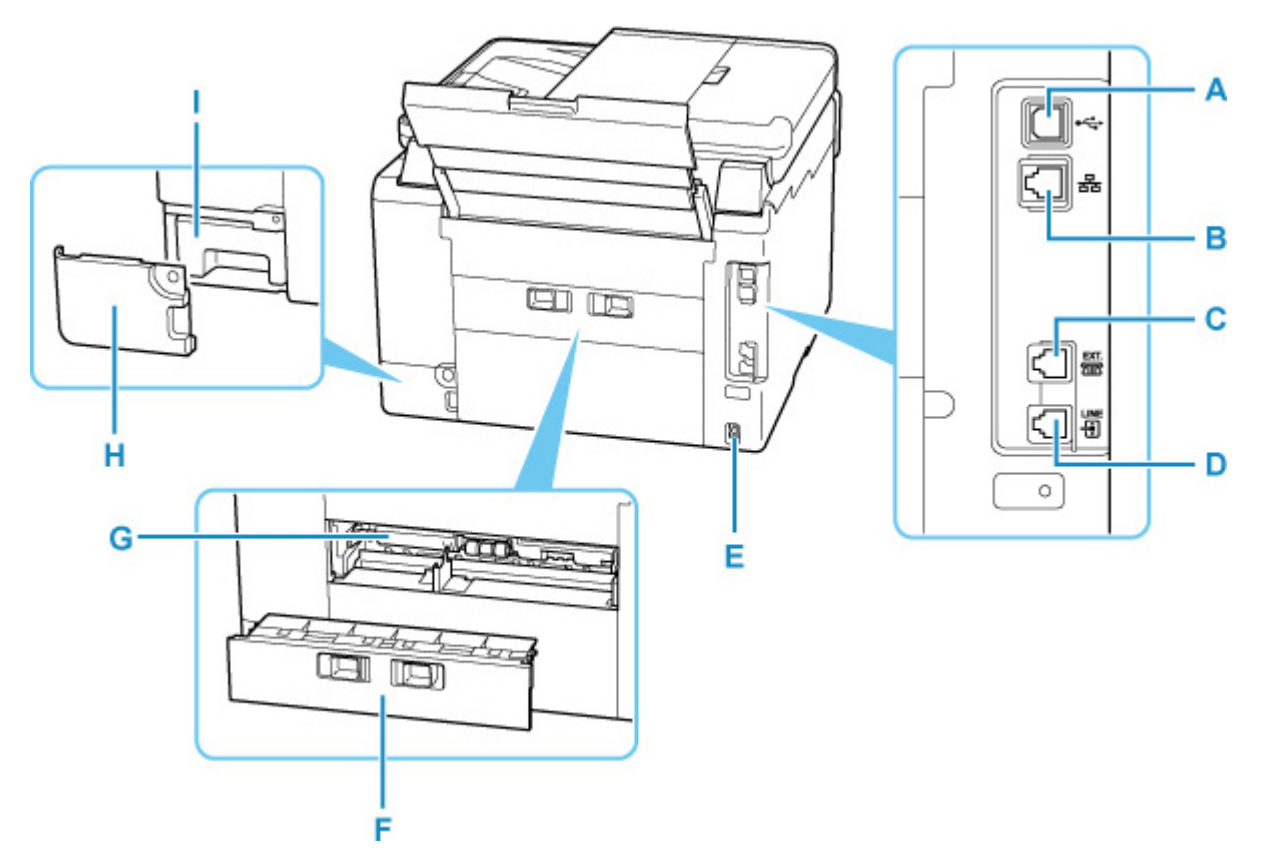

#### **A: USB-порт**

Вставьте USB-кабель для подключения принтера к компьютеру.

#### **B: Разъем для подключения к проводной сети**

Подсоедините кабель локальной сети, чтобы подключить принтер к локальной сети.

#### **C: Разъем для внешних устройств**

Служит для подключения внешнего устройства, например телефона или автоответчика.

#### **D: Разъем для телефонной линии**

Через него подключите телефонную линию.

#### **E: Разъем кабеля питания**

Подсоедините кабель питания, поставляемый в комплекте с устройством.

#### **F: Задняя крышка**

Снимите для удаления замятой бумаги.

#### **G: Крышка модуля подачи**

Откройте для удаления замятой бумаги.

#### **H: Крышка для обслуживания**

Откройте при замене картриджа для обслуживания.

#### **I: Картридж для обслуживания**

Абсорбирует чернила, используемые для очистки.

### **Примечание.**

• Сведения о замене картриджа для обслуживания см. в разделе [Замена картриджа для](#page-133-0) [обслуживания.](#page-133-0)

### **Внимание!**

- Не прикасайтесь к металлическому корпусу.
- Не вставляйте и не извлекайте USB-кабель, пока принтер выполняет печать или сканирование с участием компьютера. Это может привести к повреждению.

## **Вид внутренних частей**

<span id="page-161-0"></span>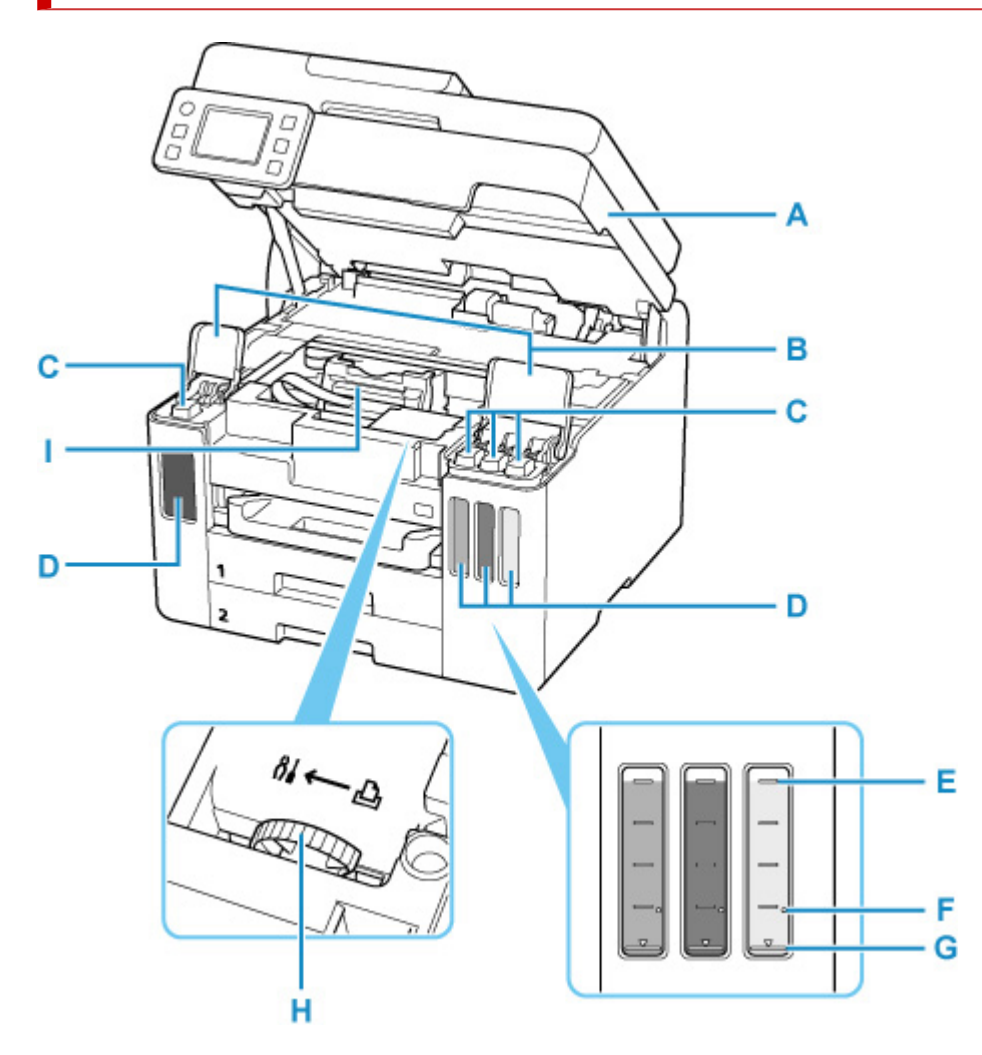

#### **A: Модуль сканирования / крышка**

Сканирует оригинальные документы. Откройте чернильные контейнеры для повторной заправки и удаления замятой бумаги.

#### **B: Крышки чернильных контейнеров**

Откройте для повторной заправки чернильных контейнеров.

#### **C: Колпачки контейнеров**

Откройте для повторной заправки чернильных контейнеров.

#### **D: Чернильные контейнеры**

Черный чернильный контейнер находится слева, а цветные чернильные контейнеры (голубой, малиновый и желтый) — справа.

Если уровни чернил низкие, заправьте контейнеры.

[Повторная заправка чернильных контейнеров](#page-94-0)

#### **E: Верхний предел**

Обозначает максимальное количество чернил.

#### **F: Точка уровня**

Указывает количество чернил, необходимое для выполнения прокачки чернил.

### **G: Нижний предел**

Обозначает нижний предел достаточного количества чернил для печати. Заправьте чернильный контейнер, прежде чем количество чернил опустится ниже этой линии.

#### **H: Рычажок чернильного клапана**

Действия при транспортировке принтера.

Ремонт принтера

#### **I: Держатель печатающей головки**

Печатающая головка предварительно установлена.

# **Панель управления**

<span id="page-163-0"></span>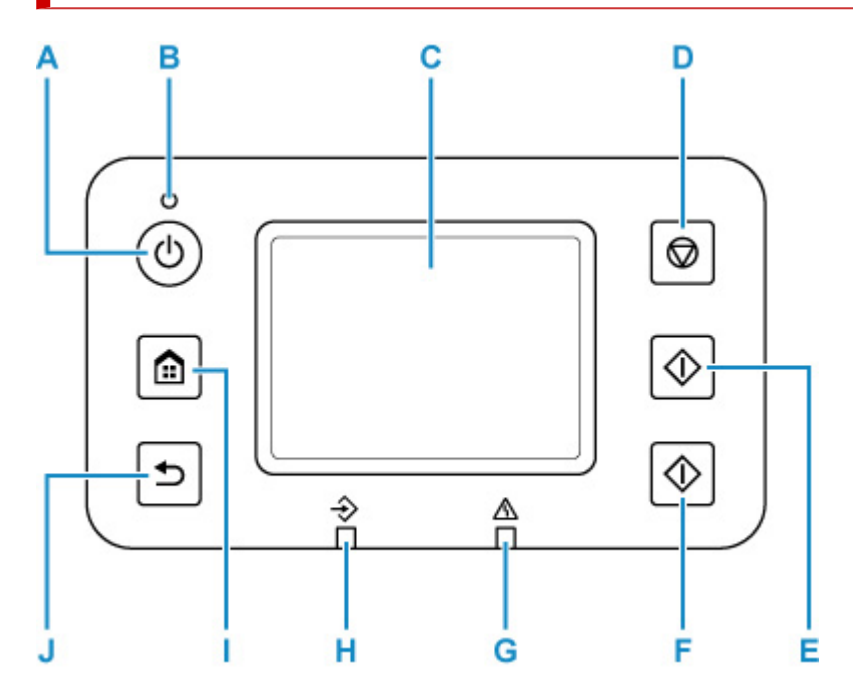

#### **A: кнопка ВКЛ (ON)**

Включает или выключает принтер. Мигает, а затем загорается, когда включено питание. Перед включением питания убедитесь, что крышка сканера закрыта.

[Включение и выключение принтера](#page-167-0)

#### **B: Индикатор ВКЛ (ON)**

Остается гореть после мигания, когда принтер включен.

#### **C: Сенсорный экран**

Служит для вывода сообщений, элементов меню и состояния выполнения операций. Коснитесь экрана пальцем для выбора элемента меню или кнопки.

#### [Использование сенсорного экрана](#page-172-0)

#### **D: кнопка Стоп (Stop)**

Отменяет печать, копирование, сканирование или отправку факсов, которые выполняются в настоящий момент.

#### **E: Кнопка Черный (Black)**

Запускает копирование, сканирование и отправку факсов в черно-белом режиме.

#### **F: Кнопка Цвет (Color)**

Запускает цветное копирование, сканирование или отправку факсов.

#### **G: Индикатор Аварийный сигнал (Alarm)**

Загорается или мигает при наличии ошибок.

#### **H: Индикатор Память факса (FAX Memory)**

Горящий индикатор указывает на то, что в памяти принтера хранятся принятые или неотправленные документы.

#### **I: Кнопка НАЧАЛО (HOME)**

Используется для отображения экрана НАЧАЛО.

[Использование сенсорного экрана](#page-172-0)

### **J: Кнопка Назад (Back)**

Возврат к предыдущему экрану.

## <span id="page-165-0"></span>**Электропитание**

- **[Проверка включения питания](#page-166-0)**
- **[Включение и выключение принтера](#page-167-0)**
- **[Проверка штепселя и кабеля питания](#page-169-0)**
- **[Отключение принтера](#page-170-0)**

# <span id="page-166-0"></span>**Проверка включения питания**

Индикатор **ВКЛ (ON)** горит, когда принтер включен.

Даже если сенсорный экран отключен, если горит индикатор **ВКЛ (ON)**, это означает, что принтер включен.

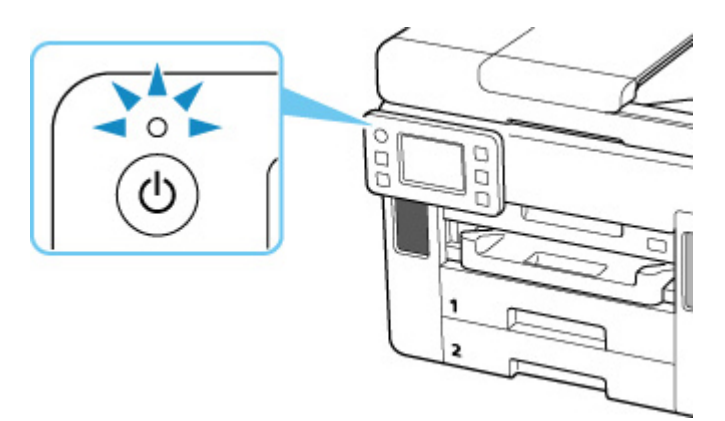

## **Примечание.**

- Может пройти определенное время, чтобы принтер начал печатать после включения принтера.
- Сенсорный экран автоматически выключается, если принтер не используется в течение примерно 5 минут. Чтобы включить дисплей, коснитесь кнопки сенсорный экран. Экран также включается при получении факса или печати оригинала с компьютера.

## <span id="page-167-0"></span>**Включение и выключение принтера**

### **Включение питания принтера**

#### **Нажмите кнопку ВКЛ (ON) для включения принтера.**

Индикатор **ВКЛ (ON)** мигает, затем непрерывно светится.

**[Проверка включения питания](#page-166-0)** 

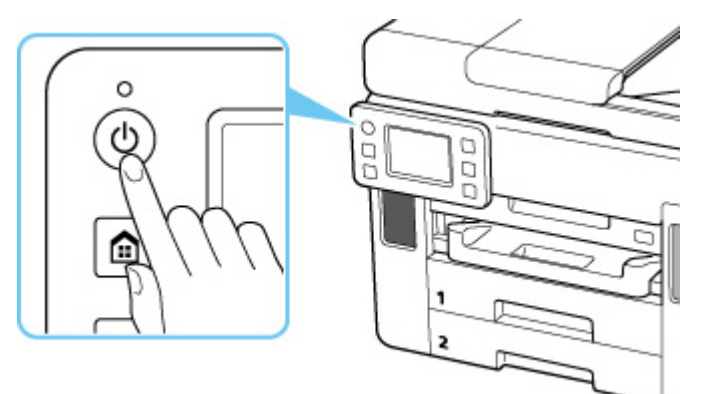

#### **Примечание.**

- Может пройти определенное время, чтобы принтер начал печатать после включения принтера.
- Если на сенсорном экране отображается сообщение об ошибке, см. раздел [В случае](#page-458-0) [возникновения ошибки.](#page-458-0)
- Можно настроить принтер на автоматическое включение питания, если задание печати или сканирования выполняется с компьютера, подключенного через USB-кабель или беспроводную сеть. По умолчанию эта функция отключена.
	- С помощью принтера
		- **M** Параметры **ECO**
	- С помощью компьютера
		- **Для Windows:** 
			- Управление питанием Принтера
		- **II** Для macOS:
			- [Управление питанием Принтера](#page-178-0)

### **Выключение питания принтера**

#### **Нажмите кнопку ВКЛ (ON) для выключения принтера.**

Если индикатор **ВКЛ (ON)** перестал мигать, это означает, что принтер выключен.

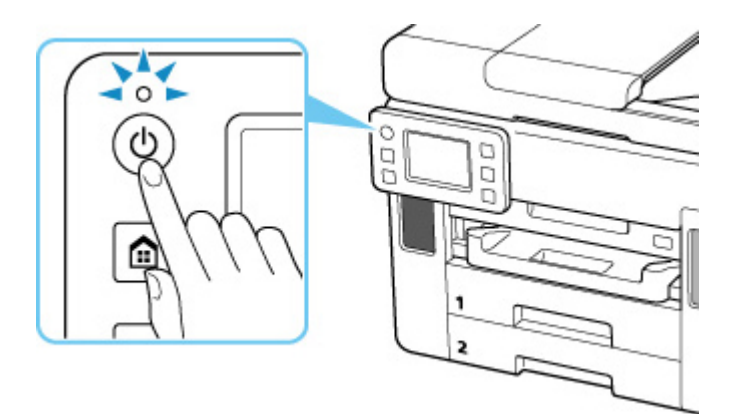

### **Внимание!**

• При [отсоединении кабеля питания](#page-170-0) после выключения принтера обязательно убедитесь, что индикатор **ВКЛ (ON)** не горит.

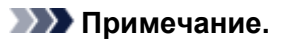

- Можно настроить принтер на автоматическое выключение питания, если в течение определенного промежутка времени с ним не выполняются никакие действия и на принтер не отправляются данные для печати. По умолчанию эта функция включена.
	- С помощью принтера
		- **[Параметры ECO](#page-209-0)**
	- С помощью компьютера
		- **Для Windows:** 
			- Управление питанием Принтера
		- **Для macOS:** 
			- [Управление питанием Принтера](#page-178-0)

## <span id="page-169-0"></span>**Проверка штепселя и кабеля питания**

Раз в месяц проверяйте шнур питания и его штепсель, чтобы убедиться в отсутствии описанных ниже отклонений.

- Разъем или шнур питания горячие.
- Разъем или шнур питания заржавели.
- Разъем или шнур питания перегнуты.
- Разъем или шнур питания изношены.
- Разъем или шнур питания расщеплены.

### **<u></u> Осторожно!**

• При обнаружении любого из перечисленных выше признаков неисправности вилки или кабеля питания [отсоедините кабель](#page-170-0) питания и обратитесь в ближайший сервисный центр Canon для устранения этой проблемы. Использование принтера при любом из указанных условий может привести к пожару или поражению электрическим током.

## <span id="page-170-0"></span>**Отключение принтера**

Чтобы отсоединить кабель питания, следуйте приведенным ниже инструкциям.

### **Внимание!**

- При отсоединении кабеля питания нажмите кнопку **ВКЛ (ON)** и убедитесь, что индикатор **ВКЛ (ON)** не горит. Отсоединение шнура питания при горящем или мигающем индикаторе **ВКЛ (ON)** может вызвать высыхание или загрязнение печатающей головки, в результате чего качество печати может ухудшиться.
- Отключение принтера от электросети приведет к удалению всех документов из памяти принтера. Отправьте факсы, распечатайте документы, сохраните задания на флэш-диске USB или перешлите их в общую папку на компьютере, если это требуется, перед отключением принтера.

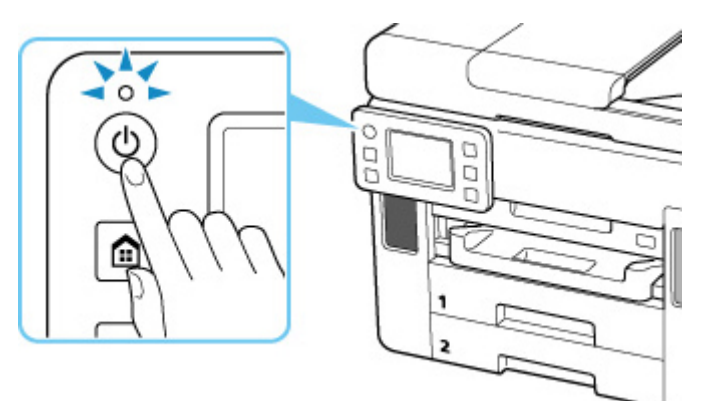

**1.** Нажмите кнопку **ВКЛ (ON)** для выключения принтера.

**2.** Убедитесь, что индикатор **ВКЛ (ON)** не горит.

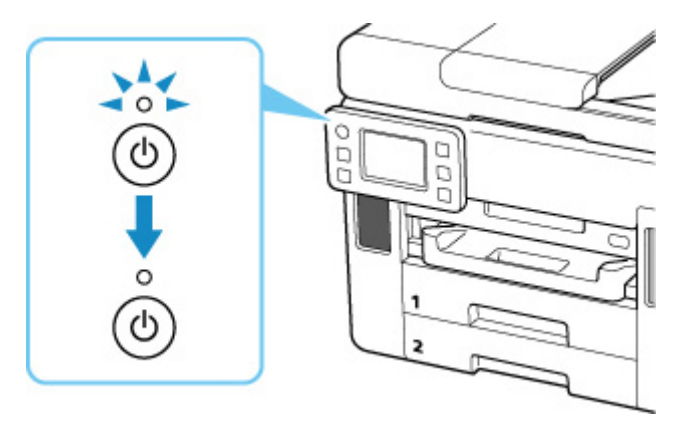

**3.** Отключите кабель питания.

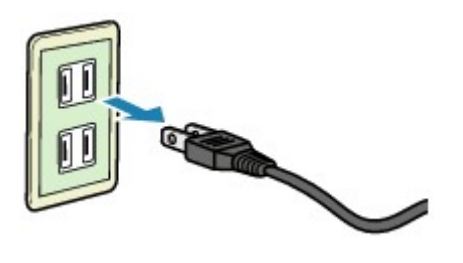

Характеристики кабеля питания зависят от страны или региона.

## <span id="page-172-0"></span>**Использование сенсорного экрана**

При включении принтера на сенсорном экране появляется экран «НАЧАЛО».

Коснитесь экрана «НАЧАЛО» на сенсорном экране кончиком пальца, чтобы выбрать меню для копирования, сканирования или других функций.

**В Экран «НАЧАЛО»** 

[Основные операции, выполняемые на сенсорном экране](#page-173-0)

## **Экран «НАЧАЛО»**

Экран «НАЧАЛО» разделен на две части.

Экран можно переключать, проводя пальцев влево или вправо.

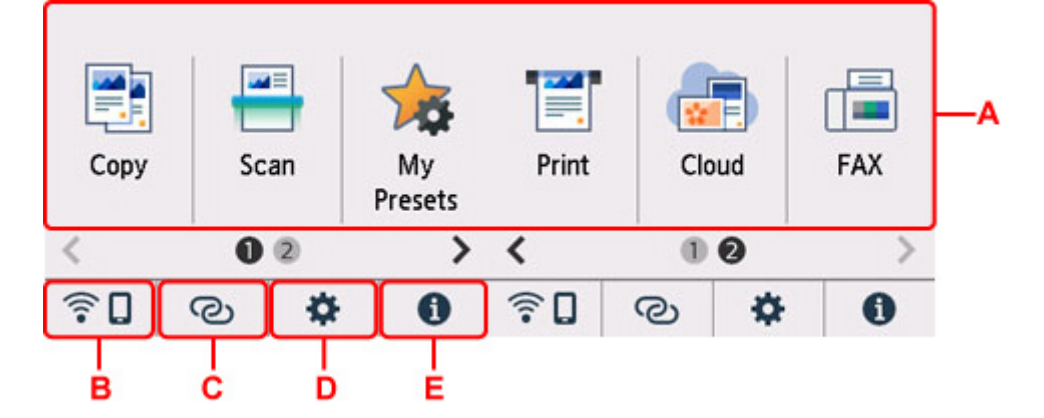

#### **A: Основное меню**

Выберите для копирования или сканирования с помощью панели управления. После выбора основного меню отображаются указанные меню.

#### **B: Сеть**

Отображает состояние текущей сети. Выберите для отображения основной информации о сети или для изменения сетевых параметров.

Значок может отличаться в зависимости от используемой сети или состояния сети.

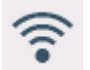

Сеть Wi-Fi включена и принтер подключен к маршрутизатору беспроводной сети.

### **Примечание.**

• В зависимости от состояния сигнала, значок может измениться.

 (Уровень сигнала: 81 % или выше): можно без проблем использовать принтер по сети Wi-Fi.

 (Уровень сигнала: 51 % или более): в соответствии с состоянием сети может возникнуть неполадка, например принтер не сможет выполнить печать. Рекомендуется разместить принтер рядом с маршрутизатором беспроводной сети.

<span id="page-173-0"></span> (Уровень сигнала: 50 % или менее): может возникнуть неполадка, например принтер не сможет выполнить печать. Разместите принтер рядом с маршрутизатором беспроводной сети.

**Сеть Wi-Fi включена, но принтер не подключен к маршрутизатору беспроводной сети.** 

Беспроводное прямое подключение включено.

吻器

Сеть отключена.

#### **C: Беспроводное подключение**

Выберите для подключения принтера к смартфону или планшету через Wi-Fi с помощью простого беспроводного подключения.

Коснитесь этой кнопки для отображения экрана подтверждения начала подключения. Нажмите и удерживайте эту кнопку, чтобы перейти в режим ожидания для простого беспроводного подключения.

Простое беспров. подкл.

#### **D: Настройка**

Отображает меню настройки принтера или меню обслуживания.

При наличии уведомления об обновлении или информации от PIXMA/MAXIFY Cloud Link

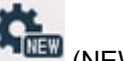

отображается значок (NEW).

[Обновление микропрограммы](#page-201-0)

**Использование PIXMA/MAXIFY Cloud Link** 

#### **E: Подсказка**

Здесь отображаются краткие руководства по таким процедурам, как загрузка бумаги и устранение неполадок, а также такая информация, как приблизительный запас чернил и сведения о системе.

### **Примечание.**

• Сведения о том, как изменить параметры, см. в разделе [Изменение параметров с помощью](#page-181-0) [панели управления.](#page-181-0)

## **Основные операции, выполняемые на сенсорном экране**

Чтобы получить доступ к разнообразным функциям и параметрам, коснитесь сенсорного экрана кончиком пальца или совершите легкое движение по экрану.

#### **Внимание!**

• Работая с сенсорным экраном, избегайте указанных ниже недопустимых действий, способных привести к неполадкам принтера или повреждению принтера.

- Сильное надавливание на сенсорный экран.
- Нажатие на сенсорный экран с помощью посторонних предметов (особенно предметов с острыми краями, такими как шариковые ручки, карандаши или ногти).
- Касание сенсорного экрана влажными или грязными руками.
- Размещение на сенсорном экране посторонних предметов.
- Не прикрепляйте к сенсорному экрану защитный лист. При его удалении можно повредить сенсорный экран.

#### **Легкое касание**

Совершите легкое касание кончиком пальца и сразу же уберите его.

Используется для выбора элемента или фотографии на экране.

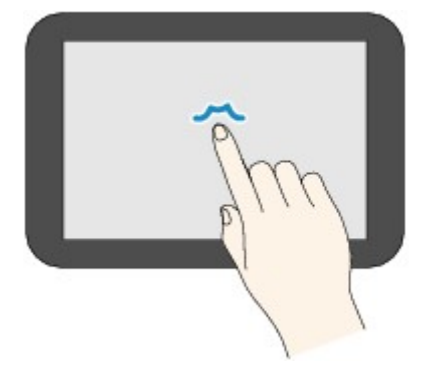

#### **Обычное касание**

Легко коснитесь экрана кончиком пальца.

Чтобы прокручивать меню или фотографии вперед или назад, прикоснитесь к значку «вперед» или «назад».

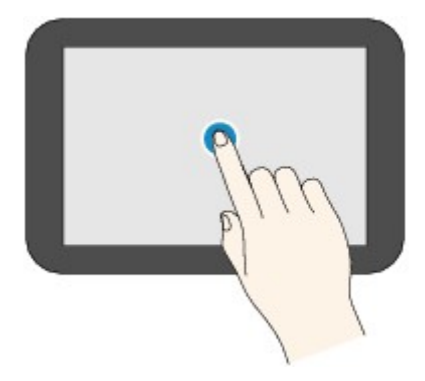

#### **Движение пальцем**

Проведите пальцем по экрану вверх, вниз, влево или вправо.

Используется для переключения меню или пролистывания фотографий вперед или назад.

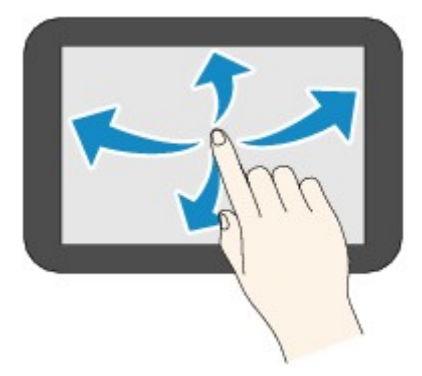

## **Перетаскивание**

Легко касаясь экрана, проведите пальцем вверх, вниз, влево или вправо.

Используется для просмотра списков элементов и перемещения ползунков.

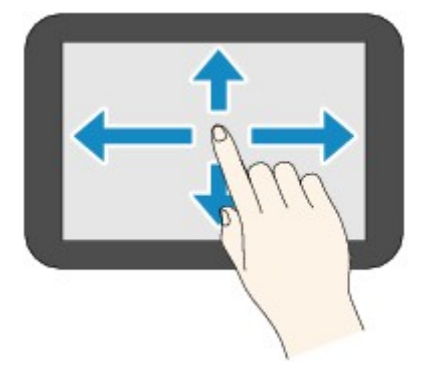

## **Изменение параметров**

- **Изменение параметров принтера с компьютера (Windows)**
- **[Изменение параметров принтера с компьютера \(macOS\)](#page-177-0)**
- **[Изменение параметров с помощью панели управления](#page-180-0)**

# <span id="page-177-0"></span>**Изменение параметров принтера с компьютера (macOS)**

- **[Управление питанием Принтера](#page-178-0)**
- **[Изменение режима работы Принтера](#page-179-0)**

# <span id="page-178-0"></span>**Управление питанием Принтера**

Управление питанием принтера осуществляется из удаленного пользовательского интерфейса.

## **Настр. упр-я питан. (Power control settings)**

Параметр **Настр. упр-я питан. (Power control settings)** позволяет настроить автоматическое выключение и включение питания.

Функция автоматического выключения питания обеспечивает автоматическое отключение принтера, если данные на него не отправлены или принтер бездействует в течение определенного времени.

Функция автоматического включения питания позволяет автоматически включать принтер при получении данных.

- **1.** Выберите **Параметры устр. (Printer settings)** в [удаленном пользовательском](#page-122-0) [интерфейсе](#page-122-0)
- **2.** Щелкните **Настр. упр-я питан. (Power control settings)**
- **3.** Выберите **Использ.авт.упр.пит. (Use auto power control)**, а затем щелкните **OK**
- **4.** Проверьте отображаемое сообщение и щелкните **OK**
- **5.** Установите следующие параметры:

#### **Автоматическое выкл. питания (Auto power off)**

Выберите время из списка. Принтер автоматически выключается, если данные на него не отправляются в течение определенного периода времени или принтер бездействовал.

#### **Автоматическое вкл. питания (Auto power on)**

Если установлен этот флажок, принтер автоматически включается при отправке на него данных.

#### **6.** Примените настройки.

Щелкните **OK**.

После этого принтер будет работать с измененными параметрами.

## <span id="page-179-0"></span>**Изменение режима работы Принтера**

При необходимости переключите режим работы принтера.

- **1.** Убедитесь, что принтер включен, и выберите **Параметры устр. (Printer settings)** в [удаленном пользовательском интерфейсе](#page-122-0)
- **2.** При необходимости настройте следующие параметры:

**Парам.печати (Print settings) — Предотвращение потерт. бумаги (Prevent paper abrasion)** Принтер может увеличить зазор между печатающей головкой и бумагой при печати с плотным заполнением страницы, чтобы предотвратить появление потертостей на бумаге. Установите этот флажок для предотвращения потертости бумаги.

### **Специальные параметры (Custom settings) — Опред. несоотв. парам. бумаги (Detect paper setting mismatch)**

Если данный флажок снят, то во время печати с компьютера можно продолжить печать без отображения сообщения, даже если параметры бумаги, заданные в диалоговом окне печати, отличаются от сведений о бумаге, зарегистрированных на принтере.

#### **Задержка на сушку (Ink drying wait time)**

Перед печатью следующей страницы можно задавать различные интервалы времени простоя принтера. Время ожидания становится больше по мере увеличения значения, заданного в списке, и уменьшается в противном случае.

Если бумага пачкается из-за того, что следующая страница выходит из принтера раньше, чем успевают высохнуть чернила на предыдущей странице, увеличьте время задержки на сушку.

#### **3.** Примените настройки.

#### Щелкните **OK**.

После этого принтер работает с измененными параметрами.
# **Изменение параметров с помощью панели управления**

- **[Изменение параметров с помощью панели управления](#page-181-0)**
- **[Параметры на панели управления](#page-183-0)**
- **[Параметры ФАКСА](#page-184-0)**
- **[Парам.печати](#page-189-0)**
- **[Настройки сети](#page-190-0)**
- **[Другие параметры устройства](#page-196-0)**
- **[Переупорядочить значки на главном экране](#page-199-0)**
- **[Выбор языка](#page-200-0)**
- **[Обновление микропрограммы](#page-201-0)**
- **[Настройка пароля администратора](#page-202-0)**
- **[Параметры управления пользователями](#page-204-0)**
- **[Сброс настройки](#page-205-0)**
- **[Настройки подачи](#page-207-0)**
- **[Настройка веб-службы](#page-208-0)**
- **[Параметры ECO](#page-209-0)**
- **[Параметры бесшумного режима](#page-211-0)**
- **[Сведения о системе](#page-213-0)**
- **[Управление заданиями](#page-214-0)**
- **[Регистрация приоритетных параметров \(«Спец. профили»\)](#page-215-0)**
- **[Проверка общего количества операций, выполненных с помощью](#page-218-0) [принтера](#page-218-0)**

# <span id="page-181-0"></span>**Изменение параметров с помощью панели управления**

В этом разделе на примере параметра **Предотвращ. потерт. бумаги (Prevent paper abrasion)** описана процедура изменения параметров в диалоговом окне **Параметры устройства (Device settings)**.

- **1.** [Убедитесь, что принтер](#page-166-0) включен.
- **2.** Выберите (Настройка) на экране «НАЧАЛО».

[Использование сенсорного экрана](#page-172-0)

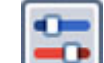

**3.** Выберите **Параметры устройства (Device settings)**.

Отобразится экран **Параметры устройства (Device settings)**.

**4.** Выберите параметр, который необходимо настроить.

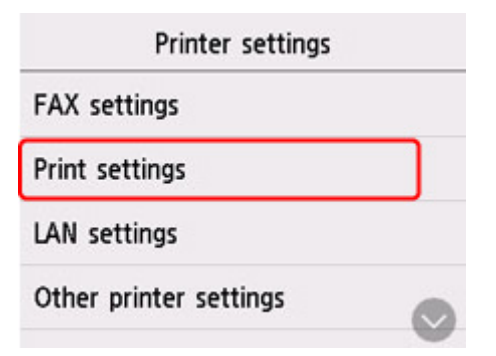

Отображается экран параметров для выбранного пункта.

**5.** Выберите параметр настройки.

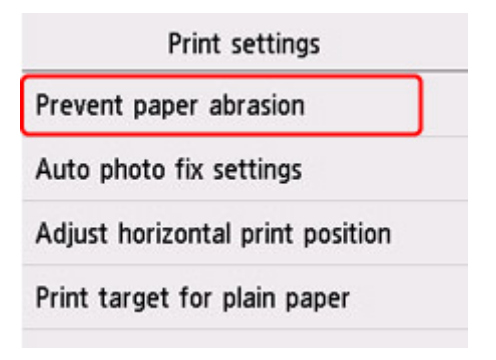

**6.** Выберите параметр для указания.

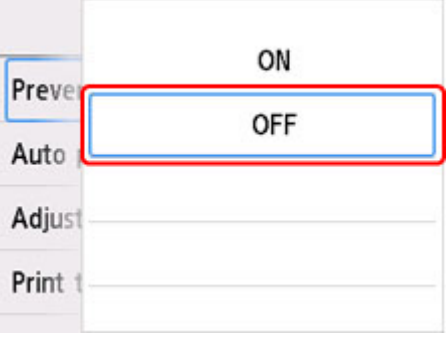

Подробные сведения о настройке элементов на панели управления:

[Параметры на панели управления](#page-183-0)

# <span id="page-183-0"></span>**Параметры на панели управления**

## **Примечание.**

• Для изменения некоторых элементов настройки необходим пароль администратора, если он включен для изменения параметров, требующих пароля администратора, с помощью панели управления.

# **Параметры принтера**

- [Параметры ФАКСА](#page-184-0)
- [Другие параметры устройства](#page-196-0)
- [Переупорядочить значки на главном экране](#page-199-0)
- [Выбор языка](#page-200-0)
- [Настройка веб-службы](#page-208-0)
- **M** [Параметры ECO](#page-209-0)
- [Параметры бесшумного режима](#page-211-0)
- [Регистрация приоритетных параметров \(«Спец. профили»\)](#page-215-0)

# **Элементы для бумаги/печати**

- [Парам.печати](#page-189-0)
- **[Настройки подачи](#page-207-0)**

# **Параметры обслуживания/управления**

- [Настройки сети](#page-190-0)
- [Обновление микропрограммы](#page-201-0)
- [Настройка пароля администратора](#page-202-0)
- [Параметры управления пользователями](#page-204-0)
- [Сброс настройки](#page-205-0)
- [Сведения о системе](#page-213-0)
- **[Управление заданиями](#page-214-0)**
- [Проверка общего количества операций, выполненных с помощью принтера](#page-218-0)

# <span id="page-184-0"></span>**Параметры ФАКСА**

## **Внимание!**

- Этот элемент настройки предназначен для администраторов.
- **Пользоват. параметры факса (FAX user settings)**
- **Дополнительные парам. факса (Advanced FAX settings)**
- **[Парам. автоматической печати \(Auto print settings\)](#page-186-0)**
- **[Режим автосохранения \(Auto save setting\)](#page-187-0)**
- **[Контроль за безопасностью \(Security control\)](#page-187-0)**
- **[Простая настройка \(Easy setup\)](#page-188-0)**

### **Примечание.**

- Перед изменением параметров можно подтвердить текущие параметры, распечатав ДАННЫЕ ПОЛЬЗОВ. (USER'S DATA LIST).
	- Сведения об отчетах и списках

# **Пользоват. параметры факса (FAX user settings)**

### • **Парам. информ. о пользоват. (User information settings)**

Регистрируется имя и номер факса/телефона, который печатается на отправляемых факсах.

[Регистрация информации о пользователе](#page-302-0)

• **Тип телефонной линии (Telephone line type) (страна или регион покупки, кроме Китая)**

Служит для выбора типа телефонной линии для принтера.

**[Настройка типа телефонной линии](#page-290-0)** 

## **Примечание.**

• Данный параметр может быть недоступен в некоторых странах или регионах осуществления покупки.

#### • **Автом. выбор тел. линии (Telephone line auto selection) (только Китай)**

Если выбран параметр **ВКЛ (ON)**, тип телефонной линии определяется автоматически.

Если выбран параметр **ВЫКЛ (OFF)**, тип телефонной линии можно выбрать вручную.

**[Настройка типа телефонной линии](#page-290-0)** 

# **Дополнительные парам. факса (Advanced FAX settings)**

#### • **Параметр умен. погреш. (VoIP) (Error reduction setting (VoIP))**

Если выбрать **Снижать (Reduce)**, то можно уменьшить частоту ошибок связи при подключении к линии Интернета, например к линии IP-телефонии.

## **Примечание.**

- Если выбрано значение **Снижать (Reduce)**, V.34 (Super G3) использовать нельзя. Время взаимодействия обычно становится больше при соединении с V.34 (super G3).
- Этот параметр имеет приоритет даже при выборе значения **33600 бит/с (33600 bps)** для **Нач. скорость передачи (TX start speed)** или **Начальн. скорость приема (RX start speed)**.

#### • **Автоповтор набора (Auto redial)**

Включается/выключается автоматический повтор набора.

Если выбрано значение **ВКЛ (ON)**, можно указать максимальное число попыток повторного набора и время, в течение которого принтер будет ожидать между попытками повторного набора.

#### • **Определение сигнала в линии (Dial tone detect)**

Позволяет избежать ошибок при передаче, когда одновременно происходят прием и передача.

Если выбрано значение **ВКЛ (ON)**, принтер передает факс после подтверждения сигнала в линии.

### **Примечание.**

• Данный параметр может быть недоступен в некоторых странах или регионах осуществления покупки.

#### • **Продолжительность паузы (Pause time settings)**

Служит для указания продолжительности паузы для каждого нажатия кнопки «P» (пауза).

#### • **Позиция TTI (TTI position)**

Выбирается положение информации об отправителе (в области изображений и вне ее).

#### • **Дистанционный прием (Remote RX)**

Включается/выключается дистанционный прием.

Если выбрано значение **ВКЛ (ON)**, можно указать идентификатор дистанционного приема.

Дистанционный прием

#### • **Передача в цвете (Color transmission)**

При факсимильной передаче цветных документов с использованием УАПД, выберите, нужно ли их преобразовывать в черно-белые, если факсимильное устройство получателя не поддерживает передачу в цвете.

При установленном значении **Отключить (Disconnect)** принтер не отправляет цветные документы, если факсимильное устройство получателя не поддерживает цветной режим.

#### • **Уменьшение изобр. при приеме (RX image reduction)**

Включается/выключается автоматическое уменьшение входящих факсов, чтобы они помещались на выбранной бумаге.

Если выбрано значение **ВКЛ (ON)**, можно выбрать направление уменьшения изображения.

#### <span id="page-186-0"></span>• **Доп. парам. взаимодействия (Adv. communication settings)**

#### ◦ **ECM-передача (ECM TX)**

Выбор отправки факсов в режиме исправления ошибок (ECM).

Передача/прием факсов с использованием ECM

#### ◦ **ECM-прием (ECM RX)**

Выбор приема факсов в режиме исправления ошибок (ECM).

Передача/прием факсов с использованием ECM

#### ◦ **Нач. скорость передачи (TX start speed)**

Выбирается скорость передачи факса.

Начальная скорость передачи факса увеличивается при увеличении этого значения.

При плохом состоянии телефонной линии или подключения выберите более низкую начальную скорость передачи, чтобы устранить проблемы, возникающие при передаче.

#### ◦ **Начальн. скорость приема (RX start speed)**

Выбирается скорость приема факса.

Начальная скорость приема факса увеличивается при увеличении этого значения.

При плохом состоянии телефонной линии или подключения выберите более низкую начальную скорость приема, чтобы устранить проблемы, возникающие при приеме.

# **Парам. автоматической печати (Auto print settings)**

#### • **Полученные документы (Received documents)**

Выбор автоматической печати принятого факса при его получении.

Если выбрано значение **Не печатать (Do not print)**, принятый факс сохраняется в памяти принтера.

Сведения о принятом факсе, сохраняемом в памяти принтера, см. в разделе

[Документ, сохраненный в памяти принтера](#page-360-0)

#### • **Отчет о работе (Activity report)**

Выбор автоматической печати документа ОТЧЕТ О РАБОТЕ (ACTIVITY REPORT).

Если выбрано значение **Печать (Print)**, принтер автоматически печатает ОТЧЕТ О РАБОТЕ (ACTIVITY REPORT) для 20 операций отправленных и принятых факсов.

Информация о процедуре печати ОТЧЕТ О РАБОТЕ (ACTIVITY REPORT) вручную:

Сведения об отчетах и списках

#### • **Отчет о передаче (TX report)**

Выбор автоматической печати документа ОТЧЕТ О ПЕРЕДАЧЕ (TX REPORT)/ОТЧЕТ О СБОЯХ ПЕРЕД. (ERROR TX REPORT) после отправки факса.

Для печати отчета о приеме выберите **Печать при сбое (Print error only)** или **Печатать всегда (Print for each TX)**.

<span id="page-187-0"></span>Если выбрать параметр **Печать при сбое (Print error only)** или **Печатать всегда (Print for each TX)**, можно указать параметры печати так, чтобы вместе с отчетом распечатывалась первая страница факса.

#### • **Отчет о приеме (RX report)**

Выбор автоматической печати документа ОТЧЕТ О ПРИЕМЕ (RX REPORT) после получения факса.

При печати документа ОТЧЕТ О ПРИЕМЕ (RX REPORT) выберите **Печать при сбое (Print error only)** или **Печать всегда (Print for each RX)**.

# **Режим автосохранения (Auto save setting)**

Выбор автоматического сохранения принятого факса на флэш-диске USB или пересылки его в общую папку на компьютере.

**• Автоматическое сохранение принятых факсов на флэш-диске USB** 

Автоматическая пересылка принятых факсов в общую папку компьютера

# **Контроль за безопасностью (Security control)**

#### • **ФАКС - повторн. ввод номера (FAX number re-entry)**

Если выбран параметр **ВКЛ (ON)**, можно настроить принтер так, чтобы он отправлял факсы после нажатия цифровых кнопок для повторного ввода номера. С помощью данного параметра можно предотвратить ошибки при передаче факсов.

Предотвращение ошибок при передаче факсов

#### • **Пров. инф. о м. приема факса (Check RX FAX information)**

Если выбран параметр **ВКЛ (ON)**, принтер проверяет, соответствуют ли сведения о факсимильном устройстве получателя набранному номеру. Если они соответствуют, принтер начинает отправку факсов.

Предотвращение ошибок при передаче факсов

#### • **Параметр клавиши рычага (Hook key setting)**

Если выбрано значение **Включить (Enable)**, можно использовать функцию набора без снятия трубки.

### • **Отклонение получаемого факса (FAX reception reject)**

Если выбран параметр **ВКЛ (ON)**, принтер отклоняет прием факсов без сведений об отправителе или от указанных отправителей.

Отклонение получения факса

#### • **Отклонение вызова (Caller rejection)**

Если имеется подписка на службу идентификации звонящего, принтер определяет идентификатор отправителя. Если идентификатор отправителя соответствует условию, <span id="page-188-0"></span>указанному для данного параметра, принтер отклоняет телефонный вызов или прием факса от данного отправителя.

Если на экране подтверждения подписки выбрано значение **Да (Yes)**, можно указать параметры отклонения.

Использование службы идентификации звонящего для отклонения вызовов

### **Примечание.**

• Этот параметр может не поддерживаться в зависимости от страны или региона покупки. Информацию о поддержке данной услуги можно получить в телефонной компании.

# **Простая настройка (Easy setup)**

Настройка принтера должна осуществляться в зависимости от телефонной линии и использования функции отправки факсов. Выполните действия в соответствии с инструкциями, отображаемыми на сенсорном экране.

## **Примечание.**

• Можно указать параметр настройки отдельно или установить дополнительные параметры.

Сведения о том, как указать параметры, см. в разделе:

[Подготовка к работе с факсом](#page-284-0)

# <span id="page-189-0"></span>**Парам.печати**

#### • **Предотвращ. потерт. бумаги (Prevent paper abrasion)**

Используйте данную настройку, если поверхность печатаемого документа смазана.

## **Внимание!**

• По завершении печати необходимо снова задать значение **ВЫКЛ (OFF)**, так как включение этого параметра может привести к снижению скорости или качества печати.

#### • **Изменение поз печати по гориз (Adjust horizontal print position)**

Используется для настройки положения печати, если правое и левое поля не выровнены.

Левое и правое поля можно регулировать с шагом 0,1 мм (0,004 дюйма) в диапазоне от -3 мм (-0,12 дюйма) до +3 мм (+0,12 дюйма) относительно центра листа бумаги по горизонтали.

## **Внимание!**

- При использовании бумаги формата A4/Letter возможная величина регулировки ограничена. Регулировка сверх предельно допустимого значения невозможна.
- **Выбран. для печ. на обыч. бум. (Print target for plain paper)**

Для печати на обычной бумаге выберите **Только текст (Text only)** или **Текст и фото (Text and photos)**.

### **Примечание.**

• Если вас не устраивают результаты печати, например неравномерность или зернистость текстуры, выберите **Текст и фото (Text and photos)**.

# <span id="page-190-0"></span>**Настройки сети**

# **Внимание!**

• Для изменения некоторых элементов настройки необходим пароль администратора, если он включен для изменения параметров, требующих пароля администратора, с помощью панели управления.

#### **M** Wi-Fi

- **В [Беспр.прямое подключение \(Wireless Direct\)](#page-191-0)**
- **[Проводная сеть \(Wired LAN\)](#page-193-0)**

Для печати параметров сети выберите **Печать свед. (Print details)** и затем выберите **Да (Yes)**.

#### [Печать параметров сети](#page-41-0)

### **Внимание!**

• В распечатке параметров сети содержатся важные сведения о сети. Следует соблюдать осторожность.

# **Wi-Fi**

#### • **Список настроек Wi-Fi (Wi-Fi setting list)**

Информация о параметрах сети принтера появляется при подключении через сеть Wi-Fi. (Некоторые элементы не отображаются в зависимости от параметров принтера.)

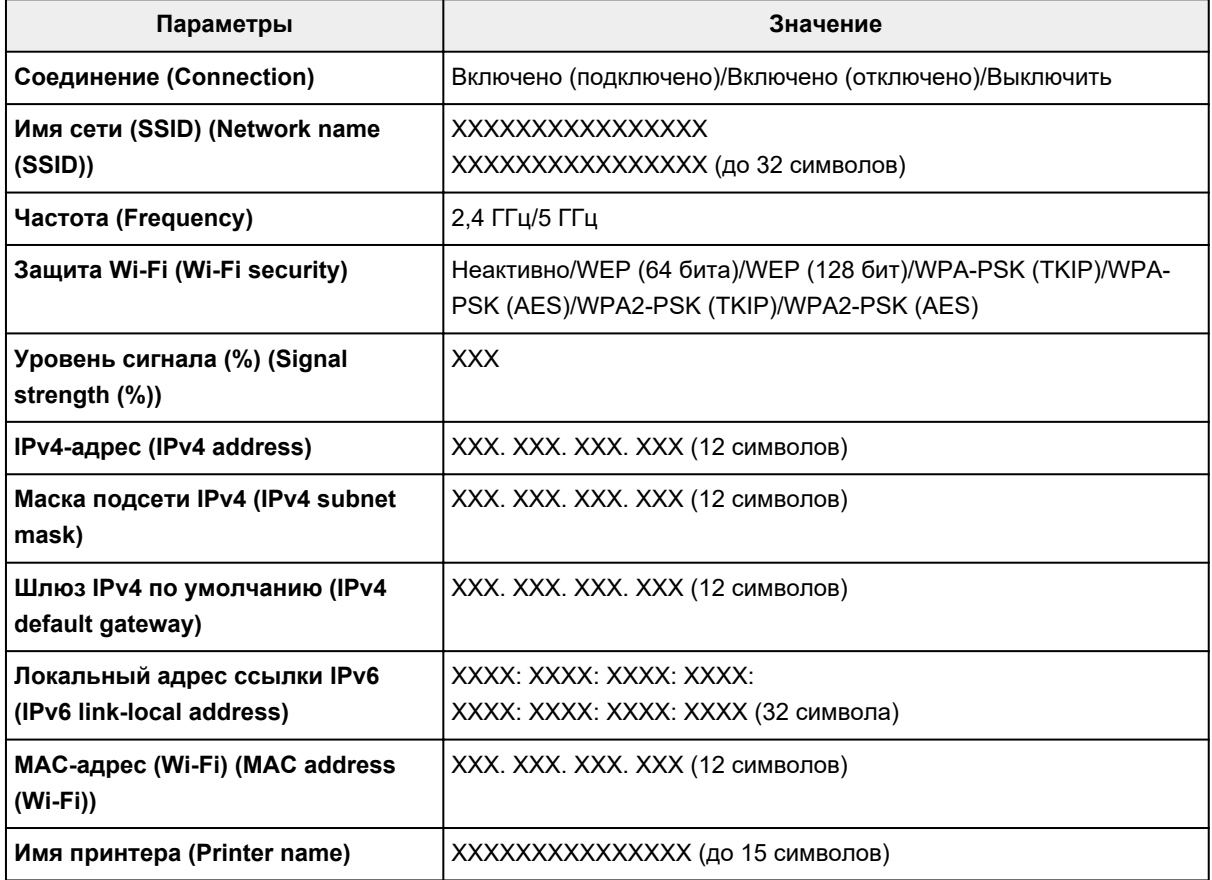

<span id="page-191-0"></span>(«XX» означает буквенно-цифровые символы.)

#### • **Включить/выключить Wi-Fi (Enable/disable Wi-Fi)**

Включает/отключает Wi-Fi.

#### • **Настройка Wi-Fi (Wi-Fi setup)**

Выбор способа настройки подключения Wi-Fi.

#### ◦ **Простое беспров. подкл. (Easy wireless connect)**

Выберите, если сведения о точке доступа указываются на принтере непосредственно с другого устройства (например, смартфона или планшета) без использования маршрутизатора беспроводной сети. Следуйте инструкциям по настройке на экране подключаемого устройства.

#### ◦ **Подключение вручную (Manual connect)**

Выберите этот пункт, если вы вводите параметры для Wi-Fi вручную, используя панель управления принтера.

#### ◦ **WPS (способ нажатия кнопки) (WPS (Push button method))**

Выберите при настройке параметров для Wi-Fi, использующий маршрутизатор беспроводной сети, поддерживающий Wi-Fi Protected Setup (WPS), способ нажатия кнопки. Во время настройки следуйте инструкциям на экране.

#### ◦ **Друг. типы подключения (Other connection types)**

#### **Подкл. вручную (доп.) (Manual connect (adv.))**

Выберите, если настройка Wi-Fi выполняется вручную. Можно указать несколько ключей WEP.

#### **WPS (способ PIN-кода) (WPS (PIN code method))**

Выберите при настройке параметров для Wi-Fi, использующий маршрутизатор беспроводной сети, поддерживающий Wi-Fi Protected Setup (WPS), способ PIN-кода. Во время настройки следуйте инструкциям на экране.

#### • **Дополнит. настройка (Advanced setup)**

Сведения о каждом параметре настройки:

**[Дополнит. настройка \(Advanced setup\)](#page-193-0)** 

# **Беспр.прямое подключение (Wireless Direct)**

#### • **Список настр. бесп.прям.подкл. (Wireless Direct setting list)**

Информация о параметрах сети принтера появляется при беспроводном прямом подключении. (Некоторые элементы не отображаются в зависимости от параметров принтера.)

## **Примечание.**

• Чтобы показать или скрыть пароль, выберите **Показ. пароль (Show password)**/**Скрыть пароль (Hide password)** на экране **Список настр. бесп.прям.подкл. (Wireless Direct setting list)**.

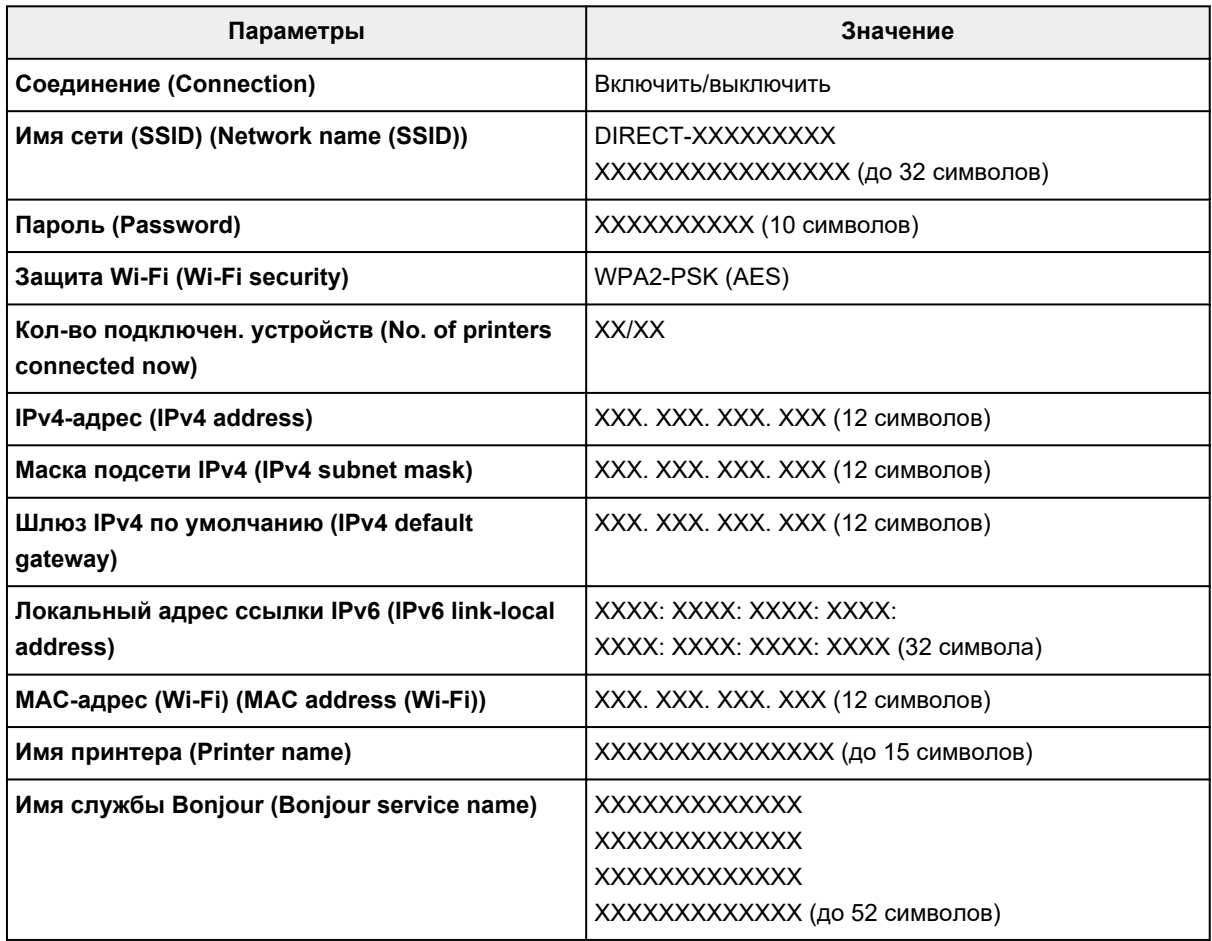

(«XX» означает буквенно-цифровые символы.)

#### • **Подключиться к смартфону (Connect to smartphone)**

Позволяет подключить смартфон к принтеру путем считывания QR-кода, отображаемого на сенсорном экране, с помощью смартфона, а также путем получения вручную сетевого имени сети и пароля.

#### • **Вкл./выкл. беспров.прям.подк. (Enable/disable Wireless Direct)**

Включение/выключение беспроводного прямого подключения.

#### • **Изменить имя сети (SSID) (Change network name (SSID))**

Изменение идентификатора (SSID или имени принтера, отображаемого на совместимом с Wi-Fi Direct устройстве) для беспроводного прямого подключения.

### • **Изменить пароль (Change password)**

Изменение пароля для режима беспроводного прямого подключения.

#### • **Подтвержд. запроса на подкл. (Connection request confirmation)**

<span id="page-193-0"></span>Если выбрать значение **ВКЛ (ON)**, то при подключении к принтеру устройства, совместимого с Wi-Fi Direct, будет отображаться экран подтверждения.

#### • **Дополнит. настройка (Advanced setup)**

Сведения о каждом параметре настройки:

**Дополнит. настройка (Advanced setup)** 

# **Проводная сеть (Wired LAN)**

#### • **Список настроек пров.сети (Wired LAN setting list)**

Информация о параметрах сети принтера появляется при подключении через проводную сеть. (Некоторые элементы не отображаются в зависимости от параметров принтера.)

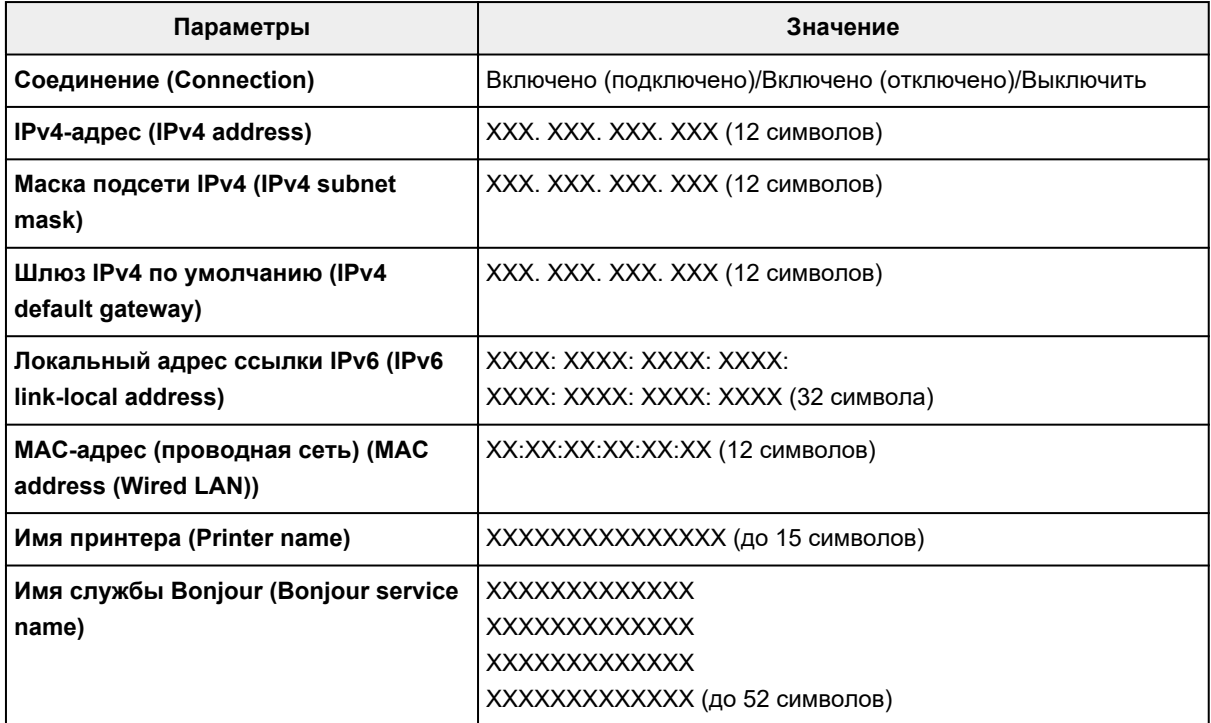

(«XX» означает буквенно-цифровые символы.)

#### • **Вкл./выкл. проводную сеть (Enable/disable Wired LAN)**

Включает/выключает проводную сеть.

#### • **Дополнит. настройка (Advanced setup)**

Сведения о каждом параметре настройки:

**Дополнит. настройка (Advanced setup)** 

# **Дополнит. настройка (Advanced setup)**

#### • **Задать имя принтера (Set printer name)**

Задает имя принтера. Длина имени может составлять до 15 символов.

## **Примечание.**

- Имя принтера не может совпадать с именем, используемым для других устройств, подключенных к сети.
- Имя принтера не может начинаться или оканчиваться дефисом.
- **Параметры TCP/IP (TCP/IP settings)**

Выполняется настройка параметров IPv4 или IPv6.

• **Настройка WSD (WSD settings)**

Настройка элементов при использовании WSD (одного из сетевых протоколов, поддерживаемых в операционных системах Windows).

#### ◦ **Включить/выключить WSD (Enable/disable WSD)**

Включение или выключение WSD.

### **Примечание.**

Если включить этот параметр, в сетевом браузере Windows появится значок принтера.

#### ◦ **Оптимизир. вход. WSD (Optimize inbound WSD)**

Выбор пункта **Включить (Enable)** позволяет быстрее получать данные печати WSD.

#### ◦ **Сканир. WSD с этого устр-ва (WSD scan from this printer)**

Если выбрать значение **Включить (Enable)**, отсканированные данные можно передавать на компьютер с помощью WSD. Для передачи отсканированных данных нажмите кнопку **Цвет (Color)**.

## **Примечание.**

При отправке отсканированных данных на компьютер, найденный с помощью WSD, тип документа выбрать нельзя.

#### ◦ **Настройка тайм-аута (Timeout settings)**

Указание продолжительности тайм-аута.

#### • **Настройка Bonjour (Bonjour settings)**

Настраиваемые параметры при использовании Bonjour.

#### ◦ **Вкл./выкл. Bonjour (Enable/disable Bonjour)**

Если выбрано значение **Включить (Enable)**, настраивать сеть можно с помощью службы Bonjour.

#### ◦ **Имя службы (Service name)**

Задает имя службы Bonjour. Длина имени может составлять до 48 символов.

#### **Примечание.**

Имя службы не может совпадать с именем, используемым для других устройств, подключенных к сети.

## • **Настройка протокола LPR (LPR protocol settings)**

Включает/выключает параметр LPR.

#### • **Протокол RAW (RAW protocol)**

Включает/выключает печать RAW.

• **LLMNR**

Включает/выключает LLMNR (Link-Local Multicast Name Resolution). Выбор пункта **Включить (Enable)** позволяет принтеру определять IP-адрес принтера по имени принтера без DNSсервера.

• **Параметры IPP (IPP settings)**

Выбор **Включить (Enable)** позволяет печатать по сети с протоколом IPP.

### • **Настройка DRX по Wi-Fi (Wi-Fi DRX settings)**

Если выбрать **Включить (Enable)**, можно активировать функцию прерывающегося приема при использовании Wi-Fi (прерывающийся прием).

## **Примечание.**

- В зависимости от используемого маршрутизатора Wi-Fi функция прерывающегося приема может не активироваться, даже если выбрать значение **Включить (Enable)**.
- Дискретный прием можно включить, только если принтер находится в режиме ожидания. (Сенсорный экран находится в режиме экранной заставки.)

### • **Настройка DRX по провод. сети (Wired LAN DRX settings)**

Выбор пункта **Включить (Enable)** позволяет активировать функцию прерывающегося приема, если принтер подключен к устройству, поддерживающему работу в проводных сетях.

• **Настройки IPsec (IPsec settings)**

Выберите **Включить (Enable)**, чтобы указать протокол защиты IPsec.

# <span id="page-196-0"></span>**Другие параметры устройства**

# **Внимание!**

- Для изменения некоторых элементов настройки необходим пароль администратора, если он включен для изменения параметров, требующих пароля администратора, с помощью панели управления.
- **Настройка даты/времени (Date/time settings)**

Задается текущая дата и время.

[Установка сведений об отправителе](#page-298-0)

#### • **Формат отображения даты (Date display format)**

Задает формат даты, отображаемой на сенсорном экране и распечатываемой на отправленных факсах и фотографиях.

### **Примечание.**

• Если на экране параметров печати в режиме печати с флэш-диска USB для параметра **Печать даты (Print date)** выбрано значение **ВКЛ (ON)**, дата съемки печатается в выбранном формате.

[Параметры настройки для фотопечати с помощью панели управления](#page-255-0)

#### • **Настр. перех. на летнее время (Daylight saving time setting)**

Включается/выключается настройка летнего времени. Если установлено значение **ВКЛ (ON)**, можно выбрать дополнительные подпараметры. Данный параметр может быть недоступен в некоторых странах или регионах осуществления покупки.

#### ◦ **Дата/время начала (Start date/time)**

Задается дата и время начала летнего времени.

**Месяц (Month)**: Указывается месяц.

**Неделя (Week)**: Указывается неделя.

**День нед (DOW)**: Указывается день недели.

Экран установки часового пояса для начала летнего времени отображается после определения значений для перечисленных выше элементов и нажатия кнопки **OK**.

После определения часового пояса и нажатия кнопки **OK** можно указать дату и время окончания летнего времени.

#### ◦ **Дата/время окончания (End date/time)**

Задается дата и время окончания летнего времени.

**Месяц (Month)**: Указывается месяц.

**Неделя (Week)**: Указывается неделя.

**День нед (DOW)**: Указывается день недели.

Экран установки часового пояса для окончания летнего времени отображается после определения значений для перечисленных выше элементов и нажатия кнопки **OK**.

Укажите часовой пояс, затем нажмите **OK**.

#### • **Регулировка звука (Sound control)**

Выбор громкости.

#### ◦ **Звук клавиатуры (Keypad volume)**

Выбор громкости сигнала при нажатии кнопок на сенсорном экране или панели управления.

#### ◦ **Громкость звукового сигнала (Alarm volume)**

Выбор громкости звукового сигнала.

#### ◦ **Громкость линии (Line monitor volume)**

Выбирается громкость линии.

#### ◦ **Сигнал повесить трубку (Offhook alarm)**

Выбирается громкость сигнала, звучащего, когда трубка повешена неправильно.

#### • **Страна и регион (Country and region)**

Выбор страны или региона, в которых используется принтер.

### **Примечание.**

• Данный параметр может быть недоступен в некоторых странах или регионах осуществления покупки.

#### • **Управл. питан. (Power control)**

Автоматическое включение и выключение принтера для экономии электричества. Кроме того, можно указать дату и время его выключения или выключения.

#### ◦ **Использ. авт. управл. питанием (Use auto power control)**

Указывает продолжительность времени автоматического выключения принтера, если на принтере не выполняются никакие операции и не отправляются никакие данные. Можно также настроить принтер на автоматическое включение при передаче с компьютера команды сканирования или при отправке на принтер данных печати.

#### ◦ **Использовать планирование (Use scheduling)**

Указание времени автоматического включения и выключения принтера на каждый день недели.

#### ◦ **Не использ. управл. питанием (Do not use power control)**

Отключение функции автоматического включения и выключения принтера.

#### **Примечание.**

• Для выбора этого параметра можно также выбрать (Настройка) на экране «НАЧАЛО», выбрать **ECO**, а затем **Управл. питан. (Power control)**

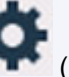

**ПА** Параметры ЕСО

#### • **Часовой пояс (Time zone)**

Задание часового пояса в соответствии со страной или регионом, в которых вы проживаете.

Указание часового пояса принтера позволяет отобразить правильное время и дату отправки электронного письма с основного модуля в программе электронной почты.

#### • **Напомин. о забытом документе (Original removal reminder)**

Выбор отображения принтером экрана оповещения в случае, если пользователь забыл убрать оригинал с рабочей поверхности после сканирования.

# **Внимание!**

• Забытый в устройстве оригинал может не обнаруживаться в зависимости от типа оригинала или состояния крышки сканера.

#### • **Параметры клавиатуры (Keyboard settings)**

Настройка клавиатуры.

Выберите **Полная клавиатура (Full keyboard)**, чтобы выбрать один из трех типов раскладки клавиатуры.

- **QWERTY**
- **QWERTZ**
- **AZERTY**

#### • **Экран уровня чернил (Ink level monitor)**

◦ Сброс счетчика оставшегося запаса чернил.

При добавлении чернил до верхнего предела в чернильный контейнер, где уже есть чернила, сбросьте счетчик оставшегося количества на 100 %.

#### • **Принуд. выбор черн. контейн. (Force ink tank selection)**

Можно указать чернила для использования.

◦ **Все чернильные контейнеры (All ink tanks)**

Использование как цветных, так и черных чернил.

◦ **Только черный (Black only)**

Использование только черных чернил.

#### **Примечание.**

Когда уровень каких-либо чернил достиг нижнего предела, печать и копирование отключаются.

#### • **Фиксирован. качество печати (Fixed print quality)**

Определение качества печати при печати на обычной бумаге.

#### • **Параметры блокировки экрана (Screen lock settings)**

Заблокируйте экран, чтобы панель управления была недоступна никому, кроме администратора.

# <span id="page-199-0"></span>**Переупорядочить значки на главном экране**

Порядок значков на главном экране можно изменить для удобства использования.

**1.** [Убедитесь, что принтер](#page-166-0) включен.

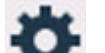

**2.** Выберите пункт **Настройка (Setup)** на экране «НАЧАЛО».

[Использование сенсорного экрана](#page-172-0)

Появится экран меню настройки.

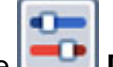

**3.** Выберите **Параметры устройства (Device settings)**.

Отобразится экран **Параметры устройства (Device settings)**.

**4.** Выберите **Измен. порядок знач. на гл.экр. (Rearrange home screen icons)**

Отображается список функций, отображаемых на главном экране.

**5.** Выберите функцию, порядок которой нужно изменить, а затем коснитесь элемента

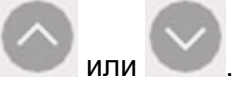

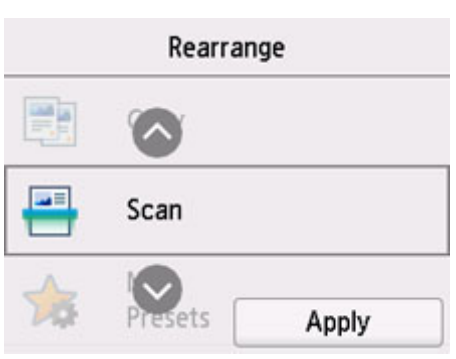

**6.** Выберите **Применить (Apply)**

Список отображается с измененным порядком для функции.

**7.** Выберите **Выход (Exit)**.

# <span id="page-200-0"></span>**Выбор языка**

Изменение языка сообщений и меню на сенсорном экране.

## **Внимание!**

• Для изменения некоторых элементов настройки необходим пароль администратора, если он включен для изменения параметров, требующих пароля администратора, с помощью панели управления.

Японский / Английский / Немецкий / Французский / Итальянский / Испанский / Португальский / Голландский / Датский / Норвежский / Шведский / Финский / Русский / Украинский / Польский / Чешский / Словенский / Венгерский / Словацкий / Хорватский / Румынский / Болгарский / Турецкий / Греческий / Эстонский / Латышский / Литовский / Упрощенный китайский / Корейский / Традиционный китайский / Тайский / Индонезийский / Вьетнамский

# <span id="page-201-0"></span>**Обновление микропрограммы**

Вы можете обновить микропрограмму принтера, проверить ее версию и выполнить настройку экрана уведомлений, DNS-сервера и прокси-сервера.

### **Внимание!**

- Для изменения некоторых элементов настройки необходим пароль администратора, если он включен для изменения параметров, требующих пароля администратора, с помощью панели управления.
- При использовании этой функции убедитесь, что принтер подключен к интернету.

## **Примечание.**

• Элементы **Проверить текущую версию (Check current version)** и **Параметры уведом. об обновл. (Update notification settings)** доступны, когда для параметра **Включить/выключить Wi-Fi (Enable/disable Wi-Fi)** в разделе **Wi-Fi** меню **Настройки сети (LAN settings)** выбрано значение **Выключить (Disable)**.

#### • **Установить обновление (Install update)**

Обновление микропрограммы принтера. При нажатии кнопки **Да (Yes)** начинается обновление встроенного ПО. Выполните обновление в соответствии с инструкциями на экране.

#### **Примечание.**

- Если обновление встроенного ПО не завершено, проверьте указанные ниже условия и выполните соответствующее действие.
	- Проверьте параметры сети.
	- Если на сенсорном экране отображается сообщение **Невозможно подключиться к серверу. (Cannot connect to the server.)**, нажмите **OK** и повторите попытку через некоторое время.

#### • **Проверить текущую версию (Check current version)**

Можно проверить текущую версию встроенного ПО.

#### • **Параметры уведом. об обновл. (Update notification settings)**

Если выбран параметр **ВКЛ (ON)**, на сенсорном экране отображается экран, который информирует о ходе обновления встроенного ПО.

#### • **Настройка DNS-сервера (DNS server setup)**

Настройка параметров DNS-сервера. Выберите **Автоматич. настройка (Auto setup)** или **Настройка вручную (Manual setup)**. Если выбрана команда **Настройка вручную (Manual setup)**, следуйте указаниям на сенсорном экране для выполнения настройки.

#### • **Настройка прокси-сервера (Proxy server setup)**

Настройка параметров прокси-сервера. Следуйте указаниям на сенсорном экране для выполнения настройки.

# <span id="page-202-0"></span>**Настройка пароля администратора**

Пароль администратора можно установить или отменить.

## **Внимание!**

- Пароль администратора принтера уже установлен к моменту покупки. Он установлен на серийный номер принтера, который состоит из 9 символов (первые 4 символа — буквы, а последние 5 символов — цифры) и указан на наклейке устройства.
- **1.** [Убедитесь, что принтер](#page-166-0) включен.

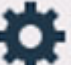

- **2.** Выберите пункт **Настройка (Setup)** на экране «НАЧАЛО».
	- [Использование сенсорного экрана](#page-172-0)

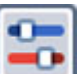

**3.** Выберите **Параметры устройства (Device settings)**.

Отобразится экран **Параметры устройства (Device settings)**.

- **4.** Выберите **Настройка пароля администр. (Administrator password settings)**
- **5.** При отображении экрана подтверждения настройки пароля администратора выберите **Да (Yes)**.

Если пароль администратора не установлен, отображается сообщение с подтверждением регистрации. Выберите **Да (Yes)**. Сообщение отображается еще раз. Затем выберите **OK** и перейдите к действию 7.

## **6.** Выберите **Изм. пароль администратора (Change administrator password)**.

Если вы не хотите задавать пароль администратора, выберите пункт **Удалить пароль админ. (Remove administrator password)** Выберите **Да (Yes)** на появившемся экране. Сообщение отображается еще раз. Затем выберите **OK**.

**7.** Задайте диапазон действия пароля администратора.

#### **Удал. интерфейс или др. инстр. (Remote UI and other tools)**

Для изменения параметров с помощью удаленного пользовательского интерфейса или какого-либо программного обеспечения необходимо ввести пароль администратора.

#### **ЖК, удал. интерфейс и инстр. (LCD, Remote UI, and other tools)**

Для изменения параметров с помощью панели управления принтера, удаленного пользовательского интерфейса или какого-либо программного обеспечения необходимо ввести пароль администратора.

**8.** Введите пароль администратора.

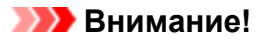

- При смене пароля действуют следующие ограничения на символы.
	- Задайте пароль, используя от 4 до 32 символов.
	- Можно использовать только буквы и цифры.
	- С точки зрения безопасности рекомендуется задавать пароль, состоящий из 8 или более символов и включающий сочетание букв и цифр.
- **9.** Выберите **Применить (Apply)**
- **10.** Введите пароль администратора еще раз.

### **11.** Выберите **Применить (Apply)**

Пароль администратора доступен.

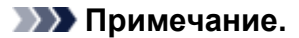

• Если пароль администратора отменен или диапазона действия пароля администратора задано **Удал. интерфейс или др. инстр. (Remote UI and other tools)**, управление пользователями выключено.

# <span id="page-204-0"></span>**Параметры управления пользователями**

Администратор выполняет настройки для управления пользователями.

**1.** [Убедитесь, что принтер](#page-166-0) включен.

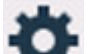

**2.** Выберите пункт **Настройка (Setup)** на экране «НАЧАЛО».

[Использование сенсорного экрана](#page-172-0)

Появится экран меню настройки.

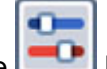

# **3.** Выберите **Параметры устройства (Device settings)**.

Отобразится экран **Параметры устройства (Device settings)**.

**4.** Выберите **Парам. управления пользоват. (User management settings)**

#### **Вкл./выкл. управл. пользоват. (Enable/disable user management)**

Разрешите или запретите администрирование пользователя, зарегистрированного с помощью удаленного пользовательского интерфейса.

- 1. Выберите **ВКЛ (ON)**.
- 2. Выберите **Войти (Log in)**.

#### **Время автоматического выхода (Auto logout time)**

Задайте время автоматического выхода из системы на случай, если зарегистрированный пользователь не выполняет никаких операций.

Выберите **Время автоматического выхода (Auto logout time)** и задайте время.

# <span id="page-205-0"></span>**Сброс настройки**

Можно обратно присвоить параметрам значения по умолчанию.

### **Внимание!**

• Для изменения некоторых элементов настройки необходим пароль администратора, если он включен для изменения параметров, требующих пароля администратора, с помощью панели управления.

#### • **Настройка только веб-службы (Web service setup only)**

Возвращение для параметров веб-службы значений по умолчанию.

#### • **Только параметры лок. сети (LAN settings only)**

Возвращение настроек сети к параметрам по умолчанию.

#### • **Только № телефона (Telephone number only)**

Удаление всех зарегистрированных номеров телефонов/факсов.

#### • **Только параметры (Settings only)**

Возвращение параметров, в частности размера бумаги, типа носителя или других элементов настройки, к значениям по умолчанию. Настройки сети и номер телефона/факса не восстанавливаются до значений по умолчанию.

#### • **Только записи адр.кн. эл.почты (E-mail address book entries only)**

Удаление всех зарегистрированных адресов электронной почты.

#### • **Только параметры ФАКСА (Fax settings only)**

Возврат всех параметров факса к значениям по умолчанию. Прежде чем восстанавливать значение этого параметра по умолчанию, отключите телефонную линию от принтера.

Выполнив сброс, повторите настройку, если потребуется.

#### • **Сбросить все (Reset all)**

Восстанавливает значения по умолчанию для всех параметров, настроенных на принтере. Для пароля администратора, установленного через удаленный пользовательский интерфейс или программу IJ Network Device Setup Utility, восстанавливается значение по умолчанию.

Выполнив сброс, повторите настройку, если потребуется.

#### **Примечание.**

- Следующие параметры невозможно вернуть к значениям по умолчанию:
	- Язык, используемый на сенсорном экране
	- Текущее положение печатающей головки
	- Страна или регион, указанные в параметре **Страна и регион (Country and region)**

Кумулятивный счетчик копирования, сканирования, факсов и т. д., зарегистрированный в разделе **Статистика использ. (Usage stats)**

**II** CSR (Certificate Signing Request — запрос на подпись сертификата) для настройки метода шифрования (SSL/TLS)

# <span id="page-207-0"></span>**Настройки подачи**

Во избежание печати с неправильными параметрами и появления сообщения о том, что тип носителя или размер бумаги, загружаемой в принтер, отличается от указанных в настройках печати, перед началом печати можно зарегистрировать тип носителя и размер бумаги, загружаемой в задний лоток или кассету.

#### Сведения:

[Параметры бумаги](#page-257-0)

#### **Примечание.**

- Сведения о правильном сочетании параметров бумаги, задаваемых с помощью драйвера принтера (Windows) или сенсорного экрана:
	- Параметры бумаги в драйвере принтера и в принтере (тип носителя)
	- Параметры бумаги в драйвере принтера и в принтере (размер бумаги)

#### • **Задний лоток — парам. бумаги (Rear tray paper settings)**

Регистрирует размер бумаги и тип носителя, загружаемые в задний лоток.

#### • **Кассета 1 — параметры бумаги (Cassette 1 paper settings)**

Регистрирует размер бумаги, загружаемой в кассету 1.

#### **Примечание.**

- В кассету можно загружать только обычную бумагу.
- **Кассета 2 параметры бумаги (Cassette 2 paper settings)**

Регистрирует размер бумаги, загружаемой в кассету 2.

#### **Примечание.**

• В кассету можно загружать только обычную бумагу.

#### • **Опред. несоотв. парам. бумаги (Detect paper setting mismatch)**

Если выбрать пункт **Включить (Enable)**, принтер определяет, соответствуют ли размер бумаги и тип носителя зарегистрированным в пункте **Настройки подачи (Feed settings)**. В случае запуска печати, если параметры не совпадают, на сенсорном экране отобразится сообщение об ошибке.

#### **Примечание.**

• Если выбран параметр **Выключить (Disable)**, параметры в **Настройки подачи (Feed settings)** отключаются.

#### • **Проверять замену бумаги (Check paper replacement)**

Если выбрать **ВКЛ (ON)**, принтер определяет необходимость замены бумаги (крышка отверстия для подачи открыта или закрыта, кассета повторно установлена). Когда после замены бумаги откроется экран регистрации сведений о бумаге, зарегистрируйте размер бумаги и тип носителя.

# <span id="page-208-0"></span>**Настройка веб-службы**

Выберите этот элемент настройки в области **Настройка веб-службы (Web service setup)**

элемента (Настройка).

• **Регистрац. использ.веб-службы (Web service usage registration)/Отказ от использ. вебслужбы (Web service usage cancellation)**

Регистрация/удаление регистрации использования веб-службы для обмена информацией принтера с PIXMA/MAXIFY Cloud Link.

#### • **Настройка подключ. веб-служб (Web service connection setup)**

Будут доступны указанные ниже элементы настройки.

◦ **Настр. IJ Cloud Printing Center (IJ Cloud Printing Center setup)**

Регистрирует/удаляет принтер в Canon Inkjet Cloud Printing Center или из этой службы и настраивает сохранение журнала.

◦ **Проверьте настр. веб-службы (Check Web service setup)**

Проверьте, зарегистрирован ли принтер в центре Canon Inkjet Cloud Printing Center.

#### • **Создание кода регистрации (Issue registration code)**

Чтобы привязать веб-службу к принтеру, получите регистрационный код у источника службы.

• **Настройка DNS-сервера (DNS server setup)**

Настройка параметров DNS-сервера. Выберите **Автоматич. настройка (Auto setup)** или **Настройка вручную (Manual setup)**. Если выбрана команда **Настройка вручную (Manual setup)**, следуйте указаниям на сенсорном экране для выполнения настройки.

• **Настройка прокси-сервера (Proxy server setup)**

Настройка параметров прокси-сервера. Следуйте указаниям на сенсорном экране для выполнения настройки.

# <span id="page-209-0"></span>**Параметры ECO**

Благодаря этому параметру можно использовать автоматическую двухстороннюю печать по умолчанию для экономии бумаги и автоматического включения или выключения принтера для экономии электричества.

- Использование функции энергосбережения
- [Использование двухсторонней печати](#page-210-0)

# **Использование функции энергосбережения**

Воспользуйтесь функцией энергосбережения, выполнив описанную ниже процедуру.

- **1.** [Убедитесь, что принтер](#page-166-0) включен.
- **2.** Выберите (Настройка) на экране «НАЧАЛО».

[Использование сенсорного экрана](#page-172-0)

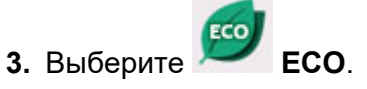

- **4.** Выберите **Управл. питан. (Power control)**
- **5.** Выберите **Использ. авт. управл. питанием (Use auto power control)**.
- **6.** Проверьте инструкции на экране и выберите **Далее (Next)**.
- **7.** При необходимости задайте значения параметров.

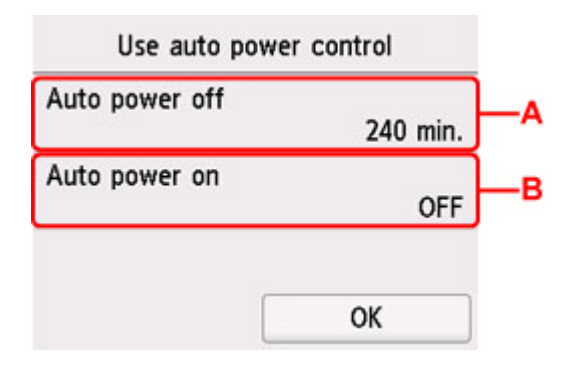

A: Укажите продолжительность времени до автоматического выключения принтера при отсутствии каких-либо операций или передачи данных печати на принтер.

B: Выберите значение **ВКЛ (ON)**, чтобы настроить принтер на автоматическое включение при передаче с компьютера данных печати или команды сканирования на принтер.

## <span id="page-210-0"></span>**Примечание.**

- Выбор элемента **Использовать планирование (Use scheduling)** позволяет настроить время и дату автоматического включения и выключения питания.
- При выборе **Не использ. управл. питанием (Do not use power control)** выключаются все параметры управления питанием и планирования.

# **Использование двухсторонней печати**

Чтобы использовать функцию двухсторонней печати, выполните описанную ниже процедуру.

**1.** [Убедитесь, что принтер](#page-166-0) включен.

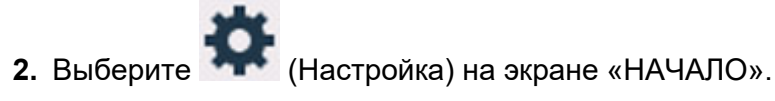

[Использование сенсорного экрана](#page-172-0)

- **3.** Выберите **ECO**.
- **4.** Выберите **Настройки двухстор. печ. (Two-sided print settings)**
- **5.** При необходимости задайте значения параметров.

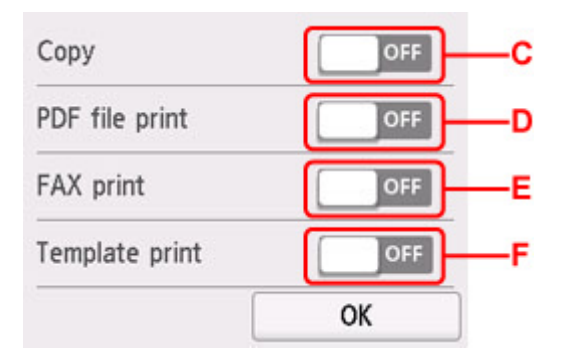

C: Выбор двухстороннего копирования по умолчанию.

D: Выбор двусторонней печати файлов PDF, сохраненных на флэш-диске USB, по умолчанию.

E: Выберите двухстороннюю печать отправленных или полученных факсимильных сообщений, отчетов или списков в качестве параметра по умолчанию.

F: Выберите двухстороннюю печать форм шаблонов на принтере в качестве параметра по умолчанию.

## **Примечание.**

• Если выбрана двухсторонняя печать, на элементах настройки двухсторонней печати на

каждом экране параметров печати отображается значок .

# <span id="page-211-0"></span>**Параметры бесшумного режима**

Включите эту функцию принтера, если нужно уменьшить уровень шума от него, например при печати ночью. Кроме того, можно указать диапазон времени, чтобы уменьшить рабочий шум.

## **Внимание!**

• Установите текущую дату и время заранее.

[Установка сведений об отправителе](#page-298-0)

Пройдите указанную ниже процедуру, чтобы выполнить настройку.

**1.** [Убедитесь, что принтер](#page-166-0) включен.

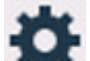

**2.** Выберите (Настройка) на экране «НАЧАЛО».

[Использование сенсорного экрана](#page-172-0)

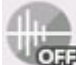

**3.** Выберите **Парам. бесшумн. режима (Quiet setting)**.

- **4.** Выберите **ВКЛ (ON)** или **Использовать в указан. часы (Use during specified hours)**.
	- Если выбран параметр **ВКЛ (ON)**:

Можно сделать рабочие шумы более тихими во время выполнения печати.

• Если выбран параметр **Использовать в указан. часы (Use during specified hours)**:

Отображается экран, где можно задать начальное и конечное время.

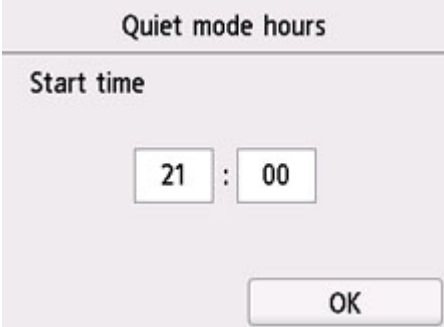

Коснитесь времени и укажите **Время пуска (Start time)**.

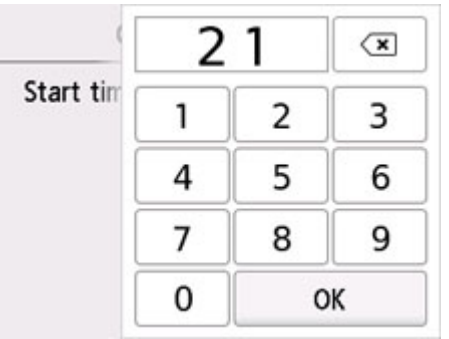

Укажите **Время окончания (End time)** с помощью той же процедуры, а затем выберите **OK**. Можно уменьшить рабочий шум на определенное время.

Отобразится экран подтверждения, и появится значок как значок меню **Параметры бесшумного режима (Quiet setting)**.

## **Внимание!**

- Скорость работы ниже по сравнению с тем, когда выбран параметр **ВЫКЛ (OFF)**.
- Эффективность данной функции зависит от настройки принтера. Кроме того, некоторые шумы, например издаваемые при подготовке принтера к печати, не снижаются.

## **Примечание.**

• Бесшумный режим можно выбрать на панели управления принтера, в драйвере принтера или программе ScanGear (драйвер сканера). Бесшумный режим (независимо от способа установки) применяется при выполнении операций с панели управления принтера или при печати и сканировании с компьютера.

# <span id="page-213-0"></span>**Сведения о системе**

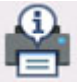

Для отображения этого меню выберите **Сведения о системе (System information)** в (Подсказка).

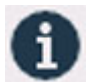

• **Текущая версия (Current version)**

Отображение текущей версии микропрограммы.

• **Имя принтера (Printer name)**

Отображение текущего указанного имени принтера.

• **Серийный номер (Serial number)**

Отображение серийного номера принтера.

• **MAC-адрес (Wi-Fi) (MAC address (Wi-Fi))**

Отображение MAC-адреса для Wi-Fi.

• **MAC-адрес (проводная сеть) (MAC address (Wired LAN))**

Отображение MAC-адреса для проводной сети.

• **Отпеч. корн. cертиф. (SHA-1) (Root cert. thumbprint (SHA-1))**

Показывает отпечаток корневого сертификата (SHA-1) принтера.

• **Отпеч. корн. cертиф.(SHA-256) (Root cert. thumbprint (SHA-256))**

Показывает отпечаток корневого сертификата (SHA-256) принтера.

# <span id="page-214-0"></span>**Управление заданиями**

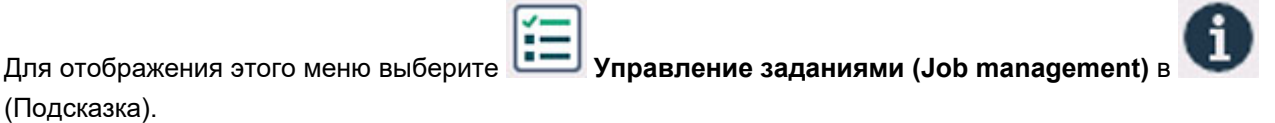

• **Отобразить журнал заданий (Display job history)**

Отображение журнала заданий для элементов **Источник печати (Print from)**/**Копирование (Copy)**/**Журнал связи (Communication log)**.

• **Печатать журнал заданий (Print job history)**

Печать журнала заданий для элементов **Источник печати (Print from)**/**Копирование (Copy)**/ **Журнал связи (Communication log)**.

• **Огр. доступ к журналу заданий (Restrict job history access)**

Это меню для разработчика.

# <span id="page-215-0"></span>**Регистрация приоритетных параметров («Спец. профили»)**

Можно зарегистрировать приоритетные параметры копирования, сканирования или отправки и получения факсов, а затем вызывать их с экрана «НАЧАЛО».

Можно зарегистрировать до 20 параметров.

- Регистрация параметра
- [Вызов зарегистрированного параметра](#page-216-0)
- [Изменение и удаление зарегистрированного параметра](#page-216-0)

# **Регистрация параметра**

Выберите **Сохр. проф. (Save profile)** на каждом экране режима ожидания или на экране, отображаемом после настройки параметров.

#### **Экран режима ожидания копирования**

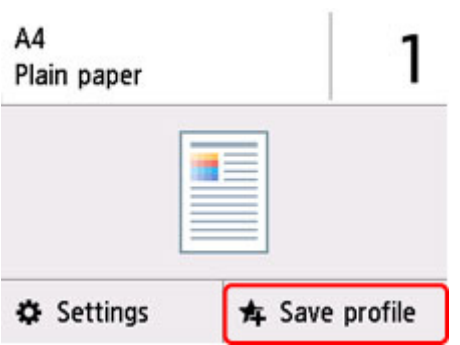

#### **Экран режима ожидания сканирования**

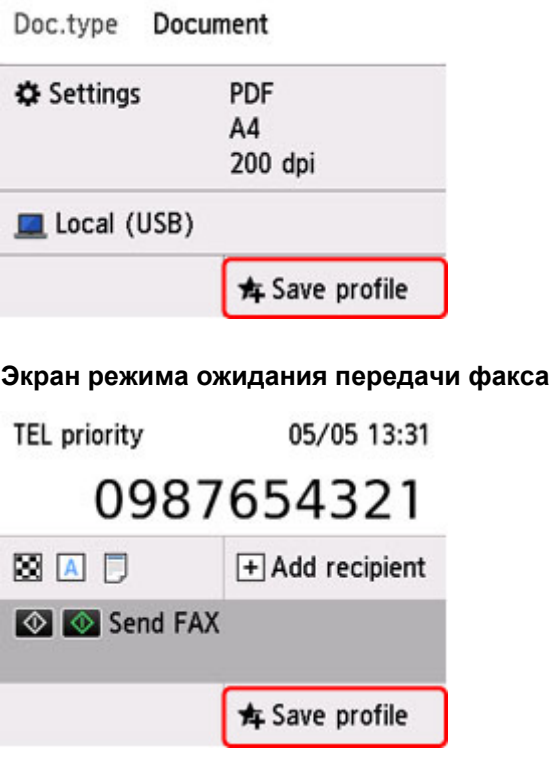

При отображении экрана подтверждения **Сохр. проф. (Save profile)** печати выберите **Да (Yes)**.
Когда отобразится экран для ввода имени параметра, введите имя, затем выберите **Зарегистрир. (Register)**

### **Вызов зарегистрированного параметра**

Чтобы зарегистрировать параметр, выполните приведенные ниже действия.

- **1.** [Убедитесь, что принтер](#page-166-0) включен.
- **2.** Выберите **Мои заготовки (My Presets)** на экране «НАЧАЛО».

[Использование сенсорного экрана](#page-172-0)

**3.** Выберите параметр, который нужно вызвать.

### **Изменение и удаление зарегистрированного параметра**

Чтобы изменить или удалить зарегистрированный параметр, выполните приведенные ниже действия.

**1.** [Убедитесь, что принтер](#page-166-0) включен.

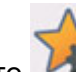

**2.** Выберите **Мои заготовки (My Presets)** на экране «НАЧАЛО».

[Использование сенсорного экрана](#page-172-0)

**3.** Выберите **Прав./удал. (Edit/delete)**

Можно изменить порядок или название зарегистрированных параметров либо удалить их.

- Изменение порядка зарегистрированных параметров
	- 1. Выберите **Переупорядочить (Rearrange)**.
	- 2. Выберите параметр, который нужно переместить.
	- 3. Коснитесь значка или или , чтобы переместить выбранный параметр.
	- 4. Выберите **Применить (Apply)**
	- 5. Выберите **Выход (Exit)**.
- Изменение имени зарегистрированных параметров
	- 1. Выберите **Переименовать (Rename)**.
	- 2. Выберите параметр, который нужно переименовать.
	- 3. Введите новое имя и коснитесь кнопки **OK**.
	- 4. Выберите **Выход (Exit)**.
- Удаление зарегистрированных параметров
	- 1. Выберите **Удалить (Delete)**.
	- 2. Выберите параметр, который нужно удалить.
	- 3. На открывшемся экране выберите **Да (Yes)**.
	- 4. Выберите **Выход (Exit)**.

## **Проверка общего количества операций, выполненных с помощью принтера**

Можно проверить общее количество операций, выполненных с помощью принтера (например, общее количество операций печати, копирования, сканирования, а также отправки и получения факсов).

- **1.** [Убедитесь, что принтер](#page-166-0) включен.
- **2.** Выберите (Подсказка) на экране НАЧАЛО.

[Использование сенсорного экрана](#page-172-0)

Появится экран меню подсказки.

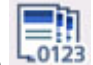

**3.** Выберите **Статистика использ. (Usage stats)**

**4.** Выберите элемент для проверки.

**Всего использ. листов на устр. (Total sheets used on the device)** Отображается общее количество операций печати.

- **Число листов, исп. для копир (No. of sheets used for copying)** Отображается общее количество операций копирования.
- **Число листов, исп. для ФАКСА (No. of sheets used for FAX)** Отображается общее количество принятых и напечатанных факсов.
- **Листы, испол. для др. функций (Sheets used for other functions)** Отображается общее количество операций печати, кроме операций копирования или отправки и получения факсов.

### **Число отправ. ФАКСОМ листов (Number of FAX sheets sent)**

Отображается общее количество отправленных факсов.

**Число отсканированных листов (Number of sheets scanned)** Отображается общее количество операций сканирования.

#### **Печать статистики использов. (Print usage statistics)**

Общее количество операций, выполненных с помощью принтера, можно напечатать и проверить.

#### **Примечание.**

• Записи отчета о количестве использований не сбрасываются даже после возврата параметров принтера к значениям по умолчанию с помощью команды **Сброс настройки (Reset settings)** в разделе **Параметры устройства (Device settings)**.

# **Технические характеристики**

# **Общие технические характеристики**

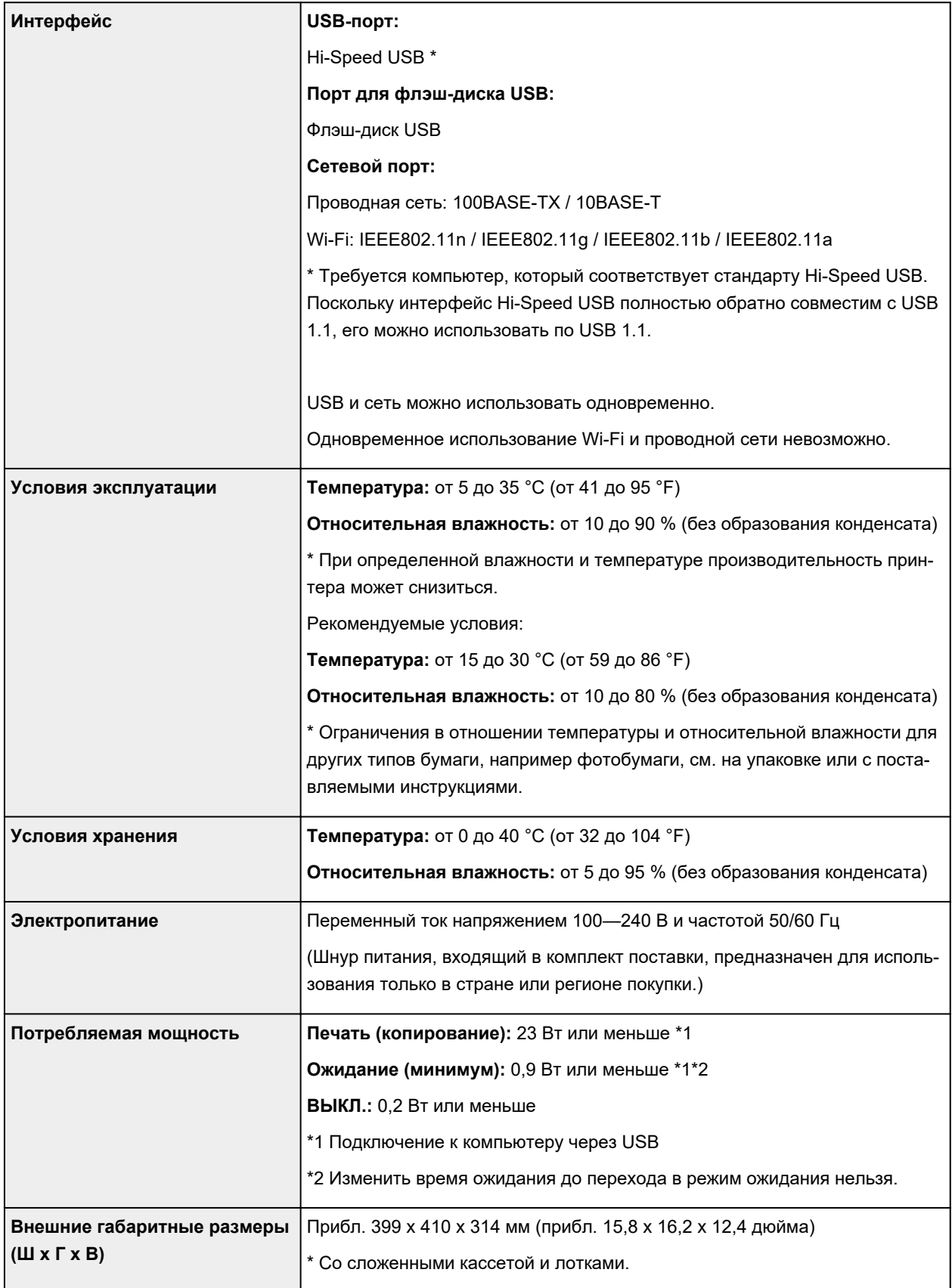

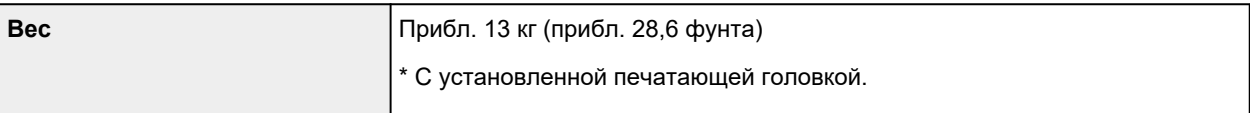

# **Технические характеристики операций сканирования**

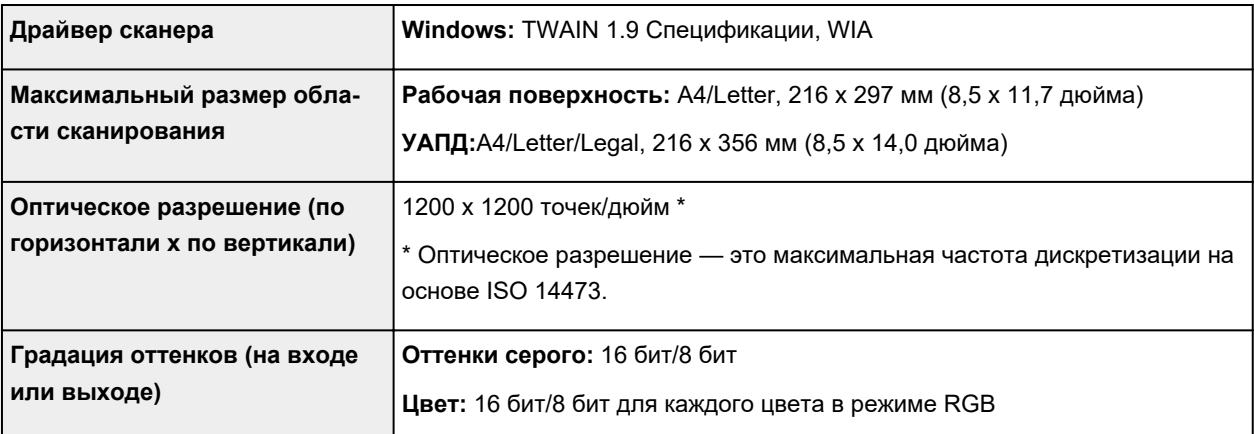

## **Технические характеристики факса**

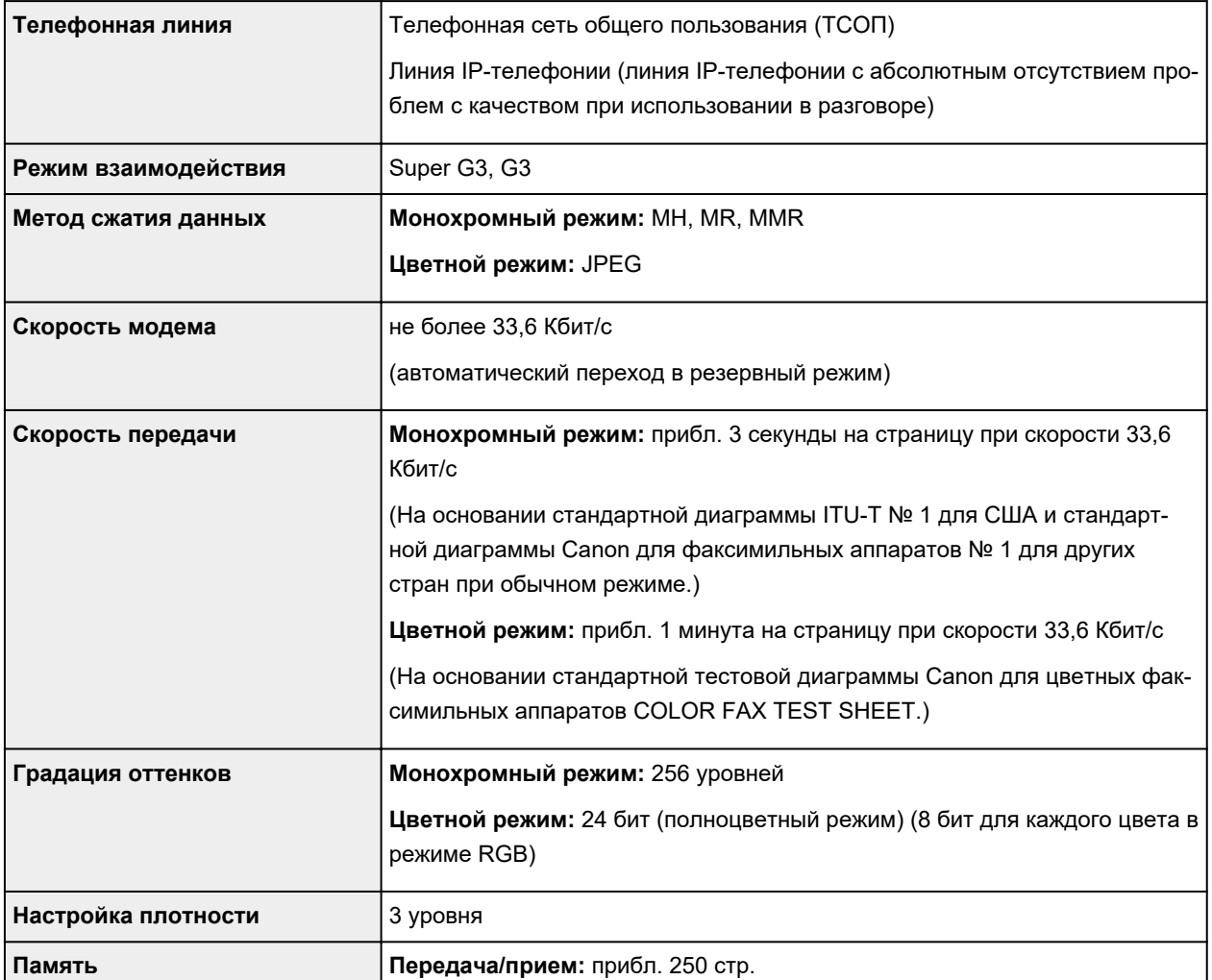

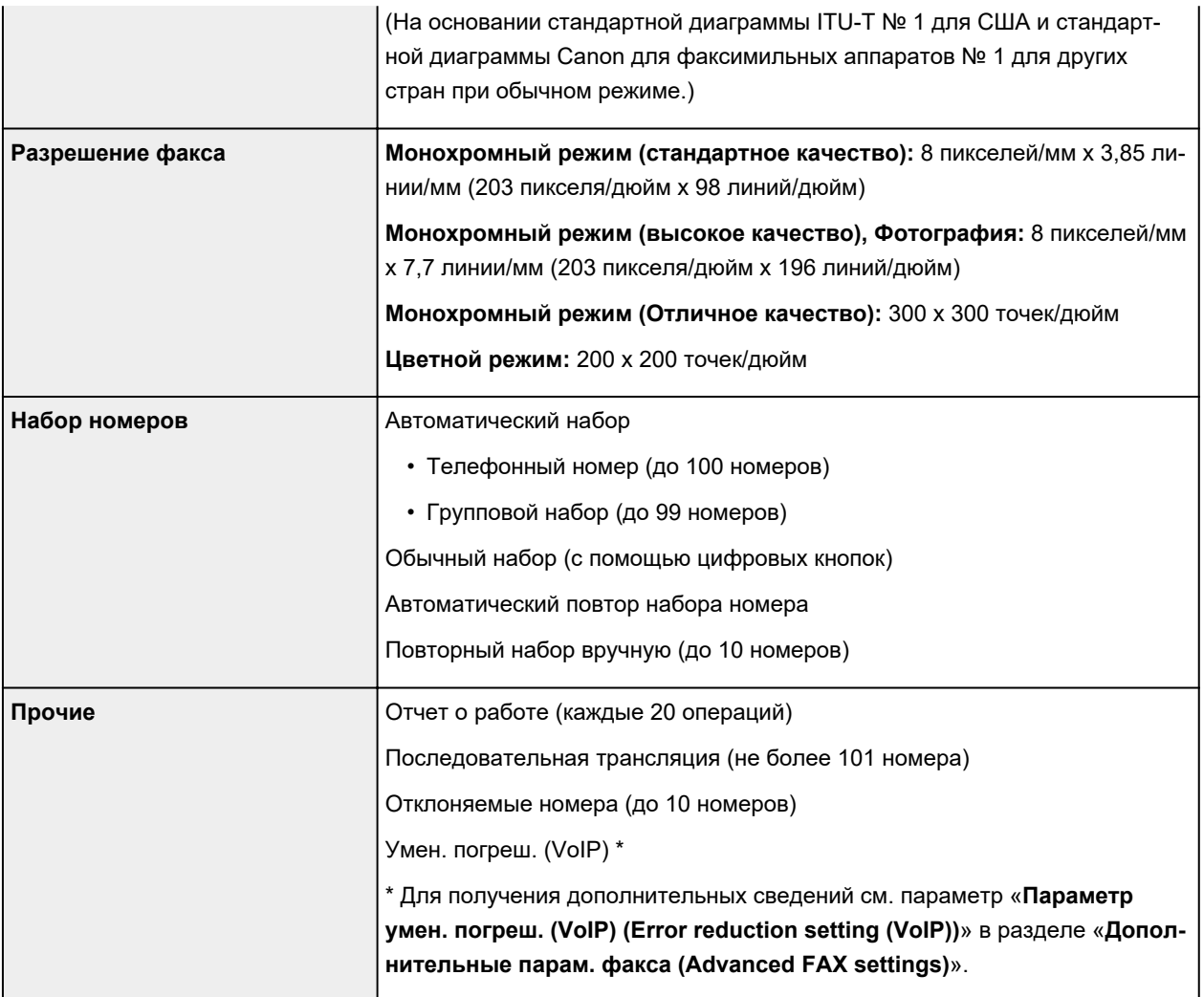

## **Технические характеристики сети**

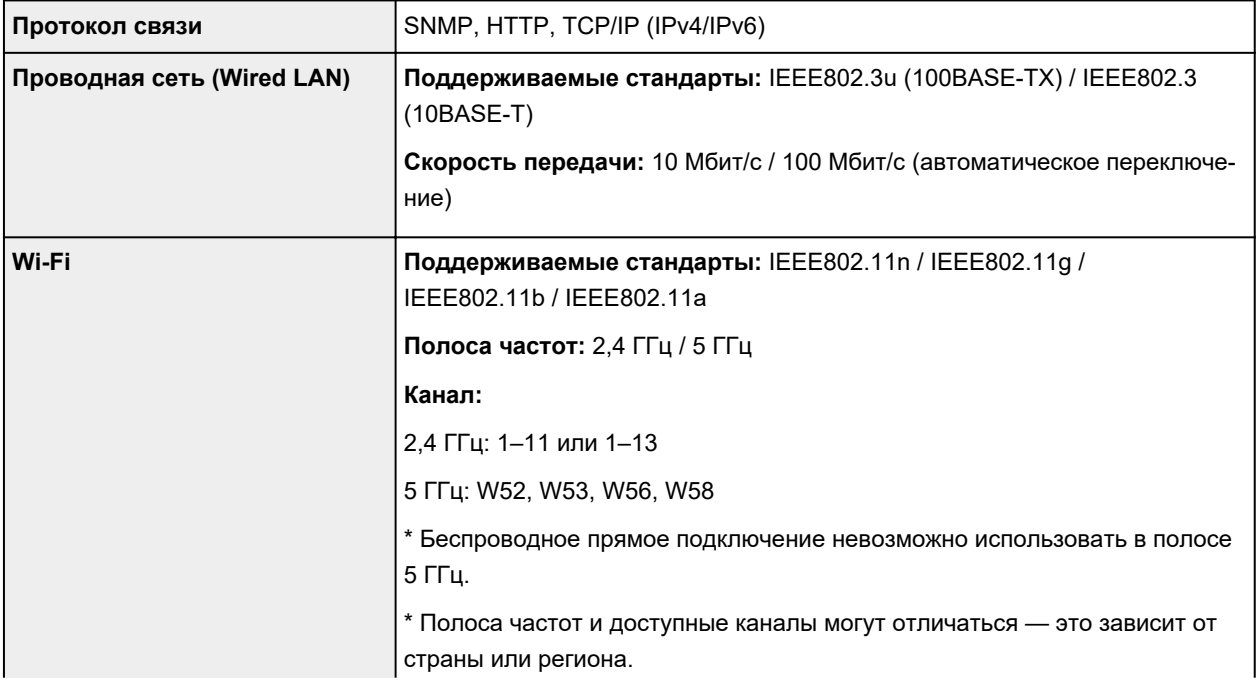

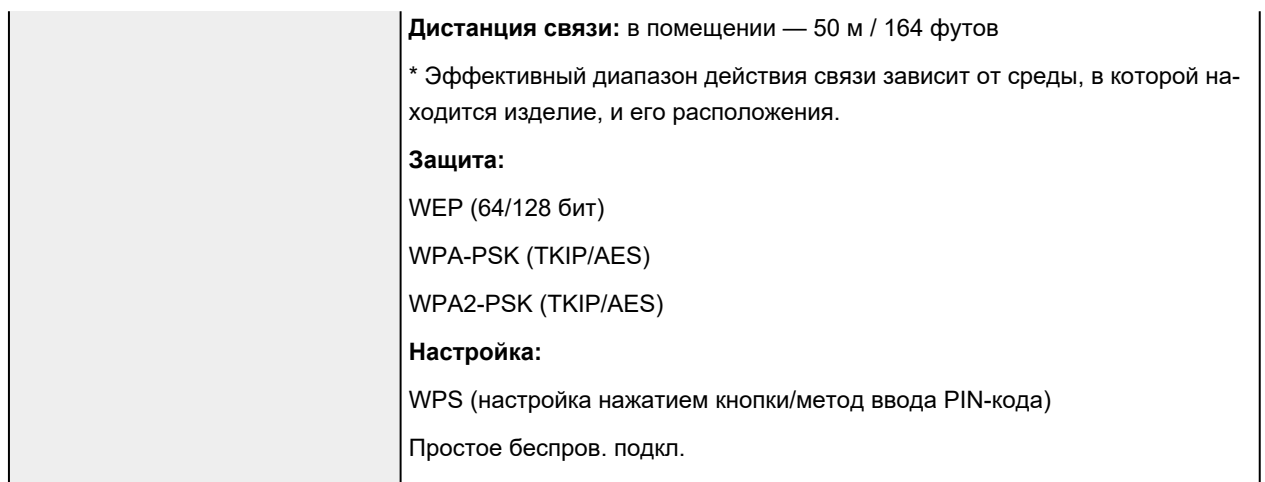

### **Минимальные требования к системе**

Обеспечивайте соответствие требованиям операционной системы, если ее версия выше описанных.

#### **Windows**

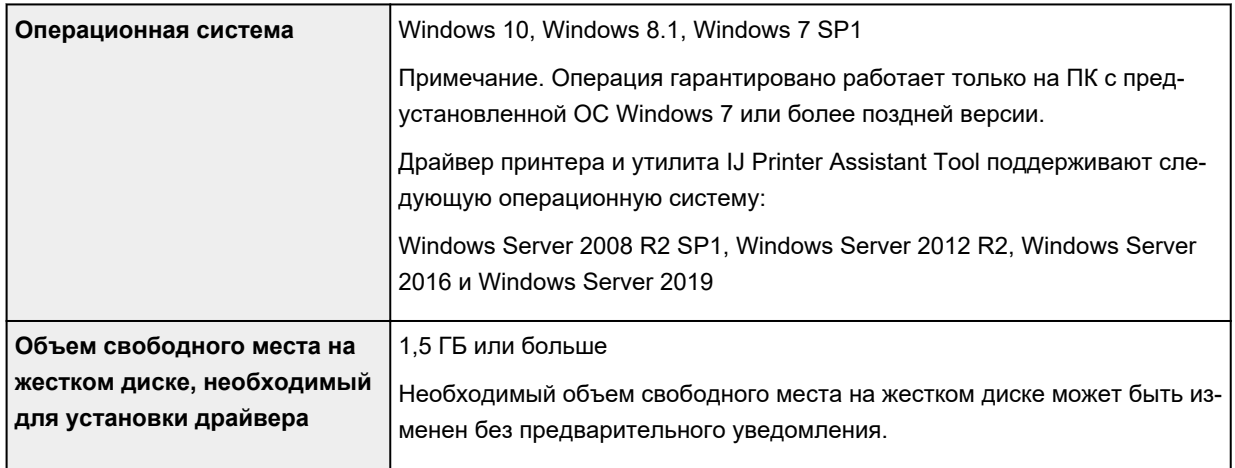

#### **macOS**

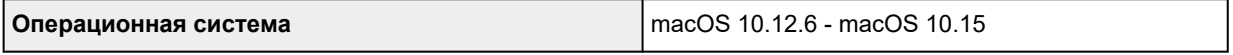

#### **Другие поддерживаемые операционные системы**

iOS, iPadOS, Android, Chrome OS

Некоторые функции могут быть недоступны в поддерживаемой ОС.

Дополнительные сведения см. на веб-сайте Canon.

Сведения, приведенные в данном руководстве, могут быть изменены без предварительного уведомления.

## **Сведения о бумаге**

- **[Поддерживаемые типы носителей](#page-224-0)**
	- [Предел загрузки бумаги](#page-227-0)
- **[Неподдерживаемые типы носителей](#page-229-0)**
- **[Обращение с бумагой](#page-230-0)**
- **Область печати**

### <span id="page-224-0"></span>**Поддерживаемые типы носителей**

Для получения лучших результатов выбирайте бумагу, подходящую для способа печати. Компания Canon предоставляет разнообразную бумагу как для документов, так и для фотографий или иллюстраций. Используйте подлинную бумагу Canon, если это возможно, для печати важных фотографий.

#### Типы носителей

- [Размеры страницы](#page-225-0)
- [Вес бумаги](#page-226-0)

### **Типы носителей**

#### **Подлинная бумага Canon**

#### **Примечание.**

- Предупреждения об использовании стороны, не подходящей для печати, см. в информации по использованию каждого конкретного продукта.
- Размеры страницы и типы носителя могут отличаться в зависимости от страны или региона приобретения бумаги. Сведения о размерах бумаги и типах носителей см. на веб-сайте Canon.
- Подлинная бумага Canon недоступна в некоторых странах или регионах. Обратите внимание, что в США бумага Canon не продается по номеру модели. Вместо этого приобретайте бумагу по названию.

#### **Бумага для печати документов:**

- Canon Red Label Superior <WOP111>
- Canon Océ Office Colour Paper <SAT213>
- High Resolution Paper <HR-101N>

#### **Бумага для печати фотографий:**

- Глянцевая фотобумага для повседневной печати <GP-501/GP-508>
- Photo Paper Glossy <GP-701>
- Фотобумага для печати Plus Glossy II <PP-201/PP-208/PP-301>
- Photo Paper Pro Luster <LU-101>
- Photo Paper Plus Semi-gloss <SG-201>
- Matte Photo Paper <MP-101>

#### **Бумага для изготовления оригинальных изделий:**

- Photo Stickers (16 stickers per sheet) <PS-108>
- Photo Stickers (Free Cutting) <PS-208>
- Photo Stickers (Variety Pack) <PS-808>
- Restickable Photo Paper <RP-101>
- <span id="page-225-0"></span>• Removable Photo Stickers <PS-308R>
- Magnetic Photo Paper <MG-101/PS-508>
- Light Fabric Iron-on Transfers <LF-101>
- Double sided Matte Paper <MP-101D>

#### **Бумага, отличная от подлинной бумаги Canon**

- Обычная бумага (включая вторичную бумагу)
- Конверты
- [Предел загрузки бумаги](#page-227-0)
- **П** Параметры бумаги в драйвере принтера и в принтере (тип носителя) (Windows)

### **Размеры страницы**

Можно использовать следующие размеры страницы.

#### **Примечание.**

• Размеры страницы и типы носителей, поддерживаемые принтером, зависят от используемой ОС.

#### **Стандартные размеры:**

- Letter
- Legal
- Executive
- A6
- A5
- A4
- B5
- B-Oficio
- M-Oficio
- Foolscap
- Legal (Индия)
- KG/10x15 см(4x6)
- 13x18 см(5"x7")
- 18x25 см(7"x10")
- 20x25 см(8"x10")
- L(89x127 мм)
- 2L(127x178 мм)
- Квадрат 13 см
- <span id="page-226-0"></span>• Hagaki
- Hagaki 2
- Конверт для деловой переписки №10
- Конверт DL
- Nagagata 3
- Nagagata 4
- Yougata 4
- Yougata 6
- Конверт C5
- Конверт Monarch

#### **Особые размеры**

- Минимальный размер: 89,0 x 127,0 мм (3,50 x 5,00 дюйма)
- Максимальный размер: 216,0 x 1200,0 мм (8,50 x 47,24 дюйма) \*

\* Если для параметра **Высота (Height)** в разделе **Размер стр. (Page Size)** установлено значение, превышающее 676 мм (26,61 дюйма), для параметра **Тип носителя (Media Type)** устанавливается значение **Обычная бумага (Plain Paper)**.

## **Вес бумаги**

Можно использовать бумагу следующей плотности.

• Обычная бумага: 64–105 g /m<sup>2</sup> (17–28 фунтов)

## <span id="page-227-0"></span>**Предел загрузки бумаги**

В этом разделе указано предельное количество листов бумаги, которое может быть загружено в задний лоток, кассету и лоток приема бумаги.

- Пределы загрузки бумаги для заднего лотка и кассеты
- [Предел загрузки бумаги для лотка приема бумаги](#page-228-0)

#### **Примечание.**

• Размеры страницы и типы носителя могут отличаться в зависимости от страны или региона приобретения бумаги. Сведения о размерах бумаги и типах носителей см. на веб-сайте Canon.

### **Пределы загрузки бумаги для заднего лотка и кассеты**

#### **Фирменная бумага Canon**

#### **Бумага для печати документов:**

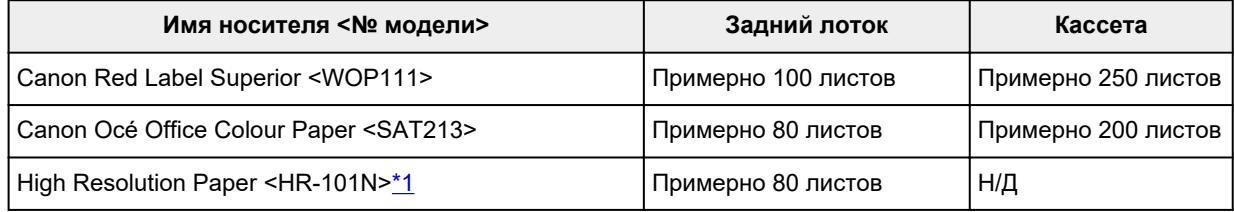

#### **Бумага для печати фотографий:**

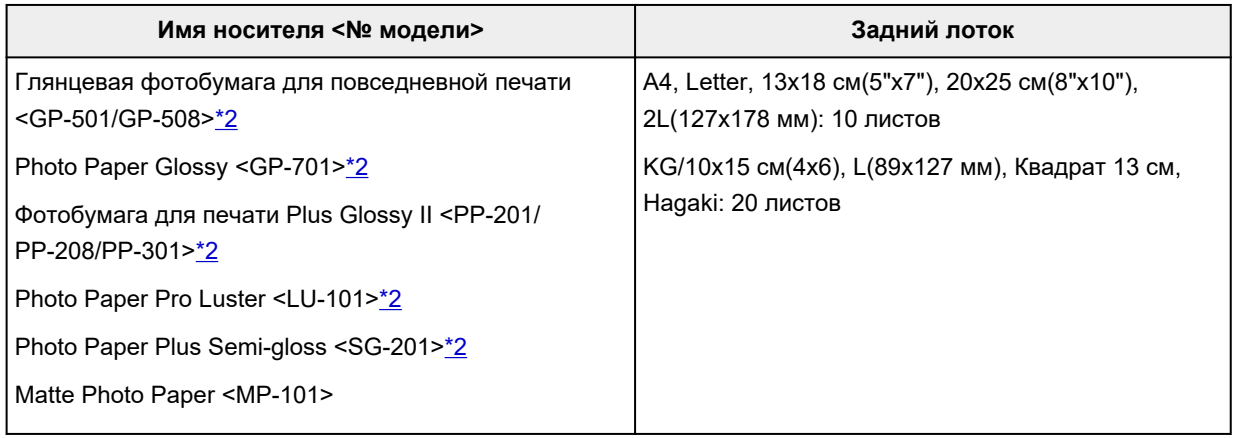

#### **Бумага для изготовления оригинальных изделий:**

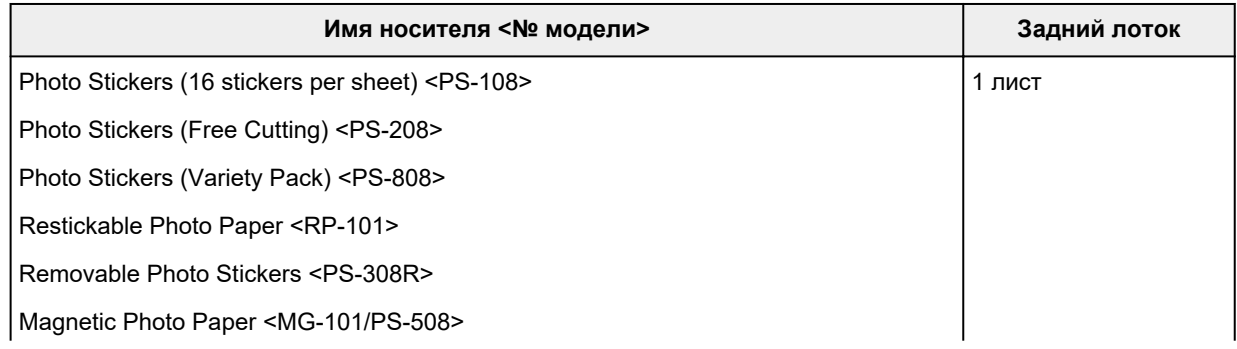

<span id="page-228-0"></span>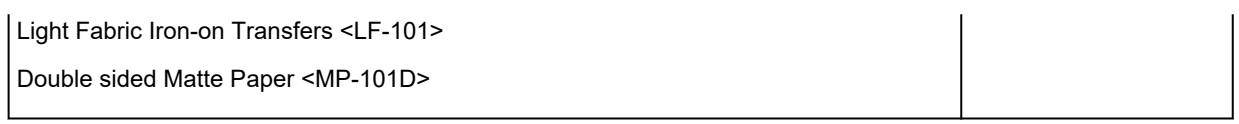

### **Бумага, отличная от подлинной бумаги Canon**

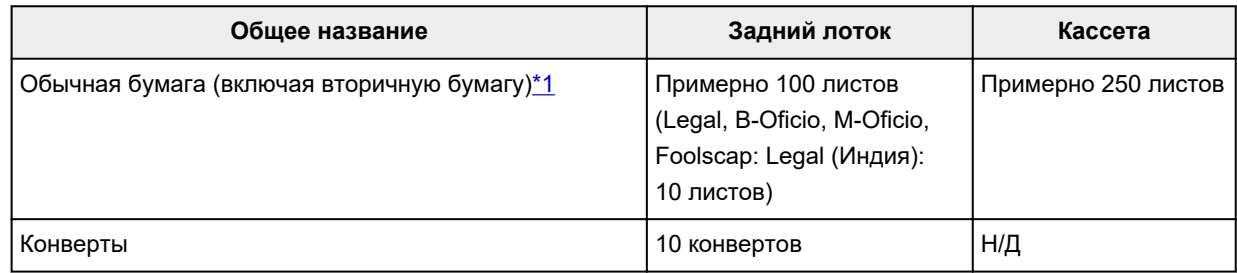

\*1 Обычная подача на максимальной мощности может быть невозможна для некоторых типов бумаги, а также при очень высоких или низких значениях температуры или влажности. В этом случае загрузите половину стопки бумаги или меньше.

\*2 При подаче из загруженной стопки бумаги на стороне печати могут оставаться следы или подача может быть неэффективна. В этом случае загружайте листы по одному.

### **Предел загрузки бумаги для лотка приема бумаги**

#### **Фирменная бумага Canon**

#### **Бумага для печати документов:**

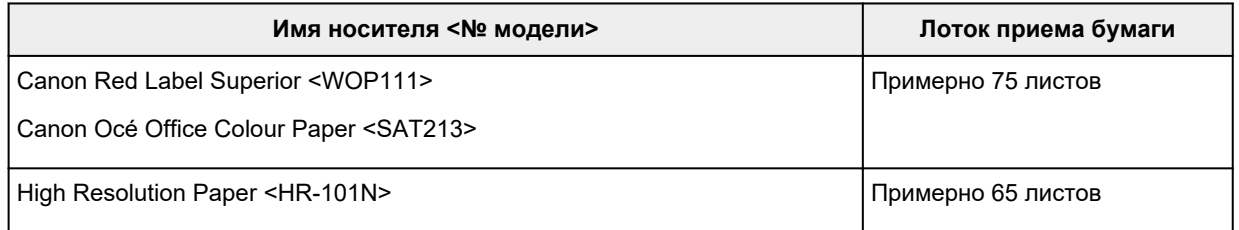

#### **Бумага, отличная от подлинной бумаги Canon**

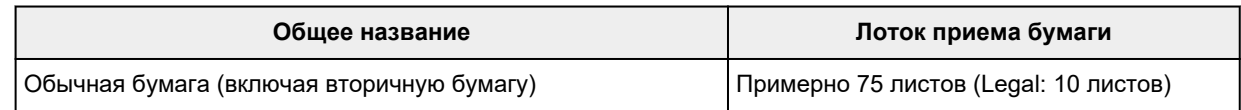

При продолжении печати с использованием бумаги, не указанной выше, рекомендуется извлечь уже отпечатанные листы из лотка приема бумаги во избежание смазывания или обесцвечивания.

### <span id="page-229-0"></span>**Неподдерживаемые типы носителей**

Нельзя использовать следующие типы бумаги. Использование такой бумаги приведет не только к неудовлетворительным результатам, но также и к замятию бумаги или неправильной работе принтера.

- Сложенная, скрученная или помятая бумага
- Влажная бумага
- Бумага тоньше открытки, включая обычную бумагу или блокнотную бумагу, нарезанную до небольших размеров (при печати на бумаге размером менее A5)
- Художественные открытки
- Открытки
- Конверты с двойным клапаном
- Конверты с рельефной или специально обработанной поверхностью
- Конверты, клееевое покрытие которых было увлажнено и стало липким
- Любой тип бумаги с отверстиями
- Листы бумаги, не являющиеся прямоугольными
- Скрепленные или склеенные листы бумаги
- Бумага с клейкой задней поверхностью, такой как основа для наклеек
- Бумага с блестками и т. д.

## <span id="page-230-0"></span>**Обращение с бумагой**

- Аккуратно обращайтесь с бумагой, чтобы не потереть и не поцарапать поверхности всех типов бумаги.
- Держите бумагу, как можно ближе к ее краям, и попытайтесь не касаться поверхности для печати. Качество печати может быть снижено, если поверхность для печати будет испачкана потом или жиром, попадающим с рук.
- Не касайтесь поверхности листа после печати до тех пор, пока не высохнут чернила. Даже когда чернила высохнут, старайтесь не касаться поверхности отпечатка как можно дольше. Вследствие природы пигментных чернил эти чернила можно удалить с отпечатка, если потереть или поскрести.
- Извлекайте из упаковки только необходимое количество бумаги непосредственно перед печатью.
- Чтобы оставшаяся бумага не скручивалась, положите ее обратно в пачку и храните на ровной поверхности. При хранении бумаги избегайте воздействия на нее тепла, влаги и прямого солнечного света.

### **Режим «Экономно»**

Если для параметра **Кач.печ. (Print qlty)** выбрать значение **Экономно (Economy)**, можно уменьшить потребление чернил. В этом случае можно напечатать больше материалов, чем при выборе значения **Стандартное (Standard)** для параметра **Кач.печ. (Print qlty)**

#### • **Количество листов, которое может быть напечатано (обычная бумага A4)**

Количество листов, которое может быть напечатано, на один флакон пигментных черных чернил

Режим **Стандартное (Standard)**: 6000 листов

Режим **Экономно (Economy)**: 9000 листов

Количество листов, которое может быть напечатано, на один флакон пигментных цветных чернил

Режим **Стандартное (Standard)**: 14 000 листов

Режим **Экономно (Economy)**: 21 000 листов

#### • **Условия измерения**

◦ Изображения для измерения:

Цветная печать: цветной документ формата A4 в соответствии с ISO/IEC24712

◦ Метод измерения:

Оригинальная методика Canon

- Тип бумаги:
	- Обычная бумага
- Настройка параметров драйвера печати:

Установлены настройки по умолчанию для обычной бумаги (для параметра **Качество печати (Print Quality)** установлено значение **Экономно (Economy)**).

\*Количество листов, которое может быть напечатано, рассчитывается для повторно заправленного флакона с чернилами, а не для заправленного флакона с чернилами при первом использовании принтера.

## **Печать**

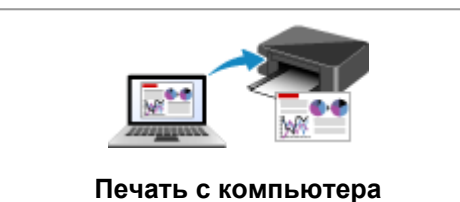

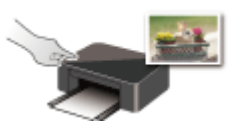

**Печать с помощью панели управления**

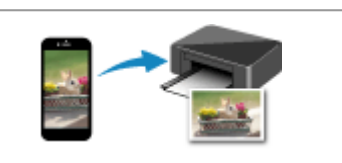

**[Печать с компьютера](#page-233-0) [Печать со смартфона или планшета](#page-248-0)**

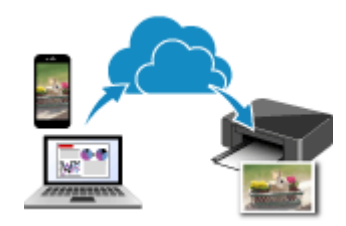

**Использование PIXMA/MAXIFY Cloud Link**

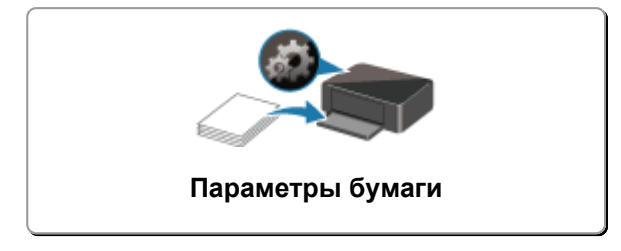

### <span id="page-233-0"></span>**Печать с компьютера**

- **Печать с помощью прикладной программы (драйвер принтера Windows)**
- **[Печать из прикладной программы \(macOS AirPrint\)](#page-234-0)**
- **[Печать с помощью прикладной программы Canon](#page-247-0)**
- **Печать из ОС Chrome**

## <span id="page-234-0"></span>**Печать из прикладной программы (macOS AirPrint)**

- **[Печать](#page-235-0) Основы**
- **[Печать на открытках](#page-239-0)**
- **[Добавление принтера](#page-241-0)**
- **[Как открыть экран параметров принтера](#page-242-0)**
- **[Отображение экрана состояния печати](#page-243-0)**
- **[Удаление ненужного задания печати](#page-245-0)**
- **[Удаление принтера, который больше не используется, из списка](#page-246-0) [принтеров](#page-246-0)**

## <span id="page-235-0"></span>**Печать**

Этот принтер совместим с системой стандартной печати macOS (AirPrint).

Печать можно начать непосредственно после подключения принтера к компьютеру Mac без установки какого-либо специального программного обеспечения.

### **Проверка рабочей среды**

Сначала проверьте среду выполнения.

- Рабочая среда AirPrint Компьютеры Mac, работающие под управлением последней версии ОС
- Требования

Компьютер Mac и принтер необходимо подключать одним из следующих способов:

- Подключение к той же сети с помощью параметра **Локальная сеть (LAN)**
- Подключение напрямую без маршрутизатора беспроводной сети (прямое подключение)
- Подключение через USB

### **Печать с компьютера Mac**

#### **1.** [Убедитесь, что принтер](#page-166-0) включен

#### **Примечание.**

• Если **Автоматическое вкл. питания (Auto power on)** включено, принтер автоматически включается при получении задания печати.

#### **2.** [Загрузите бумагу](#page-60-0) в принтер

**3.** Выберите размер и тип бумаги на принтере

Зарегистрируйте установленные размер и тип бумаги на панели управления принтера. Инструкции см. в разделе «[Параметры бумаги»](#page-257-0).

**4.** Запустите печать из прикладной программы

Откроется диалоговое окно «Печать».

**5.** Выберите принтер

Выберите модель из списка **Принтер (Printer)** в диалоговом окне печати.

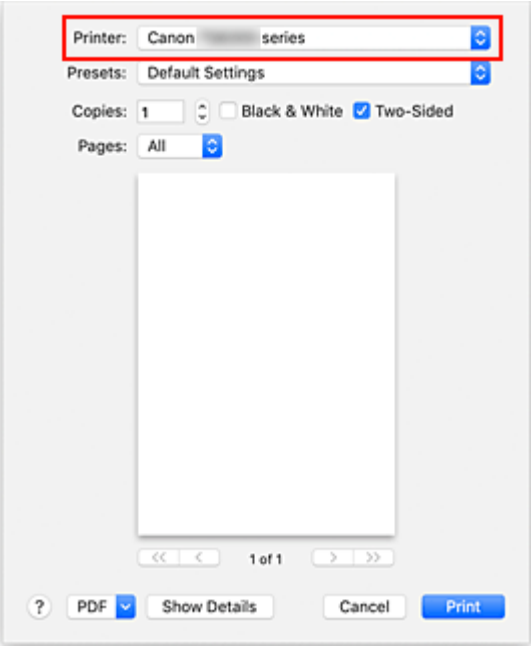

#### **Примечание.**

- Щелкните **Подробнее (Show Details)**, чтобы переключить окно настройки в режим расширенного представления.
- **6.** Проверьте параметры печати

Укажите в поле **Размер бумаги (Paper Size)** соответствующий размер и настройте параметры **Подача из (Feed from)** и **Тип носителя (Media Type)** для элемента всплывающего меню **Качество и носители (Media & Quality)**.

Если печать на обеих сторонах листа не производится, снимите флажок **Двустороннее (Two-Sided)**.

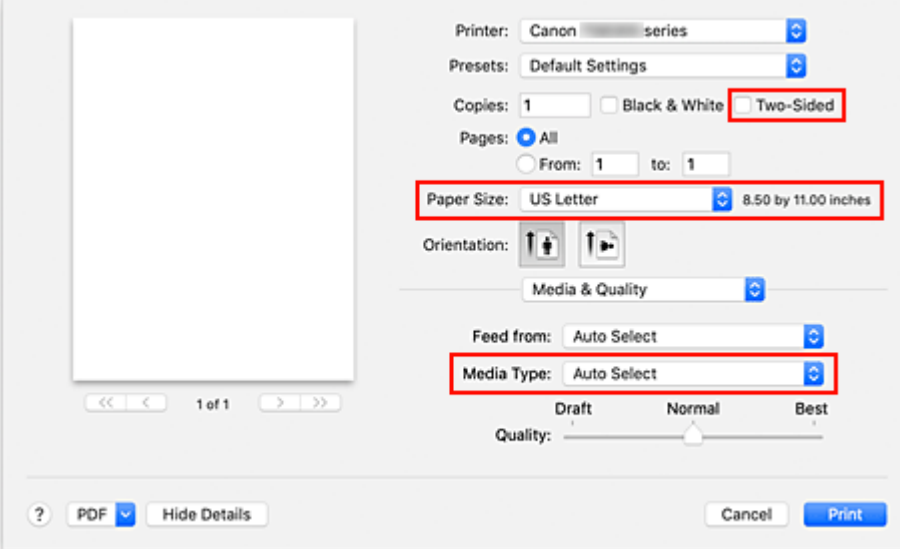

#### **Внимание!**

• Если размер бумаги, указанный в диалоговом окне печати, отличается от размера бумаги, зарегистрированного на принтере, может возникнуть ошибка. Выбирайте в диалоговом окне печати и на принтере правильные значения, соответствующие загруженной бумаге.

- При печати на бумаге формата **A4**, **A5**, **JIS B5**, **Executive** или **US Letter** выберите необходимое положение для подачи (**Лоток 1 (Tray 1)**, **Лоток 2 (Tray 2)** или **Задний лоток (Rear Tray)**) в поле **Подача из (Feed from)** диалогового окна печати. При выборе варианта **Автовыбор (Auto Select)** в поле **Подача из (Feed from)** положение для подачи зависит от значения параметра **Тип носителя (Media Type)**. Если для параметра **Тип носителя (Media Type)** установлено значение, отличное от обычной бумаги, она не может подаваться из кассеты 1 (лоток 1) или кассеты 2 (лоток 2).
- При печати на бумаге, не допускающей печати на обеих сторонах, например на фотобумаге и открытках, снимите флажок **Двустороннее (Two-Sided)**.

#### **Примечание.**

• Воспользуйтесь диалоговым окном печати, чтобы установить общие параметры печати, например макет и очередь печати. Информацию о параметрах печати см. в справке macOS.

#### **7.** Щелкните **Печать (Print)**.

Принтер выполняет печать в соответствии с заданными параметрами.

#### **Внимание!**

- При выполнении печати документов большого формата убедитесь, что уровень оставшихся чернил высокий.
- Если в списке **Размер бумаги (Paper Size)** задан специальный размер бумаги, который в длину превышает определенный размер, данные будут печататься с использованием настройки «Тип носителя: Обычная бумага, Кач. печати: Стандартное».

#### **Примечание.**

- После включения принтера может потребоваться несколько минут, прежде чем будет установлено соединение с сетью Wi-Fi. Перед выполнением печати убедитесь, что принтер подключен к сети.
- Если параметры Bonjour принтера отключены, печать невозможна. Проверьте параметры **Локальная сеть (LAN)** принтера и включите параметры Bonjour.
- Для получения сведений о проблемах печати см. «Не удается выполнить печать с помощью AirPrint».
- Отображение экрана параметров может отличаться в зависимости от используемой прикладной программы.

### **Печать конвертов**

При печати конвертов с компьютера Mac руководствуйтесь следующим.

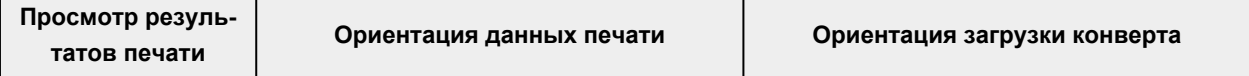

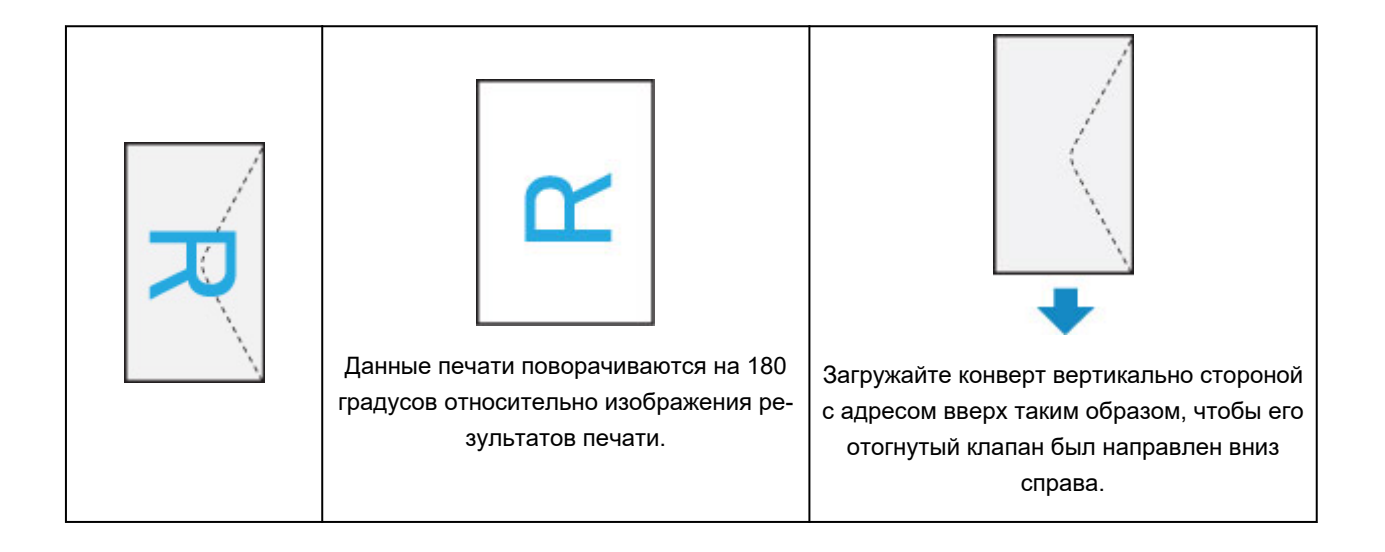

## <span id="page-239-0"></span>**Печать на открытках**

В этом разделе рассматривается процедура печати на открытках.

- **1.** [Загрузите открытки](#page-63-0) в принтер
- **2.** Выберите размер и тип бумаги на принтере

Зарегистрируйте размер бумаги **Hagaki** с помощью панели управления принтера. Также зарегистрируйте тип бумаги **Ink Jet Hagaki**, **Hagaki K** или **Hagaki** в зависимости от цели печати. При печати на стороне адреса зарегистрируйте тип **Hagaki**.

**3.** В диалоговом окне печати выберите **Размер бумаги (Paper Size)** и **Тип носителя (Media Type)**.

Выберите **Открытка (Postcard)** в поле **Размер бумаги (Paper Size)** диалогового окна печати. Выберите значение **Hagaki**, **Hagaki (A)**, **Hagaki K**, **Hagaki K (A)**, **Ink Jet Hagaki**, **Ink Jet Hagaki (A)** для параметра **Тип носителя (Media Type)** в диалоговом окне печати.

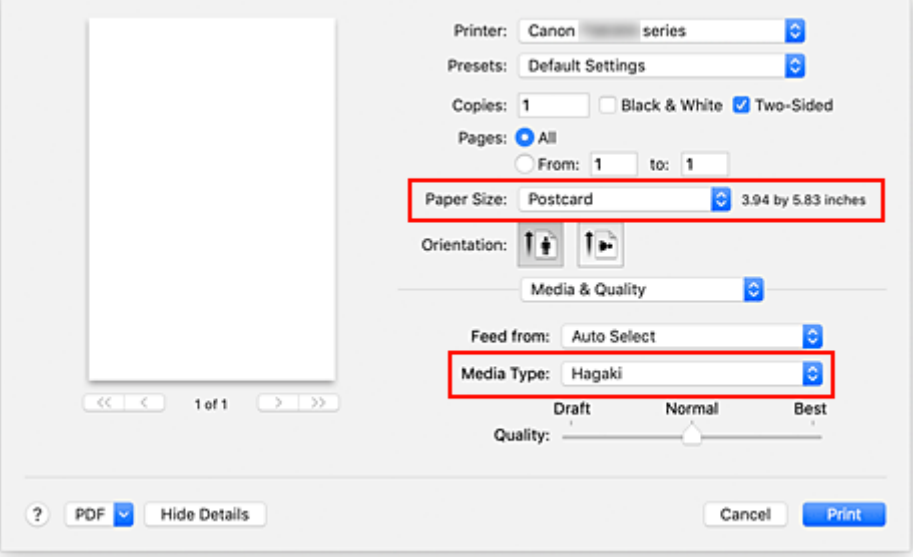

#### **Внимание!**

• Принтер не может печатать на открытках, содержащих фотографии или наклейки.

**4.** Снимите флажок **Двустороннее (Two-Sided)**

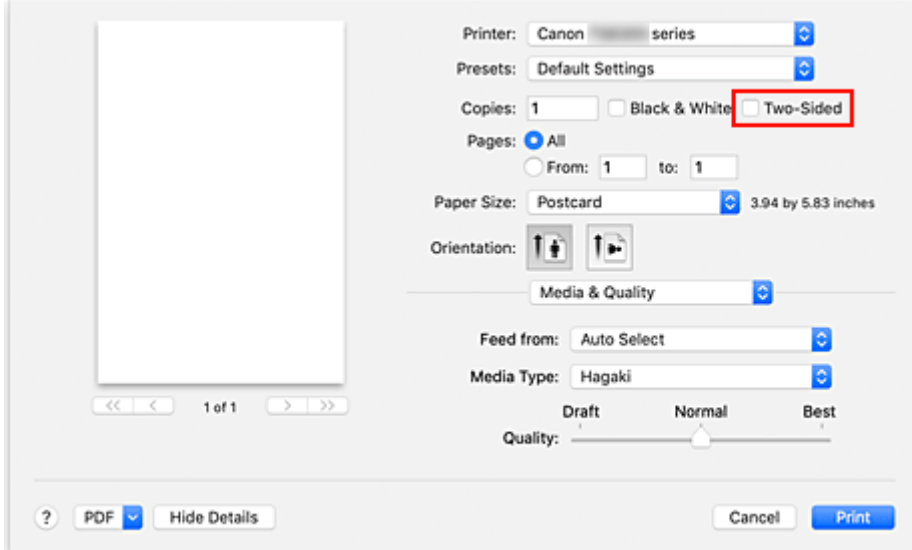

#### **Внимание!**

- Поскольку двусторонняя печать для открыток невозможна, снимите флажок **Двустороннее (Two-Sided)**. При установленном флажке **Двустороннее (Two-Sided)** печать может быть выполнена неправильно.
- Печать будет более четкой, если сначала печатать сторону сообщения, а затем сторону адреса.
- **5.** Щелкните **Печать (Print)**.

Принтер выполняет печать в соответствии с заданными параметрами.

# <span id="page-241-0"></span>**Добавление принтера**

Здесь описывается порядок добавления принтера на компьютер Mac.

Чтобы повторно добавить принтер, который был удален, откройте **Системные настройки (System Preferences)** -> **Принтеры и сканеры (Printers & Scanners)**, щелкните **+** рядом со списком принтеров, а затем выполните описанные ниже инструкции.

Если принтер подключается через USB, при подключении кабеля USB к компьютеру Mac принтер добавляется автоматически. В этом случае выполнять приведенную ниже процедуру не требуется.

**1.** Проверьте, выбрано ли в отобразившемся диалоговом окне значение **По умолчанию (Default)**

#### **Примечание.**

- Прежде чем на экране появится имя принтера, может пройти некоторое время.
- **2.** Выберите принтер

Выберите принтер, указанный в списке как **Многофункциональные устройства Bonjour (Bonjour Multifunction)**.

#### **Примечание.**

- Проверьте следующее, если принтер не отображается.
	- Принтер включен
	- Функция брандмауэра защитного программного обеспечения выключена
	- В случае подключения по Wi-Fi: принтер подключается либо к маршрутизатору беспроводной сети, либо напрямую к компьютеру (прямое подключение)
	- При использовании проводного подключения (**Локальная сеть (LAN)**) принтер подключается к сетевому устройству с помощью кабеля (**Локальная сеть (LAN)**).
- **3.** Выберите **Защищенная печать AirPrint (Secure AirPrint)** в разделе **Использование (Use)**.

#### **4.** Щелкните **Добавить (Add)**.

Принтер будет добавлен на компьютер Mac.

### <span id="page-242-0"></span>**Как открыть экран параметров принтера**

Экран параметров принтера можно открыть из прикладной программы.

### **Открытие диалогового окна "Страница"**

Перед выполнением печати настройте параметры страницы (бумаги) с помощью данной процедуры.

**1.** Выберите **Страница... (Page Setup...)** в меню **Файл (File)** прикладной программы

Откроется диалоговое окно «Параметры страницы».

### **Открытие диалогового окна печати**

Перед выполнением печати настройте параметры печати с помощью данной процедуры.

**1.** Выберите **Печать... (Print...)** в меню **Файл (File)** прикладной программы

Откроется диалоговое окно «Печать».

### <span id="page-243-0"></span>**Отображение экрана состояния печати**

Проверьте ход выполнения печати, как описано в следующей процедуре.

- **1.** Запустите экран состояния печати
	- Если данные печати отправлены на принтер, выполните следующие действия. Экран состояния печати откроется автоматически. Чтобы отобразить экран состояния печати, щелкните значок (значок принтера), отображаемый в разделе Dock.
	- Если данные печати не отправлены на принтер, выполните следующие действия. Откройте **Системные настройки (System Preferences)** и выберите **Принтеры и сканеры (Printers & Scanners)**.

Чтобы отобразить экран состояния печати, выберите модель принтера в списке принтеров, а затем щелкните **Открыть очередь печати... (Open Print Queue...)**.

**2.** Проверьте состояние печати

Можно проверить имя файла, который печатается или готов к печати.

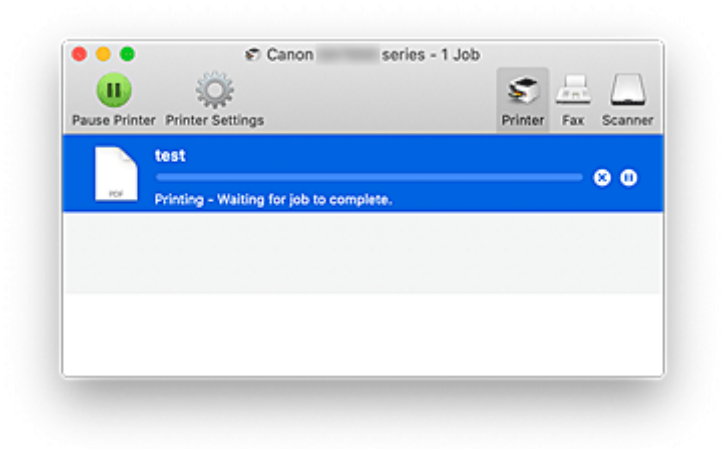

- ⊗ Удаление указанного задания печати.
- ൘ Прекращение печати указанного документа.

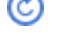

Возобновление печати указанного документа.

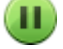

Прекращение печати всех документов.

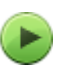

Возобновление печати всех документов (отображается только при прекращении печати всех документов).

#### **Внимание!**

- При возникновении ошибки на экране подтверждения процесса печати отобразится сообщение об ошибке.
- Содержимое сообщения об ошибке может отличаться в зависимости от версии операционной системы.
- Названия деталей принтера в сообщении об ошибке могут отличаться от перечисленных в этом руководстве.
- Если содержимое сообщения об ошибке затруднительно понять, проверьте сообщение об ошибке на панели управления принтера.

## <span id="page-245-0"></span>**Удаление ненужного задания печати**

Если принтер не начинает печать, причиной этого могут быть оставшиеся данные отмененного или вызвавшего сбой задания печати.

Удалите ненужные задания печати с экрана проверки состояния печати.

- **1.** Откройте **Системные настройки (System Preferences)** и выберите **Принтеры и сканеры (Printers & Scanners)**
- **2.** Выберите модель, затем щелкните **Открыть очередь печати... (Open Print Queue...)** Появится экран проверки состояния печати.
- **3.** Выберите ненужное задание печати и щелкните (Удалить).

Выбранные задания печати будут удалены.

## <span id="page-246-0"></span>**Удаление принтера, который больше не используется, из списка принтеров**

Принтер, который больше не используется, можно удалить из списка принтеров. Перед удалением принтера отсоедините кабель между принтером и компьютером.

Если не выполнен вход в систему с правами администратора, удалить принтер невозможно. Для получения сведений о пользователе с правами администратора см. **Пользователи и группы (Users & Groups)** в разделе **Системные настройки (System Preferences)**.

### **1.** Откройте **Системные настройки (System Preferences)** и выберите **Принтеры и сканеры (Printers & Scanners)**

**2.** Удалите принтер из списка принтеров

Выберите принтер, который нужно удалить из списка принтеров, и нажмите **-**. Щелкните **Удалить принтер (Delete Printer)** при появлении подтверждающего сообщения.

# <span id="page-247-0"></span>**Печать с помощью прикладной программы Canon**

**Руководство по Easy-PhotoPrint Editor**

## <span id="page-248-0"></span>**Печать со смартфона или планшета**

- **Печать с iPhone/iPad/iPod touch (iOS)**
- **Печать со смартфона или планшета (Android)**

## **Печать фотоданных**

- **[Печать фотографий, сохраненных на флэш-диске USB](#page-250-0) Основное руководство**
- **[Параметры настройки для фотопечати с помощью панели управления](#page-255-0)**

## <span id="page-250-0"></span>**Печать фотографий, сохраненных на флэш-диске USB**

Можно легко напечатать фотографии, сохраненные на флэш-диске USB.

- **1.** [Убедитесь, что принтер](#page-166-0) включен.
- **2.** [Загрузите бумагу.](#page-60-0)
- **3.** [Вставьте флэш-диск USB.](#page-92-0)

#### **Внимание!**

• Если флэш-диск USB уже подключен для автоматического сохранения полученных факсимильных сообщений, документы напечатать невозможно, даже если установлен флэш-диск USB, который содержит нужные фотографии.

В этом случае установите для параметра **Режим автосохранения (Auto save setting)** в меню **Параметры ФАКСА (FAX settings)** значение **ВЫКЛ (OFF)**, извлеките флэш-диск USB, на который сохраняются факсимильные сообщения, и вставьте флэш-диск USB с фотоданными.

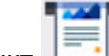

**4.** Выберите пункт **Печать (Print)** на экране «НАЧАЛО».

[Использование сенсорного экрана](#page-172-0)

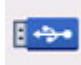

### **5.** Выберите **Из флэш-диска USB (From USB flash drive)**.

Отобразится экран выбора фотографии.

#### **Примечание.**

- Если отобразится сообщение о включении ограничений на операции, обратитесь к администратору своего принтера.
- Если на флэш-диске USB хранятся как файлы фотографий, так и PDF-файлы, будет отображен экран выбора типа файлов для печати. Выберите **Печатать фотографии (Print photos)** на появившемся экране.
- Если на флэш-диске USB нет пригодных для печати фотоданных, на сенсорном экране появится сообщение **Данные поддерж. типов не сохранены. (Saved data is not of a supported type.)**.
- Если на флэш-диске USB сохранено более 2000 фотографий, они автоматически делятся на группы по 2000 фотографий в обратном хронологическом порядке (по дате последнего изменения). Проверьте сообщение, отображаемое на сенсорном экране, затем выберите **OK**.
- **6.** При необходимости задайте значения параметров.

• Чтобы выбрать фотографию для печати:

Проведите пальцем в сторону, чтобы выбрать фотографию для печати.

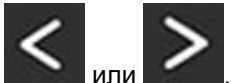

Фотографию также можно выбрать, коснувшись стрелки

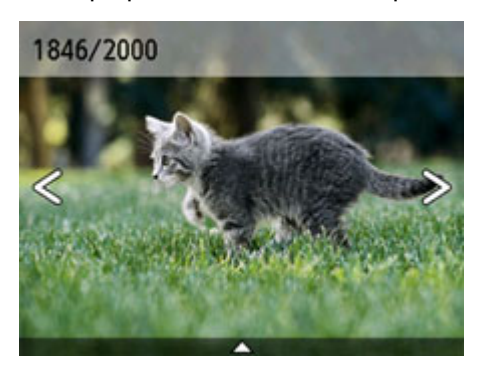

Нажав кнопку **Цвет (Color)**, можно распечатать один экземпляр фотографии, отображенной на экране.

• Чтобы изменить способ отображения, число копий и параметры печати:

Коснитесь значка рядом с нижней частью отображаемой фотографии, чтобы отобразить меню.

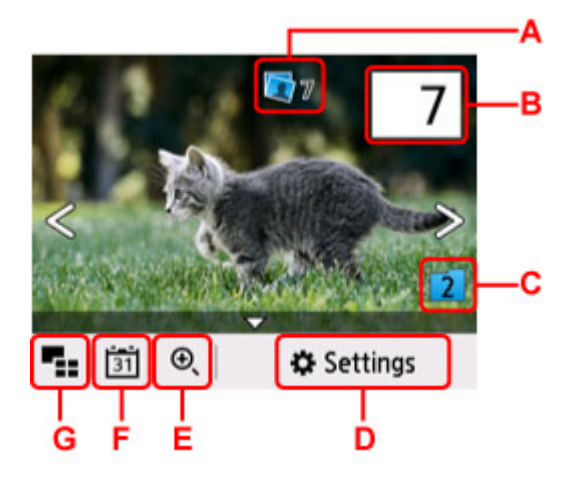

A: Отображается общее число копий

При выборе появляется экран **Пров. общее кол-во копий (Check total no. of copies)**, в котором можно посмотреть число копий для каждой фотографии. На экране **Пров. общее кол-во копий (Check total no. of copies)** можно изменить число копий для каждой фотографии.

B: Задайте число копий

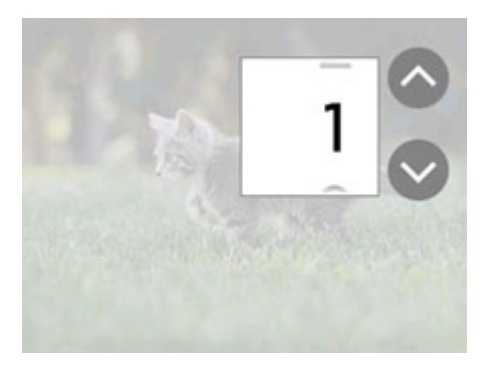
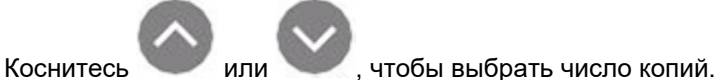

Прикоснитесь и удерживайте, чтобы изменить количество копий по 10.

Чтобы указать число, можно также провести пальцем.

### **Примечание.**

- Для каждой фотографии можно указать число копий. Откройте фотографию, которую нужно напечатать, и укажите число копий, пока она отображается.
- C: Выберите для изменения группы фотографий.

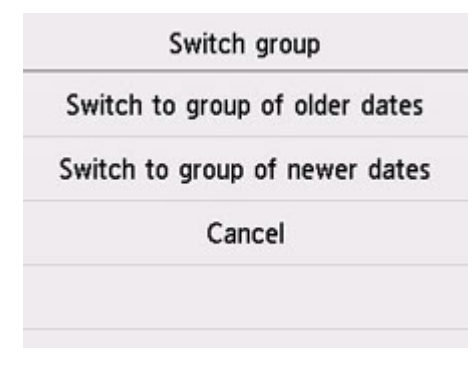

Сведения:

- Использование полезных режимов отображения
- D: Выберите, чтобы отобразить экран **Параметры (Settings)**

Можно изменить параметры размера страницы, типа носителя, качества печати и т. д.

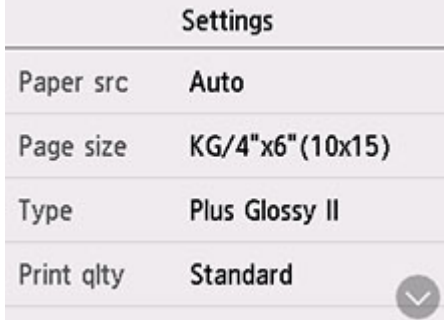

Сведения о параметрах настройки:

[Параметры настройки для фотопечати с помощью панели управления](#page-255-0)

E: Выберите, чтобы увеличить фотографию.

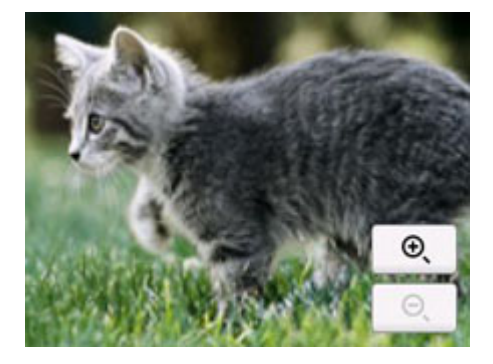

Сведения:

Использование полезных режимов отображения

F: Выберите для отображения фотографии, указав дату (последнего изменения данных).

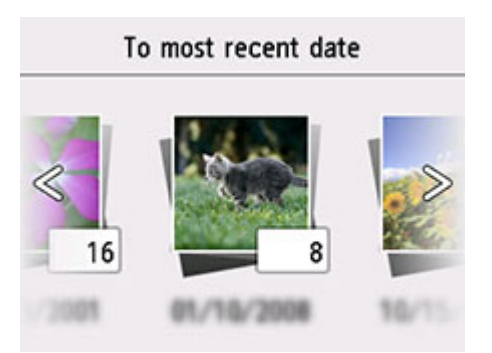

Сведения:

Использование полезных режимов отображения

G: Выберите, чтобы отобразить несколько фотографий сразу.

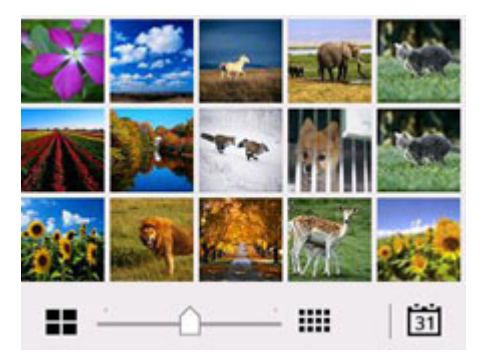

Сведения о способе отображения:

Использование полезных режимов отображения

**7.** Нажмите кнопку **Цвет (Color)**.

Принтер начнет печать.

### **Примечание.**

- Для отмены печати нажмите кнопку **Стоп (Stop)**.
- Во время обработки задания печати можно добавить другое задание печати (Резервирование задания печати).

Добавление задания печати

### **Добавление задания печати**

Во время печати фотографий можно добавить задание печати (резервировать фотоотпечаток).

Чтобы добавить задание печати, выполните указанные ниже действия.

**1.** Чтобы выбрать следующую фотографию, проведите пальцем по экрану во время печати.

### **Примечание.**

- Пока вы выбираете фотографию, принтер распечатывает зарезервированные фотографии.
- На фотографии, включенной в задание печати, появляется значок зарезервированной

фотографии .

**2.** Задайте число копий и параметры печати для каждой фотографии.

### **Примечание.**

- При обработке задания печати невозможно изменить значение параметров **Разм. с. (Page size)** и **Тип (Type)** на экране подтверждения параметров печати. Значение параметра идентично значению для фотографии, включенной в задание печати.
- **3.** Нажмите кнопку **Цвет (Color)**.

Зарезервированная фотография распечатывается после фотографии, печать которой уже началась.

Если необходимо добавить фотографии, начните снова с действия 1.

### **Примечание.**

- Во время обработки задания печати нельзя вернуться на экран НАЧАЛО, изменить меню печати или выполнить печать из компьютера или других устройств.
- Во время обработки задания печати фотография в другой группе не выбирается.
- Если нажать кнопку **Стоп (Stop)** во время обработки задания печати, отобразится экран выбора метода отмены резервирования. Если выбрать **Отменить все зарезер. задания (Cancel all reservations)**, печать всех фотографий будет отменена. Если выбрать **Отм. последнее зарез. задание (Cancel the last reservation)**, то можно отменить последнее задание печати.
- Если отправлено много заданий печати, на сенсорном экране может появиться сообщение **Невозможно зарезервировать другие задания печати. Подождите немного и повторите операцию. (Cannot reserve more print jobs. Please wait a while and redo the operation.)**. В таком случае подождите некоторое время и добавьте задание печати.

# <span id="page-255-0"></span>**Параметры настройки для фотопечати с помощью панели управления**

Для печати фотографий с флэш-диска USB можно указать параметры размера страницы, типа носителя, исправления фотографии и т. д.

### **Экран параметров печати**

Если выбрать пункт **Параметры (Settings)**, появится указанный ниже экран.

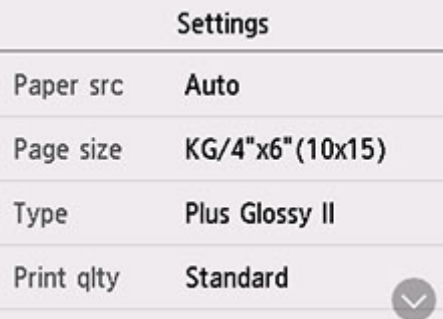

### **Настраиваемые параметры**

Проведите пальцем сверху вниз, чтобы показать элементы параметров, и выберите элемент, чтобы показать его настройки. Выберите параметр, чтобы указать его.

### **Примечание.**

- Некоторые настройки невозможно задать в сочетании с другими настройками или меню печати. Если выбрано значение, которое невозможно установить в выбранном сочетании, на сенсорном экране отображается значок и элемент **Инф.об ошиб (Error details)**. В этом случае выберите значок **В левом верхнем углу сенсорного экрана для проверки сообщения** и измените значение параметра.
- Настройки размера страницы, типа носителя и т. д. сохраняются даже в том случае, когда выбрано другое меню печати или принтер выключен.

Можно указать значения приведенных ниже параметров.

• **Ист. бум (Paper src)**

Выберите источник бумаги (**Задний лоток (Rear tray)**/**Кассета 1 (Cassette 1)**/**Кассета 2 (Cassette 2)**/**Авто (Auto)**), в который загружена бумага.

### **Примечание.**

- Если выбрано значение **Авто (Auto)**, бумага подается из источника бумаги, в который загружена бумага, соответствующая параметрам бумаги (размер страницы и тип носителя).
- **Разм. с. (Page size)**

Выберите формат загруженной страницы.

• **Тип (Type)** (тип носителя)

Выберите тип носителя для загруженной страницы.

• **Кач.печ. (Print qlty)** (качество печати)

Выберите качество печати в соответствии с фотографией.

• **Печать даты (Print date)**

Включение/отключение печати на фотографии даты съемки.

### **Примечание.**

• Дата съемки печатается в соответствии с параметрами **Формат отображения даты (Date display format)** в пункте **Другие параметры устройства (Other printer settings)** меню **Параметры устройства (Printer settings)**.

[Другие параметры устройства](#page-196-0)

# **Параметры бумаги**

Во избежание печати с неправильными параметрами и появления сообщения о том, что тип носителя или размер бумаги, загружаемой в принтер, отличается от указанных в настройках печати, перед началом печати можно зарегистрировать тип носителя и размер бумаги, загружаемой в задний лоток или кассету.

### **Примечание.**

• Параметры отображения по умолчанию отличаются при печати или копировании с панели управления принтера, при печати со смартфона/планшета, при печати из Windows и при печати из macOS.

[Параметр по умолчанию для отображения сообщения о возможных ошибках печати](#page-260-0)

## **После загрузки бумаги:**

• После загрузки бумаги в задний лоток:

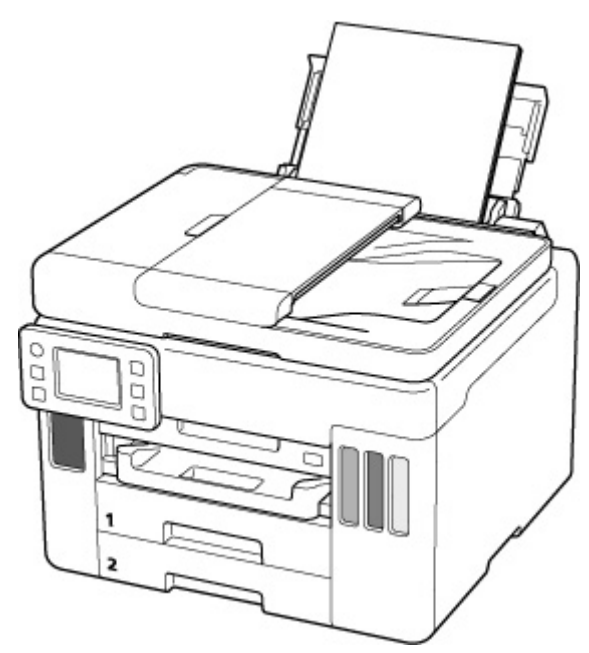

Отображается экран регистрации сведений о бумаге в заднем лотке.

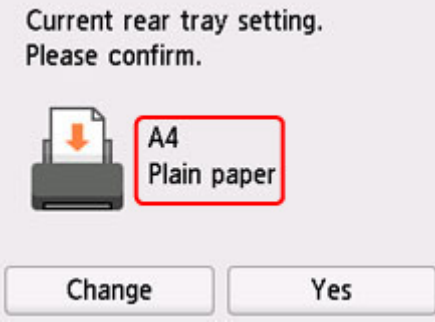

Если размер страницы и тип носителя на сенсорном экране совпадают с размером и типом загруженной в задний лоток бумаги, выберите **Да (Yes)**.

Если нет, выберите **Изменить (Change)**, чтобы изменить параметр в соответствии с размером загруженной бумаги.

• **При установке кассеты:**

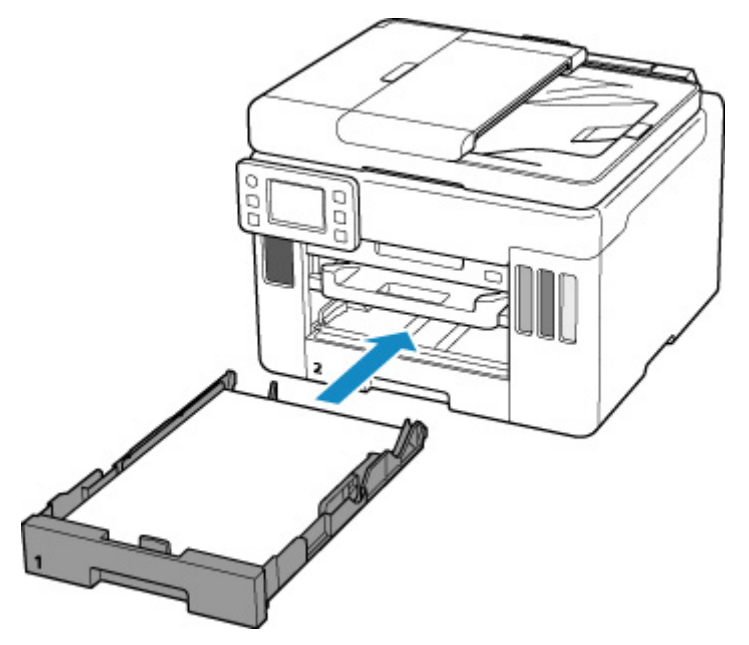

Отобразится экран для регистрации сведений о бумаге, используемой в кассете.

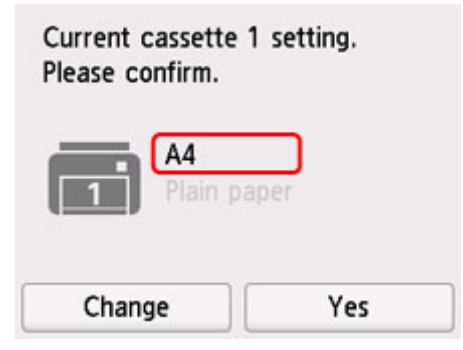

Если размер страницы и тип носителя на сенсорном экране совпадают с размером и типом загруженной в кассету бумаги, выберите **Да (Yes)**.

Если нет, выберите **Изменить (Change)**, чтобы изменить параметр в соответствии с размером загруженной бумаги.

\* В кассету можно загружать только обычную бумагу.

### **Внимание!**

- Сведения о правильном сочетании параметров бумаги, задаваемых с помощью драйвера принтера (Windows) или сенсорного экрана:
	- Параметры бумаги в драйвере принтера и в принтере (тип носителя) Параметры бумаги в драйвере принтера и в принтере (размер бумаги)

### **Если параметры бумаги в режиме печати или копирования отличаются от сведений о бумаге, зарегистрированных на принтере:**

Пример:

- Параметры бумаги для печати/копирования: A5
- Сведения о бумаге, зарегистрированные на принтере: A4

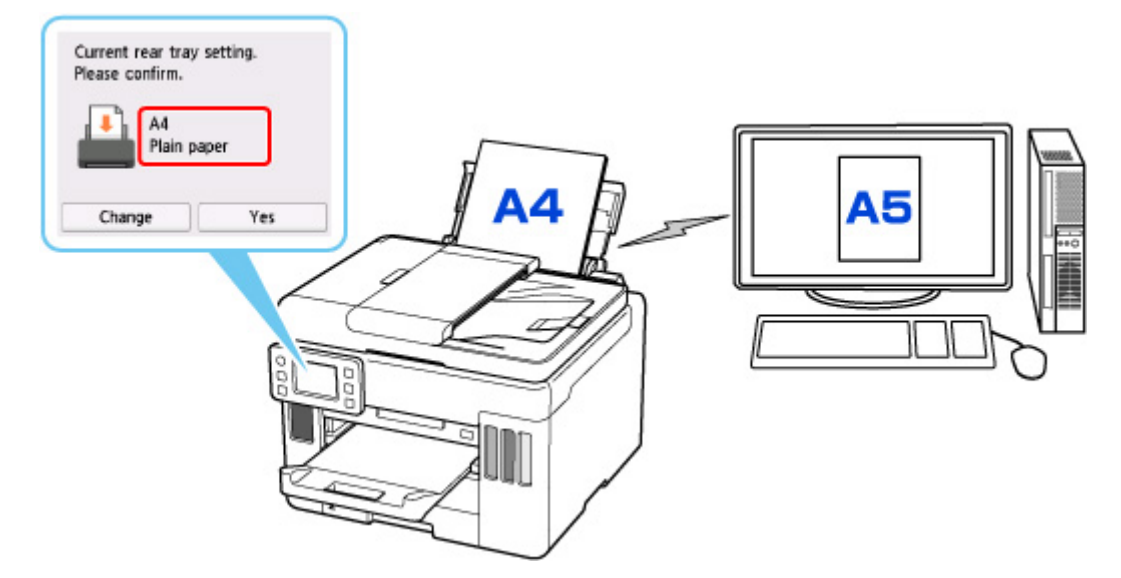

При запуске печати/копирования появляется сообщение, а под сообщением отображаются параметры бумаги, заданные для печати/копирования.

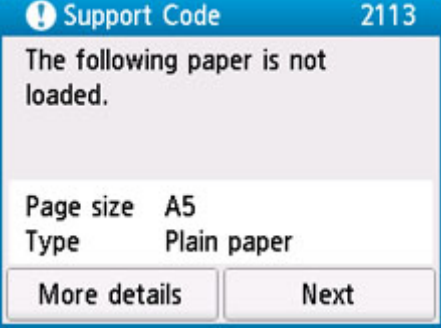

Проверьте сообщение и выберите **Далее (Next)**. Когда отобразится экран, на котором нужно выбрать операцию, выберите одну из указанных ниже операций.

### **Примечание.**

• В зависимости от параметров могут не отображаться следующие варианты выбора.

### **Печать с загруженной бумагой. (Print with the loaded paper.)**

Выберите, следует ли выполнять печать/копирование на загруженной бумаге без изменения параметров бумаги.

Например, если для размера бумаги для печати или копирования установлена настройка A5, а размер бумаги, зарегистрированной в принтере, имеет значение A4, принтер начинает печать или копирование на бумаге, загруженной в задний лоток или кассету, не изменяя настройку размера бумаги для печати или копирования.

### <span id="page-260-0"></span>**Замените бумагу и печатайте (Replace the paper and print)**

Выберите, если необходимо выполнить печать после замены бумаги в заднем лотке или кассете.

Например, если в параметрах формата бумаги для режима печати/копирования задан формат A5, а в сведениях о бумаге, зарегистрированных на принтере, указан формат A4, перед началом печати или копирования следует загрузить в задний лоток или кассету 1 бумагу формата A5.

Экран регистрации сведений о бумаге отображается после замены бумаги. Зарегистрируйте сведения о бумаге в соответствии с данными загруженной бумаги.

### **Примечание.**

- Если вы не знаете, какие сведения о бумаге следует регистрировать в принтере, нажмите кнопку **Назад (Back)**, когда отобразится экран выбора операции.
- Сведения о правильном сочетании параметров бумаги, задаваемых с помощью драйвера принтера (Windows) или сенсорного экрана:

Параметры бумаги в драйвере принтера и в принтере (тип носителя) Параметры бумаги в драйвере принтера и в принтере (размер бумаги)

#### **Отмена печ. (Cancel print)**

Отменяет печать.

Выберите при изменении параметров бумаги для режима печати или копирования. Измените параметры бумаги и выполните печать или копирование еще раз.

### **Параметр по умолчанию для отображения сообщения о возможных ошибках печати**

• **При печати/копировании с помощью панели управления принтера или при печати со смартфона или планшета:**

Сообщение о возможных ошибках печати включено по умолчанию.

Порядок изменения настройки:

**Н**астройки подачи

#### • **Когда печать выполняется из системы Windows:**

Сообщение о возможных ошибках печати включено по умолчанию.

Порядок изменения настройки:

Изменение режима работы Принтера

#### • **При печати из системы macOS:**

Сообщение о возможных ошибках печати включено по умолчанию.

Порядок изменения настройки:

[Изменение режима работы Принтера](#page-179-0)

### **Внимание!**

• Когда сообщение о возможных ошибках печати выключено:

Принтер начнет печать или копирование, даже если параметры бумаги для печати или копирования и сведения о бумаге, зарегистрированные на принтере, различаются.

# **Копирование**

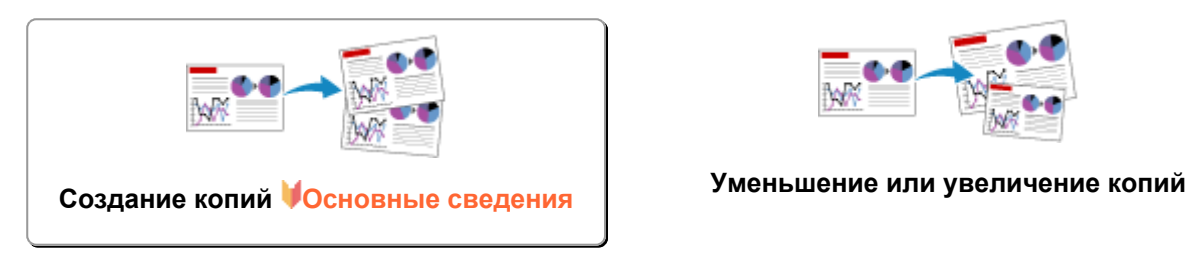

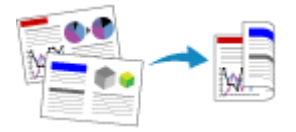

**Двухстороннее копирование Копирование с сортировкой**

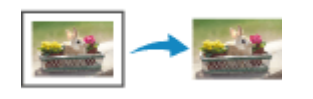

**Меню специального копирования**

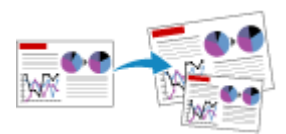

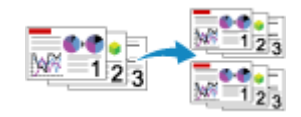

# <span id="page-263-0"></span>**Создание копий**

В этом разделе рассматривается основная процедура стандартного копирования.

- **1.** [Убедитесь, что принтер](#page-166-0) включен.
- **2.** [Загрузите бумагу.](#page-60-0)
- **3.** Выберите пункт **Копирование (Copy)** на экране «НАЧАЛО».

[Использование сенсорного экрана](#page-172-0)

Отобразится экран ожидания копирования.

- **4.** [Загрузите оригинал на рабочую поверхность](#page-79-0) или в УАПД (устройство автоматической [подачи документов\).](#page-79-0)
- **5.** При необходимости задайте значения параметров.

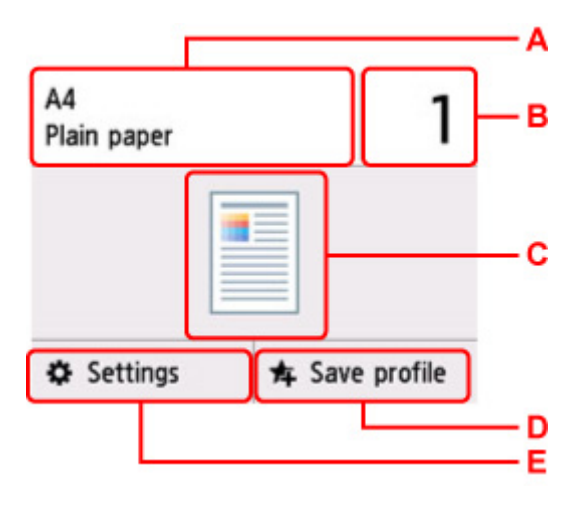

A: Укажите формат страницы и тип носителя.

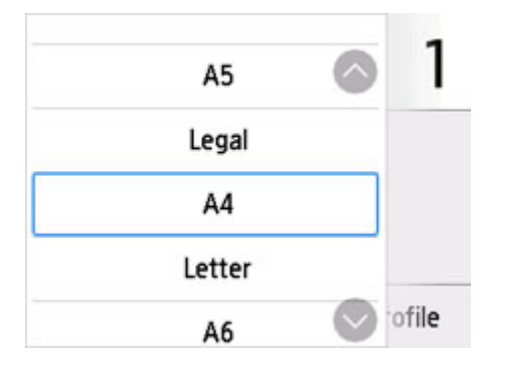

B: Задайте число копий.

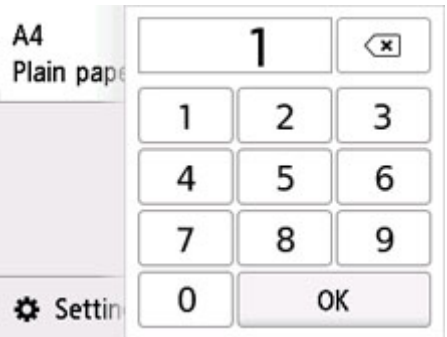

Выбирайте цифры, чтобы указать количество копий.

C: Отображаются метод сканирования и макет копирования.

Переключение метода сканирования между УАПД и макетом (одна/две стороны).

D: Выберите, чтобы зарегистрировать текущие параметры сканирования как специальные параметры.

[Регистрация приоритетных параметров \(«Спец. профили»\)](#page-215-0)

E: Отобразите параметры печати.

Сведения о параметрах настройки:

**[Настройка элементов для копирования](#page-266-0)** 

### **6.** Нажмите кнопку **Черный (Black)** или **Цвет (Color)**.

Принтер запускает копирование.

Завершив копирование, удалите оригинал с рабочей поверхности или извлеките его из отверстия для выхода документов.

### **Внимание!**

- Не открывайте крышку сканера и не убирайте оригинал с рабочей поверхности до завершения сканирования.
- При загрузке оригинала в УАПД не перемещайте оригинал документа до завершения процесса копирования.

### **Примечание.**

- Для отмены копирования нажмите кнопку **Стоп (Stop)**.
- Если отобразится сообщение о включении ограничений на операции, обратитесь к администратору своего принтера.

# **Добавление задачи копирования (резервирование копии)**

При размещении оригинала на рабочей поверхности можно добавить задание копирования во время выполнения печати (Резервировать копию).

Приведенный ниже экран отображается, когда можно добавить задачу копирования.

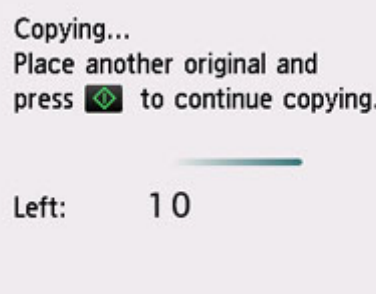

Положите оригинал на рабочую поверхность и выберите ту же кнопку (**Черный (Black)** или **Цвет (Color)**), которая была нажата ранее.

### **Внимание!**

• При загрузке оригинала на рабочую поверхность осторожно перемещайте крышку сканера.

### **Примечание.**

- Если для параметра **Кач.печ. (Print qlty)** (качество печати) установлено значение **Высокое (High)**, выполнить копирование нельзя.
- При добавлении задачи копирования нельзя изменять число копий и настройки, например размер страницы или тип носителя.
- Если нажать кнопку **Стоп (Stop)** во время резервирования копии, отобразится экран выбора метода отмены копирования. Если выбрать **Отменить все зарезер. задания (Cancel all reservations)**, то можно отменить копирование отсканированных данных. Если выбрать **Отм. последнее зарез. задание (Cancel the last reservation)**, то можно отменить последнее задание копирования.
- При добавлении задания копирования документа со слишком большим количеством страниц на сенсорном экране может появиться сообщение **Невозможно добавить дополнительное задание копировния в очередь. Подождите некоторое время и повторите операцию. (Cannot add more copy jobs. Please wait a while and redo the operation.)**. Выберите **OK**, немного подождите, затем повторите попытку копирования.
- Если во время сканирования на сенсорном экране появится сообщение **Невозможно зарезервировать задание копирования. Начните сначала. (Failed to reserve the copy job. Start over from the beginning.)**, выберите **OK** и нажмите кнопку **Стоп (Stop)**, чтобы отменить копирование. Затем скопируйте документы, копирование которых не было завершено.

# <span id="page-266-0"></span>**Настройка элементов для копирования**

Можно изменять настройки копирования, такие как увеличение и интенсивность.

# **Экран параметров печати**

Если нажать кнопку **Параметры (Settings)** на экране ожидания копии, появится следующий экран.

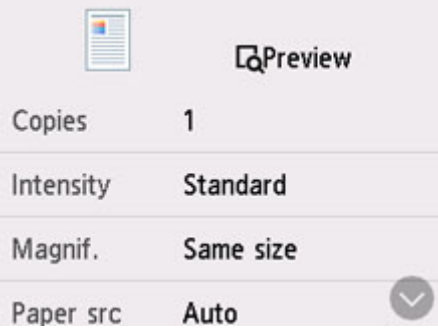

# **Просмотр**

При отображении **Просмотр (Preview)** на экране параметров печати выберите **Просмотр (Preview)**, чтобы увидеть изображение документа на экране предварительного просмотра.

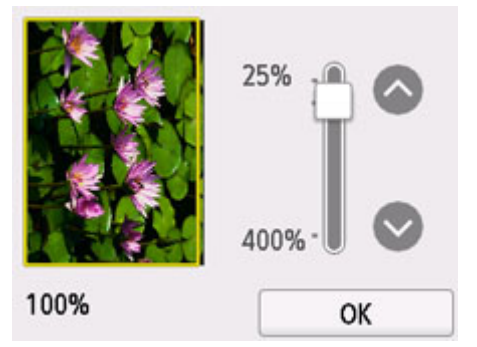

Дополнительные сведения см. ниже.

Отображение экрана предварительного просмотра

### **Настраиваемые параметры**

Проведите пальцем по экрану, чтобы отобразить элементы настройки, и выберите элемент, чтобы отобразить его параметры. Выберите параметр, чтобы указать его.

### **Примечание.**

- Некоторые параметры невозможно задать в сочетании с настройкой другого настраиваемого параметра. Если выбрано значение, которое невозможно установить в выбранном сочетании, на сенсорном экране отображается значок  $\blacksquare$ . В этом случае выберите значок  $\blacksquare$  в левом верхнем углу сенсорного экрана для проверки сообщения и измените значение параметра.
- Параметры размера страницы, типа носителя и т. д. сохраняются даже при выключенном принтере.

• Если копирование было запущено с невозможным параметром копирования, на сенсорном экране появится сообщение **Указанная функц. не доступна с тек. параметрами. (The specified function is not available with current settings.)**. Измените настройку, следуя инструкциям на экране.

Возможно изменение следующих элементов настройки.

• **Интенс. (Intensity)**

Укажите интенсивность.

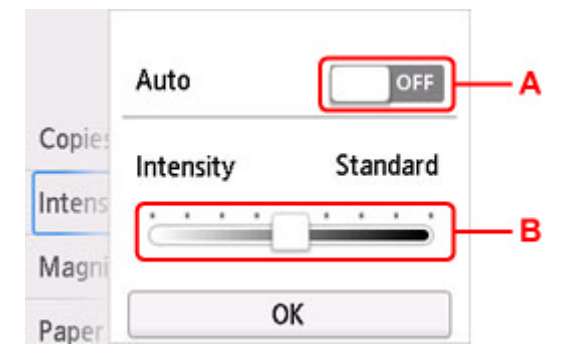

A: Выберите, чтобы включить или выключить автоматическую регулировку интенсивности.

Если выбрано значение **ON**, интенсивность регулируется автоматически в соответствии с тем, какой оригинал находится на рабочей поверхности.

B: Укажите интенсивность, перетащив ползунок.

#### **Примечание.**

Если выбрать **ON** при автоматической настройке интенсивности, документы не могут быть загружены в УАПД (устройство автоматической подачи документов).

• **Увелич. (Magnif.)** (увеличение)

Выберите метод уменьшения или увеличения.

- Уменьшение или увеличение копий
- **Ист. бум (Paper src)**

Выберите источник бумаги (**Задний лоток (Rear tray)**/**Кассета 1 (Cassette 1)**/**Кассета 2 (Cassette 2)**/**Авто (Auto)**), в который загружена бумага.

### **Примечание.**

- Если выбрано значение **Авто (Auto)**, бумага подается из источника бумаги, в который загружена бумага, соответствующая параметрам бумаги (размер страницы и тип носителя).
- **Разм. с. (Page size)**

Выберите формат загруженной страницы.

• **Тип (Type)** (тип носителя)

Выберите тип носителя для загруженной страницы.

• **Кач.печ. (Print qlty)** (качество печати)

Отрегулируйте качество печати в соответствии с оригиналом.

### **Внимание!**

- Если выбран параметр **Экономно (Economy)** и для параметра **Тип (Type)** установлено значение **Обычная бумага (Plain paper)**, а качество печати не отвечает вашим ожиданиям, выберите для параметра **Кач.печ. (Print qlty)** значение **Стандартное (Standard)** или **Высокое (High)** и повторите операцию копирования.
- Чтобы выполнить копирование в оттенках серого, выберите для параметра **Кач.печ. (Print qlty)** значение **Высокое (High)**. В режиме grayscale (оттенки серого) изображение передается с помощью оттенков серого, а не в черно-белой гамме.

### • **Макет (Layout)**

Выберите макет.

- **Копирование двух страниц на одной странице**
- Копирование четырех страниц на одной странице

### • **Скан. из УАПД дв. (ADF duplex scan)**

Выберите, нужно ли выполнять двухстороннее сканирование в УАПД.

Двухстороннее копирование

### • **Настр. Двухстор (2-sidedPrintSetting)**

Выберите, нужно ли выполнять двухстороннее копирование.

Двухстороннее копирование

### • **Разобрать (Collate)**

Выберите, нужно ли сортировать ли распечатки при создании нескольких копий многостраничного оригинала.

П Копирование с сортировкой

### • **Коп. без рамки (Frame erase copy)**

При копировании толстых оригиналов, таких как книги, можно удалять черные поля вокруг изображения и тени от переплета.

**• Копирование толстых оригиналов, таких как книги** 

### • **Копир. удостовер. (ID card copy)**

Можно выполнять копирование обеих сторон оригинала размером с карточку (например, удостоверения) на один лист бумаги.

**В Копирование идентификационной карточки по размеру одной страницы** 

# **Сканирование**

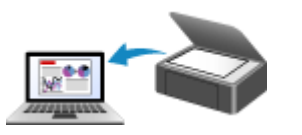

**Сканирование с компьютера (Windows) [Сканирование с компьютера \(macOS\)](#page-270-0)**

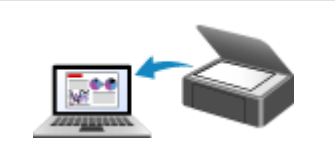

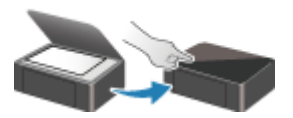

**Сканирование с панели управления**

# <span id="page-270-0"></span>**Сканирование с компьютера (macOS)**

- **[Сканирование в соответствии с типом или целью исходного документа \(IJ](#page-271-0) [Scan Utility Lite\)](#page-271-0)**
	- **I** [IJ Scan Utility Lite Возможности](#page-272-0)
	- [Легкое сканирование \(автоматическое сканирование\)](#page-274-0) **Основные сведения**
	- [Сканирование документов и фотографий](#page-276-0)

### **[Рекомендации по сканированию](#page-277-0)**

[Размещение оригиналов \(сканирование с компьютера\)](#page-278-0)

### **Внимание!**

• Доступные функции и параметры отличаются в зависимости от сканера или принтера.

# <span id="page-271-0"></span>**Сканирование в соответствии с типом или целью исходного документа (IJ Scan Utility Lite)**

- **[IJ Scan Utility Lite Возможности](#page-272-0)**
- **[Легкое сканирование \(автоматическое сканирование\)](#page-274-0) Основные сведения**
- **[Сканирование документов и фотографий](#page-276-0)**

### **Внимание!**

• Доступные функции и параметры отличаются в зависимости от сканера или принтера.

# <span id="page-272-0"></span>**IJ Scan Utility Lite Возможности**

Используйте IJ Scan Utility Lite для сканирования и сохранения документов, фотографий или других объектов в один прием — простым выбором соответствующего значка.

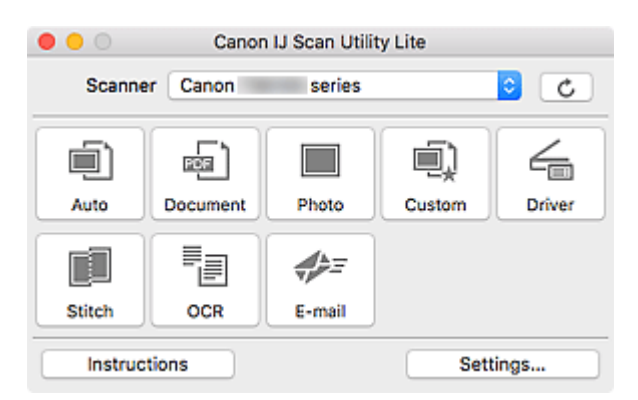

### **Внимание!**

• Отображаемые объекты и доступные функции отличаются в зависимости от используемого сканера или принтера.

### **Несколько режимов сканирования**

Режим **Авто (Auto)** позволяет выполнять сканирование одним щелчком с настройками по умолчанию для различных исходных документов. Режим **Документ (Document)** повышает четкость документа или журнала для лучшей читаемости, а режим **Фото (Photo)** лучше всего подходит для сканирования фотографий.

### **Примечание.**

• Подробную информацию об основном экране программы IJ Scan Utility Lite см. в разделе Основной экран программы IJ Scan Utility Lite.

### **Автоматическое сохранение отсканированных изображений**

Отсканированные изображения автоматически сохраняются в предварительно указанной папке. Папку можно изменить при необходимости.

### **Примечание.**

- Папка для сохранения по умолчанию: **Изображения (Pictures)**.
- Сведения об определении папки см. в разделе Диалоговое окно «Параметры».

### **Интеграция приложений**

Отсканированные изображения можно отправлять в другие приложения. Например, можно отображать отсканированные изображения в избранном графическом приложении, вкладывать их в сообщения электронной почты или извлекать из изображений текст.

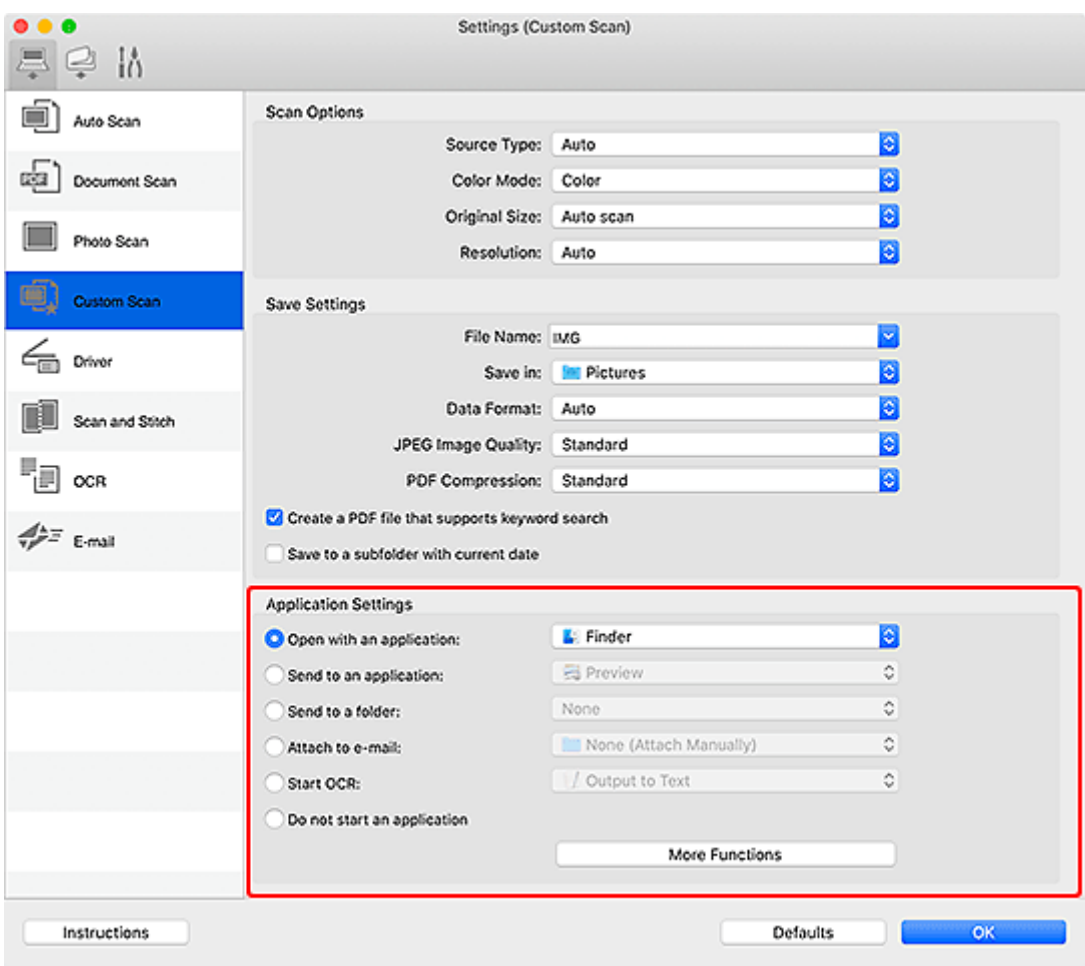

# **Примечание.**

• Сведения о настройке программ для интеграции см. в разделе Диалоговое окно «Параметры».

# <span id="page-274-0"></span>**Легкое сканирование (автоматическое сканирование)**

Автоматическое сканирование позволяет автоматически распознавать тип документа, помещенного на рабочую поверхность или в УАПД (устройство автоматической подачи документов).

### **Внимание!**

- Эта функция не поддерживается в зависимости от используемой модели.
- Исходные документы следующих типов могут сканироваться неправильно. В этом случае щелкните **Драйвер (Driver)** на главном экране IJ Scan Utility Lite, на появившемся экране настройте рамки обрезки (поля выбора; области сканирования) и затем выполните сканирование еще раз.
	- Фотографии на белом фоне
	- Исходные документы, напечатанные на белой бумаге, рукописный текст, визитные карточки и другие нечеткие документы
	- Тонкие исходные документы
	- Толстые исходные документы
- При сканировании из УАПД двух и более документов загружайте документы одинакового формата.
- **1.** Проверьте, что сканер или принтер включены.
- **2.** Разместите документы на рабочей поверхности или в УАПД.
	- [Размещение оригиналов \(сканирование с компьютера\)](#page-278-0)
- **3.** Запустите IJ Scan Utility Lite.
- **4.** Щелкните **Авто (Auto)**.

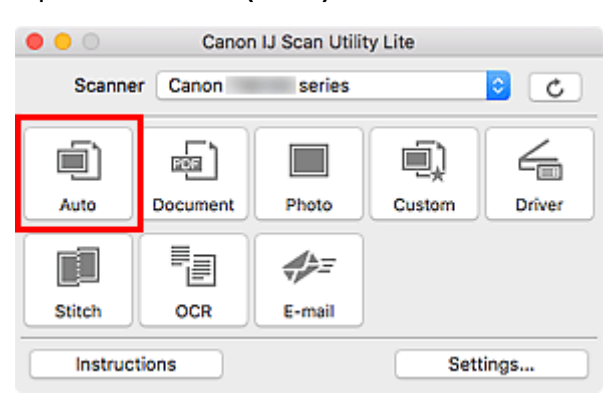

Начинается сканирование.

### **Примечание.**

- Чтобы отменить сканирование, щелкните **Отмена (Cancel)**.
- Используйте диалоговое окно **Параметры (Автоматическое сканирование) (Settings (Auto Scan))**для определения места сохранения отсканированных изображений и выполнения дополнительных настроек сканирования.
- Порядок сканирования документов определенных типов см. на следующих страницах.
	- [Сканирование документов и фотографий](#page-276-0)
	- Сканирование с избранными настройками

Сканирование нескольких документов в один прием с УАПД (устройство автоматической подачи документов)

# <span id="page-276-0"></span>**Сканирование документов и фотографий**

Выполняйте сканирование исходных документов, помещенных на рабочую поверхность, со специальными параметрами для документов или фотографий.

Документы можно сохранять в таких форматах, как PDF и JPEG, а фотографии — в таких форматах, как JPEG и TIFF.

**1.** Поместите объект на рабочую поверхность.

[Размещение оригиналов \(сканирование с компьютера\)](#page-278-0)

- **2.** Запустите IJ Scan Utility Lite.
- **3.** Чтобы указать размер бумаги, разрешение, настройки PDF и так далее, щелкните **Параметры... (Settings...)**, а затем настройте каждый элемент в диалоговом окне «Параметры».

**Примечание.** 

- Указав параметры в диалоговом окне «Параметры» один раз, эти же параметры можно использовать для следующего сканирования.
- В диалоговом окне «Параметры» укажите параметры обработки изображений, такие как коррекция наклона, и укажите, где сохранять отсканированные изображения, и другие параметры, если необходимо.

По завершении настройки нажмите кнопку **OK**.

**4.** Щелкните **Документ (Document)** или **Фото (Photo)**.

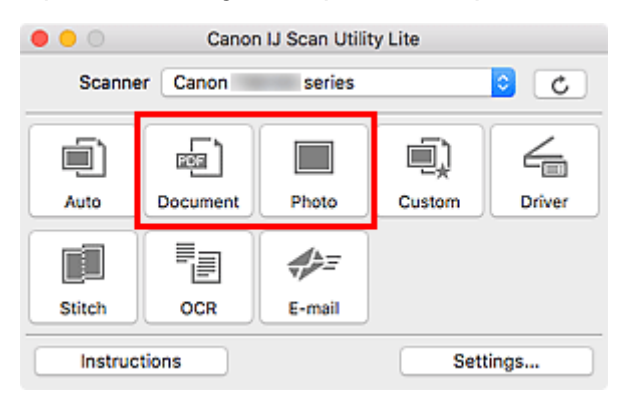

Начинается сканирование.

### **Примечание.**

• Чтобы отменить сканирование, щелкните **Отмена (Cancel)**.

# <span id="page-277-0"></span>**Рекомендации по сканированию**

**[Размещение оригиналов \(сканирование с компьютера\)](#page-278-0)**

# <span id="page-278-0"></span>**Размещение оригиналов (сканирование с компьютера)**

В этом разделе описано, как загружать оригиналы на рабочую поверхность или в УАПД (устройство автоматической подачи документов) для сканирования. Если документы размещены неправильно, они могут быть неправильно отсканированы.

### **Внимание!**

- При загрузке оригинального документа на рабочую поверхность соблюдайте следующие условия. Несоблюдение следующих правил может привести к неисправности сканера или повреждению стекла рабочей поверхности.
	- ■■ Не кладите на стекло рабочей поверхности предметы весом более 2,0 кг (4,4 фунта).
	- Не нажимайте на стекло рабочей поверхности с усилием 2,0 кг (4,4 фунта) и более (например, прижимая оригинальный документ).
- При сканировании крышка сканера должна быть закрыта.
- Открывая или закрывая крышку сканера, не прикасайтесь к кнопкам и ЖК-дисплею (жидкокристаллическому дисплею) на панели управления. Это может привести к выполнению нежелательной операции.
- Если персональный сканер установлен вертикально, тип исходного документа может не определиться автоматически. В этом случае укажите тип исходного документа в программе IJ Scan Utility и выполните сканирование.
- Размещение исходных документов (рабочая поверхность)
- [Размещение документов \(УАПД \(устройство автоматической подачи документов\)\)](#page-280-0)
- [Размещение исходных документов \(при использовании подставки\)](#page-281-0)

# **Размещение исходных документов (рабочая поверхность)**

Расположите исходные документы, как описано ниже, для сканирования с автоматическим определением их типа и размера.

### **В. Внимание!**

- В зависимости от модели функция сканирования путем автоматического определения типа и размера исходного документа может не отображаться.
- При сканировании с указанием размера бумаги совмещайте верхний угол сканируемого документа со стрелкой (меткой выравнивания) на рабочей поверхности.
- Фотографии с фигурной обрезкой и исходные документы со сторонами меньше 3 см (1,2 дюйма) при сканировании могут обрезаться неправильно.
- Этикетки дисков с отражающей поверхностью могут сканироваться неправильно.
- Если сканирование выполняется посредством автоматического определения типа и размера, ответная реакция может быть различной. В этом случае настройте рамку обрезки (поле выбора) вручную.

**Фотографии, открытки, визитки и диски BD/DVD/CD Журналы, газеты и документы**

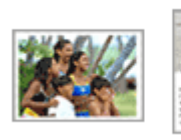

∾

LTR

**Один исходный документ:**

области, не могут быть отсканированы.

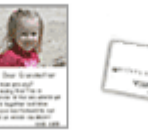

Положите исходный документ на рабочую поверхность лицевой стороной вниз, чтобы расстояние между ним и краями рабочей поверхности (заштрихованная диагональными линиями область) составляло не менее 1 см (0,4 дюйма). Части, расположенные в заштрихованной

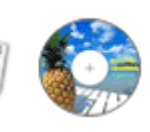

ıA4

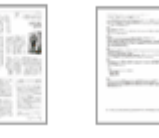

Положите сканируемый документ на рабочую поверхность лицевой стороной вниз и совместите его верхний угол с углом рабочей поверхности, помеченным стрелкой (меткой выравнивания). Части, расположенные в заштрихованной области, не могут быть отсканированы.

렱

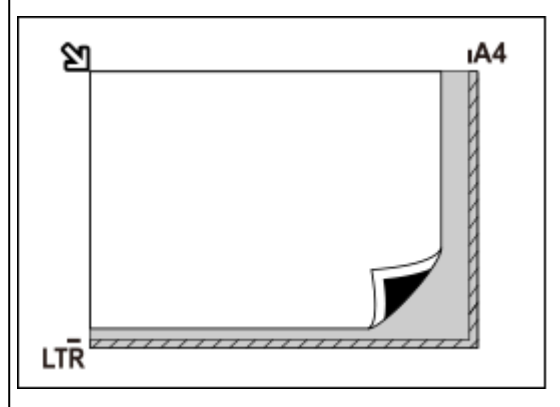

### **Внимание!**

### • **Многофункциональный струйный принтер:**

Для получения сведений о частях, в которых сканирование объектов невозможно, щелкните «Главная», чтобы вернуться на главную страницу документа Онлайн-руководство для используемой модели, и выполните поиск раздела «Загрузка оригиналов».

### • **Персональный сканер:**

Для получения информации о частях, в которых сканирование объектов невозможно, щелкните «Главная», чтобы вернуться на главную страницу документа Онлайн-руководство для используемой модели, и выполните поиск раздела «Исходные документы, доступные для размещения, и порядок их установки».

### **Внимание!**

• Исходные документы большого размера (например, фотографии формата A4), которые невозможно разместить с отступом от краев или стрелки (метки выравнивания) рабочей поверхности, можно сохранить в формате PDF. Для сохранения в другом формате, отличном от PDF, при сканировании укажите требуемый формат данных.

#### **Несколько исходных документов:**

Оставьте расстояние не менее 1 см (0,4 дюйма) между краями рабочей поверхности (заштрихованная диагональными линиями область) и исходных документов, а также между ними. Части, расположенные в заштрихованной области, не могут быть отсканированы.

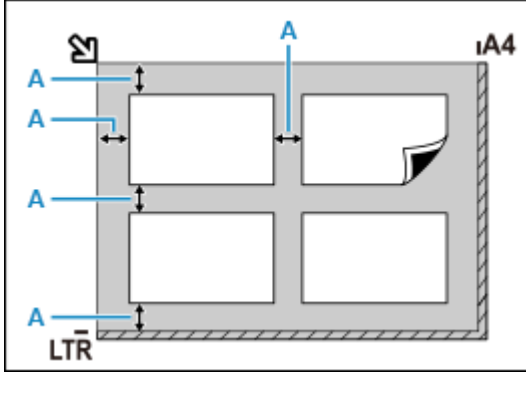

 $A: 1$  см (0,4 дюйма) или более

### <span id="page-280-0"></span>**Примечание.**

- В программе IJ Scan Utility Lite можно разместить до 12 исходных документов.
- Наклон исходных документов (не более 10 градусов) исправляется автоматически.

### **Размещение документов (УАПД (устройство автоматической подачи документов))**

### **Внимание!**

- При сканировании двух и более документов устанавливайте и выравнивайте документы одинакового формата.
- Чтобы узнать о поддерживаемых размерах документов при сканировании из УАПД, щелкните «Главная» для возврата на главную страницу документа Онлайн-руководство для используемой модели устройства и выполните поиск раздела «Поддерживаемые оригиналы».
- **1.** Убедитесь, что все оригиналы документов удалены с рабочей поверхности.
- **2.** Откройте лоток для документов (A).

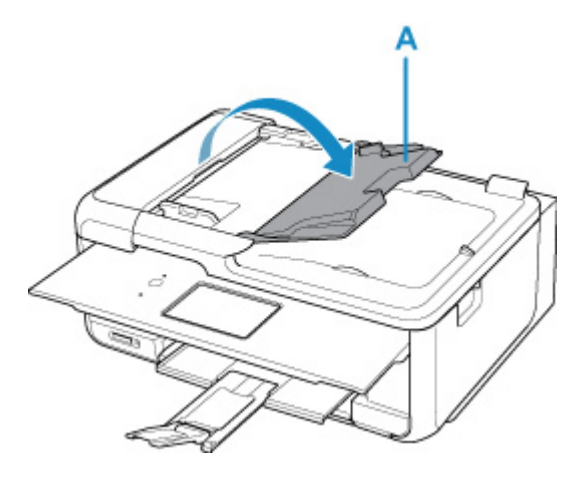

**3.** Отодвиньте направляющую документа (B) до упора.

<span id="page-281-0"></span>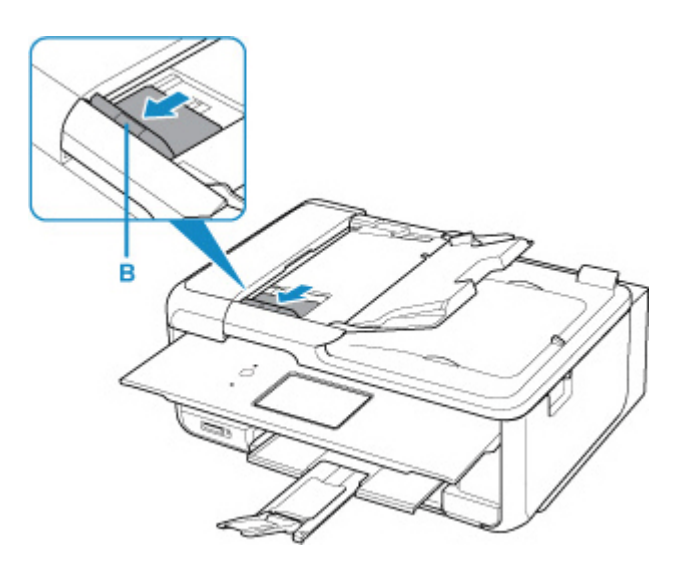

**4.** Поместите документ в лоток для документов стороной для сканирования вверх.

Введите документ до упора.

**5.** Отрегулируйте положение направляющей документа в соответствии с шириной документа.

Не следует слишком сильно прижимать направляющую документа к документу. Возможны сбои при подаче документов.

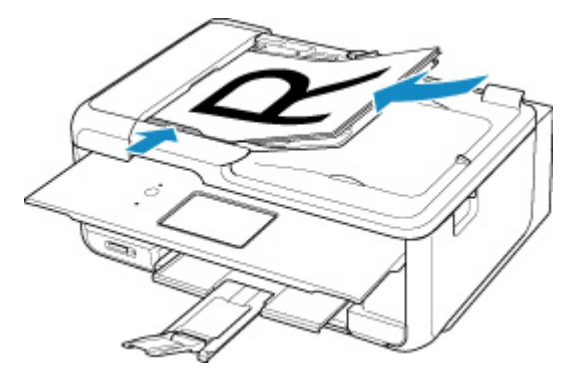

### **Примечание.**

• При сканировании двухсторонних документов размещайте их передней стороной вверх. При ином размещении они не будут отсканированы правильно.

# **Размещение исходных документов (при использовании подставки)**

- **1.** Разместите исходный документ на рабочей поверхности.
	- **1.** Откройте крышку сканера.
	- **2.** Поместите исходный документ сканируемой стороной к рабочей поверхности и совместите его с меткой выравнивания.

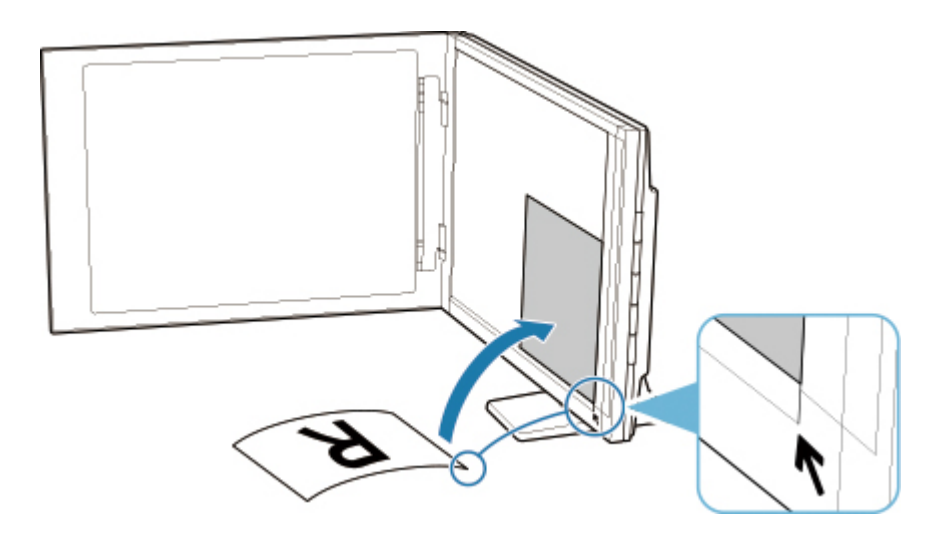

### **Внимание!**

- При широко открытой крышке сканера сканер может опрокинуться.
- Сканирование частей документа в областях (A) (2,4 мм (0,094 дюйма) от левого края рабочей поверхности) или (B) (2,7 мм (0,106 дюйма) от переднего края) невозможно.

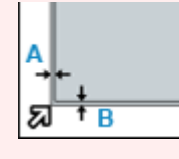

**2.** Осторожно закройте крышку сканера.

Во время сканирования слегка придерживайте крышку сканера рукой, чтобы она не открылась.

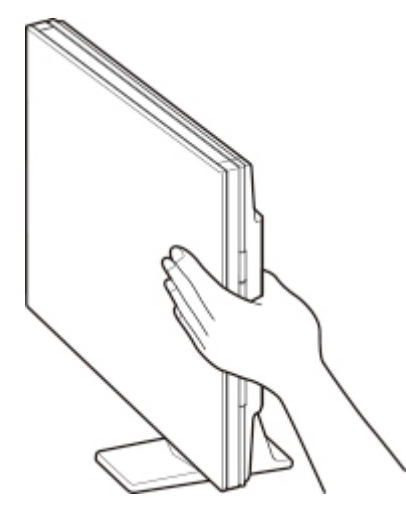

### **Внимание!**

- Учитывайте приведенные ниже сведения при использовании сканера в вертикальном положении.
	- Не подвергайте сканер воздействию вибрации во время работы. Изображения могут сканироваться неправильно (например, могут быть размытыми).
	- Тип исходного документа может не определиться автоматически. В этом случае укажите тип исходного документа в программе IJ Scan Utility и выполните сканирование.

# **Работа с факсом**

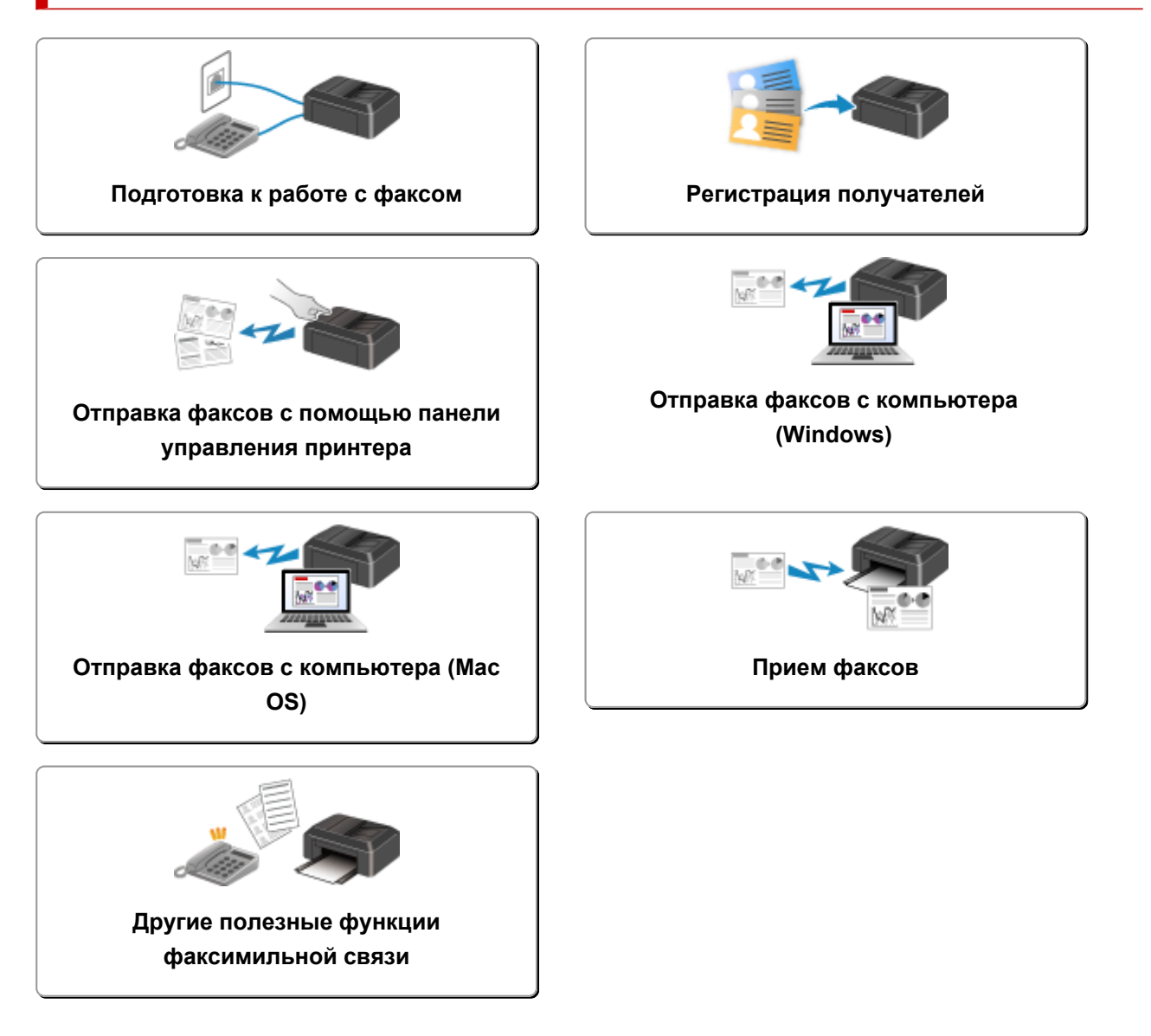

# <span id="page-284-0"></span>**Подготовка к работе с факсом**

Подключите принтер к телефонной линии и настройте принтер перед началом работы с факсом. Затем укажите основные параметры, например сведения об отправителе, дату и время, а также летнее время.

### **Внимание!**

• Отключение электропитания:

Если произошел сбой питания или если шнур питания был случайно отключен, параметры будут следующими.

Параметры информации о пользователе, справочника и даты/времени сохраняются.

Все факсы, хранящиеся в памяти принтера, в частности неотправленные и принятые, будут утрачены.

Если электропитание было отсоединено, выполняются следующие условия:

- Вы не сможете отправить или получить факсы, сделать копии или отсканировать документы.
- При подключении телефона возможность его использования будет зависеть от телефонной линии или телефонного аппарата.

# **Настройка принтера**

Настройка принтера должна осуществляться в зависимости от телефонной линии и использования функции отправки факсов.

### **Общая настройка**

Руководство по настройке ФАКСА

### **Отдельная настройка**

Шаг 1 [Подключение к телефонной линии](#page-286-0)

Шаг 2 [Настройка типа телефонной линии](#page-290-0)

Шаг 3 [Настройка режима приема](#page-293-0)

Шаг 4 [Установка сведений об отправителе](#page-298-0)

### **Примечание.**

• Можно настроить параметры факса в соответствии с инструкцией, отображаемой на сенсорном экране.

**[Простая настройка \(Easy setup\)](#page-188-0)** 

Если выполнить настройку в соответствии с инструкцией, отображаемой на сенсорном экране, для режима приема будет установлено значение **Режим приоритета телеф (TEL priority mode)** или **Режим только факса (FAX only mode)**. Чтобы принимать факсы через **DRPD** или **Сетевой коммутатор (Network switch)**, измените режим приема.

[Настройка режима приема](#page-293-0)

# <span id="page-286-0"></span>**Подключение к телефонной линии**

Метод подключения может быть различным в зависимости от телефонной линии.

- Если подключить принтер к линии настенного телефона напрямую или если подключить принтер с помощью распределителя xDSL:
	- Основное подключение (при подключении к общей телефонной линии)
- Подключение принтера к другой линии, например xDSL:

**[Подключение различных линий](#page-287-0)** 

Если подключение выполнено неправильно, принтеру не удастся отправлять и принимать факсы. Подключите принтер правильно.

### **Внимание!**

• Не используйте параллельное подключение факсимильных устройств или телефонов (только для США и Канады).

При параллельном подключении двух или более факсимильных устройств или телефонов возможно возникновение следующих проблем и неправильное функционирование принтера.

- Поднятие трубки параллельно подключенного телефонного аппарата во время передачи или приема факса может приводить к повреждению факсимильного изображения или возникновению ошибки подключения.
- Такие телефонные службы, как, например, служба идентификации абонента, могут функционировать неправильно.

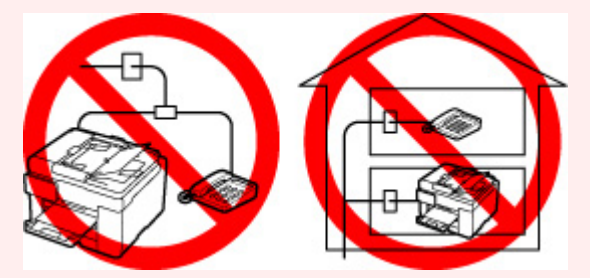

Если не удается избежать использования параллельного подключения, установите для режима приема значение **Режим приоритета телеф (TEL priority mode)** и помните о вероятности возникновения указанных выше проблем. Прием факсов будет возможен только в ручном режиме.

### **Основное подключение (при подключении к общей телефонной линии)**

Убедитесь, что принтер выключен, подсоедините один конец кабеля телефонной линии из комплекта поставки к разъему для телефонной линии возле отметки «LINE» на принтере, затем подсоедините другой конец к разъему для телефонной линии на стене или разъему для телефонной линии распределителя xDSL.

<span id="page-287-0"></span>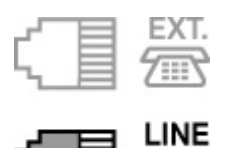

Подключая телефон к принтеру, убедитесь, что принтер выключен, подключите один конец модульного кабеля к разъему для внешних устройств возле отметки «EXT.» на принтере, затем подключите другой конец к разъему для телефонной линии телефона.

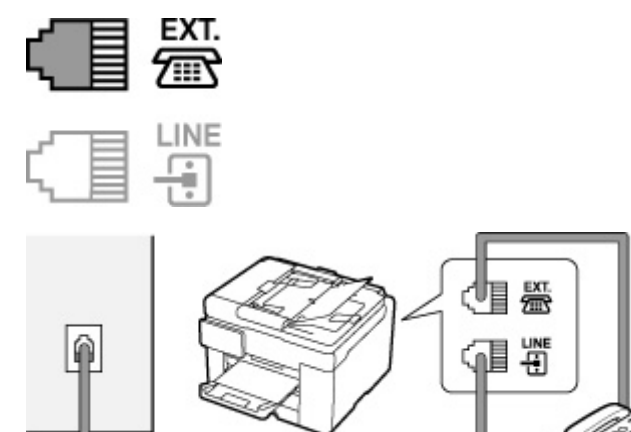

### **Внимание!**

• Обязательно выполните подключение к телефонной линии перед включением принтера.

Выполняя подключение к телефонной линии, когда принтер включен, выключите принтер и отсоедините его от сети. Подождите 1 минуту, затем выполните подключение телефонной линии и штепселя шнура питания.

### **Примечание.**

- См. раздел [Вид сзади](#page-159-0) для проверки расположения разъема для телефонной линии и разъема для внешних устройств.
- Перед подключением телефона или автоответчика снимите колпачок телефонного разъема.

### • **Для пользователей в Великобритании:**

Если кабель внешних устройств не подходит к разъему на принтере, необходимо приобрести адаптер B.T. и подсоединить его следующим образом.

Подключите адаптер B.T. к модульному кабелю, с помощью которого выполняется подключение внешнего устройства, затем вставьте адаптер B.T. в разъем для внешних устройств.

### **Подключение различных линий**

В этом разделе описана процедура подключения различных линий.

Данные примеры могут подходить не ко всем моделям подключения. Для получения дополнительной информации обратитесь к технической инструкции, которая прилагается к
сетевому устройству (такому как xDSL (цифровая абонентская линия), модем или адаптер терминала), подключаемому к данному принтеру.

# **Примечание.**

• Цифровая абонентская линия xDSL — это общий термин для таких высокоскоростных цифровых коммуникационных технологий посредством телефонного подключения, как ADSL/ HDSL/SDSL/VDSL.

### • **Подключение к Интернет-телефону**

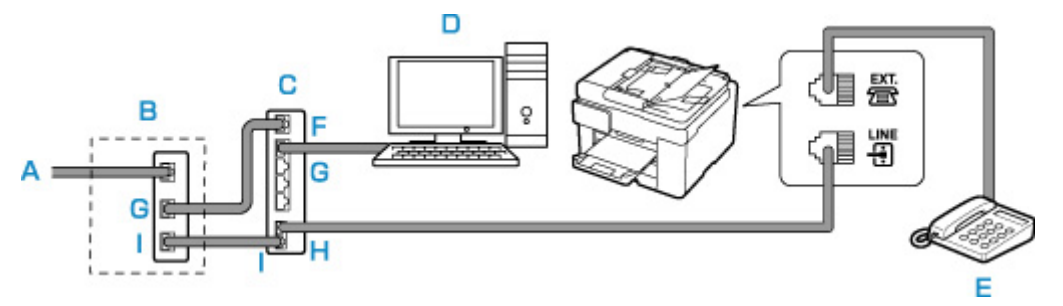

- A: Цифровая абонентская линия
- B: Модем xDSL (распределитель может быть не встроен в модем)
- C: Широкополосной маршрутизатор, совместимый с Интернет-телефоном
- D: Компьютер
- E: Телефон или автоответчик
- F: Порт глобальной сети (Wide Area Network, WAN)
- G: Порт локальной сети (Local Area Network, LAN)
- H: TEL-ПОРТ
- I: Line-порт

\* Конфигурации и названия портов могут отличаться в зависимости от конкретного продукта.

# **Примечание.**

• При подключении к линии xDSL необходимо выбрать тип уже подключенной линии в меню **Тип телефонной линии (Telephone line type)**.

[Настройка типа телефонной линии](#page-290-0)

### • **Подключение к xDSL**

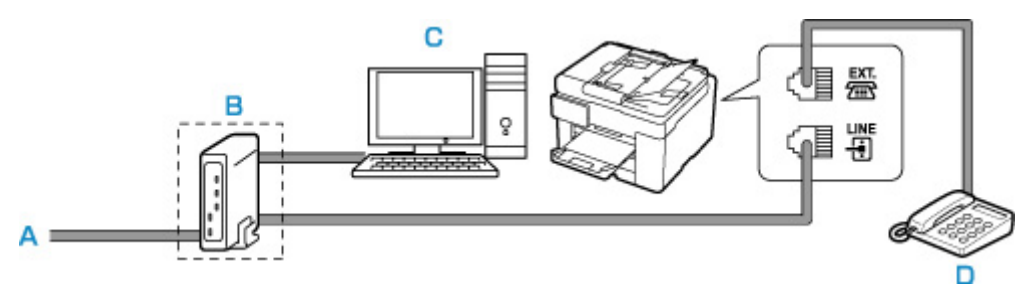

- A: Аналоговая абонентская линия
- B: Модем xDSL (распределитель может быть не встроен в модем)
- C: Компьютер
- D: Телефон или автоответчик

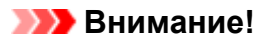

• Если частотный разделитель не встроен в xDSL-модем, не следует разветвлять телефонную линию до частотного разделителя (на стене). Не подсоединяйте распределители параллельно. Возможно, принтер не сможет функционировать должным образом.

## **Примечание.**

• При подключении к линии xDSL необходимо выбрать тип уже подключенной линии в меню **Тип телефонной линии (Telephone line type)**.

[Настройка типа телефонной линии](#page-290-0)

#### • **Подключение к линии ISDN**

Более подробную информацию о подключении и настройке ISDN (цифровая сеть встроенных служб) см. в руководстве, которое поставляется вместе с адаптером терминала или коммутируемым маршрутизатором.

# <span id="page-290-0"></span>**Настройка типа телефонной линии**

Перед использованием принтера необходимо убедиться, что тип телефонной линии соответствует используемой телефонной линии. Если такой уверенности нет, нужно проконсультироваться с телефонной компанией. Для подключения xDSL или ISDN свяжитесь с телефонной компанией или поставщиком услуг для подтверждения типа линии.

# **Внимание!**

• **Для пользователей в Китае:**

После подключения принтера к электросети и его включения тип телефонной линии определяется автоматически. Однако, если принтер подключен к устройству управления, такому как модем xDSL или адаптер терминала, тип телефонной линии может определяться неправильно.

В этом случае установите тип телефонной линии вручную.

Подробные сведения об установке типа телефонной линии вручную в Китае см.:

[Установка типа телефонной линии вручную в Китае](#page-291-0)

## **Примечание.**

- Меню **Тип телефонной линии (Telephone line type)** не отображается для тех стран или регионов, в которых не поддерживается функция **Импульсный набор (Rotary pulse)**.
- Чтобы проверить текущие параметры, можно напечатать ДАННЫЕ ПОЛЬЗОВ. (USER'S DATA LIST).

Сведения об отчетах и списках

- **1.** [Убедитесь, что принтер](#page-166-0) включен.
- **2.** Выберите пункт **Настройка (Setup)** на экране «НАЧАЛО».

[Использование сенсорного экрана](#page-172-0)

**3.** Выберите **Параметры устройства (Device settings)**.

- **4.** Выберите **Параметры ФАКСА (FAX settings)**.
- **5.** Выберите **Пользоват. параметры факса (FAX user settings)**.
- **6.** Выберите **Тип телефонной линии (Telephone line type)**.
- **7.** Выберите тип телефонной линии.

<span id="page-291-0"></span>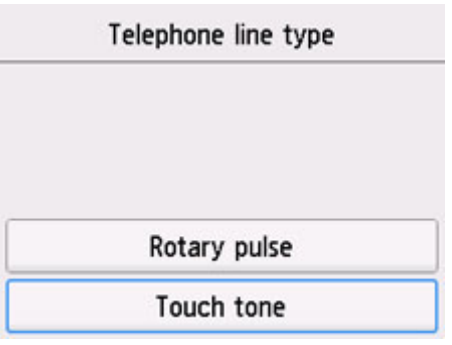

### **Импульсный набор (Rotary pulse)**

Выберите, если тип телефонной линии подходит для импульсного набора.

### **Тональный набор (Touch tone)**

Выберите, если тип телефонной линии подходит для тонового набора.

# **Установка типа телефонной линии вручную в Китае**

В этом разделе описана процедура установки типа телефонной линии вручную в Китае.

**1.** [Убедитесь, что принтер](#page-166-0) включен.

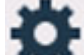

**2.** Выберите пункт **Настройка (Setup)** на экране «НАЧАЛО».

[Использование сенсорного экрана](#page-172-0)

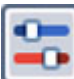

**3.** Выберите **Параметры устройства (Device settings)**.

- **4.** Выберите **Параметры ФАКСА (FAX settings)**.
- **5.** Выберите **Пользоват. параметры факса (FAX user settings)**.
- **6.** Выберите **Автом. выбор тел. линии (Telephone line auto selection)**.

Отображается текущий тип телефонной линии.

**7.** Проверьте текущий тип телефонной линии и выберите **OK**.

## **Примечание.**

- Если не нужно менять тип телефонной линии, нажмите кнопку **НАЧАЛО (HOME)**, чтобы вернуться на экран «НАЧАЛО».
- **8.** Выберите **ВЫКЛ (OFF)**.
- **9.** Выберите тип телефонной линии.

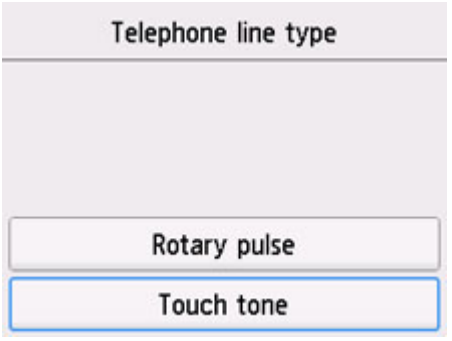

# **Импульсный набор (Rotary pulse)**

Выберите, если тип телефонной линии подходит для импульсного набора.

### **Тональный набор (Touch tone)**

Выберите, если тип телефонной линии подходит для тонового набора.

# **Настройка режима приема**

Установите операцию приема (режим приема).

Сведения о том, как установить режим приема, см. в разделе:

Настройка режима приема

Можно выбрать соответствующий режим.

Сведения о доступном режиме приема см. в разделе:

#### [О режиме приема](#page-294-0)

Для получения дополнительных сведений о дополнительных параметрах каждого режима приема см. раздел:

[Дополнительные настройки режима приема](#page-295-0)

### **Примечание.**

• Процесс получения факса зависит от выбранного режима приема.

Сведения о методе приема, соответствующем каждому режиму приема, см. в разделе:

#### [Прием факсов](#page-350-0)

• Если для факсов или голосовых вызовов нужно использовать одну телефонную линию, подключите телефон или автоответчик к разъему для внешних устройств этого принтера.

Дополнительные сведения о подключении телефона или автоответчика к принтеру см. в разделе:

[Основное подключение \(при подключении к общей телефонной линии\)](#page-286-0)

# **Настройка режима приема**

В этом разделе рассматривается процедура выбора режима приема.

- **1.** [Убедитесь, что принтер](#page-166-0) включен.
- **2.** Выберите пункт **ФАКС (FAX)** на экране «НАЧАЛО».

[Использование сенсорного экрана](#page-172-0)

**3.** Выберите **Спис. функц. (Function list)**

Отображается экран **Спис. функц. (Function list)**.

- **4.** Выберите **Параметры режима приема (Receive mode settings)**.
- **5.** Выберите режим приема, а затем нажмите **OK**.

## <span id="page-294-0"></span>**Примечание.**

• Можно задать дополнительные настройки для каждого режима приема, выбрав пункт **Дополнит. (Advanced)**

Для получения дополнительных сведений о дополнительных параметрах каждого режима приема см. раздел:

[Дополнительные настройки режима приема](#page-295-0)

• Сведения о режиме приема см. в разделе:

О режиме приема

- Услуга «**DRPD**» доступна только в США и Канаде.
- Услуга «**Сетев коммутатор (Network switch)**» может быть доступна в зависимости от страны или региона покупки.
- Для получения сведений о приеме факсов или процедуре приема в каждом режиме приема см. раздел [Прием факсов.](#page-350-0)

# **О режиме приема**

Можно выбрать режим приема, который подходит для ваших условий использования факса, например использование выделенной линии для факса и т. п.

#### • **Режим только факса (FAX only mode)**

Выберите, если голосовые вызовы не принимаются.

Операция приема:

1. При поступлении входящего факса принтер примет его автоматически.

#### • **Режим приоритета телеф (TEL priority mode)**

Выберите, если принимаются в основном голосовые вызовы (к принтеру подключен телефон или автоответчик).

Операция приема:

- 1. При поступлении входящего вызова телефон зазвонит.
- 2. Поднимите трубку.

Если это голосовой вызов, поговорите по телефону.

Если это факсимильный вызов, снимите трубку после того, как принтер начнет принимать факс.

### **Примечание.**

• Если к принтеру подключен телефон, его можно настроить так, чтобы он не звонил при поступлении вызова. Это зависит от возможностей настройки телефона.

#### • **DRPD или Сетевой коммутатор (Network switch)**

Выберите, если принимаются голосовые вызовы (к принтеру подключен телефон или автоответчик) и присутствует подписка на услугу телефонной компании по распознаванию вида звонка.

<span id="page-295-0"></span>Операция приема:

- 1. При поступлении входящего вызова телефон зазвонит.
- 2. Принтер распознает факсимильный вызов по факсимильным импульсам.

Если это факсимильный вызов, принтер примет факс автоматически.

Если принтер не распознает факсимильные импульсы, телефон продолжит звонить.

### **Примечание.**

• Если к принтерам подключен телефон, его можно настроить так, чтобы он не звонил при поступлении вызова. Это зависит от возможностей настройки телефона.

# **Дополнительные настройки режима приема**

Можно задать дополнительные настройки для каждого режима приема.

#### • **Дополнительные параметры в режиме Режим только факса (FAX only mode)**

Можно указать значения следующего элемента настройки.

#### ◦ **Количество звонков (Ring count)**

Можно указать количество звонков внешнего устройства во время входящего звонка.

Укажите количество звонков и нажмите **OK**.

#### • **Дополнительные параметры в режиме Режим приоритета телеф (TEL priority mode)**

Можно указать значения приведенных ниже параметров.

◦ **Пркл. ручн/автом: ВКЛ. (Manual/auto switch: ON)**/**Пркл. ручн/автом: ВЫКЛ (Manual/auto switch: OFF)**

Если выбрано значение **Пркл. ручн/автом: ВКЛ. (Manual/auto switch: ON)**, принтер автоматически принимает факсы после звонка внешнего устройства в течение указанного времени.

Можно указать время, по истечении которого выполняется автоматический прием.

◦ **Время пуска приема (RX start time)**

Можно указать время, по истечении которого выполняется автоматический прием, если выбран режим **Пркл. ручн/автом: ВКЛ. (Manual/auto switch: ON)**. Укажите временной интервал и нажмите **OK**.

### ◦ **Удобный прием: ВКЛ. (User-friendly RX: ON)**/**Удобный прием: ВЫКЛ. (User-friendly RX: OFF)**

Если выбрано значение **Удобный прием: ВКЛ. (User-friendly RX: ON)**происходит автоматическое переключение принтера с приема телефонных вызовов на прием факсов путем определения сигнала факса (сигнала CNG) в случае поднятия трубки телефона или ответа автоответчика. Если к принтеру подключен автоответчик, выберите **Удобный прием: ВКЛ. (User-friendly RX: ON)** для автоматического переключения на прием факса после ответа автоответчика.

Если выбрано значение **Удобный прием: ВЫКЛ. (User-friendly RX: OFF)**, автоматическое переключение принтера с приема телефонных вызовов на прием факса не происходит

даже в случае определения принтером сигнала факса (сигнала CNG). Выберите значение **Удобный прием: ВЫКЛ. (User-friendly RX: OFF)**, если автоматическое переключение принтера во время вызова не требуется.

# **Примечание.**

• Если имеется подписка на услуги Duplex Ringing в Гонконге, количество звонков внешнего устройства, задаваемое параметром **Количество звонков (Ring count)** в меню **Режим только факса (FAX only mode)** доступно в разделе **Режим приоритета телеф (TEL priority mode)**.

Если требуется указать количество звонков внешнего устройства в разделе **Режим приоритета телеф (TEL priority mode)**, выберите **Режим только факса (FAX only mode)** на экране **Параметры режима приема (Receive mode settings)** , укажите количество звонков внешнего устройства с помощью параметра **Количество звонков (Ring count)**, затем переключитесь в **Режим приоритета телеф (TEL priority mode)** в разделе **Параметры режима приема (Receive mode settings)**.

• При наличии подписки на услуги Duplex Ringing в Гонконге рекомендуется установить значение **Пркл. ручн/автом: ВЫКЛ (Manual/auto switch: OFF)**.

#### • **Дополнительные параметры в режиме DRPD**

Можно указать значения приведенных ниже параметров.

◦ Образец звонка (**Обычный звонок (Normal ring)**/**Двойной звонок (Double ring)**/**Коротк. коротк.-длин. (Short-short-long)**/**Коротк.-длин.-коротк. (Short-long-short)**)

Устанавливается отличительный вид звонка вызова, который воспринимается принтером как факсимильный вызов.

Если имеется подписка на услугу DRPD, установите вид звонка, совпадающий с видом, назначенным телефонной компанией.

**НАСТРОЙКА ВИДА ЗВОНКА DRPD (ДОСТУПНО ТОЛЬКО В США И Канаде)** 

### ◦ **Количество звонков (Ring count)**

Можно указать количество звонков внешнего устройства во время входящего звонка.

Укажите количество звонков и нажмите **OK**.

### • **Дополнительные параметры в режиме Сетевой коммутатор (Network switch)**

Можно указать значения следующего элемента настройки.

### ◦ **Количество звонков (Ring count)**

Можно указать количество звонков внешнего устройства во время входящего звонка.

Укажите количество звонков и нажмите **OK**.

# **Настройка вида звонка DRPD (доступно только в США и Канаде)**

При подписке на услугу DRPD телефонная компания предоставляет два или более телефонных номера с отличительными звонками для одной телефонной линии, при этом возможно получение различных номеров для факсимильных и голосовых вызовов. Принтер будет автоматически

распознавать вид звонка и при поступлении факсимильного вызова автоматически начнет прием факса.

Чтобы использовать DRPD, необходимо выполнить приведенные ниже инструкции для установки вида звонка, совпадающего с образцом, назначенным от телефонной компании.

## **Примечание.**

• Для получения более подробной информации об этой услуге необходимо связаться с местной телефонной компанией.

### **1.** [Убедитесь, что принтер](#page-166-0) включен.

**2.** Выберите пункт **ФАКС (FAX)** на экране «НАЧАЛО».

[Использование сенсорного экрана](#page-172-0)

**3.** Выберите **Спис. функц. (Function list)**

Отображается экран **Спис. функц. (Function list)**.

- **4.** Выберите **Параметры режима приема (Receive mode settings)**.
- **5.** Выберите **DRPD**.
- **6.** Выберите **Дополнит. (Advanced)**
- **7.** Выберите образец звонка, предоставленного телефонной компанией для номера факса.

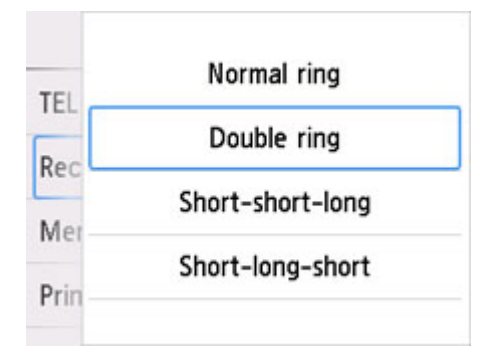

- **8.** Укажите количество звонков и нажмите **OK**.
- **9.** Выберите **OK**.

Отображается экран **Спис. функц. (Function list)**.

# **Установка сведений об отправителе**

Можно установить сведения об отправителе, например дату и время, имя аппарата, а также факсимильный или телефонный номер аппарата.

- О сведениях об отправителе
- [Установка даты и времени](#page-299-0)
- [Настройка декретного времени \(летнего времени\)](#page-300-0)
- [Регистрация информации о пользователе](#page-302-0)

# **О сведениях об отправителе**

Если имя аппарата и номер телефона/факса аппарата зарегистрированы, то эта информация, а также дата и время печатаются на факсе получателя в качестве сведений об отправителе.

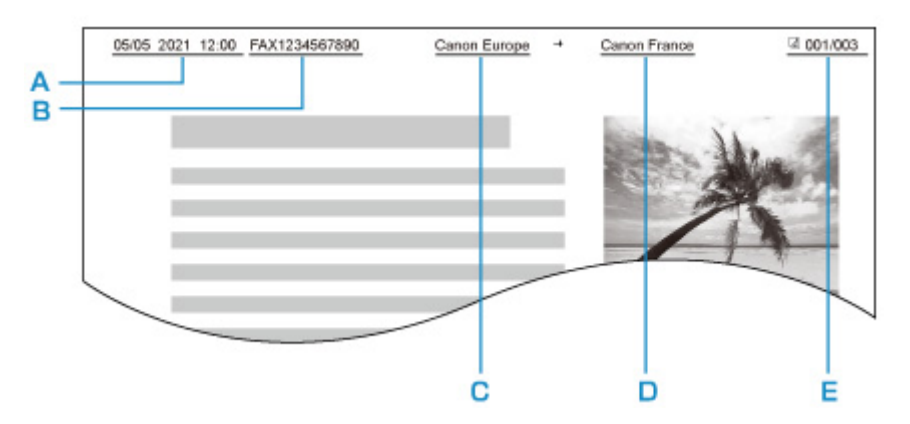

- A: Дата и время передачи
- B: Номер телефона/факса аппарата
- C: Имя аппарата
- D: Зарегистрированное имя получателя, которое печатается при передаче факсов.
- E: Номер страницы

### **Примечание.**

- Для подтверждения зарегистрированной информации об отправителе можно напечатать ДАННЫЕ ПОЛЬЗОВ. (USER'S DATA LIST).
	- Сведения об отчетах и списках
- При передаче черно-белых факсов можно выбрать печать сведений об отправителе как в области изображения, так и вне ее.

Укажите значение параметра **Позиция TTI (TTI position)** в пункте **Дополнительные парам. факса (Advanced FAX settings)** раздела **Параметры ФАКСА (FAX settings)**.

**• [Дополнительные парам. факса \(Advanced FAX settings\)](#page-184-0)** 

• Можно выбрать один из трех форматов печати даты: **ГГГГ/ММ/ДД (YYYY/MM/DD)**, **ММ/ДД/ГГГГ (MM/DD/YYYY)** или **ДД/ММ/ГГГГ (DD/MM/YYYY)**.

Выберите формат даты печати в пункте **Формат отображения даты (Date display format)** раздела **Другие параметры устройства (Other printer settings)**.

[Другие параметры устройства](#page-196-0)

# <span id="page-299-0"></span>**Установка даты и времени**

В этом разделе рассматривается процедура установки даты и времени.

- **1.** [Убедитесь, что принтер](#page-166-0) включен.
- **2.** Выберите пункт **Настройка (Setup)** на экране «НАЧАЛО».

[Использование сенсорного экрана](#page-172-0)

- **3.** Выберите **Параметры устройства (Device settings)**.
- **4.** Выберите **Другие параметры устройства (Other printer settings)**.
- **5.** Выберите **Настройка даты/времени (Date/time settings)**.
- **6.** Установите дату.
	- **1.** Выберите элемент настройки, который необходимо изменить.

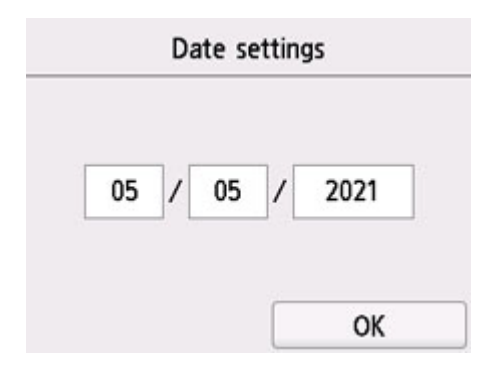

**2.** Выберите цифру, которую нужно ввести.

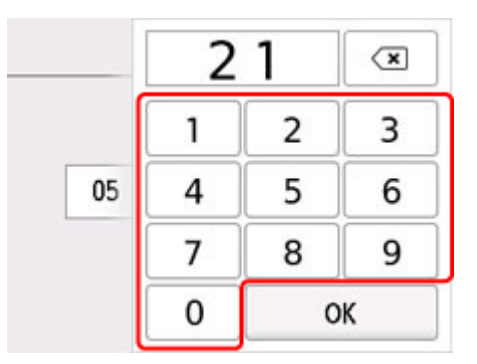

Введите только две последние цифры года.

- **3.** Выберите **OK**.
- **4.** После завершения настройки снова нажмите **OK**.
- **7.** Установите время.

<span id="page-300-0"></span>**1.** Выберите элемент настройки, который необходимо изменить.

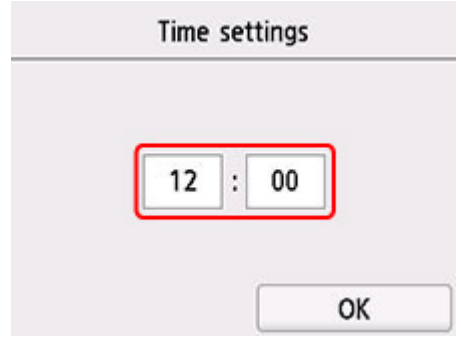

**2.** Выберите цифру, которую нужно ввести.

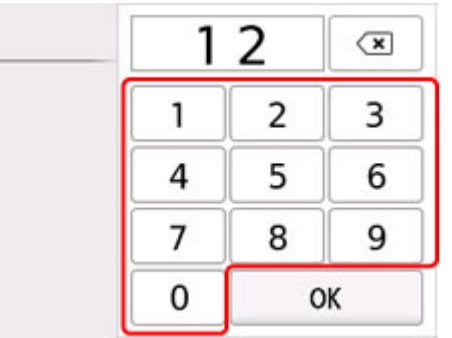

Введите дату и время в 24-часовом формате.

- **3.** Выберите **OK**.
- **4.** После завершения настройки снова нажмите **OK**.

# **Настройка декретного времени (летнего времени)**

В некоторых странах принята система декретного (летнего времени), при которой часы переводятся вперед в определенное время года.

Можно настроить принтер на автоматическую смену времени, указав дату и время начала и конца периода летнего времени.

### **Внимание!**

• Не вся последняя информация для стран и регионов применима к параметру по умолчанию **Настр. перех. на летнее время (Daylight saving time setting)**. Необходимо изменить параметр по умолчанию согласно последней информации для вашей страны или региона.

# **Примечание.**

- Данный параметр может быть недоступен в некоторых странах или регионах осуществления покупки.
- **1.** [Убедитесь, что принтер](#page-166-0) включен.

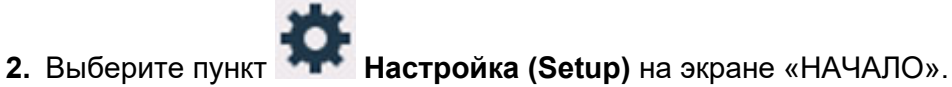

[Использование сенсорного экрана](#page-172-0)

- **3.** Выберите **Параметры устройства (Device settings)**.
- **4.** Выберите **Другие параметры устройства (Other printer settings)**.
- **5.** Выберите **Настр. перех. на летнее время (Daylight saving time setting)**.
- **6.** Выберите **ВКЛ (ON)**.

Для отключения летнего времени выберите **ВЫКЛ (OFF)**.

- **7.** Установите дату и время начала периода летнего времени.
	- **1.** Установите дату начала периода летнего времени.

Выберите элемент настройки, который нужно изменить, и укажите его значение. После завершения настройки снова нажмите **OK**.

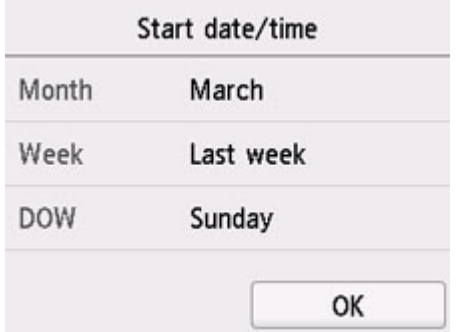

**2.** Установите время (в 24-часовом формате) начала периода летнего времени.

Выберите элемент настройки, который нужно изменить, и укажите его значение. После завершения настройки снова нажмите **OK**.

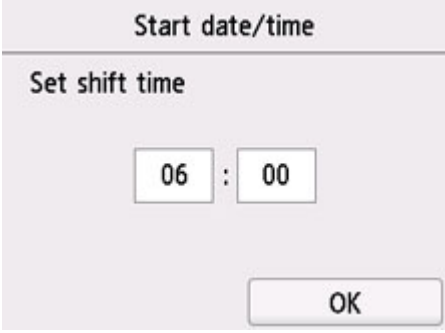

- **8.** Установите дату и время завершения периода летнего времени.
	- **1.** Установите дату завершения периода летнего времени.

Выберите элемент настройки, который нужно изменить, и укажите его значение. После завершения настройки снова нажмите **OK**.

<span id="page-302-0"></span>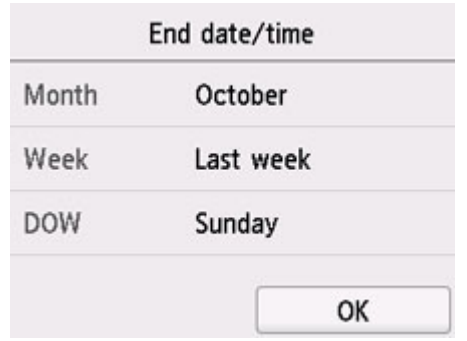

**2.** Установите время (в 24-часовом формате) завершения периода летнего времени.

Выберите элемент настройки, который нужно изменить, и укажите его значение. После завершения настройки снова нажмите **OK**.

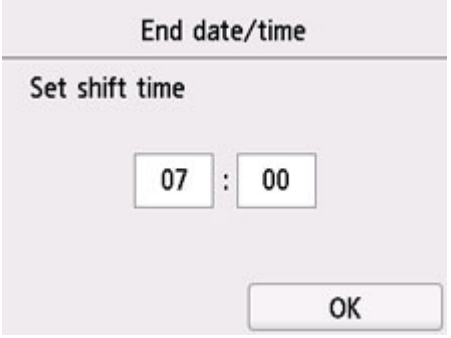

**9.** Нажмите кнопку **Назад (Back)**, чтобы вернуться к экрану «НАЧАЛО».

# **Регистрация информации о пользователе**

В этом разделе рассматривается порядок регистрации информации о пользователе.

## **Примечание.**

- Перед отправкой факса убедитесь, что ваше имя и факсимильный или телефонный номер введены в полях **Имя аппарата (Unit name)** и **Телефонный аппарат (Unit TEL)** на экране **Парам. информ. о пользоват. (User information settings)** (только для США).
- **1.** [Убедитесь, что принтер](#page-166-0) включен.

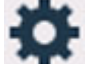

**2.** Выберите пункт **Настройка (Setup)** на экране «НАЧАЛО».

[Использование сенсорного экрана](#page-172-0)

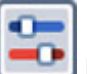

**3.** Выберите **Параметры устройства (Device settings)**.

- **4.** Выберите **Параметры ФАКСА (FAX settings)**.
- **5.** Выберите **Пользоват. параметры факса (FAX user settings)**.

### **6.** Выберите **Парам. информ. о пользоват. (User information settings)**

Отобразится экран регистрации имени и факсимильного или телефонного номера аппарата.

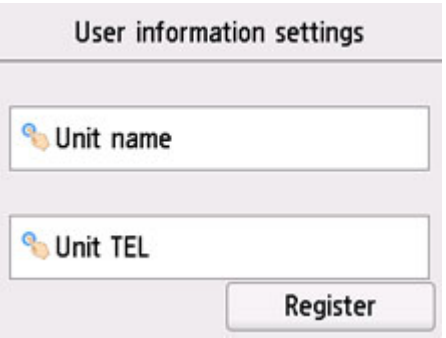

- **7.** Введите имя аппарата.
	- **1.** Выберите поле ввода **Имя аппарата (Unit name)**.

Отображается экран для ввода символов.

**2.** Введите имя аппарата.

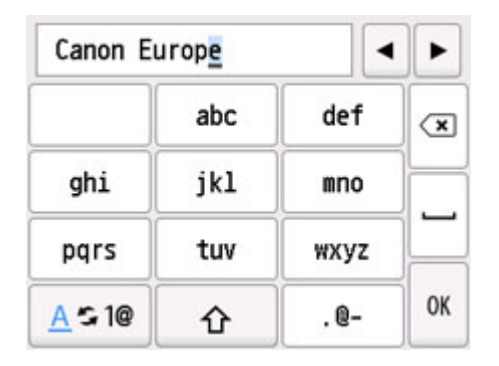

**3.** Выберите **OK**.

## **Примечание.**

- Можно ввести имя длиной до 24 символов, включая пробелы.
- **8.** Введите номер факса или телефона аппарата.
	- **1.** Выберите поле ввода **Телефонный аппарат (Unit TEL)**.

Отображается экран ввода номера.

**2.** Введите номер факса или телефона аппарата.

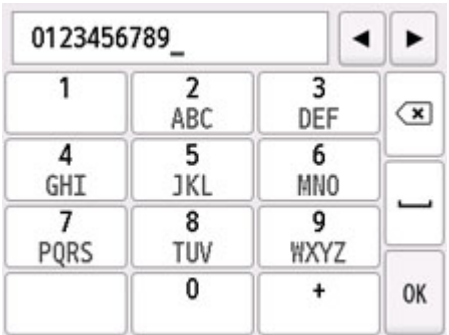

**3.** Выберите **OK**.

# **Примечание.**

• Можно ввести номер факса или телефона длиной до 20 цифр, включая пробелы.

**9.** Чтобы завершить регистрацию, выберите **Зарегистрир. (Register)**

# **Регистрация получателей**

- **[Регистрация получателей с помощью панели управления принтера](#page-306-0)**
- **Регистрация получателей с помощью утилиты быстрого набора 2 (Windows)**
- **[Регистрация получателей с помощью утилиты быстрого набора 2 \(macOS\)](#page-320-0)**

# <span id="page-306-0"></span>**Регистрация получателей с помощью панели управления принтера**

Регистрация получателей в справочнике принтера существенно упрощает процесс набора номера факса или телефона.

Можно использовать следующие способы регистрации:

• Регистрация получателей

Регистрация номера факса или телефона и имени позволяет отправить факс, выбрав зарегистрированного получателя в справочнике принтера.

[Регистрация номера факса или телефона получателей](#page-307-0)

• Регистрация группового набора

Нескольких заранее зарегистрированных получателей можно объединить в группу. Можно отправлять один и тот же документ всем зарегистрированным получателям группы.

[Регистрация получателей в групповом наборе](#page-311-0)

Всего можно зарегистрировать до 100 получателей, к которым относятся как отдельные получатели, так и групповые наборы.

### **Примечание.**

- Сведения об изменении зарегистрированной информации получателя или группового набора см. в разделе [Изменение информации регистрации](#page-316-0).
- Сведения об удалении зарегистрированной информации получателя или группового набора см. в разделе [Удаление зарегистрированных сведений.](#page-318-0)
- Сведения о печати списка зарегистрированных номеров факса и телефона, а также имен получателей см. в разделе [Печать списка зарегистрированных адресатов.](#page-319-0)
- С помощью Утилиты быстрого набора, установленной на компьютере, можно регистрировать, изменять и удалять зарегистрированную информацию получателя или группового набора.

**■ Для Windows:** 

**Ре** Регистрация получателей с помощью утилиты быстрого набора 2 (Windows)

**II** Для macOS:

[Регистрация получателей с помощью утилиты быстрого набора 2 \(macOS\)](#page-320-0)

# <span id="page-307-0"></span>**Регистрация номера факса или телефона получателей**

Прежде чем использовать справочник принтера, необходимо зарегистрировать номера факса или телефона получателей. Зарегистрируйте номера факсов/телефонов получателей, выполнив описанные далее действия.

### **1.** [Убедитесь, что принтер](#page-166-0) включен.

**2.** Выберите пункт **ФАКС (FAX)** на экране «НАЧАЛО».

[Использование сенсорного экрана](#page-172-0)

Отображается экран ожидания факса.

**3.** Выберите **Спис. функц. (Function list)**

Отображается экран **Спис. функц. (Function list)**.

**4.** Выберите **Регистрация тел. номера (TEL number registration)**.

### **5.** Выберите **Регистр. справочника (Directory registration)**.

Отображается экран выбора идентификационного номера.

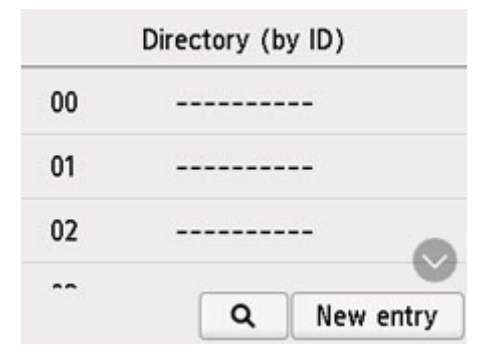

### **Примечание.**

• Если получатели уже зарегистрированы, имена получателей указываются возле

идентификационного номера. Если групповой набор уже зарегистрирован, значок СО и имя группы указываются возле идентификационного номера.

**6.** Выберите незарегистрированный идентификационный номер.

## **Примечание.**

- Если получатели уже зарегистрированы и отображаются по имени, выберите элемент **Изм. вид (Switch view)**. Зарегистрированные получатели отображаются по идентификационному номеру.
- Если нажать кнопку **Новая запись (New entry)**, будет выбран незарегистрированный идентификационный номер в порядке возрастания номеров.

# **7.** Выберите **Доб. получат. (Add recipient)**

- **8.** Выберите способ регистрации.
- **9.** Зарегистрируйте номер факса или телефона получателя.

Выполните регистрацию номера факса/телефона получателя в зависимости от выбранного метода регистрации.

#### • **По вводу номера (By entering the number)**

Отобразится экран для регистрации номера телефона/факса и имени получателя. Перейдите к следующему действию.

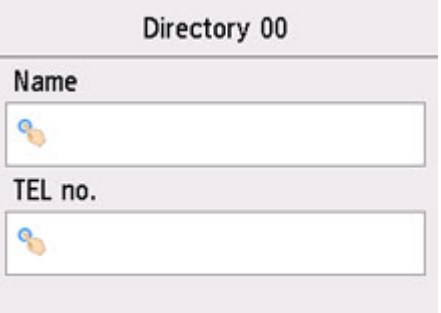

#### • **Из списка исходящ. звонков (From outgoing call log)**

При выборе этого метода регистрации отображается экран для выбора номера факса/ телефона из списка исходящих звонков.

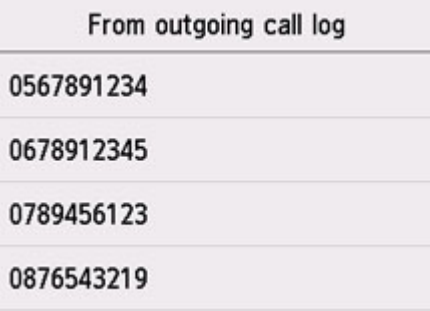

Выбор номера факса/телефона из журнала исходящих вызовов. Отображается экран регистрации номера факса/телефона и имени получателя. Перейдите к следующему действию.

#### • **Из списка входящих звонков (From incoming call log)**

При выборе метода регистрации отображается экран для выбора номер факса/телефона или имени из списка исходящих звонков.

Выберите номер факса/телефона или имя из журнала исходящих вызовов. Отображается экран регистрации номера факса/телефона и имени получателя. Перейдите к следующему действию.

### **Примечание.**

• Этот метод регистрации может быть недоступен в зависимости от страны или региона покупки.

**10.** Введите имя получателя.

Если в качестве способа регистрации выбрано **Из списка входящих звонков (From incoming call log)**, имя получателя уже может быть введено. Если имя не было изменено, перейдите к следующему шагу.

**1.** Выберите поле ввода имени.

Отображается экран для ввода символов.

**2.** Введите имя получателя.

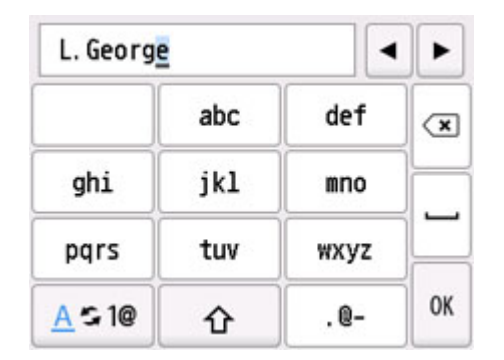

**3.** Выберите **OK**.

**Примечание.** 

- Можно ввести имя длиной до 16 символов, включая пробелы.
- **11.** Введите номер факса или телефона получателя.

Если номер факса или телефона был выбран на экране **Из списка исходящ. звонков (From outgoing call log)** или **Из списка входящих звонков (From incoming call log)**, номер факса или телефона будет уже введен. Если номер факса или телефона не был изменен, перейдите к следующему действию.

**1.** Выберите поле ввода номера телефона или факса.

Отображается экран ввода номера.

**2.** Введите номер факса или телефона получателя.

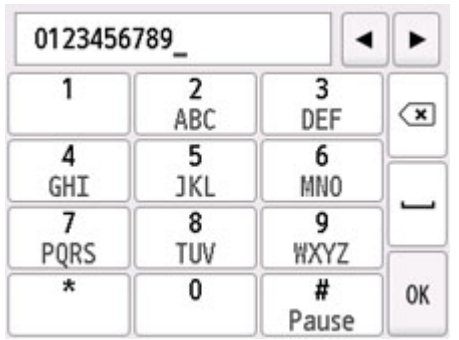

**3.** Выберите **OK**.

### **Примечание.**

• Можно ввести номер факса или телефона длиной не более 60 цифр (для США, Канады, Кореи и некоторых регионов Латинской Америки — не более 40), включая пробелы.

- Если в разделе **Пользоват. параметры факса (FAX user settings)** меню **Параметры ФАКСА (FAX settings)** для параметра **Тип телефонной линии (Telephone line type)** установлено значение **Импульсный набор (Rotary pulse)**, можно ввести тон («T»), нажав кнопку «Тон».
- **12.** Чтобы завершить регистрацию, выберите **Зарегистрир. (Register)**

## **Примечание.**

- Чтобы зарегистрировать другой номер и имя получателя, выберите незарегистрированный идентификационный номер и выполните ту же процедуру.
- Можно проверить зарегистрированные номера и имена получателей, распечатав СПИСОК ТЕЛЕФОННЫХ НОМЕРОВ (RECIPIENT TELEPHONE NUMBER LIST).

[Печать списка зарегистрированных адресатов](#page-319-0)

# <span id="page-311-0"></span>**Регистрация получателей в групповом наборе**

Если два или более зарегистрированных получателей зарегистрированы для группового набора, можно отправлять один и тот же документ всем получателям, зарегистрированным для группового набора.

- **1.** [Убедитесь, что принтер](#page-166-0) включен.
- **2.** Выберите пункт **ФАКС (FAX)** на экране «НАЧАЛО».

[Использование сенсорного экрана](#page-172-0)

Отображается экран ожидания факса.

**3.** Выберите **Спис. функц. (Function list)**

Отображается экран **Спис. функц. (Function list)**.

**4.** Выберите **Регистрация тел. номера (TEL number registration)**.

### **5.** Выберите **Регистр. справочника (Directory registration)**.

Отображается экран выбора идентификационного номера.

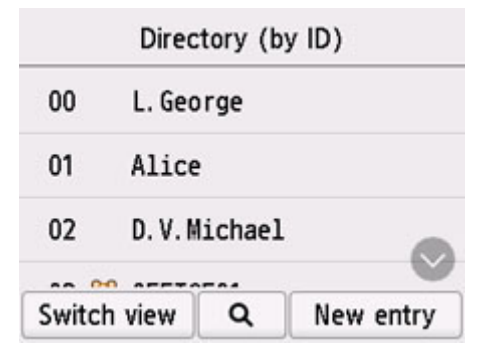

### **Примечание.**

• Если получатели уже зарегистрированы, имена получателей указываются возле

идентификационного номера. Если групповой набор уже зарегистрирован, значок СО и имя группы указываются возле идентификационного номера.

**6.** Выберите незарегистрированный идентификационный номер.

### **Примечание.**

- Если получатели уже зарегистрированы и отображаются по имени, выберите элемент **Изм. вид (Switch view)**. Зарегистрированные получатели отображаются по идентификационному номеру.
- Если нажать кнопку **Новая запись (New entry)**, будет выбран незарегистрированный идентификационный номер в порядке возрастания номеров.

## **7.** Выберите **Регистр. груп. набора (Group dial registration)**.

Отображается экран для регистрации имени и члена группы.

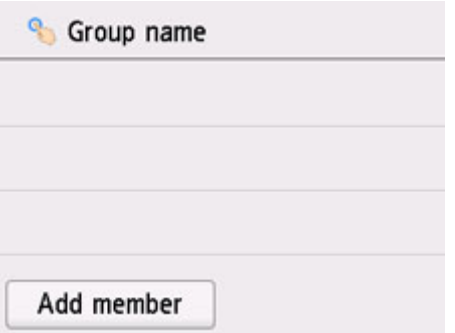

- **8.** Введите имя группы.
	- **1.** Выберите поле ввода имени группы.

Отображается экран для ввода символов.

**2.** Введите имя группы.

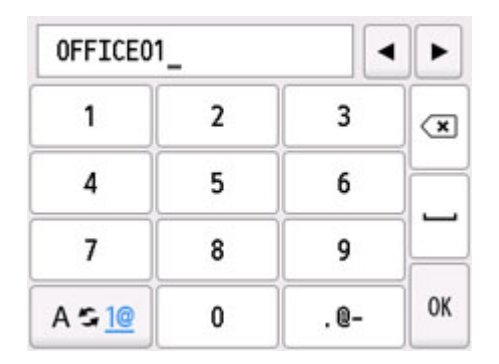

**3.** Выберите **OK**.

**Примечание.** 

- Можно ввести имя длиной до 16 символов, включая пробелы.
- **9.** Зарегистрируйте зарегистрированного получателя в качестве члена группового набора.
	- **1.** Выберите **Доб. член (Add member)**.

Отображается справочник принтера.

#### **Отобразить по имени**

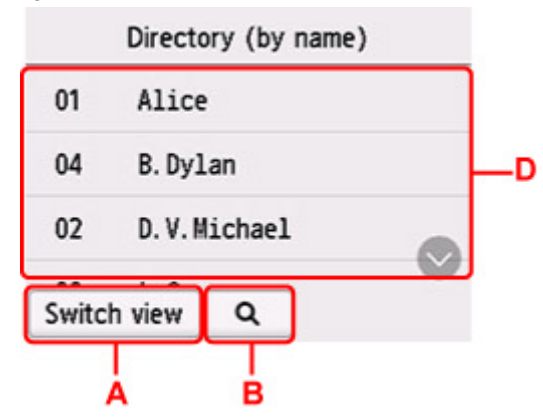

**Отобразить по идентификационному номеру**

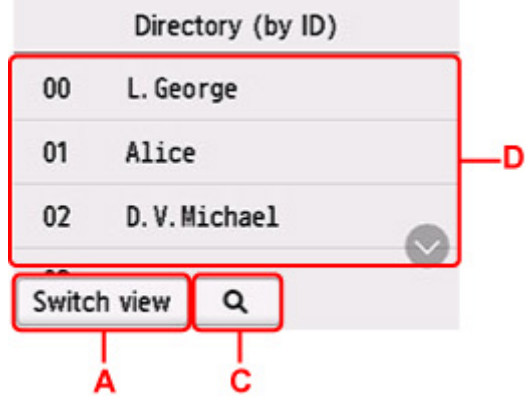

A: Выберите, чтобы отобразить по имени или по идентификационному номеру.

B: Выберите, чтобы отобразить экран выбора по начальным буквам. Зарегистрированного получателя можно искать по начальным буквам.

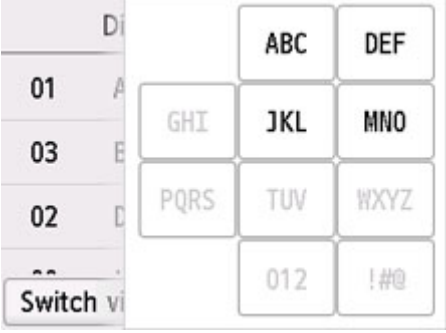

При выборе по начальным буквам зарегистрированные получатели отображаются в алфавитном порядке, начиная с указанного символа.

C: Выберите, чтобы отобразить экран выбора идентификационного номера зарегистрированного получателя. Зарегистрированного получателя можно искать по идентификационному номеру.

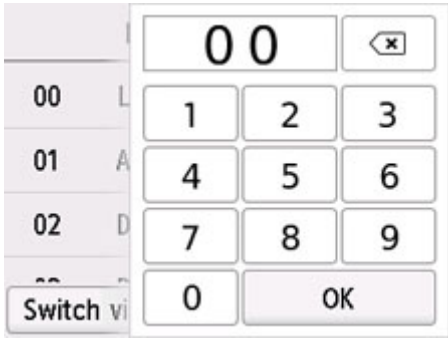

Если ввести идентификационный номер и нажать **OK**, зарегистрированные получатели отобразятся по порядку, начиная с получателя с выбранным идентификационным номером.

- D: Отображаются получатели, которых можно зарегистрировать.
- **2.** Выберите получателя для регистрации в группе.

В списке отображается участник, которого нужно зарегистрировать.

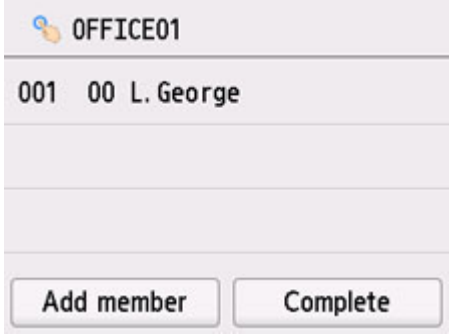

### **Примечание.**

- Для удаления получателя из группового набора выберите этого получателя в списке. После появления экрана подтверждения выберите **Да (Yes)**, чтобы удалить получателя из группового набора.
- **3.** Чтобы добавить другого участника, снова выберите **Доб. член (Add member)**.

Отображается справочник принтера.

**4.** Выберите получателя для регистрации в группе.

В списке отображается участник, которого нужно зарегистрировать.

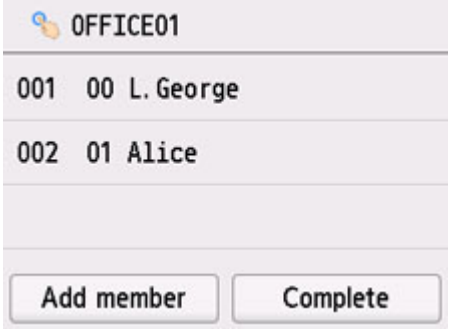

Для регистрации другого участника этого же группового набора повторите процедуру.

**10.** Чтобы завершить регистрацию, выберите **Завершено (Complete)**.

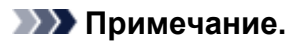

- Чтобы зарегистрировать другую группу, выберите незарегистрированный идентификационный номер и выполните ту же процедуру.
- Для проверки получателей, зарегистрированных в групповом наборе, распечатайте СПИСОК ГРУППОВОГО НАБОРА (GROUP DIAL TELEPHONE NO. LIST).

[Печать списка зарегистрированных адресатов](#page-319-0)

# <span id="page-316-0"></span>**Изменение информации регистрации**

Для изменения информации, зарегистрированной для получателя или группового набора, выполните описанные ниже действия.

### **1.** [Убедитесь, что принтер](#page-166-0) включен.

**2.** Выберите пункт **ФАКС (FAX)** на экране «НАЧАЛО».

[Использование сенсорного экрана](#page-172-0)

Отображается экран ожидания факса.

**3.** Выберите **Спис. функц. (Function list)**

Отображается экран **Спис. функц. (Function list)**.

- **4.** Выберите **Регистрация тел. номера (TEL number registration)**.
- **5.** Выберите **Регистр. справочника (Directory registration)**.
- **6.** Выберите получателя или групповой набор для изменения.
- **7.** Измените зарегистрированную информацию.
	- Чтобы изменить отдельного получателя:
		- 1. Выберите **Править получателя (Edit recipient)**. Отобразится экран зарегистрированной информации выбранного получателя.
		- 2. Выберите поле ввода имени или поле ввода номеров факса или телефона. Отобразится соответствующий экран редактирования.
		- 3. Измените имя или номера факса или телефона.
		- 4. Выберите **OK**.

На сенсорном экране снова отобразится экран зарегистрированной информации.

- 5. Выберите **Зарегистрир. (Register)**
- Для изменения группового набора:
	- 1. Выберите **Править групп. набор (Edit group dial)**.

Отобразится экран зарегистрированной информации группового набора.

2. Для изменения имени группы выберите поле ввода имени.

После появления экрана редактирования имени группы измените имя и нажмите **OK**.

3. Чтобы добавить члена, выберите **Доб. член (Add member)**.

Когда отобразится экран справочника принтера, выберите получателя, которого нужно добавить.

4. Для удаления члена выберите получателя в списке.

Когда появится экран подтверждения, выберите **Да (Yes)**, чтобы удалить получателя из группового набора.

5. Чтобы завершить изменение, выберите **Завершено (Complete)**.

# <span id="page-318-0"></span>**Удаление зарегистрированных сведений**

Для удаления информации, зарегистрированной для получателя или группового набора, выполните описанные ниже действия.

- **1.** [Убедитесь, что принтер](#page-166-0) включен.
- **2.** Выберите пункт **ФАКС (FAX)** на экране «НАЧАЛО».

[Использование сенсорного экрана](#page-172-0)

Отображается экран ожидания факса.

**3.** Выберите **Спис. функц. (Function list)**

Отображается экран **Спис. функц. (Function list)**.

- **4.** Выберите **Регистрация тел. номера (TEL number registration)**.
- **5.** Выберите **Регистр. справочника (Directory registration)**.
- **6.** Выберите получателя или групповой набор для удаления.
- **7.** Удалите зарегистрированную информацию.
	- Чтобы удалить отдельного получателя:
		- 1. Выберите **Удалить получателя (Delete recipient)**.
		- 2. На экране подтверждения удаления выберите **Да (Yes)**.
	- Для удаления группового набора:
		- 1. Выберите **Удалить групп. набор (Delete group dial)**.
		- 2. На экране подтверждения удаления выберите **Да (Yes)**.

# <span id="page-319-0"></span>**Печать списка зарегистрированных адресатов**

Чтобы во время набора иметь под рукой список номеров факса или телефона, его можно распечатать и оставить рядом с принтером.

### **1.** [Убедитесь, что принтер](#page-166-0) включен.

- **2.** [Загрузите бумагу.](#page-60-0)
- **3.** Выберите пункт **ФАКС (FAX)** на экране «НАЧАЛО».

[Использование сенсорного экрана](#page-172-0)

Отображается экран ожидания факса.

**4.** Выберите **Спис. функц. (Function list)**

Отображается экран **Спис. функц. (Function list)**.

- **5.** Выберите **Печать отчетов/листов (Print reports/lists)**.
- **6.** Выберите **Список справочников (Directory list)**.
- **7.** Выберите элемент для печати.
	- Если выбрано значение **Получатель (Recipient)**:

Отображается экран с вопросом о необходимости печати списка имен в алфавитном порядке.

Если выбрано значение **Да (Yes)**: СПИСОК ТЕЛЕФОННЫХ НОМЕРОВ (RECIPIENT TELEPHONE NUMBER LIST) будет напечатан в алфавитном порядке.

Если выбрано значение **Нет (No)**: Печатается СПИСОК ТЕЛЕФОННЫХ НОМЕРОВ (RECIPIENT TELEPHONE NUMBER LIST), упорядоченный по идентификационным номерам.

• Если выбрано значение **Групповой набор (Group dial)**:

Отобразится экран подтверждения печати. Выберите **Да (Yes)**, чтобы напечатать СПИСОК ГРУППОВОГО НАБОРА (GROUP DIAL TELEPHONE NO. LIST).

# <span id="page-320-0"></span>**Регистрация получателей с помощью утилиты быстрого набора 2 (macOS)**

# **Об утилите быстрого набора 2**

Утилита быстрого набора 2 предназначена для переноса на компьютер телефонного справочника, зарегистрированного на принтере, а также для его регистрации и/или изменения на компьютере. Кроме того, можно зарегистрировать на принтере телефонный справочник, отредактированный на компьютере. Также можно сохранить их на компьютере в качестве резервной копии.

Из соображений безопасности рекомендуется выполнять резервное копирование данных, зарегистрированных на компьютере с помощью утилиты быстрого набора 2.

- [Запуск утилиты быстрого набора 2](#page-321-0)
- [Диалоговое окно Утилита быстрого набора 2](#page-322-0)
- П [Сохранение на компьютере телефонного справочника, зарегистрированного на принтере](#page-324-0)
- [Регистрация факсимильного или телефонного номера с помощью утилиты быстрого набора 2](#page-325-0)
- [Изменение факсимильного или телефонного номера с помощью утилиты быстрого набора 2](#page-327-0)
- [Удаление факсимильного или телефонного номера с помощью утилиты быстрого набора 2](#page-329-0)
- [Изменение сведений об отправителе с помощью утилиты быстрого набора 2](#page-330-0)
- [Регистрация/изменение отклоняемого номера с помощью утилиты быстрого набора 2](#page-331-0)
- [Регистрация на принтере телефонного справочника, сохраненного на компьютере](#page-332-0)

# <span id="page-321-0"></span>**Запуск утилиты быстрого набора 2**

# **Внимание!**

- Перед запуском утилиты быстрого набора 2 убедитесь, что принтер подключен к компьютеру правильно.
- Не подключайте и не отключайте кабели, если принтер работает, а также когда компьютер находится в режиме ожидания или спящем режиме.
- Если принтер поддерживает подключение к локальной сети, убедитесь, что принтер подключен к компьютеру по локальной сети, чтобы использовать утилиту быстрого набора 2 через подключение к локальной сети.
- Экран ввода пароля может появиться во время запуска или работы. Если он появится, введите пароль администратора, а затем щелкните **OK**. Если вы не знаете пароль администратора, обратитесь к администратору принтера.

Для запуска утилиты быстрого набора 2 выполните следующие действия.

- **1.** Выберите **Приложения (Applications)** из меню **Переход (Go)** программы Finder.
- **2.** Дважды щелкните папку **Canon Utilities**.
- **3.** Дважды щелкните папку **Утилита быстрого набора 2 (Speed Dial Utility2)**.
- **4.** Дважды щелкните пункт **Утилита быстрого набора 2 (Speed Dial Utility2)**.

Запустится утилита быстрого набора 2.

# **Примечание.**

• Кроме того, утилиту быстрого набора 2 можно запустить из меню Quick Utility Toolbox.

# <span id="page-322-0"></span>**Диалоговое окно Утилита быстрого набора 2**

Указанные ниже элементы отображаются в диалоговом окне **Утилита быстрого набора 2 (Speed Dial Utility2)**.

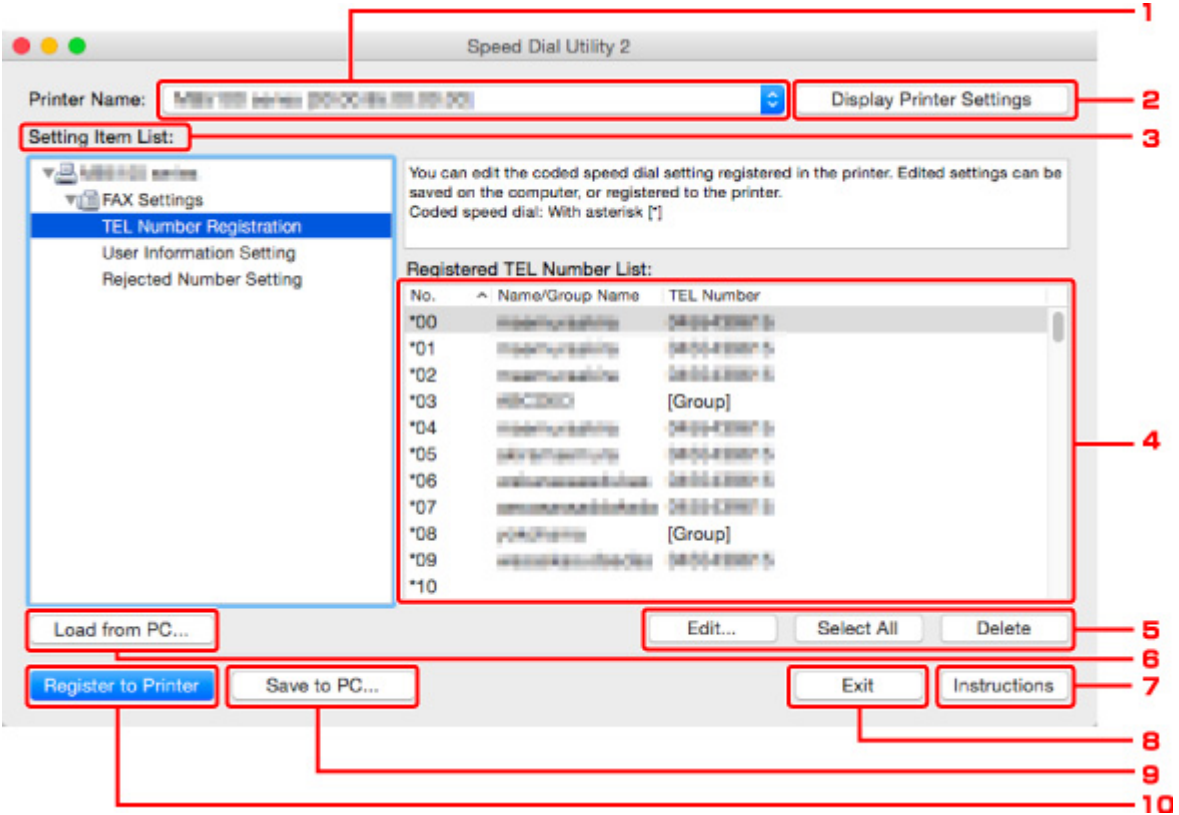

### **1. Принтер: (Printer Name:)**

Выберите принтер для редактирования телефонного справочника с помощью утилиты быстрого набора 2.

После имени принтера отображается MAC-адрес принтера.

### **Примечание.**

- Чтобы проверить MAC-адрес принтера, см. раздел «Проверка сведений о сети» для своей модели на главной странице документа Онлайн-руководство.
- Для принтера, который поддерживает подключение по беспроводной и проводной сети, независимо от способа подключения отображается MAC-адрес подключения по проводной сети.

## **2. Параметры принтера (Display Printer Settings)**

Загрузка телефонного справочника, зарегистрированного на принтере, который выбран для параметра **Принтер: (Printer Name:)** в утилите быстрого набора 2.

### **3. Список параметров: (Setting Item List:)**

Выбор элемента настройки для редактирования. Выберите один элемент из списка **Регистрация тел. номера (TEL Number Registration)**, **Информация о пользователе (User Information Setting)** и **Отклоняемые номера (Rejected Number Setting)**.

**4.** Список зарегистрированных сведений

Отображение зарегистрированных сведений, выбранных для параметра **Список параметров: (Setting Item List:)**.

## **Примечание.**

• Щелкните название элемента, чтобы отсортировать порядок отображения.

# **5. Изменить... (Edit...)**/**Выбрать все (Select All)**/**Удалить (Delete)**

Редактирование элемента, выбранного для группы **Список параметров: (Setting Item List:)**, удаление элементов или выбор всех элементов.

Если выбрано несколько элементов из списка зарегистрированных сведений, нельзя использовать кнопку **Изменить... (Edit...)**.

## **6. Загрузить с компьютера... (Load from PC...)**

Отображение телефонного справочника, сохраненного на компьютере.

## **7. Инструкции (Instructions)**

Отображает данное Руководство.

## **8. Выход (Exit)**

Выход из утилиты быстрого набора 2. Сведения, зарегистрированные или отредактированные с помощью утилиты быстрого набора 2, не сохраняются на компьютере и не регистрируются на принтере.

### **9. Сохранить на компьютере... (Save to PC...)**

Сохранение на компьютер телефонного справочника, отредактированного с помощью утилиты быстрого набора 2.

## **10. Регистр. на принтере (Register to Printer)**

Регистрация на принтере телефонного справочника, отредактированного с помощью утилиты быстрого набора 2.
# **Сохранение на компьютере телефонного справочника, зарегистрированного на принтере**

Выполните описанную ниже процедуру, чтобы сохранить на компьютере телефонный справочник (включает имя получателя, факсимильный или телефонный номер получателя, групповой набор, имя пользователя, факсимильный или телефонный номер пользователя и отклоненные номера), зарегистрированный на принтере.

- **1.** [Запустите утилиту быстрого набора 2.](#page-321-0)
- **2.** Выберите принтер из списка **Принтер: (Printer Name:)**, а затем щелкните **Параметры принтера (Display Printer Settings)**.
- **3.** Выберите пункт **Сохранить на компьютере... (Save to PC...)**.
- **4.** Введите имя файла на отображаемом экране, а затем щелкните **Сохранить (Save)**.

### **Примечание.**

• Данные телефонного справочника (файл RSD, \*.rsd) можно импортировать на другой принтер.

[Регистрация на принтере телефонного справочника, сохраненного на компьютере](#page-332-0)

# **Регистрация факсимильного или телефонного номера с помощью утилиты быстрого набора 2**

Выполните указанные ниже действия для регистрации факсимильных и телефонных номеров.

### **Примечание.**

Перед регистрацией факсимильных и/или телефонных номеров с помощью утилиты быстрого набора 2 убедитесь, что операции с факсимильными сообщениями не выполняются.

- **1.** [Запустите утилиту быстрого набора 2.](#page-321-0)
- **2.** Выберите принтер из списка **Принтер: (Printer Name:)**, а затем щелкните **Параметры принтера (Display Printer Settings)**.
- **3.** Щелкните **Регистрация тел. номера (TEL Number Registration)** в меню **Список параметров: (Setting Item List:)**.

Отобразится список зарегистрированных факсимильных/телефонных номеров.

**4.** Выберите незанятый код из списка, а затем щелкните **Изменить... (Edit...)**.

Отобразится диалоговое окно **Выбор между отдельным номером и группой (Individual or Group Selection)**.

- **5.** Щелкните **Зарегистрировать отдельный тел. номер (Register individual TEL number)** или **Зарегистрировать групповой набор (Register group dial)**, а затем щелкните **Далее... (Next...)**.
	- Если выбран пункт **Зарегистрировать отдельный тел. номер (Register individual TEL number)**:

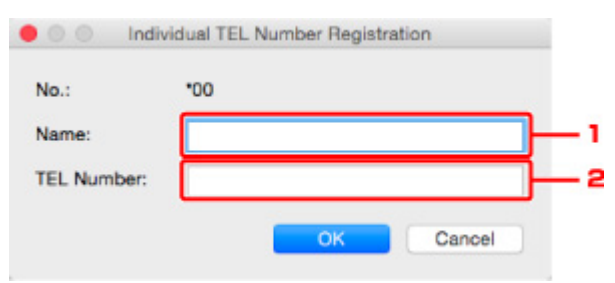

- 1. Введите имя.
- 2. Введите факсимильный или телефонный номер.
- Если выбран пункт **Зарегистрировать групповой набор (Register group dial)**:

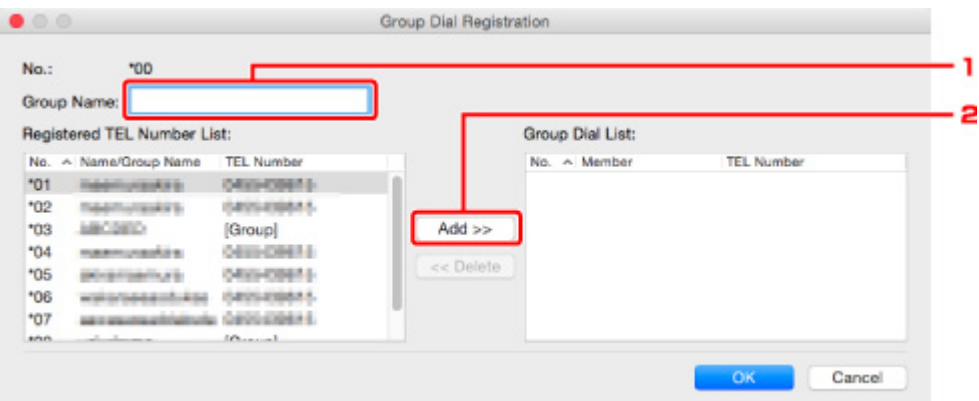

- 1. Введите имя группы.
- 2. Выберите код, который необходимо добавить для группового набора, а затем щелкните **Добавить >> (Add >>)**.

### **Примечание.**

• Можно добавлять только номера, которые уже зарегистрированы.

#### **6.** Щелкните **OK**.

Чтобы продолжить регистрацию факсимильных/телефонных номеров или группового набора, повторите шаги с 4 по 6.

- Сохранение зарегистрированных сведений на компьютере.
	- 1. Выберите пункт **Сохранить на компьютере... (Save to PC...)**.
	- 2. Введите имя файла на отображаемом экране, а затем щелкните **Сохранить (Save)**.
- Чтобы зарегистрировать введенные сведения на принтере, выполните указанные ниже действия.
	- 1. Выберите пункт **Регистр. на принтере (Register to Printer)**.
	- 2. При появлении сообщения проверьте его и щелкните **OK**.

# **Изменение факсимильного или телефонного номера с помощью утилиты быстрого набора 2**

Выполните указанные ниже действия для изменения факсимильных и телефонных номеров.

### **Примечание.**

- Перед изменением факсимильных или телефонных номеров с помощью утилиты быстрого набора 2 убедитесь, что операции с факсимильными сообщениями не выполняются.
- **1.** [Запустите утилиту быстрого набора 2.](#page-321-0)
- **2.** Выберите принтер из списка **Принтер: (Printer Name:)**, а затем щелкните **Параметры принтера (Display Printer Settings)**.
- **3.** Щелкните **Регистрация тел. номера (TEL Number Registration)** в меню **Список параметров: (Setting Item List:)**.

Отобразится список зарегистрированных факсимильных/телефонных номеров.

- **4.** Выберите из списка код, который нужно изменить, а затем щелкните **Изменить... (Edit...)**.
	- Если выбран отдельный факсимильный/телефонный номер:

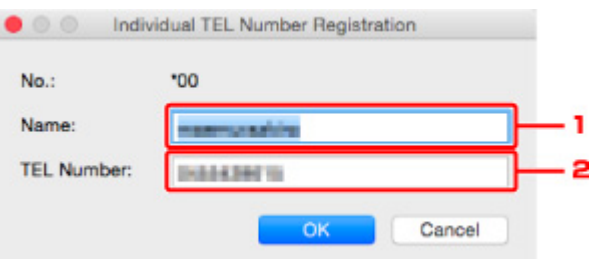

- 1. Введите новое имя.
- 2. Введите новый факсимильный или телефонный номер.
- Если выбран групповой набор:

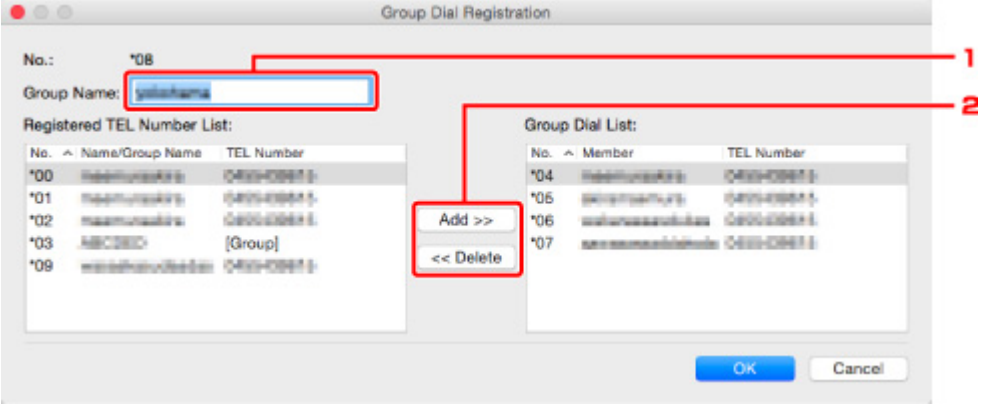

1. Введите новое имя группы.

2. Добавьте члена группы в групповой набор или удалите его.

### **Чтобы добавить члена группы, выполните указанные ниже действия.**

Выберите код, который требуется добавить в групповой набор, а затем щелкните **Добавить >> (Add >>)**.

### **Чтобы удалить номер, выполните указанные ниже действия.**

Выберите код, который требуется удалить из группового набора, а затем щелкните **<< Удалить (<< Delete)**.

### **5.** Щелкните **OK**.

Чтобы продолжить изменение факсимильных/телефонных номеров или групповых наборов, повторите шаги 4 и 5.

- Сохранение отредактированных сведений на компьютере.
	- 1. Выберите пункт **Сохранить на компьютере... (Save to PC...)**.
	- 2. Введите имя файла на отображаемом экране, а затем щелкните **Сохранить (Save)**.
- Чтобы зарегистрировать отредактированные сведения на принтере, выполните указанные ниже действия.
	- 1. Выберите пункт **Регистр. на принтере (Register to Printer)**.
	- 2. При появлении сообщения проверьте его и щелкните **OK**.

# **Удаление факсимильного или телефонного номера с помощью утилиты быстрого набора 2**

Выполните указанные ниже действия для удаления факсимильных/телефонных номеров.

### **Примечание.**

- Перед удалением факсимильных или телефонных номеров с помощью утилиты быстрого набора 2 убедитесь, что операции с факсимильными сообщениями не выполняются.
- **1.** [Запустите утилиту быстрого набора 2.](#page-321-0)
- **2.** Выберите принтер из списка **Принтер: (Printer Name:)**, а затем щелкните **Параметры принтера (Display Printer Settings)**.
- **3.** Щелкните **Регистрация тел. номера (TEL Number Registration)** в меню **Список параметров: (Setting Item List:)**.

Отобразится список зарегистрированных факсимильных/телефонных номеров.

**4.** Выберите из списка код, который нужно удалить, а затем щелкните **Удалить (Delete)**.

### **Примечание.**

- Чтобы удалить все факсимильные/телефонные номера из списка, щелкните **Выбрать все (Select All)**, а затем — **Удалить (Delete)**.
- **5.** При появлении экрана подтверждения щелкните **OK**.

Выбранный факсимильный/телефонный номер будет удален.

Чтобы продолжить удаление факсимильных/телефонных номеров, повторите действия 4 и 5.

- Сохранение отредактированных сведений на компьютере.
	- 1. Выберите пункт **Сохранить на компьютере... (Save to PC...)**.
	- 2. Введите имя файла на отображаемом экране, а затем щелкните **Сохранить (Save)**.
- Чтобы зарегистрировать отредактированные сведения на принтере, выполните указанные ниже действия.
	- 1. Выберите пункт **Регистр. на принтере (Register to Printer)**.
	- 2. При появлении сообщения проверьте его и щелкните **OK**.

# **Изменение сведений об отправителе с помощью утилиты быстрого набора 2**

Выполните указанные ниже действия для изменения имени пользователя или факсимильного/ телефонного номера.

- **1.** [Запустите утилиту быстрого набора 2.](#page-321-0)
- **2.** Выберите принтер из списка **Принтер: (Printer Name:)**, а затем щелкните **Параметры принтера (Display Printer Settings)**.
- **3.** Щелкните **Информация о пользователе (User Information Setting)** в меню **Список параметров: (Setting Item List:)**.

Отобразится информация о пользователе.

- **4.** Выберите элемент, который нужно изменить, а затем щелкните **Изменить... (Edit...)**. Отобразится диалоговое окно **Информация о пользователе (User Information)**.
- **5.** Введите имя нового пользователя в поле **Имя пользователя (User Name)** и новый факсимильный или телефонный номер в поле **Тел. номер (TEL Number)**, а затем щелкните **OK**.
	- Сохранение отредактированных сведений на компьютере:
		- 1. Выберите пункт **Сохранить на компьютере... (Save to PC...)**.
		- 2. Введите имя файла на отображаемом экране, а затем щелкните **Сохранить (Save)**.
	- Чтобы зарегистрировать отредактированные сведения на принтере, выполните указанные ниже действия.
		- 1. Выберите пункт **Регистр. на принтере (Register to Printer)**.
		- 2. При появлении сообщения проверьте его и щелкните **OK**.

# **Регистрация/изменение отклоняемого номера с помощью утилиты быстрого набора 2**

Выполните указанную ниже процедуру для регистрации, изменения или удаления отклоняемых номеров.

- **1.** [Запустите утилиту быстрого набора 2.](#page-321-0)
- **2.** Выберите принтер из списка **Принтер: (Printer Name:)**, а затем щелкните **Параметры принтера (Display Printer Settings)**.
- **3.** Щелкните **Отклоняемые номера (Rejected Number Setting)** в меню **Список параметров: (Setting Item List:)**.

Отображается список отклоняемых номеров.

- Чтобы зарегистрировать отклоняемый номер, выполните указанные ниже действия:
	- 1. Выберите незанятый код из списка, а затем щелкните **Изменить... (Edit...)**.
	- 2. Введите факсимильный или телефонный номер в диалоговом окне **Отклоняемый номер (Rejected Number)**, а затем щелкните **OK**.
- Чтобы изменить отклоняемый номер, выполните указанные ниже действия:
	- 1. Выберите из списка код, который нужно изменить, а затем щелкните **Изменить... (Edit...)**.
	- 2. Введите факсимильный или телефонный номер в диалоговом окне **Отклоняемый номер (Rejected Number)**, а затем щелкните **OK**.
- Чтобы удалить отклоняемый номер, выполните указанные ниже действия:
	- 1. Выберите из списка код, который нужно удалить, а затем щелкните **Удалить (Delete)**.

Выбранный факсимильный/телефонный номер будет удален.

### **Примечание.**

• Чтобы удалить все факсимильные/телефонные номера из списка, щелкните **Выбрать все (Select All)**, а затем — **Удалить (Delete)**.

# <span id="page-332-0"></span>**Регистрация на принтере телефонного справочника, сохраненного на компьютере**

Можно загрузить данные телефонного справочника (файл RSD, \*.rsd) и зарегистрировать его на своем принтере.

Данные телефонного справочника (файл RSD, \*.rsd), экспортированного с другого принтера, можно загрузить и зарегистрировать на своем принтере.

### **Примечание.**

- В утилите быстрого набора 2 можно загрузить данные телефонного справочника (файл RSD, \*.rsd), экспортированного с помощью утилиты быстрого набора.
- **1.** [Запустите утилиту быстрого набора 2.](#page-321-0)
- **2.** Выберите принтер из списка **Принтер: (Printer Name:)**, а затем щелкните **Параметры принтера (Display Printer Settings)**.
- **3.** Выберите пункт **Загрузить с компьютера... (Load from PC...)**.
- **4.** Выберите данные телефонного справочника (файл RSD, \*.rsd) для регистрации на своем принтере.
- **5.** В диалоговом окне выберите пункт **Открыть (Open)**.

Отобразится выбранный телефонный справочник.

### **Примечание.**

• Если выбраны данные телефонного справочника (файл RSD, \*.rsd), экспортированного с другого принтера, появится запрос подтверждения. Щелкните **OK**.

### **6.** Выберите пункт **Регистр. на принтере (Register to Printer)**.

Телефонный справочник, сохраненный на компьютере, может быть зарегистрирован на принтере.

# **Отправка факсов с помощью панели управления принтера**

- **[Отправка факсов путем ввода номера факса или телефона](#page-334-0) Основное руководство**
- **[Повторная отправка факсов \(Повторный набор занятого номера\)](#page-338-0)**
- **[Настройка параметров отправки факса](#page-341-0)**

# <span id="page-334-0"></span>**Отправка факсов путем ввода номера факса или телефона**

В этом разделе рассматривается набор номера и отправка факсов напрямую путем ввода номеров факса/телефона.

### **Внимание!**

- Возможна ситуация, когда факсимильные сообщения будут приняты непредусмотренными получателями из-за неправильного набора или неправильной регистрации факсимильных или телефонных номеров. Рекомендуется отправлять важные документы после проведения телефонного разговора.
	- Отправка факса после связи по телефону
- **1.** [Убедитесь, что принтер](#page-166-0) включен.
- **2.** [Загрузите оригинал на рабочую поверхность](#page-79-0) или в УАПД (устройство автоматической [подачи документов\).](#page-79-0)
- **3.** Выберите пункт **ФАКС (FAX)** на экране «НАЧАЛО».

[Использование сенсорного экрана](#page-172-0)

Отображается экран ожидания факса.

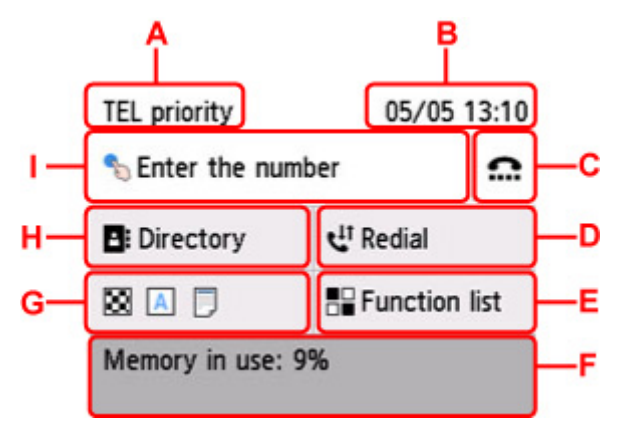

- A: Отображается режим приема, выбранный на данный момент.
- B: Отображаются дата и время.
- C: Выберите для отправки факсов с помощью функции набора без снятия трубки.
- Использование функции набора без снятия трубки
- D: Выберите для факсов с помощью повторного набора номера.

[Повторная отправка факсов \(Повторный набор занятого номера\)](#page-338-0)

- E: Можно использовать любую функцию факса и менять его настройки.
- F: Отображено текущее состояние.
- G: Можно изменить параметры отправки факса.
- [Настройка параметров отправки факса](#page-341-0)
- H: Можно выбрать зарегистрированный номер телефона или факса.
	- Отправка факса на зарегистрированный телефонный номер
- I: Выберите, чтобы отобразился экран для ввода номера факса/телефона.

### **Примечание.**

- Если принтер еще не настроен на отправку и прием факсов, на сенсорном экране отобразится сообщение о необходимости настройки, если выбрать **ФАКС (FAX)** на экране «НАЧАЛО» в первый раз. После настройки передачи факсов выполните процедуру в соответствии с инструкциями, отображаемыми на сенсорном экране.
- **4.** Наберите номер факса или телефона получателя.
	- **1.** Выберите поле ввода номера телефона или факса.

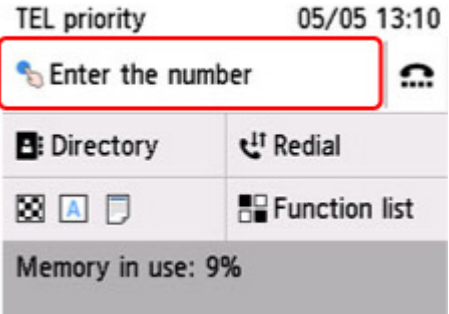

**2.** Введите факсимильный или телефонный номер.

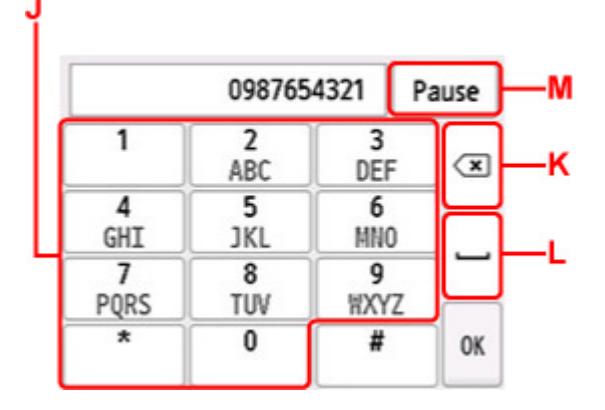

- J: Служат для ввода цифр.
- K: Удаление введенного номера.
- L: Служит для ввода пробела.
- M: Ввод паузы «P».
- **3.** Выберите **OK**.

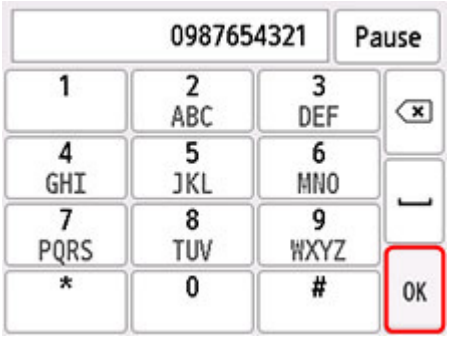

Сенсорный экран вернется к экрану ожидания факса.

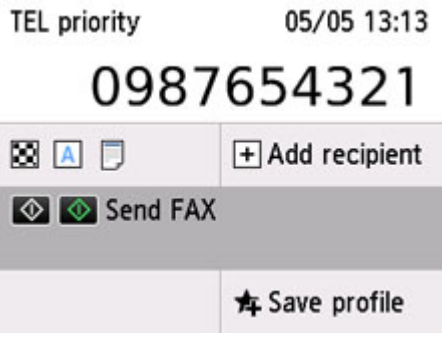

### **Примечание.**

- Выберите **Сохр. проф. (Save profile)**, чтобы зарегистрировать текущие параметры сканирования как специальное меню.
	- [Регистрация приоритетных параметров \(«Спец. профили»\)](#page-215-0)

### **5.** Нажмите кнопку **Черный (Black)** или **Цвет (Color)**.

Принтер начнет сканирование документа.

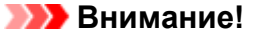

- Передача в цвете доступна только в том случае, если факсимильное устройство получателя поддерживает данный режим.
- Не открывайте крышку сканера до завершения сканирования.

### **6.** Запустите отправку.

• **При загрузке документа в УАПД:**

Принтер автоматически сканирует документ и начинает отправку факса.

### **Примечание.**

- Для отмены передачи факса нажмите кнопку **Стоп (Stop)**. Чтобы отменить передачу факса во время ее выполнения, нажмите кнопку **Стоп (Stop)** и следуйте инструкциям на сенсорном экране.
- Если после того, как во время сканирования была нажата кнопка **Стоп (Stop)**, документ остался в УАПД, на сенсорном экране отображается сообщение **Документ в УАПД. Извлеките документ из лотка для документов и коснитесь [OK]. (Document in ADF.**

**Remove the document from the document tray and tap [OK].)**. Чтобы автоматически извлечь оставшиеся документы, нажмите **OK**.

### • **При загрузке документа на рабочую поверхность:**

После сканирования документа отобразится экран подтверждения с запросом на загрузку следующего документа.

Чтобы отправить отсканированный документ, выберите **Отпр. сейчас (Send now)** для начала отправки.

Чтобы отправить две или более страниц, загрузите следующую страницу в соответствии с инструкциями сообщения и выберите **Сканировать (Scan)**. После сканирования всех страниц для их отправки выберите **Отпр. сейчас (Send now)**.

### **Примечание.**

• Для отмены отправки факса нажмите кнопку **Стоп (Stop)**.

### **Примечание.**

- Если принтер подключен через офисную АТС, более подробную информацию о наборе номера факса или телефона получателя см. в инструкции по использованию офисной АТС.
- На случай, если принтеру не удается отправить факс, например, когда линия получателя занята, предусмотрена функция автоматического повторного набора через указанный промежуток времени. Функция автоповтора набора включена по умолчанию.

[Автоматический повторный набор](#page-338-0)

• Неотправленные документы, например те, которые находятся в состоянии ожидания повторного набора, хранятся в памяти принтера. Если происходит ошибка отправки, они не сохраняются в памяти.

### [Документ, сохраненный в памяти принтера](#page-360-0)

• Не отсоединяйте шнур питания, пока все документы не будут отправлены. Если отсоединить шнур питания, все неотправленные документы, сохраняемые в памяти принтера, будут утеряны.

# <span id="page-338-0"></span>**Повторная отправка факсов (Повторный набор занятого номера)**

Предусмотрены два способа повторного набора номера: Автоматический повторный набор и набор вручную.

• Автоматический повторный набор

Если при отправке документа линия получателя занята, принтер выполнит повторный набор номера через указанный промежуток времени.

**В Автоматический повторный набор** 

• Повторный набор номера вручную

Можно выполнить повторный набор ранее набранных номеров факса или телефона получателей.

[Повторный набор номера вручную](#page-339-0)

### **Внимание!**

- Возможна ситуация, когда факсимильные сообщения будут приняты непредусмотренными получателями из-за неправильного набора или неправильной регистрации факсимильных или телефонных номеров. Рекомендуется отправлять важные документы после проведения телефонного разговора.
	- Отправка факса после связи по телефону

### **Примечание.**

- Функция автоповтора набора включена по умолчанию.
- Сведения об основных операциях отправки см. в разделе:

[Отправка факсов путем ввода номера факса или телефона](#page-334-0)

### **Автоматический повторный набор**

Можно включить или выключить автоматический повтор набора. Если включить автоматический повтор набора, можно установить максимальное число попыток повторного набора и время ожидания принтера между попытками повторного набора.

Включите параметр автоматического повтора набора и укажите его значение в пункте **Автоповтор набора (Auto redial)** в разделе **Дополнительные парам. факса (Advanced FAX settings)** меню **Параметры ФАКСА (FAX settings)**.

#### **• [Дополнительные парам. факса \(Advanced FAX settings\)](#page-184-0)**

### **В. Внимание!**

• При автоматическом повторе набора неотправленный факс временно хранится в памяти принтера до завершения отправки. При сбое питания или отсоединении шнура питания до окончания выполнения автоматического повторного набора все факсы, хранящиеся в памяти принтера, удаляются и не отправляются.

### <span id="page-339-0"></span>**Примечание.**

- Для отмены автоматического повторного набора дождитесь, пока принтер начнет повторный набор, и нажмите кнопку **Стоп (Stop)**.
- Для отмены автоматического повторного набора удалите неотправленный факс из памяти принтера, пока принтер находится в режиме ожидания операции повторного набора. Для получения дополнительных сведений см. раздел [Удаление документа из памяти принтера](#page-363-0).

### **Повторный набор номера вручную**

Для повторного набора номера вручную выполните следующие действия.

- **1.** [Убедитесь, что принтер](#page-166-0) включен.
- **2.** [Загрузите оригинал на рабочую поверхность](#page-79-0) или в УАПД (устройство [автоматической подачи документов\).](#page-79-0)
- **3.** Выберите пункт **ФАКС (FAX)** на экране «НАЧАЛО».

[Использование сенсорного экрана](#page-172-0)

Отображается экран ожидания факса.

**4.** Измените параметры отправки при необходимости.

[Настройка параметров отправки факса](#page-341-0)

**5.** Выберите **Повт. Набор (Redial)**.

Отобразится экран **Повт. Набор (Redial)**.

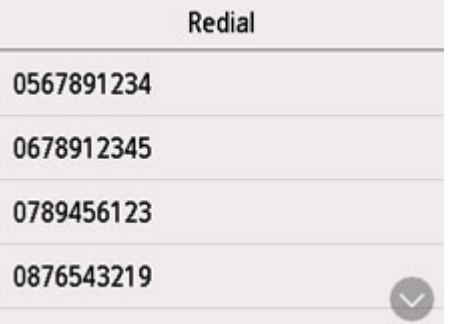

- **6.** Выберите номер получателя для повторного набора.
- **7.** Нажмите кнопку **Черный (Black)** или **Цвет (Color)**.

### **Внимание!**

• Передача в цвете доступна только в том случае, если факсимильное устройство получателя поддерживает данный режим.

### **Примечание.**

- Для повторного набора вручную в памяти принтера сохраняется до 10 последних набранных номеров факса или телефона получателей. Обратите внимание, что в памяти принтера не сохраняются номера получателей, набранные функцией повторного набора или выбранные из справочника.
- Для отмены повторного набора вручную нажмите кнопку **Стоп (Stop)**. Чтобы отменить передачу факса во время ее выполнения, нажмите кнопку **Стоп (Stop)** и следуйте инструкциям на сенсорном экране.
- Если после того, как во время сканирования была нажата кнопка **Стоп (Stop)**, документ остался в УАПД, на сенсорном экране отображается сообщение **Документ в УАПД. Извлеките документ из лотка для документов и коснитесь [OK]. (Document in ADF. Remove the document from the document tray and tap [OK].)**. Чтобы автоматически извлечь оставшиеся документы, нажмите **OK**.

# <span id="page-341-0"></span>**Настройка параметров отправки факса**

На экране ожидания факса можно изменить параметры отправки, такие как контрастность и разрешение сканирования.

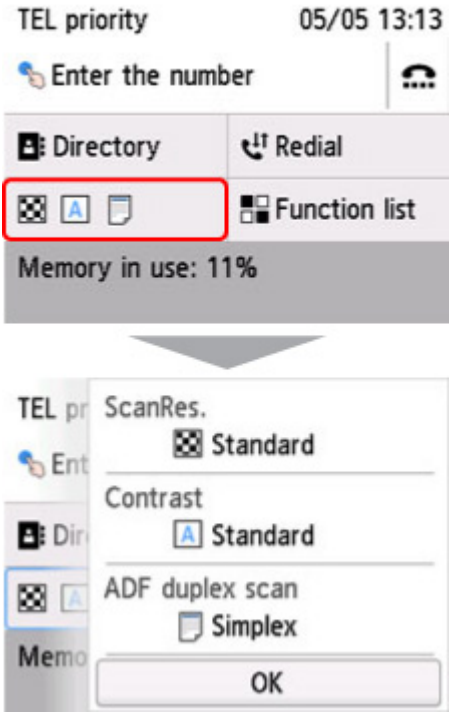

Выберите для изменения параметров отправки.

### • **Разр. ск (ScanRes.)**

Можно выбрать следующие значения разрешения сканирования.

### **Стандартное (Standard)**

допустим только для текстовых документов.

### **Высокое (Fine)**

подходит для документов с мелким шрифтом.

#### **Очень высокое (Extra fine)**

подходит для печати детализированных иллюстраций и документов высокого качества.

Если факсимильное устройство получателя не поддерживает разрешение **Очень высокое (Extra fine)** (300 x 300 точек/дюйм), факс будет отправлен в разрешении **Стандартное (Standard)** или **Высокое (Fine)**.

#### **Фотография (Photo)**

предназначен для фотографий.

### **Примечание.**

- При отправке цветного факса документы всегда сканируются с одним и тем же разрешением (200 x 200 точек/дюйм). Качество изображений (коэффициент сжатия) определяется выбранным разрешением сканирования. Однако параметры **Очень высокое (Extra fine)** и **Фотография (Photo)** обуславливают одинаковое качество изображений.
- **Контраст (Contrast)**

Выберите для параметра контрастности сканирования значение **Низкая (Lower)**, **Стандартное (Standard)** или **Высокая (Higher)**.

### • **Скан. из УАПД дв. (ADF duplex scan)**

Выберите, нужно ли выполнять двухстороннее сканирование в УАПД.

### **Примечание.**

• После отправки факса в режиме **Двухст. (Duplex)** этому параметру автоматически присваивается значение **Одност. (Simplex)**

После завершения определения параметров и нажатия кнопки **OK** сенсорный экран возвращается в режим ожидания факса.

# **Отправка факсов с компьютера (Mac OS)**

- **[Отправка факсов с помощью AirPrint](#page-344-0)**
- **[Общие замечания \(передача факса с помощью AirPrint\)](#page-348-0)**

# <span id="page-344-0"></span>**Отправка факсов с помощью AirPrint**

С помощью AirPrint можно отправлять факсы спринтера.

Для отправки факсов добавьте принтер на компьютере.

### **Проверка рабочей среды**

Сначала проверьте среду выполнения.

• **Рабочая среда AirPrint**

Компьютер с операционной системой Mac OS.

### **Примечание.**

- Для поддерживаемых версий операционных систем, щелкните кнопку «Главная» для возврата к главной странице документа Онлайн-руководство для соответствующей модели и выберите поиск для перехода к «Техническим характеристикам».
- **Требования**

Принтер должен быть правильно подключен к компьютеру.

### **Добавление принтера на компьютере**

- **1.** Откройте **Параметры системы (System Preferences)** и выберите **Принтеры и сканеры (Printers & Scanners)** (**Печать и сканирование (Print & Scan)**).
- **2.** Щелкните **+**, чтобы отобразить список принтеров.
- **3.** Выберите название модели принтера с пометкой **Многофункциональные устройства Bonjour (Bonjour Multifunction)**.

### **Примечание.**

- Проверьте следующее, если принтер не отображается.
	- П Принтер включен.
	- Функция брандмауэра защитного программного обеспечения выключена.
	- Принтер подключен к точке доступа или напрямую подключен с компьютеру.
- Для использования USB-подключения с принтером выберите **Многофункциональные устройства USB (USB Multifunction)**.
- **4.** Выберите **Защищенная печать AirPrint (Secure AirPrint)** или **AirPrint** в разделе **Использование (Use)**.
- **5.** Щелкните **Добавить (Add)**.

# **Отправка факса**

### **Примечание.**

- Поддерживается только черно-белая передача.
- **1.** Убедитесь, что принтер включен.
- **2.** В приложении откройте документ, который нужно отправить по факсу.
- **3.** Откройте диалоговое окно печати.

Чтобы открыть диалоговое окно печати, обычно выбирают пункт Печать... в меню Файл используемого приложения.

**4.** Выберите **Canon XXX series — Факс (Canon XXX series - Fax)** (где «XXX» название модели) в списке **Принтер (Printer)**.

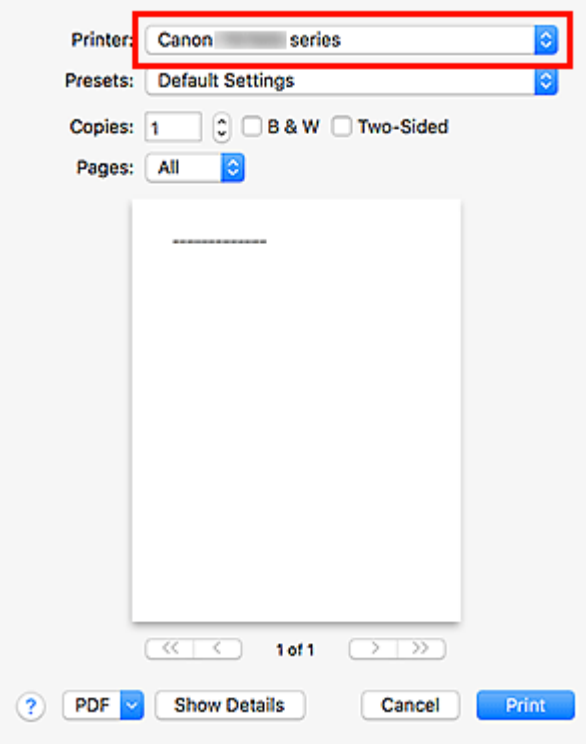

**5.** При необходимости настройте параметры бумаги для факса.

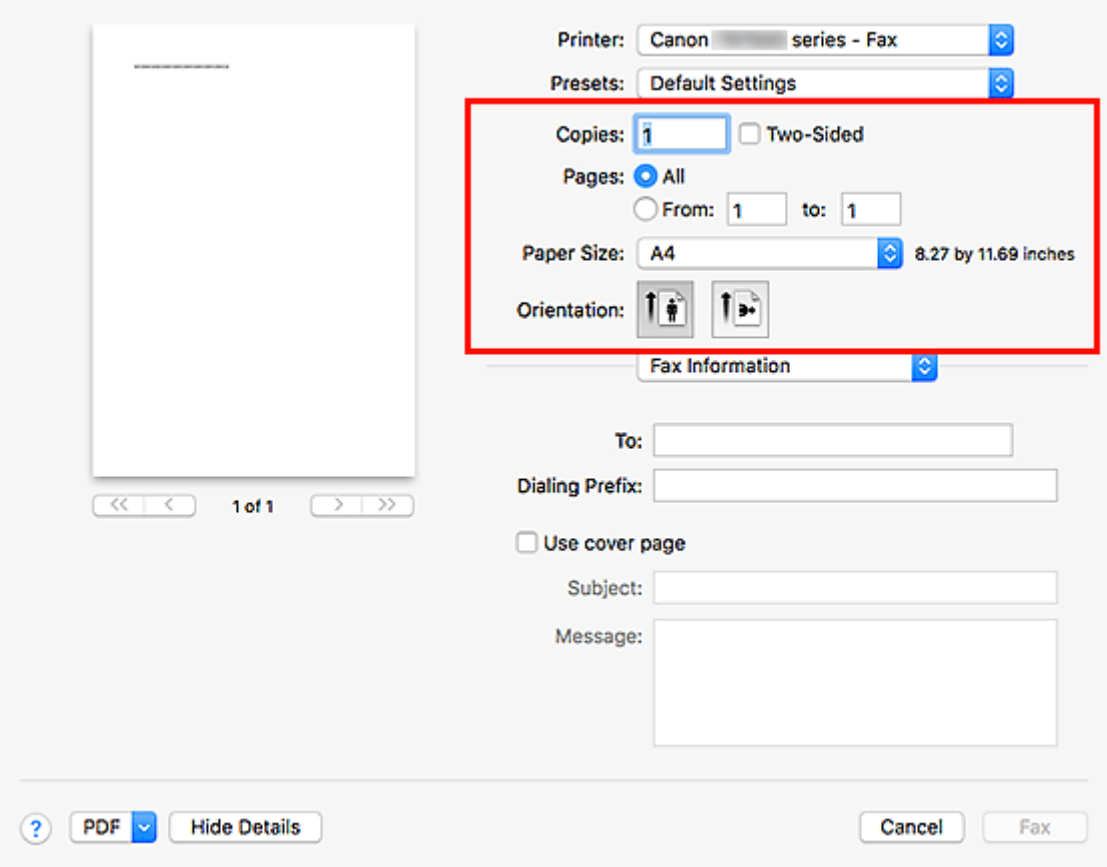

**6.** Введите номера факса или телефона в поле **Кому (To)**.

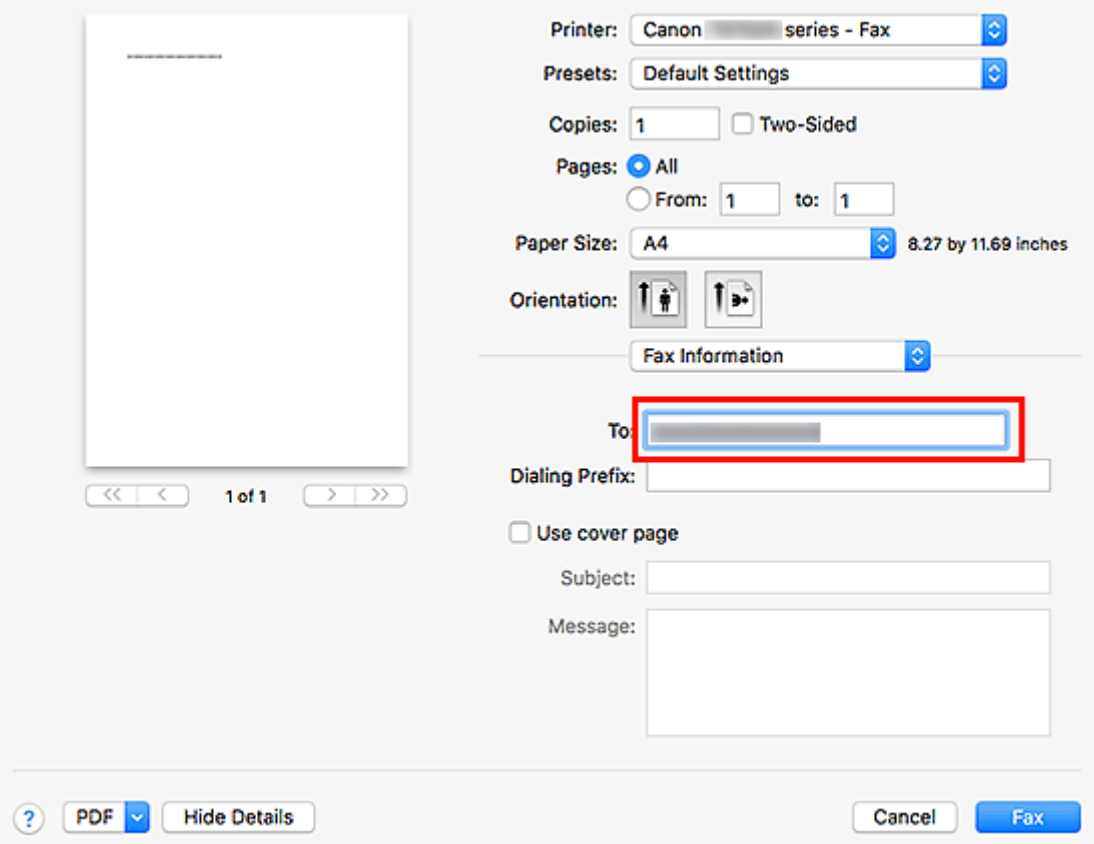

Если указано, что необходимо набрать кодовый префикс, введите код в поле **Кодовый префикс (Dialing Prefix)** и настройте параметры титульной страницы.

**7.** Щелкните **Факс (Fax)**.

Номер набирается автоматически, и выполняется отправка факса.

### **Примечание.**

• Чтобы отменить отправку факса, нажмите кнопку **Стоп (Stop)** на принтере.

### **Автоматический повторный набор**

Если не удалось отправить факс (например, получатель был занят), автоматически выполняется повторный набор номера в соответствии с настройкой автоматического повторного набора на принтере.

Можно включить или выключить автоматический повтор набора. Если включить автоматический повтор набора, можно установить максимальное число попыток повторного набора и время ожидания принтера между попытками повторного набора.

### **Примечание.**

- Для отмены автоматического повторного набора дождитесь начала повторного набора, а затем нажмите кнопку **Стоп (Stop)** на принтере.
- Для получения более подробной информации щелкните «Главная», чтобы вернуться к главной странице документа Онлайн-руководство для соответствующей модели, и выполните поиск раздела «Параметры ФАКСА».

# <span id="page-348-0"></span>**Общие замечания (передача факса с помощью AirPrint)**

При отправке факсов действуют определенные ограничения.

- Общее количество символов в полях **Кому (To)** и **Кодовый префикс (Dialing Prefix)** не должно превышать 40.
- В поле **Кому (To)** допускается использовать следующие символы:

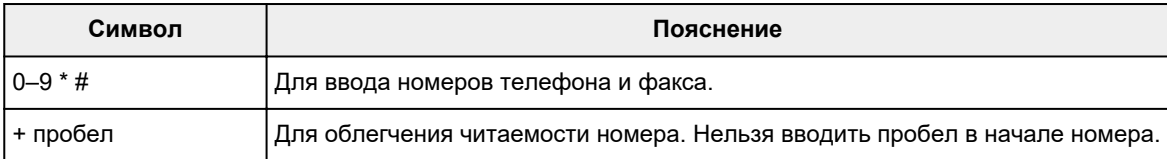

• В поле **Кодовый префикс (Dialing Prefix)** допускается использовать следующие символы:

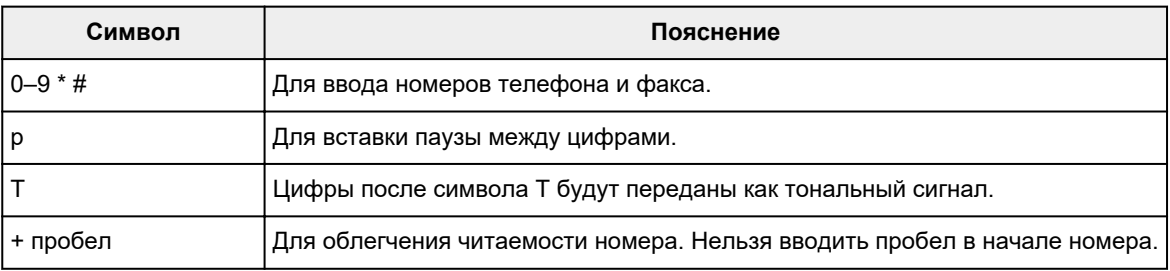

# **Прием факсов**

- **[Прием факсов](#page-350-0)**
- **[Изменение параметров бумаги](#page-355-0)**
- **[Режим принятия памяти](#page-357-0)**

# <span id="page-350-0"></span>**Прием факсов**

В этом разделе описана процедура подготовки к приему факса и сам прием.

### **Подготовка к приему факса**

Подготовьте устройство к приему факса, как описано в следующей процедуре.

- **1.** [Убедитесь, что принтер](#page-166-0) включен.
- **2.** Выберите пункт **ФАКС (FAX)** на экране «НАЧАЛО».

[Использование сенсорного экрана](#page-172-0)

Отображается экран ожидания факса.

**3.** Проверьте настройку режима приема.

Убедитесь, что на экране ожидания факса отображается параметр режима приема.

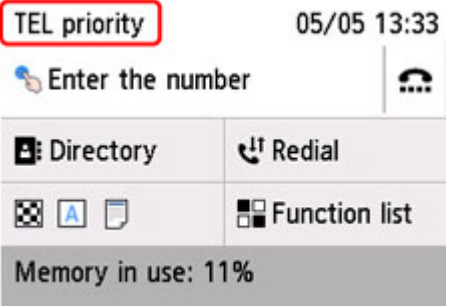

### **Примечание.**

- Сведения о том, как изменить режим приема, см. в разделе:
	- [Настройка режима приема](#page-293-0)

### **4.** [Загрузите бумагу.](#page-60-0)

Загрузите листы обычной бумаги.

**5.** При необходимости задайте значения параметров бумаги.

[Изменение параметров бумаги](#page-355-0)

Эта операция завершает подготовку к приему факсов.

После приема факса он автоматически печатается на загруженной бумаге.

# **Прием факса**

Процесс получения факса может отличаться в зависимости от выбранного режима приема.

### **Примечание.**

- Сведения о режиме приема см. в разделе:
	- **[Настройка режима приема](#page-293-0)**
- Можно задать дополнительные настройки для каждого режима приема.

Для получения дополнительных сведений о дополнительных параметрах каждого режима приема см. раздел:

[Дополнительные настройки режима приема](#page-295-0)

• Если принтеру не удается напечатать принятый факс, принтер временно сохраняет этот факс в памяти (прием в память).

[Режим принятия памяти](#page-357-0)

- Принятые факсы можно автоматически сохранить на флэш-диске USB в виде PDF-файлов или переслать в общую папку на компьютере также в виде PDF-файлов.
	- **[Сохранение документа из памяти принтера на флэш-диск USB](#page-365-0)**
	- [Пересылка документа из памяти принтера в общую папку компьютера](#page-368-0)

### **Если выбран параметр Режим приоритета телеф (TEL priority mode):**

### • **При выполнении факсимильного вызова:**

При поступлении входящего вызова телефон зазвонит.

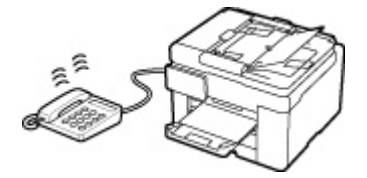

Поднимите трубку. Если слышен тональный сигнал факса, подождите не менее 5 секунд после его прекращения, а затем повесьте трубку.

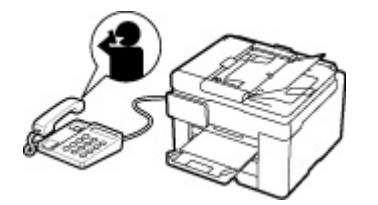

Принтер выполнит прием факса.

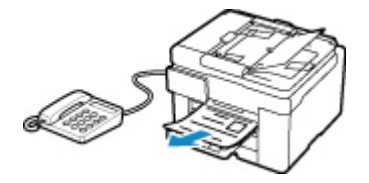

### **Примечание.**

• Если принтер не переключился на прием факса, для приема факса снова нажмите кнопку **ФАКС (FAX)** на экране «НАЧАЛО», а затем кнопку **Черный (Black)** или **Цвет (Color)**.

- Чтобы принять факс без поднятия трубки, выберите в разделе **Дополнит. (Advanced)** параметр **Пркл. ручн/автом: ВКЛ. (Manual/auto switch: ON)**. Параметр **Время пуска приема (RX start time)** позволяет указать количество секунд до перехода принтера в режим приема факсов.
- Если имеется подписка на услуги Duplex Ringing в Гонконге, при получении входящего звонка с последовательностью факсимильных импульсов телефон будет звонить указанное число раз. После этого принтер автоматически перейдет в режим приема факсов без поднятия трубки.

Количество звонков, которые телефон издаст до перехода в режим приема факсов, можно изменить.

• Настройка принтера на запуск приема факсов с подключенного телефона (дистанционный прием).

Дистанционный прием

- **Если к принтеру подключен автоответчик:**
	- Если автоответчик находится в режиме ответа, выберите параметр **Удобный прием: ВКЛ. (User-friendly RX: ON)** в разделе **Дополнит. (Advanced)** Если это факсимильный вызов, принтер примет факс автоматически.
	- Если режим ответа в автоответчике выключен, поднимите трубку. Если слышен тональный сигнал факса, подождите не менее 5 секунд после его прекращения, а затем повесьте трубку.
	- Если в разделе **Дополнит. (Advanced)** выбран параметр **Пркл. ручн/автом: ВКЛ. (Manual/auto switch: ON)**, установите значение параметра **Время пуска приема (RX start time)**, превышающее промежуток времени, после которого автоответчик начнет воспроизводить сообщение ответа. После установки этого параметра рекомендуется позвонить на автоответчик, например с мобильного телефона, и убедиться, что сообщения успешно записываются на автоответчик.
	- Установите автоответчик в режим ответа и настройте его следующим образом:
		- Продолжительность сообщения не должна превышать 15 секунд.
		- Создавая сообщение, объясните звонящему, как отправить факс.

#### • **При выполнении голосового вызова:**

При поступлении входящего вызова телефон зазвонит.

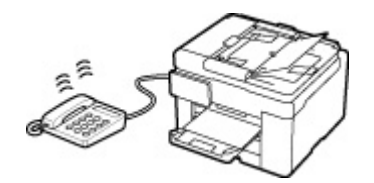

Поднимите трубку и ответьте на вызов.

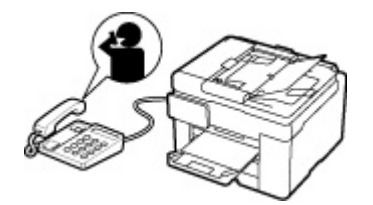

### **Примечание.**

- Если принтер неожиданно переключается в режим приема факсов во время телефонного разговора, выберите **Удобный прием: ВЫКЛ. (User-friendly RX: OFF)** в разделе **Дополнит. (Advanced)**
- Если в разделе **Дополнит. (Advanced)** выбран параметр **Пркл. ручн/автом: ВКЛ. (Manual/auto switch: ON)**, необходимо ответить на входящий вызов, подняв трубку в течение времени, указанного в параметре **Время пуска приема (RX start time)**. Иначе принтер перейдет в режим приема факсов.

### **Если выбран параметр Режим только факса (FAX only mode):**

### • **При выполнении факсимильного вызова:**

Принтер автоматически выполнит прием факса.

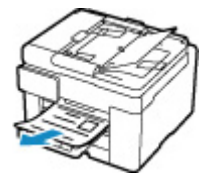

### **Примечание.**

- Если к принтеру подключен телефон, то телефон при поступлении вызова начнет звонить.
- Можно изменить количество звонков телефона с помощью параметра **Количество звонков (Ring count)** в разделе **Дополнит. (Advanced)**.

### **Если выбран параметр DRPD или Сетевой коммутатор (Network switch):**

### • **При выполнении факсимильного вызова:**

При поступлении входящего вызова телефон зазвонит.

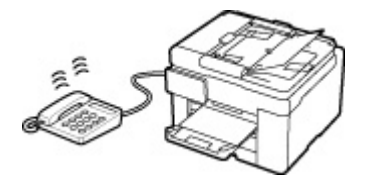

Принтер примет факс автоматически, когда распознает факсимильные импульсы.

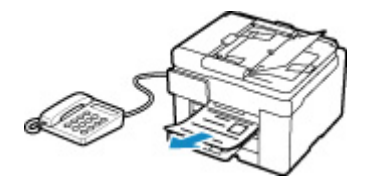

### **Примечание.**

• Можно изменить количество звонков телефона.

П [Дополнительные настройки режима приема](#page-295-0)

### • **При выполнении голосового вызова:**

При поступлении входящего вызова телефон зазвонит.

Если принтер не распознает факсимильные импульсы, телефон продолжит звонить.

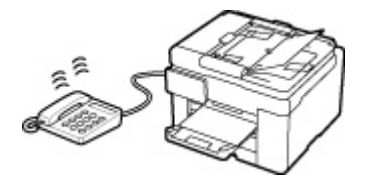

Поднимите трубку и ответьте на вызов.

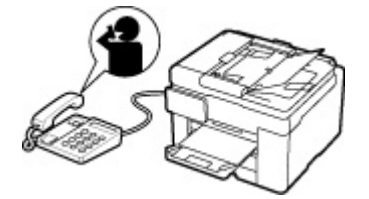

### **Примечание.**

- Чтобы воспользоваться этой службой, необходимо подписаться на соответствующую услугу, предоставляемую телефонной компанией.
- **Для DRPD**

На принтере нужно выбрать соответствующий вид звонка.

**[Настройка вида звонка DRPD \(доступно только в США и Канаде\)](#page-296-0)** 

### • **Для сетевого коммутатора**

Название этой службы может различаться в зависимости от страны или региона покупки. Также эта служба может быть недоступна в некоторых странах или регионах осуществления покупки.

## <span id="page-355-0"></span>**Изменение параметров бумаги**

Данный принтер выполняет печать принятых факсов на заранее загруженной в принтер бумаге. С помощью панели управления можно изменить параметры бумаги для печати факсов. Убедитесь, что настройки соответствуют загруженной бумаге.

### **Внимание!**

• Если загружена бумага формата, отличного от указанного в параметре размера бумаги, принятые факсы сохраняются в памяти принтера, а на сенсорном экране отображается сообщение **Проверьте размер страницы и коснитесь [OK]. (Check the page size and tap [OK].)**. В этом случае загрузите бумагу размера, указанного в параметре размера бумаги, а затем нажмите **OK**.

Можно также нажать кнопку **Стоп (Stop)**, чтобы закрыть сообщение и напечатать сохраненные в памяти принтера документы позднее.

[Печать документа из памяти принтера](#page-361-0)

• Если во время выполнения печати бумага не была загружена или закончилась, принятые факсы сохраняются в памяти принтера, а на сенсорном экране отображается сообщение об отсутствии бумаги. В этом случае загрузите бумагу и нажмите **OK**.

Можно также нажать кнопку **Стоп (Stop)**, чтобы закрыть сообщение и напечатать сохраненные в памяти принтера документы позднее.

[Печать документа из памяти принтера](#page-361-0)

### **Примечание.**

• Если отправитель отправляет документ, формат которого превышает Letter или Legal, например 11 x 17 дюймов, то устройство отправителя может отправить автоматически уменьшенный вариант факса, отправить факс по частям или отправить неполный оригинал.

### **1.** [Убедитесь, что принтер](#page-166-0) включен.

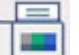

**2.** Выберите пункт **ФАКС (FAX)** на экране «НАЧАЛО».

[Использование сенсорного экрана](#page-172-0)

Отображается экран ожидания факса.

**3.** Выберите **Спис. функц. (Function list)**

Отображается экран **Спис. функц. (Function list)**.

**4.** Выберите **ФАКС — параметры бумаги (Fax paper settings)**.

Отобразится экран **ФАКС — параметры бумаги (Fax paper settings)**.

**5.** Задайте параметры.

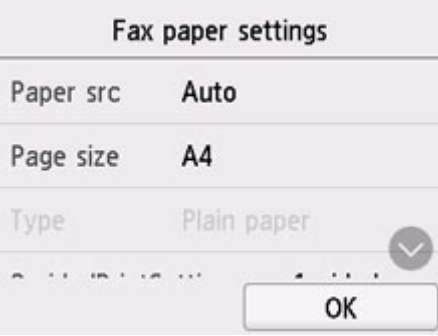

### **Ист. бум (Paper src)**

Выберите источник бумаги (**Задний лоток (Rear tray)**/**Кассета 1 (Cassette 1)**/**Кассета 2 (Cassette 2)**/**Авто (Auto)**), в который загружена бумага.

### **Примечание.**

• Если выбрано значение **Авто (Auto)**, бумага подается из источника бумаги, в который загружена бумага, соответствующая параметрам бумаги (размер страницы и тип носителя).

### **Разм. с. (Page size)**

Выберите в качестве размера страницы значение **A4**, **Letter** или **Legal**.

### **Тип (Type) (тип носителя)**

Для типа бумаги установлено значение **Обычная бумага (Plain paper)**.

### **Настр. Двухстор (2-sidedPrintSetting)**

Выберите двустороннюю или одностороннюю печать.

Двусторонняя печать доступна для черно-белых факсов. Факсы в цвете печатаются на одной стороне бумаги несмотря на этот параметр.

Выбрав значение **2-стор (2-sided)** для параметра **Настр. Двухстор (2-sidedPrintSetting)**, выберите сторону переплета.

### **Примечание.**

- Если для параметра **Разм. с. (Page size)** установлено значение **A4** или **Letter**, печать принятых факсов выполняется на двух сторонах листа бумаги.
- **6.** Выберите **OK**.

## <span id="page-357-0"></span>**Режим принятия памяти**

Если принтеру не удалось распечатать принятый факс, он временно сохраняется в памяти принтера. Горит индикатор **Память факса (FAX Memory)**, а на экране ожидания факса отображается сообщение **Факс получен и сохр. в памяти. (Fax received. Saved in memory.)**

### **Внимание!**

• При отключении кабеля питания все сохраненные в памяти принтера факсимильные сообщения удаляются. При следующем включении принтера нажмите **OK** после отображения экрана подтверждения. Будет напечатан список факсов, удаленных из памяти принтера (ОТЧЕТ ОБ ОЧИСТКЕ ПАМЯТИ (MEMORY CLEAR REPORT)).

В случае приема принтером факса при одном из следующих условий принятый факс будет автоматически сохранен в памяти принтера.

### • **Принтер настроен на сохранение принятых факсов в памяти:**

Если для параметра **Полученные документы (Received documents)** в пункте **Парам. автоматической печати (Auto print settings)** раздела **Параметры ФАКСА (FAX settings)** выбрать значение **Не печатать (Do not print)**, принятые факсы будут сохраняться в памяти принтера.

Факсы, сохраняемые в памяти принтера, можно распечатать с помощью экрана **Поиск в памяти (Memory reference)** в меню факса.

[Печать документа из памяти принтера](#page-361-0)

### **Примечание.**

• Для автоматической печати принятых факсов выберите значение **Печать (Print)** для параметра **Полученные документы (Received documents)** в меню **Парам. автоматической печати (Auto print settings)** в разделе **Параметры ФАКСА (FAX settings)**.

**[Парам. автоматической печати \(Auto print settings\)](#page-186-0)** 

### • **На принтере произошла ошибка:**

Если выбрано значение **Печать (Print)** для параметра **Полученные документы (Received documents)** в меню **Парам. автоматической печати (Auto print settings)** в разделе **Параметры ФАКСА (FAX settings)**, печать полученного факса будет выполняться автоматически. Однако если произошла одна из описанных ниже ошибок, принятый факс не будет распечатан. Вместо этого он будет сохранен в памяти принтера.

После устранения ошибки печать сохраненного в памяти принтера факса будет выполнена автоматически.

◦ Оставшегося количества чернил недостаточно для печати факса:

Повторно заправьте чернильные контейнеры.

[Повторная заправка чернильных контейнеров](#page-94-0)

### **Примечание.**

Если факс остался в памяти принтера, его можно повторно напечатать после заправки чернильных контейнеров.

◦ Бумага закончилась:

Загрузите бумагу и нажмите **OK** на сенсорном экране.

◦ Загружена бумага формата, который отличается от указанного в параметре **Разм. с. (Page size)** в разделе **ФАКС — параметры бумаги (Fax paper settings)**:

Загрузите бумагу формата, указанного в параметре **Разм. с. (Page size)** раздела **ФАКС параметры бумаги (Fax paper settings)**, а затем выберите **OK** на сенсорном экране.

• **Была нажата кнопка Стоп (Stop) для отмены печати факса:**

Чтобы возобновить печать факса, нажмите кнопку **НАЧАЛО (HOME)** и выберите **ФАКС (FAX)**.

### **Примечание.**

• Принтер способен хранить в памяти принтера до 250 страниц\* факсимильных сообщений (не более 30 документов).

\* При использовании таблицы ITU-T №1 (стандартный режим)

• Если память принтера переполняется при записи, в памяти сохраняются только уже полученные страницы. Выполните печать сохраненных в памяти принтера полученных факсов, сохраните их на флэш-диск USB, а затем удалите их из памяти принтера и попросите отправителя прислать факсы повторно.

[Документ, сохраненный в памяти принтера](#page-360-0)

# **Другие полезные функции факсимильной связи**

**[Документ, сохраненный в памяти принтера](#page-360-0)**
# **Документ, сохраненный в памяти принтера**

Если отправка факсов не завершена или принтеру не удалось выполнить печать принятых факсов, эти факсы сохраняются в памяти принтера.

Если во время передачи факса возникла ошибка, документ не сохраняется в памяти принтера.

В перечисленных ниже случаях принтер не может напечатать принятый факс и автоматически сохраняет его в памяти.

- Оставшегося количества чернил недостаточно для печати факса.
- Закончилась бумага.
- Загружена бумага формата, который отличается от указанного в параметре **Разм. с. (Page size)** в разделе **ФАКС — параметры бумаги (Fax paper settings)**.
- Значение **Не печатать (Do not print)** выбрано для параметра **Полученные документы (Received documents)** в меню **Парам. автоматической печати (Auto print settings)** в разделе **Параметры ФАКСА (FAX settings)**.
- Нажата кнопка **Стоп (Stop)** для отмены печати принятого факса.

# **Внимание!**

• При отключении кабеля питания все факсимильные сообщения, сохраненные в памяти принтера, удаляются.

Для получения дополнительных сведений о процедуре отсоединения кабеля питания см. раздел [Отключение принтера](#page-170-0).

Можно напечатать или удалить факсы, сохраненные в памяти принтера. Можно также сохранять принятые факсы, находящиеся в памяти принтера, на флэш-диск USB.

- Печать документа, хранящегося в памяти принтера:
	- [Печать документа из памяти принтера](#page-361-0)
- Удаление документа, хранящегося в памяти принтера:
	- [Удаление документа из памяти принтера](#page-363-0)
- Сохранение документа на карте памяти
	- **[Сохранение документа из памяти принтера на флэш-диск USB](#page-365-0)**
- Для пересылки документа в общую папку компьютера

[Пересылка документа из памяти принтера в общую папку компьютера](#page-368-0)

# **Примечание.**

• При подтверждении, печати или удалении сохраненного в памяти принтера документа он указывается по номеру передачи. Если номер передачи нужного документа неизвестен, сначала распечатайте список документов (СПИСОК ПАМЯТИ (MEMORY LIST)).

Дополнительные сведения о печати документа СПИСОК ПАМЯТИ (MEMORY LIST) см. в разделе [Печать документа из памяти принтера](#page-361-0).

# <span id="page-361-0"></span>**Печать документа из памяти принтера**

Можно напечатать указанный документ из памяти принтера или напечатать все полученные документы сразу.

Во время печати указанного документа он указывается по номеру передачи. Если номер передачи нужного документа неизвестен, сначала распечатайте список документов (СПИСОК ПАМЯТИ (MEMORY LIST)).

- **1.** [Убедитесь, что принтер](#page-166-0) включен.
- **2.** [Загрузите бумагу.](#page-60-0)

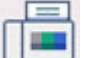

**3.** Выберите пункт **ФАКС (FAX)** на экране «НАЧАЛО».

[Использование сенсорного экрана](#page-172-0)

Отображается экран ожидания факса.

# **4.** Выберите **Спис. функц. (Function list)**

Отображается экран **Спис. функц. (Function list)**.

# **5.** Выберите **Поиск в памяти (Memory reference)**.

Отобразится список памяти.

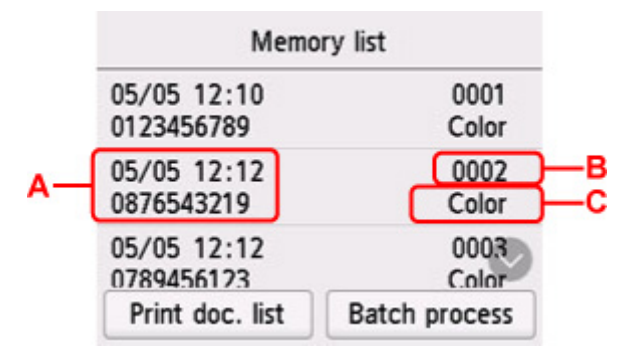

A: Дата и время передачи и номер факса/телефона

B: Номер передачи («№ приема/передачи»)

Номер передачи от «0001» до «4999» указывает на документ для отправки.

Номер передачи от «5001» до «9999» указывает на принятый документ.

C: При передаче или приеме в цвете отображается пометка **Цветной (Color)**. При передаче/ приеме в оттенках серого пометок не отображается.

# **Примечание.**

• Если сохраненных в памяти принтера документов нет, отобразится сообщение **Нет документов в памяти. (There is no document in memory.)**. Для возвращения к предыдущему экрану нажмите **OK**.

- **6.** Выберите меню печати.
	- Печать списка памяти (СПИСОК ПАМЯТИ (MEMORY LIST)):

Можно распечатать список документов, сохраненных в памяти принтера, выбрав пункт **Печ спис док (Print doc. list)**.

При отображении экрана подтверждения печати выберите **Да (Yes)**. Начнется печать.

В СПИСОК ПАМЯТИ (MEMORY LIST) указаны номер передачи неотправленного или ненапечатанного факса («№ приема/передачи»), режим передачи, номер получателя, а также дата и время передачи.

Номер передачи от «0001» до «4999» в меню СПИСОК ПАМЯТИ (MEMORY LIST) определяет, какой документ отправляется. Номер передачи от «5001» до «9999» в меню СПИСОК ПАМЯТИ (MEMORY LIST) определяет, какой документ принимается.

• Чтобы указать документ для печати:

Выберите на экране **Список памяти (Memory list)** документ, который нужно напечатать, и выберите **Печать указ. докум. (Print specified document)**

### **Примечание.**

• Если указанного документа нет в памяти принтера, отобразится сообщение **Нет документов, которые можно распечатать. (There is no document that can be printed.)**. Для возвращения к предыдущему экрану нажмите **OK**.

Отобразится экран подтверждения, на котором можно указать, нужно ли печатать только первую страницу документа.

Если выбрать **Да (Yes)**, будет напечатана только первая страница документа. Документ все еще хранится в памяти принтера.

Если выбрать **Нет (No)**, будут напечатаны все страницы документа. По завершении печати отображается экран подтверждения удаления напечатанного документа из памяти принтера.

• Чтобы напечатать все полученные документы, которые сохранены в памяти принтера:

Выберите **Пакет. обраб. (Batch process)**, а затем нажмите **Печать всех получ. док. (Print all RX documents)**

При отображении экрана подтверждения печати выберите **Да (Yes)**. Будут распечатаны все документы, хранящиеся в памяти принтера.

Каждый раз во время печати документа отображается экран подтверждения удаления напечатанного документа из памяти принтера.

Если нажать кнопку **Да (Yes)**, напечатанный документ будет удален из памяти принтера.

# <span id="page-363-0"></span>**Удаление документа из памяти принтера**

Можно удалить из памяти принтера указанный документ или удалить все документы в памяти сразу.

# **Примечание.**

• Во время удаления указанного документа он указывается по номеру передачи. Если номер передачи нужного документа неизвестен, сначала распечатайте список документов (СПИСОК ПАМЯТИ (MEMORY LIST)).

[Печать документа из памяти принтера](#page-361-0)

# **1.** [Убедитесь, что принтер](#page-166-0) включен.

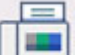

**2.** Выберите пункт **ФАКС (FAX)** на экране «НАЧАЛО».

[Использование сенсорного экрана](#page-172-0)

Отображается экран ожидания факса.

# **3.** Выберите **Спис. функц. (Function list)**

Отображается экран **Спис. функц. (Function list)**.

# **4.** Выберите **Поиск в памяти (Memory reference)**.

Отобразится список памяти.

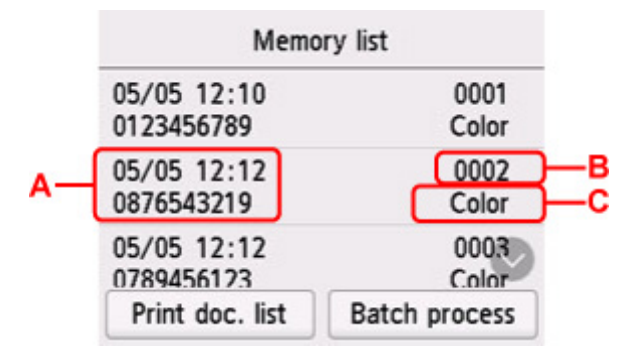

A: Дата и время передачи и номер факса/телефона

B: Номер передачи («№ приема/передачи»)

Номер передачи от «0001» до «4999» указывает на документ для отправки.

Номер передачи от «5001» до «9999» указывает на принятый документ.

C: При передаче или приеме в цвете отображается пометка **Цветной (Color)**. При передаче/ приеме в оттенках серого пометок не отображается.

# **Примечание.**

• Если сохраненных в памяти принтера документов нет, отобразится сообщение **Нет документов в памяти. (There is no document in memory.)**. Для возвращения к предыдущему экрану нажмите **OK**.

- **5.** Выберите меню удаления.
	- Чтобы указать документ для удаления:

Выберите на экране **Список памяти (Memory list)** документ, который нужно удалить, и нажмите **Удал. указан. документ (Delete specified doc.)**.

# **Примечание.**

• Если указанного документа нет в памяти принтера, отобразится сообщение **Нет документов, которые можно удалить. (There is no document that can be deleted.)**. Для возвращения к предыдущему экрану нажмите **OK**.

Отобразится экран подтверждения.

Если выбрать ответ **Да (Yes)**, указанный документ будет удален из памяти принтера.

• Чтобы удалить все документы, сохраненные в памяти принтера:

Выберите **Пакет. обраб. (Batch process)**, а затем нажмите **Удалить все документы (Delete all documents)**.

Отобразится экран подтверждения.

Если выбрать ответ **Да (Yes)**, все документы будут удалены из памяти принтера.

# <span id="page-365-0"></span>**Сохранение документа из памяти принтера на флэш-диск USB**

С помощью панели управления принтера можно сохранять принятые факсы, находящиеся в памяти принтера, на флэш-диске USB в виде PDF-файлов.

Указанный в памяти принтера документ можно сохранить на флэш-диске USB или можно сохранить сразу все документы из памяти на флэш-диске USB.

# **Внимание!**

- Не извлекайте флэш-диск USB из принтера, пока сохранение не будет завершено.
- В целях безопасности рекомендуется периодически выполнять резервное копирование факсов, сохраненных на флэш-диске USB, на другой носитель.
- Мы не несем ответственности за повреждение или потерю данных по какой-либо причине даже в течение гарантийного срока.

# **Примечание.**

• Во время сохранения указанного документа он указывается по номеру передачи. Если номер передачи нужного документа неизвестен, сначала распечатайте список документов (СПИСОК ПАМЯТИ (MEMORY LIST)).

### [Печать документа из памяти принтера](#page-361-0)

• После сохранения факса из памяти принтера на флэш-диске USB факс все еще хранится в памяти принтера.

Дополнительные сведения об удалении факса из памяти принтера см. в разделе [Удаление](#page-363-0) [документа из памяти принтера.](#page-363-0)

# **1.** [Убедитесь, что принтер](#page-166-0) включен.

- **2.** [Вставьте флэш-диск USB.](#page-92-0)
- **3.** Выберите пункт **ФАКС (FAX)** на экране «НАЧАЛО».

[Использование сенсорного экрана](#page-172-0)

Отображается экран ожидания факса.

# **4.** Выберите **Спис. функц. (Function list)**

Отображается экран **Спис. функц. (Function list)**.

# **5.** Выберите **Поиск в памяти (Memory reference)**.

Отобразится список памяти.

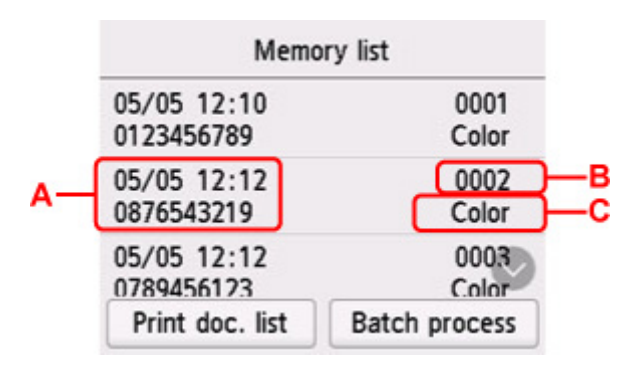

A: Дата и время передачи и номер факса/телефона

B: Номер передачи («№ приема/передачи»)

Номер передачи от «0001» до «4999» указывает на документ для отправки.

Номер передачи от «5001» до «9999» указывает на принятый документ.

C: При передаче или приеме в цвете отображается пометка **Цветной (Color)**. При передаче/ приеме в оттенках серого пометок не отображается.

# **Примечание.**

• Если сохраненных в памяти принтера документов нет, отобразится сообщение **Нет документов в памяти. (There is no document in memory.)**. Для возвращения к предыдущему экрану нажмите **OK**.

### **6.** Выберите меню сохранения.

• Чтобы выбрать документ для сохранения на флэш-диск USB:

Выберите на экране **Список памяти (Memory list)** документ, который нужно сохранить, и нажмите **Сохр. указ. документ (Save specified document)**.

# **Примечание.**

• Если указанного документа нет в памяти принтера, отобразится сообщение **Нет документов, которые можно сохранить. (There is no document that can be saved.)**. Для возвращения к предыдущему экрану нажмите **OK**.

Выберите **Флэш-диск USB (USB flash drive)**, чтобы указать место назначения. Указанный документ сохраняется на флэш-диске USB.

• Для сохранения всех полученных документов из памяти принтера на флэш-диск USB:

Выберите **Пакет. обраб. (Batch process)**, а затем нажмите **Сохр. все получ. док. (Save all RX documents)**

Выберите **Флэш-диск USB (USB flash drive)**, чтобы указать место назначения. Все документы сохраняются на флэш-диске USB.

# **Примечание.**

- В одном PDF-файле можно сохранить до 250 страниц факсимильного сообщения.
- На флэш-диск USB можно сохранить до 2000 PDF-файлов.
- Факсимильные сообщения сохраняются в соответствии с порядковым номером передачи, если выбрана опция **Сохр. все получ. док. (Save all RX documents)**.
- В случае извлечения флэш-диска USB или переполнения его памяти при сохранении факсов на сенсорном экране отображается сообщение об ошибке. Чтобы отклонить ошибку, нажмите **OK**.
- При сохранении факсов на флэш-диск USB используется указанное ниже имя папки и файла.
	- **II** Имя папки: CANON\_SC\FAXDOC\0001
	- **ПИМЯ** файла (расширение файла: PDF): последовательные числа, начинающиеся с FAX\_0001
	- Дата файла: дата и время сохранения, установленные в принтере.

Сведения о том, как установить дату и время:

[Установка даты и времени](#page-299-0)

# <span id="page-368-0"></span>**Пересылка документа из памяти принтера в общую папку компьютера**

С помощью панели управления принтера можно пересылать принятые факсы, сохраненные в памяти принтера, в общую папку на компьютере в формате PDF.

Можно переслать указанный документ или сразу все документы из памяти принтера в общую папку компьютера.

# **Внимание!**

- Не отключайте принтер от компьютера, когда этот принтер пересылает в общую папку компьютера принятые факсы.
- Мы не несем ответственности за повреждение или потерю данных по какой-либо причине даже в течение гарантийного срока.

# **Примечание.**

• Зарегистрируйте целевую папку, предварительно воспользовавшись инструментом Quick Utility Toolbox.

Сведения о том, как зарегистрировать целевую папку:

- **Для Windows:** 
	- Параметры целевой папки
- **Для Mac OS:** 
	- Параметры целевой папки
- При пересылке указанного документа он указывается по номеру передачи. Если номер передачи нужного документа неизвестен, сначала распечатайте список документов (СПИСОК ПАМЯТИ (MEMORY LIST)).

#### [Печать документа из памяти принтера](#page-361-0)

• После передачи факса из памяти принтера в общую папку компьютера факс все еще хранится в памяти принтера.

Дополнительные сведения об удалении факса из памяти принтера см. в разделе [Удаление](#page-363-0) [документа из памяти принтера.](#page-363-0)

- **1.** [Убедитесь, что принтер](#page-166-0) включен.
- **2.** Убедитесь, что принтер подключен к целевому компьютеру.

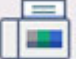

**3.** Выберите пункт **ФАКС (FAX)** на экране «НАЧАЛО».

[Использование сенсорного экрана](#page-172-0)

Отображается экран ожидания факса.

# **4.** Выберите **Спис. функц. (Function list)**

Отображается экран **Спис. функц. (Function list)**.

# **5.** Выберите **Поиск в памяти (Memory reference)**.

Отобразится список памяти.

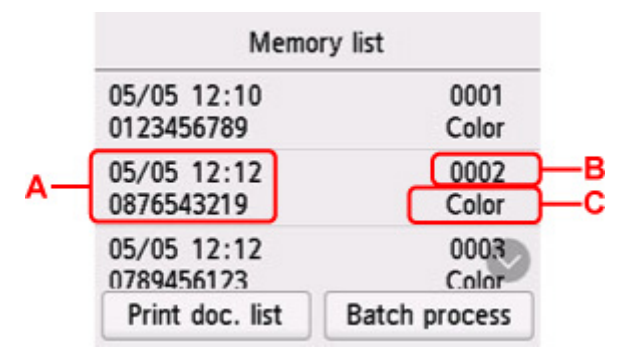

A: Дата и время передачи и номер факса/телефона

B: Номер передачи («№ приема/передачи»)

Номер передачи от «0001» до «4999» указывает на документ для отправки.

Номер передачи от «5001» до «9999» указывает на принятый документ.

C: При передаче или приеме в цвете отображается пометка **Цветной (Color)**. При передаче/ приеме в оттенках серого пометок не отображается.

# **Примечание.**

• Если сохраненных в памяти принтера документов нет, отобразится сообщение **Нет документов в памяти. (There is no document in memory.)**. Для возвращения к предыдущему экрану нажмите **OK**.

### **6.** Выберите меню пересылки.

• Чтобы указать документ, который нужно переслать в общую папку компьютера:

Выберите на экране **Список памяти (Memory list)** документ, который нужно переслать, и нажмите **Сохр. указ. документ (Save specified document)**.

### **Примечание.**

• Если указанного документа нет в памяти принтера, отобразится сообщение **Нет документов, которые можно переслать. (There is no document that can be forwarded.)**. Для возвращения к предыдущему экрану нажмите **OK**.

Выберите **Целевая папка (Destination folder)**, чтобы указать место назначения.

Чтобы переслать указанный документ в общую папку компьютера, выберите целевую папку.

### **Примечание.**

• Если для зарегистрированной папки указан PIN-код, отобразится экран с просьбой ввести его. Ввод PIN-кода позволяет выбрать общую папку в качестве целевой.

• Для пересылки всех полученных документов из памяти принтера в общую папку компьютера:

Выберите **Пакет. обраб. (Batch process)**, а затем нажмите **Сохр. все получ. док. (Save all RX documents)**

Выберите **Целевая папка (Destination folder)**, чтобы указать место назначения.

Чтобы переслать все документы в общую папку компьютера, выберите целевую папку.

# **Примечание.**

• Если для зарегистрированной папки указан PIN-код, отобразится экран с просьбой ввести его. Ввод PIN-кода позволяет выбрать общую папку в качестве целевой.

# **Примечание.**

- В одном PDF-файле можно переслать до 250 страниц факсимильного сообщения.
- В общую папку на компьютере можно переслать не более 2000 PDF-файлов.
- Факсимильные сообщения пересылаются в соответствии с порядковым номером передачи, если выбран параметр **Сохр. все получ. док. (Save all RX documents)**.
- Если принтер потерял связь с компьютером или возникла ошибка записи во время пересылки факсов в общую папку компьютера, на сенсорном экране отображается сообщение об этой ошибке. Чтобы отклонить ошибку, нажмите **OK**.
- Факсам, пересылаемым в общую папку, назначаются имена в соответствии с их серийными номером, начиная с FAX\_0001 (расширение файла: PDF).

# **Часто задаваемые вопросы**

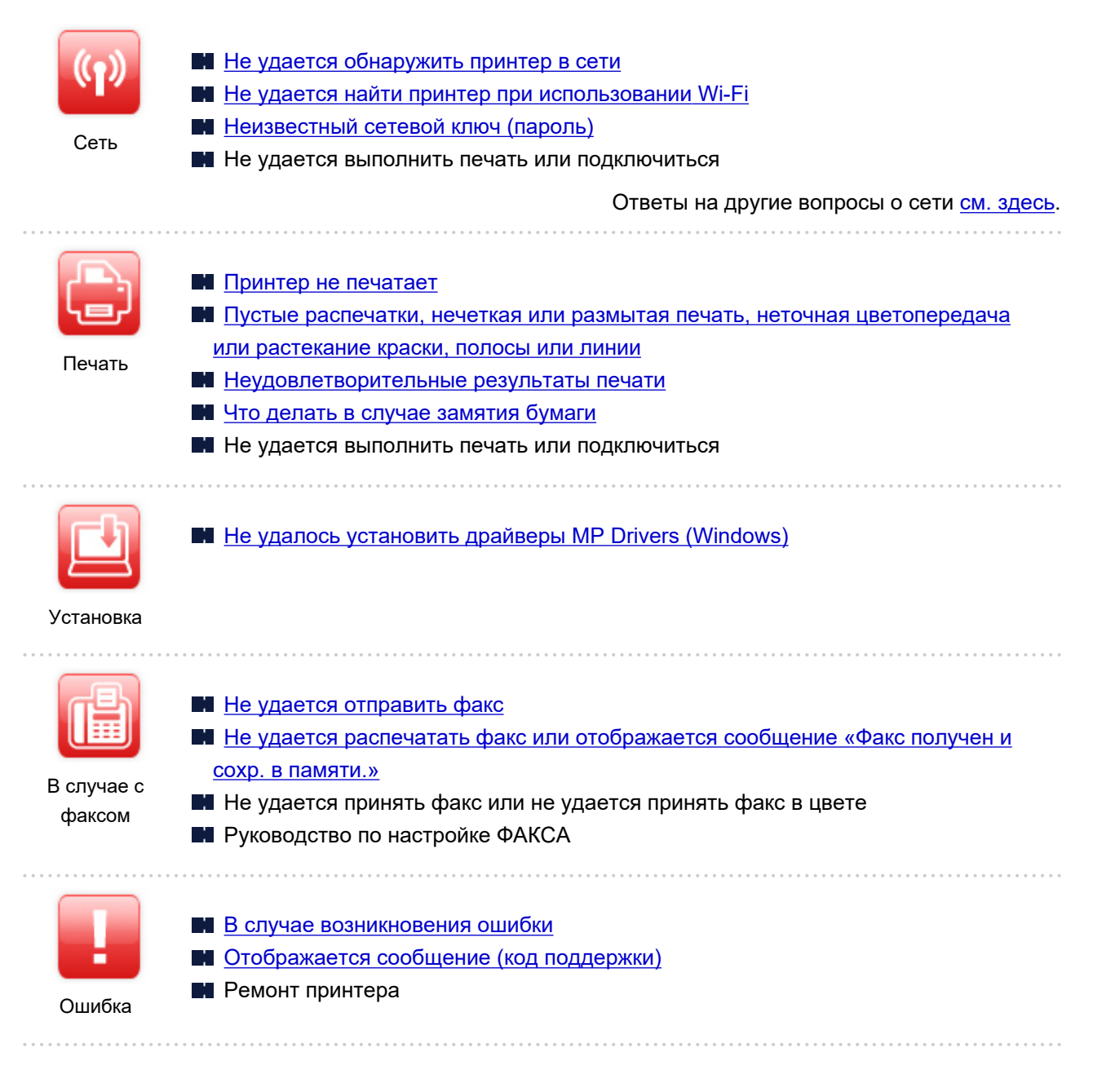

# **Устранение проблем**

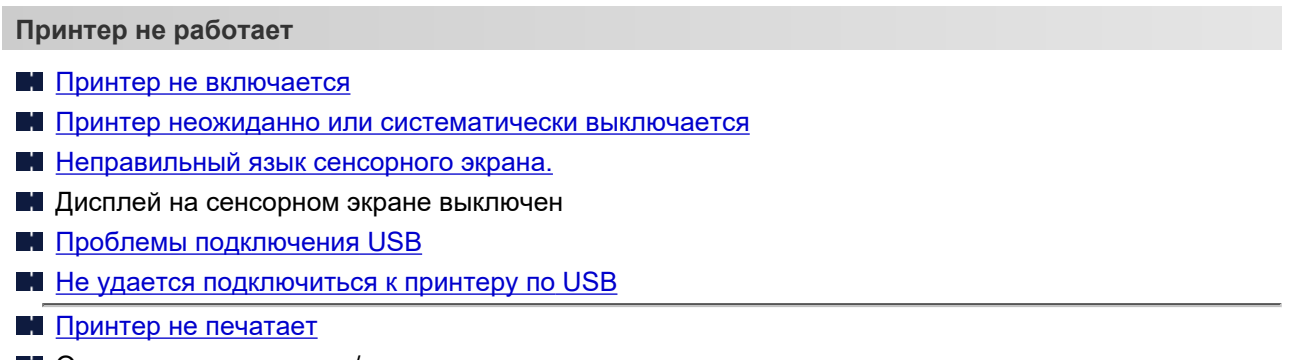

Остановка копирования/печати

**H** Не удается выполнить печать с помощью AirPrint

Принтер печатает медленно

- [Чернила не поступают](#page-413-0)
- [Что делать в случае замятия бумаги](#page-467-0)
- [Принтер не захватывает или не подает бумагу, или появилось сообщение об отсутствии бумаги](#page-416-0)
- Проблемы автоматической двухсторонней печати
- **•** Бумага не подается из источника бумаги, указанного в драйвере принтера (Windows)
- [Неудовлетворительные результаты печати](#page-419-0)
- **Проблемы при сканировании (Windows)**
- **[Проблемы при сканировании \(macOS\)](#page-432-0)**
- **Hey** Неудовлетворительные результаты сканирования (Windows)
- **H** Неудовлетворительные результаты сканирования (macOS)
- [Не удается выполнить печать или сканирование со смартфона или планшета](#page-405-0)
- [Не удается отправить факс](#page-437-0)
- **[Не удается распечатать факс или отображается сообщение «Факс получен и сохр. в памяти.»](#page-441-0)**
- Не удается принять факс или не удается принять факс в цвете
- [Не удается набор](#page-443-0)
- [Телефон отключается во время вызова](#page-444-0)

**Не удается выполнить правильную настройку (сеть)**

- **[Не удается найти принтер при настройке](#page-379-0)**
- **[Не удается найти принтер при использовании Wi-Fi](#page-385-0)**
- Не удается найти Принтер при использовании проводной локальной сети
- [Принтер внезапно прекратил работу по неизвестной причине](#page-389-0)
- **[Неизвестный сетевой ключ \(пароль\)](#page-395-0)**
- Забыт пароль администратора на принтере
- [Не удается использовать принтер после замены маршрутизатора беспроводной сети или](#page-397-0) [изменения параметров маршрутизатора](#page-397-0)
- Во время настройки на компьютере отображается сообщение
- [Проверка сведений о сети](#page-400-0)
- [Восстановление заводских настроек по умолчанию](#page-403-0)

**Не удается выполнить правильную настройку (установка)**

- $\blacksquare$  [Не удалось установить драйверы MP Drivers \(Windows\)](#page-455-0)
- **[Обновление MP Drivers в сетевом окружении \(Windows\)](#page-456-0)**

**Отображается ошибка или сообщение**

- [В случае возникновения ошибки](#page-458-0)
- [Отображается сообщение \(код поддержки\)](#page-460-0)
- Передаваемое сообщение отображается на экране ожидания факса
- [Список кодов поддержки для ошибок](#page-465-0)
- **Сообщения об ошибках IJ Scan Utility (Windows)**
- **Сообщения об ошибках IJ Scan Utility Lite (macOS)**
- **Сообщения об ошибках ScanGear (драйвер сканера) (Windows)**

# **Проблемы работы**

[Проблемы сетевого взаимодействия](#page-377-0)

- [Проблемы с печатью](#page-409-0)
- [Проблемы при печати или сканировании со смартфона или планшета](#page-404-0)
- **Проблемы при сканировании (Windows)**
- **[Проблемы при сканировании \(macOS\)](#page-432-0)**
- [Проблемы при работе с факсом](#page-435-0)
- [Механические неисправности](#page-447-0)
- [Проблемы при установке и загрузке](#page-454-0)
- [Ошибки и сообщения](#page-457-0)
- Если не удается устранить проблему
- Ремонт принтера

# <span id="page-374-0"></span>**Параметры сети и распространенные неполадки**

Ознакомьтесь с часто задаваемыми вопросами по работе в сети. Выберите используемый способ подключения.

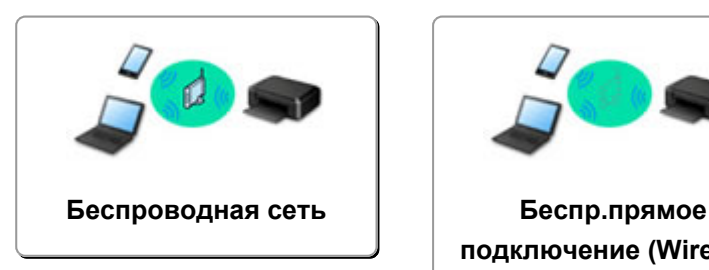

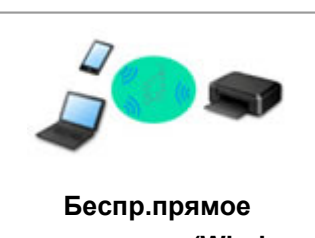

**[подключение \(Wireless](#page-375-0) Direct)**

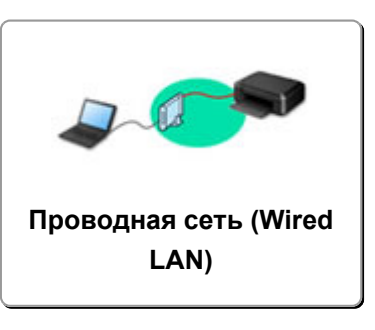

# **Беспроводная сеть**

#### **Не удается найти принтер**

- **[Не удается найти принтер при использовании Wi-Fi](#page-385-0)**
- [Не удается найти принтер при настройке](#page-379-0)
- [Невозможно продолжить работу после появления экрана Подключение принтера \(не удается](#page-383-0) [найти принтер, подключенный через USB\)](#page-383-0)
- **Поиск принтера по IP-адресу или имени узла во время настройки**
- **При настройке Wi-Fi произошла ошибка**
- [Обнаружены принтеры с одинаковым именем](#page-39-0)
- [Метод перенастройки подключения по локальной сети / метод перенастройки подключения по](#page-47-0) [сети Wi-Fi](#page-47-0)

**Не удается выполнить печать или подключиться**

- [Принтер внезапно прекратил работу по неизвестной причине](#page-389-0)
- [Не удается использовать принтер после замены маршрутизатора беспроводной сети или](#page-397-0) [изменения параметров маршрутизатора](#page-397-0)
- **Не** Не удается получить доступ к Интернету по Wi-Fi с помощью устройства связи
- Подключение принтера к маршрутизатору беспроводной сети с помощью простого беспроводного подключения
- Не удается подключить смартфон или планшет к маршрутизатору беспроводной сети
- **ПРИ При настройке Wi-Fi произошла ошибка**
- [Подключение к другому компьютеру через локальную сеть / изменение способа подключения с](#page-40-0) [USB на локальную сеть](#page-40-0)
- **Не удается выполнить печать или подключиться**

**Советы по настройке и изменению параметров локальной сети**

- [Неизвестный сетевой ключ \(пароль\)](#page-395-0)
- Забыт пароль администратора на принтере
- [Проверка сведений о сети](#page-400-0)
- [Восстановление заводских настроек по умолчанию](#page-403-0)
- **Проверка SSID и ключа маршрутизатора беспроводной сети**
- Проверка имени сети (SSID) маршрутизатора беспроводной сети для смартфона или планшета
- <span id="page-375-0"></span>Функция ограничения видимости, разделения SSID или разделения сетей
- [Параметры сети по умолчанию](#page-37-0)
- [Подключение к другому компьютеру через локальную сеть / изменение способа подключения с](#page-40-0) [USB на локальную сеть](#page-40-0)
- [Печать параметров сети](#page-41-0)
- [Метод перенастройки подключения по локальной сети / метод перенастройки подключения по](#page-47-0) [сети Wi-Fi](#page-47-0)
- Проверка кода состояния

**Печать и сканирование со смартфона или планшета**

- Подключение принтера к маршрутизатору беспроводной сети с помощью простого беспроводного подключения
- Не удается подключить смартфон или планшет к маршрутизатору беспроводной сети
- **Проверка имени сети (SSID) маршрутизатора беспроводной сети для смартфона или планшета**
- Настройка с помощью смартфона или планшета
- [Не удается выполнить печать или сканирование со смартфона или планшета](#page-405-0)
- **Загрузка Canon PRINT Inkjet/SELPHY**

**Проблемы при работе с принтером**

- Во время настройки на компьютере отображается сообщение
- Принтер печатает медленно

# **Беспр.прямое подключение (Wireless Direct)**

**Не удается выполнить печать или подключиться**

- [Принтер внезапно прекратил работу по неизвестной причине](#page-389-0)
- **Не** Не удается получить доступ к Интернету по Wi-Fi с помощью устройства связи
- **Не удается выполнить печать или подключиться**

**Советы по настройке и изменению параметров локальной сети**

- [Неизвестный сетевой ключ \(пароль\)](#page-395-0)
- Забыт пароль администратора на принтере
- **[Проверка сведений о сети](#page-400-0)**
- [Восстановление заводских настроек по умолчанию](#page-403-0)
- [Параметры сети по умолчанию](#page-37-0)
- [Печать параметров сети](#page-41-0)
- [Метод перенастройки подключения по локальной сети / метод перенастройки подключения по](#page-47-0) [сети Wi-Fi](#page-47-0)
- Проверка кода состояния

**Печать и сканирование со смартфона или планшета**

- [Не удается выполнить печать или сканирование со смартфона или планшета](#page-405-0)
- **Загрузка Canon PRINT Inkjet/SELPHY**

**Проблемы при работе с принтером**

- Во время настройки на компьютере отображается сообщение
- Принтер печатает медленно

# <span id="page-376-0"></span>**Проводная сеть (Wired LAN)**

**Не удается найти принтер По** Поиск принтера по IP-адресу или имени узла во время настройки Не удается найти Принтер при использовании проводной локальной сети [Обнаружены принтеры с одинаковым именем](#page-39-0) **Не удается выполнить печать или подключиться** [Принтер внезапно прекратил работу по неизвестной причине](#page-389-0) Не удается выполнить печать или подключиться **Советы по настройке и изменению параметров локальной сети** Забыт пароль администратора на принтере [Проверка сведений о сети](#page-400-0) [Восстановление заводских настроек по умолчанию](#page-403-0) [Параметры сети по умолчанию](#page-37-0) [Подключение к другому компьютеру через локальную сеть / изменение способа подключения с](#page-40-0) [USB на локальную сеть](#page-40-0) [Печать параметров сети](#page-41-0) [Метод перенастройки подключения по локальной сети / метод перенастройки подключения по](#page-47-0) [сети Wi-Fi](#page-47-0) Проверка кода состояния **Проблемы при работе с принтером**

- Во время настройки на компьютере отображается сообщение
- Принтер печатает медленно

# <span id="page-377-0"></span>**Проблемы сетевого взаимодействия**

- **[Не удается обнаружить принтер в сети](#page-378-0)**
- **[Проблемы сетевого подключения](#page-388-0)**
- **[Другие проблемы с сетью](#page-399-0)**

# <span id="page-378-0"></span>**Не удается обнаружить принтер в сети**

**[Не удается найти принтер при настройке](#page-379-0)**

**Во время использования принтера:**

**[Не удается найти принтер при использовании Wi-Fi](#page-385-0)**

# <span id="page-379-0"></span>**Не удается найти принтер при настройке**

Если не удается найти принтер в сети во время настройки, проверьте следующее.

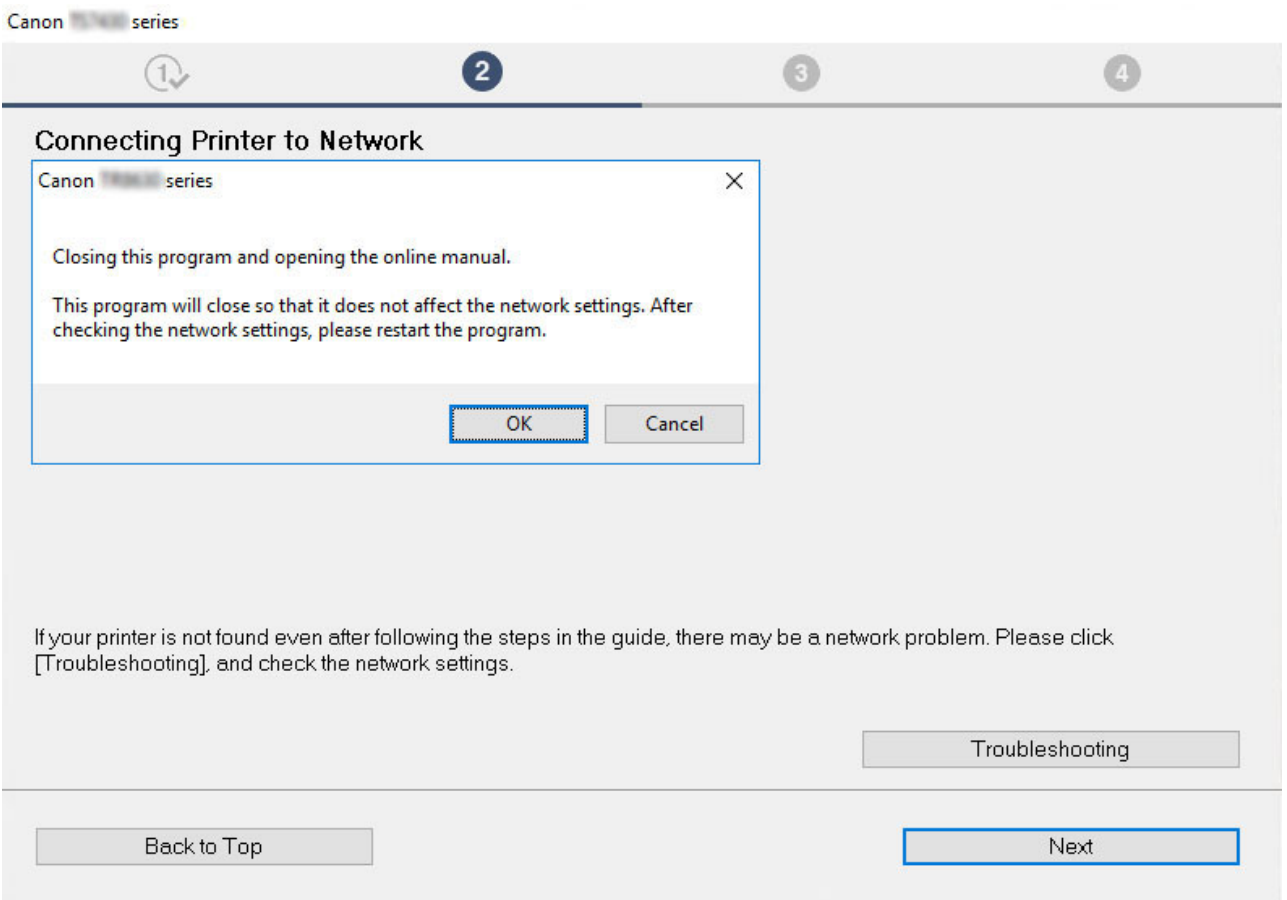

По завершении всех проверок попробуйте выполнить настройку с самого начала.

### **Элементы для проверки сети Wi-Fi:**

При подключении принтера к Wi-Fi проверьте или выберите все пункты в [действии 1] и попробуйте выполнить настройку с самого начала. Если по-прежнему не удается правильно настроить принтер, попробуйте выбрать пункты в [действии 2] и попытайтесь выполнить настройку с самого начала.

Действие 1 [Проверка основных элементов для Wi-Fi](#page-380-0)

Действие 2 [Решение проблемы с помощью служебной программы IJ Network Device](#page-382-0) **[Setup](#page-382-0)** 

#### **Элементы для проверки проводной локальной сети:**

При подключении принтера к проводной локальной сети проверьте или выберите все пункты в [действии 1] и попробуйте выполнить настройку с самого начала. Если по-прежнему не удается правильно настроить принтер, попробуйте выбрать пункты в [действии 2] и попытайтесь выполнить настройку с самого начала.

Действие 1 [Проверка основных элементов для проводной локальной сети](#page-381-0)

# <span id="page-380-0"></span>Действие 2 [Решение проблемы с помощью служебной программы IJ Network Device](#page-382-0) **[Setup](#page-382-0)**

# **Элементы для проверки для сети Wi-Fi**

#### Действие 1 Проверка основных элементов для Wi-Fi

#### **1.** Проверка состояния питания

Включены ли принтер и сетевое устройство (маршрутизатор и т. д.)?

Остановите настройку и проверьте, включено ли питание маршрутизатора (модема), а затем проверьте, включено ли питание принтера.

**1.** Проверьте, включено ли питание таких сетевых устройств, как маршрутизатор.

Если питание сетевых устройств не включено, включите его. Если сетевые устройства включены, отключите их и включите снова. После включения питания сетевого устройства может пройти некоторое время, прежде чем устройство будет готово к использованию.

Продолжайте, пока сетевые устройства, такие как маршрутизатор, не будут готовы к использованию.

**2.** Проверьте, включено ли питание принтера.

Если принтер не включен, включите питание. Если питание принтера включено, выключите и включите его снова.

Продолжите сразу после завершения проверки состояния питания.

#### **2.** Проверка подключения компьютера к сети

Можно ли просматривать любые веб-страницы на компьютере? Убедитесь, что компьютер и сетевое устройство (маршрутизатор беспроводной сети и т. д.) настроены, а компьютер подключен к сети.

Если не удается просмотреть веб-страницы на компьютере, проверьте параметры сетевого подключения маршрутизатора беспроводной сети, такие как фильтрация IP-адресов, фильтрация MAC-адресов, ключ шифрования и функция DHCP.

Дополнительные сведения о проверке настроек маршрутизатора беспроводной сети см. в руководстве по эксплуатации, поставляемом с маршрутизатором беспроводной сети, или обратитесь к его производителю.

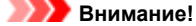

• Обратите внимание, что на маршрутизаторе беспроводной сети могут использоваться разные имена сети (SSID), в зависимости от используемой полосы частот (2,4 ГГц или 5 ГГц) или предназначения (для компьютера или игрового устройства). Эти имена будут различаться в последнем буквенно-цифровом символе.

После завершения проверки маршрутизатора беспроводной сети настройте параметры сети для своего компьютера. Чтобы узнать процедуры, обратитесь к руководству, входящему в комплект поставки компьютера, или свяжитесь с производителем.

После завершения настройки маршрутизатора беспроводной сети и компьютера выполните на своем компьютере настройки, позволяющие просматривать веб-страницы, используя информацию о маршрутизаторе беспроводной сети.

Продолжите сразу после завершения проверки подключения к сети.

**3.** Проверка настроек Wi-Fi принтера

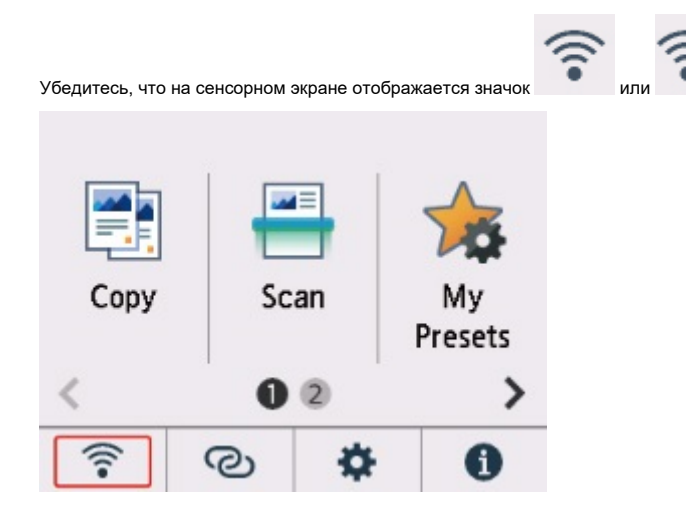

#### **Если значок не отображается:**

Настройки принтера не позволяют использовать сеть Wi-Fi. Включите беспроводное соединение на принтере.

<span id="page-381-0"></span>Если отображается значо

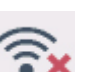

ывает, что маршрутизатор беспроводной сети и принтер не подключены. Проверьте еще раз местоположение маршрутизатора беспроводной сети и принтера.

• Проверка местоположения маршрутизатора беспроводной сети:

После проверки настройки маршрутизатора беспроводной сети убедитесь, что принтер расположен не очень далеко от маршрутизатора. Принтер можно расположить в помещении в пределах 50 метров (164 футов) от маршрутизатора беспроводной сети, если вокруг нет препятствий. Принтер предназначен для использования внутри помещения. Убедитесь, что принтер расположен достаточно близко к используемому маршрутизатору беспроводной сети.

Расположите принтер и маршрутизатор беспроводной сети так, чтобы между ними не было преград. Беспроводное соединение между разными комнатами или этажами в основном плохое. Строительные материалы, содержащие металл или бетон, препятствуют беспроводному взаимодействию. Если связь принтера с компьютером по сети Wi-Fi невозможна из-за наличия стены, установите принтер и компьютер в одной комнате.

Кроме того, если поблизости расположено устройство (например, микроволновая печь), использующее ту же частотную полосу радиоволн, что и беспроводной маршрутизатор, оно может вызывать помехи. Расположите маршрутизатор беспроводной сети как можно дальше от источников помех.

• Проверка местоположения принтера:

Убедитесь, что принтер не расположен за объектом. Подключение принтера иногда невозможно, если он находится за стеной или на полке. Попробуйте разместить принтер в том месте, где нет препятствий.

Для получения дополнительных сведений см. руководство, входящее в комплект поставки маршрутизатора беспроводной сети, или обратитесь к производителю.

По завершении проверки указанного выше [действия 1] попробуйте выполнить настройку с самого начала.

Если после попытки настройки с самого начала принтер не удастся обнаружить, перейдите к [действию 2].

**[\[Действие 2\] Решение проблемы с помощью служебной программы IJ Network Device Setup](#page-382-0)** 

# **Элементы для проверки проводной локальной сети**

Действие 1 Проверка основных элементов для проводной локальной сети

**1.** Проверка питания и кабеля локальной сети

Если принтер не отображается на экране настройки, используя настройку подключения к локальной сети, убедитесь, что все сетевые устройства подключены к маршрутизатору и концентратору с помощью кабелей локальной сети и что все устройства включены.

#### **Если кабель локальной сети не подключен, выполните указанные ниже действия:**

Соедините маршрутизатор, концентратор, компьютер и принтер с помощью кабелей локальной сети.

Убедитесь в том, что питание принтера включено.

#### [Электропитание](#page-165-0)

Убедитесь, что принтер, маршрутизатор и концентратор включены.

**Если кабель локальной сети подключен, а принтер и сетевое устройство выключены, выполните указанные ниже действия:**

Включите принтер или сетевое устройство.

**Если кабель локальной сети подключен, а принтер и сетевое устройство включены, выполните указанные ниже действия:** Если они включены, отключите их и включите снова.

#### **Примечание.**

- После включения принтера и сетевого устройства может пройти некоторое время, прежде чем они снова будут готовы к использованию. После включения подождите немного и продолжайте работу.
- **2.** Проверка подключения компьютера к сети

Можно ли просматривать любые веб-страницы на компьютере? Убедитесь, что компьютер и сетевое устройство (маршрутизатор и т. д.) настроены, а компьютер подключен к сети.

<span id="page-382-0"></span>Если не удается просматривать веб-страницы, отсоедините кабель, подключенный к разъему глобальной сети на маршрутизаторе. Подключите этот кабель напрямую к компьютеру, чтобы проверить возможность просмотра веб-страниц в Интернете.

Если просмотр веб-страниц возможен, проверьте настройки маршрутизатора. Для получения подробных сведений о проверке настроек маршрутизатора изучите руководство по эксплуатации, поставляемое с маршрутизатором, или обратитесь к его производителю. Кроме того, в руководстве по эксплуатации описано, как именно осуществляется подключение для поставщика услуг.

После завершения проверки маршрутизатора настройте параметры сети для своего компьютера. Чтобы узнать процедуры, обратитесь к руководству, входящему в комплект поставки компьютера, или свяжитесь с производителем.

После завершения настройки маршрутизатора и компьютера задайте на своем компьютере настройки, позволяющие просматривать вебстраницы, используя информацию о маршрутизаторе.

Продолжите работу после того, как сможете просматривать веб-страницы на компьютере.

#### **3.** Проверка настроек проводной локальной сети принтера

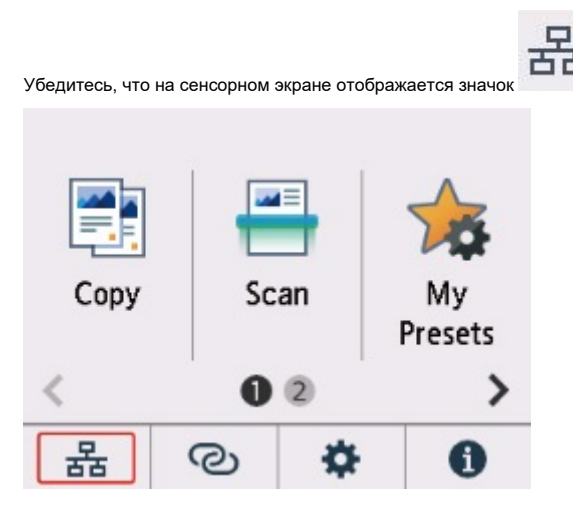

**Если значок не отображается:**

Для принтера не разрешено проводное соединение. Измените настройки принтера, чтобы использовать проводную локальную сеть.

По завершении проверки указанного выше [действия 1] попробуйте выполнить настройку с самого начала.

Если после попытки настройки с самого начала принтер не удастся обнаружить, перейдите к [действию 2].

# Действие 2 Служебная программа IJ Network Device Setup Utility поможет решить проблему

Выполните диагностику и восстановление подключения к сети с помощью служебной программы IJ Network Device Setup Utility.

Загрузите программу IJ Network Device Setup Utility с указанной ниже страницы и установите ее на свой компьютер.

Проверка состояния соединения принтера с помощью IJ Network Device Setup Utility

Сведения о запуске служебной программы IJ Network Device Setup Utility см. ниже.

- **Для Windows:**
	- $\blacksquare$  Запуск программы IJ Network Device Setup Utility
- **Для macOS:**
	- **[Запуск программы IJ Network Device Setup Utility](#page-56-0)**

После исправления попробуйте выполнить настройку с самого начала.

# <span id="page-383-0"></span>**Невозможно продолжить работу после появления экрана Подключение принтера (не удается найти принтер, подключенный через USB)**

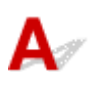

Если не удается продолжить работу после появления экрана **Подключение принтера (Printer Connection)**, проверьте следующие элементы.

Проверка 1 Убедитесь, что USB-кабель надежно подключен к принтеру и

# компьютеру.

Соедините принтер и компьютер с помощью USB-кабеля, как показано на рисунке ниже. USB-порт расположен на задней панели принтера.

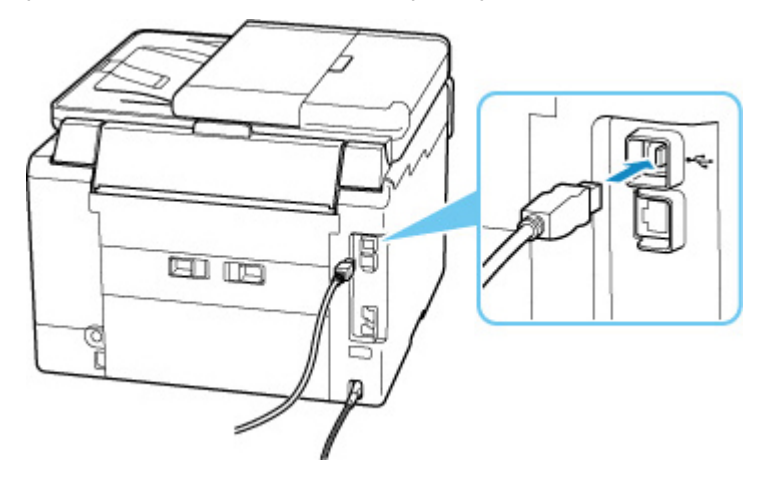

# **Внимание!**

• Проверьте ориентацию разъема типа B и подключитесь к принтеру. Дополнительные сведения см. в руководстве по эксплуатации кабеля USB.

Проверка 2 Следуя приведенным ниже инструкциям, снова подключите принтер к компьютеру.

# **Внимание!**

• В случае использования macOS убедитесь, что значок замка находится в нижней левой части экрана **Принтеры и сканеры (Printers & Scanners)**.

Если отображается значок ( «заблокировано»), нажмите его для разблокировки. (Для разблокировки требуются имя и пароль администратора.)

1. Отключите USB-кабель от принтера и компьютера, а затем подсоедините его снова.

- 2. Убедитесь, что принтер не выполняет никаких операций, и выключите его.
- 3. Включите принтер.

Проверка 3 Следуйте указанным ниже действиям, чтобы установить MP Drivers еще раз.

- 1. Загрузите последнюю версию MP Drivers.
- 2. Выключите принтер.
- 3. Выключите компьютер.

После выключения перезагрузите компьютер и установите MP Drivers последней версии, загруженные в действии 1.

<span id="page-385-0"></span>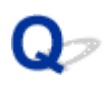

# **Не удается найти принтер при использовании Wi-Fi**

Прежде всего, убедитесь, что питание принтера включено. Затем убедитесь, что возможен просмотр любой веб-страницы в Интернете с компьютера. После подтверждения второго пункта используйте служебную программу IJ Network Device Setup Utility для диагностики и восстановления сетевого статуса.

Выберите ссылку ниже, чтобы загрузить программу IJ Network Device Setup Utility и установить ее.

Проверка состояния соединения принтера с помощью IJ Network Device Setup Utility

Информацию о запуске IJ Network Device Setup Utility см. ниже.

- **Для Windows:**
	- $\blacksquare$  Запуск программы IJ Network Device Setup Utility
- **Для macOS:**
	- **[Запуск программы IJ Network Device Setup Utility](#page-56-0)**

Если после диагностики и восстановления с помощью служебной программы IJ Network Device Setup Utility проблема не устранена, проверьте следующие пункты.

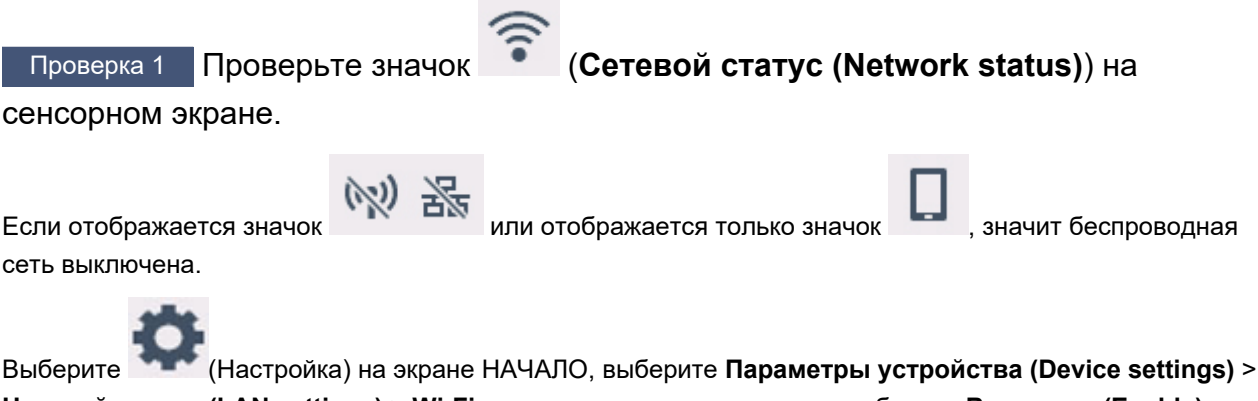

**Настройки сети (LAN settings)** > **Wi-Fi** в указанном порядке, а затем выберите **Включено (Enable)** для **Включить/выключить Wi-Fi (Enable/disable Wi-Fi)**.

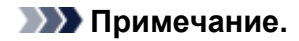

• Если параметр **Парам. управления пользоват. (User management settings)** включен, экран выбора пользователя отображается перед отображением экрана НАЧАЛО.

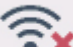

Если отображается значок , см. следующую проверку, чтобы убедиться, что настройка принтера завершена и параметры подключения для маршрутизатора беспроводной сети являются правильными.

Проверка 2 Убедитесь, что настройка принтера завершена на компьютере.

Если это не так, нажмите здесь и выполните настройку.

# Проверка 3 Убедитесь, что параметры сети принтера и беспроводного

маршрутизатора совпадают.

Убедитесь, что параметры сети в принтере (например, имя сети (SSID) или сетевой ключ (пароль)) совпадают с аналогичными параметрами в маршрутизаторе беспроводной сети.

Для проверки параметров маршрутизатора беспроводной сети обратитесь к руководству по эксплуатации, поставляемому с маршрутизатором, или свяжитесь с производителем.

# **Примечание.**

• Для подключения к маршрутизатору беспроводной сети используйте частоту 2,4 или 5 ГГц. Проследите, чтобы указанное для принтера имя сети (SSID) совпадало с именем, которое на маршрутизаторе беспроводной сети используется для частоты 2,4 ГГц или 5 ГГц.

Чтобы проверить имя сети (SSID), установленное для принтера, отобразите его с помощью панели управления принтера или распечатайте сведения о параметрах сети принтера.

- Отобразите на сенсорном экране.
	- [Настройки сети](#page-190-0)
- Распечатайте параметры сети.
	- [Печать параметров сети](#page-41-0)

# Проверка 4 Убедитесь, что принтер расположен не слишком далеко от беспроводного маршрутизатора.

Если расстояние между принтером и маршрутизатором беспроводной сети слишком большое, качество беспроводной связи снижается. Разместите принтер вблизи маршрутизатора беспроводной сети.

Проверка 5 Убедитесь в высоком уровне сигнала беспроводной связи.

Отслеживайте уровень сигнала и при необходимости перемещайте принтер и беспроводной маршрутизатор.

Расположите принтер и маршрутизатор беспроводной сети так, чтобы между ними не было преград. Беспроводное соединение между разными комнатами или этажами в основном плохое. Строительные материалы, содержащие металл или бетон, препятствуют беспроводному взаимодействию. Если связь принтера с компьютером по Wi-Fi невозможна из-за наличия стены, установите принтер и компьютер в одной комнате.

Кроме того, если поблизости расположено устройство (например, микроволновая печь), использующее ту же частотную полосу радиоволн, что и беспроводной маршрутизатор, оно может вызывать помехи. Расположите маршрутизатор беспроводной сети как можно дальше от источников помех.

Проверьте уровень сигнала на сенсорном экране.

[Использование сенсорного экрана](#page-172-0)

Проверка 6 Убедитесь, что на вкладке **Порты (Ports)** диалогового окна **Свойства принтера (Printer properties)** установлен флажок **Включить поддержку двусторонней связи (Enable bidirectional support)**. (Windows)

Если флажок не установлен, включите поддержку двусторонней связи.

Проверка 7 Убедитесь, что брандмауэр защитного программного обеспечения отключен.

Если брандмауэр защитного программного обеспечения включен, может появиться сообщение, предупреждающее, что программное обеспечение Canon пытается получить доступ к сети. При появлении данного предупреждающего сообщения укажите в настройках защитного программного обеспечения всегда разрешать доступ.

При использовании каких-либо программ, переключающихся между сетевыми средами, проверьте их настройки. Некоторые программы используют брандмауэр по умолчанию.

Проверка 8 Если принтер подключен к базовой станции AirPort по локальной сети, убедитесь, что в имени сети (SSID) используются буквенно-цифровые символы. (macOS)

**Если неполадка не устранена, нажмите здесь и выполните настройку еще раз.**

# <span id="page-388-0"></span>**Проблемы сетевого подключения**

- **[Принтер внезапно прекратил работу по неизвестной причине](#page-389-0)**
- **[Неизвестный сетевой ключ \(пароль\)](#page-395-0)**
- **[Не удается использовать принтер после замены маршрутизатора](#page-397-0) [беспроводной сети или изменения параметров маршрутизатора](#page-397-0)**

# <span id="page-389-0"></span>**Принтер внезапно прекратил работу по неизвестной причине**

Прежде всего, убедитесь, что питание принтера включено. Затем убедитесь, что возможен просмотр любой веб-страницы в Интернете с компьютера. После подтверждения второго пункта используйте служебную программу IJ Network Device Setup Utility для диагностики и восстановления сетевого статуса.

Выберите ссылку ниже, чтобы загрузить программу IJ Network Device Setup Utility и установить ее.

Проверка состояния соединения принтера с помощью IJ Network Device Setup Utility

Информацию о запуске IJ Network Device Setup Utility см. ниже.

- **Для Windows:**
	- **Запуск программы IJ Network Device Setup Utility**
- **Для macOS:**
	- **[Запуск программы IJ Network Device Setup Utility](#page-56-0)**

Если после диагностики и восстановления с помощью служебной программы IJ Network Device Setup Utility проблема не устранена, проверьте следующие пункты.

- Не удается подключиться к принтеру после изменения конфигурации сети
- **Не** Не удается подключиться к принтеру через беспроводную сеть (Wi-Fi)
- [Не удается подключиться к принтеру через беспроводное прямое подключение](#page-392-0)
- [Не удается подключиться к принтеру по проводной локальной сети](#page-393-0)
- [Не удается выполнить печать/сканирование/отправить факс по сети](#page-393-0)

# **Не удается подключиться к принтеру после изменения конфигурации сети**

Для получения IP-адреса компьютеру может потребоваться некоторое время. Возможно, придется перезагрузить компьютер.

Убедитесь, что компьютер получил действительный IP-адрес, и повторите процедуру поиска принтера.

# **Не удается подключиться к принтеру через беспроводную сеть (Wi-Fi)**

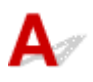

Проверка 1 Проверьте состояние питания принтера, сетевых устройств,

например маршрутизатора беспроводной сети, а также смартфона или планшета.

- Включите принтер или устройства.
- Если питание уже включено, выключите и снова включите его с помощью переключателя питания.
- Возможно, потребуется устранить проблемы на маршрутизаторе беспроводной сети (например, изменить интервал обновления ключа, интервал обновления параметров DHCP, режим энергосбережения и т. д.) или обновить микропрограмму маршрутизатора.

Для получения дополнительных сведений обратитесь к производителю маршрутизатора беспроводной сети.

# Проверка 2 Подключен ли принтер к маршрутизатору беспроводной сети?

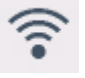

Используйте значок на сенсорном экране, чтобы проверить состояние соединения между

принтером и маршрутизатором беспроводной сети. Если значок не отображается, сеть Wi-Fi выключена. Включите беспроводное соединение на принтере.

# Проверка 3 Убедитесь в соответствии параметров сети принтера и маршрутизатора беспроводной сети.

Убедитесь, что параметры сети в принтере (например, имя сети (SSID) или сетевой ключ (пароль)) совпадают с аналогичными параметрами в маршрутизаторе беспроводной сети.

Связь с маршрутизатором беспроводной сети должна быть настроена на полосу частот 2,4 ГГц или 5 ГГц. Имя сети (SSID) с полосой частот 2,4 ГГц и имя сети (SSID) с полосой частот 5 ГГц нельзя использовать в сочетании.

Проверьте имя сети (SSID), установленное для принтера, и сопоставьте его с именем сети (SSID) с правильной полосой частот маршрутизатора Wi-Fi.

Для проверки параметров маршрутизатора беспроводной сети обратитесь к руководству по эксплуатации, поставляемому с маршрутизатором, или свяжитесь с производителем.

Чтобы проверить текущие параметры сети для принтера, отобразите их с помощью панели управления принтера или распечатайте сведения о параметрах сети принтера.

- Отображение на сенсорном экране.
	- [Настройки сети](#page-190-0)
- Распечатайте параметры сети.
	- [Печать параметров сети](#page-41-0)

Проверка 4 Убедитесь, что принтер расположен не слишком далеко от беспроводного маршрутизатора.

Если расстояние между принтером и маршрутизатором беспроводной сети слишком большое, качество беспроводной связи снижается. Разместите принтер вблизи маршрутизатора беспроводной сети.

Проверка 5 Убедитесь в высоком уровне сигнала беспроводной связи.

Отслеживайте состояние сигнала и при необходимости перемещайте принтер и беспроводной маршрутизатор.

Расположите принтер и маршрутизатор беспроводной сети так, чтобы между ними не было преград. Беспроводное соединение между разными комнатами или этажами в основном плохое. Строительные материалы, содержащие металл или бетон, препятствуют беспроводному взаимодействию. Если связь принтера с компьютером по Wi-Fi невозможна из-за наличия стены, установите принтер и компьютер в одной комнате.

Кроме того, если поблизости расположено устройство (например, микроволновая печь), использующее ту же частотную полосу радиоволн, что и беспроводной маршрутизатор, оно может вызывать помехи. Расположите маршрутизатор беспроводной сети как можно дальше от источников помех.

Проверьте уровень сигнала на сенсорном экране.

[Использование сенсорного экрана](#page-172-0)

Проверка 6 Проверьте номера каналов Wi-Fi, которые используются для вашего компьютера.

На компьютере и в маршрутизаторе беспроводной сети должен использоваться одинаковый номер канала Wi-Fi. Обычно параметры настроены так, что для использования доступны все каналы Wi-Fi. Но если часть каналов недоступна, используемые каналы Wi-Fi могут не совпадать.

См. руководство по эксплуатации, поставленное с компьютером, и проверьте, какой номер канала Wi-Fi доступен для вашего компьютера.

# Проверка 7 Убедитесь, что канал, установленный на маршрутизаторе беспроводной сети, подтвержден в предыдущей проверке.

В противном случае измените настройку канала на маршрутизаторе беспроводной сети.

Проверка 8 Убедитесь, что брандмауэр защитного программного обеспечения отключен.

Если брандмауэр защитного программного обеспечения включен, может появиться сообщение, предупреждающее, что программное обеспечение Canon пытается получить доступ к сети. При появлении данного предупреждающего сообщения укажите в настройках защитного программного обеспечения всегда разрешать доступ.

При использовании каких-либо программ, переключающихся между сетевыми средами, проверьте их настройки. Некоторые программы используют брандмауэр по умолчанию.

Проверка 9 Если принтер подключен к базовой станции AirPort по локальной сети, убедитесь, что в имени сети (SSID) используются буквенно-цифровые символы. (macOS)

**Если неполадка не устранена, нажмите здесь и выполните настройку еще раз.**

#### <span id="page-392-0"></span>• **Расположение:**

Убедитесь, что между принтером и маршрутизатором беспроводной сети нет никаких препятствий.

# **Не удается подключиться к принтеру через беспроводное прямое подключение**

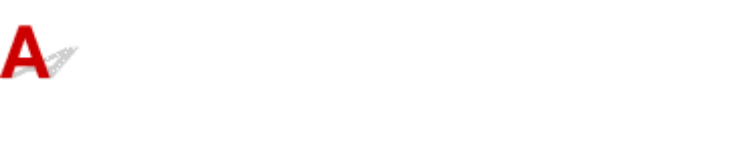

Проверка 1 На сенсорном экране отображается значок

Если нет, беспроводное прямое подключение выключено. Включите беспроводное прямое подключение.

Проверка 2 Проверьте параметры устройства (смартфон или планшет).

Убедитесь, что на устройстве включен Wi-Fi.

Дополнительные сведения см. в документации к соответствующему устройству.

Проверка 3 Убедитесь, что принтер выбран для подключения к устройству (например, смартфону или планшету).

Выберите имя сети (SSID) для беспроводного прямого подключения, указанное для принтера в качестве варианта подключения устройств.

Проверьте вариант подключения на устройстве.

Для получения дополнительных сведений см. руководство по эксплуатации устройства или посетите веб-сайт производителя.

Чтобы для беспроводного прямого подключения проверить имя сети (SSID), установленное для принтера, выведите его с помощью панели управления принтера или распечатайте сведения о параметрах сети принтера.

- Отобразите на сенсорном экране.
	- [Настройки сети](#page-190-0)
- Распечатайте параметры сети.

[Печать параметров сети](#page-41-0)

# Проверка 4 Введен ли правильный пароль, указанный для беспроводного прямого подключения?

Чтобы проверить пароль, указанный для принтера, откройте его с панели управления принтера или распечатайте сведения о параметрах сети принтера.

- Отобразите на сенсорном экране.
	- [Настройки сети](#page-190-0)
- Распечатайте параметры сети.

<span id="page-393-0"></span>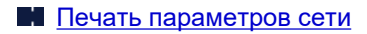

# Проверка 5 Убедитесь, что принтер расположен не слишком далеко от

устройства.

Если расстояние между принтером и устройством слишком большое, беспроводное соединение может быть нестабильным. Поместите устройство ближе к принтеру.

Проверка 6 Убедитесь, что уже подключено не более 5 устройств.

В режиме беспроводного прямого подключения нельзя подключать более 5 устройств.

# **Не удается подключиться к принтеру по проводной локальной сети**

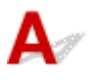

Проверка 1 Убедитесь в том, что питание принтера включено.

Проверка 2 Убедитесь, что кабель локальной сети подключен должным образом.

Убедитесь, что принтер подключен к маршрутизатору с помощью кабеля локальной сети. Если кабель LAN ненадежно подключен, подключите его надлежащим образом.

Если кабель LAN подключен к WAN-разъему маршрутизатора, подключите кабель к LAN-разъему маршрутизатора.

**Если неполадка не устранена, нажмите здесь и выполните настройку еще раз.**

# **Не удается выполнить печать/сканирование/отправить факс по сети**

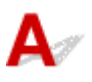

Проверка 1 Убедитесь, что компьютер подключен к маршрутизатору

### беспроводной сети.

Дополнительную информацию о проверке настроек компьютера или состояния подключения см. в руководстве по эксплуатации компьютера или обратитесь к его изготовителю.

Проверка 2 Если драйверы MP Drivers не установлены, установите их. (Windows)

Нажмите здесь и установите драйверы MP Drivers.

Проверка 3 При использовании Wi-Fi убедитесь, что маршрутизатор беспроводной сети не определяет самостоятельно, какие компьютеры и принтеры могут получать к нему доступ.

Дополнительную информацию о подключении к маршрутизатору беспроводной сети и его настройке см. в руководстве по эксплуатации маршрутизатора беспроводной сети или обратитесь к его производителю.

# **Примечание.**

• Для проверки MAC- или IP-адреса компьютера см. раздел [Проверка IP- или MAC-адреса](#page-400-0) [компьютера](#page-400-0).

# <span id="page-395-0"></span>**Неизвестный сетевой ключ (пароль)**

Используйте служебную программу IJ Network Device Setup Utility для диагностики и восстановления сетевого статуса.

Выберите ссылку ниже, чтобы загрузить программу IJ Network Device Setup Utility и установить ее.

Проверка состояния соединения принтера с помощью IJ Network Device Setup Utility

Информацию о запуске IJ Network Device Setup Utility см. ниже.

- **Для Windows:**
	- **Запуск программы IJ Network Device Setup Utility**
- **Для macOS:**
	- **[Запуск программы IJ Network Device Setup Utility](#page-56-0)**

Если после диагностики и восстановления с помощью служебной программы IJ Network Device Setup Utility проблема не устранена, проверьте следующие пункты.

■ Не удается подключиться из-за неизвестного ключа WPA/WPA2 или WEP, установленного для маршрутизатора беспроводной сети

### Настройка ключа шифрования

# **Не удается подключиться из-за неизвестного ключа WPA/WPA2 или WEP, установленного для маршрутизатора беспроводной сети**

Дополнительные сведения о настройке маршрутизатора беспроводной сети см. в руководстве по эксплуатации, поставляемом с маршрутизатором беспроводной сети, или обратитесь к его производителю. Убедитесь, что компьютер может взаимодействовать с маршрутизатором беспроводной сети.

# **Настройка ключа шифрования**

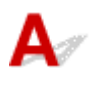

Дополнительные сведения о настройке маршрутизатора беспроводной сети см. в руководстве по эксплуатации, поставляемом с маршрутизатором беспроводной сети, или обратитесь к его производителю. Убедитесь, что компьютер может взаимодействовать с маршрутизатором беспроводной сети.

По соображениям безопасности рекомендуется выбрать WPA, WPA2 или WPA/WPA2. Если маршрутизатор беспроводной сети совместим с WPA/WPA2, также можно использовать WPA2 или WPA.
### • **Использование WPA/WPA2 (Windows)**

Метод проверки подлинности, пароль Wi-Fi и тип динамического шифрования должны быть одинаковыми для маршрутизатора беспроводной сети, принтера и компьютера.

Введите пароль Wi-Fi, настроенный на маршрутизаторе беспроводной сети.

В качестве динамического метода шифрования автоматически выбирается TKIP (простое шифрование) или AES (криптостойкое шифрование).

Дополнительные сведения см. в разделе Если отображается экран со сведениями о WPA/ WPA2.

### **Примечание.**

• Этот принтер поддерживает WPA/WPA2-PSK (WPA/WPA2-Personal) и WPA2-PSK (WPA2- Personal).

### • **Использование WEP**

Длина или формат пароля Wi-Fi и метод проверки подлинности должны быть одинаковыми для маршрутизатора беспроводной сети, принтера и компьютера.

Для взаимодействия с маршрутизатором беспроводной сети, который генерирует пароль автоматически, на принтере необходимо настроить использование пароля, сгенерированного маршрутизатором беспроводной сети.

### ◦ **Для Windows:**

При отображении экрана **Сведения о WEP (WEP Details)** после нажатия **Поиск... (Search...)** на экране **Параметры сети (Wi-Fi) (Network Settings (Wi-Fi))** в программе IJ Network Device Setup Utility следуйте инструкциям на экране для настройки длины и формата пароля и самого пароля.

Дополнительные сведения см. в разделе Если отображается экран со сведениями о WEP.

### **Примечание.**

• При подключении принтера к базовой станции AirPort через локальную сеть:

Если принтер соединен с базовой станцией AirPort по локальной сети, проверьте параметры в пункте **Безопасность беспроводной сети (Wireless Security) программы AirPort (AirPort Utility)**.

- Выберите **64 бит (64 bit)**, если в качестве длины пароля в базовой станции AirPort выбрано **WEP 40 бит (WEP 40 bit)**.
- Выберите **1** для используемого пароля. Иначе компьютер не сможет взаимодействовать с принтером через маршрутизатор беспроводной сети.

### <span id="page-397-0"></span>**Не удается использовать принтер после замены маршрутизатора беспроводной сети или изменения параметров маршрутизатора**

При замене маршрутизатора беспроводной сети повторно настройте сеть для принтера с учетом произведенной замены.

Нажмите здесь и выполните настройку.

### **Примечание.**

• IJ Network Device Setup Utility позволяет диагностировать и исправить сетевой статус.

Выберите ссылку ниже, чтобы загрузить программу IJ Network Device Setup Utility и установить ее.

Проверка состояния соединения принтера с помощью IJ Network Device Setup Utility

Информацию о запуске IJ Network Device Setup Utility см. ниже.

### **Для Windows:**

**• Запуск программы IJ Network Device Setup Utility** 

### **Для macOS:**

**• [Запуск программы IJ Network Device Setup Utility](#page-56-0)** 

Если неполадка все еще не устранена, см. информацию ниже.

- Не удается установить связь с принтером после применения фильтрации MAC- или IP-адреса или ключа шифрования на маршрутизаторе беспроводной сети
- [При включенной функции шифрования не удается подключиться к принтеру после изменения](#page-398-0) [типа шифрования для маршрутизатора беспроводной сети](#page-398-0)

### **Не удается установить связь с принтером после применения фильтрации MAC- или IP-адреса или ключа шифрования на маршрутизаторе беспроводной сети**

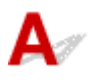

Проверка 1 Проверьте настройку маршрутизатора беспроводной сети.

Порядок проверки настройки маршрутизатора беспроводной сети см. в руководстве по эксплуатации, поставляемом с маршрутизатором беспроводной сети, или обратитесь к его производителю.

<span id="page-398-0"></span>Убедитесь, что компьютер и маршрутизатор беспроводной сети могут взаимодействовать друг с другом при такой настройке.

Проверка 2 При выполнении фильтрации MAC- или IP-адресов на маршрутизаторе беспроводной сети убедитесь, что MAC- или IP-адреса для компьютера, сетевого устройства и принтера зарегистрированы.

проверка 3 При использовании ключа WPA/WPA2 или пароля убедитесь, что ключ шифрования для компьютера, сетевого устройства и принтера соответствует ключу, установленному для маршрутизатора беспроводной сети.

Длина или формат пароля Wi-Fi и метод проверки подлинности должны быть одинаковыми для маршрутизатора беспроводной сети, принтера и компьютера.

Дополнительные сведения см. в разделе [Настройка ключа шифрования.](#page-395-0)

### **При включенной функции шифрования не удается подключиться к принтеру после изменения типа шифрования для маршрутизатора беспроводной сети**

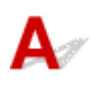

Если после изменения типа шифрования для принтера он не может взаимодействовать с компьютером, убедитесь, что тип шифрования для компьютера и маршрутизатора беспроводной сети совпадает с типом шифрования, установленным для принтера.

**[Не удается установить связь с принтером после применения фильтрации MAC- или IP-адреса](#page-397-0)** [или ключа шифрования на маршрутизаторе беспроводной сети](#page-397-0)

### **Другие проблемы с сетью**

- **[Проверка сведений о сети](#page-400-0)**
- **[Восстановление заводских настроек по умолчанию](#page-403-0)**

### <span id="page-400-0"></span>**Проверка сведений о сети**

- **Проверка IP- или MAC-адреса принтера**
- **Проверка IP- или MAC-адреса компьютера**
- [Проверка взаимодействия между компьютером, принтером и маршрутизатором беспроводной](#page-401-0) [сети](#page-401-0)
- [Проверка сведений о параметрах сети](#page-402-0)

### **Проверка IP- или MAC-адреса принтера**

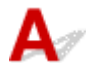

Чтобы проверить IP- или MAC-адрес и имя узла принтера, распечатайте сведения о параметрах сети или используйте панель управления для их отображения.

- Отобразите на сенсорном экране.
	- [Настройки сети](#page-190-0)
- Распечатайте параметры сети.
	- [Печать параметров сети](#page-41-0)

В Windows сведения о параметрах сети можно проверить на экране компьютера.

■ Экран Canon IJ Network Device Setup Utility

### **Проверка IP- или MAC-адреса компьютера**

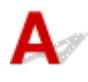

Для проверки IP- или MAC-адреса компьютера следуйте приведенным ниже инструкциям.

- **Для Windows:**
	- **1.** Выберите **Командная строка (Command Prompt)** в меню **Пуск (Start)**.
	- **2.** Введите команду «ipconfig/all» и нажмите клавишу **Enter**.

Отобразится IP- или MAC-адрес компьютера. Если компьютер не подключен к сети, IPадрес не отобразится.

- **Для macOS:**
	- **1.** Выберите **Параметры системы (System Preferences)** из меню Apple, а затем щелкните **Сеть (Network)**.

<span id="page-401-0"></span>**2.** Убедитесь, что выбран сетевой интерфейс, используемый компьютером, а затем щелкните **Дополнительно (Advanced)**.

Убедитесь, что в качестве сетевого интерфейса выбрана сеть **Wi-Fi**.

**3.** Нажмите **TCP/IP** для проверки IP-адреса или нажмите **Оборудование (Hardware)** для проверки MAC-адреса.

### **Проверка взаимодействия между компьютером, принтером и маршрутизатором беспроводной сети**

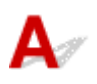

Выполните тест проверки связи, чтобы проверить наличие соединения.

### • **Для Windows:**

- **1.** Выберите **Командная строка (Command Prompt)** в меню **Пуск (Start)**.
- **2.** Введите команду проверки связи и нажмите клавишу **Enter**.

Команда проверки связи имеет следующий вид: ping XXX.XXX.XXX.XXX

«XXX.XXX.XXX.XXX» — IP-адрес целевого устройства.

При наличии соединения отобразится похожее на следующее сообщение.

Ответ от XXX.XXX.XXX.XXX: байт=32 время=10мс TTL=255

При отображении сообщения **Превышен интервал ожидания для запроса (Request timed out)** соединение отсутствует.

### • **Для macOS:**

**1.** Запустите **Сетевая служебная программа (Network Utility)**, как показано ниже.

Выберите **Компьютер (Computer)** в меню **Переход (Go)** программы Finder, дважды щелкните **Macintosh HD** > **Система (System)** > **Библиотека (Library)** > **CoreServices** > **Приложения (Applications)** > **Сетевая служебная программа (Network Utility)**.

- **2.** Щелкните **Проверка связи (Ping)**.
- **3.** Убедитесь, что выбран параметр **Отправлять только XX пакетов (Send only XX pings)** (XX — это число).
- **4.** Введите IP-адрес целевого принтера или целевого маршрутизатора беспроводной сети в поле **Введите сетевой адрес для проверки связи (Enter the network address to ping)**.

### <span id="page-402-0"></span>**5.** Щелкните **Проверка связи (Ping)**.

«XXX.XXX.XXX.XXX» — IP-адрес целевого устройства.

Отобразится сообщение, похожее на следующее.

64 bytes from XXX.XXX.XXX.XXX: icmp\_seq=0 ttl=64 time=3.394 ms

64 bytes from XXX.XXX.XXX.XXX: icmp\_seq=1 ttl=64 time=1.786 ms

64 bytes from XXX.XXX.XXX.XXX: icmp\_seq=2 ttl=64 time=1.739 ms

--- XXX.XXX.XXX.XXX ping statistics ---

3 packets transmitted, 3 packets received, 0% packet loss

Если отображается сообщение «Потеря 100% пакетов», значит связь отсутствует. В противном случае компьютер начинает взаимодействие с целевым устройством.

## **Проверка сведений о параметрах сети**

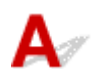

Чтобы проверить сведения о параметрах сети принтера, распечатайте их или используйте панель управления для их отображения.

- Отобразите на сенсорном экране.
	- [Настройки сети](#page-190-0)
- Распечатайте параметры сети.

[Печать параметров сети](#page-41-0)

<span id="page-403-0"></span>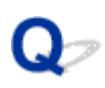

### **Восстановление заводских настроек по умолчанию**

## Δ.,

### **Внимание!**

- При инициализации удаляются все параметры сети принтера, поэтому выполнение печати, сканирования или отправки факса с компьютера по сети станут невозможными. Чтобы снова использовать принтер по сети после восстановления заводских настроек по умолчанию, нажмите здесь и выполните настройку еще раз.
- Если **Парам. управления пользоват. (User management settings)** включен или для области действия пароля администратора задано значение **ЖК, удал. интерфейс и инстр. (LCD, Remote UI, and other tools)**, необходимо ввести пароль администратора.

Инициализируйте настройку сети с помощью панели управления принтера.

[Сброс настройки](#page-205-0)

### **Проблемы при печати или сканировании со смартфона или планшета**

**[Не удается выполнить печать или сканирование со смартфона или](#page-405-0) [планшета](#page-405-0)**

### <span id="page-405-0"></span>**Не удается выполнить печать или сканирование со смартфона или планшета**

Если не удается выполнить печать либо сканирование со смартфона или планшета, возможно, смартфон или планшет не могут установить связь с принтером.

Проверьте причину проблемы в соответствии со способом подключения.

- Не удается установить связь с принтером по беспроводной сети
- [Не удается установить связь с принтером при использовании беспроводного прямого](#page-407-0) [подключения](#page-407-0)

### **Примечание.**

- Проблемы с печатью при использовании других методов подключения или проблемы получения сведений по установке параметров для каждого метода:
	- **Использование PIXMA/MAXIFY Cloud Link**
	- **Печать с устройства iOS (AirPrint)**

### **Не удается установить связь с принтером по беспроводной сети**

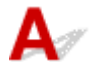

Если смартфону или планшету не удается установить связь с принтером, проверьте следующее.

Проверка 1 Проверьте состояние питания принтера, сетевых устройств,

например маршрутизатора беспроводной сети, а также смартфона или планшета.

- Включите принтер или устройства.
- Если питание уже включено, выключите и снова включите его с помощью переключателя питания.
- Возможно, потребуется устранить проблемы на маршрутизаторе беспроводной сети (например, изменить интервал обновления ключа, интервал обновления параметров DHCP, режим энергосбережения и т. д.) или обновить микропрограмму маршрутизатора.

Для получения дополнительных сведений обратитесь к производителю маршрутизатора беспроводной сети.

Проверка 2 Проверьте параметры устройства (смартфон или планшет).

Убедитесь, что на устройстве включен Wi-Fi.

Дополнительные сведения см. в документации к соответствующему устройству.

Проверка 3 Подключен ли принтер к маршрутизатору беспроводной сети?

• Используйте нижний левый значок на сенсорном экране, чтобы проверить состояние подключения

между принтером и маршрутизатором беспроводной сети. Если значок не отображается, сеть Wi-Fi выключена. Включите беспроводное соединение на принтере.

• Убедитесь, что параметры сети в принтере (например, имя сети (SSID) или сетевой ключ (пароль)) совпадают с аналогичными параметрами в маршрутизаторе беспроводной сети.

Для проверки параметров маршрутизатора беспроводной сети обратитесь к руководству по эксплуатации, поставляемому с маршрутизатором, или свяжитесь с производителем.

Чтобы проверить текущие параметры сети для принтера, отобразите их с помощью панели управления принтера или распечатайте сведения о параметрах сети принтера.

◦ Отобразите на сенсорном экране.

[Настройки сети](#page-190-0)

◦ Распечатайте параметры сети.

[Печать параметров сети](#page-41-0)

### **Примечание.**

• Если есть компьютер, служебная программа IJ Network Device Setup Utility позволяет диагностировать и исправить сетевой статус.

Выберите ссылку ниже, чтобы загрузить программу IJ Network Device Setup Utility и установить ее.

Проверка состояния соединения принтера с помощью IJ Network Device Setup Utility

Информацию о запуске IJ Network Device Setup Utility см. ниже.

### **Для Windows:**

**• Запуск программы IJ Network Device Setup Utility** 

**Для macOS:**

**• [Запуск программы IJ Network Device Setup Utility](#page-56-0)** 

### Проверка 4 Идентичны ли параметры сети смартфона или планшета параметрам маршрутизатора беспроводной сети?

Убедитесь, что параметры сети в принтере (например, имя сети (SSID) или сетевой ключ (пароль)) совпадают с аналогичными параметрами в маршрутизаторе беспроводной сети.

Для проверки параметров смартфона или маршрутизатора беспроводной сети обратитесь к руководству по эксплуатации.

Если параметры сети смартфона или планшета не совпадают с параметрами маршрутизатора беспроводной сети, измените параметры сети в соответствии с параметрами маршрутизатора.

### Проверка 5 Убедитесь, что принтер расположен не слишком далеко от беспроводного маршрутизатора.

Если расстояние между принтером и маршрутизатором беспроводной сети слишком большое, качество беспроводной связи снижается. Разместите принтер вблизи маршрутизатора беспроводной сети.

Проверка 6 Убедитесь в высоком уровне сигнала беспроводной связи. Отслеживайте состояние сигнала и при необходимости перемещайте принтер и беспроводной маршрутизатор.

Расположите принтер и маршрутизатор беспроводной сети так, чтобы между ними не было преград. Беспроводное соединение между разными комнатами или этажами в основном плохое. Строительные <span id="page-407-0"></span>материалы, содержащие металл или бетон, препятствуют беспроводному взаимодействию. Если связь принтера с компьютером по Wi-Fi невозможна из-за наличия стены, установите принтер и компьютер в одной комнате.

Кроме того, если поблизости расположено устройство (например, микроволновая печь), использующее ту же частотную полосу радиоволн, что и беспроводной маршрутизатор, оно может вызывать помехи. Расположите маршрутизатор беспроводной сети как можно дальше от источников помех.

Проверьте уровень сигнала на сенсорном экране.

[Использование сенсорного экрана](#page-172-0)

### **Не удается установить связь с принтером при использовании беспроводного прямого подключения**

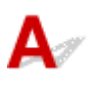

Если смартфону или планшету не удается установить связь с принтером в режиме беспроводного прямого подключения, проверьте следующее.

### Проверка 1 Проверьте состояние питания принтера и других устройств (смартфон или планшет).

Включите принтер или устройства.

Если питание уже включено, выключите и снова включите его с помощью переключателя питания.

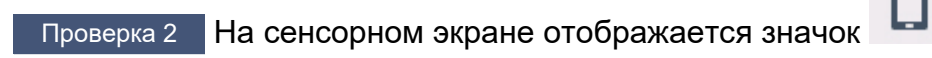

Если нет, беспроводное прямое подключение выключено. Включите беспроводное прямое подключение.

Проверка 3 Проверьте параметры устройства (смартфон или планшет).

Убедитесь, что на устройстве включен Wi-Fi.

Дополнительные сведения см. в документации к соответствующему устройству.

### Проверка 4 Убедитесь, что принтер выбран для подключения к устройству (например, смартфону или планшету).

Выберите имя сети (SSID) для беспроводного прямого подключения, указанное для принтера в качестве варианта подключения устройств.

Проверьте вариант подключения на устройстве.

Для получения дополнительных сведений см. руководство по эксплуатации устройства или посетите веб-сайт производителя.

Чтобы для беспроводного прямого подключения проверить имя сети (SSID), установленное для принтера, выведите его с помощью панели управления принтера или распечатайте сведения о параметрах сети принтера.

• Отобразите на сенсорном экране.

[Настройки сети](#page-190-0)

• Распечатайте параметры сети.

[Печать параметров сети](#page-41-0)

### Проверка 5 Введен ли правильный пароль, указанный для беспроводного прямого подключения?

Чтобы проверить пароль, указанный для принтера, откройте его с панели управления принтера или распечатайте сведения о параметрах сети принтера.

- Отобразите на сенсорном экране.
	- [Настройки сети](#page-190-0)
- Распечатайте параметры сети.
	- [Печать параметров сети](#page-41-0)

Проверка 6 Убедитесь, что принтер расположен не слишком далеко от

### устройства.

Если расстояние между принтером и устройством слишком большое, беспроводное соединение может быть нестабильным. Поместите устройство ближе к принтеру.

Проверка 7 Убедитесь, что уже подключено не более 5 устройств.

В режиме беспроводного прямого подключения нельзя подключать более 5 устройств.

### **Проблемы с печатью**

- **[Принтер не печатает](#page-410-0)**
- **[Чернила не поступают](#page-413-0)**
- **[Чернила быстро заканчиваются](#page-415-0)**
- **[Принтер не захватывает или не подает бумагу, или появилось сообщение](#page-416-0) [об отсутствии бумаги](#page-416-0)**
- **[Неудовлетворительные результаты печати](#page-419-0)**

<span id="page-410-0"></span>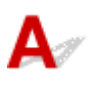

Проверка 1 Убедитесь в том, что принтер включен.

Если нет, убедитесь, что принтер надежно подключен, и нажмите кнопку **ВКЛ (ON)**, чтобы его включить.

Индикатор **ВКЛ (ON)** мигает, когда принтер выполняет инициализацию. Дождитесь, когда индикатор **ВКЛ (ON)** перестанет мигать и начнет светиться.

### **Примечание.**

• При печати большого объема данных (например, фотографий или графики) требуется больше времени для подготовки к печати. Индикатор **ВКЛ (ON)** мигает, когда компьютер обрабатывает и отправляет данные на принтер. Дождитесь начала печати.

### Проверка 2 Убедитесь в том, что кассета установлена правильно.

Если под принтером находится какой-либо предмет, кассету невозможно вставить правильно и бумага может подаваться неправильно.

Убедитесь в отсутствии каких-либо предметов под принтером и введите кассету в принтер до упора, удерживая ее горизонтально.

[Загрузка обычной бумаги в кассету](#page-69-0)

### Проверка 3 Убедитесь, что принтер правильно подключен к компьютеру.

При использовании кабеля USB убедитесь, что он надежно подключен как к принтеру, так и к компьютеру. Если USB-кабель надежно подключен, проверьте следующее.

- Если используется ретранслятор (например, USB-концентратор), отключите его, подключите принтер непосредственно к компьютеру и повторите попытку печати. Если принтер начал печатать, неполадка связана с ретранслятором. Обратитесь к поставщику ретранслятора.
- Возможна также неисправность USB-кабеля. Замените USB-кабель и повторите печать.

При использовании принтера, подключенного к сети, убедитесь, что принтер правильно настроен для работы в сети.

- **[Не удается найти принтер при использовании Wi-Fi](#page-385-0)**
- Не удается найти Принтер при использовании проводной локальной сети

### **Примечание.**

• IJ Network Device Setup Utility позволяет диагностировать и исправить сетевой статус.

Выберите ссылку ниже, чтобы загрузить программу IJ Network Device Setup Utility и установить ее.

Проверка состояния соединения принтера с помощью IJ Network Device Setup Utility

Информацию о запуске IJ Network Device Setup Utility см. ниже.

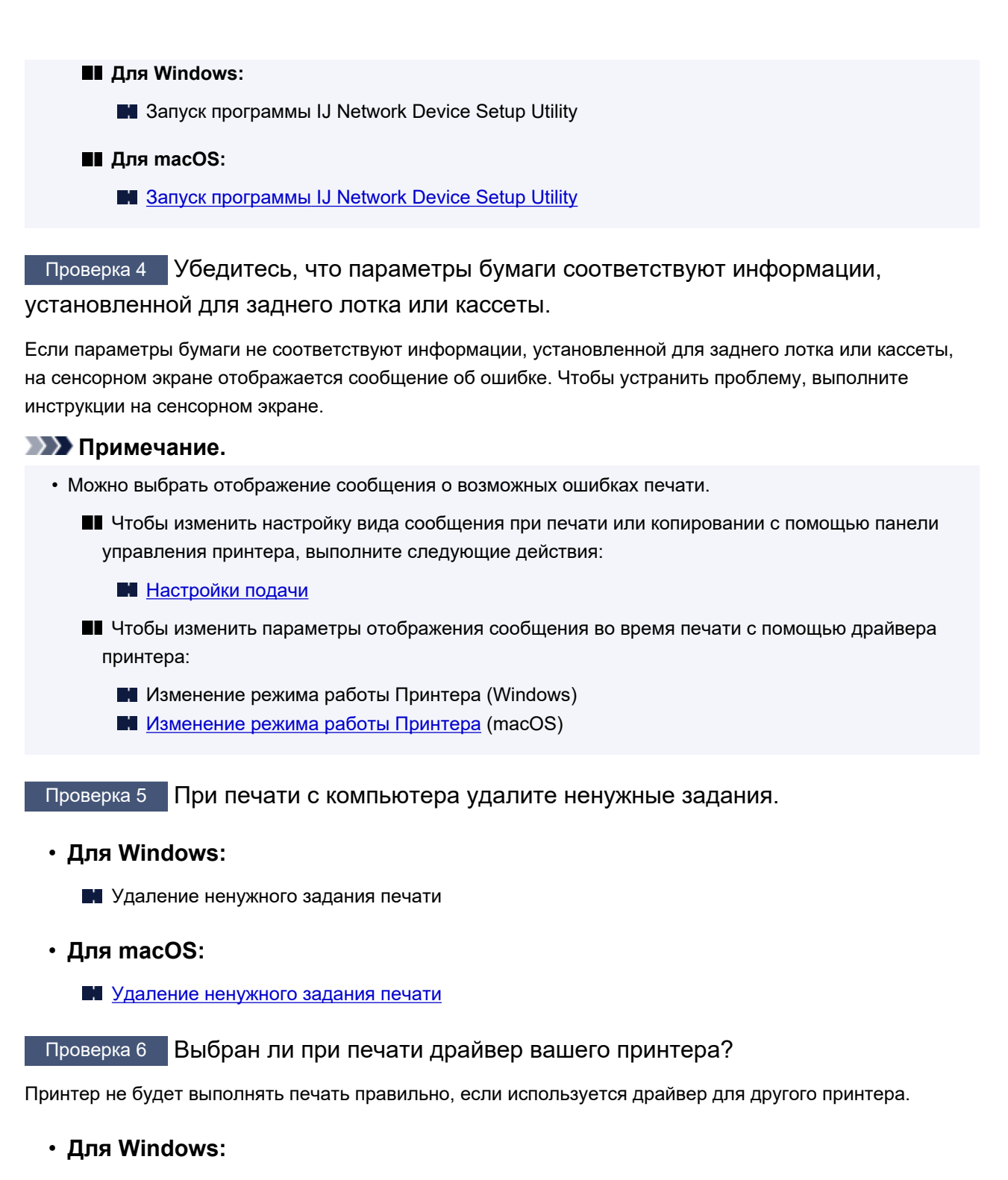

Убедитесь, что в диалоговом окне печати выбран "Canon XXX series" (где "XXX" является именем принтера).

### **Примечание.**

• Если на вашем компьютере зарегистрировано несколько принтеров, выберите свой принтер в качестве принтера по умолчанию.

### **Для Windows 10:**

Если вы задали принтер по умолчанию, требуются дополнительные настройки, чтобы помешать Windows 10 изменить принтер по умолчанию.

Выберите **Параметры (Settings)** > **Устройства (Devices)** > **Принтеры и сканеры (Printers & scanners)** и снимите флажок **Разрешить Windows управлять принтером, используемым по умолчанию (Let Windows manage my default printer)**.

### • **Для macOS:**

Убедитесь, что имя принтера выбрано в разделе **Принтер (Printer)** в диалоговом окне печати.

### **Примечание.**

• Если на вашем компьютере зарегистрировано несколько принтеров, выберите **Использовать по умолчанию (Set as Default Printer)** в пункте **Параметры системы (System Preferences)** > **Принтеры и сканеры (Printers & Scanners)** для выбранного принтера, чтобы сделать его принтером по умолчанию.

Проверка 7 Вы пытаетесь распечатать большой файл данных? (Windows)

В случае файлов с большим объемом данных печать начинается с большой задержкой.

Если принтер не начинает печатать после определенного периода времени, выберите значение **Вкл. (On)** для параметра **Предотвращение потери данных для печати (Prevention of Print Data Loss)** в диалоговом окне **Параметры печати (Print Options)**.

Подробные сведения см. в разделе Описание вкладки Страница.

### **Внимание!**

- Если выбрать **Вкл. (On)** для параметра **Предотвращение потери данных для печати (Prevention of Print Data Loss)**, качество печати может быть снижено.
- После завершения печати выберите значение **Откл. (Off)** для параметра **Предотвращение потери данных для печати (Prevention of Print Data Loss)**.

Проверка 8 Если выполняется печать с компьютера, перезагрузите компьютер.

Перезапустите компьютер и повторите попытку печати.

<span id="page-413-0"></span>Проверка 1 Проверяйте уровень оставшихся чернил.

[Проверка уровня чернил](#page-102-0)

### Проверка 2 Сопла печатающей головки закупорены?

Напечатайте образец для проверки сопел и убедитесь, что чернила поступают нормально.

Подробную информацию о печати образца для проверки сопел, очистке печатающих головок и глубокой очистке печатающих головок см. в разделе [Если печать стала бледной или неравномерной.](#page-104-0)

Шаг 1 Выполните печать шаблона для проверки сопел.

После печати образца для проверки сопел проверьте образец.

• С помощью принтера

[Печать образца для проверки сопел](#page-108-0)

- С помощью компьютера
	- **Для Windows:**

Печать образца для проверки сопел

◦ **Для macOS:**

Печать образца для проверки сопел

Если образец напечатан неправильно, перейдите к следующему действию.

### Шаг 2 Выполните очистку печатающей головки.

После очистки печатающей головки напечатайте образец проверки сопел и проверьте результаты

- С помощью принтера
	- [Очистка печатающей головки](#page-111-0)
- С помощью компьютера
	- **Для Windows:**
		- Выполните очистку печатающей головки
	- **Для macOS:**

### [Выполните очистку печатающей головки](#page-123-0)

Если результаты по-прежнему не улучшились, перейдите к следующему действию.

### Шаг 3 Выполните очистку печатающей головки еще раз.

После повторной очистки печатающей головки напечатайте образец проверки сопел и проверьте результаты.

Если результаты по-прежнему не улучшились, перейдите к следующему действию.

### Шаг 4 Выполните глубокую очистку печатающей головки.

После глубокой очистки печатающей головки напечатайте образец проверки сопел и проверьте результаты.

• С помощью принтера

### [Глубокая очистка печатающих головок](#page-113-0)

- С помощью компьютера
	- **Для Windows:**
		- Выполните глубокую очистку печатающей головки
	- **Для macOS:**
		- [Выполните глубокую очистку печатающей головки](#page-124-0)

Если они не улучшились, выключите принтер, подождите более 24 часов и перейдите к следующему действию.

### Шаг 5 Выполните глубокую очистку печатающей головки еще раз.

После повторной глубокой очистки печатающей головки напечатайте образец проверки сопел и проверьте результаты.

Если результаты по-прежнему не улучшились, перейдите к следующему действию.

### Действие 6 Выполните прочистку чернил.

После выполнения прочистки чернил напечатайте образец проверки сопел и проверьте результаты.

При прокачке расходуется большой объем чернил. Частая прокачка чернил может быстро исчерпать запасы чернил, поэтому ее стоит выполнять только при необходимости.

Выполнение прочистки чернил

### **Примечание.**

• В чернильную трубку может попасть немного воздуха, но это не является неисправностью. Если образец для проверки сопел печатается правильно, значит все в порядке.

### <span id="page-415-0"></span>**Чернила быстро заканчиваются**

## ${\mathsf A}$

После повторной заправки чернильного контейнера принтер забирает чернила из чернильного контейнера и чернила поступают в принтер.

После этой процедуры может показаться, что чернила расходуются быстрее.

<span id="page-416-0"></span>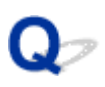

### **Принтер не захватывает или не подает бумагу, или появилось сообщение об отсутствии бумаги**

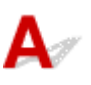

Проверка 1 Убедитесь, что бумага загружена в указанные кассету и задний лоток.

[Загрузка бумаги](#page-60-0)

Проверка 2 Если бумага загружена, рассмотрите следующие возможности.

- Перед загрузкой нескольких листов бумаги выровняйте их края.
- При закладке нескольких листов убедитесь, что стопка бумаги не превышает отметку максимальной загрузки бумаги.

Впрочем, бумага может подаваться неправильно и при максимальной загрузке, в зависимости от ее типа и условий эксплуатации аппарата (высокой температуры/влажности или низкой температуры/ влажности). В этих случаях следует уменьшить количество листов бумаги, загружаемых за один раз, таким образом, чтобы высота стопки была примерно в два раза ниже уровня предельной загрузки бумаги.

- Всегда укладывайте бумагу в книжной ориентации независимо от ориентации печати.
- При загрузке бумаги в задний лоток разместите ее лицевой стороной ВВЕРХ и выровняйте правую и левую направляющие бумаги относительно стопки бумаги.
	- [Загрузка бумаги](#page-60-0)

### Проверка 3 Является ли бумага слишком плотной или скрученной?

[Неподдерживаемые типы носителей](#page-229-0)

Проверка 4 При загрузке бумаги соблюдайте следующие правила.

Перед печатью на конвертах см. раздел [Загрузка конвертов в задний лоток](#page-75-0) и подготовьте конверты к печати.

После подготовки конвертов загружайте их в книжной ориентации. Конверты, загруженные в альбомной ориентации, будут подаваться неправильно.

Проверка 5 Убедитесь, что параметры типа носителя и бумаги соответствуют загруженной бумаге.

Проверка 6 Убедитесь, что в заднем лотке нет посторонних предметов.

Если в заднем лотке разорвалась бумага, сведения об устранении этой ошибки см. в разделе [Что делать](#page-467-0) [в случае замятия бумаги](#page-467-0).

Удалите посторонние предметы из заднего лотка.

Если в заднем лотке находится посторонний предмет, удалите его в соответствии со следующей процедурой.

- 1. Выключите принтер и отсоедините шнур питания от электросети.
- 2. Сложите один лист А4 пополам и вставьте его горизонтально в задний лоток.

При удалении постороннего предмета вставляйте бумагу так, чтобы непосредственно не касаться рукой той части, которая находится в центре заднего лотка.

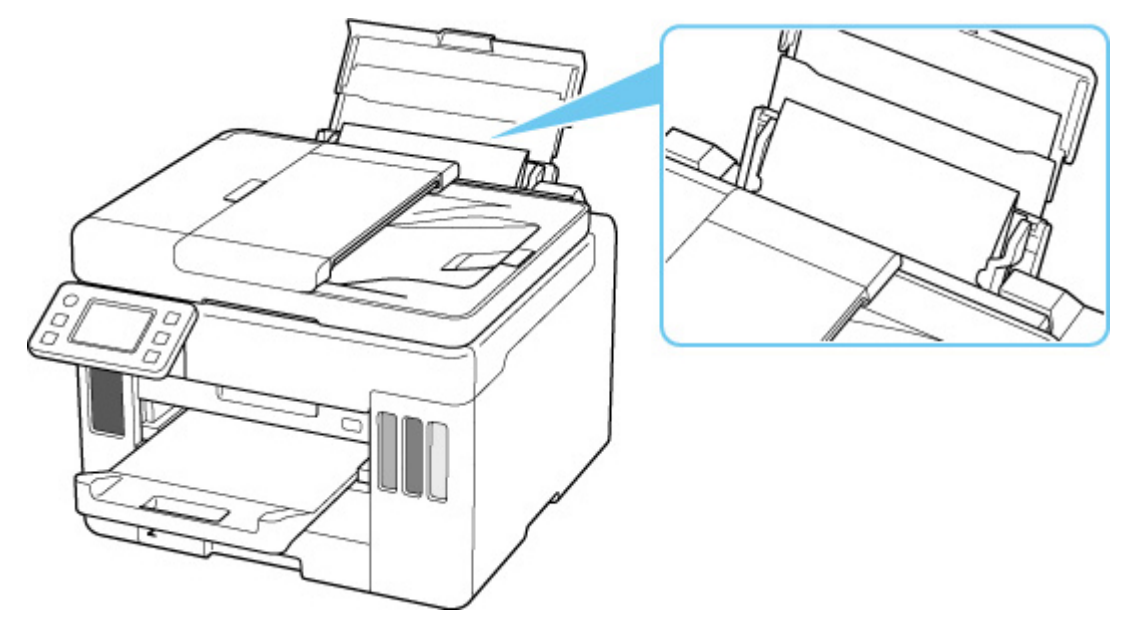

3. Удалите посторонний предмет вручную с помощью вставленной бумаги.

Положите руку между вставленной бумагой и задним лотком, чтобы удалить посторонний предмет.

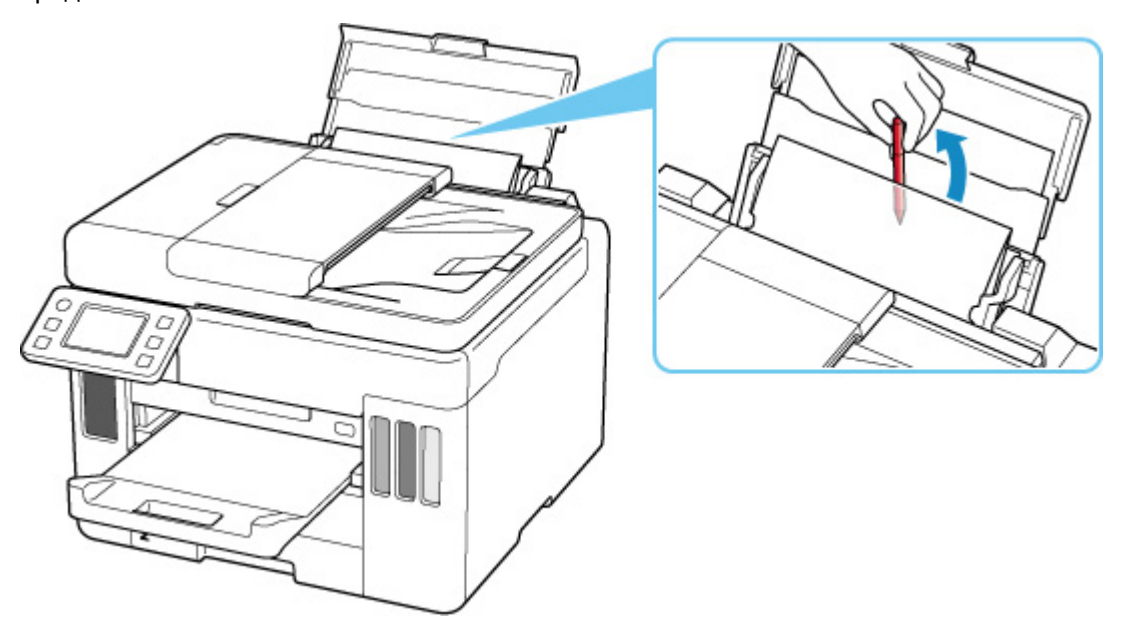

4. Удалите сложенную бумагу, вставленную в действии 2.

### **Внимание!**

• Не наклоняйте и не переворачивайте принтер. Это может привести к утечке чернил.

Проверка 7 Выполните очистку подающего ролика.

[Очистка подающих роликов](#page-128-0)

### **Примечание.**

• Во время очистки подающий ролик изнашивается, поэтому выполняйте очистку только при необходимости.

Проверка 8 Если из кассеты одновременно подаются два или несколько листов бумаги, необходимо очистить кассету изнутри.

Очистка прокладок кассет

Проверка 9 Правильно ли присоединены крышка модуля подачи и задняя крышка?

См. раздел [Вид сзади](#page-159-0) для получения информации о положении крышки модуля подачи и задней крышки.

Если вышеприведенные меры не помогли устранить проблему, обратитесь в ближайший сервисный центр Canon для ремонта.

### **Внимание!**

- Не наклоняйте принтер во время его перемещения, так как чернила могут вытечь.
- Инструкции по транспортировке принтера для ремонта см. в разделе Ремонт принтера.

### <span id="page-419-0"></span>**Неудовлетворительные результаты печати**

В случае неудовлетворительных результатов печати (белые линии, несовмещение или искажение линий, неравномерные цвета) в первую очередь проверьте параметры бумаги и качества печати.

Проверка 1 Убедитесь, что для **Выбран. для печ. на обыч. бум. (Print target for plain paper)** задано значение **Текст и фото (Text and photos)**.

Выберите (Настройка) на экране НАЧАЛО, выберите **Параметры устройства (Device settings)** > **Параметры печати (Print settings)**, а затем убедитесь, что для **Выбран. для печ. на обыч. бум. (Print target for plain paper)** задано значение **Текст и фото (Text and photos)**.

Если для **Выбран. для печ. на обыч. бум. (Print target for plain paper)** задано значение **Только текст (Text only)**, измените его на **Текст и фото (Text and photos)**.

### **Примечание.**

• Если параметр **Парам. управления пользоват. (User management settings)** включен, экран выбора пользователя отображается перед отображением экрана НАЧАЛО.

### Проверка 2 Соответствуют ли параметры размера страницы и типа носителя размеру и типу загруженной бумаги?

Если эти параметры не соответствуют, результаты могут быть неудовлетворительными.

При печати фотографии или изображения неправильно установленное значение типа бумаги может привести к потере качества цветопередачи.

Кроме того, при печати с неправильно заданным типом бумаги поверхность печати может быть поцарапана.

В зависимости от назначения использования принтера могут использоваться разные способы проверки параметров бумаги и качества печати.

### • **Копирование/печать**

Проверьте параметры с помощью панели управления.

[Настройка элементов для копирования](#page-266-0)

### • **Печать с компьютера**

Проверьте параметры с помощью драйвера принтера.

Настройка основной печати

• **Печать со смартфона или планшета с помощью Canon PRINT Inkjet/SELPHY**

Проверьте параметры в Canon PRINT Inkjet/SELPHY.

Печать фотографий со смартфона

Проверка 3 Убедитесь, что выбрано соответствующее качество печати (см. список выше).

Выберите качество печати, соответствующее бумаге и печатаемому материалу. Если на отпечатке заметны размывание изображения или неравномерная цветопередача, задайте более высокое качество изображения и повторите печать.

### Проверка 4 Если проблема не устранена, см. также следующие разделы.

См. также следующие разделы:

- [Пустые распечатки, нечеткая или размытая печать, неточная цветопередача или растекание](#page-421-0) [краски, полосы или линии](#page-421-0)
- [Черно-белая печать](#page-425-0)
- **[Линии не выровнены / искажены](#page-426-0)**
- **Вумага испачкана / отпечатанная поверхность поцарапана**
- Не удается выполнить печать
- **Часть страницы не печатается (Windows)**
- **H** Неполные или отсутствующие линии (Windows)
- **Неполные или отсутствующие изображения (Windows)**
- Чернильные пятна / сворачивание бумаги
- Обратная сторона бумаги испачкана
- Цвета передаются неравномерно или с полосами

<span id="page-421-0"></span>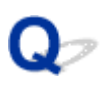

### **Пустые распечатки, нечеткая или размытая печать, неточная цветопередача или растекание краски, полосы или линии**

 **Нечеткая печать**

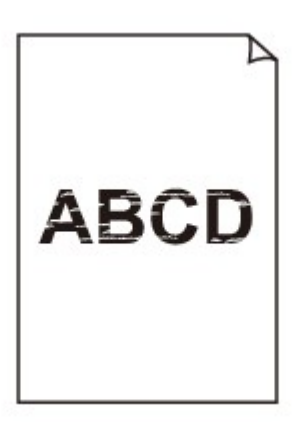

**<sup>•</sup>** Неверные цвета

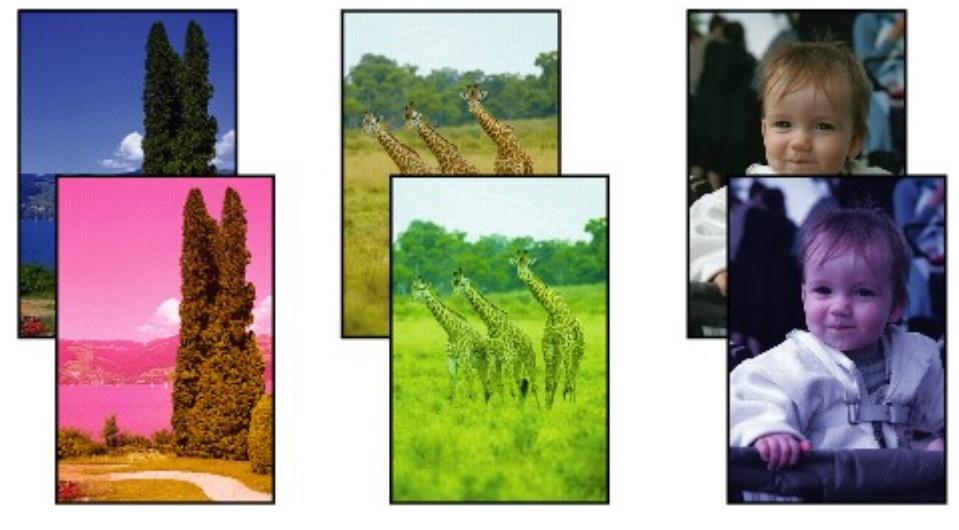

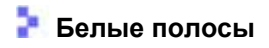

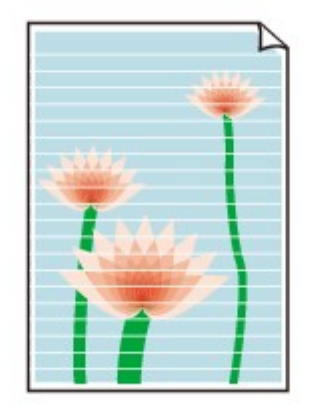

## $\blacktriangle$

### Проверка 1 Проверьте параметры бумаги и качества печати.

[Неудовлетворительные результаты печати](#page-419-0)

### Проверка 2 Сопла печатающей головки закупорены?

Напечатайте образец для проверки сопел и убедитесь, что чернила поступают нормально.

Подробную информацию о печати образца для проверки сопел, очистке печатающих головок и глубокой очистке печатающих головок см. в разделе [Если печать стала бледной или неравномерной.](#page-104-0)

### Шаг 1 Выполните печать шаблона для проверки сопел.

После печати образца для проверки сопел проверьте образец.

- С помощью принтера
	- [Печать образца для проверки сопел](#page-108-0)
- С помощью компьютера
	- **Для Windows:**
		- Печать образца для проверки сопел
	- **Для macOS:**
		- Печать образца для проверки сопел

Если образец напечатан неправильно, перейдите к следующему действию.

Шаг 2 Выполните очистку печатающей головки.

После очистки печатающей головки напечатайте образец проверки сопел и проверьте результаты

• С помощью принтера

[Очистка печатающей головки](#page-111-0)

- С помощью компьютера
	- **Для Windows:**
		- Выполните очистку печатающей головки
	- **Для macOS:**
		- [Выполните очистку печатающей головки](#page-123-0)

Если результаты по-прежнему не улучшились, перейдите к следующему действию.

### Шаг 3 Выполните очистку печатающей головки еще раз.

После повторной очистки печатающей головки напечатайте образец проверки сопел и проверьте результаты. Если результаты по-прежнему не улучшились, перейдите к следующему действию.

### Шаг 4 Выполните глубокую очистку печатающей головки.

После глубокой очистки печатающей головки напечатайте образец проверки сопел и проверьте результаты.

- С помощью принтера
	- [Глубокая очистка печатающих головок](#page-113-0)
- С помощью компьютера
	- **Для Windows:**
		- Выполните глубокую очистку печатающей головки
	- **Для macOS:**
		- [Выполните глубокую очистку печатающей головки](#page-124-0)

Если они не улучшились, выключите принтер, подождите более 24 часов и перейдите к следующему действию.

Шаг 5 Выполните глубокую очистку печатающей головки еще раз.

После повторной глубокой очистки печатающей головки напечатайте образец проверки сопел и проверьте результаты.

Если результаты по-прежнему не улучшились, перейдите к следующему действию.

Действие 6 Выполните прочистку чернил.

После выполнения прочистки чернил напечатайте образец проверки сопел и проверьте результаты.

При прокачке расходуется большой объем чернил. Частая прокачка чернил может быстро исчерпать запасы чернил, поэтому ее стоит выполнять только при необходимости.

Выполнение прочистки чернил

### Проверка 3 Если в чернильном контейнере закончились чернила, выполните заправку чернильного контейнера.

Если уровень запаса чернил ниже нижнего предела (A), повторно заправьте чернильный контейнер чернилами соответствующего цвета.

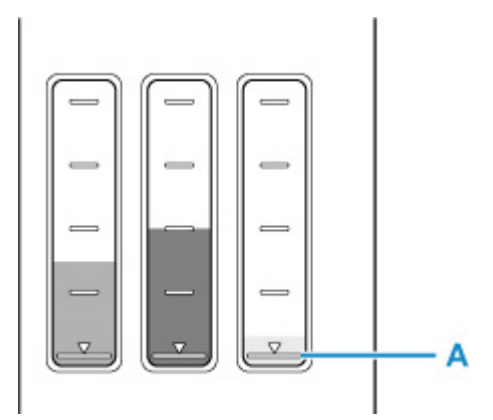

Если принтер используется до опустошения чернильного контейнера, выполните прочистку чернил после заправки чернильного контейнера.

[Повторная заправка чернильных контейнеров](#page-95-0)

Выполнение прочистки чернил

Проверка 4 При использовании бумаги с одной поверхностью для печати проверьте правильную сторону для печати.

Печать на другой стороне такой бумаги может быть нечеткой или выполняться в плохом качестве.

При загрузке бумаги в задний лоток бумагу следует размещать стороной для печати вверх. При загрузке бумаги в кассету бумагу следует размещать стороной для печати вниз.

Подробные сведения о стороне для печати см. в руководстве, входящем в комплект поставки бумаги.

### • **При копировании см. также следующие разделы:**

### Проверка 5 Загрязнено ли стекло рабочей поверхности?

Очистите стекло рабочей поверхности.

Очистка рабочей поверхности и крышки сканера

### Проверка 6 Убедитесь, что оригинал правильно размещен на рабочей

поверхности.

Оригинал следует размещать на рабочей поверхности стороной, предназначенной для копирования, вниз.

### [Загрузка оригиналов](#page-79-0)

### Проверка 7 Копируется документ, напечатанный на принтере?

Если в качестве оригинала используется распечатка с этого принтера, качество печати может снизиться. Это зависит от состояния оригинала.

Повторите печать с компьютера, если есть такая возможность.

### **Примечание.**

• В чернильную трубку может попасть немного воздуха, но это не является неисправностью. Если образец для проверки сопел печатается правильно, значит все в порядке.

# <span id="page-425-0"></span>**Черно-белая печать**

## $\mathbf{\Delta}{}$

Если для чернил, используемых в принтере, задано значение **Только черный (Black only)**, печать с компьютера и т. п. будет выполняться в черно-белом режиме.

Для цветной печати выберите (Настройка) на экране НАЧАЛО, выберите **Параметры устройства (Device settings)** > **Другие параметры устройства (Other printer settings)**, а затем задайте для **Принуд. выбор черн. контейн. (Force ink tank selection)** значение **Все чернильные контейнеры (All ink tanks)**.

### **Примечание.**

- Если параметр **Парам. управления пользоват. (User management settings)** включен, экран выбора пользователя отображается перед отображением экрана НАЧАЛО.
- Если печать выполняется с панели управления принтера, принтер печатает в цветном режиме независимо от настроек чернил, используемых в принтере.

<span id="page-426-0"></span>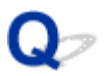

### **Линии не выровнены / искажены**

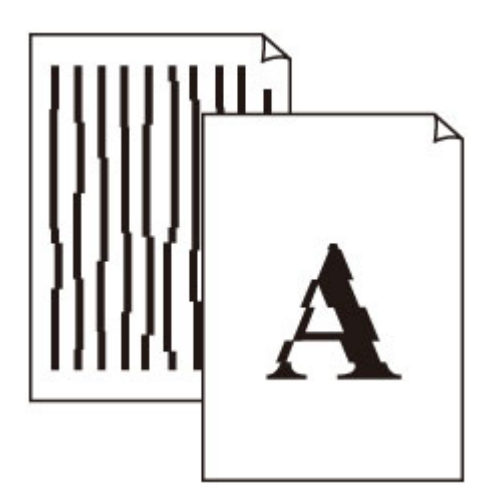

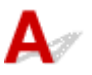

### Проверка 1 Проверьте параметры бумаги и качества печати.

[Неудовлетворительные результаты печати](#page-419-0)

### Проверка 2 Выполните выравнивание печатающих головок.

При печати прямых линий со смещением или искажениями, а также при иных неудовлетворительных результатах печати необходимо отрегулировать положение печатающей головки.

[Выравнивание печатающей головки](#page-115-0)

### **Примечание.**

- Если использование функции выравнивания печатающих головок не помогло устранить проблему, выровняйте печатающие головки вручную.
	- [Выравнивание печатающих головок вручную](#page-117-0)

Проверка 3 Укажите более высокое качество печати и повторите печать.

Результаты печати можно улучшить с помощью повышения качества печати на панели управления или в драйвере принтера.

### <span id="page-427-0"></span>**Бумага испачкана / отпечатанная поверхность поцарапана**

 **Бумага испачкана**

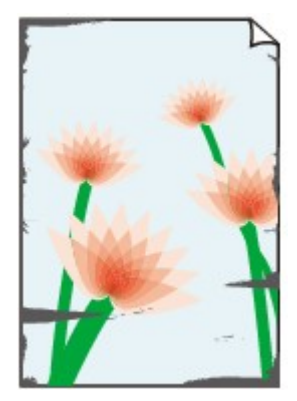

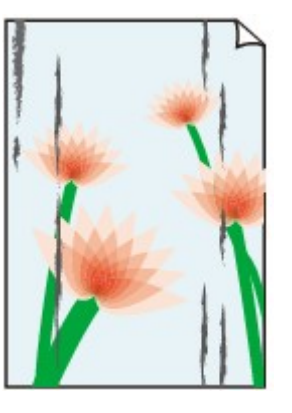

**Испачканные края Испачканная поверхность**

 **Отпечатанная поверхность поцарапана**

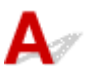

Проверка 1 Проверьте параметры бумаги и качества печати.

[Неудовлетворительные результаты печати](#page-419-0)

Проверка 2 Проверьте тип бумаги.

Убедитесь, что используется правильный тип бумаги для печатаемого материала.

[Поддерживаемые типы носителей](#page-224-0)

Проверка 3 Расправьте бумагу перед тем, как загрузить ее.

При использовании бумаги Photo Paper Plus Semi-gloss, даже если лист скручен, загружайте по одному листу в том виде, в каком он есть. Если раскатать эту бумагу с целью выпрямления, это может привести к появлению трещин на поверхности бумаги и ухудшить качество печати.

Рекомендуем убирать неиспользуемую бумагу в упаковку и держать ее на ровной поверхности.

### • **Обычная бумага**

Поверните бумагу и уложите ее в принтер другой стороной.

### • **Другая бумага, например конверт**

Если скручивание на углах бумаги превышает 3 мм / 0,1 дюйма (A) в высоту, бумага может пачкаться или неправильно подаваться. Для исправления сворачивания бумаги выполните следующие инструкции.

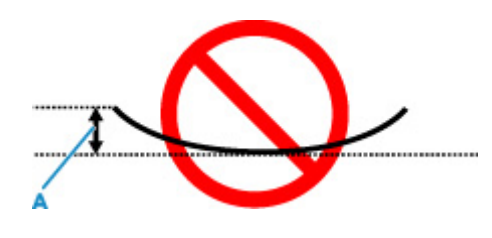

1. Сверните бумагу в направлении, противоположном направлению скручивания, как показано ниже.

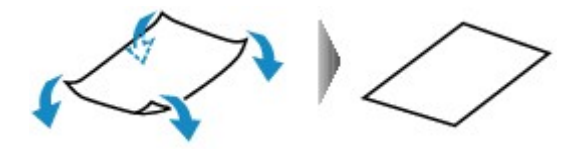

2. Убедитесь, что бумага не скручена.

При печати на бумаге с ликвидированным скручиванием рекомендуется подавать по одному листу.

### **Примечание.**

• В зависимости от типа бумага может пачкаться или неправильно подаваться, даже если она не скручивается внутрь. Следуйте приведенным ниже инструкциям, чтобы перед печатью скруглить углы бумаги наружу на 3 мм / 0,1 дюйма (C) в высоту. Это может улучшить результаты печати.

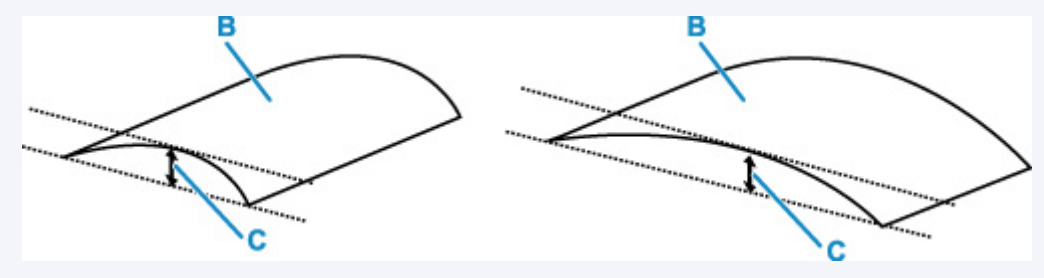

(B) Печатная сторона

Если бумага скручивается наружу, рекомендуется подавать по одному листу.

### Проверка 4 Настройте принтер для предотвращения потертости бумаги.

Настройка параметра предотвращения потертости бумаги увеличит зазор между печатающей головкой и бумагой. Если на печатной поверхности наблюдаются потертости даже при соответствии установленного типа носителя загруженной бумаге, установите принтер в режим предотвращения потертости бумаги с помощью панели управления или компьютера.

Это может снизить скорость печати.

\* По завершении печати отмените этот параметр. В противном случае он будет применяться к последующим заданиям печати.

### • **С панели управления**

Выберите (Настройка) на экране НАЧАЛО, выберите **Параметры устройства (Device settings)** > **Параметры печати (Print settings)** в указанном порядке, а затем задайте для **Предотвращ. потерт. бумаги (Prevent paper abrasion)** значение **ВКЛ (ON)**

[Изменение параметров с помощью панели управления](#page-181-0)

### **Примечание.**

• Если параметр **Парам. управления пользоват. (User management settings)** включен, экран выбора пользователя отображается перед отображением экрана НАЧАЛО.

### • **С компьютера (Windows):**

- 1. Убедитесь, что принтер включен.
- 2. Откройте Canon IJ Printer Assistant Tool.

**IN** Открытие инструмента обслуживания (Canon IJ Printer Assistant Tool)

- 3. Выберите **Специальные параметры (Custom Settings)**.
- 4. Установите флажок **Предотвращение потертости бумаги (Prevents paper abrasion)**, затем выберите **OK**.
- 5. Проверьте сообщение и выберите **OK**.

### • **С компьютера (macOS):**

Настройте параметр для предотвращения потертости бумаги в удаленном пользовательском интерфейсе.

[Открытие удаленного пользовательского интерфейса для обслуживания](#page-122-0)

Проверка 5 Если установлена низкая яркость, увеличьте значение яркости и повторите печать.

Если при печати на обычной бумаге установлена низкая яркость, бумага может впитывать слишком много чернил и стать волнистой, что приведет к ее истиранию.

• Печать с компьютера (Windows)

Проверьте значение яркости в драйвере принтера.

- Настройка яркости
- Копирование
	- **[Настройка элементов для копирования](#page-266-0)**

Проверка 6 Загрязнено ли стекло рабочей поверхности?

Очистите стекло рабочей поверхности.

Очистка рабочей поверхности и крышки сканера

### Проверка 7 Загрязнен ли подающий ролик?

Выполните очистку подающего ролика.

[Очистка подающих роликов](#page-128-0)

### **Примечание.**

• Во время очистки подающий ролик изнашивается, поэтому выполняйте очистку только при необходимости.

### Проверка 8 Не загрязнены ли внутренние компоненты принтера?

При выполнении двусторонней печати на внутренних компонентах принтера могут остаться чернильные пятна, что может привести к загрязнению отпечатков.

Выполните процедуру очистки поддона для очистки внутренних компонентов принтера.

[Очистка внутренних компонентов принтера \(очистка поддона\)](#page-130-0)

### **Примечание.**

• Для предотвращения загрязнения внутренних компонентов принтера убедитесь, что задан правильный размер бумаги.

Проверка 9 Увеличьте значение параметра задержки на сушку.

Это позволяет высыхать печатной поверхности, что предотвращает загрязнения и царапины.

### • **Для Windows:**

- 1. Убедитесь, что принтер включен.
- 2. Откройте Canon IJ Printer Assistant Tool.

**IN** Открытие инструмента обслуживания (Canon IJ Printer Assistant Tool)

- 3. Выберите **Специальные параметры (Custom Settings)**.
- 4. С помощью ползунка **Задержка на сушку (Ink Drying Wait Time)** установите время ожидания, а затем выберите **OK**.
- 5. Проверьте сообщение и выберите **OK**.

### • **Для macOS:**

Задайте время ожидания с помощью удаленного пользовательского интерфейса.

[Открытие удаленного пользовательского интерфейса для обслуживания](#page-122-0)

**[Проблемы при сканировании](#page-432-0)**
# **Проблемы при сканировании**

- **[Сканер не работает](#page-433-0)**
- **[Драйвер сканера не запускается](#page-434-0)**

# <span id="page-433-0"></span>**Сканер не работает**

Проверка 1 Проверьте, что сканер или принтер включены.

Проверка 2 При использовании сетевого подключения проверьте состояние подключения и при необходимости выполните подключение заново.

Проверка 3 Посредством USB-соединения подключите кабель USB к другому порту USB на компьютере.

Проверка 4 Если USB-кабель подключен к USB-концентратору, отсоедините его от USB-концентратора и подключите к USB-порту компьютера.

Проверка 5 Перезагрузите компьютер.

Проверка 6 Для выполнения сканирования с панели управления принтера, подключенного через USB, щелкните **Параметры сканирования с панели управления (Scan-from-Operation-Panel Settings)** в диалоговом окне **Параметры (Общие параметры) (Settings (General Settings))**, а затем убедитесь, что следующие флажки установлены.

- Сканер или принтер
- **Позволяет сканировать изображения с панели управления (Enables scanning from the operation panel)**

# <span id="page-434-0"></span>**Драйвер сканера не запускается**

# $\blacktriangle$

Проверка 1 Удостоверьтесь, что программное приложение поддерживает функцию AirPrint.

Проверка 2 **Выберите сканер или принтер в меню приложения.** 

#### **Примечание.**

• В зависимости от используемого приложения, порядок действий может быть различным.

проверка 3 **Отсканируйте и сохраните изображения с помощью программы IJ Scan** Utility Lite, а затем откройте файлы в своем приложении.

Проверка 4 Возможно, сканер заблокирован. (только для персональных сканеров)

Если работает программа IJ Scan Utility Lite или приложение, закройте их. Переведите переключатель блокировки сканера в положение разблокировки ( $\blacksquare$ ), затем снова подключите USB-кабель.

# **Проблемы при работе с факсом**

- **[Проблемы с отправкой факсов](#page-436-0)**
- **[Проблемы с получением факсов](#page-440-0)**
- **[Проблемы с телефоном](#page-442-0)**
- **[Низкое качество принимаемых факсов](#page-445-0)**

# <span id="page-436-0"></span>**Проблемы с отправкой факсов**

- **[Не удается отправить факс](#page-437-0)**
- **[Частое возникновение ошибок при отправке факсов](#page-439-0)**

# <span id="page-437-0"></span>**Не удается отправить факс**

Если не удается отправить факс, проверьте следующее.

### Проверка 1 Проверьте правильность подключения телефонной линии, выполнив следующие действия.

• Повторно подключите кабель телефонной линии к разъему для телефонной линии (  $\overline{\mathbf{G}}$  ), а другой его конец подключите к настенной телефонной розетке или телефонному разъему.

LINE

- [Подключение к телефонной линии](#page-286-0)
- Если на экране отображается сообщение «**Телефонная линия занята. (Telephone line is busy.)**», линия используется дочерним телефоном. Повторите попытку позже.
- Если при касании клавиши рычага вы не слышите нормальный звук телефонной линии (тональный сигнал) из принтера, возможно, соединение с телефонной линией выполнено неправильно или возникла проблема с самой телефонной линией. Убедитесь, что используется правильный метод подключения к телефонной линии, и обратитесь в телефонную компанию и к производителю адаптера терминала.
- Если при касании клавиши рычага отображается сообщение «**Клавиша рычага отключена. (Hook key is disabled.)**», выберите **Параметры ФАКСА (FAX settings)** > **Контроль за безопасностью (Security control)** > **Параметр клавиши рычага (Hook key setting)** и затем **Включено (Enable)**. [Параметры ФАКСА](#page-184-0)

#### Проверка 2 Правильно ли установлен тип телефонной линии?

Проверьте настройку типа телефонной линии и внесите необходимые изменения.

[Настройка типа телефонной линии](#page-290-0)

### Проверка 3 Установлено ли для **Определение сигнала в линии (Dial tone detect)** значение **ВКЛ (ON)**?

Выберите **Параметры ФАКСА (FAX settings)** > **Дополнительные парам. факса (Advanced FAX settings)** > **Определение сигнала в линии (Dial tone detect)** и затем **ВЫКЛ (OFF)**.

#### [Параметры ФАКСА](#page-184-0)

Проверка 4 Правильно ли зарегистрирован номер факса/телефона в справочнике принтера?

Проверьте номер факса/телефона получателя, исправьте номер телефона/факса, зарегистрированный в справочнике принтера, а затем отправьте документ повторно.

[Изменение информации регистрации](#page-316-0)

#### Проверка 5 **Заполнена ли память принтера?**

Удалите содержимое из памяти, а затем отправьте факс еще раз.

[Документ, сохраненный в памяти принтера](#page-360-0)

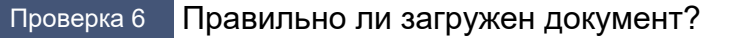

Извлеките документ, потом заново поместите его на рабочую поверхность или в УАПД.

[Загрузка оригиналов](#page-79-0)

#### Проверка 7 Не возникла ли ошибка принтера?

Убедитесь, что на сенсорном экране отображается сообщение об ошибке. Если на сенсорном экране отображается сообщение об ошибке, проверьте причину.

Сведения о сообщениях см. в разделе [Отображается сообщение \(код поддержки\)](#page-460-0).

Нажмите кнопку **Стоп (Stop)**, и если сообщение закроется, вы сможете отправить факс.

<span id="page-439-0"></span>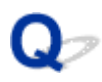

# **Частое возникновение ошибок при отправке факсов**

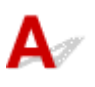

Проверка Проверьте состояние телефонной линии или соединения.

Если при использовании интернет-телефона часто возникают ошибки, возможно, их количество можно уменьшить, выбрав значение **Снижать (Reduce)** для параметра **Параметр умен. погреш. (VoIP) (Error reduction setting (VoIP))** на экране **Дополнительные парам. факса (Advanced FAX settings)** в разделе **Параметры ФАКСА (FAX settings)**.

Для получения дополнительных сведений см. **Параметр умен. погреш. (VoIP) (Error reduction setting (VoIP))**.

[Параметры ФАКСА](#page-184-0)

#### **Примечание.**

• Если выбор значения **Снижать (Reduce)** не уменьшает количество ошибок, выберите **Не снижать (Do not reduce)**.

Кроме того, при использовании интернет-телефона ошибки могут возникать чаще, если для параметра **Нач. скорость передачи (TX start speed)** выбрано значение **4800 бит/с (4800 bps)** или **9600 бит/с (9600 bps)**. Выберите **14400 бит/с (14400 bps)** или **33600 бит/с (33600 bps)**.

Если используется обычный телефон, то при плохом качестве телефонной линии или соединения ошибку можно исправить, снизив начальную скорость передачи.

Уменьшите скорость начала трансляции с помощью параметра **Нач. скорость передачи (TX start speed)** в пункте **Доп. парам. взаимодействия (Adv. communication settings)** раздела **Дополнительные парам. факса (Advanced FAX settings)** меню **Параметры ФАКСА (FAX settings)**.

[Параметры ФАКСА](#page-184-0)

# <span id="page-440-0"></span>**Проблемы с получением факсов**

**[Не удается распечатать факс или отображается сообщение «Факс получен](#page-441-0) [и сохр. в памяти.»](#page-441-0)**

<span id="page-441-0"></span>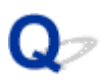

## **Не удается распечатать факс или отображается сообщение «Факс получен и сохр. в памяти.»**

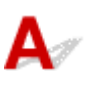

Проверка 1 Загружена бумага формата, который отличается от указанного в параметре **Разм. с. (Page size)** в разделе **ФАКС — параметры бумаги (Fax paper settings)**?

Если для печати факсов загружена бумага формата, отличного от указанного в параметре **Разм. с. (Page size)**, входящие факсы не будут напечатаны и будут сохранены в памяти принтера (режим приема в память). Загрузите бумагу формата, указанного в параметре **Разм. с. (Page size)**, а затем выберите **OK**.

Проверка 2 Загружена ли бумага?

Если бумага не загружена, принятые факсы будут сохранены в памяти принтера, но не будут напечатаны (прием в память). Выберите **ФАКС (FAX)**, загрузите бумагу, а затем выберите **OK**.

Проверка 3 Убедитесь, что чернил достаточно для печати.

Если оставшихся чернил недостаточно для печати, принятые факсы будут сохранены в памяти принтера, но не будут напечатаны (Прием в память). Печать запускается автоматически после замены чернильного контейнера.

[Документ, сохраненный в памяти принтера](#page-360-0)

#### Проверка 4 Параметр **Парам. управления пользоват. (User management**

**settings)** включен, а для полученных по факсу документов выключена автоматическая печать?

Если параметр **Парам. управления пользоват. (User management settings)** включен, а для полученных по факсу документов выключена автоматическая печать, администратор и обычные пользователи с разрешением **Поиск в памяти (Memory reference)** могут распечатать полученный по факсу документ с помощью функции **Поиск в памяти (Memory reference)**.

Выполнить печать вручную можно с помощью функции **ФАКС (FAX)** > **Спис. функц. (Function list)** > **Поиск в памяти (Memory reference)**. Если задан пароль, администратору требуется указать его.

Обычные пользователи, которым не разрешено использовать функцию **Поиск в памяти (Memory reference)** из раздела **Парам. управления пользоват. (User management settings)**, не могут выполнять печать с помощью функции **Поиск в памяти (Memory reference)**. Если стандартный пользователь выбирает **Поиск в памяти (Memory reference)**, на экране отображается сообщение **Использование этой функции ограничено. (This function is restricted.)**, и выполняется возврат к **Спис. функц. (Function list)**

# <span id="page-442-0"></span>**Проблемы с телефоном**

- **[Не удается набор](#page-443-0)**
- **[Телефон отключается во время вызова](#page-444-0)**

# <span id="page-443-0"></span> $\mathbf{Q}_{\mathbb{Z}}$ **Не удается набор**

# ${\mathbf A}$

Проверка 1 Правильно ли подключен кабель телефонной линии?

Убедитесь, что кабель телефонной линии подключен правильно.

**[Подключение к телефонной линии](#page-286-0)** 

Проверка 2 Правильно ли установлен тип телефонной линии принтера или внешнего устройства?

Проверьте настройку типа телефонной линии и внесите необходимые изменения.

[Настройка типа телефонной линии](#page-290-0)

<span id="page-444-0"></span>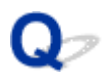

# **Телефон отключается во время вызова**

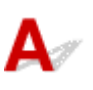

Проверка Правильно ли подключен кабель телефонной линии или телефон (либо периферийное устройство, например внешний телефон, автоответчик или модем компьютера)?

Убедитесь, что кабель телефонной линии и телефон (либо периферийное устройство, например внешний телефон, автоответчик или модем компьютера) подключены правильно.

[Подключение к телефонной линии](#page-286-0)

<span id="page-445-0"></span>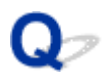

## **Низкое качество принимаемых факсов**

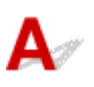

Проверка 1 Проверьте параметры сканирования факсимильного устройства

отправителя.

Попросите отправителя настроить параметры сканирования факсимильного устройства.

Проверка 2 Установлено ли для параметра **ECM-прием (ECM RX)** значение **ВЫКЛ (OFF)**?

Выберите для параметра **ECM-прием (ECM RX)** в пункте **Доп. парам. взаимодействия (Adv. communication settings)** раздела **Дополнительные парам. факса (Advanced FAX settings)** в меню **Параметры ФАКСА (FAX settings)** значение **ВКЛ (ON)**.

Если включена функция **ECM-прием (ECM RX)**, после исправления ошибок факсимильное устройство отправителя автоматически отправит факс еще раз.

#### [Параметры ФАКСА](#page-184-0)

### Проверка 3 Не загрязнены ли исходный документ отправителя или область сканирования факсимильного устройства отправителя?

Качество изображения факса определяется в первую очередь факсимильным устройством отправителя. Свяжитесь с отправителем и выясните, не загрязнена ли область сканирования его факсимильного устройства.

Проверка 4 Включены ли передача и прием в режиме коррекции ошибок при плохом качестве подключения или линии и совместимо ли факсимильное устройство отправителя с режимом коррекции ошибок?

- Выберите для параметра **ECM-прием (ECM RX)** в пункте **Доп. парам. взаимодействия (Adv. communication settings)** раздела **Дополнительные парам. факса (Advanced FAX settings)** в меню **Параметры ФАКСА (FAX settings)** значение **ВКЛ (ON)**.
	- [Параметры ФАКСА](#page-184-0)
- Свяжитесь с отправителем и узнайте, настроено ли его факсимильное устройство на передачу в режиме коррекции ошибок.

Если факсимильное устройство отправителя или получателя не поддерживает режим коррекции ошибок, факс отправляется или принимается без автоматической коррекции ошибок.

• Уменьшите начальную скорость приема факса с помощью параметра **Начальн. скорость приема (RX start speed)** в пункте **Доп. парам. взаимодействия (Adv. communication settings)** раздела **Дополнительные парам. факса (Advanced FAX settings)** в меню **Параметры ФАКСА (FAX settings)**.

[Параметры ФАКСА](#page-184-0)

Проверка 5 Вы проверили параметры бумаги и качества печати?

[Неудовлетворительные результаты печати](#page-419-0)

# **Механические неисправности**

- **[Принтер не включается](#page-448-0)**
- **[Принтер неожиданно или систематически выключается](#page-449-0)**
- **[Проблемы подключения USB](#page-451-0)**
- **[Не удается подключиться к принтеру по USB](#page-452-0)**
- **[Неправильный язык сенсорного экрана.](#page-453-0)**

# <span id="page-448-0"></span> $\mathbf{\Delta}{}$

Проверка 1 Нажмите кнопку **ВКЛ (ON)**.

[Электропитание](#page-165-0)

Проверка 2 Убедитесь, что шнур питания надежно подключен к принтеру, затем повторите включение.

Проверка 3 **Отсоедините принтер от электрической сети, подождите минимум 2** минуты, а затем снова подключите устройство к электрической сети и включите его.

Если проблема не устранена, обратитесь в ближайший сервисный центр Canon для ее устранения.

#### **Внимание!**

- Не наклоняйте принтер во время его перемещения, так как чернила могут вытечь.
- Инструкции по транспортировке принтера для ремонта см. в разделе Ремонт принтера.

<span id="page-449-0"></span>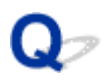

## **Принтер неожиданно или систематически выключается**

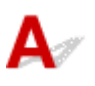

Проверка Если на принтере установлен параметр автоматического выключения в определенное время, отключите этот параметр.

Если принтер установлен на автоматическое выключение по прошествии определенного времени, питание будет выключаться по истечении этого периода времени.

#### • **Выключение настройки с панели управления:**

- 1. Убедитесь, что принтер включен.
- 2. Выберите (**Настройка (Setup)**) на экране «Начало».

#### **Примечание.**

• Если параметр **Парам. управления пользоват. (User management settings)** включен, экран выбора пользователя отображается перед отображением экрана НАЧАЛО.

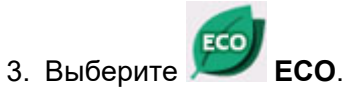

- 4. Выберите **Управл. питан. (Power control)**
- 5. Выберите **Использ. авт. управл. питанием (Use auto power control)**.
- 6. Прочитайте отображаемое сообщение и выберите **Далее (Next)**.
- 7. Выберите **Авт. выкл. питан. (Auto power off)**.
- 8. Выберите **Никогда (Never)**.
- 9. Выберите **OK**.

Параметр отключен.

#### • **Выключение настройки с компьютера:**

Для Windows используйте Canon IJ Printer Assistant Tool или ScanGear (драйвер сканера), чтобы выключить настройку.

Для выключения настройки с помощью Canon IJ Printer Assistant Tool выполните следующие действия.

1. Откройте Canon IJ Printer Assistant Tool.

**IN** Открытие инструмента обслуживания (Canon IJ Printer Assistant Tool)

- 2. Выберите **Автоматическое управление питанием (Auto Power Settings)**.
- 3. Выберите значение **Выключено (Disable)** для параметра **Автовыключение (Auto Power Off)**.
- 4. Выберите **OK**.
- 5. Выберите **OK** на появившемся экране.

Параметр автоматического выключения питания выключен.

#### **Примечание.**

• Информацию о выключении параметра в ScanGear (драйвере сканера) см. по ссылке ниже.

Вкладка Сканер

<span id="page-451-0"></span>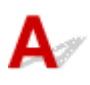

Обратитесь к указанным ниже элементам проверки в случае возникновения одного из следующих случаев.

- Низкая скорость печати или сканирования
- Высокоскоростное подключение USB Hi-Speed не работает.
- Отображается сообщение **Это устройство может работать быстрее (This device can perform faster)** или аналогичное. (Windows)

#### **Примечание.**

• Если системное оборудование не поддерживает стандарт Hi-Speed USB, принтер будет работать с более медленной скоростью по сравнению с полной скоростью или на низкой скорости. В этом случае принтер работает правильно, но скорость печати или сканирования может снизиться изза скорости передачи данных.

Проверка Выполните проверку по следующим пунктам и убедитесь, что система поддерживает высокоскоростное подключение через USB.

- Поддерживает ли USB-порт компьютера соединение Hi-Speed USB?
- Поддерживает ли USB-кабель или USB-концентратор подключение Hi-Speed USB?

Используйте только сертифицированный кабель Hi-Speed USB. Рекомендуется использовать кабель USB не длиннее 3 метров / 10 футов.

• Правильно ли работает драйвер Hi-Speed USB на вашем компьютере?

Убедитесь, что новейший драйвер Hi-Speed USB работает должным образом, при необходимости загрузите и установите последнюю версию драйвера Hi-Speed USB для своего компьютера.

#### **Внимание!**

• Для получения подробных сведений обратитесь к производителю компьютера, кабеля USB или концентратора USB.

<span id="page-452-0"></span>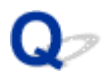

# **Не удается подключиться к принтеру по USB**

# Δ,

Проверка 1 Убедитесь в том, что принтер включен.

Проверка 2 Подключите USB-кабель надлежащим образом.

USB-порт находится на задней панели принтера, как показано на следующем рисунке.

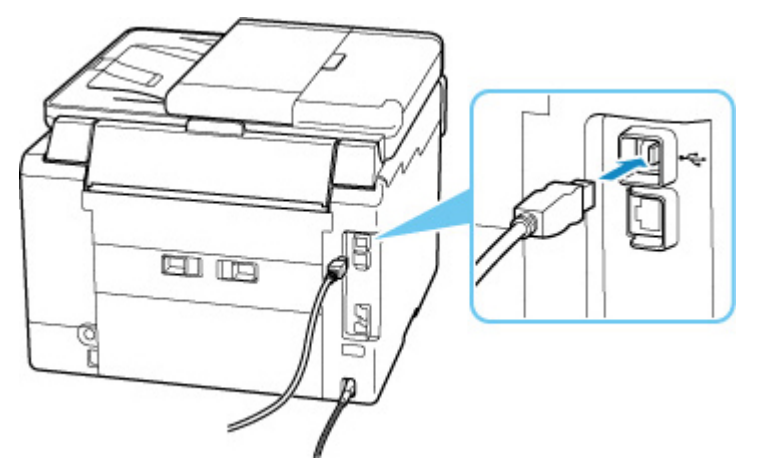

#### **Внимание!**

• Проверьте ориентацию разъема типа B и подключитесь к принтеру. Дополнительные сведения см. в руководстве по эксплуатации кабеля USB.

### Проверка 3 Убедитесь, что на вкладке **Порты (Ports)** диалогового окна **Свойства принтера (Printer properties)** установлен флажок **Включить поддержку двусторонней связи (Enable bidirectional support)**. (Windows)

Если флажок не установлен, включите поддержку двусторонней связи.

Открытие экрана настройки драйвера принтера

# <span id="page-453-0"></span>**Неправильный язык сенсорного экрана.**

# $\mathbf{\Delta}$

Для выбора языка выполните следующие инструкции.

- **1.** Коснитесь кнопки **НАЧАЛО (HOME)** и немного подождите.
- **2.** Выберите (**Настройка (Setup)**).
	- [Использование сенсорного экрана](#page-172-0)

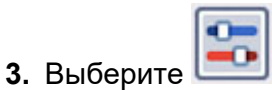

- **4.** Выберите шестой сверху параметр.
- **5.** Выберите язык для сенсорного экрана.
- **6.** Выберите кнопку внизу слева.

# **Проблемы при установке и загрузке**

- **[Не удалось установить драйверы MP Drivers \(Windows\)](#page-455-0)**
- **[Обновление MP Drivers в сетевом окружении \(Windows\)](#page-456-0)**

# <span id="page-455-0"></span>**Не удалось установить драйверы MP Drivers (Windows)**

# $\mathbf{A}_{\mathscr{A}}$

Если MP Drivers были установлены неправильно, убедитесь, что все **обновления Windows (Windows Update)** были применены. Если были применены не все **обновления Windows (Windows Updates)**, установите и примените все **обновления Windows (Windows Updates)**.

После подтверждения **обновления Windows (Windows Update)** выполните следующие действия, чтобы установить MP Drivers.

**1.** Откройте экран, чтобы удалить MP Drivers.

#### **Для Windows 10:**

Выберите **Параметры (Settings)** > **Приложения (Apps)**.

#### **Для Windows 8.1 / Windows 7:**

Выберите **Панель управления (Control Panel)** > **Программы и функции (Programs and Features)**.

**2.** Проверьте, есть ли в списке «**Драйверы MP серии Canon XXX (Canon XXX series MP Drivers)**», которые необходимо установить.

«XXX» — название модели.

**3.** Если MP Drivers найден для принтера, который необходимо установить, удалите его.

Если драйвер не найден, перейдите к следующему действию.

**4.** Перезагрузите компьютер.

После перезагрузки установите MP Drivers последней версии.

# <span id="page-456-0"></span>**Обновление MP Drivers в сетевом окружении (Windows)**

# $\blacktriangle$

Заранее загрузите драйверы MP Drivers последней версии.

Загрузите последнюю версию MP Drivers для используемой модели на странице загрузки веб-сайта Canon.

После завершения загрузки перезапишите и установите MP Drivers в новой версии в соответствии с указанной процедурой установки.

#### **Примечание.**

• Параметры сети принтера не изменяются, поэтому принтер можно использовать в сети без повторной настройки.

# **Ошибки и сообщения**

- **[В случае возникновения ошибки](#page-458-0)**
- **[Отображается сообщение \(код поддержки\)](#page-460-0)**

# <span id="page-458-0"></span>**В случае возникновения ошибки**

При возникновении ошибок во время печати, например, если бумага закончилась или произошло замятие бумаги, автоматически отображается сообщение о поиске и устранении неполадок. Для некоторых ошибок также отображается код поддержки (номер ошибки).

Выполните соответствующие действия, указанные в сообщении.

### **Если на экране компьютера отображаются код поддержки и сообщение (Windows):**

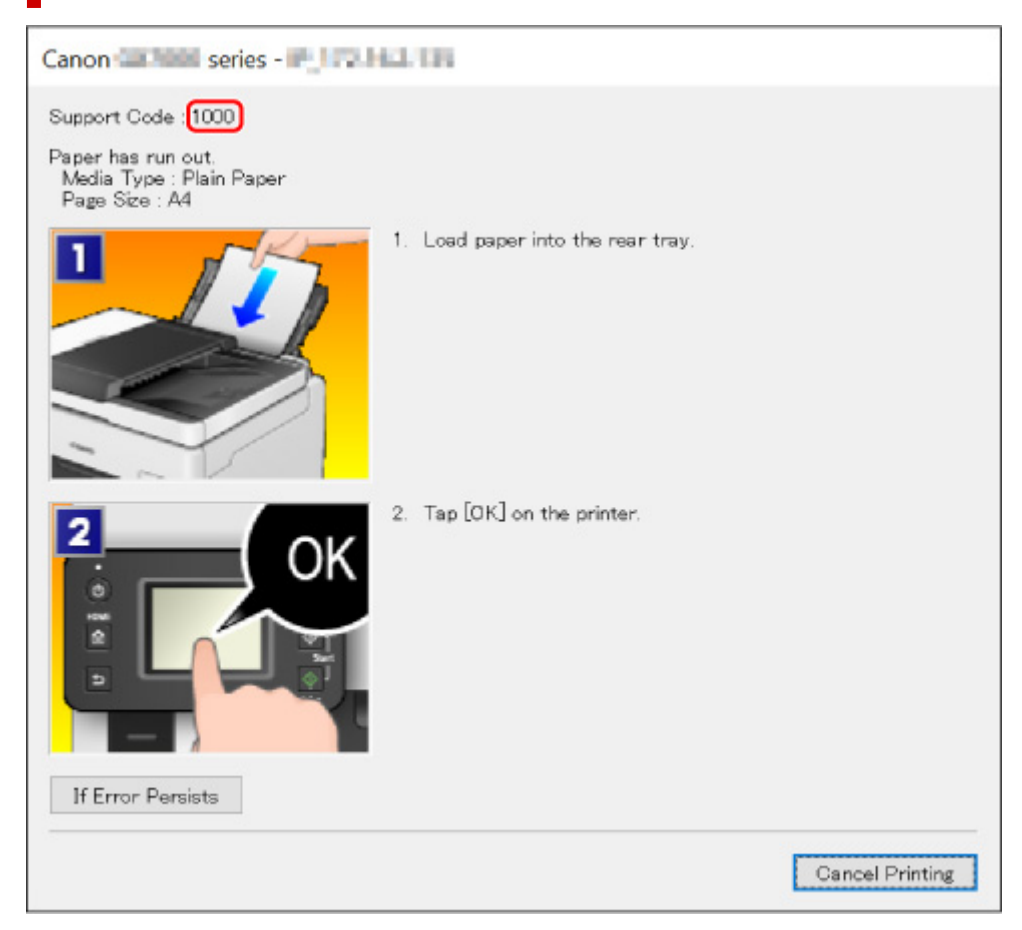

**Если на сенсорном экране принтера отображается код поддержки и сообщение:**

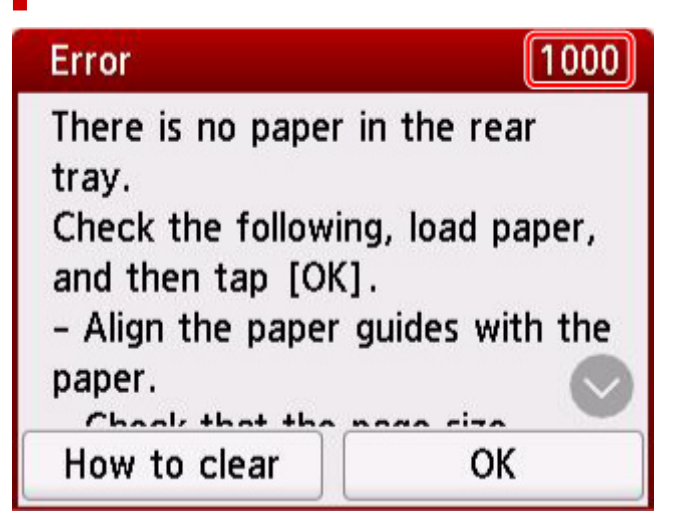

Подробнее об устранении ошибок с помощью кодов поддержки см. в разделе [Список кодов](#page-465-0) [поддержки для ошибок.](#page-465-0)

Подробнее об устранении ошибок без кодов поддержки см. в разделе [Отображается сообщение \(код](#page-460-0) [поддержки\).](#page-460-0)

# <span id="page-460-0"></span>**Отображается сообщение (код поддержки)**

В этом разделе описаны некоторые сообщения, которые могут отображаться при использовании устройства.

#### **Примечание.**

• Для некоторых ошибок отображается код поддержки (номер ошибки). Более подробно об ошибках с кодами поддержки см. в разделе [Список кодов поддержки для ошибок](#page-465-0).

Если на сенсорном экране принтера отображается сообщение, см. информацию ниже.

Сообщение отображается на сенсорном экране принтера

Если на экране компьютера отображается сообщение, см. приведенные ниже указания.

- [Выводится ошибка автоматической двухсторонней печати](#page-462-0)
- **[Отображается ошибка в связи с отсоединением кабеля питания от электросети \(Windows\)](#page-462-0)**
- **[Ошибка записи/Ошибка вывода/Ошибка подключения \(Windows\)](#page-462-0)**
- **[Другие сообщения об ошибках \(Windows\)](#page-463-0)**

#### **Сообщение отображается на сенсорном экране принтера**

Прочитайте сообщение и выполните соответствующее действие.

• Питание было выключено неправильно. Нажмите клавишу **Формания питания.**

Кабель питания мог отключиться при включенном принтере.

Выберите **OK** на сенсорном экране принтера, чтобы отменить ошибку.

Сведения о правильном отсоединении принтера см. в разделе [Отключение принтера.](#page-170-0)

- **Невозможно распечатать указанный PDF-файл из-за ошибки при сканировании файла: формат не поддерживается или файл слишком большой.**
	- Убедитесь, что PDF-файл можно распечатать с флэш-диска USB. Дополнительные сведения см. в разделе Печать документов (PDF-файлов), сохраненных на флэш-диске USB.

#### **Примечание.**

- Имена PDF-файлов отображаются, даже если их нельзя распечатать с флэш-диска USB. Рекомендуется проверять возможность распечатки.
- Данные, отредактированные или обработанные на компьютере, следует распечатывать с компьютера.
- **Указанный PDF-файл содержит непечатаемые данные. Печать некоторых фрагментов может быть невозможна.**

Данные PDF-файла, содержащего много графики, или изображения с высоким разрешением, могут быть утеряны, или сканирование может остановиться, не завершившись. В этом случае печатайте с компьютера.

#### • **Данные поддерж. типов не сохранены.**

- На флэш-диске USB отсутствуют данные изображений или документов, которые могут быть считаны этим принтером.
- Принтер может не распознать файл, если имя файла или путь к папке содержат определенные символы. Используйте только буквы и цифры.
- Изображения, отредактированные или обработанные на компьютере, следует распечатывать с компьютера.

#### **Примечание.**

При выборе фотографии, обработанной на компьютере, на сенсорном экране принтера отображается символ «?».

#### • **Невозможно подключиться к серверу. Подождите немного и повторите попытку.**

Не удается правильно установить соединение принтера с сервером из-за ошибки связи.

Выберите **OK** на сенсорном экране принтера, чтобы отменить ошибку, а затем повторите попытку через некоторое время.

• **Проверьте размер страницы и коснитесь [OK].**

Размер загруженной бумаги отличается от размера, указанного в параметре **Разм. с. (Page size)** окна **ФАКС — параметры бумаги (Fax paper settings)**.

Выберите **OK** на сенсорном экране принтера, чтобы отменить ошибку.

Выберите **Спис. функц. (Function list)** в окне **ФАКС (FAX)**, проверьте значения **Разм. с. (Page size)**, **Тип (Type)** и **Ист. бум (Paper src)** в окне **ФАКС — параметры бумаги (Fax paper settings)**и загрузите подходящую бумагу .

• **Данные неотправленных/полученных документов потеряны, так как кабель питания был отсоединен.**

Произошел сбой питания или был отсоединен кабель питания, когда в памяти принтера хранились факсимильные сообщения.

Выберите **OK** на сенсорном экране принтера, чтобы отменить ошибку.

Будет напечатан список факсов, удаленных из памяти принтера (ОТЧЕТ ОБ ОЧИСТКЕ ПАМЯТИ (MEMORY CLEAR REPORT)). Дополнительные сведения см. в разделе Сведения об отчетах и списках.

Сведения о правильном отсоединении принтера см. в разделе [Отключение принтера.](#page-170-0)

#### **Внимание!**

• При сбое питания или отсоединении кабеля питания все сохраненные в памяти принтера факсимильные сообщения удаляются.

#### • **Замещайте трубку (Replace the receiver.)**

Трубка не положена на рычаг должным образом.

Положите трубку как следует.

#### <span id="page-462-0"></span>**Примечание.**

• Информацию о сообщении, которое отображается на экране режима ожидания факса, см. в разделе Передаваемое сообщение отображается на экране ожидания факса.

### **Выводится ошибка автоматической двухсторонней печати**

Проверка См. раздел Проблемы автоматической двухсторонней печати и примите соответствующие меры.

### **Отображается ошибка в связи с отсоединением кабеля питания от электросети (Windows)**

Кабель питания, возможно, был отсоединен от электросети при включенном принтере.

Проверьте сообщение об ошибке на компьютере, затем щелкните **OK**.

Принтер начнет печать.

Сведения о правильном отсоединении принтера см. в разделе [Отключение принтера.](#page-170-0)

#### **Внимание!**

• При отключении кабеля питания все сохраненные в памяти принтера факсимильные сообщения удаляются.

### **Ошибка записи/Ошибка вывода/Ошибка подключения (Windows)**

Проверка 1 Если индикатор **ВКЛ (ON)** выключен, убедитесь, что принтер подключен к сети электропитания, и включите его.

Индикатор **ВКЛ (ON)** мигает, когда принтер выполняет инициализацию. Дождитесь, когда индикатор **ВКЛ (ON)** перестанет мигать и начнет светиться.

#### Проверка 2 Убедитесь, что принтер правильно подключен к компьютеру.

При использовании кабеля USB убедитесь, что он надежно подключен как к принтеру, так и к компьютеру. Если USB-кабель надежно подключен, проверьте следующее.

- Если используется ретранслятор (например, USB-концентратор), отключите его, подключите принтер непосредственно к компьютеру и повторите попытку печати. Если принтер начал печатать, неполадка связана с ретранслятором. Обратитесь к поставщику ретранслятора.
- Возможна также неисправность USB-кабеля. Замените USB-кабель и повторите печать.

При использовании принтера по локальной сети убедитесь, что принтер правильно настроен для работы в сети.

#### Проверка 3 Убедитесь, что драйверы MP Drivers установлены правильно.

Удалите MP Drivers, соблюдая порядок действий, описанный в разделе Удаление ненужных драйверов MP Drivers, и щелкните здесь, чтобы переустановить драйверы.

<span id="page-463-0"></span>Проверка 4 Если принтер подключен к компьютеру с помощью кабеля USB, проверьте состояние устройства на компьютере.

Выполните следующие действия для проверки состояния устройства.

1. Выберите **Панель управления (Control Panel)** > **Оборудование и звук (Hardware and Sound)** > **Диспетчер устройств (Device Manager)**.

#### **Примечание.**

- Если появляется экран **Контроль учетных записей пользователей (User Account Control)**, нажмите **Продолжить (Continue)**.
- 2. Откройте **Свойства поддержки печати через USB (USB Printing Support Properties)**.

Дважды щелкните **Контроллеры универсальной последовательной шины (Universal Serial Bus controllers)**, затем **Поддержка USB принтера (USB Printing Support)**.

#### **Примечание.**

• Если экран свойств **Поддержка USB принтера (USB Printing Support Properties)** не отображается, проверьте, правильно ли подключен принтер к компьютеру.

Проверка 2 Убедитесь, что принтер [правильно подключен к компьютеру.](#page-462-0) n Sa

3. Щелкните вкладку **Общие (General)** и убедитесь в отсутствии проблем с устройством.

При наличии ошибки устройства см. справку Windows для устранения ошибки.

### **Другие сообщения об ошибках (Windows)**

Проверка Если сообщение об ошибке возникает вне монитора состояния принтера, проверьте следующее:

• «**Недостаточно места на диске для постановки в очередь (Could not spool successfully due to insufficient disk space)**»

Увеличьте объем свободного дискового пространства, удалив ненужные файлы.

• «**Недостаточно памяти для постановки в очередь (Could not spool successfully due to insufficient memory)**»

Увеличьте объем доступной памяти, закрыв другие работающие приложения.

Если печать и в этом случае не началась, перезагрузите компьютер и повторите попытку.

• «**Драйвер принтера не найден (Printer driver could not be found)**»

Удалите MP Drivers, соблюдая порядок действий, описанный в разделе Удаление ненужных драйверов MP Drivers, и щелкните здесь, чтобы переустановить драйверы.

• «**Печать невозможна Имя приложения (Could not print Application name)** — Имя файла»

Попытайтесь вновь выполнить печать после завершения текущего задания.

# <span id="page-465-0"></span>**Список кодов поддержки для ошибок**

При возникновении ошибок код поддержки отображается на сенсорном экране принтера и экране компьютера.

«Код поддержки» — это номер ошибки. Он появляется вместе с сообщением об ошибке.

Если произошла ошибка, проверьте код поддержки и выполните соответствующее действие.

### **Код поддержки появляется на сенсорном экране принтера и экране компьютера**

• **От 1000 до 1ZZZ**

 [1007](#page-486-0) [1008](#page-488-0) [1070](#page-490-0) [1200](#page-491-0) 1215 [1300](#page-468-0) [1303](#page-470-0) [1304](#page-472-0) 1309 1310 1369 136A [1401](#page-492-0) 1403 1405 140B 1434 147C 147D [1496](#page-493-0) 15A1 15A2 1643 [1723](#page-494-0) [1724](#page-495-0) [1725](#page-496-0) [1726](#page-497-0) 1872 1873 [1890](#page-499-0)

#### • **От 2000 до 2ZZZ**

2001 2002 2111 2112 [2113](#page-500-0) [2114](#page-503-0) 2121 2122 2123 21F0 [2200](#page-506-0) 2500 2700 2801 2802 2803 2805

#### • **От 3000 до 3ZZZ**

 3402 3403 3404 3405 3406 3408 340D 340E 3410 3411 3413 3414 3415 3416 3417 3419 3420 3421 3422 3423 3425 3438 3439 3440 3441 3443 3444 3445 3446 3447

#### • **От 4000 до 4ZZZ**

[4103](#page-508-0) 4104 495A

#### • **От 5000 до 5ZZZ**

[5011](#page-509-0) [5012](#page-510-0) 5040 5050 5051 [5100](#page-511-0) [5200](#page-512-0) 5207 5400 5700 5C02 5C30

#### • **От 6000 до 6ZZZ**

[6000](#page-513-0) 6001 6004 6500 6700 6701

6800 6801 6830 6831 6832 6833

6900 6901 6902 6910 6920 6921

6930 6931 6932 6933 6936 6937

6938 6939 693A 6940 6941 6942

6943 6944 6945 6946 6A80 6A81

6A83 6A84 6D01

#### • **От 7000 до 7ZZZ**

7500 7600 7700 7800

#### • **От 9000 до 9ZZZ**

9000 9500

#### • **От A000 до ZZZZ**

B506 B508 B509 [C000](#page-514-0)

#### **Примечание.**

• Информацию о том, как справиться с замятиями бумаги, см. в разделе [Что делать в случае](#page-467-0) [замятия бумаги](#page-467-0).

# <span id="page-467-0"></span>**Что делать в случае замятия бумаги**

Если происходит замятие бумаги, выполните соответствующую процедуру для ее удаления.

• Если в отверстии для выхода бумаги или в заднем лотке видно замятую бумагу:

**[1300](#page-468-0)** 

- Если в отверстии для выхода бумаги или в заднем лотке не видно замятую бумагу:
	- Если застряла бумага, подаваемая из кассеты:

**M** [1303](#page-470-0)

◦ Если происходит замятие бумаги при автоматической двухсторонней печати:

**[1304](#page-472-0)** 

◦ Если застряла бумага при втягивании принтером отпечатанных листов:

**M** [1313](#page-474-0)

◦ Если бумага рвется и не удается извлечь ее из отверстия для выхода бумаги или если бумага застряла внутри принтера:

[Бумага замялась внутри принтера](#page-475-0)

• При замятии документа в УАПД (устройство автоматической подачи документов):

**M** 2801

- Если произошло замятие бумаги небольшого размера:
	- Бумага небольшого размера застряла внутри принтера
- Ниже описаны случаи, отличные от описанных выше:

Другие случаи
## <span id="page-468-0"></span>**Причина**

Застряла бумага при подаче из заднего лотка.

### **Предпринимаемые действия**

Удалите застрявшую бумагу, выполнив приведенные ниже инструкции.

#### **Внимание!**

• Нельзя выключать питание, если принтер отправляет или получает факсимильное сообщение, а также если в памяти принтера хранится принятое или неотправленное факсимильное сообщение.

Перед выключением принтера убедитесь, что он завершил отправку и прием всех факсимильных сообщений. Не отсоединяйте шнур питания при выключении принтера.

При отключении кабеля питания все сохраненные в памяти принтера факсимильные сообщения удаляются.

**1.** Медленно вытяните бумагу из отверстия для выхода бумаги или из заднего лотка (в зависимости от того, откуда это удобнее сделать).

Удерживая бумагу обеими руками, медленно вытяните ее, чтобы не порвать.

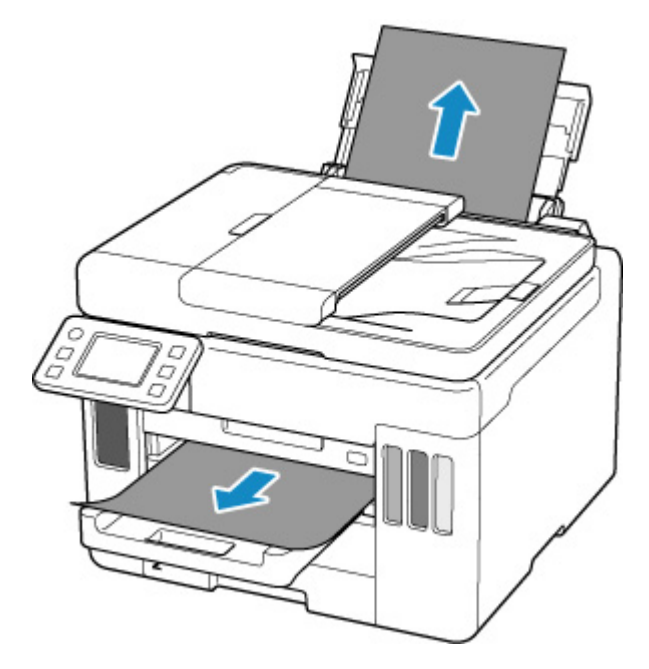

#### **Примечание.**

- Если не удается вытащить бумагу, снова включите принтер без принудительного вытягивания бумаги. Возможно, бумага будет выведена автоматически.
- Если во время печати замялась бумага и для ее извлечения нужно выключить принтер, перед выключением принтера нажмите кнопку **Стоп (Stop)** на принтере для останова печати.

• Если бумага рвется и не удается извлечь замятую бумагу из отверстия для выхода бумаги или заднего лотка, извлеките бумагу изнутри принтера.

[Бумага замялась внутри принтера](#page-475-0)

Если бумагу не удается извлечь из принтера, попытайтесь вытянуть бумагу с задней стороны принтера.

**• [Удаление застрявшей бумаги с задней стороны](#page-480-0)** 

#### **2.** Снова загрузите бумагу и выберите **OK** на сенсорном экране принтера.

Принтер возобновит печать. Повторите печать страницы, при печати которой произошло замятие и печать не была выполнена должным образом.

При выключении принтера действии 1 все задания, поставленные в очередь на печать, будут отменены. Повторите печать.

#### **Примечание.**

- При повторной загрузке бумаги убедитесь, что используется подходящая бумага и она правильно загружена.
- Для печати документов с фотографиями и графическими изображениями не рекомендуется использовать формат бумаги A5. Бумага формата A5 может сворачиваться и заминаться на выходе из принтера.

Если вышеприведенные меры не помогли устранить проблему, обратитесь в ближайший сервисный центр Canon для ремонта.

- Не наклоняйте принтер во время его перемещения, так как чернила могут вытечь.
- Инструкции по транспортировке принтера для ремонта см. в разделе Ремонт принтера.

### **Причина**

Застряла бумага при подаче из кассеты.

#### **Предпринимаемые действия**

- **1.** Удалите замятую бумагу.
	- Если бумага застряла в отверстии для выхода бумаги:

**[1300](#page-468-0)** 

- Если бумага застряла внутри принтера:
	- [Бумага замялась внутри принтера](#page-475-0)
- Если бумага застряла в отверстии для подачи кассеты:

Сложив лоток приема бумаги, извлеките кассету и медленно удалите застрявшую бумагу обеими руками.

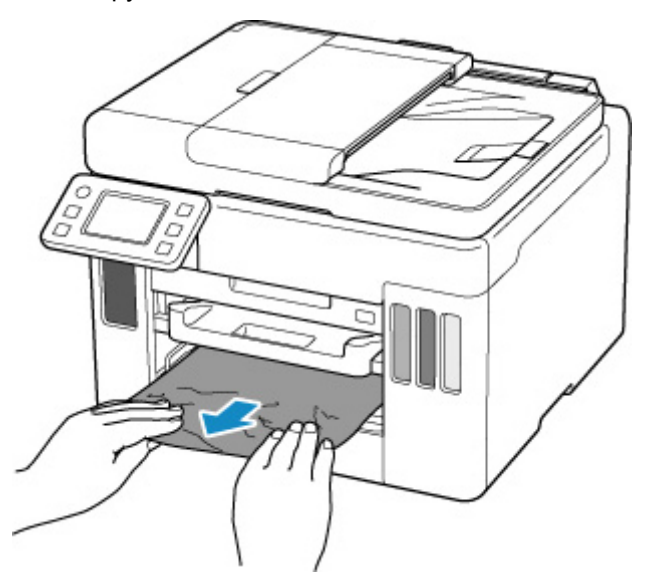

- При проверке отверстия для подачи кассеты или удалении застрявшей бумаги, не переворачивайте принтер и не наклоняйте его. Чернила могут вытечь.
- Если устранить проблему указанными выше способами не удалось:
	- [Удаление застрявшей бумаги с задней стороны](#page-480-0)
- **2.** Правильно загрузите бумагу в кассету.
	- [Загрузка обычной бумаги в кассету](#page-69-0)
- **3.** Выберите элемент **OK** на сенсорном экране принтера.

Принтер возобновит печать. Повторите печать страницы, при печати которой произошло замятие и печать не была выполнена должным образом.

Если вышеприведенные меры не помогли устранить проблему, обратитесь в ближайший сервисный центр Canon для ремонта.

- При отключении кабеля питания все сохраненные в памяти принтера факсимильные сообщения удаляются.
- Не наклоняйте принтер во время его перемещения, так как чернила могут вытечь.
- Инструкции по транспортировке принтера для ремонта см. в разделе Ремонт принтера.

### **Причина**

Произошло замятие бумаги при автоматической двухсторонней печати.

### **Предпринимаемые действия**

- **1.** Удалите замятую бумагу.
	- Если бумага застряла в отверстии для выхода бумаги:

**[1300](#page-468-0)** 

- Если бумага застряла внутри принтера:
	- [Бумага замялась внутри принтера](#page-475-0)
- Если бумага застряла в отверстии для подачи кассеты:

Сложив лоток приема бумаги, извлеките кассету и медленно удалите застрявшую бумагу обеими руками.

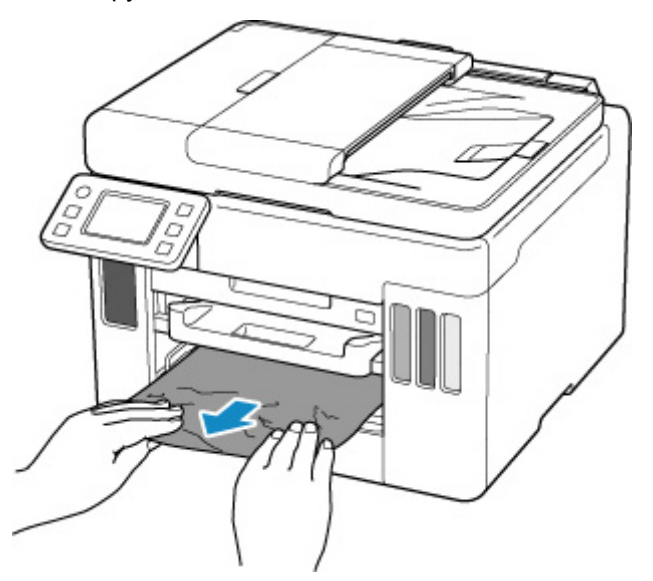

- При проверке отверстия для подачи кассеты или удалении застрявшей бумаги, не переворачивайте принтер и не наклоняйте его. Чернила могут вытечь.
- Если устранить проблему указанными выше способами не удалось:
	- [Удаление застрявшей бумаги с задней стороны](#page-480-0)
- **2.** Загрузите бумагу должным образом.
	- [Загрузка обычной бумаги в кассету](#page-69-0)
	- [Загрузка обычной бумаги или фотобумаги в задний лоток](#page-63-0)
- **3.** Выберите элемент **OK** на сенсорном экране принтера.

Принтер возобновит печать. Повторите печать страницы, при печати которой произошло замятие и печать не была выполнена должным образом.

Если вышеприведенные меры не помогли устранить проблему, обратитесь в ближайший сервисный центр Canon для ремонта.

- При отключении кабеля питания все сохраненные в памяти принтера факсимильные сообщения удаляются.
- Не наклоняйте принтер во время его перемещения, так как чернила могут вытечь.
- Инструкции по транспортировке принтера для ремонта см. в разделе Ремонт принтера.

## **Причина**

Застряла бумага при втягивании принтером отпечатанных листов.

### **Предпринимаемые действия**

В зависимости от места, где застряла бумага, выберите меры по устранению проблемы.

• Если бумага застряла в отверстии для выхода бумаги:

**[1300](#page-468-0)** 

• Если бумага застряла внутри принтера:

В [Бумага замялась внутри принтера](#page-475-0)

- Если устранить проблему указанными выше способами не удалось:
	- [Удаление застрявшей бумаги с задней стороны](#page-480-0)

#### **Внимание!**

• При отключении кабеля питания все сохраненные в памяти принтера факсимильные сообщения удаляются.

## <span id="page-475-0"></span>**Бумага замялась внутри принтера**

Если замятая бумага рвется и ее не удается извлечь из отверстия для выхода бумаги или из отверстия для подачи либо замятая бумага остается внутри принтера, удалите бумагу, следуя приведенным ниже инструкциям.

#### **Внимание!**

• Нельзя выключать питание, если принтер отправляет или получает факсимильное сообщение, а также если в памяти принтера хранится принятое или неотправленное факсимильное сообщение.

Перед выключением принтера убедитесь, что он завершил отправку и прием всех факсимильных сообщений. Не отсоединяйте шнур питания при выключении принтера.

При отключении кабеля питания все сохраненные в памяти принтера факсимильные сообщения удаляются.

#### **Примечание.**

- Если во время печати замялась бумага и для ее извлечения нужно выключить принтер, перед выключением принтера нажмите кнопку **Стоп (Stop)** на принтере для останова печати.
- **1.** Выключите принтер и отключите его от сети питания.
- **2.** Откройте модуль сканирования / крышку.

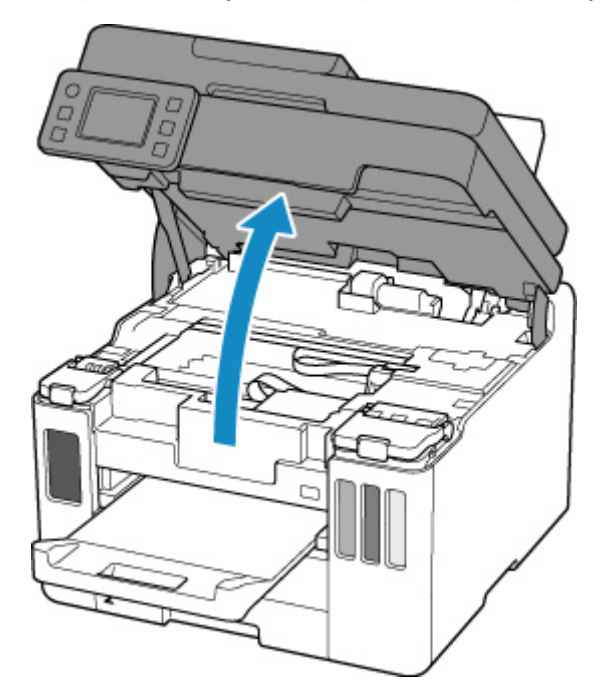

#### **Внимание!**

• Не прикасайтесь к прозрачной пленке (A), белой ленте (B) или трубкам (C).

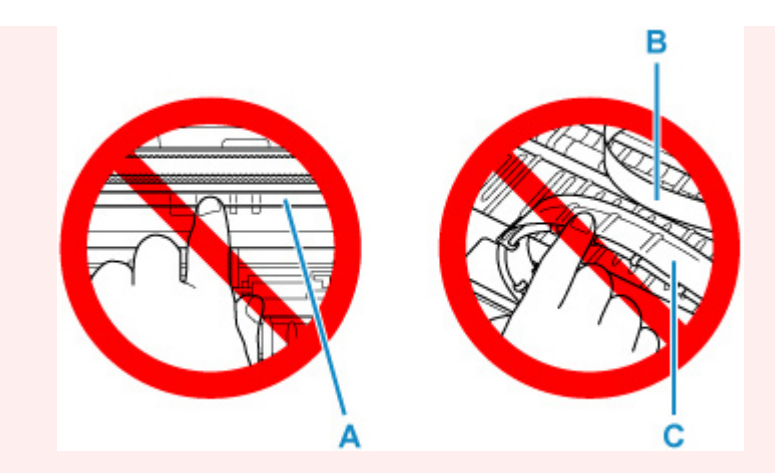

Если эта часть будет испачкана или поцарапана при соприкосновении с бумагой или рукой, это может повредить принтер.

**3.** Убедитесь в отсутствии замятой бумаги под держателем печатающей головки.

Если под держателем печатающей головки есть замятая бумага, переместите держатель печатающей головки в дальний правый или левый край, чтобы было легче извлечь бумагу.

При перемещении держателя печатающей головки удерживайте верхнюю часть держателя печатающей головки и медленно перемещайте к правому или левому краю.

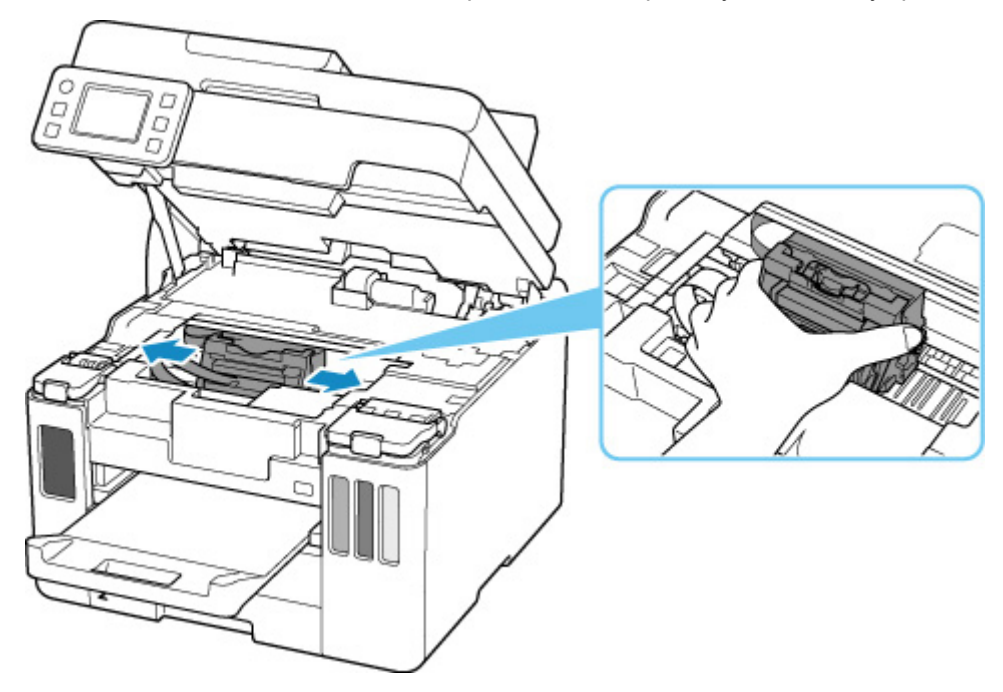

**4.** Возьмите застрявшую бумагу двумя руками.

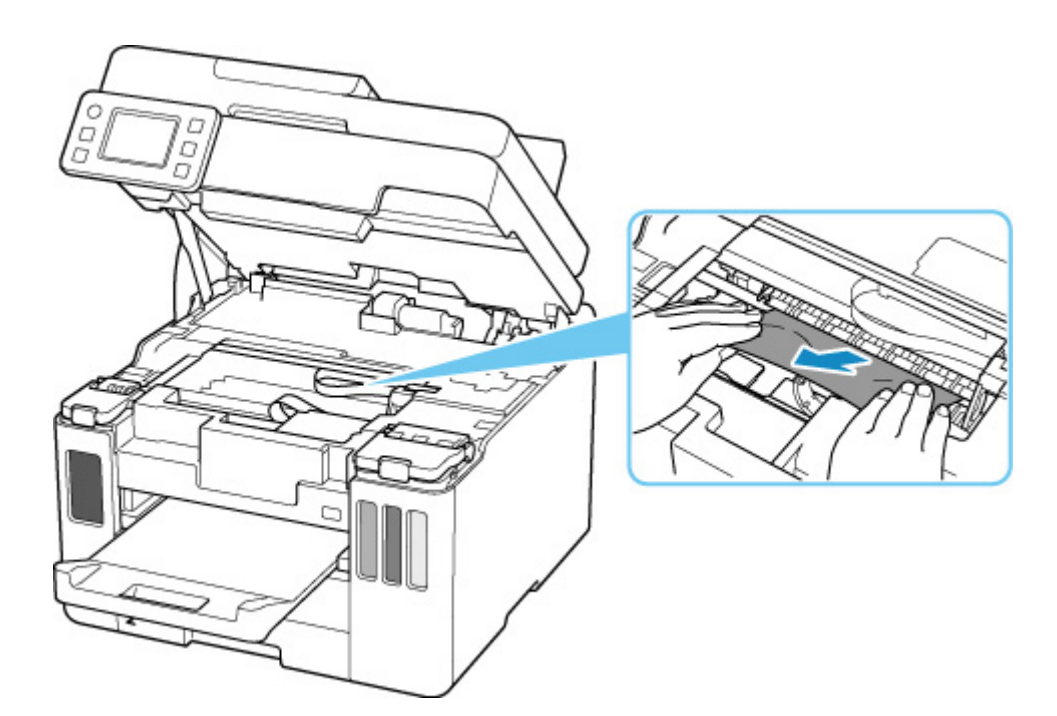

Если бумага скручена, извлеките ее.

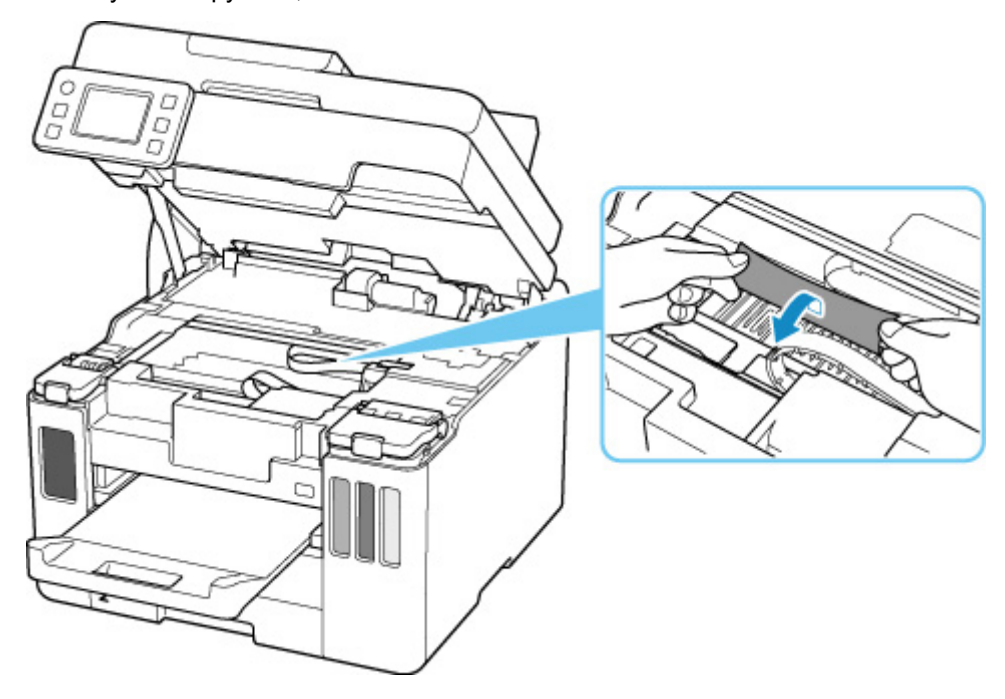

**5.** Медленно вытяните бумагу, чтобы не порвать ее.

Потяните бумагу под углом около 45 градусов.

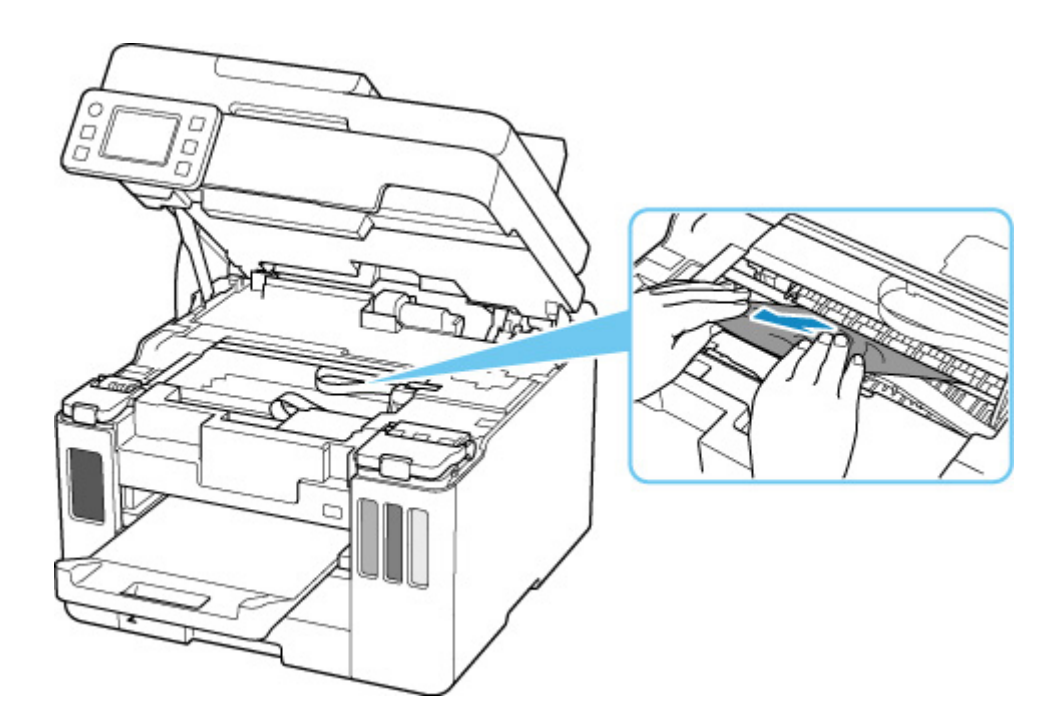

**6.** Убедитесь, что удалена вся застрявшая бумага.

Если бумага рвется, когда вы ее вытягиваете, обрывки бумаги могут остаться в принтере. Выполните проверку по следующим пунктам и извлеките все остатки бумаги.

- Вся ли бумага извлечена из под держателя печатающей головки?
- Маленькие обрывки бумаги остались в принтере?
- Вся ли бумага извлечена из левой и правой пустых областей (D) в принтере?

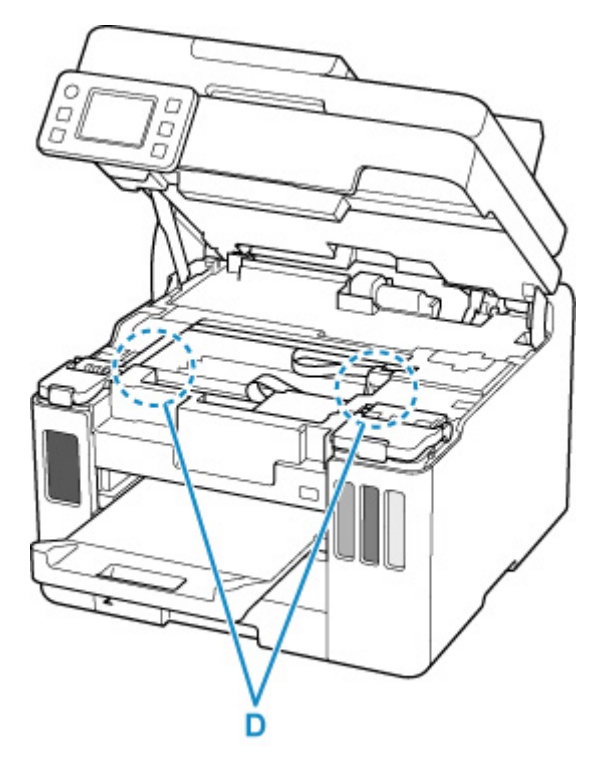

**7.** Осторожно закройте модуль сканирования / крышку.

Чтобы закрыть модуль сканирования / крышку, поднимите его/ее вверх, а затем аккуратно закройте.

**8.** Снова подключите принтер к сети питания и включите его.

Все находящиеся в очереди задания на печать отменяются. Повторите печать.

#### **Примечание.**

• При повторной загрузке бумаги убедитесь, что используется подходящая бумага и она правильно загружена.

Если сообщение о замятии бумаги появляется на сенсорном экране принтера или экране компьютера при возобновлении печати после удаления замятой бумаги, возможно, внутри принтера все еще осталась бумага. Еще раз проверьте принтер на наличие оставшихся обрывков бумаги.

Если вышеприведенные меры не помогли устранить проблему, обратитесь в ближайший сервисный центр Canon для ремонта.

- Не наклоняйте принтер во время его перемещения, так как чернила могут вытечь.
- Инструкции по транспортировке принтера для ремонта см. в разделе Ремонт принтера.

# <span id="page-480-0"></span>**Удаление застрявшей бумаги с задней стороны**

#### **Внимание!**

• Нельзя выключать питание, если принтер отправляет или получает факсимильное сообщение, а также если в памяти принтера хранится принятое или неотправленное факсимильное сообщение.

Перед выключением принтера убедитесь, что он завершил отправку и прием всех факсимильных сообщений. Не отсоединяйте шнур питания при выключении принтера.

При отключении кабеля питания все сохраненные в памяти принтера факсимильные сообщения удаляются.

#### **Примечание.**

- Если во время печати замялась бумага и для ее извлечения нужно выключить принтер, перед выключением принтера нажмите кнопку **Стоп (Stop)** на принтере для останова печати.
- **1.** Убедитесь, что отсоединен кабель питания.
- **2.** Поверните принтер так, чтобы задняя сторона принтера была обращена к вам.

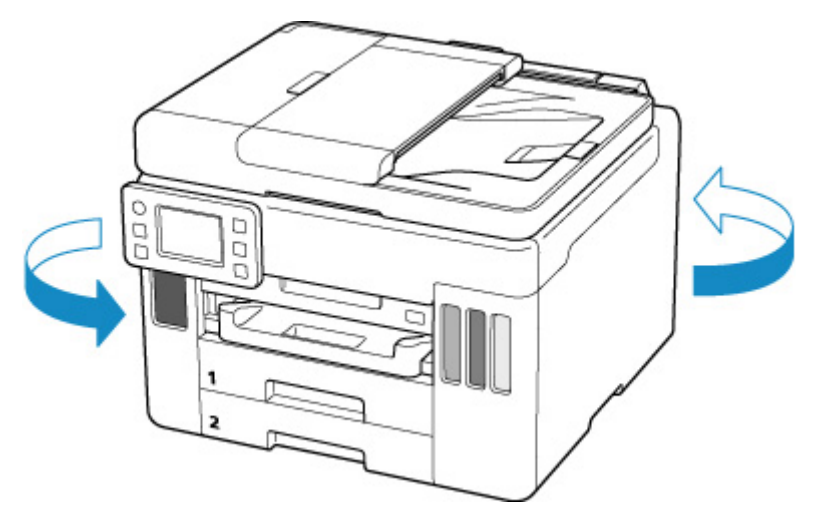

#### **Внимание!**

- При изменении ориентации принтера не переворачивайте принтер и не наклоняйте его. Чернила могут вытечь.
- **3.** Снимите заднюю крышку.

Снимите заднюю крышку.

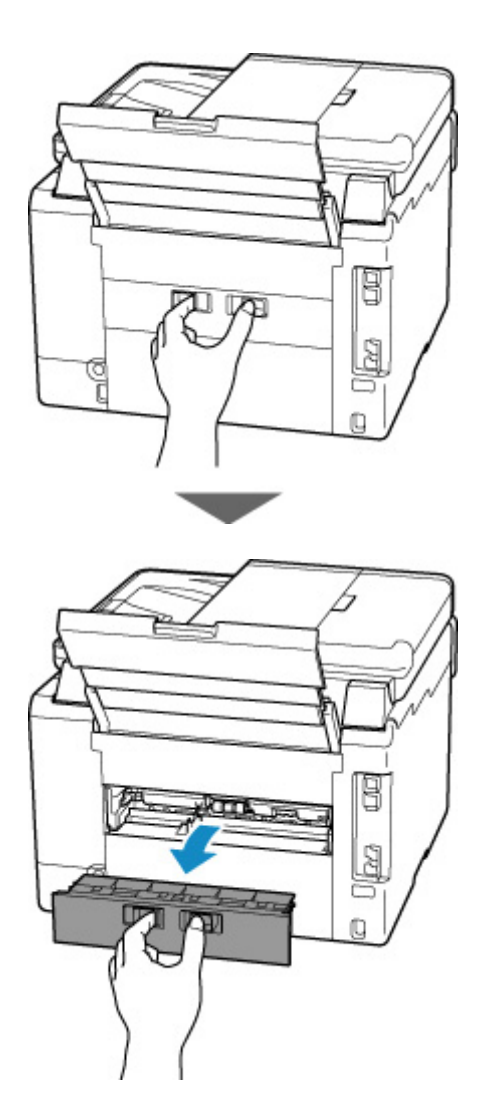

**4.** Аккуратно извлеките бумагу.

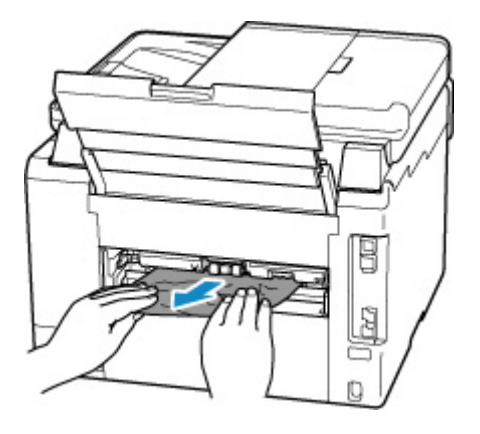

#### **Примечание.**

• Не прикасайтесь к внутренним компонентам принтера.

Если на этом этапе не удается удалить бумагу, отсоедините крышку модуля подачи и извлеките бумагу, выполнив перечисленные ниже действия.

**1.** Снимите крышку модуля подачи.

Поднимите крышку модуля подачи, а затем снимите ее.

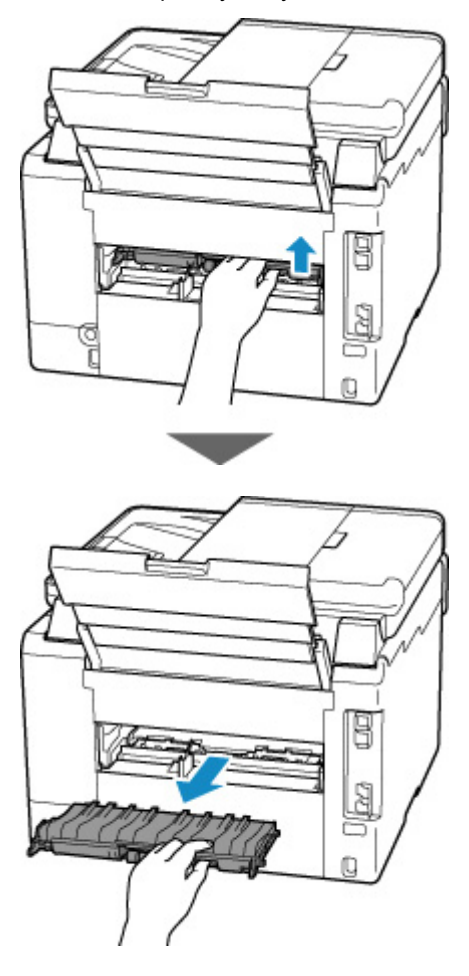

**2.** Аккуратно извлеките бумагу.

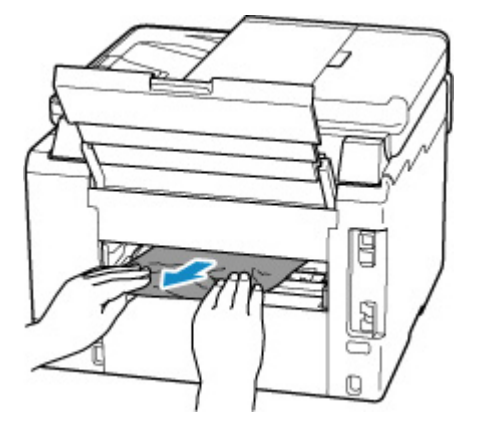

#### **Примечание.**

- Не прикасайтесь к внутренним компонентам принтера.
- **3.** Убедитесь, что удалена вся застрявшая бумага.
- **4.** Если детали (A) подняты, опустите их на себя.

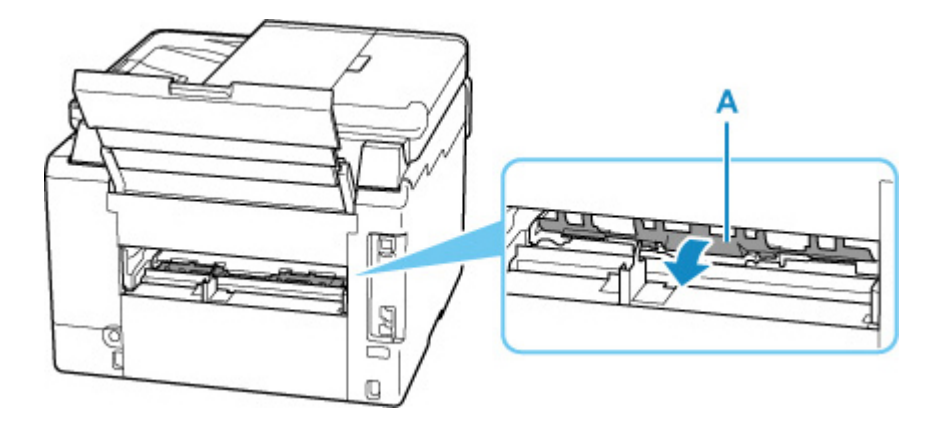

**5.** Установите крышку модуля подачи.

Медленно вставьте целиком крышку модуля подачи в принтер, а затем снимите крышку модуля подачи.

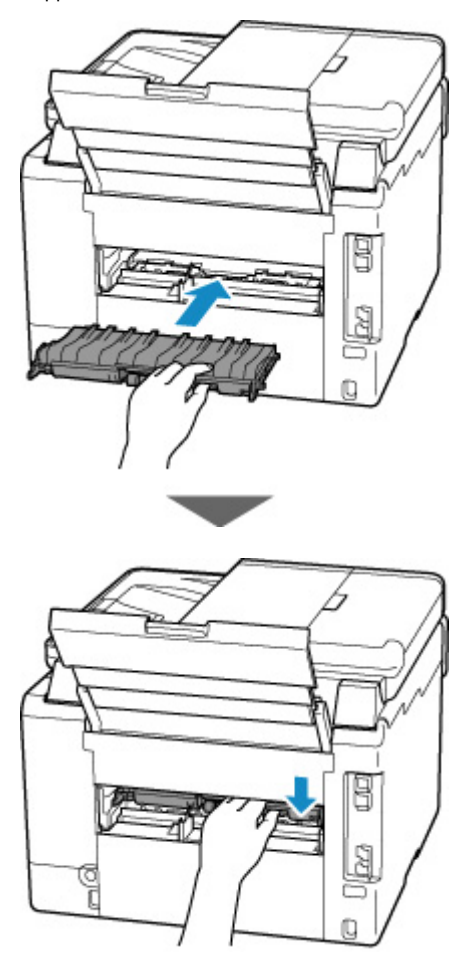

**5.** Установите заднюю крышку.

Плотно закройте заднюю крышку.

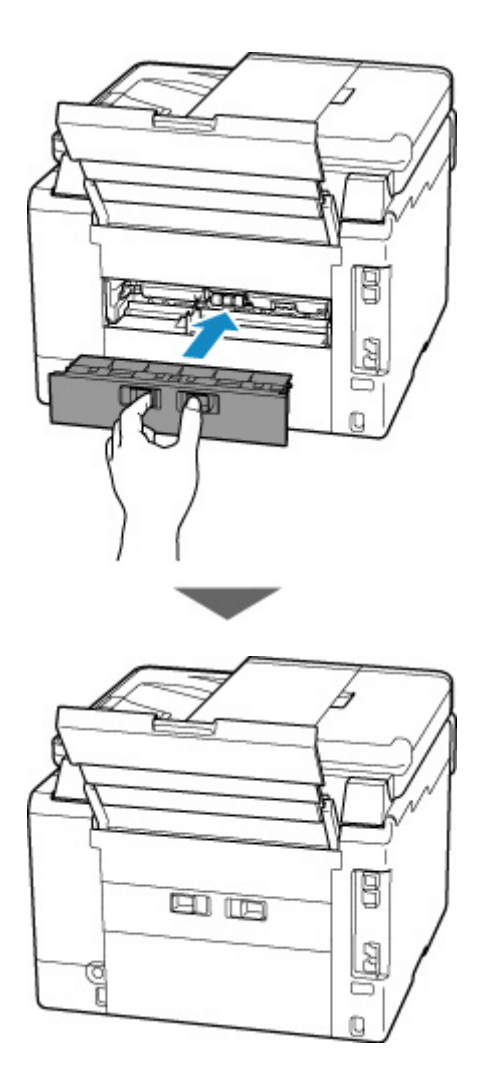

**6.** Снова подключите принтер к сети питания и включите его.

Все находящиеся в очереди задания на печать отменяются. Повторите печать.

#### **Примечание.**

- При повторной загрузке бумаги убедитесь, что используется подходящая бумага и она правильно загружена.
- Перед печатью выдвиньте лоток приема бумаги.

Если вышеприведенные меры не помогли устранить проблему, обратитесь в ближайший сервисный центр Canon для ремонта.

- Не наклоняйте принтер во время его перемещения, так как чернила могут вытечь.
- Инструкции по транспортировке принтера для ремонта см. в разделе Ремонт принтера.

## **Причина**

Возможные причины перечислены ниже.

- В заднем лотке нет бумаги.
- Неправильно загружена бумага в задний лоток.

### **Предпринимаемые действия**

Выполните соответствующие действия, описанные ниже.

- Загрузите бумагу в задний лоток.
	- [Загрузка обычной бумаги или фотобумаги в задний лоток](#page-63-0)
	- [Загрузка конвертов в задний лоток](#page-75-0)
- Прижмите направляющие бумаги заднего лотка к обеим сторонам стопки бумаги.

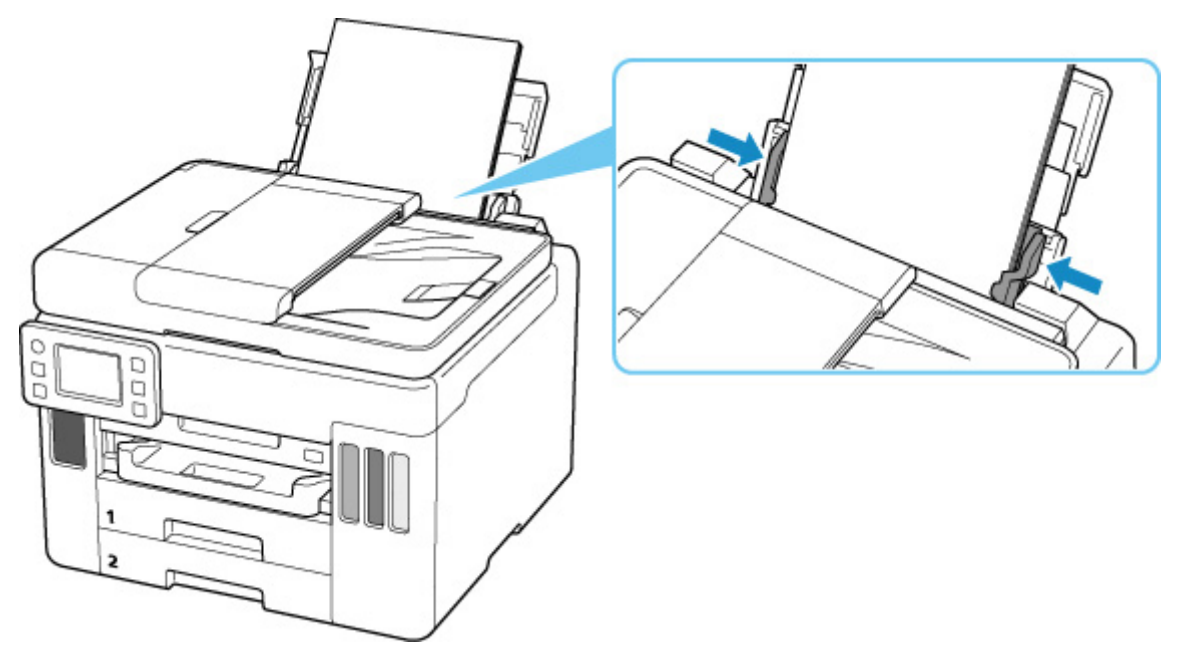

После выполнения указанных выше действий выберите **OK** на сенсорном экране принтера для отмены ошибки.

#### **Примечание.**

• Чтобы отменить печать, нажмите на принтере кнопку **Стоп (Stop)**.

### **Причина**

Возможные причины перечислены ниже.

- Нет бумаги в кассете 1.
- Бумага загружена кассету 1 неправильно.

### **Предпринимаемые действия**

Выполните соответствующие действия, описанные ниже.

- Загрузите бумагу в кассету 1.
	- [Загрузка обычной бумаги в кассету](#page-69-0)

#### **Примечание.**

- Загружать можно разную бумагу, в зависимости от источника бумаги. В кассету 1 можно загружать обычную бумагу формата A4, Letter, A5, B5 или Executive.
- Прижмите направляющие бумаги кассеты 1 к обеим сторонам стопки бумаги.

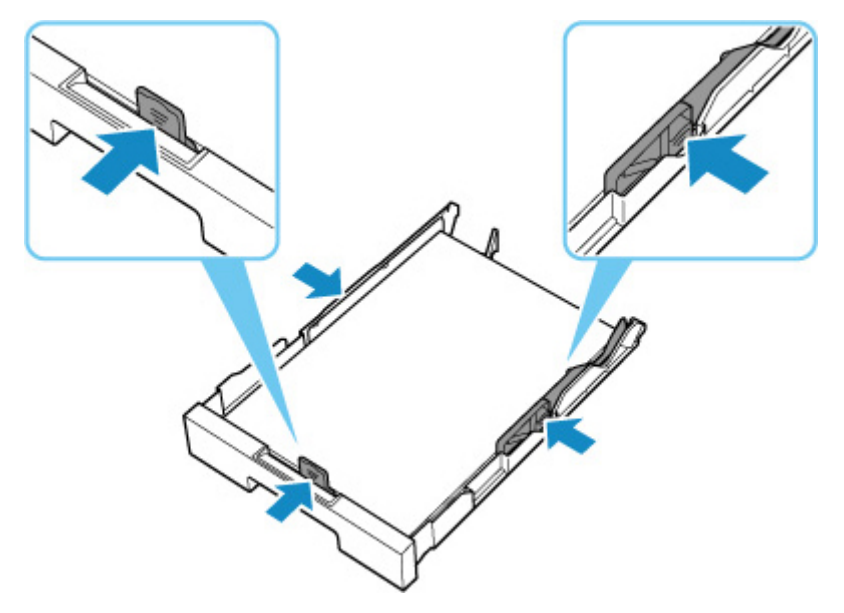

После выполнения указанных выше действий выберите **OK** на сенсорном экране принтера для отмены ошибки.

#### **Внимание!**

• При проверке отверстия для подачи кассеты или удалении застрявшей бумаги, не переворачивайте принтер и не наклоняйте его. Чернила могут вытечь.

#### **Примечание.**

- Чтобы отменить печать, нажмите на принтере кнопку **Стоп (Stop)**.
- При удалении застрявшей бумаги с задней стороны принтера крышка модуля подачи может быть установлена неправильно. См. следующую страницу.

# **Нет бумаги в кассете во время настройки принтера**

Вставьте в кассету 1 один или несколько листов обычной бумаги формата A4 или Letter.

#### **Примечание.**

• После загрузки бумаги прижмите направляющие бумаги кассеты 1 к обеим сторонам стопки бумаги.

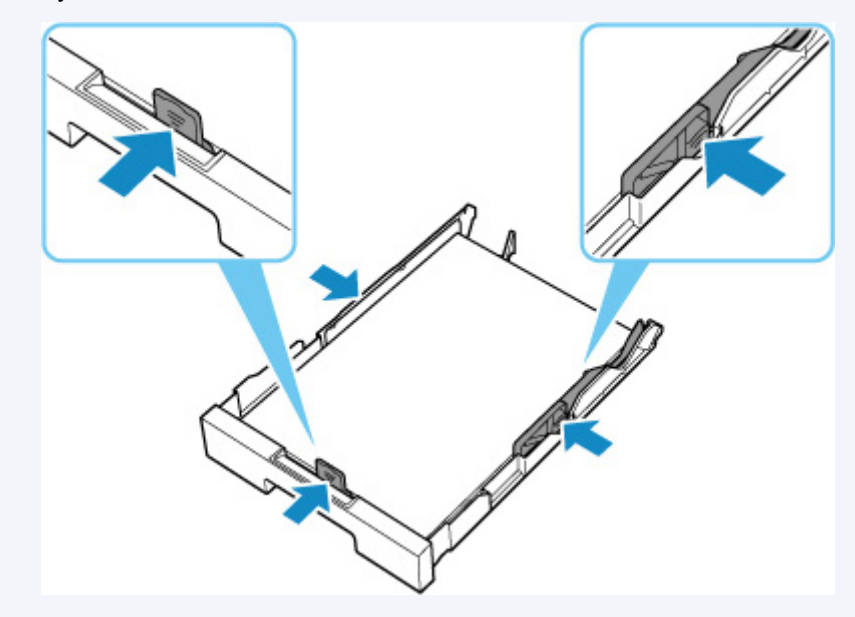

Выберите **OK** на сенсорном экране принтера, чтобы отменить ошибку.

#### **Примечание.**

• Если во время настройки принтера выполняется печать образца выравнивания печатающей головки, не отменяйте печать.

### **Причина**

Возможные причины перечислены ниже.

- Нет бумаги в кассете 2.
- Бумага загружена кассету 2 неправильно.

### **Предпринимаемые действия**

Выполните соответствующие действия, описанные ниже.

- Загрузите бумагу в кассету 2.
	- [Загрузка обычной бумаги в кассету](#page-69-0)

#### **Примечание.**

- Загружать можно разную бумагу, в зависимости от источника бумаги. В кассету 2 можно загружать обычную бумагу формата A4 или Letter.
- Прижмите направляющие бумаги кассеты 2 к обеим сторонам стопки бумаги.

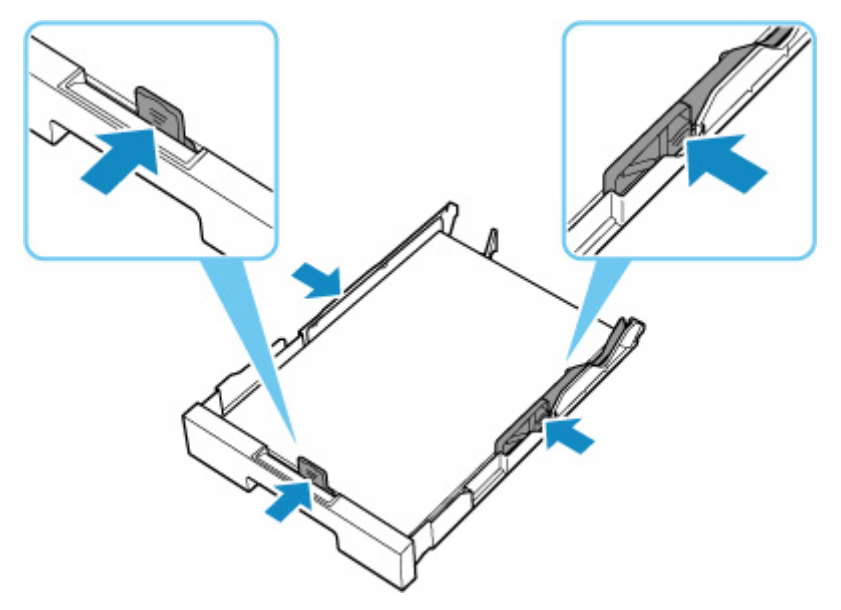

После выполнения указанных выше действий выберите **OK** на сенсорном экране принтера для отмены ошибки.

#### **Внимание!**

• При проверке отверстия для подачи кассеты или удалении застрявшей бумаги, не переворачивайте принтер и не наклоняйте его. Чернила могут вытечь.

#### **Примечание.**

- Чтобы отменить печать, нажмите на принтере кнопку **Стоп (Stop)**.
- При удалении застрявшей бумаги с задней стороны принтера крышка модуля подачи может быть установлена неправильно. См. следующую страницу.

[Удаление застрявшей бумаги с задней стороны](#page-480-0)

# **Причина**

Подача бумаги невозможна, потому что подающие ролики грязные.

## **Предпринимаемые действия**

Чтобы отменить печать, нажмите на принтере кнопку **Стоп (Stop)**.

Затем выполните очистку подающих роликов заднего лотка.

- На панели управления принтера:
	- [Очистка подающих роликов](#page-128-0)

# **Причина**

Модуль сканирования / крышка открыты.

## **Предпринимаемые действия**

Закройте модуль сканирования / крышку и подождите некоторое время.

Не забывайте закрывать крышку, например, после повторной заправки чернильных контейнеров.

# **Причина**

Возможно, печатающая головка повреждена.

### **Предпринимаемые действия**

Выключите принтер, а затем включите его.

Если проблема не устранена, обратитесь в ближайший сервисный центр Canon для ее устранения.

- При отключении кабеля питания все сохраненные в памяти принтера факсимильные сообщения удаляются.
- Не наклоняйте принтер во время его перемещения, так как чернила могут вытечь.
- Инструкции по транспортировке принтера для ремонта см. в разделе Ремонт принтера.

# **Причина**

Не удается распознать картридж для обслуживания.

Картридж для обслуживания может быть установлен неправильно или не совместим с этим принтером.

## **Предпринимаемые действия**

Извлеките картридж для обслуживания, затем правильно установите его на место.

Подробную информацию о извлечении и установке картриджа для обслуживания см. в разделе [Замена картриджа для обслуживания](#page-133-0).

# **Причина**

Картридж для обслуживания установлен неправильно.

## **Предпринимаемые действия**

Установите картридж для обслуживания.

Подробные сведения об установке картриджа для обслуживания см. в разделе [Замена картриджа](#page-133-0) [для обслуживания](#page-133-0).

# **Причина**

Установленный в данный момент картридж для обслуживания не может использоваться.

Этот принтер не может использовать картриджи для обслуживания, которые были установлены в других принтерах.

### **Предпринимаемые действия**

Замените картридж для обслуживания на новый.

**В [Замена картриджа для обслуживания](#page-133-0)** 

## **Причина**

Не удается распознать картридж для обслуживания.

Картридж для обслуживания может быть установлен неправильно или не совместим с этим принтером.

## **Предпринимаемые действия**

Извлеките картридж для обслуживания, затем правильно установите его на место.

Подробную информацию о извлечении и установке картриджа для обслуживания см. в разделе [Замена картриджа для обслуживания](#page-133-0).

## **Причина**

Картридж для обслуживания заполнен.

### **Предпринимаемые действия**

Замените картридж для обслуживания.

В [Замена картриджа для обслуживания](#page-133-0)

#### **Примечание.**

• При отображении этого сообщения об ошибке состояние картриджа для обслуживания будет зависеть от того, где и как используется принтер.

При отображении этого сообщения необходимо заменить картридж для обслуживания.

# **Причина**

Картридж для обслуживания почти заполнен.

## **Предпринимаемые действия**

Принтер не будет печатать, если картридж для обслуживания заполнен.

Коснитесь клавиши "**OK**" на принтере, чтобы убрать ошибку, а затем подготовьте новый картридж для обслуживания.

Подробную информацию о картридже для обслуживания см. в разделе "[Замена картриджа для](#page-133-0) [обслуживания"](#page-133-0).

### **Все еще прикреплена лента для транспортировки и т. п. (1890)**

## **Причина**

Возможно, на держателе печатающей головки все еще остался защитный материал или лента для транспортировки.

### **Предпринимаемые действия**

Откройте модуль сканирования / крышку и убедитесь, что лента для транспортировки и защитный материал удалены с держателя печатающей головки.

При наличии ленты для транспортировки или защитного материала удалите их и закройте модуль сканирования / крышку.

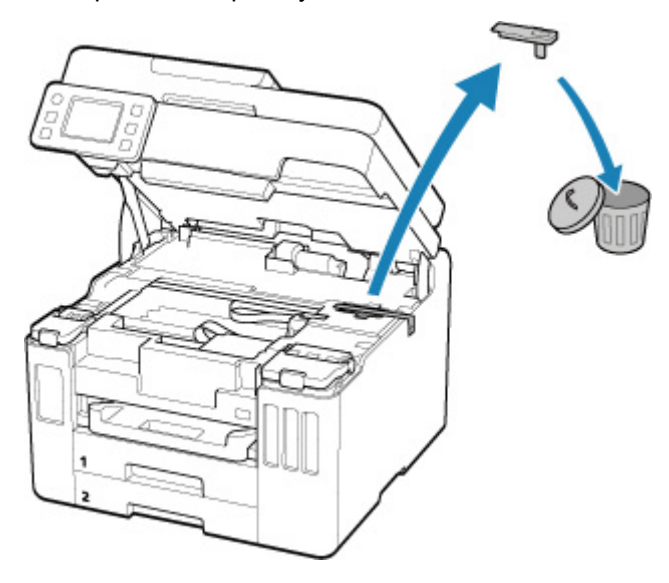

Если принтер настраивается в первый раз, нажмите здесь, выберите имя своего принтера на странице и следуйте инструкциям.

# **Причина**

Параметры бумаги, указанные для печати/копирования, отличаются от информации о бумаге для заднего лотка или кассеты, зарегистрированной в принтере.

#### **Примечание.**

- Сведения о соответствующей комбинации параметров бумаги, указанных в драйвере принтера, и информации о бумаге, зарегистрированной в принтере, см. далее.
	- Параметры бумаги в драйвере принтера и в принтере (тип носителя) (Windows)
	- Параметры бумаги в драйвере принтера и в принтере (размер бумаги) (Windows)
- Для копирования установите параметры бумаги в соответствии с информацией о бумаге для заднего лотка или кассеты, зарегистрированной в принтере.
- Порядок регистрации информации о бумаге в принтере см. далее.
	- [Параметры бумаги](#page-257-0)

Если источник бумаги настроен на автоматический выбор, а параметры бумаги, указанные для печати, отличаются от информации о бумаге для заднего лотка или кассеты, зарегистрированной в принтере, на сенсорном экране принтера появится следующее сообщение.

• Параметры бумаги, заданные в драйвере принтера при печати:

Размер бумаги: **A5**

Тип носителя: **Обычная бумага (Plain paper)**

• Информация о бумаге для заднего лотка и кассеты, зарегистрированная в принтере:

Размер бумаги: **A4**

Тип носителя: **Обычная бумага (Plain paper)**

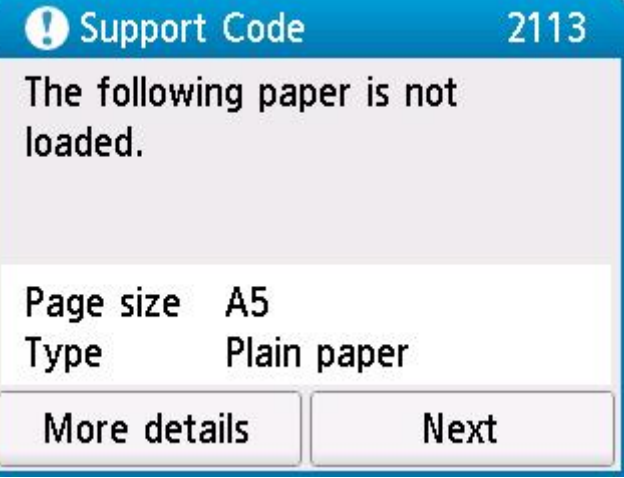

### **Предпринимаемые действия**

Вберите **Далее (Next)** на сенсорном экране принтера для отображения приведенного ниже экрана.

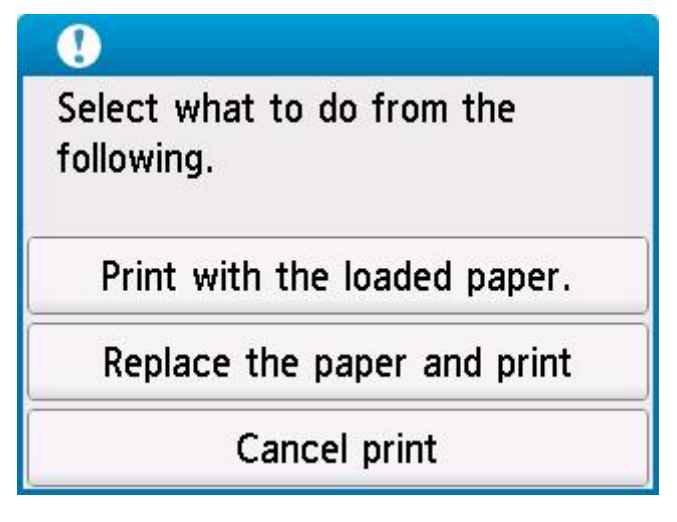

Выберите соответствующее действие.

#### **Примечание.**

• В зависимости от параметров некоторые варианты ниже могут не отображаться.

#### **Печать с загруженной бумагой. (Print with the loaded paper.)**

Выберите этот вариант, если требуется выполнить печать/копирование на загруженной бумаге с параметрами бумаги, указанными для печати/копирования.

Например, если для печати указан размер бумаги A5, а в информации о бумаге для заднего лотка и в информации о бумаге для кассеты зарегистрирован размер A4, выберите этот вариант для печати на бумаге формата A4 с параметром A5.

#### **Замените бумагу и печатайте (Replace the paper and print)**

Выберите этот вариант для печати/копирования после замены бумаги в заднем лотке или кассете.

Например, если для печати указан размер бумаги A5, а в информации о бумаге для заднего лотка и в информации о бумаге для кассеты зарегистрирован размер A4, выберите этот вариант для печати после замены бумаги в заднем лотке или кассете на бумагу формата A5.

После замены бумаги появится экран регистрации информации о бумаге. Зарегистрируйте сведения о бумаге в принтере в соответствии с загруженной бумагой.

#### **Примечание.**

- Если вы не знаете размер бумаги и тип носителя для загрузки в задний лоток или кассету, нажмите на принтере кнопку **Назад (Back)**. Отобразятся сведения о размере бумаги и типе носителя.
- Сведения о соответствующей комбинации параметров бумаги, указанных в драйвере принтера, и информации о бумаге, зарегистрированной в принтере, см. далее.

**П** Параметры бумаги в драйвере принтера и в принтере (тип носителя) (Windows) Параметры бумаги в драйвере принтера и в принтере (размер бумаги) (Windows)

#### **Отмена печ. (Cancel print)**

Отменяет печать/копирование.

Выберите этот вариант, чтобы изменить параметры бумаги, указанные для печати/ копирования. Измените параметры бумаги и выполните печать или копирование еще раз.

#### **Примечание.**

• Можно настроить параметр, чтобы скрыть сообщение о предотвращении неправильной печати. Если установлено скрытие сообщения, печать/копирование начинается независимо от того, совпадают ли параметры бумаги, указанные для печати/копирования, и информация о бумаге в заднем лотке, зарегистрированная в принтере или кассете.

Порядок изменения параметра отображения сообщения о предотвращении неправильной печати при печати/копировании без использования драйвера принтера:

[Настройки подачи](#page-207-0)

Порядок изменения параметра отображения сообщения о предотвращении неправильной печати при печати с использованием драйвера принтера:

**• Изменение режима работы Принтера (Windows)** 

**[Изменение режима работы Принтера](#page-179-0) (macOS)** 

# **Причина**

Параметры бумаги, указанные для печати/копирования, отличаются от информации о бумаге для заднего лотка, зарегистрированной в принтере.

#### **Примечание.**

- Сведения о соответствующей комбинации параметров бумаги, указанных в драйвере принтера, и информации о бумаге, зарегистрированной в принтере, см. далее.
	- Параметры бумаги в драйвере принтера и в принтере (тип носителя) (Windows)
	- Параметры бумаги в драйвере принтера и в принтере (размер бумаги) (Windows)
- Для копирования установите параметры бумаги в соответствии с информацией о бумаге для заднего лотка, зарегистрированной в принтере.
- Порядок регистрации информации о бумаге в принтере см. далее.
	- [Параметры бумаги](#page-257-0)

Если параметры бумаги, указанные для печати, отличаются от информации о бумаге для заднего лотка, зарегистрированной в принтере, на сенсорном экране принтера появится следующее сообщение.

• Параметры бумаги, заданные в драйвере принтера при печати:

Размер бумаги: **A5**

Тип носителя: **Обычная бумага (Plain paper)**

• Информация о бумаге для заднего лотка, зарегистрированная в принтере:

Размер бумаги: **A4**

Тип носителя: **Обычная бумага (Plain paper)**

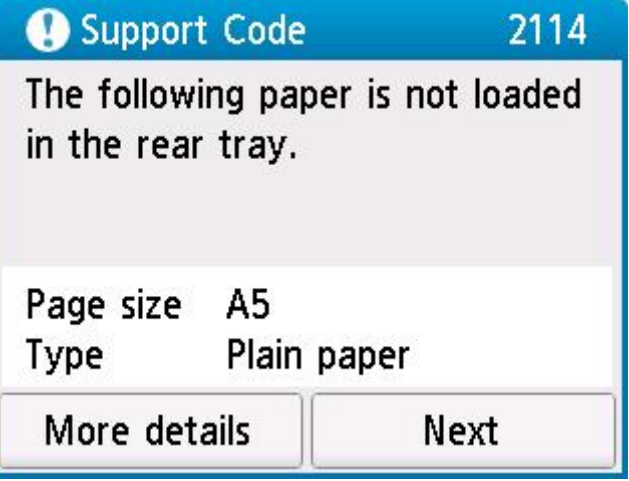

### **Предпринимаемые действия**

Вберите **Далее (Next)** на сенсорном экране принтера для отображения приведенного ниже экрана.
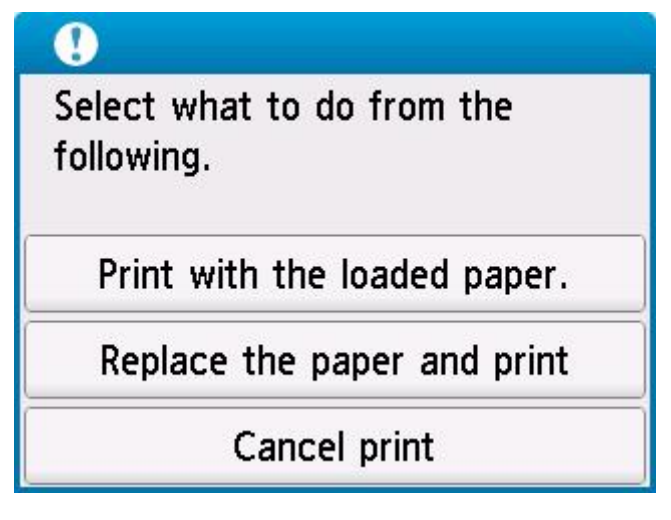

Выберите соответствующее действие.

#### **Примечание.**

• В зависимости от параметров некоторые варианты ниже могут не отображаться.

#### **Печать с загруженной бумагой. (Print with the loaded paper.)**

Выберите этот вариант, если требуется выполнить печать/копирование на загруженной бумаге с параметрами бумаги, указанными для печати/копирования.

Например, если для печати указан размер бумаги A5, а в информации о бумаге для заднего лотка зарегистрирован размер A4, выберите этот вариант для печати на бумаге A4, загруженной в задний лоток с параметром A5.

#### **Замените бумагу и печатайте (Replace the paper and print)**

Выберите этот параметр для печати/копирования после замены бумаги в заднем лотке.

Например, если для печати указан размер бумаги A5, а в информации о бумаге для заднего лотка зарегистрирован размер A4, выберите этот вариант для печати после замены бумаги в заднем лотке на бумагу формата A5.

После замены бумаги появится экран регистрации информации о бумаге для заднего лотка. Зарегистрируйте сведения о бумаге в принтере в соответствии с загруженной бумагой.

#### **Примечание.**

- Если вы не знаете размер бумаги и тип носителя для загрузки в задний лоток, нажмите на принтере кнопку **Назад (Back)**. Отобразятся сведения о размере бумаги и типе носителя.
- Сведения о соответствующей комбинации параметров бумаги, указанных в драйвере принтера, и информации о бумаге, зарегистрированной в принтере, см. далее.

Параметры бумаги в драйвере принтера и в принтере (тип носителя) (Windows) Параметры бумаги в драйвере принтера и в принтере (размер бумаги) (Windows)

#### **Отмена печ. (Cancel print)**

Отменяет печать/копирование.

Выберите этот вариант, чтобы изменить параметры бумаги, указанные для печати/ копирования. Измените параметры бумаги и выполните печать или копирование еще раз.

#### **Примечание.**

• Можно настроить параметр, чтобы скрыть сообщение о предотвращении неправильной печати. Если установлено скрытие сообщения, печать/копирование начинается независимо от того, совпадают ли параметры бумаги, указанные для печати/копирования, и информация о бумаге в заднем лотке, зарегистрированная в принтере.

Порядок изменения параметра отображения сообщения о предотвращении неправильной печати при печати/копировании без использования драйвера принтера:

[Настройки подачи](#page-207-0)

Порядок изменения параметра отображения сообщения о предотвращении неправильной печати при печати с использованием драйвера принтера:

**• Изменение режима работы Принтера (Windows)** 

**[Изменение режима работы Принтера](#page-179-0) (macOS)** 

## **Причина**

Внутренняя часть нуждается в замене в ближайшее время.

### **Предпринимаемые действия**

Выберите **OK** на сенсорном экране принтера, чтобы отменить ошибку.

Как можно скорее обратитесь в ближайший сервисный центр Canon за ремонтом.

Замену внутренних частей принтера нельзя выполнять самостоятельно.

- При отключении кабеля питания все сохраненные в памяти принтера факсимильные сообщения удаляются.
- Не наклоняйте принтер во время его перемещения, так как чернила могут вытечь.
- Инструкции по транспортировке принтера для ремонта см. в разделе Ремонт принтера.

### **Причина**

Картридж для обслуживания почти заполнен.

### **Предпринимаемые действия**

Принтер не будет печатать, если картридж для обслуживания заполнен.

Чтобы убрать с экрана сообщение об ошибке, нажмите кнопку **OK** на принтере.

## **Причина**

Не удается выполнить печать с текущими параметрами печати.

### **Предпринимаемые действия**

Чтобы отменить печать, нажмите на принтере кнопку **Стоп (Stop)**.

Измените параметры печати, заданные при печати, и повторно выполните этот процесс.

## **Причина**

Ошибка принтера.

### **Предпринимаемые действия**

Выключите принтер и отключите его от сети питания.

Снова подключите принтер к сети питания и включите его.

Если проблема не устранена, обратитесь в ближайший сервисный центр Canon для ее устранения.

- При отключении кабеля питания все сохраненные в памяти принтера факсимильные сообщения удаляются.
- Не наклоняйте принтер во время его перемещения, так как чернила могут вытечь.
- Инструкции по транспортировке принтера для ремонта см. в разделе Ремонт принтера.

### **Причина**

Ошибка принтера.

### **Предпринимаемые действия**

Выключите принтер и отключите его от сети питания.

Снова подключите принтер к сети питания и включите его.

Если проблема не устранена, обратитесь в ближайший сервисный центр Canon для ее устранения.

- При отключении кабеля питания все сохраненные в памяти принтера факсимильные сообщения удаляются.
- Не наклоняйте принтер во время его перемещения, так как чернила могут вытечь.
- Инструкции по транспортировке принтера для ремонта см. в разделе Ремонт принтера.

## **Причина**

Ошибка принтера.

### **Предпринимаемые действия**

Если выполняется печать, нажмите на принтере кнопку **Стоп (Stop)** для отмены печати, затем выключите принтер.

Проверьте следующее:

• Убедитесь, что движению держателя печатающей головки не мешают защитный материал и крепежная лента на держателе печатающей головки, замятая бумага и т. п.

Удалите все препятствия.

#### **Внимание!**

• При устранении предметов, мешающих движению держателя печатающей головки, не прикасайтесь к прозрачной пленке (A), белой ленте (B) или трубкам (C).

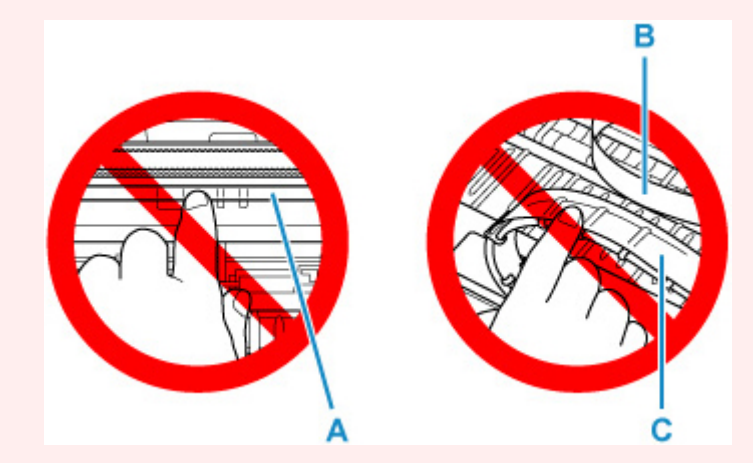

Если эта часть будет испачкана или поцарапана при соприкосновении с бумагой или рукой, это может повредить принтер.

Снова включите принтер.

Если проблема не устранена, обратитесь в ближайший сервисный центр Canon для ее устранения.

- При отключении кабеля питания все сохраненные в памяти принтера факсимильные сообщения удаляются.
- Не наклоняйте принтер во время его перемещения, так как чернила могут вытечь.
- Инструкции по транспортировке принтера для ремонта см. в разделе Ремонт принтера.

### **Причина**

Ошибка принтера.

### **Предпринимаемые действия**

Выключите принтер и отключите его от сети питания.

Подождите примерно 10 минут, затем снова подключите принтер и включите его.

Убедитесь, что уровень чернил каждого цвета находится выше точки уровня (A), выполните прочистку чернил

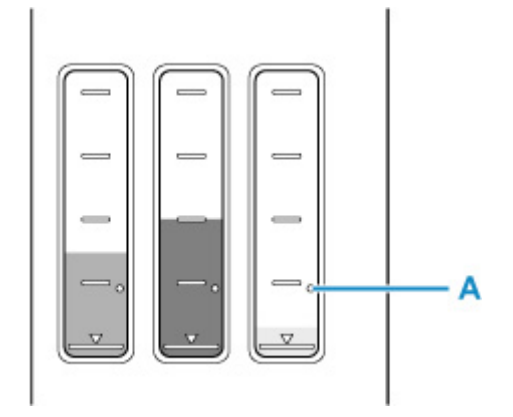

- Из Windows:
	- Очистка печатающих головок
- Из macOS:
	- [Очистка печатающих головок](#page-123-0)
- На панели управления принтера:
	- Выполнение прочистки чернил

Если проблема не устранена, обратитесь в ближайший сервисный центр Canon для ее устранения.

- При отключении кабеля питания все сохраненные в памяти принтера факсимильные сообщения удаляются.
- Не наклоняйте принтер во время его перемещения, так как чернила могут вытечь.
- Инструкции по транспортировке принтера для ремонта см. в разделе Ремонт принтера.

## **Причина**

Ошибка принтера.

### **Предпринимаемые действия**

Выключите принтер и отключите его от сети питания.

Снова подключите принтер к сети питания и включите его.

Если проблема не устранена, обратитесь в ближайший сервисный центр Canon для ее устранения.

- При отключении кабеля питания все сохраненные в памяти принтера факсимильные сообщения удаляются.
- Не наклоняйте принтер во время его перемещения, так как чернила могут вытечь.
- Инструкции по транспортировке принтера для ремонта см. в разделе Ремонт принтера.

# **C000**

## **Причина**

Ошибка принтера.

### **Предпринимаемые действия**

Выключите принтер и отключите его от сети питания.

Снова подключите принтер к сети питания и включите его.

Если проблема не устранена, обратитесь в ближайший сервисный центр Canon для ее устранения.

- При отключении кабеля питания все сохраненные в памяти принтера факсимильные сообщения удаляются.
- Не наклоняйте принтер во время его перемещения, так как чернила могут вытечь.
- Инструкции по транспортировке принтера для ремонта см. в разделе Ремонт принтера.